Danaher Motion SERVO**STAR**® SC

# **Installation Manual**

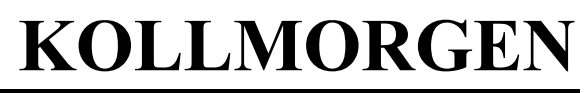

**giving our customers freedom of design** 

Publication Number: KOL-1295 M-SS-006-0105 Firmware Version 2.1.7

## **Record of Manual Revisions**

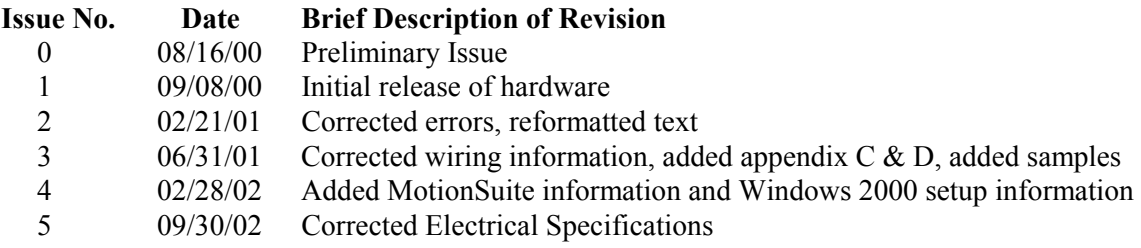

## **Copyright Information**

Original printing, 2000, 2002. Copyright Danaher Motion Kollmorgen - All rights reserved. Printed in the United States of America.

### **NOTICE:**

Not for use or disclosure outside of Danaher Motion Kollmorgen except under written agreement. All rights are reserved. No part of this book shall be reproduced, stored in retrieval form, or transmitted by any means, electronic, mechanical, photocopying, recording, or otherwise without the written permission from the publisher. While every precaution has been taken in the preparation of the book, the publisher assumes no responsibility for errors or omissions. Neither is any liability assumed for damages resulting from the use of the information contained herein.

This document is proprietary information of Danaher Motion Kollmorgen that is furnished for customer use ONLY. Other uses are unauthorized without written permission of Danaher Motion Kollmorgen. Information in this document is subject to change without notice and does not represent a commitment on the part of Danaher Motion Kollmorgen. Therefore, information contained in this manual may be updated from time-to-time due to product improvements, etc., and may not conform in every respect to former issues.

VGA® and PC-AT® is a registered trademark of International Business Machines Corporation Windows® is a register trademark of Microsoft Corporation  $En$ Dat<sup>™</sup> is a trademark of Dr. Johannes Heidenhain GmbH

Kollmorgen **GOLD**LINE®, **MOTIONEERING**®, **MOTIONLINK**®, **PLATINUM**® and SERVO**STAR**® are registered trademarks of Danaher Motion Kollmorgen.

# **Safety Instructions**

Only qualified personnel are permitted to transport, assemble, commission, and maintain this equipment. Properly qualified personnel are persons who are familiar with the transport, assembly, installation, commissioning and operation of motors, and who have the appropriate qualifications for their jobs. The qualified personnel must know and observe the following standards and regulations:

IEC 364 resp. CENELEC HD 384 or DIN VDE 0100 IEC report 664 or DIN VDE 0110

National regulations for safety and accident prevention or VBG 4

Read all available documentation before assembling and using. Incorrect handling of products in this manual can result in injury and damage to persons and machinery. Strictly adhere to the technical information regarding installation requirements.

It is vital to ensure that all system components are connected to earth ground. Electrical safety is provided through a low-resistance earth connection.

The SERVO**STAR** SC product contains electrostatically sensitive components that can be damaged by incorrect handling. Avoid contact with high insulating materials (artificial fabrics, plastic film, etc.). Place the product on a conductive surface. Ground yourself (discharge any possible static electricity build-up) by touching an unpainted, metal, grounded surface before touching the equipment.

Keep all covers and cabinet doors shut during operation. Otherwise, potential hazards could cause severe personal injury or damage to the product.

Be aware that during operation, the product has electrically charged components and hot surfaces. Control and power cables can carry a high voltage, even when the motor is not rotating.

Never disconnect or connect the product while the power source is energized to avoid electric arcing and hazards to personnel and electrical contacts.

After removing the power source from the equipment, wait at least 10 minutes before touching or disconnecting sections of the equipment that normally carry electrical charges (e.g., capacitors, contacts, screw connections). To be safe, measure the electrical contact points with a meter before touching the equipment.

These symbols indicate a potential for personal injury or equipment damage if the recommended precautions and safe operating practices are not followed. Read and be familiar with the safety notices in this manual before attempting installation, operation, or maintenance to avoid serious bodily injury, damage to the equipment, or operational difficulty.

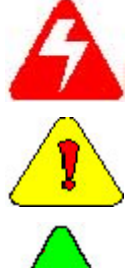

*A Warning identifies hazards that could result in personal injury or death* 

*A Caution identifies hazards that could result in personal injury or equipment damage.* 

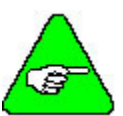

*A Note identifies information critical to the user's understanding or use of the equipment.* 

## **Directives and Standards**

The SERVO**STAR** SC product series has been successfully tested and evaluated to meet UL/cUL 508C for U. S. and Canadian markets. This standard outlines the minimum requirements for electrically operated power conversion equipment (frequency converters and servo amplifiers), which are intended to eliminate the risk of fire, electric shock, or injury to persons, being caused by such equipment.

## **Mark Conformance**

Servo drives are incorporated in electrical plants and machines for industrial use. When the servo drives are built into machines or plants, the operation of the drive is prohibited until the machine or plant meets the requirements of the EC Directive on Machines 89/392/EEC and the EC Directive on EMC (89/336/EEC). EN 60204 and EN 292 must also be met.

In connection with the Low Voltage Directive 73/23/EEC, the harmonized standards of the EN 50178 series are applied to the amplifiers, together with EN 60439-1, EN 60146 and EN 60204.

The manufacturer of the machine or plant is responsible for ensuring that they meet the limits; which are required by the EMC regulations. Advice on the correct installation for EMC - such as shielding, grounding, arrangement of filters, treatment of connectors and the lay out of cabling can be found in this documentation.

Conformance with the EC Directive on EMC 89/336/EEC and the Low Voltage Directive 73/23/EEC is mandatory for the supply of servo drives within the European Community.

The servo drives have been tested by an authorized testing laboratory in a defined configuration with the system components; described in this documentation. Danaher Motion Kollmorgen is not responsible for any divergence from the configuration and installation described in this documentation and is not responsible for the performance of new measurements or ensuring that regulatory requirements are met.

Danaher Motion Kollmorgen's SERVO**STAR** products and systems have been successfully tested and evaluated to the limits and requirements of the EC Directive on EMC (89/336/EEC) and the EC Directive on Low Voltage (72/73/EEC). The product lines have been evaluated to EN50178 and EN60204 as a component of a machine and other relevant standards.

The Electromagnetic Compatibility (EMC) of a system is identified in two parts: emissions and immunity. Emissions are the generation of EMI (electromagnetic interference) and immunity is the susceptibility levels of the equipment. Limits are derived from generic standards EN55081-2 and EN55082-2 for heavy industrial environment. The SERVO**STAR** series of drives and BUS Modules have been tested for radiated emissions, conducted emissions, EFT, ESD, surge, conducted immunity, and radiated immunity. These tests have been in accordance with EN55011, EN61000-4-2, ENV50140, IEC 1000-4-4, EN61000-4-5, and ENV50141.

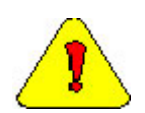

*Installation of the equipment is critical in designing system and machine electro-magnetic compatibility (EMC). The user must apply the installation recommendations in this manual. See the installation section and CE Filtering Techniques information when mounting and installing the drive system for CE conformance.* 

# **Contents**

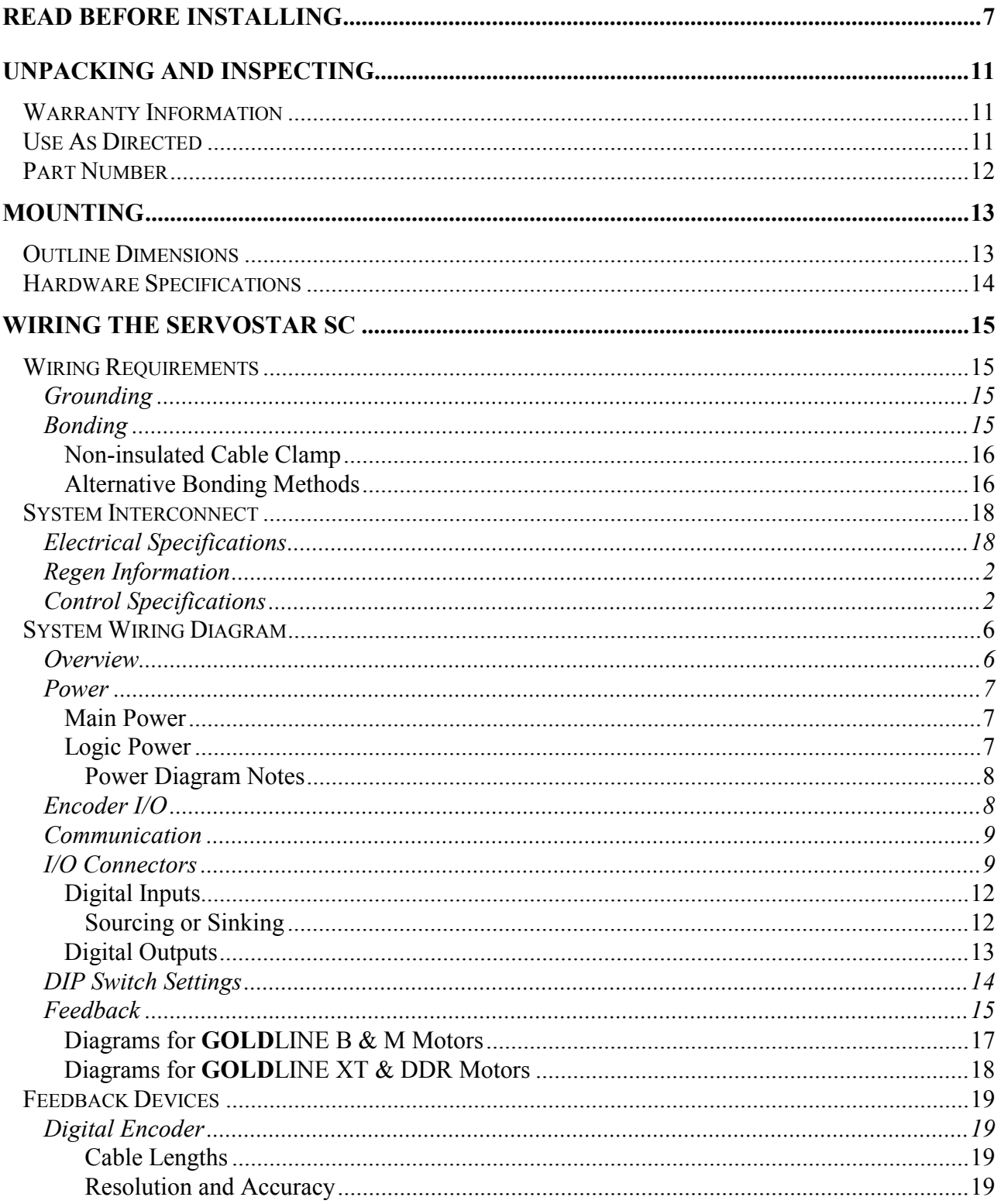

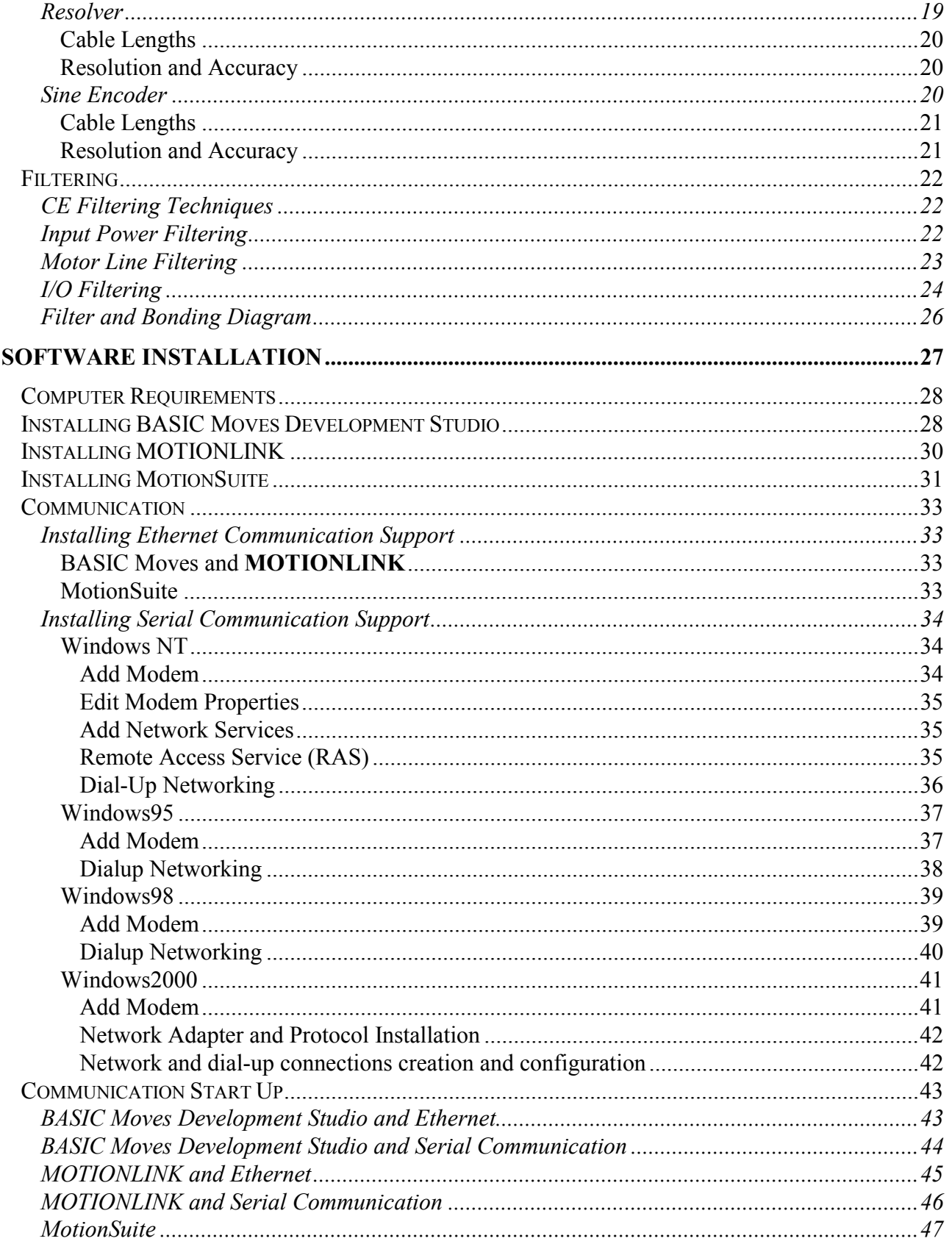

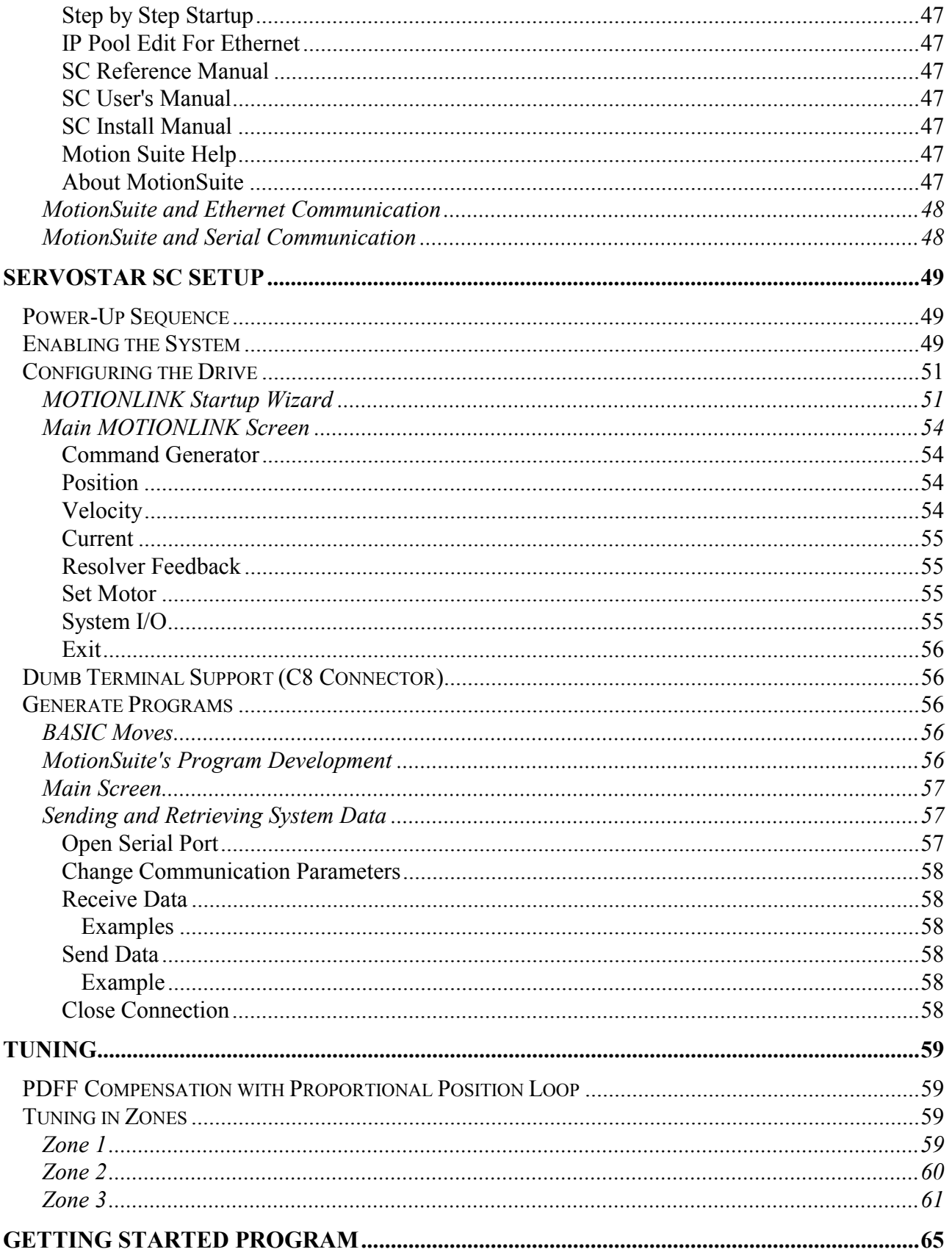

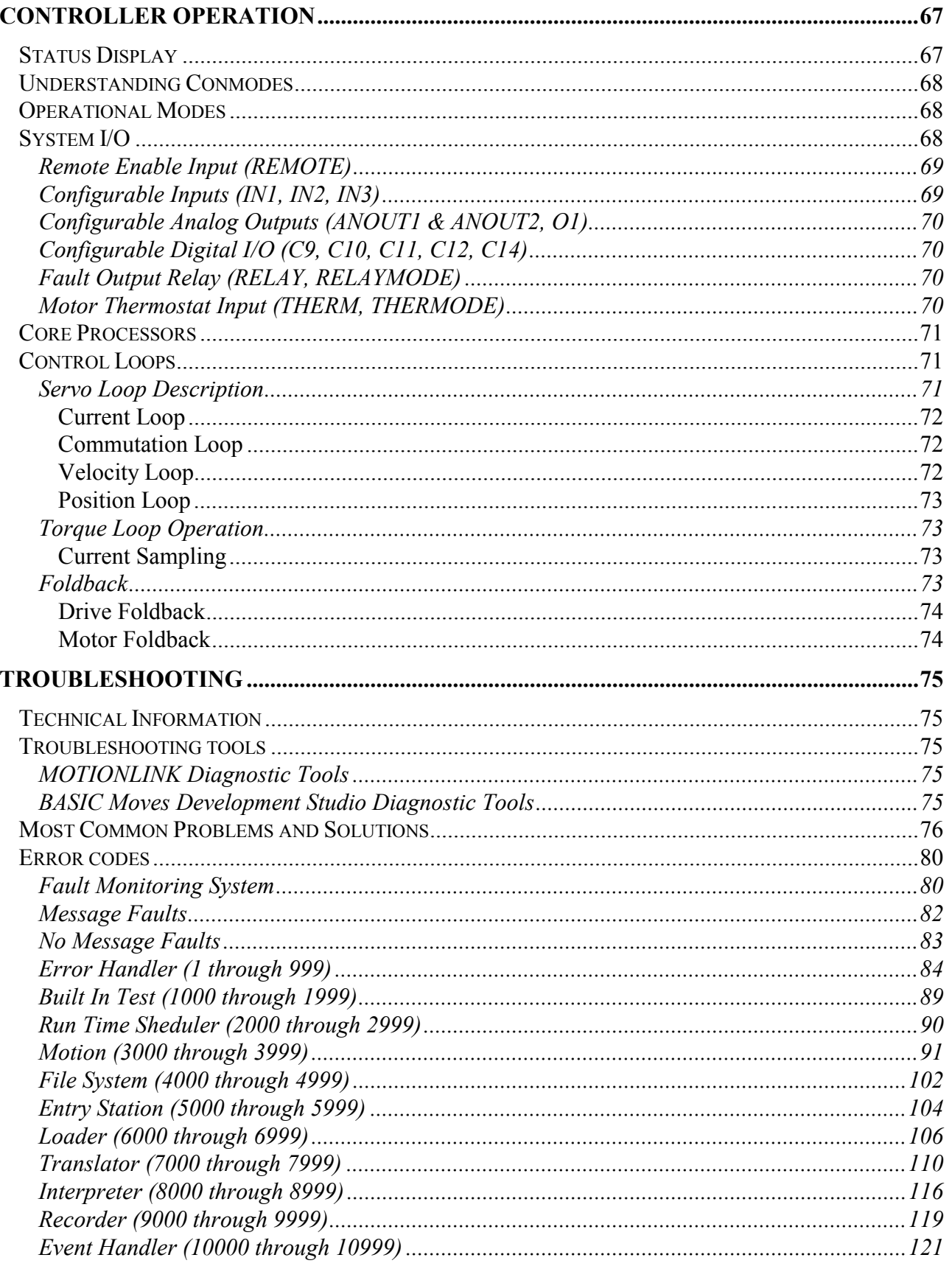

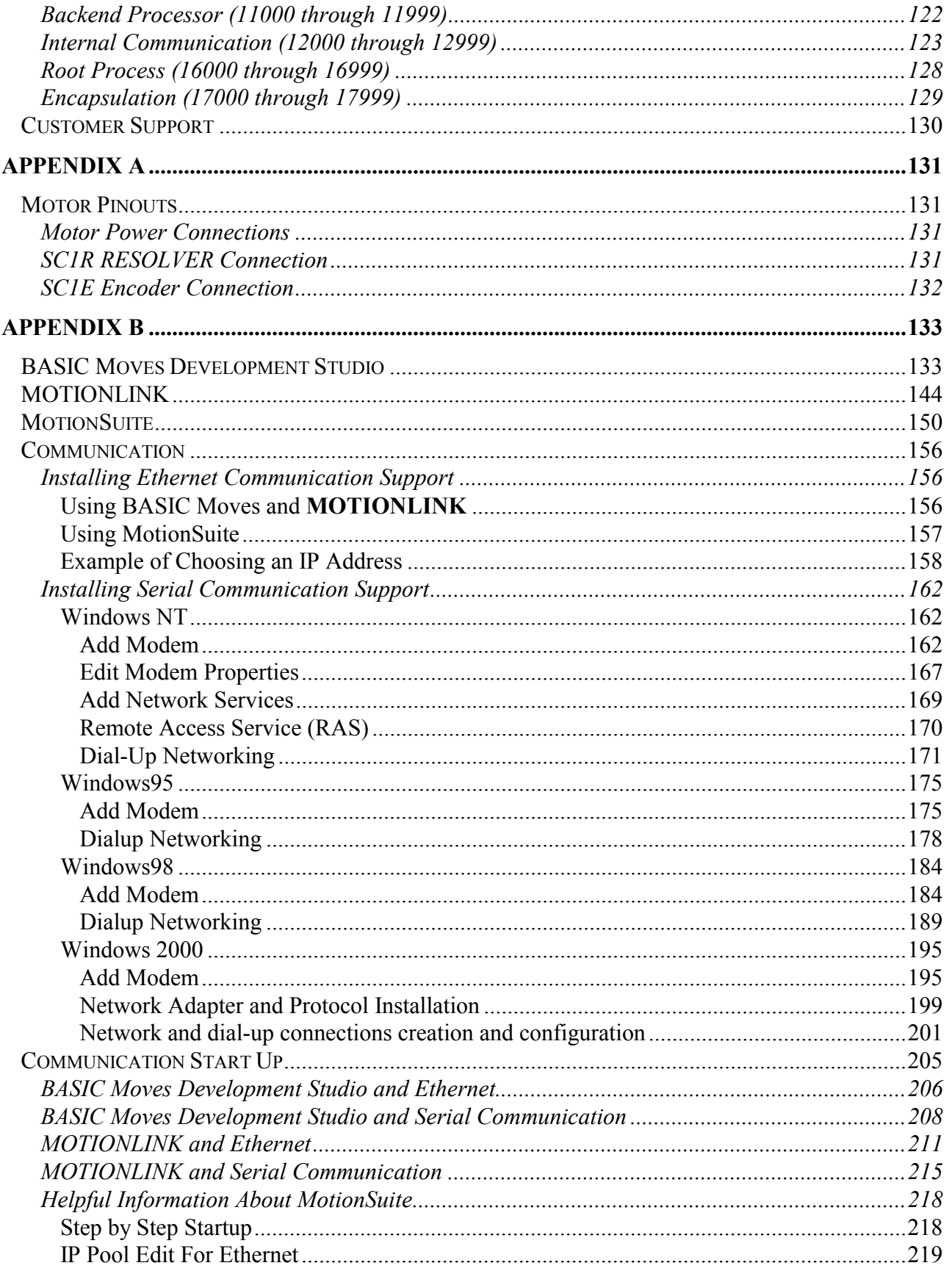

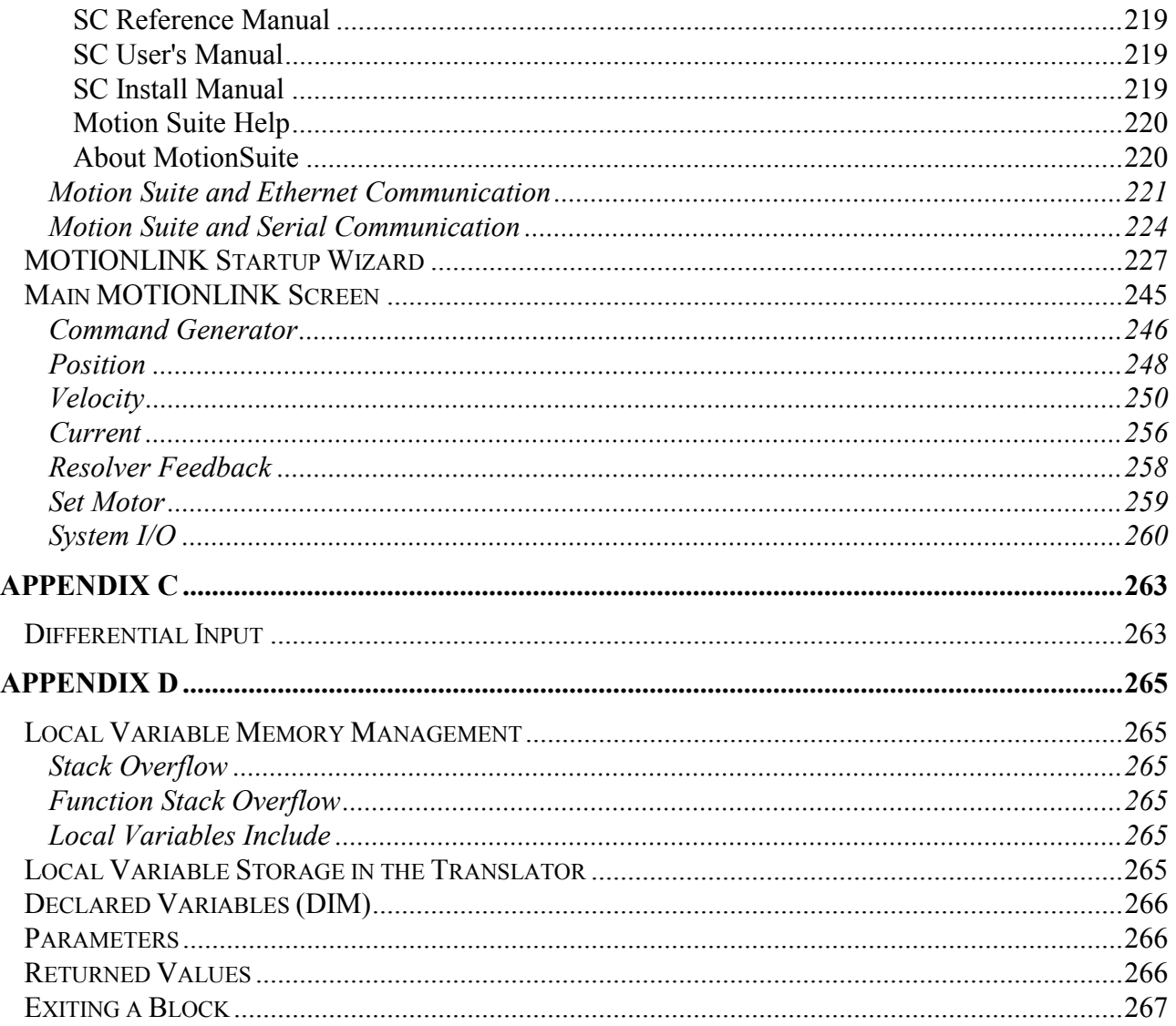

# <span id="page-10-0"></span> **READ BEFORE INSTALLING**

The directions below are the brief steps for easy installation and setup, and application implementation of a SERVO**STAR** SC system. Further explanation of these steps follows in this document.

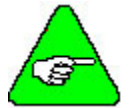

### *Detailed instructions are provided in the SERVOSTAR® SC Installation Manual.*

- 1. Open the box and remove all the contents. Check to ensure there is no visible damage to any of the equipment.
- 2. Mount the SERVO**STAR** SC to the back panel.

Wire the SERVO**STAR** SC according to the System Wiring diagrams.

- 1. **Logic Power** (*for details, refer to the [Electrical Specifications](#page-21-0) and [Logic Power](#page-27-0) Diagram*)
	- A. Apply 24 VDC to terminal 7 on connector C13.
	- B. Connect DC Common to terminal 8 on connector C13.
	- C. To daisy chain power:
		- a. Apply 24 VDC to terminal 5 on connector C13.
		- b. Connect DC Common to terminal 8 on connector C13.

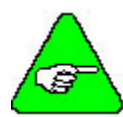

Pin 5 is internally connected to Pin 7. Pin 6 is internally connected to Pin 8.

- 2. **AC Power** (*for details, refer to the [Electrical Specifications a](#page-21-0)nd the [Power](#page-27-0) Diagrams*)
	- A. Wire the AC power to terminals L1, L2, and L3 on the front of the SERVO**STAR** SC controller.

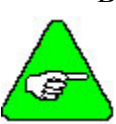

- B. Single-phase power can be connected to any combination of L1, L2, and L3.
	- 3-Amp models (SC1x03) can be wired for 115 VAC/1ø **or** 230 VAC/1ø **or** 230 VAC/3ø.
	- 6-Amp models (SC1x06) can be wired for 115 VAC/1ø **or** 230 VAC/1ø **or** 230 VAC/3ø.

10-Amp models (SC1x10) can only be wired for 230 VAC/3ø.

- 3. **Motion Inputs** (*Refer to the appropriate Connector Diagram*)
	- A. Hardware Enable
		- a. Apply 24 VDC to terminal 8 on connector C3.
		- b. Wire DC Common to terminal 7 on connector C3.
	- B. Motion Enable
		- a. Apply 24 VDC to terminal 2 on connector C9.
		- b. Wire DC Common to terminal 1 on connector C9.
- 4. **Motor and Feedback** (*Refer to the [Main Power](#page-27-0) Diagram and the appropriate Feedback Diagram*)
	- A. Connect the motor cable to terminals M1, M2, and M3 on the front of the SERVO**STAR** SC controller.
	- B. Connect the feedback cable to connector C2 on the front of the SERVO**STAR** SC controller.

5. **Inputs and Outputs** (*Refer to the appropriate I/O Diagram*)

- A. Connect the various inputs and outputs. Pay particular attention to the sinking and sourcing diagrams for further information.
- B. Connect the Encoder inputs according to the appropriate diagram.

### 6. **Communication and Software Setup**

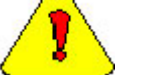

*DO NOT USE connector C1!*

To establish communication, read the Software Installation section of this guide and follow the procedures outlined in this section.

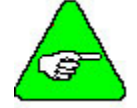

*If communicating between a PC and the SERVOSTAR SC, a "crossed" serial or Ethernet cable must be used.* 

A. **Serial Communication**

Connect the serial cable to connector C7. Be sure to UNCHECK "Use Flow Control" in the Advanced settings.

### B. **Ethernet Communication**

Connect the Ethernet cable to connector C6.

#### 7. **[DIP Switch Settings](#page-35-0)**. The settings should be:

- Switch  $1 = 1$
- Switch  $2 = 0$
- Switch  $3 = 0$
- Switch  $4 = 0$
- Switch  $5 = 0$
- Switch  $6 = 1$
- Switch  $7 = 0$
- Switch  $8 = 0$
- Switch  $9 = 0$

Switch  $10 = 0$ 

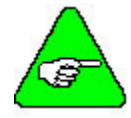

*The switch is set to 1 (high) if it is turned to the right as you look at the front of the SERVOSTAR SC controller.* 

*The switch is set to 0 (low) if it is turned to the left as you look at the front of the SERVOSTAR SC controller.* 

### **8. Install and Configure either:**

- A. MotionSuite
- B. Both BASIC Moves Development Studio and **MOTIONLINK**

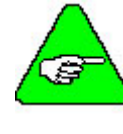

*Do NOT install all THREE applications! You can access BASIC Moves from MotionSuite by clicking Program Development. You can access MOTIONLINK by clicking on Motor Selection & Drive Tuning.* 

*BE SURE TO READ AND FOLLOW THE INSTRUCTIONS IN THE SOFTWARE INSTALLATION SECTION.* 

#### **9. Motor Selection**

- A. Using the Startup Wizard in either MotionSuite Motor Selection & Drive Tuning or **MOTIONLINK**, select your particular motor.
- B. Configure the SERVO**STAR** SC for your particular motor, if this was not done at the factory.
- **10. Tuning** *(Refer to the Tuning section for further details)*
	- A. Using the Startup Wizard in either MotionSuite's Motor Selection & Drive Tuning or **MOTIONLINK**, tune the SERVO**STAR** SC velocity loop for the motor and load.
	- B. To tune the Position loop use the Record Wizard in either BASIC Moves or MotionSuite's Program Development. The record wizard can be accessed from the menu bar.
	- C. Enable the system.

#### **11. Programming Tips**

- A. Develop an application using either MotionSuite's Program Development or BASIC Moves Development Studio. A sample [Getting Started Program](#page-86-0) is provided in this document (see the table of contents).
- B. The Config.prg program (task) starts automatically when the SERVO**STAR** SC is powered up. Use it to define global variables.
- C. The AUTOEXEC.PRG program (task) automatically starts when the SERVO**STAR** SC is powered up. Use it to start other tasks that control the application.
- D. When giving position, speed, or acceleration commands, the following units are available:

**Resolver-based motors** have 65,636 counts per motor revolution

**Encoder-based motors** have counts equal to "4x encoder line" per motor revolution (i.e., a motor with 2048 lpr encoder has 8192 counts per motor revolution).

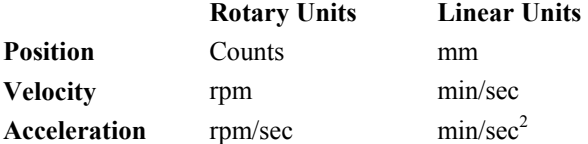

### 12. **LED Display**

**"0" flashing** – occurs at initial power-up of the logic circuit.

- **"S" flashing** second phase of power-up sequence. This shows the controller is in "Conmode=1."
- **"8" displayed**  indicates the drive is in position mode.
- **"0" displayed**  indicates the drive is in velocity mode.
- **"1" displayed** indicates the drive is in analog velocity mode.
- **"." (decimal point)** displayed at bottom corner indicates drive is enabled.

**"C2" flashing** – indicates a fault and indicates the controller is in "Conmode=0." To eliminate the C2 fault, reset the motion flag by doing one of the following:

- ♦ Toggle the Motion Enable input on terminal 2 of connector C9.
- ♦ Type "sys.motion=1" from the terminal screen.
- ♦ Reset the Motion radio button in the bottom of either MotionSuite Motor Selection & Drive Tuning's or **MOTIONLINK**'s main screen.

### 13. **Conmode**

- A. The SERVO**STAR** has two Conmodes:
	- a. **Conmode One**: ("S" displayed) compensating for a particular motor or changing a motor parameter.
	- b. **Conmode Two**: ("8" or "0"displayed) changing all other parameters, enabling the drive and performing motion.
- B. Changing Conmodes
	- a. Conmode is changed in either MotionSuite Motor Selection & Drive Tuning's or **MOTIONLINK**'s main screen by the drop-down menu, "Conmode"
	- b. Conmode is changed at the Terminal screen in either of MotionSuite's programs or in either **MOTIONLINK** or BASIC Moves Development Studio by typing the command "sys.conmode =  $1$ " or "sys.conmode =  $2$ "

# <span id="page-14-0"></span> **UNPACKING AND INSPECTING**

Open the box and remove all the contents. Check to ensure there is no visible damage to any of the equipment.

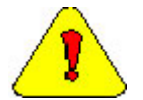

*Electronic components in this amplifier are design-hardened to reduce static sensitivity. However, proper procedures should be used when handling to avoid damage to equipment.* 

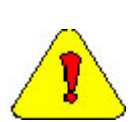

*Remove all packing material and equipment from the shipping container. Be aware that some connector kits and other equipment pieces may be quite small and can be accidentally discarded if care is not observed when unpacking the equipment. Do not dispose of shipping materials until the packing list has been checked.* 

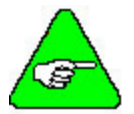

*Upon receipt of the equipment, inspect components to ensure that no damage has occurred in shipment. If damage is detected, notify the carrier immediately. Check all shipping material for connector kits, documentation, diskettes, CD-ROM, or other small pieces of equipment.* 

## **Warranty Information**

All products covered in this manual are warranted to be free of defects in material and workmanship and to conform to the specifications stated either in this document or product catalog description. All Danaher Motion Kollmorgen brushless motors and electronics are warranty for a period of 24 months from the time of installation or 30 months from time of shipment, which ever comes first. There are no other warranties, expressed or implied (including the warranty of merchantability and fitness for a particular purpose, which extends beyond this warranty. Danaher Motion Kollmorgen warrants that the products covered in the manual are free from patent infringement when used for normal purposes.

## **Use As Directed**

The following guidelines describe the restrictions for proper use of the SERVO**STAR** SC system:

- ♦ The amplifiers are components built into electrical equipment or machines and can only be commissioned as integral components of such equipment.
- ♦ The servo amplifiers are to be used only on earthed three-phase industrial mains supply networks (TN-system, TT-system with earthed neutral point).
- The servo amplifiers must not be operated on power supply networks without an earth or with an asymmetrical earth.
- ♦ If the servo amplifiers are used in residential areas, or in business or commercial premises, the user must implement additional filter measures.
- ♦ The servo amplifiers are only intended to drive specific brushless synchronous servomotors from Kollmorgen with closed-loop control of torque, speed, and position. The rated voltage of the motors must be at least as high as the DC-link voltage of the servo amplifier.
- ♦ The servo amplifiers may only be operated in a closed switchgear cabinet, taking into account the ambient conditions defined in the environmental specifications.

Kollmorgen guarantees the conformance of the servo amplifiers with the standards for industrial areas stated in this manual only if Danaher Motion Kollmorgen delivers the components (motors, cables, amplifiers etc).

#### <span id="page-15-0"></span>**Part Number**  Month Manufactured Year Manufactured Manufacturing Facility \_ Unit Manufactured **LISTED** SERIAL NO: S 9 8 A-5 8 9 MODEL NO: 86F2 SC 1 E 03 260 - 2 G 000 0 0- 0000 00 DOD.CONT.EQ. **Reserved Series Name (Not normally specified ) SC ServoStar SC Firmware Version Configuration 0100** - **Version 1.0 (Not specified = most recent version) 1** - **Single Axis Inertia/Feedback\* Feedback R** - **Resolver Motor Winding E** - **Encoder 0** - No comp **B** - **Sine Encoder Motor Frame & Stack 000** - No comp **Current Rating Motor Model 3** - **3 Amp 0** - No comp  **6** - **6 Amp C** - **GOLD**LINE **DDL Iron Core 10** - **10 Amp D** - **GOLD**LINE **DDR G** - **GOLD**LINE (B, BE, M, ME, XT, EB) **Model L** - **GOLD**LINE **DDL Ironless 260 -** Standard Model **P** - **Platinum XT Series R** - **RBE Voltage Rating 0** - No Comp **1** - **115 VAC (160 VCD) 2** - **230 VAC (325 VDC) Y** - **Special Compensation** (three digit extension follows **Inertia/Feedback\***the Y designator) **For SC1B For SC1E, SC1R 3** - **Min Inertia 1 turn Endat (512) 4** - **Max Inertia 1 turn Endat (512) 0** - No comp **1** - **Minimum Inertia 5** - **Min Inertial Multi-turn Endat (512) 2** - **Maximum Inertia A** - **Min Inertia w/brake (XT15) 6** - **Max Inertial Multi-turn Endat (512) 7** - **Min Inertia 1 turn Endat (2048) B** - **Max Inertia w/brake (XT15) 8 - Max Inertia 1 turn Endat (2048) 9 - Min Inertia Multi-turn Endat (2048) C - Min Inertia w/brake (XT15), 1 turn Endat (512) D - Max Inertia w/brake (XT15), 1 turn Endat (512) E - Min Inertia w/brake (XT15), Multi-turn Endat (512) F - Max Inertia w/brake (XT15), 1 turn Endat (512) G - Max Inertia Multi-turn Endat (2048) H - Min Inertia w/brake (XT15), 1 turn Endat (2048) J - Max Inertia w/brake (XT15), 1 turn Endat (2048) K - Min Inertia w/brake (XT15), Multi-turn Endat (2048) L - Max Inertia w/brake (XT15), Multi-turn Endat (2048)**

# <span id="page-16-0"></span> **MOUNTING**

The SERVO**STAR** SC controller is mounted vertically to the back panel for proper ventilation. These products are designed for mounting an electrical enclosure to protect them from physical and environmental damage.

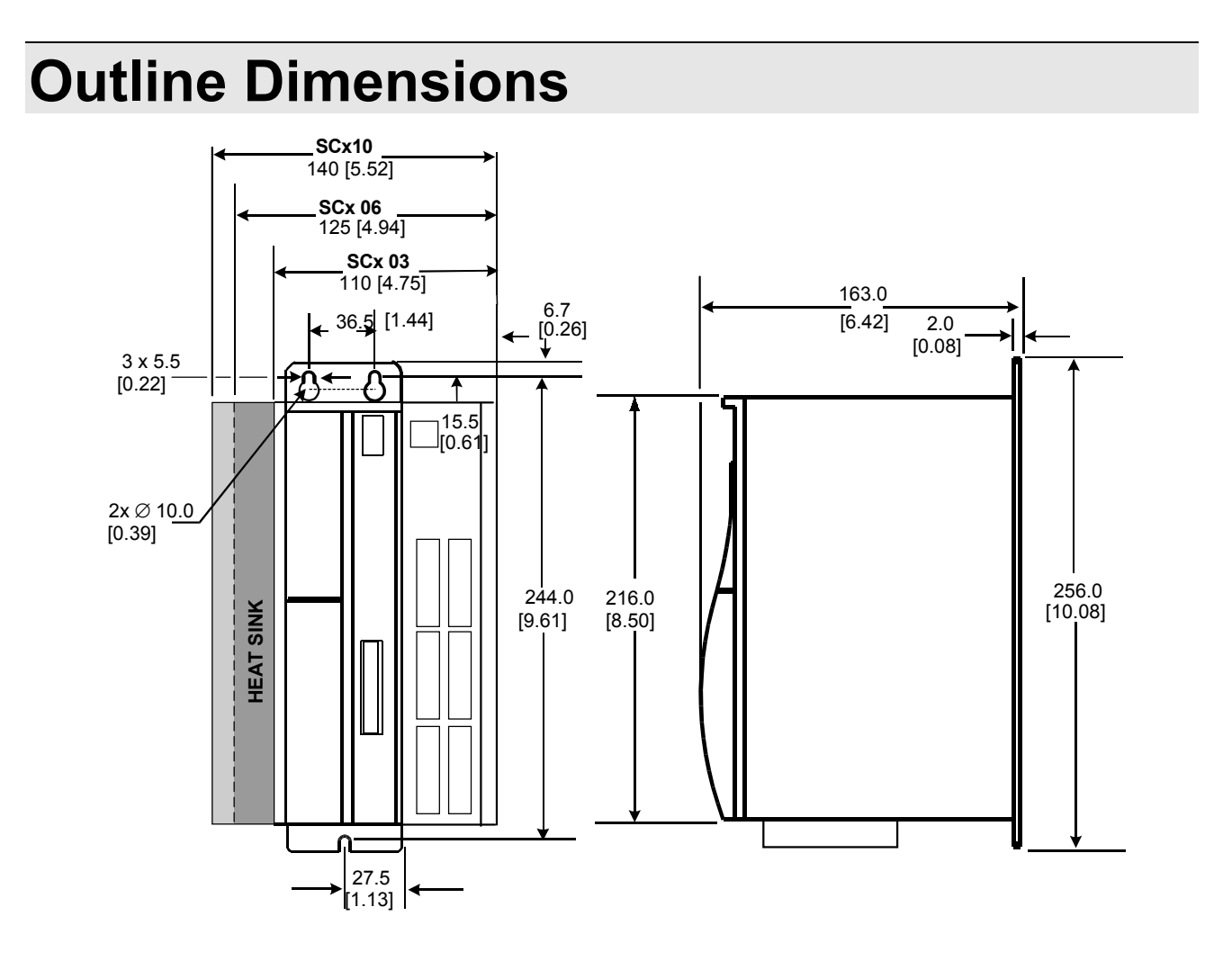

## <span id="page-17-0"></span>**Hardware Specifications**

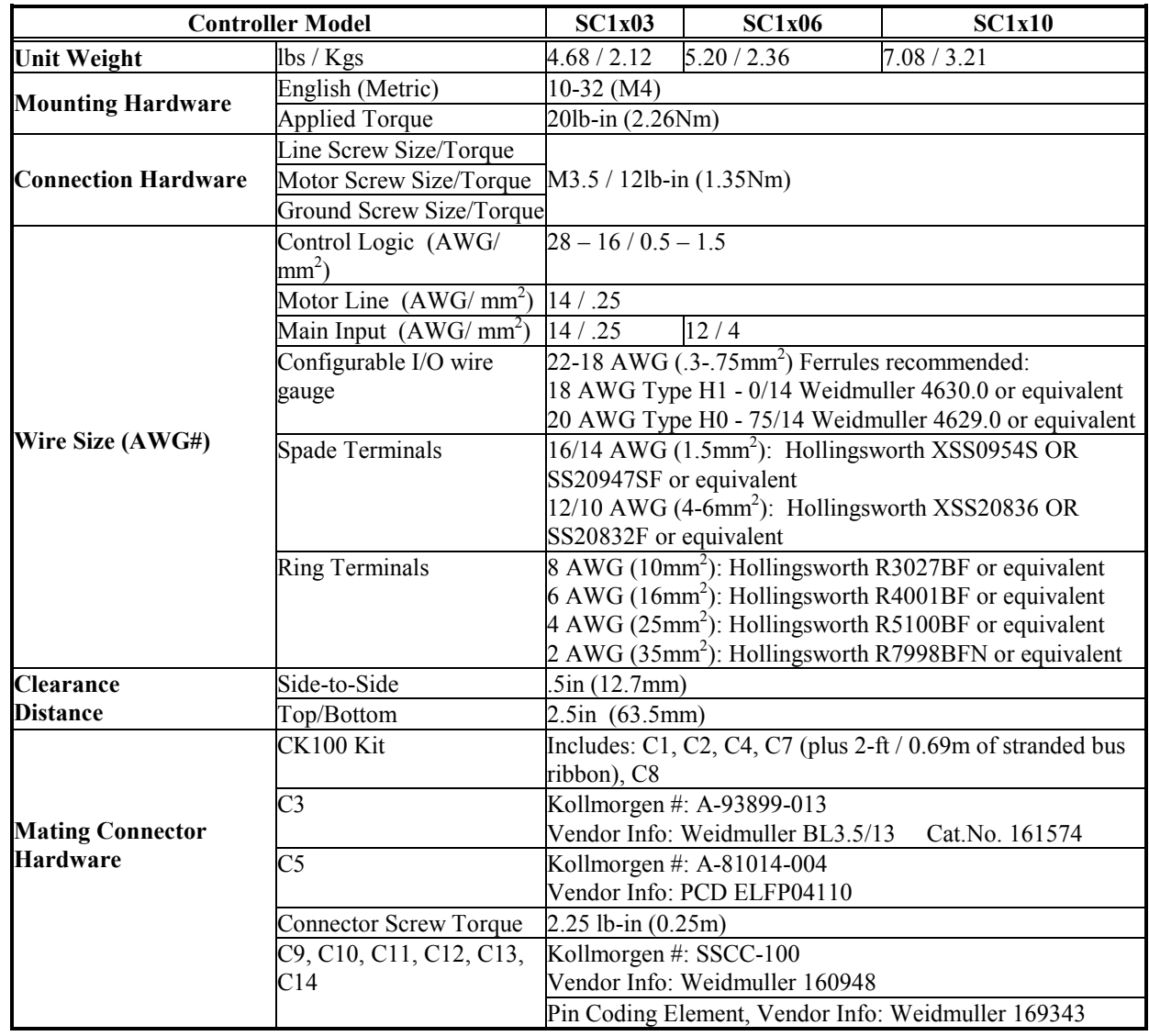

# <span id="page-18-0"></span> **WIRING THE SERVO**STAR **SC**

Wire the SERVO**STAR** SC according to the [System Wiring Diagrams](#page-26-0) (pages [7 t](#page-27-0)hrough [14.](#page-35-0) Be sure to apply 24 VDC for power to C13, 24 VDC for motion to C9, and apply 24 VDC for hardware enable to C3. Wire the power (115/230 VAC). Wire the motor and feedback. Refer to the appropriate Feedback Wiring Diagram (page [17](#page-38-0) or [18\)](#page-39-0) for additional information.

## **Wiring Requirements**

Particular care should be used when layout of an enclosure is designed. Separate power wires from small signal wires. The following guidelines highlight some important wiring practices to implement:

- ♦ Control and signal cables must be separated from power and motor cables. Distance of 8 inches (20centimeters) is sufficient in most cases.
- ♦ Control and signal cables must be shielded to reduce the effects of radiated interference.
- ♦ When control cables must cross power or motor cables, they should cross at an angle of 90 degrees, if possible. This reduces the field coupling effect.

## *Grounding*

System grounding is essential for proper performance of the SERVO**STAR** SC system. A ground bus bar is used as a single point ground for the system. Safety grounding is provided to all pieces of the system from a "star point". In addition to the safety grounding, a high frequency ground must be provided that connects the back panel to the enclosure, and ultimately to earth ground. This provides an extremely low impedance path between the filters, drives, power supplies, and earth ground. This high frequency ground is made with the use of a flat braid or copper bus bar. Do not use a standard wire for the high frequency ground. When connecting high frequency grounds, use the shortest braid possible.

## *Bonding*

The proper bonding of shielded cables is imperative for minimizing noise emissions and increasing immunity levels of the SERVO**STAR** SC system. Its effect is to reduce the impedance between the cable shield and the back panel. Danaher Motion Kollmorgen recommends that all shielded cables be bonded to the back panel.

Power input wiring does not require shielding (screening) if the power is fed to the cabinet (enclosure) via metallized conduit. If metallized conduit is not implemented into the system, shielded cable is required on the power input wires and proper bonding technologies should be implemented.

The motor and feedback cables should have the shield exposed as close to the SERVO**STAR** SC as possible. This exposed shield is bonded to the back panel using one of the two suggested methods below.

### <span id="page-19-0"></span>NON-INSULATED CABLE CLAMP

The following figures shows how cable bonding is implemented using non-insulated metallic cable clamps. The first figure demonstrates clamping to the back panel in the vicinity of the SERVO**STAR** SC. The second shows a technique for bonding a terminal strip (for best results, it is recommended not to break the shielding of the cable).

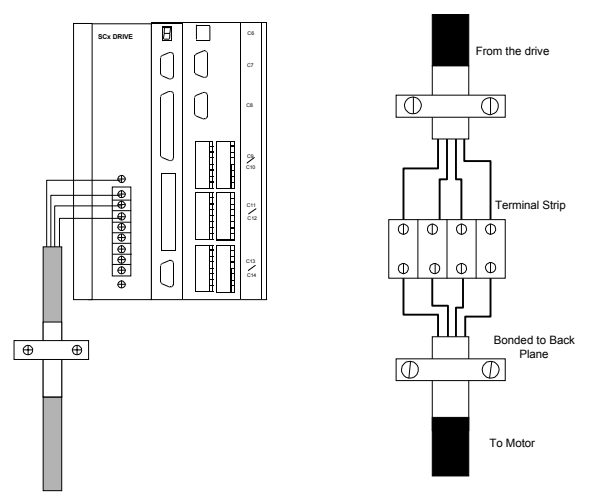

### ALTERNATIVE BONDING METHODS

Another option is to use cable bonding clamps (offered by Phoenix Contact and others). When using the Phoenix Contact parts, ensure that a low impedance (high frequency) ground is connected from the ground bus bar to the back panel using either a flat braid or a copper bus bar. The SK parts from Phoenix (SK8, SK14, & SK20) slide onto the bus bar. The cable (with exposed shield) is inserted through the SK piece and the thumbscrew on top of the SK piece is used to tighten the connection between the cable shield and the bus bar.

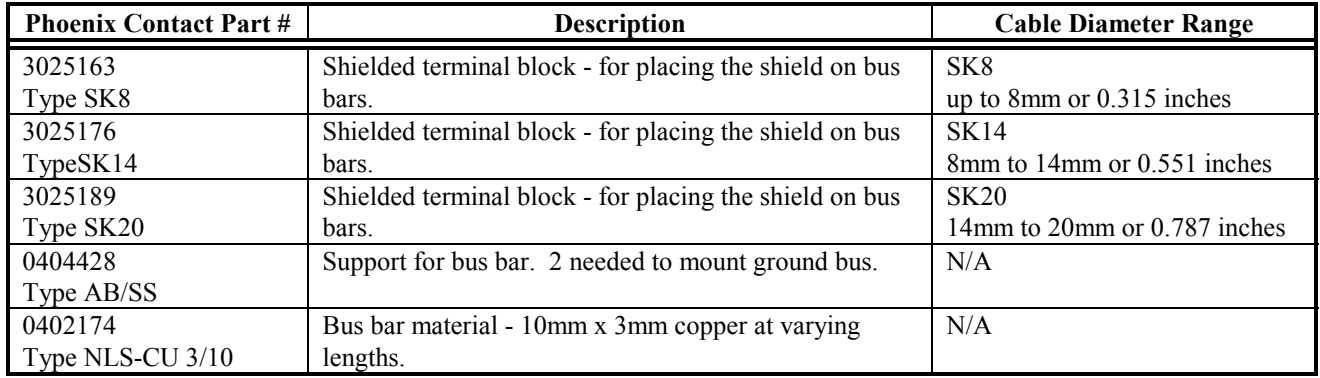

The next two figures represent a side and top view of the SK device that clamps down on the shield of the cable. The use of the Phoenix SK device is an excellent method for providing a low impedance path between the cable shield and the back panel.

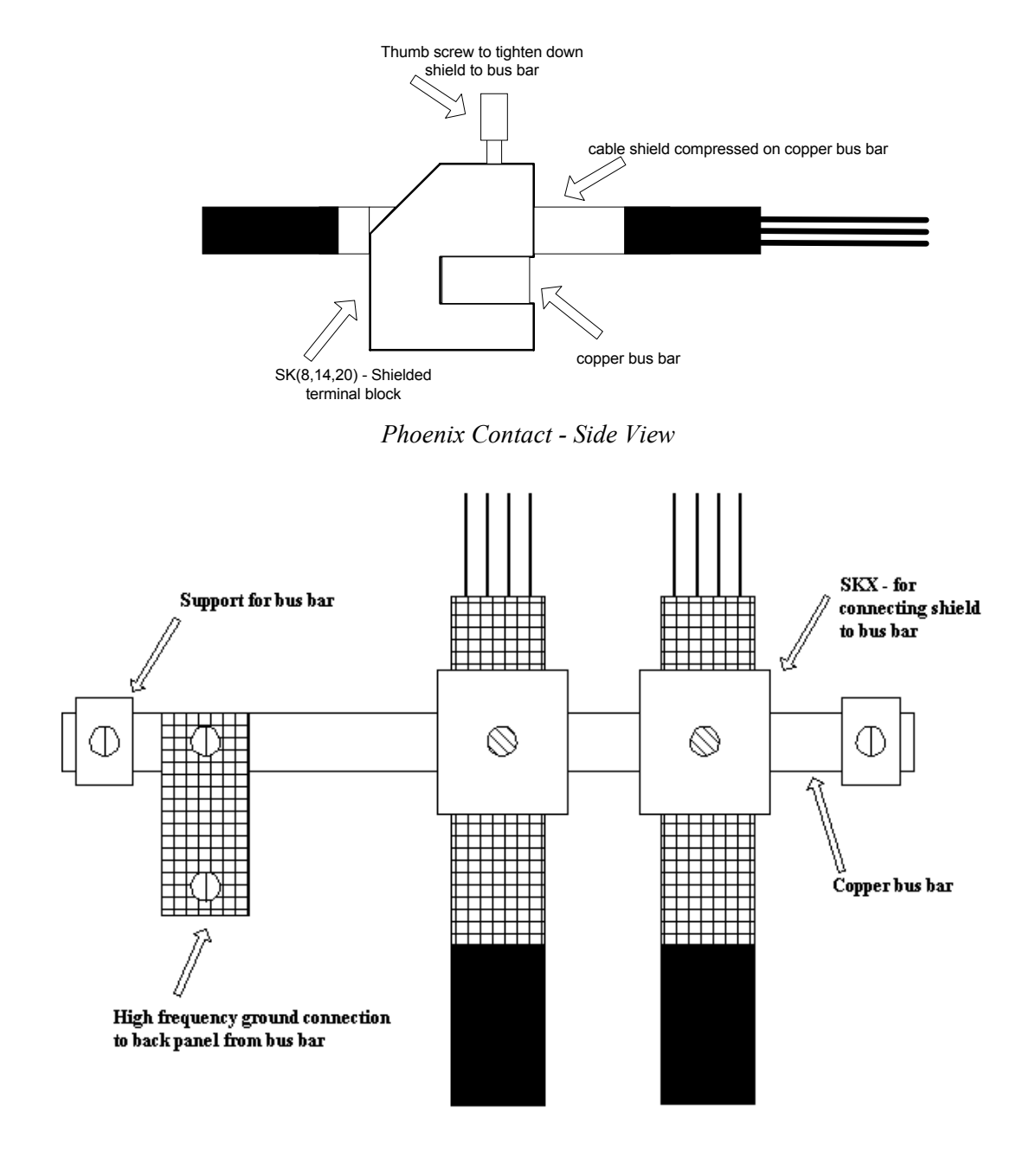

*Phoenix Contact -Top View* 

## <span id="page-21-0"></span>**System Interconnect**

Connector information and the system connections up to the motor power and feedback connections are listed in the following figures. Customers making their own cables can refer to

[Appendix A](#page-152-0) for pinout connections.

## *Electrical Specifications*

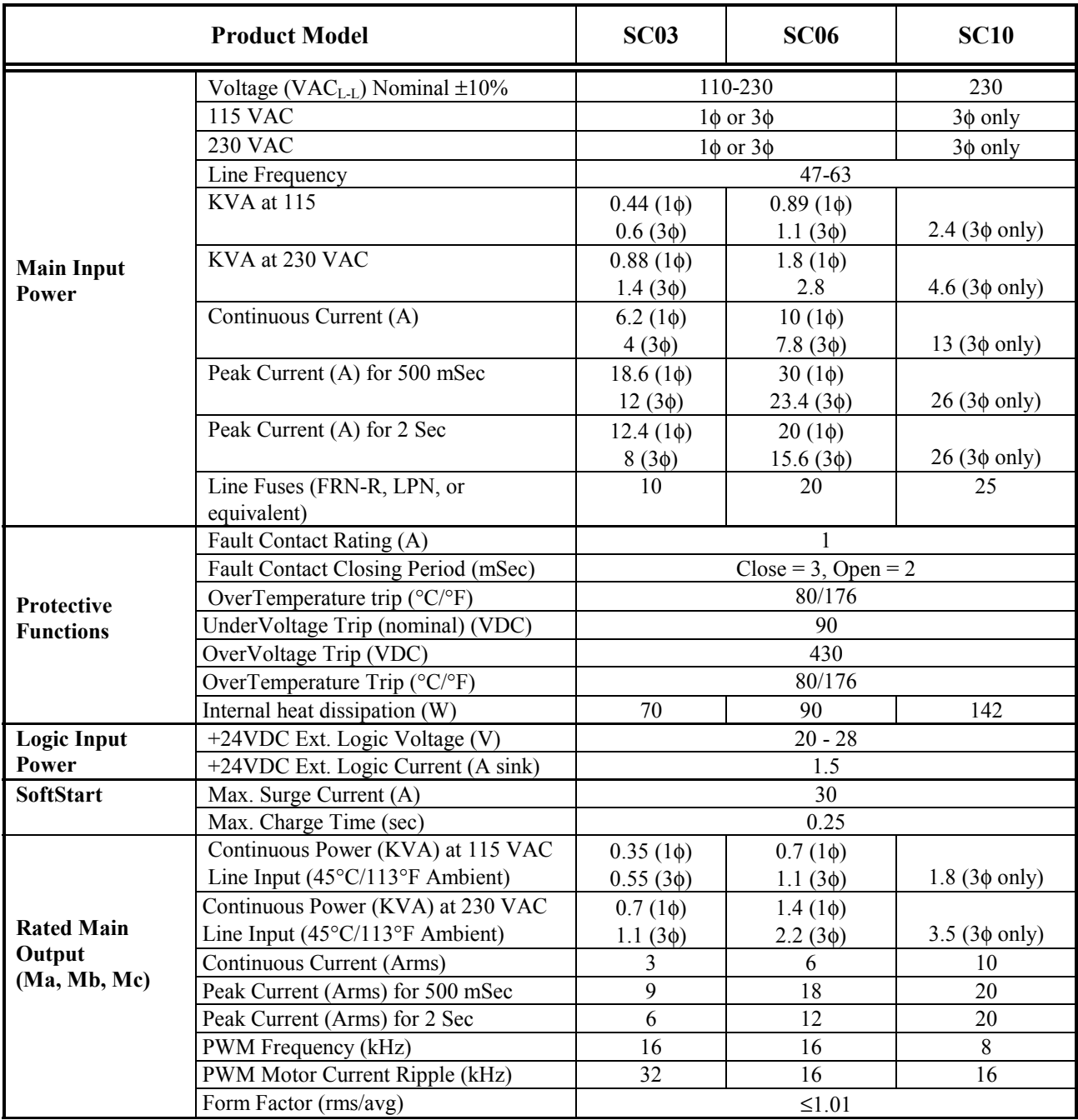

<span id="page-22-0"></span>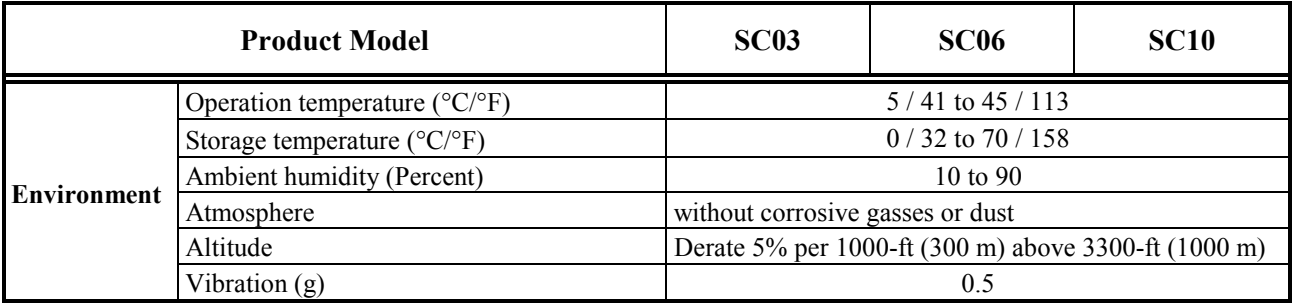

## *Regen Information*

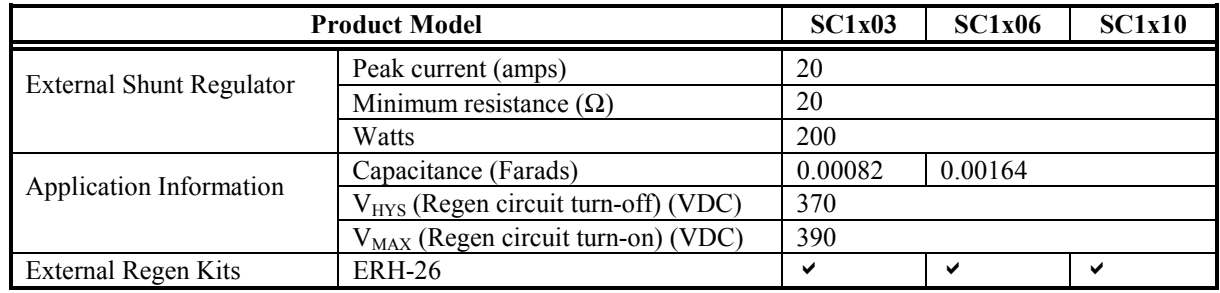

## *Control Specifications*

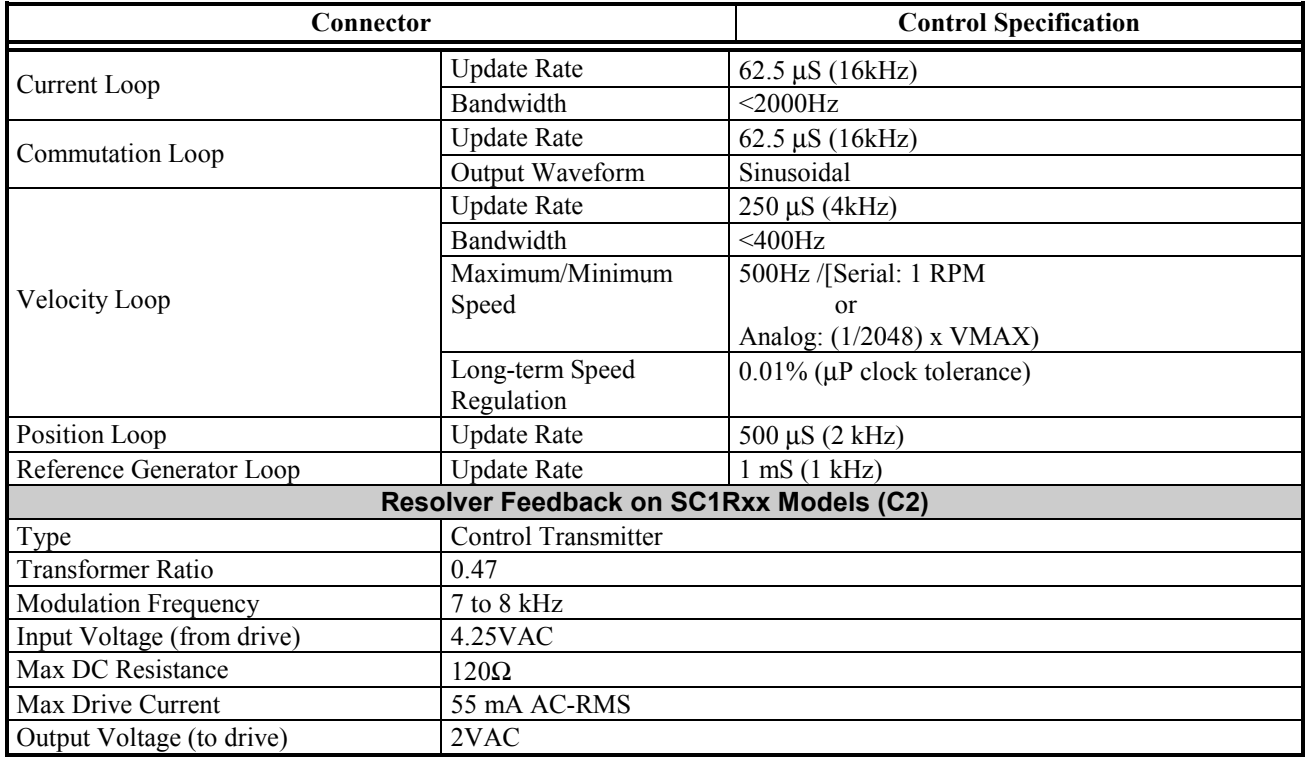

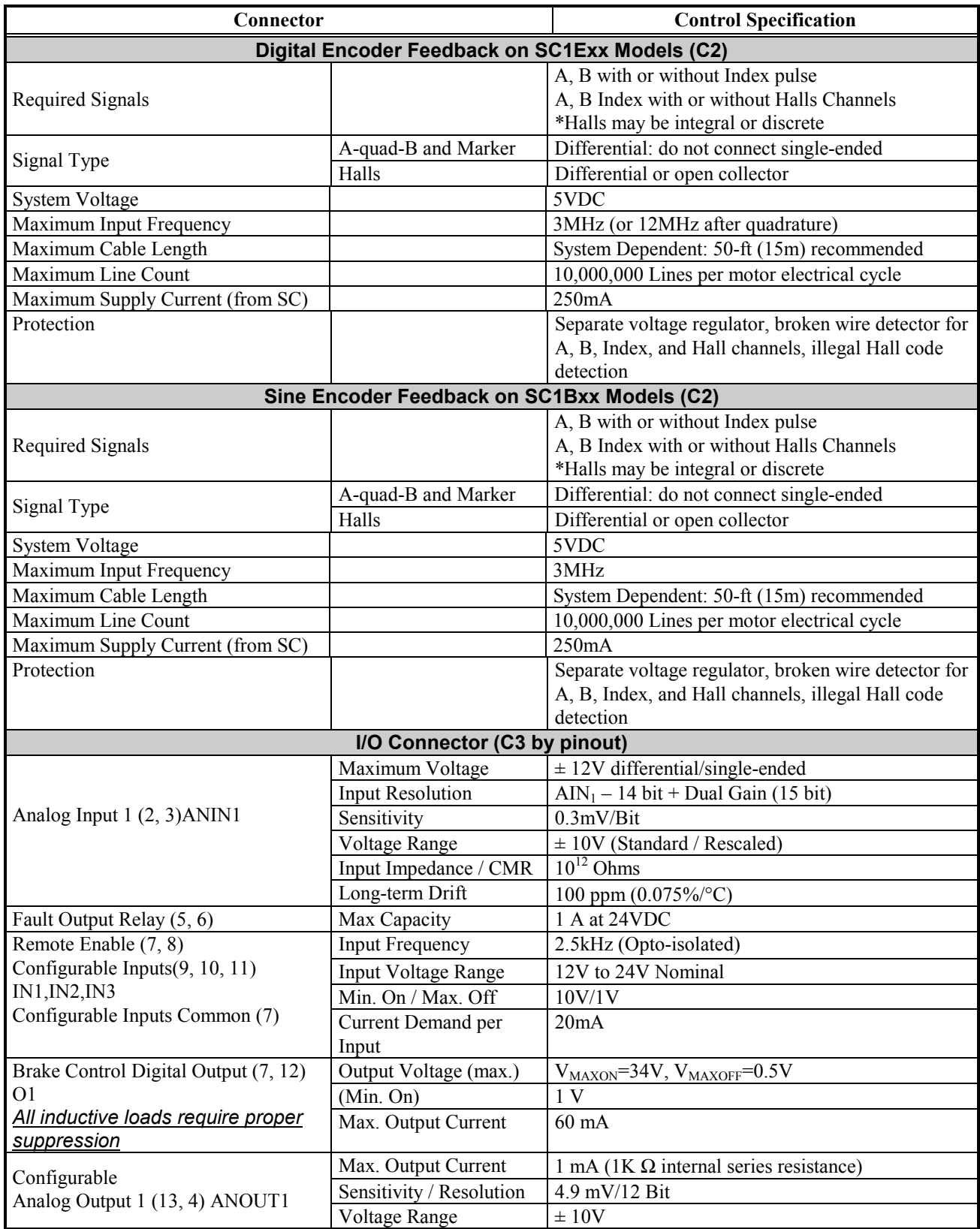

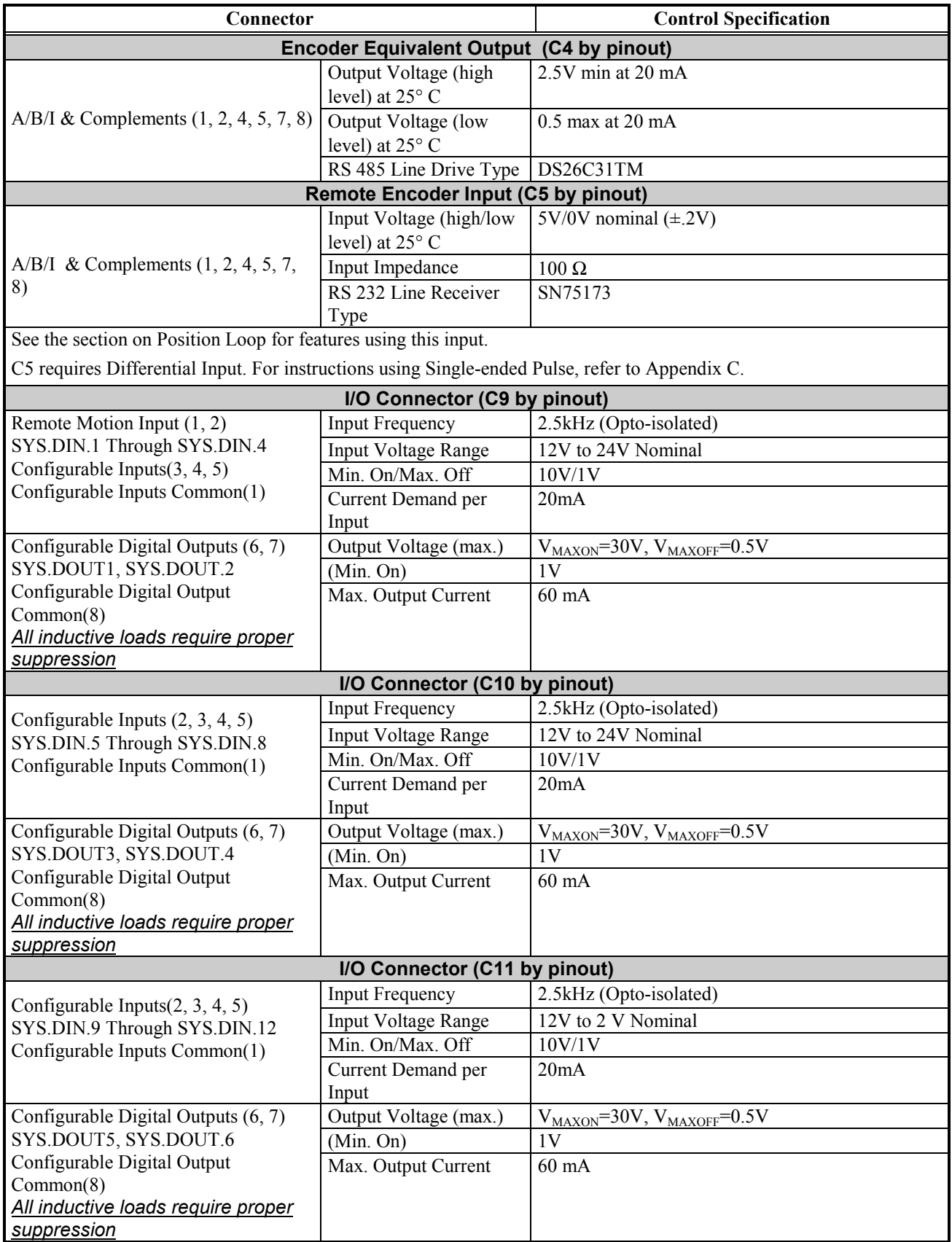

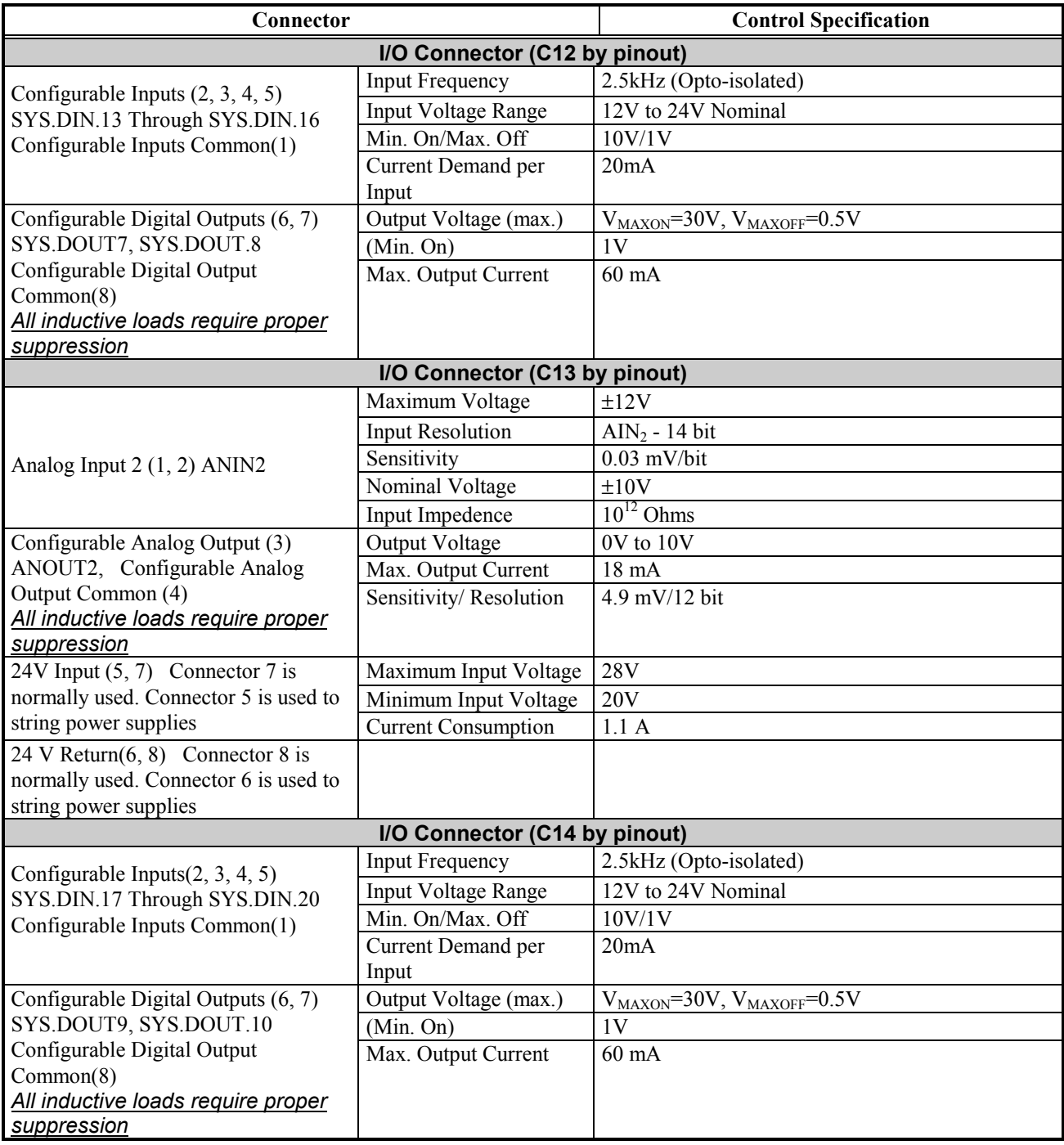

## <span id="page-26-0"></span>**System Wiring Diagram**

## *Overview*

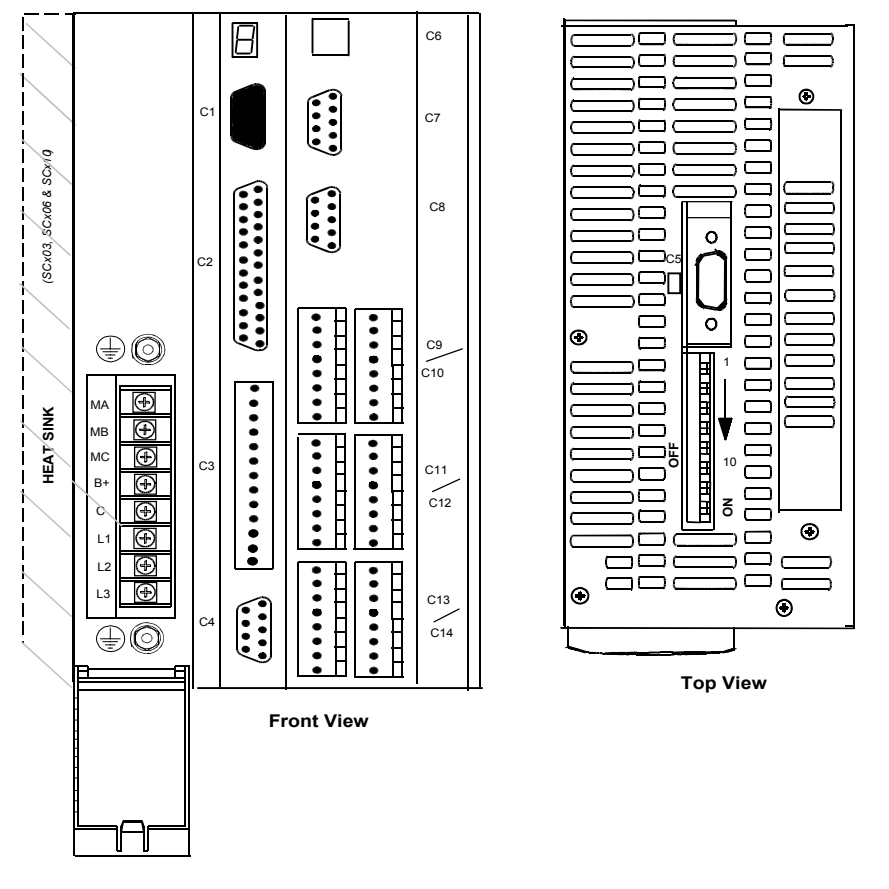

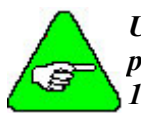

*Units must be installed in an enclosure that meet the environmental IP rating of the end product (ventilation or cooling may be necessary to prevent enclosure ambient from exceeding 113° F (45° C).* 

## <span id="page-27-0"></span>*Power*  MAIN POWER

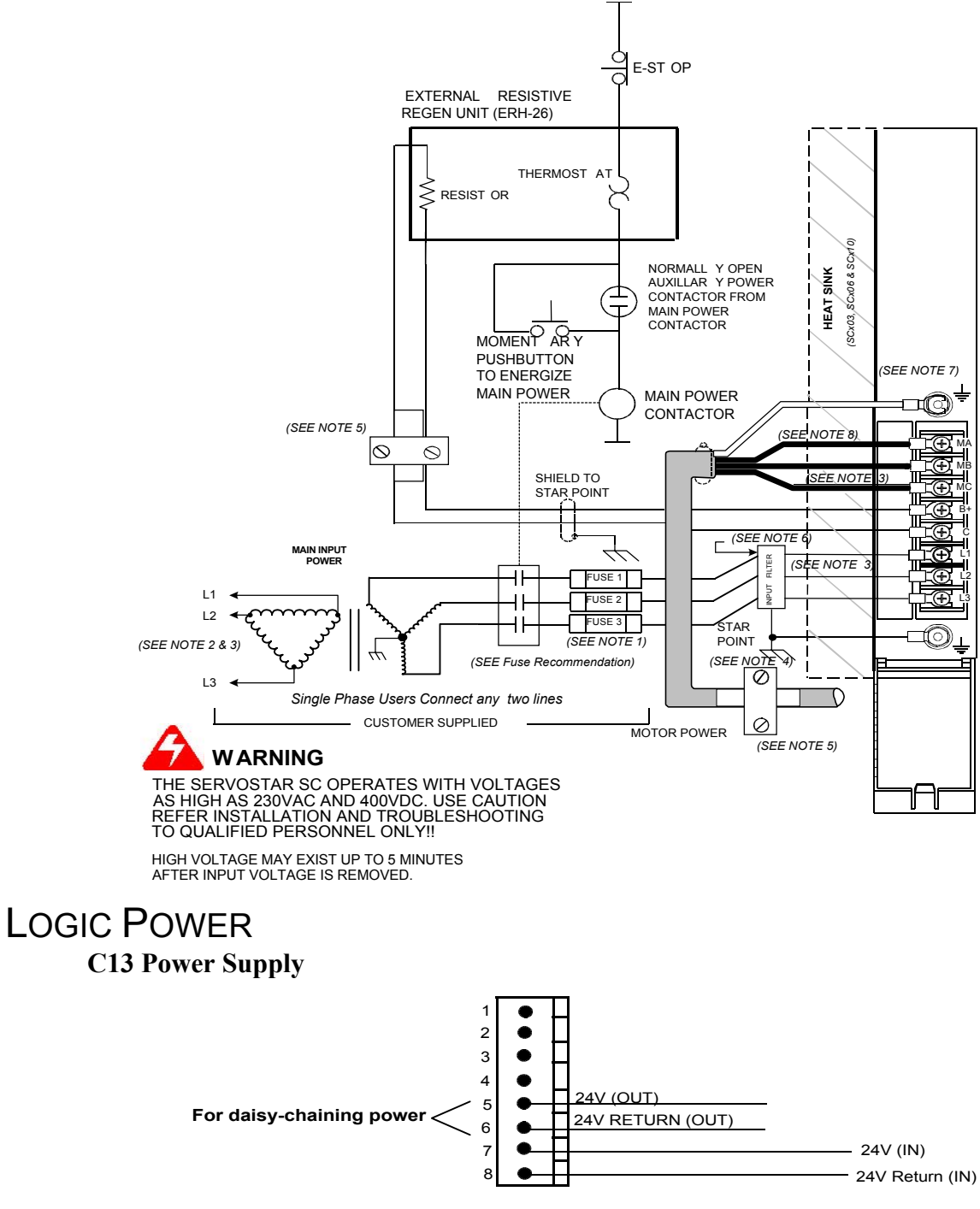

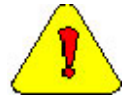

*Normally, you will use Pins 7 and 8. Pins 5 and 6 are used to daisy chain power. Pin 5 is internally connected to Pin 7. Pin 6 is internally connected to Pin 8. Refer to the logic voltage requirements listed in the [Electrical Specifications](#page-21-0)  table.* 

### <span id="page-28-0"></span>POWER DIAGRAM NOTES

- 1 FUSE 2 and contactor may not be required if input power line is neutral. See Note 7.
- 2 Allow 30 seconds after turning power off before reapplying power
- 3 All AC Line wires should be twisted pair
- 4 The ground of the SERVO**STAR** SC and motor best minimizes ground currents and noise when connected in a "star point" configuration
- 5 Cables should be properly bonded to the back panel and implemented as close to the SERVO**STAR** SC side of the cable as possible for effective grounding. If bonding is installed, the shield on the cable end need not be connected to the "star point" configuration. Only connect the shield on one end of the cable, preferably on the SERVO**STAR** SC side.
- 6 See CE Filtering Techniques for further information.
- 7 This system is suitable for use on a circuit capable of delivering not more than 5000 RMS symmetrical amperes, 240V maximum.
- 8 All inductive loads require proper suppression.

## *Encoder I/O*

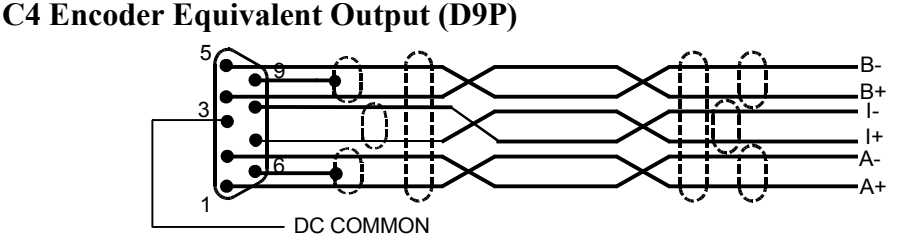

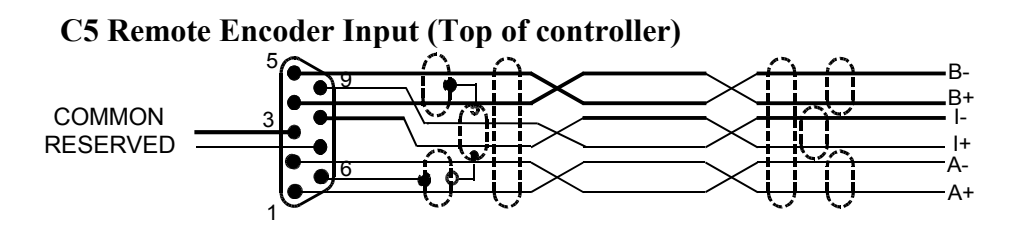

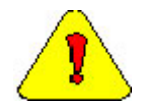

*C5 requires Differential Input. For instructions using Single-ended Pulse, refer to [Appendix C.](#page-284-0)* 

## <span id="page-29-0"></span>*Communication*

### **C6 – Ethernet Connector**

A standard "crossed" Ethernet cable must be used when connecting directly between the PC and SERVO**STAR** SC.

If connecting the PC and SERVO**STAR** SC via an Ethernet hub, an "uncrossed" Ethernet cable must used.

### **C7 (COM1) Serial Communication Interface\***

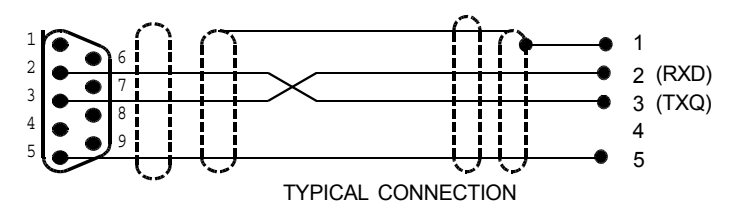

### **C8 (COM2) HMI Interface\***

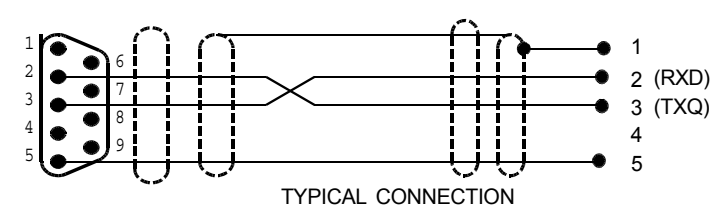

*\*Do not connect unused pins on C7 and C8 connectors. Some manufacturers' cables connecting all pins may give unpredictable operation.* 

*\*A standard "crossed" serial cable must be used when connecting directly between the PC and SERVOSTAR SC.* 

## *I/O Connectors*

#### **C3 Configurable I/O Interface**  1 Signal Shield 2 ANIN1+ 12V Analog Input 3 ANIN1- 4 Analog Ground FAULT OUTPUT RELAY 5 coil (DRY CONTACTS) 6 Common Rail for Pins 8, 9, 10, 11, 7 24V Remote Enable 8 (IN1) CONFIG. INPUT 9 (IN2) CONFIG. INPUT 10 24V RETURN CONFIG. INPUT (IN3) 11 Brake Control Output (O1) 12 Analog Output (ANOUT1)  $\circledast$ 13 METER

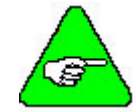

*See the Electrical Specifications for loading information.* 

### **C9 Configurable User I/O**

(Inputs can be sinking or sourcing – shown sourcing.)

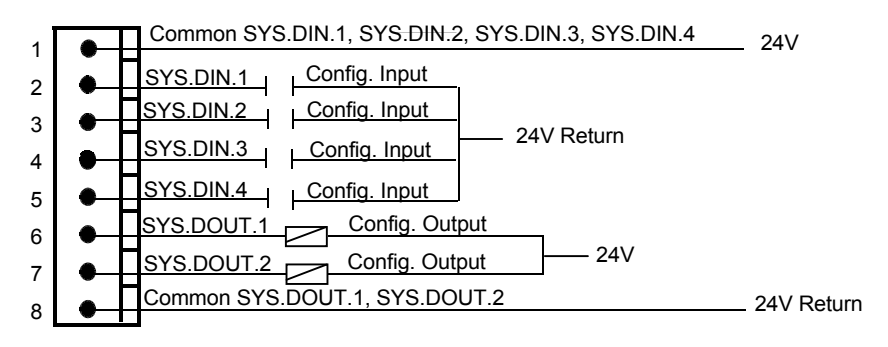

### **C10 Configurable User I/O**

(Inputs can be sinking or sourcing – shown sourcing.)

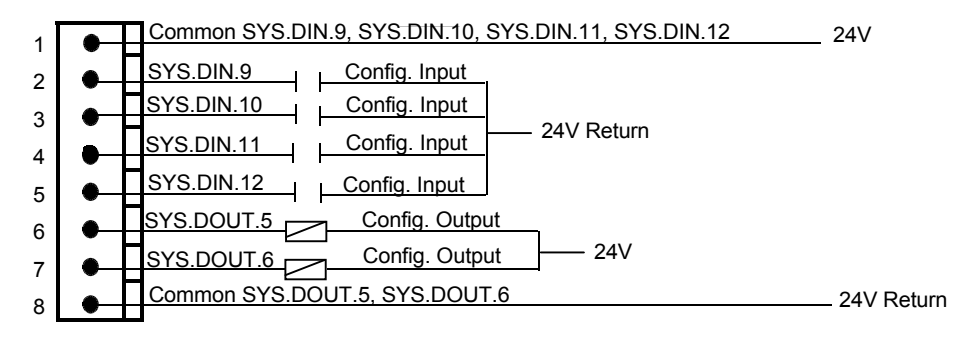

### **C11 Configurable User I/O**

(Inputs can be sinking or sourcing – shown sourcing.)

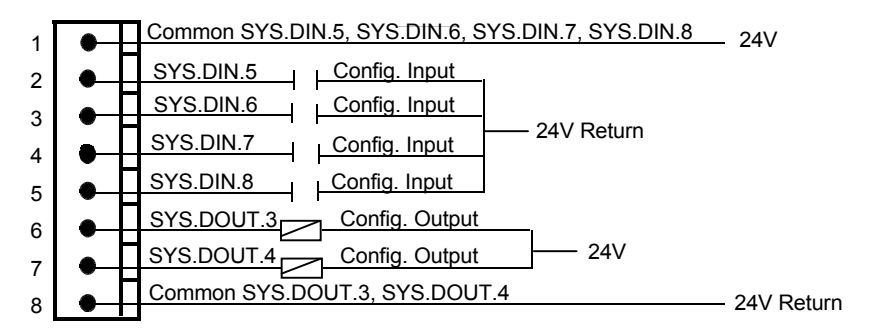

### **C12 Configurable User I/O**

(Inputs can be sinking or sourcing – shown sourcing.)

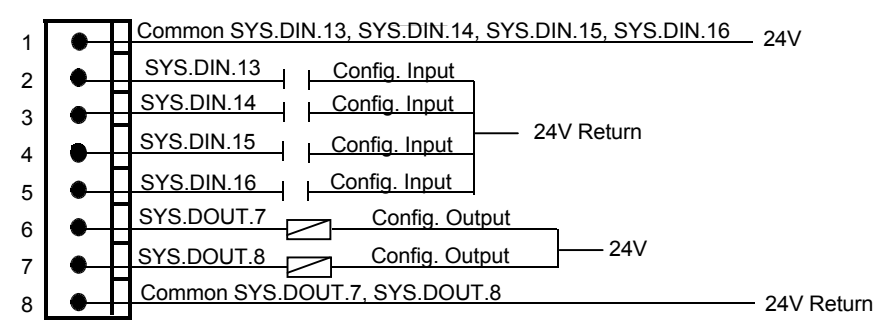

**C13 User I/O (ANIN2)** 

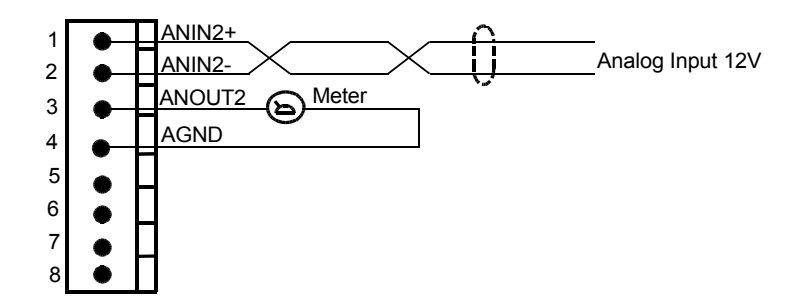

### **C14 Configurable User I/O**

(Inputs can be sinking or sourcing – shown sourcing.)

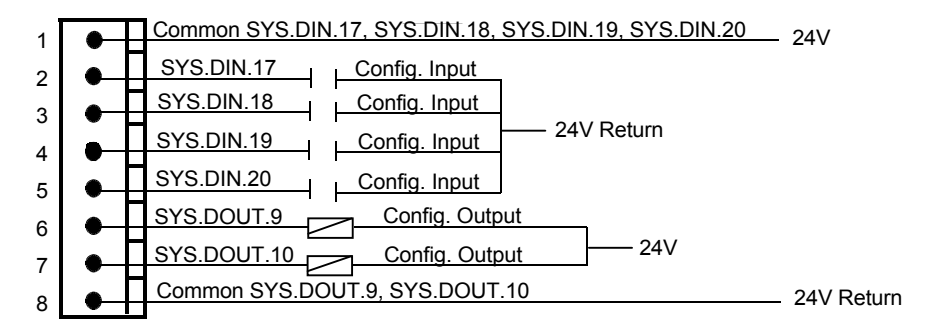

### <span id="page-32-0"></span>DIGITAL INPUTS

### SOURCING OR SINKING

All DC inputs can be wired in a sinking our sourcing configuration.

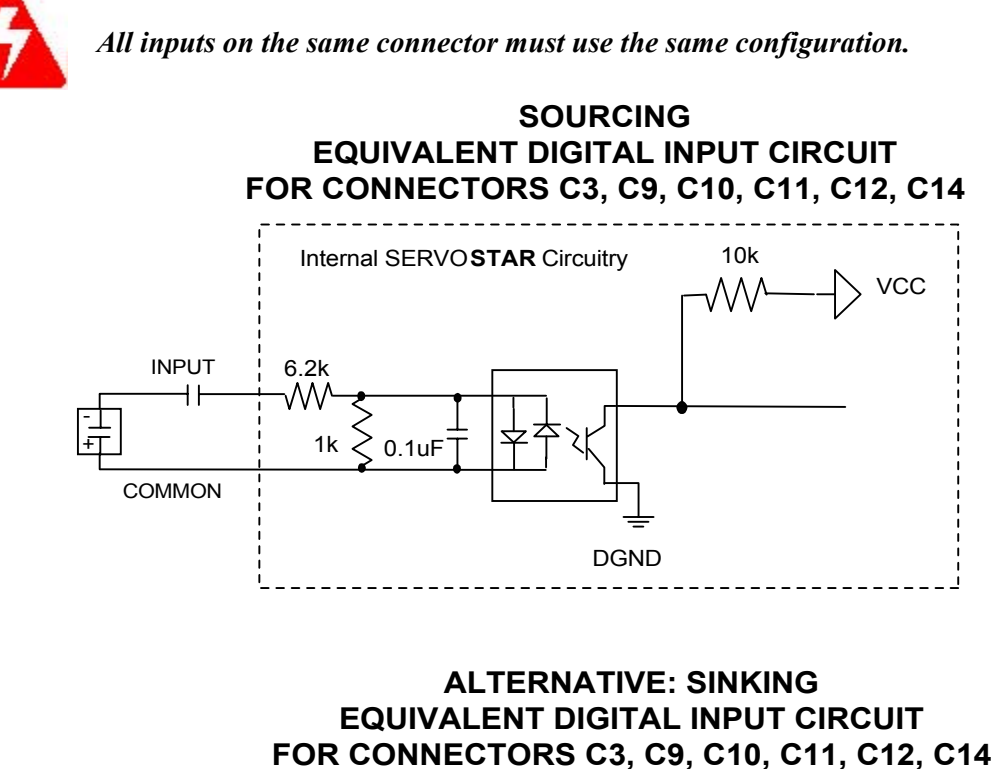

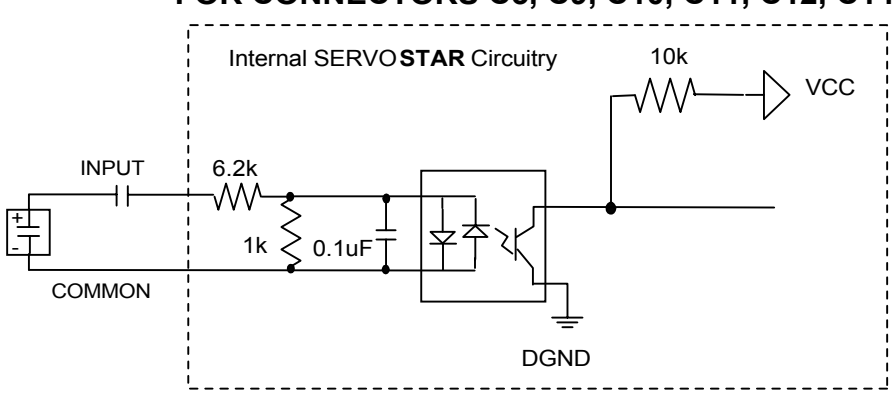

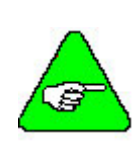

*All inputs that share a common pin must be connected as either sinking or sourcing.* 

*The input commons (C9 Pin 1, C10 Pin 1, C11 Pin 1, C12 Pin1, C14 Pin1) are not connected inside the SERVOSTAR. Likewise, the input and output commons for each connector (Pins 1 and 8) are not connected inside the SERVOSTAR on C3, C9, C10, C11, C12, and C14.* 

### <span id="page-33-0"></span>DIGITAL OUTPUTS

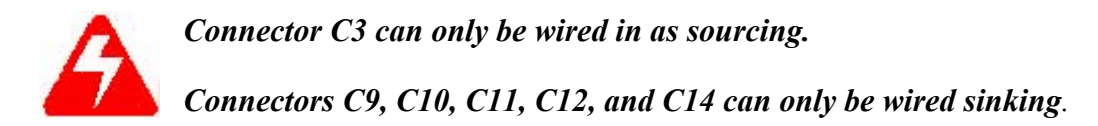

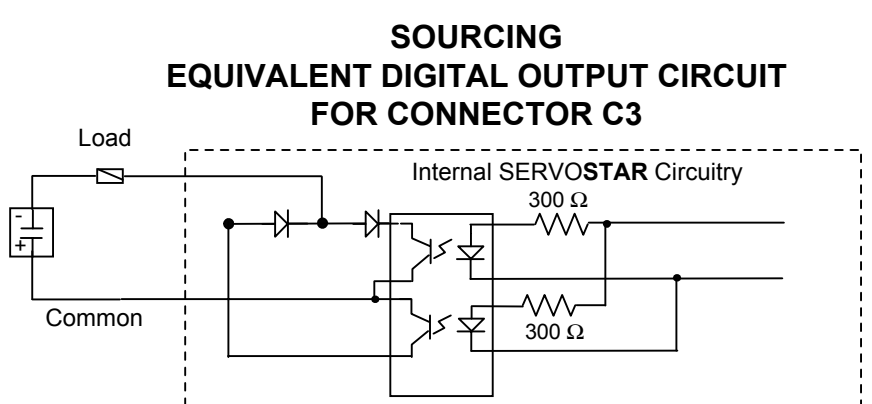

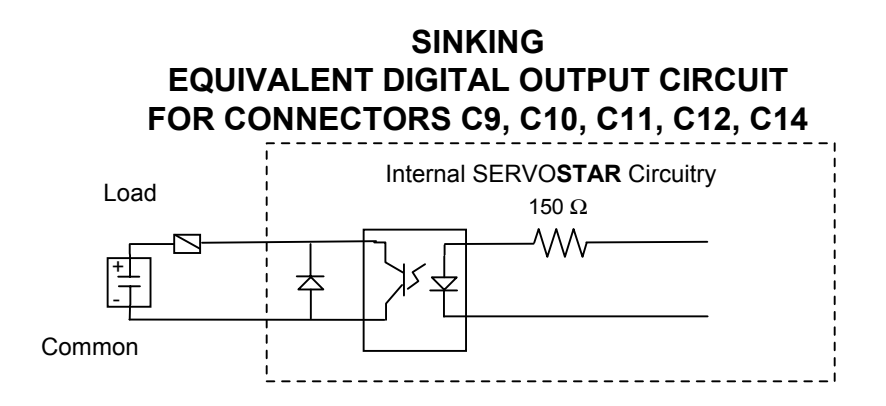

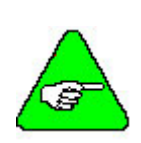

*All inputs that share a common pin must be connected as either sinking or sourcing.* 

*The output commons (C9 Pin 8, C10 Pin 8, C11 Pin 8, C12 Pin 8, C14 Pin 8) are also not connected inside the SERVOSTAR. Likewise, the input and output commons (Pins 1 and 8) are not connected inside the SERVOSTAR on C3, C9, C10, C11, C12, and C14.*

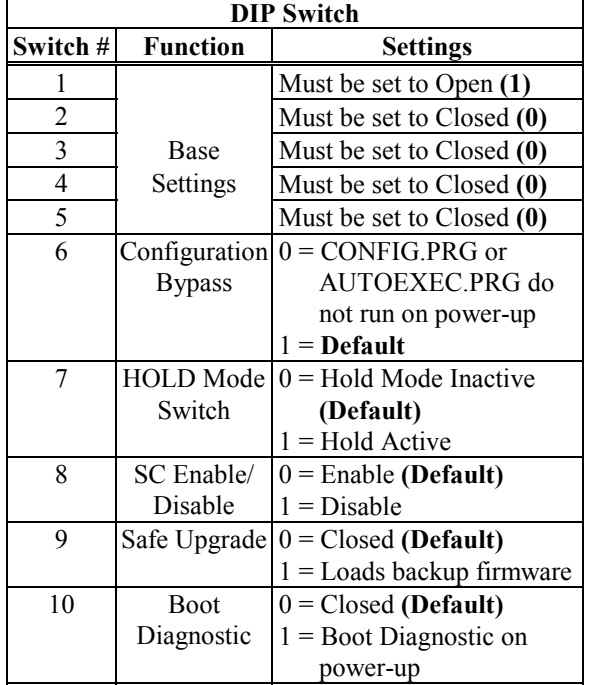

## <span id="page-35-0"></span>*DIP Switch Settings*

The 10-position DIP switch is provided for diagnostic and setup purposes.

This switch provides the following functions: **Bypass**: Activating switch 6 causes the drive to bypass configuration. CONFIG.PRG and AUTOEXEC.PRG do not run if this switch is closed.

**Hold**: Activating Switch 7 (normal state is closed) causes the SERVO**STAR** SC to go into a hold state.

**Disable**: Activating Switch 8 (normal state is closed) disables the SERVO**STAR** SC.

**Safe Upgrade**: Activating Switch 9 allows safe upgrades. The normal state is closed. The backup version of the firmware is loaded when this switch is open.

**Boot diagnostics**. If this switch is open, the controller prints diagnostic information over COM2 (C8).

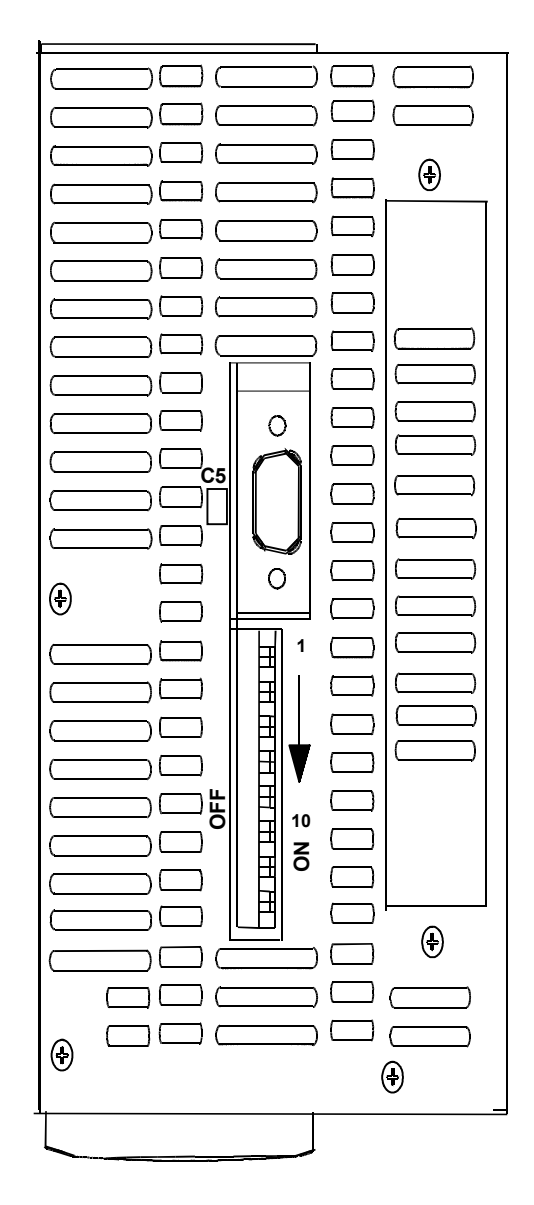

#### *Top View*

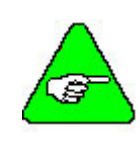

*DIP switches are in the "ON" or "Open" position when they are pushed to the right as you are looking from the front of the drive.*
### *Feedback*

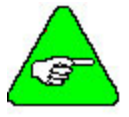

*For all other types of feedback motors, please contact Danaher Motion [Customer Support–](#page-151-0) Radford.* 

#### **C2 Feedback Connector**

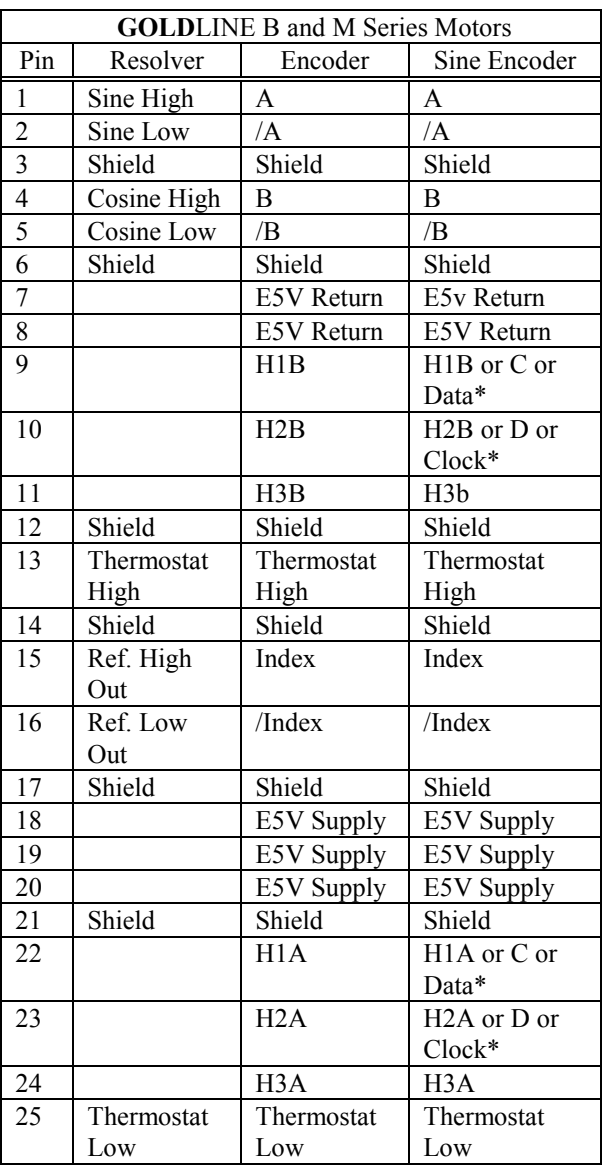

\*The SERVO**STAR** SC works with sine encoders with Halls feedback, sine encoders with C and D channels, and sine encoders with ENDAT RS45 serial channels.

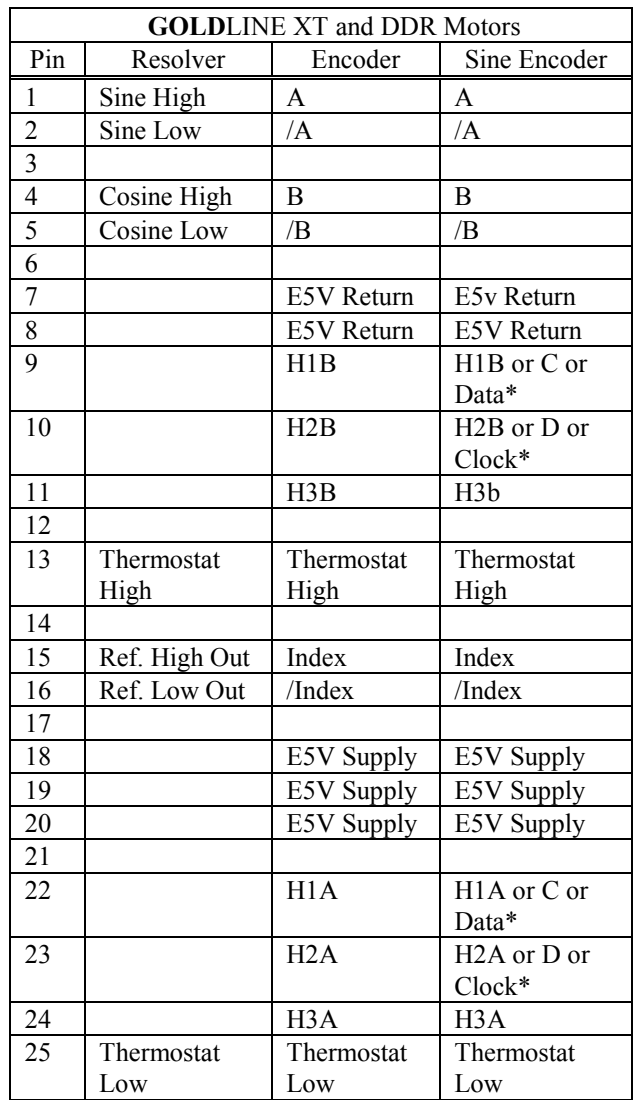

\*The SERVO**STAR** SC works with sine encoders with Halls feedback, sine encoders with C and D channels, and sine encoders with ENDAT RS45 serial channels.

### DIAGRAMS FOR **GOLD**LINE B & M MOTORS

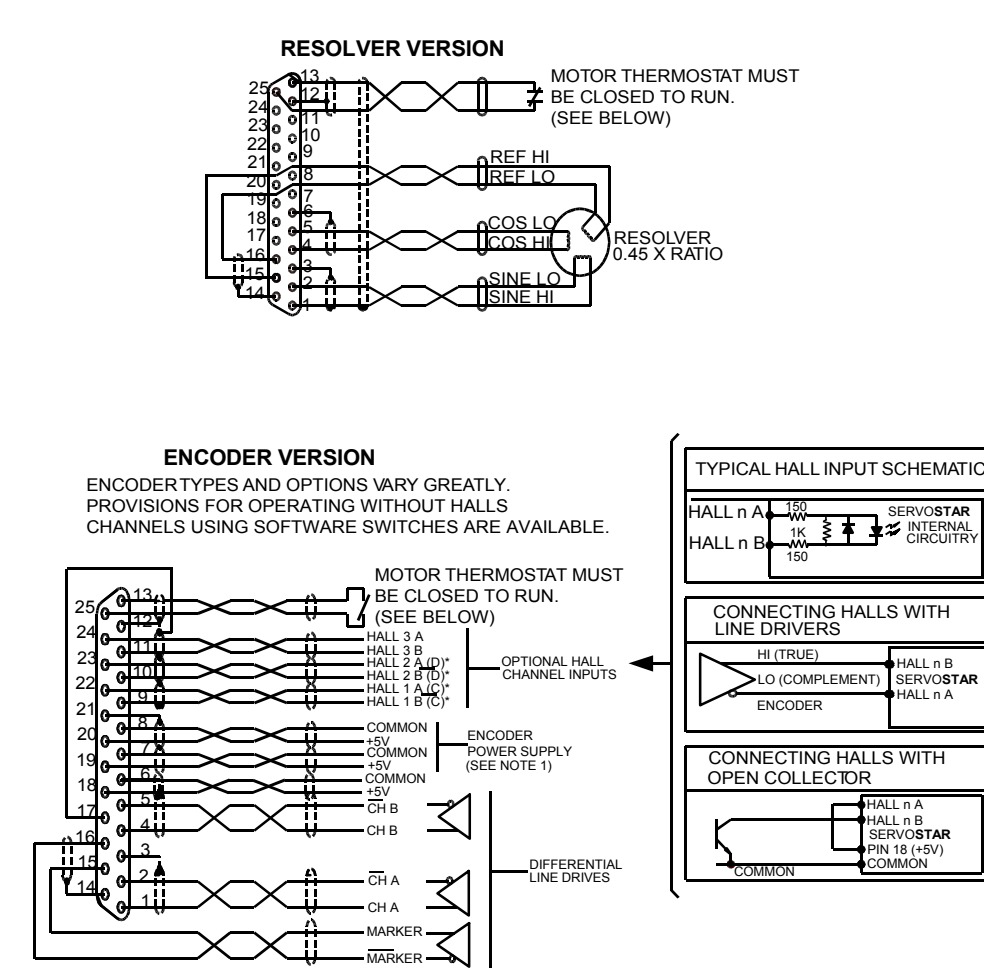

#### **NOTES:**

THREE ENCODER SUPPLY CONNECTIONS ARE PROVIDED TO MINIMIZE VOLTAGE DROP IN CABLE. THE THREE ENCODER SUPPLY CONNECTIONS ARE HARD-WIRED TOGETHER INSIDE THE CONTROLLER. ONLY ONE SET NEED BE USED IN LOW CURRENT ENCODERS USING SHORT CABLE LENGTH.

IF YOU HAVE OPEN COLLECTOR HALLS, TIE PINS 22, 23, & 24 TO +5v.

#### **MOTOR OVERLOAD PROTECTION**

MOTORS MUST HAVE INTEGRAL THERMAL PROTECTION OR EXTERNAL MOTOR OVERLOAD MUST BE USED. THERMOSTAT SWITCH MAY SEE +12 VOLTS AND 20 MA.

### DIAGRAMS FOR **GOLD**LINE XT & DDR MOTORS

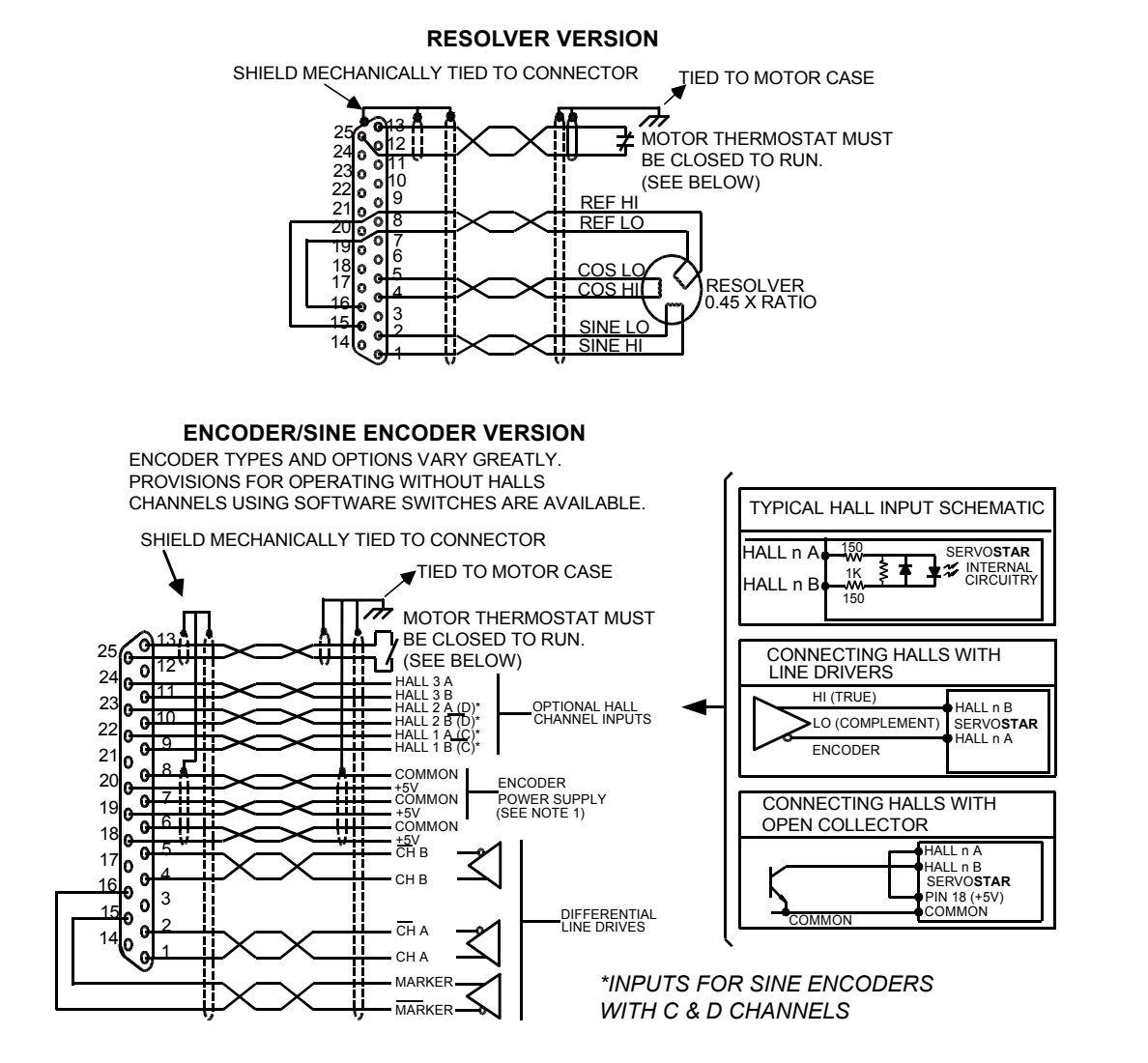

#### **NOTES:**

THREE ENCODER SUPPLY CONNECTIONS ARE PROVIDED TO MINIMIZE VOLTAGE DROP IN CABLE. THE THREE ENCODER SUPPLY CONNECTIONS ARE HARD-WIRED TOGETHER INSIDE THE CONTROLLER. ONLY ONE SET NEED BE USED IN LOW CURRENT ENCODERS USING SHORT CABLE LENGTH.

IF YOU HAVE OPEN COLLECTOR HALLS, TIE PINS 22, 23, & 24 TO +5v.

#### **MOTOR OVERLOAD PROTECTION**

MOTORS MUST HAVE INTEGRAL THERMAL PROTECTION OR EXTERNAL MOTOR OVERLOAD MUST BE USED. THERMOSTAT SWITCH MAY SEE +12 VOLTS AND 20 MA.

## **Feedback Devices**

For motor positioning and commutation, the SERVO**STAR** SC can utilize a resolver, digital encoder (with or without hall-effect sensor signals), or sine encoder feedback. Danaher Motion Kollmorgen offers a variety of motors with options for these various feedback devices. The feedback requirements are discussed below.

## *Digital Encoder*

The SERVO**STAR** SC can use encoder feedback to monitor the motor shaft position. The encoder is an incremental device that indicates changes in position. The encoder resolution of the SERVO**STAR** SC and the encoder equivalent output is fixed because it is a hardware characteristic of the encoder device. The encoder interface includes three groups of wires:

- 1. A/B (and complements) lines make up the encoder quadrature signals. The signals are received differentially through line receivers before being passed through a wire-break detection circuit.
- 2. The narrow Index pulse normally appears once per revolution and indicates a known physical position of the shaft. This pulse is received differentially through a line receiver before being passed through a wire-break detection circuit. This signal is hardware capturable.
- 3. Hall-effect sensor signals provide information representing the approximate absolute location of the motor shaft. From this information, the motor can sinusoidally commutate forward until the index signal is detected - at which time true position is known. These signals are isolated by an optocoupler and can be differential or open-collector type signals.

#### CABLE LENGTHS

The recommended cable length when using the SERVO**STAR** SC to source the encoder is no longer than 50 feet (15 meters). Long encoder cables tend to have high DC resistance that may create significant loading effects in the supply lines to the encoder. An option that would allow the use of longer lengths, implements a separate supply located at the motor to source the encoder. Quadrature signals returned to the SERVO**STAR** SC are differentially connected, which normally do not constitute a problem with longer cable lengths.

#### RESOLUTION AND ACCURACY

A SERVO**STAR** SC encoder-based system typically exhibits minimal inaccuracies outside of the encoder itself. To get an approximate total value, the customer need only look to the specifications listed for the encoder being used.

### *Resolver*

The SERVO**STAR** SC uses either single- (two poles) or multi-speed (multiple poles) resolver feedback to monitor the motor shaft position. The resolver functions similar to a transformer whose output is unique for any given shaft position (an absolute position feedback). The transformer is driven with a sinewave reference signal. Two AC signals are returned from the resolver into the Sine and Cosine inputs. All three of these sinewave signals are low-level and susceptible to noise.

### CABLE LENGTHS

It is important to use properly shielded cable and to keep it away from other noise-radiating devices and cables. Do not run the feedback and motor cables in the same conduit. Kollmorgen has tested cable lengths up to 750 feet (229 meters) without degradation of performance. However, performance may vary depending on motor and resolver type. Tests were performed with standard Kollmorgen cable and its low-impedance, Kollmorgen **GOLD**LINE motor resolver. Please consult factory for cable and resolver impedance specifications when long cable runs above 250 feet (76 meters) are desired. Kollmorgen recommends twisted-shielded pair for feedback cables.

### RESOLUTION AND ACCURACY

The SERVO**STAR** SC calculates motor velocity as the derivative of position (change in position over time). With its patented technique, all readings are extended to a resolution of 16-bit. For velocity feedback calculations, the SERVO**STAR** SC converts the resolver input to 18-bits of resolution giving smooth motor velocity control. The digital resolution (RDRES) of the Resolver-to-Digital Converter system is determined automatically according to the application velocity limit (VLIM). The following is a summary of the SERVO**STAR** SC's resolution capabilities:

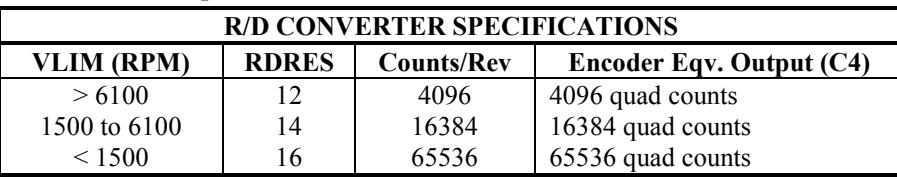

System accuracy using resolver feedback is affected by several components. The following table gives the user information on the inaccuracy that each of these components contribute to the total accuracy of a standard SERVO**STAR** SC system:

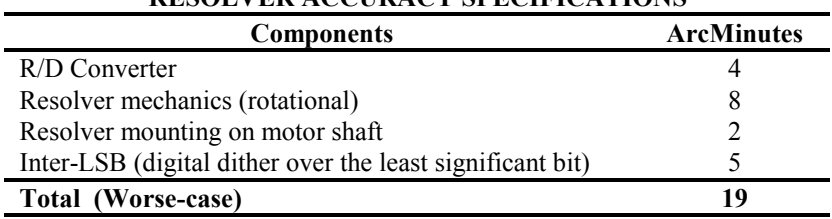

#### **RESOLVER ACCURACY SPECIFICATIONS**

### *Sine Encoder*

The SERVO**STAR** SC can receive an analog (or sine) encoder feedback device to monitor the motor shaft position. As opposed to a digital encoder, which generates incremental square-wave signals, a sine encoder outputs analog differential sinusoidal signals. These sine signals are quadrature-decoded and passed to an interpolation circuit that breaks each 360° cycle into 256 parts before passing it to the drive's control board. Thus, the resolution seen by the drive is 256 times the fundamental sinusoidal track on the motor's encoder. The advantage of this approach is the ability to achieve high encoder resolution while maintaining a relatively low input frequency through the cable and into the SERVO**STAR** SC. The encoder interface includes three groups of wires:

1. A/B (and complements) lines make up the encoder quadrature signals. The signals are received differentially at 1V peak-to-peak amplitudes before being processed by the interpolation circuitry.

- 2. The narrow Index pulse normally appears once per mechanical revolution and indicates a known physical position of the shaft. This pulse is received differentially through an op amp before being squared up and sent to the control board.
- 3. Upon power up, commutation signals are used to communicate coarse position information. The first three signal types give approximate position information so the drive can commutate the motor forward until the Index pulse is found. (There are situations where the index signal is not available. Course position information is used to commutate the motor indefinitely.) The fourth gives absolute information bypassing the need for the Index signal. They are:
	- There are no Hall signals if there are no power-up commutation signals available. The SERVO**STAR** SC can excite two phases and lock the shaft in place. It then approximates the position of the locked shaft and uses only the incremental signals to commutate forward until the index is found.
	- Hall signals provide information representing the approximate location of the motor shaft (6 transitions per electrical cycle of the motor). From this information, the motor can six-step commutate forward until the index signal is detected, at which time true position is known and sinusoidal commutation begins. These signals are isolated by an opto-coupler and can be differential or open-collector type signals.
	- C/D lines are an alternative to Hall signals. These lines provide a SIN/COS sinusoidal signal where one electrical cycle equals one mechanical revolution (identical to single-speed resolver feedback). Interpolation is performed on these signals and absolute position is known within 256 parts of a mechanical revolution. The motor can commutate forward until the Index signal is detected.
	- Sine encoders with Endat capability add another approach to communicating commutation position. Here, absolute position information is stored in the encoder and is serially communicated to the drive upon power up. The data is received synchronously by a clock signal provided by the drive. Absolute position is known immediately;so an index signal is not needed.

### CABLE LENGTHS

The recommended cable length when using the SERVO**STAR** SC to source the sine encoder is no longer than 50 ft. (15 m.). Long encoder cables tend to have high DC resistance that may create significant loading affects in the supply lines to the encoder. Consider this carefully when designing the system. An option that would allow the use of longer lengths would be to put a separate supply at the motor to source the encoder. Except for noise susceptibility, signals returned to the drive are differentially connected, which normally do not constitute a problem with longer cable lengths.

### RESOLUTION AND ACCURACY

Internal resolution of the system can be derived through the following calculation: Encoder line resolution x 256 x 4 (quadrature).

System accuracy is largely dependent upon the accuracy of the encoder itself. To get an approximate total value, the customer need only look to the specifications listed for the encoder being used.

## **Filtering**

### *CE Filtering Techniques*

The SERVO**STAR** SC system (SERVO**STAR** SC and motor) meets the CE Mark standards stated in the front of this manual. Apply proper bonding and grounding techniques, described earlier in this section, when incorporating EMC noise filtering components to meet this standard.

Noise currents often occur in two types. The first is conducted emissions passed through ground loops. The quality of the system-grounding scheme inversely determines the noise amplitudes in the lines. These conducted emissions are of a common-mode nature from line-to-neutral (ground). The second is radiated high-frequency emissions that are usually capacitively coupled from line-to-line and are differential in nature.

To properly mount the filters, the enclosure should have an unpainted metallic surface. This allows for more surface area to be in contact with the filter housing and provide a lower impedance path between the housing and the back plane. The back panel should have a high frequency ground strap connection to the enclosure frame and earth ground.

### *Input Power Filtering*

The Kollmorgen SERVO**STAR** SC electronic system components require EMI filtering in the input power leads to meet the conducted emission requirements for the industrial environment. This filtering blocks conducted-type emissions from exiting onto the power lines and provides a barrier for power line EMI.

Adequately size the system. The type of filter must be based on the voltage and current rating of the system and whether the incoming line is single- or three-phase. One input line filter may be used for multi-axis control applications. These filters should be mounted as close to the incoming power as possible so noise is not capacitively coupled into other signal leads and cables. Take care when routing wires from the load side of the filter to the BUS Module. These lines may be noisy and should be separated from other sensitive cabling to avoid unwanted coupling of noise. Several manufacturers of these filters are listed below. They should be able to recommend the best filter design for most typical motor control applications. Kollmorgen has also provided specific filters recommendations that will adequately attenuate the conducted noise to levels well below the CE limits. Implement the EMI filter according to the following guidelines:

- ♦ Filter should be mounted as close as possible to incoming cabinet power.
- ♦ When mounting the filter to the panel, remove any paint or material covering. Use an unpainted metallic back panel, if possible.
- ♦ Filters are provided with an earth connection. All ground connections should be tied to ground.
- ♦ Filters can produce high leakage currents. Filters must be earthed before connecting the supply!
- ♦ So not touch filters for a period of 10 seconds after removing the power supply.

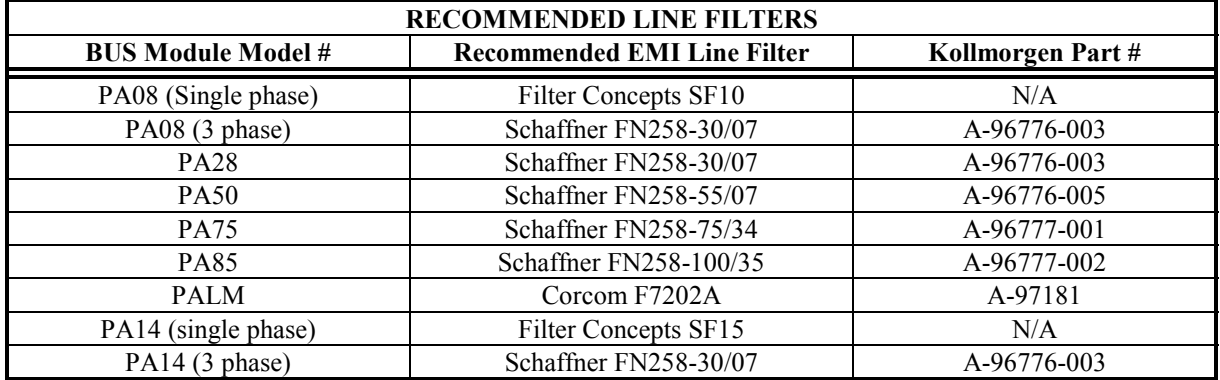

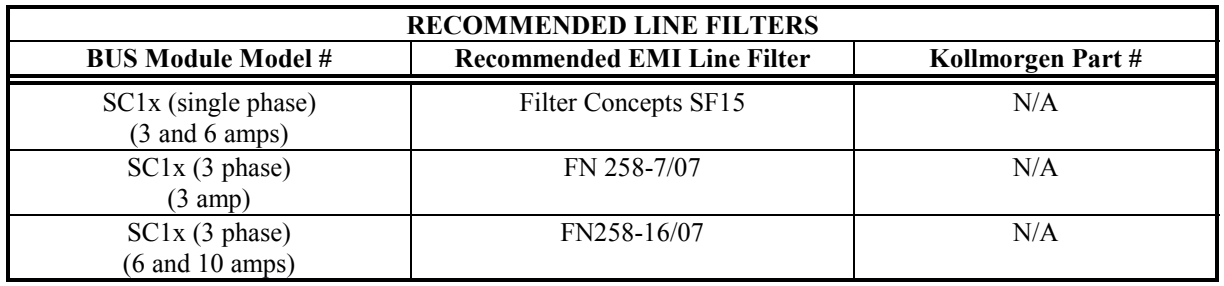

### *Motor Line Filtering*

Motor filtering may not be necessary for CE compliance of SERVO**STAR** SC systems. However, this additional filtering increases the reliability of the system. Poor non-metallic enclosure surfaces and lengthy, unbonded (or unshielded) motor cables that couple noise line-to-line (differential) are some of the factors that may lead to the necessity of motor lead filtering.

Motor lead noise is either common-mode or differential. The common-mode conducted currents occur between each motor lead and ground (line-to-neutral). Differential radiated currents exist from one motor lead to another (line-to-line). The filtering of the lines feeding the motor provides additional attenuation of noise currents that may enter surrounding cables and equipment I/O ports in close proximity.

Differential mode currents commonly occur with lengthy motor cables. As the cable length increases, so does its capacitance and ability to couple noise from line-to-line. While every final system is different and every application of the product causes a slightly different emission profile, it may become necessary to use differential mode chokes to provide additional noise attenuation to minimize the radiated emissions. The use of a ferrite core placed at the SERVO**STAR** SC end on each motor lead (shown in the diagram below), attenuates differential mode noise and lowers frequency (30 to 60 MHz) broadband emissions to within specifications. Kollmorgen recommends a Fair-Rite P/N 263665702 (or equivalent) ferrite core. Wrap each motor lead through the core several times as shown in the figure on the next page.

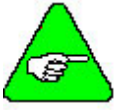

*Never wrap a ground lead through a core.* 

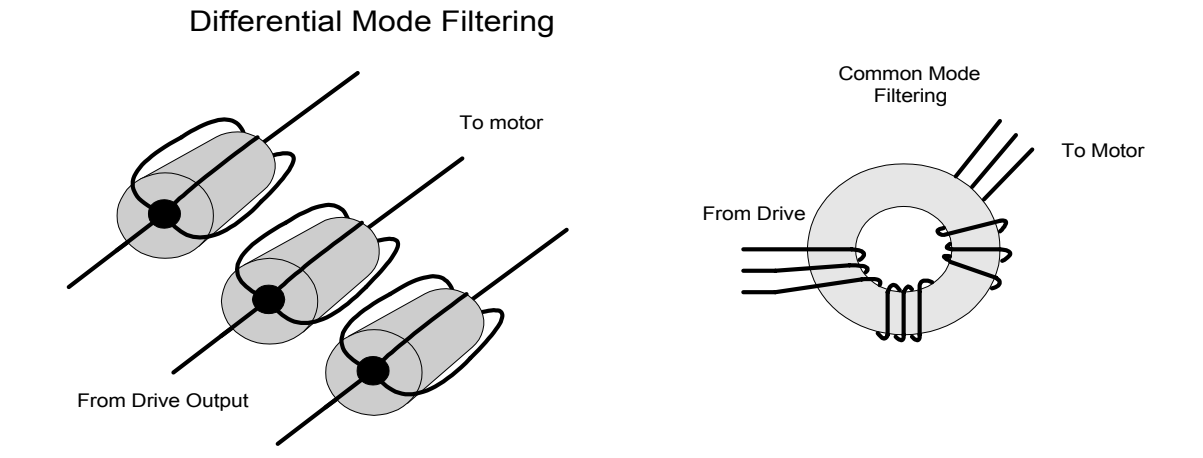

Common mode currents occur from noise spikes created by the PWM switching frequency of the SERVO**STAR** SC. The use of a ferrite or iron-powder core toroid places common mode impedance in the line between the motor and the SERVO**STAR** SC. The use of a common mode choke on the motor leads may increase signal integrity of encoder outputs and associated I/O signals. A list of toroidal and ferrite cores that can be used to make common mode chokes is found in the following tables.

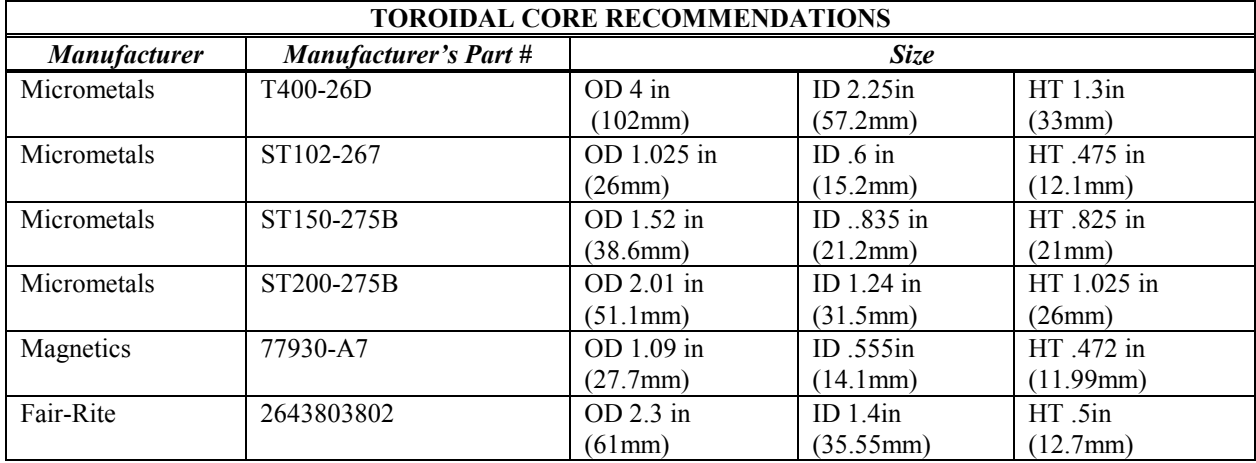

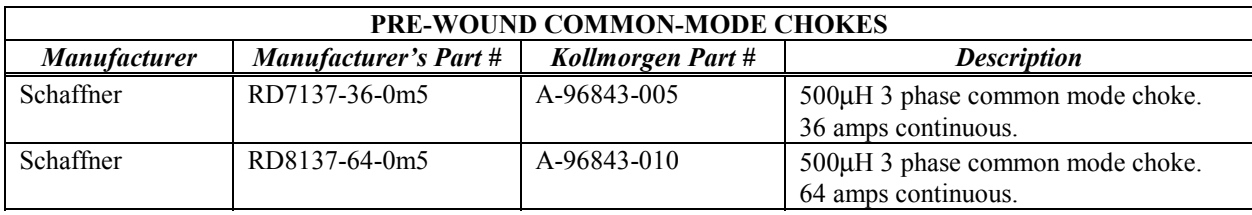

### *I/O Filtering*

I/O filtering may be desired, depending on system installation, application, and integration with other equipment. It may be necessary to place ferrite cores on I/O lines to avoid unwanted signals entering and disturbing the SERVO**STAR** SC system or other associated equipment. The following chart lists some ferrite parts that may be used for I/O filtering and noise attenuation. These parts are ideal for providing inline common mode impedance for I/O lines (Fair-Rite Products Corporation has a varied selection, which suits most applications).

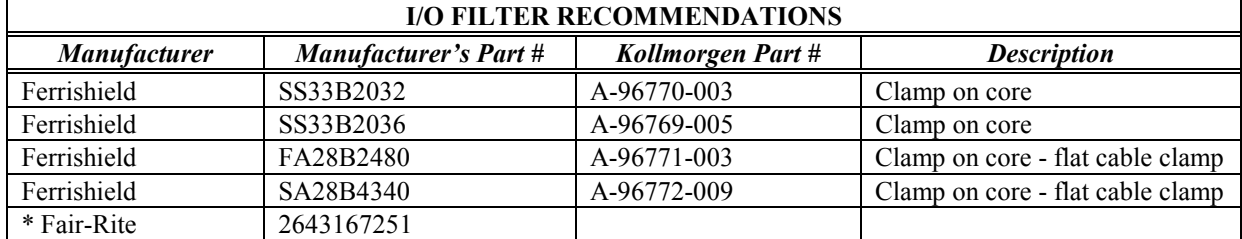

\* *This core must be used with the SERVOSTAR SC for CE compliance. It should be applied to the 24V input power lines and the Remote Enable lines (7&8 on C3 connector) with approximately 3 turns through the core.* The following figure illustrates the use of multiple turns through a clamp-on core. The more turns created, the more impedance is added to the line. Avoid putting the shield in a clamp-on core. It is undesirable to place an impedance in-line with the shield. The use of ribbon cable may be common in many cabinets. Some ferrite clamps are designed just for ribbon cable.

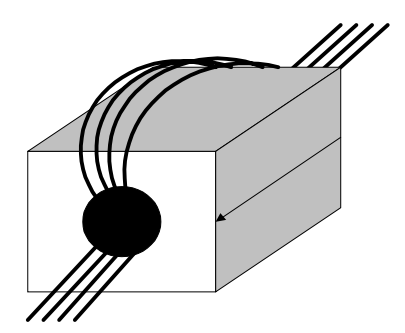

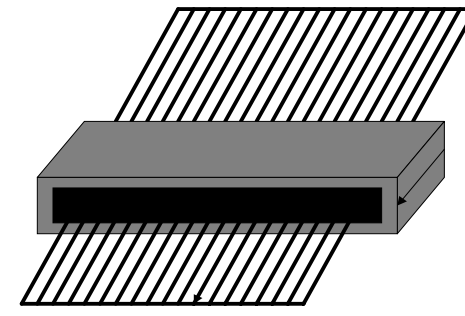

Flat cable clamp used with ribbon cable

### *Filter and Bonding Diagram*

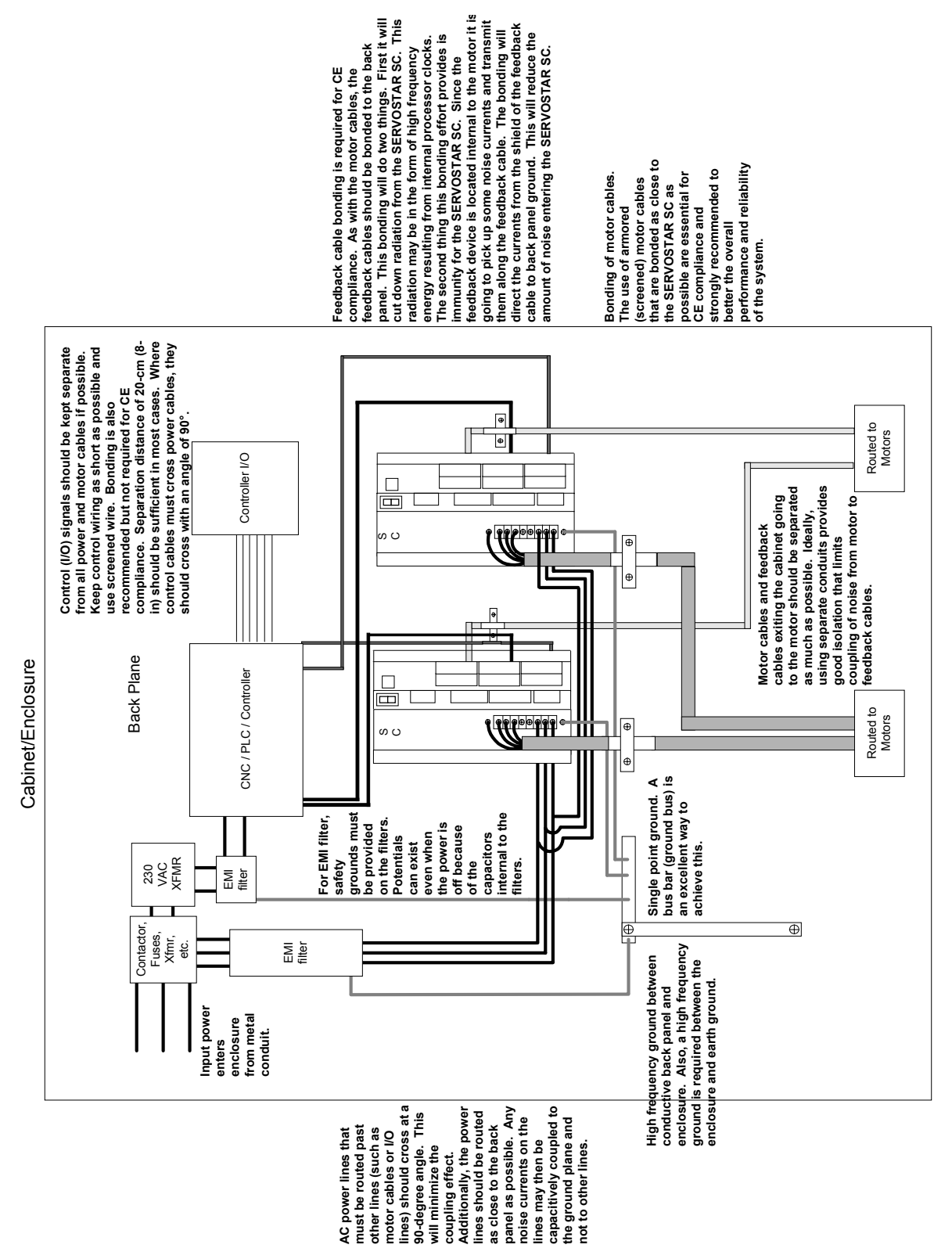

# **SOFTWARE INSTALLATION**

The SERVO**STAR** SC has three software interface programs: MotionSuite, **MOTIONLINK**, and BASIC Moves Development Studio. These are provided to communicate to the SERVO**STAR** SC through either the serial port (connector C7) or Ethernet port (connector C6).

**MOTIONLINK** is a Windows-based program designed to assist your in setting up and configuring the SERVO**STAR** SC's operation. This software package can be downloaded from the PSP CD-ROM.

After the SERVO**STAR** SC has been setup and configured, you will use BASIC Moves Development Studio to write and debug motion programs for the SERVO**STAR** SC.

MotionSuite is the newest addition of Windows-based software and incorporates both **MOTIONLINK** and BASIC Moves Development Studio in one user interface. When using MotionSuite, you eliminate the need for installing two software applications. It also has an easy-to-use interface for the user to switch between the two functions provided by **MOTIONLINK** (setting up and configuring the drive) and BASIC Moves Development Studio (writing and debugging motion programs).

After you install either MotionSuite or both **MOTIONLINK** and BASIC Moves Development Studio, you will need to configure the TCP/IP server, which is the communication support software for the serial port and Ethernet. This software is required to communicate with and program the SERVO**STAR** SC.

Since the software is designed to guide you through the operation process of the SERVO**STAR** SC, the MotionSuite, **MOTIONLINK**, and BASIC Moves Development Studio discussions in this section cover only general steps of use.

MotionSuite, **MOTIONLINK**, and BASIC Moves Development Studio can be found on the PSP CD-ROM that accompanied your hardware, or can be downloaded from the Kollmorgen website at http://www.MotionVillage.com/products/software\_downloads/. Be sure you complete the hardware installation and wiring of the SERVO**STAR** SC before you continue.

The instructions provided here assume several things:

- ♦ That you are using a stand-alone PC with a minimum operating system of Windows NT 4.0 with Service Pack 3, or Windows 95 Version 4.0, or Windows98 Version 4.10 installed in the default directories.
- ♦ That you have the operating system diskettes or CD-ROM on hand before you begin installation.
- ♦ That you have sufficient knowledge to run self-executing files and basic installation. **If you need step-by-step procedures (including graphics), refer to [Appendix B.](#page-154-0)**

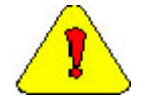

*If you are using a networked PC, you will need to have the network operating system diskettes or CD-ROM available or have a system administrator with you who would have access to these files.* 

## **Computer Requirements**

MotionSuite, **MOTIONLINK**, and BASIC Moves Development Studio all have the following computer requirements:

- ♦ IBM compatible, Pentium or higher computer.
- $\triangleleft$  16M RAM.
- ♦ Windows95, Windows98, Windows NT 4.0 with Service Pack 3, Windows 2000
- ♦ CD-ROM player
- ♦ Standard Video Adapter (CGA, MDA, EGA, MCGA, VGA, and SVGA).
- ♦ Serial Port (communication link with SERVO**STAR** SC).

## **Installing BASIC Moves Development Studio**

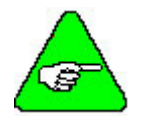

#### *If you have installed MotionSuite, do NOT install BASIC Moves Development Studio.*

You will want to install BASIC Moves Development Studio on your PC to create, debug, and run programs that operate the SERVO**STAR** SC. BASIC Moves Development Studio is distributed on the PSP CD-ROM or can be downloaded from the website (www.MotionVillage.com).

During installation, you will be asked a series of questions that you should respond to appropriately to ensure proper operation of the SERVO**STAR** SC. You will be guided through the setup by the installation setup program located on the CD-ROM.

Before you begin the installation, close all other applications as they may interfere with the installation process. On a Windows NT system, you may be logged in as any user. It is not necessary to be logged in as the Administrator.

- 1. To start the installation, place the CD-ROM in the CD-ROM drive. The setup program should automatically start. If not, run AUTORUN.EXE from the CD-ROM.
- 2. Select SERVO**STAR** SC. You will see the Welcome Screen:
- 3. Click Next.
- 4. Verify that you are installing the correct software.
- 5. Click Next.
- 6. If you wish to change the destination location, click Browse. Otherwise, go to step 8.
- 7. Select the destination directory by highlighting (as shown above) and click OK.
- 8. Click Next.
- 9. Choose the components you wish to install. Kollmorgen recommends selecting all the components.
- 10. Click Next.
- 11. Select the group for BASIC Moves Development Studio.
- 12. Click Next.
- 13. Click Next to begin installing BASIC Moves.
- 14. When complete, you will have to choose if you wish to add the icon to your Desktop.
- 15. If you choose Yes, the icon is added to your desktop.
- 16. Your configuration files will be updated next.
- 17. Wait for this process to be completed.
- 18. Edit the IP address file only performed if the "Serial and Ethernet Communication Support" option was checked. If you select No, go to step 21.

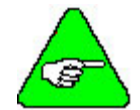

#### *If you are using Windowds95/98, install the "Serial and Ethernet Control", but do not configure the IP file at this time. Select "No" at this screen.*

- 19. Click Add.
- 20. Enter the available IP addresses and corresponding Subnet Masks. If you want to edit the IP address file at a later time (e.g., you do not know what IP address(es) to assign), click "No" and the installation will conclude. To perform communications configuration at a later time, execute the "IP Pool Editor" from the Start menu (Start > Program Files > KMTG Motion Suite > IP Pool Editor).
- 21. If you checked the option, KMTG Motion Development Kit, you will now begin that installation process. If KMTG Motion Development Kit was checked, go to step 32.
- 22. Click Next.
- 23. If you wish to change the destination location, click Browse. Otherwise, go to step 25.
- 24. Select the destination directory by highlighting (as shown above) and click OK.
- 25. Click Next.
- 26. Choose the components you wish to install. Kollmorgen recommends selecting all the components.
- 27. Click Next.
- 28. Select the group for KMTG Motion Developer Group.
- 29. Click Next.
- 30. Click Next to begin the installation.
- 31. This may take several minutes.
- 32. Click Finish.

The installation process has created a program group and folder in the Start menu (Start > Program Files > KMTG Motion Suite) with links to the BASC Moves Development Studio application and created an icon on the Desktop (if you chose this option). However, you must now install the communication support you wish to use. Go to either the [Installing Ethernet Communication Support](#page-54-0) or [Installing Serial Communication](#page-55-0)  [Support](#page-55-0) section.

## **Installing MOTIONLINK**

You will want to install **MOTIONLINK** on your PC as **MOTIONLINK** is used to configure the SERVO**STAR** SC. The **MOTIONLINK** program is located on the PSP CD-ROM.

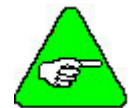

*If you have installed MotionSuite, do NOT install MOTIONLINK.* 

- 1. Insert the SERVO**STAR** PSP CD-ROM. The CD-ROM should Autorun. If not, run AUTORUN.EXE from the CD-ROM.
- 2. Select SERVO**STAR** SC.
- 3. Select **MOTIONLINK** Install. You will see the **MOTIONLINK** Welcome screen.
- 4. Verify that you are installing the correct software and click Next.
- 5. If you wish to change the destination location, click Browse. Otherwise, go to step 7.
- 6. Select the destination directory by highlighting (as shown above) and click OK.
- 7. Click Next.
- 8. Choose the components you wish to install. Kollmorgen recommends selecting all the components.
- 9. Click Next.
- 10. Select the group for **MOTIONLINK** to reside in.
- 11. Click Next.
- 12. Click Next to begin installing **MOTIONLINK**.
- 13. The program is installed. You can watch the progress on the screen.
- 14. The system configuration is updated. Wait for this to finish.
- 15. Once the components are installed, you must choose if you wish to edit the IP address file.
- 16. If you select No, the controls will be registered. Go to step 20. If you select Yes, continue with step 17.

17. Editing the IP address file is only performed if the "Serial and Ethernet Communication Support" option was checked.

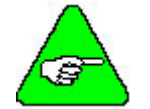

*If you are using Windowds95/98, install the "Serial and Ethernet Control", but do not configure the IP file at this time. Select "No" at this screen.* 

18. Click Add.

- 19. Enter the available IP addresses and corresponding Subnet Masks. If you want to edit the IP address file at a later time (e.g., you do not know what IP address(es) to assign), click "No" and the installation will conclude. To perform communications configuration at a later time, execute the "IP Pool Editor" from the Start menu (Start > Program Files > KMTG Motion Suite > IP Pool Editor).
- 20. You should now get a successful completion screen.
- 21. You will need to decide if you wish to add **MOTIONLINK** to your Start Menu and your Desktop. You can also view the README file once you click "Finish."
- 22. If you chose to add **MOTIONLINK** to your Desktop, you will see the icon on your desktop.

The installation process has created a program group and folder in the Start menu (Start > Program Files > KMTG Motion Suite) with links to the **MOTIONLINK** application and created an icon on the Desktop (if you chose this option). **MOTIONLINK** installation is now complete. However, you must now install the communication support you wish to use. Go to either the [Installing Ethernet Communication Support](#page-54-0) or [Installing Serial Communication Support](#page-55-0) section.

## **Installing MotionSuite**

Installing MotionSuite on your PC allows you to configure the drive as well as program the controller. The MotionSuite program is located on the PSP CD-ROM or can be downloaded from our website.

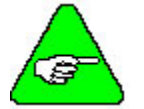

*If you are installing MotionSuite, you do NOT need to install either MOTIONLINK or BASIC Moves Development Studio as both of these programs run in MotionSuite.* 

- 1. Insert the SERVO**STAR** PSP CD-ROM. It should AutoRun. If not, run AUTORUN.EXE from the CD-ROM.
- 2. Select SERVO**STAR** SC.
- 3. You will see a link for MotionSuite. Click on it and you will see the Welcome screen.
- 4. Be sure you have closed out all other Window applications before continuing. Click Next.
- 5. If you wish to change the destination location, click Browse. Otherwise, go to step 7.
- 6. Select the destination directory by highlighting (as shown above) and click OK.
- 7. Click Next.
- 8. Uncheck any components you do NOT wish installed.
- 9. Click Next.
- 10. Choose the Program Manager Group you wish to store these program in. If you are unsure, leave the default.
- 11. Click Next.
- 12. Click Next to begin installing MotionSuite.
- 13. The program will be installed. You can watch the progress on the screen.
- 14. The system configuration will be updated. Wait for this to finish.
- 15. You are asked if you wish to edit the IP file. If selecting No, go to step 20.

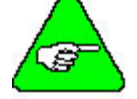

*If you are using Windowds95/98, install the "Serial and Ethernet Control", but do not configure the IP file at this time. Select "No" at this screen.* 

- 16. If you selected Yes, click Add.
- 17. Enter the available IP addresses and corresponding Subnet Masks. If you want to edit the IP address file at a later time (e.g., you do not know what IP address(es) to assign), click "No" and the installation will conclude. To perform communications configuration at a later time, execute the "IP Pool Editor" from the Start menu (Start > Program Files > KMTG Motion Suite > IP Pool Editor).
- 18. Uncheck any of the options above you do NOT wish installed.
- 19. Click Finish.
- 20. The MotionSuite desktop icon will be seen on your desktop if you installed it there.
- 21. The BASIC Moves desktop icon will be seen on your desktop if you installed it there.
- 22. The **MOTIONLINK** desktop icon will be seen on your desktop if you installed it there.

MotionSuite installation is now complete. However, you must now install the communication support you wish to use. Go to either the [Installing Ethernet Communication Support](#page-54-0) or [Installing Serial Communication](#page-55-0)  [Support](#page-55-0) section.

## <span id="page-54-0"></span>**Communication**

In order to communicate with the SERVO**STAR** SC, your PC must be connected to the Ethernet port (C6 connector) or the serial port (C7 connector). C8 is reserved for the Human Machine Interface (HMI).

### *Installing Ethernet Communication Support*

In order to use Ethernet, a unique IP address must be used for each SERVO**STAR** SC placed on the network. You will also need to obtain the proper subnet maks for the IP address.

You *do not* have to communicate via serial first to assign the address. Kollmorgen provides a utility called the "IP Pool Editor" which allows you to maintain a list of the IP addresses that are assigned to your controllers. Follow the directions below to use this utility.

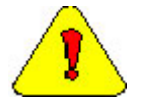

*If you are using a networked PC, you will need to have the network operating system diskettes or CD-ROM available or have a system administrator with you who would have access to these files.* 

### BASIC MOVES AND **MOTIONLINK**

In order to use TCP/IP, you must first install both the **MOTIONLINK** and BASIC Moves Development Studio applications with the steps above, selecting Ethernet Control from the component list).

- 1. Launch the IP Pool File Editor.
- 2. Click Add.
- 3. Enter the available IP addresses and corresponding Subnet Masks assigned by your network administrator for your SERVO**STAR** SC(s). For an [Example of Choosing an IP Address,](#page-179-0) refer to [Appendix B.](#page-154-0)
- 4. Click OK.

This completes the Ethernet configuration.

### **MOTIONSUITE**

In order to use TCP/IP, you must first install MotionSuite with the steps above, selecting Ethernet Control from the component list).

- 1. Open MotionSuite.
- 2. Click IP Pool Edit. There will be no IP Addresses shown if none have been configured.
- 3. If an IP Address has been configured, you will see that information displayed.
- 4. Click Add.
- <span id="page-55-0"></span>5. Enter the appropriate IP address and subnet mask. For an [Example of Choosing an IP Address,](#page-179-0) refer to [Appendix B.](#page-154-0)
- 6. Click OK.

This completes the Ethernet configuration.

### *Installing Serial Communication Support*

For serial communications, Kollmorgen uses Windows Dial-Up Networking (DUN) to connect to the SERVO**STAR** SC. Depending on your operating system, the installation procedure is different. Select the appropriate procedure based on your operating system as outlined below.

Windows NT – pages 34 through [37](#page-58-0)  Windows 95 – pages [37 t](#page-58-0)hrough [39](#page-60-0)  Windows 98 – pages [39 t](#page-60-0)hrough [41](#page-62-0)  Windows 2000 – pages [41](#page-62-0) through [43](#page-64-0) 

### WINDOWS NT

- 1. Make sure you are using Windows NT 4.0 with Service Pack 3.
- 2. Connect a null modem cable from the PC to the SERVO**STAR** SC connector C7. Kollmorgen provides a null modem cable in the connector kit for the SERVO**STAR** SC.

#### ADD MODEM

- 1. Open the Control Panel from the "Start Menu, Settings, Control Panel".
- 2. Select "Modems".
	- A. If you have modems installed on your PC, the dialog box lists all the installed modems.
	- B. Click Add…. The "Install New Modem" wizard appears.
	- C. Check the box, "Don't detect my modem; I will select it from a list."
	- D. Click "Next >".
	- E. Click "Have Disk..".
	- F. The list box initially displays  $C$ : Click "Browse.." to locate the file.
	- G. Change to C:\Program Files\KMTG Motion Suite\API. The file you are looking for is called KMNLMDM.INF.
	- H. Select "KMNLMDM.INF".
	- I. Click "Open".
	- J. Click "OK".
- K. Select "Kollmorgen SSSC or SSMC connection" (or the name of the connection you created).
- L. Click "Next >" to install the serial ports.
- M. Select option "Selected ports".
- N. Select COM1 (or any other available port that you wish to use to connect).
- O. Click "Next >" to get to the finish screen.
- P. Click "Finish". You should now see the new modem.

#### EDIT MODEM PROPERTIES

- 1. To edit modem properties, select the modem titled "Kollmorgen SSSC or SSMC connection".
- 2. Click "Properties".
- 3. Go to the "Maximum speed" list box and select "38400".
- 4. Select "Connection".
- 5. Click the "Advanced" button.
- 6. **UNCHECK** box "Use flow control".
- 7. Click OK. You will be back at Modems Properties.
- 8. Click "Close".
- 9. At this point, if Remote Access Service (RAS) has previously been installed, the dialog will say, "Dial-Up Networking needs to be configured". If you see this message, go to Setup Remote Access Service (RAS).

#### ADD NETWORK SERVICES

- 1. If you do not see the message, open the Control Panel by selecting "Start, Settings, Control Panel".
- 2. Open "Network".
- 3. Select tab "Services".
- 4. Click "Add..."
- 5. Select "Remote Access Service" from the list box.
- 6. Click "OK".

#### REMOTE ACCESS SERVICE (RAS)

- 1. If RAS has not been installed on your machine, you will be able to install RAS on your machine. If RAS has been installed on your machine, begin at this screen at step 4.
- 2. The text box displays "c:\i386". This should be set to the default Windows NT location for these files. This may be your CDROM if Windows NT was not installed from the hard drive. If the files have been moved to a different location, enter the path for the new location.
- 3. Click "Continue". The Add RAS Device box appears.
- 4. Open the list box and select "COM1 Kollmorgen SSSC or SSMC connection".
- 5. Click "OK".
- 6. Click "Network…"
- 7. Ensure that box "TCP/IP" is checked. If other boxes are checked, leave them checked.
- 8. Click "OK".
- 9. Click "Configure…"
- 10. Select option "Dial out only".
- 11. Click "OK".
- 12. Click "OK" again in the Remote Access Setup dialog.
- 13. Windows NT requires that you reboot at this point. You must reboot your computer by clicking "Yes". After rebooting continue at Setup Dial-Up Networking.

#### DIAL-UP NETWORKING

- 1. To set up Dial-Up Networking, open Dial-Up Networking by selecting "Start, Programs, Accessories, Dial-Up Networking".
- 2. If the phonebook is empty, a dialog appears to tell you this. Otherwise, go to step 7.
- 3. Click "OK". This may launch the "New Phonebook Entry Wizard".
- 4. Enter "SSSC/SSMC connection" for the new phonebook entry. Note, this name needs to be entered exactly as specified ("SSSC/SSMC connection").
- 5. Check the box "I know all about phonebook..."
- 6. Click "Finish". The "New Phonebook Entry" dialog displays.
- 7. Click "New.."
- 8. Select the "Basic" tab.
- 9. Go to the "Entry name" box and enter "SSSC/SSMC connection" (if not already entered). The name must be entered exactly as specified, such as "SSSC/SSMC connection".
- 10. Go to the list box "Dial using".
- 11. Select "Kollmorgen SSSC or SSMC connection".
- 12. Click "Configure".
- 13. Go to the list box "Initial speed (bps)" and select 38400.
- 14. In the "Hardware Features" checkboxes, uncheck all options.
- 15. Click "OK". You return to the previous dialog box.
- 16. Select tab "Server".
- 17. Make sure SLIP: Internet is selected.
- 18. Check "TCP/IP" in "Network protocols".
- 19. Click "TCP/IP Settings.." to edit the TCP/IP settings.
- <span id="page-58-0"></span>20. Enter in "IP address" 91.0.0.1.
- 21. In the checkboxes, uncheck both "Force IP header compression" and "Use default gateway on remote network".
- 22. Click "OK". You will be back at the main screen.
- 23. Select the "Security" tab.
- 24. Select only the option "Accept any authentication including clear text".
- 25. Click "OK".
- 26. Click "Dial".
- 27. It does not matter what entries are present in this dialog. Check the box "Save password" so that you will not be presented with this dialog next time you dial.
- 28. Click "OK". You should connect to the controller. If not, check that you performed these settings correctly.

This completes the serial communications configuration.

#### WINDOWS95

- 1. Make sure you are running Windows95 Version 4.00.095a or higher.
- 2. Connect null modem cable to SC.

#### ADD MODEM

- 1. Open the Control Panel from the Windows Start Menu > Settings > Control Panel.
- 2. Double Click on the icon "Modems".
- 3. Check the box next to "Don't detect my modem; I will select it from a list" and then click "Next". You will see lists for various modems. Select the type of modem you have on the machine.
- 4. Click on the button "Have Disk" and you are prompted for the location of the modem setup file. You must know where the file, "KMNLMDM.INF", is located.
- 5. You may either enter the exact location of the file in the list box named "Copy manufacturer's files from:" or you can select "Browse" to navigate the directories to your file.
- 6. Locate the setup file named "KMNLMDM.INF" and click "OK".
- 7. Select MC/SC-Host Slip Connection and click Next.
- 8. Install on the COM port to which you are connected and click Next.
- 9. Click OK and close out of Modems.

Now, a dialup networking connection must be set up to connect to the modem.

#### DIALUP NETWORKING

- 1. Select the Windows Start Menu > Programs > Accessories > Dialup Networking. If dialup networking is not listed there, then it is probably not installed on you system. You will need to add dialup networking from the Control Panel > Add Programs > Windows Setup. Please refer to you windows documentation if you need more information on this procedure.
- 2. Double-click on Make New Connection.
- 3. Click "Next". You will now need to enter a phone number (including area code) for this connection.

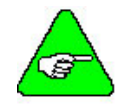

*Windows95 requires you to enter a phone number but this is not actually used.* 

*You may need to enter your area code if this is the first time configuring dialup networking. You will want to use you actual area code in case you configure any other modems in the future.* 

- 4. Click "Next>". You will be prompted to enter a name for this connection. You may enter any name you like for the name of this connection. If you do enter a different name, then the following instructions that refer to "My Connection" will now refer to your name instead.
- 5. Click "Finish." This completes the setup of the connection, but it still has to be configured.
- 6. Right-click on the Dial-Up Networking connection you just made. When the submenu pops up, you will select "Properties".
- 7. You will see the General Properties for this connection.
- 8. Select the Configure tab.
- 9. Select the COM port and set Maximum speed of 38400.
- 10. In the connections tab, the settings should be:

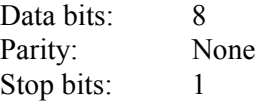

- 11. Click on the Advanced button.
- 12. **UNCHECK** "Use Flow Control".
- 13. Click OK.
- 14. Select the Server Types tab.
- 15. Make sure "SLIP: Unix Connection" is displayed.
- 16. Make sure "Log on to network" and "Record a log file for this connection" are unchecked.
- 17. Make sure TCP/IP is checked.
- 18. Click "TCP/IP Settings…"
- 19. Mark "Specify an IP address" and enter "91.0.0.1".
- 20. Mark "Server assigned name server addresses".
- 21. Uncheck "Use IP header compression".
- 22. Uncheck "Use default gateway on remote network."
- <span id="page-60-0"></span>23. Click OK to return to the previous screen.
- 24. You are finished creating the new dialup connection. Click OK.

Make sure you are connected to your controller using a NULL modem cable. You are ready to begin communicating with the SERVO**STAR** SC.

### WINDOWS98

- 1. Make sure you are running Windows98 Version 4.10 or higher.
- 2. Connect null modem cable to SC.

#### ADD MODEM

- 1. Open the Control Panel from the Windows Start Menu > Settings > Control Panel.
- 2. Double Click on the icon "Modems".
- 3. Click on the button "Add".
- 4. Make sure your modem is turned on.
- 5. Quit any programs that might be using the modem.
- 6. Check the box next to "Don't detect my modem; I will select it from a list" and then click "Next".
- 7. In the "Manufacturers:" box, select Standard Modem Types.
- 8. In the "Models" box, select the Dial-Up Networking between 2 PCs.
- 9. Click on the button "Have Disk" and you will be prompted for the location of the modem setup file.
- 10. Select "Browse" to locate the file.
- 11. Now locate the setup file named "KMNLMDM.INF". This should be found at C:\Program Files\KMTG Motion Suite\API.
- 12. Click "OK" to install the drivers for the dial-up connection.
- 13. Make sure "MC/SC-Host SLIP connection" is selected.
- 14. Click "Next".
- 15. Select the COM port on which you would like to install the modem. Please select the COM port you will be using (most likely COM1).
- 16. Click "Next".
- 17. You are finished setting up the modem. Select "Finish". The modem is now displayed.
- 18. Select "Close".

Now a Dial-Up Networking connection needs to be setup to connect to the modem.

#### DIALUP NETWORKING

1. Select the Windows Start Menu > Programs > Accessories > Communications > Dialup Networking.

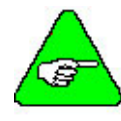

*If Dial-Up Networking is not listed, it is probably not installed on you system. You will need to add Dial-Up Networking from the Control Panel > Add Programs > Windows Setup. Please refer to you windows documentation if you need more information on this procedure.* 

- 2. Double click on "Make New Connection". The wizard is displayed to assist you in configuring a dialup connection.
- 3. You may enter any name you like for the name of this connection. If you do enter a different name, the following instructions that refer to "My Connection" will now refer to the name you provide for this connection instead. Make sure "MC/SC-Host SLIP Connection" is displayed in the list box titled "Select a device:".
- 4. Click "Next".
- 5. Windows 98 requires you to enter a phone number but this is not actually used. Please enter any number.

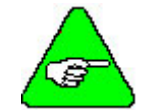

*If this is the first time configuring Dial-Up Networking, you will want to use your actual area code in case you configure additional modems in the future.* 

- 6. Click "Next".
- 7. You are finished creating the new dial-up connection. Select "Finish". Now, you need to manually configure the settings specific to this modem.
- 8. If Dial-Up Networking is not still open, you will need to open it.
- 9. From the Dial-Up Networking window, right click on the icon "My Connection" and select "Properties".
- 10. The configuration dialog is displayed.
- 11. You will not need to configure anything on the "General", "Scripting" or "Multilink" tabs.
- 12. Select the Configure tab.
- 13. Select the COM port and set Maximum speed of 38400.
- 14. In the connections tab, the settings should be:

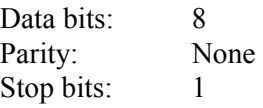

- 15. Click on the Advanced button.
- 16. **UNCHECK**"Use Flow Control".
- 17. Select the "Server Types" tab and proceed to the next step.
- 18. Make sure SLIP: Unix Connection is selected for "Type of Dial-Up Server."
- 19. Make sure only "TCP/IP" is checked.
- <span id="page-62-0"></span>20. Select the "TCP/IP Settings" button.
- 21. Select "Specify an IP address" and enter "91.0.0.1".
- 22. Make sure "Server assigned name server addresses" is selected.
- 23. Uncheck "Use IP header compression".
- 24. Uncheck "Use default gateway on remote network".
- 25. Click "OK" to return to the previous options page.
- 26. Click "OK" again.
- 27. You are finished configuring the dial-up connection.

Make sure you are connected to your controller using a NULL modem cable. You are ready to begin communicating with the SERVO**STAR** SC.

#### WINDOWS2000

- 1. Make sure you are running Windows2000 Version 5.00.2195 or higher.
- 2. Connect null modem cable to the SERVO**STAR** SC COM1 port, connector C7. Kollmorgen provides a null modem cable in the connector kit for the SERVO**STAR** SC.

#### ADD MODEM

- 1. Open the Control Panel (Start>Settings>Control Panel).
- 2. Double Click on the icon "Phone and Modem Options".
- 3. Click the "Modems" tab.
- 4. Click "Add". The new modem wizard is displayed to help you configure the modem.
- 5. Quit any programs that might be using the modem.
- 6. Check the box next to "Don't detect my modem; I will select it from a list".
- 7. Click "Next".
- 8. Click on the button "Have Disk".
- 9. You will be prompted for the location of the modem setup file.
- 10. Select "Browse".
- 11. Locate the setup file named "KMNLMDM.INF". This should be found at C:\Program Files\KMTG Motion Suite\API.
- 12. Click "OK" to install the drivers for the dial-up connection.
- 13. Make sure "Kollmorgen SSSC or SSMC connection" is selected.
- 14. Click "Next".
- 15. Select the COM port.
- 16. Click "Next".
- 17. Click "Yes" and continue the installation.
- 18. You are finished setting up the modem. Select "Finish". The modem is now displayed in the dialog box.
- 19. Select "OK".

A Dial-Up Networking connection needs to be setup to connect to the modem.

#### NETWORK ADAPTER AND PROTOCOL INSTALLATION

Microsoft Dial-Up Adapter and Microsoft TCP/IP protocol must be installed. If they are not installed:

- 1. Open the Control Panel (Start>Settings>Control Panel).
- 2. Open "Network and Dial-up Connections". Microsoft Dial-Up Adapter and Microsoft TCP/IP protocol must be installed. If not, they must be added.
- 3. Click "Add Network Components".
- 4. Check the "Networking services" box.
- 5. Click "Details".
- 6. Check both boxes.
- 7. Click "ok".
- 8. Click "Next>".
- 9. You may be asked to insert the Windows2000 disk. Be sure you have these on hand or be sure you have a system administrator with you who will have these.
- 10. After installation is complete, restart the computer.

#### NETWORK AND DIAL-UP CONNECTIONS CREATION AND **CONFIGURATION**

1. Select "Network and Dial-up connections" (Start>Programs>Accessories>Communications> Network and Dial-up connections).

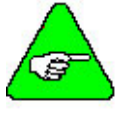

*If "***Network and Dial-up connections"** *is not listed, it is probably not installed on you system. You will need to add* **"Network and Dial-up connections"** *from the Control Panel. Refer to your Windows documentation if you need more information on this procedure.* 

- 2. Double click on "Make New Connection" and click "Next>".
- 3. Check "Dial-up to private network" and click "next".
- 4. Fill in 111 as the Phone number and click "Next>".
- 5. Check "For all users" and then click "Next>".
- 6. Choose a name for you're connection and click "Finish".
- 7. Click "Properties".
- <span id="page-64-0"></span>8. Under the "Networking" tab enter "SLIP:Unix Connection" and check all the boxes under it (if "Internet Protocol(TCP/IP)" or "Client for Microsoft Networks" don't exist install them from the windows 2000 installation disk.)
- 9. Click "Properties".
- 10. Fill-in the IP address "91.0.0.1" and then click "OK".
- 11. Click "OK" twice.

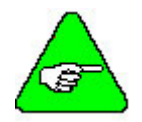

#### *If this is the first time configuring Dial-Up Networking, you will want to use your actual area code in case you configure additional modems in the future.*

You are finished creating and configuring the new dial-up connection. Now, you need to click the "Dial" button to connect to the controller.

## **Communication Start Up**

Now that you have installed **MOTIONLINK** and BASIC Moves Development Studio or Motion Suite, and have configured the appropriate communication (either Ethernet (C6 connector) or serial (C7 connector)), it is time to see if all this works! Choose the appropriate communication steps below to verify that you can communicate with the SERVO**STAR** SC.

### *BASIC Moves Development Studio and Ethernet*

Be sure you are connected to the Ethernet port (C6 on the SERVO**STAR** SC). Open BASIC Moves Development Studio you installed on your PC.

- 1. Select "Ethernet"
- 2. Click OK. A list of available devices is displayed.
- 3. Select the appropriate device.
- 4. Click OK.
- 5. If you click "Yes" at this prompt, you are walked through the steps of creating a new project. If you select "No" will see a blank project screen.
- 6. You are finished. You should be communicating with the SERVO**STAR** SC.

Once you have "dialed up" the SERVO**STAR** SC, the communication connection stays alive (although you can turn it off if you wish) until you power off either the PC or the SERVO**STAR** SC. You can also use the dialog window to "Hang up" the connection or you can click on the Dial-up Networking icon on the status bar of your PC.

While the connection is active, you can repeatedly enter and leave BASIC Moves Development Studios without disturbing the connection. If you power off either the PC or the SERVO**STAR** SC, you disconnect the communication. To communicate with the SERVO**STAR** SC, you must reconnect using the steps outlined above.

If you have problems, verify that you have correctly followed all the steps and wired the controller properly. If you are still experiencing problems, contact your local sales representative. If you do not know who your local sales representative is, contact Kollmorgen at 1-800-777-3786.

### *BASIC Moves Development Studio and Serial Communication*

Be sure you are connected to the serial port (C7 on the SERVO**STAR** SC).

#### *Be sure you have NOT connected to C1.*

- 1. Select Start, Programs, Accessories, and Dial-Up Networking
- 2. Select the connection you created ("SSSC/SSMC connection" in our example).
- 3. A terminal window appears.
- 4. Click "Continue."
- 5. You should see a Dial-up Networking icon on the status bar of your PC to show you have an active connection.
- 6. Open BASIC Moves Development Studio. You must choose the type of communication to use.
- 7. Select "Serial Port."
- 8. Click OK.
- 9. You must decide if you wish to begin a new project .
- 10. If you click "Yes" at this prompt, you are walked through the steps of creating a new project. If you select "No" at this prompt, you are taken to thea blank project screen.
- 11. You are finished. You should be communicating with the SERVO**STAR** SC.

Once you have "dialed up" the SERVO**STAR** SC, the communication connection stays alive (although you can turn it off if you wish) until you power off either the PC or the SERVO**STAR** SC. You can also use the dialog window to "Hang up" the connection or you can click on the Dial-up Networking icon on the status bar of your PC.

While the connection is active, you can repeatedly enter and leave BASIC Moves Development Studios without disturbing the connection. If you power off either the PC or the SERVO**STAR** SC, you disconnect the communication. To communicate with the SERVO**STAR** SC, you must reconnect using the steps outlined above.

If you have problems, verify that you have correctly followed all the steps and wired the controller properly. If you are still experiencing problems, contact your local sales representative. If you do not know who your local sales representative is, contact Kollmorgen at 1-800-777-3786.

### *MOTIONLINK and Ethernet*

Be sure you are connected to the Ethernet port (C6 on the SERVO**STAR** SC). Open **MOTIONLINK** you installed on your PC.

- 1. Select "Yes." You will see the **MOTIONLINK** Start screen.
- 2. Click "Com Setup."
- 3. In the **MOTIONLINK** Communications Status section of this screen, you will select "Interactive" and "Ethernet".
- 4. Click "Scan for Controllers." A screen is displayed with the available devices.
- 5. Highlight the appropriate one.
- 6. Click "Connect Controller."
- 7. You will see a screen letting you know when you have successfully connected to the SERVO**STAR**  SC.
- 8. You will return to the previous screen showing the active connection.
- 9. Highlight the active connection.
- 10. Click OK. You will be at the main **MOTIONLINK** screen.
- 11. From here, begin by clicking "Start." Follow the information outlined in the **MOTIONLINK** Startup Wizard.

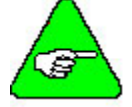

#### *In the MOTIONLINK terminal window, you cannot use the mouse to place the cursor and then change text.*

Once you have "dialed up" the SERVO**STAR** SC, the communication connection stays alive (although you can turn it off if you wish) until you power off either the PC or the SERVO**STAR** SC. You can also use the dialog window to "Hang up" the connection or you can click on the Dial-up Networking icon on the status bar of your PC.

While the connection is active, you can repeatedly enter and leave **MOTIONLINK** without disturbing the connection. If you power off either the PC or the SERVO**STAR** SC, you disconnect the communication. To communicate with the SERVO**STAR** SC, you must reconnect using the steps outlined above.

If you have problems, verify that you have correctly followed all the steps and wired the controller properly. If you are still experiencing problems, contact your local sales representative. If you do not know who your local sales representative is, contact Kollmorgen at 1-800-777-3786.

### *MOTIONLINK and Serial Communication*

Be sure you are connected to the serial port (C7 on the SERVO**STAR** SC).

#### *Be sure you have NOT connected to C1.*

- 1. Open **MOTIONLINK** you installed on your PC.
- 2. Select "Yes." You will see the **MOTIONLINK** Start screen.
- 3. Click "Com Setup." You will see the Communications Setup screen.
- 4. Click OK. You will now be at the Main **MOTIONLINK** screen.
- 5. From here, begin by clicking "Start." Follow the information outlined in the **MOTIONLINK** Startup Wizard.

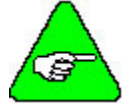

#### *In the MOTIONLINK terminal window, you cannot use the mouse to place the cursor and then change text.*

Once you have "dialed up" the SERVO**STAR** SC, the communication connection stays alive (although you can turn it off if you wish) until you power off either the PC or the SERVO**STAR** SC. You can also use the dialog window to "Hang up" the connection or you can click on the Dial-up Networking icon on the status bar of your PC.

While the connection is active, you can repeatedly enter and leave BASIC Moves Development Studios without disturbing the connection. If you power off either the PC or the SERVO**STAR** SC, you disconnect the communication. To communicate with the SERVO**STAR** SC, you must reconnect using the steps outlined above.

If you have problems, verify that you have correctly followed all the steps and wired the controller properly. If you are still experiencing problems, contact your local sales representative. If you do not know who your local sales representative is, contact Kollmorgen at 1-800-777-3786.

### *MotionSuite*

At the main MotionSuite screen, you will see several options on the left-hand side. This section describes these options.

### STEP BY STEP STARTUP

If you are completely unfamiliar with how to startup, these steps can be very useful. Once you click Step by Step Startup, you get the first dialog box that tells you to choose the communication type. There is a red line going to where you make that choice on this screen. Once you choose the type of communication, the second step is displayed. As you can see, these steps make startup very easy for the user.

### IP POOL EDIT FOR ETHERNET

This is where you will set up the IP Address and subnet mask when using the SERVO**STAR** SC controller.

### **SC REFERENCE MANUAL**

Clicking this option displays the SERVO**STAR** SC Reference Manual in PDF format.

### SC USER'S MANUAL

Clicking this option displays the SERVO**STAR** SC User's Manual in PDF format.

### **SC INSTALL MANUAL**

Clicking this option displays the SERVO**STAR** SC Installation Manual in PDF format.

### MOTION SUITE HELP

Clicking this option displays the Help file for MotionSuite. It covers information about Motor Selection & Drive Tuning (**MOTIONLINK**) as well as Program Development (BASIC Moves Development Studio).

### **ABOUT MOTIONSUITE**

Clicking this option displays the version number and copyright information. If you click System Info…., you can see the information about the system. Close this window to return to the About MotionSuite window. Click OK to return to the main MotionSuite window.

### *MotionSuite and Ethernet Communication*

Be sure you are connected to the Ethernet port (C6 on the SERVO**STAR** SC). Open Motion Sute installed on your PC. You will see the Welcome screen.

- 1. Click the Ethernet radio button.
- 2. MotionSuite will search for controllers and if found, displays the name in white with a black background. Doubleclick the controller name.
- 3. The screen will now show the Current state: Connected Ethernet. You can now select the motor and tune the drive by clicking Motor Selection & Drive Tuning (**MOTIONLINK**). You can also develop programs by clicking Program Development (BASIC Moves Development Studio).

### *MotionSuite and Serial Communication*

Be sure you are connected to the Ethernet port (C6 on the SERVO**STAR** SC). Open Motion Sute installed on your PC. You will see the Welcome screen. Whether you are Offline or connected, you can access the options on the left-side of this screen.

- 1. Click the Serial radio button.
- 2. Click SC Connection on the left side of this screen.
- 3. Click Connect!
- 4. Click Cancel at the Connect To screen.
- 5. Your user name and password will be verified in the background.
- 6. Click Continue at the Terminal Screen window.
- 7. A screen appears where you can fill in the SLIP Connection IP Address. Fill in the appropriate address.
- 8. Click OK.
- 9. A dialog box comes up to tell you that your Serial connection is established. Click OK.
- 10. The main MotionSuite screen now displays Serial in white text with a black background. Doubleclick on this.
- 11. Now, the screen shows the Current State to be Connected Serial (slip). You are connected to the controller and communicating. You can select Program Development (BASIC Moves) to begin programming or Motor Selection & Drive Tuning (**MOTIONLINK**) to configure your drive.

# **SERVO**STAR **SC SETUP**

Both MotionSuite's Motor Selection & Drive Tuning and **MOTIONLINK** are used to configure the SERVO**STAR** SC controller. To use **MOTIONLINK**, go to Start/Programs/KMTG Motion Suite and select SERVO**STAR MOTIONLINK** from the menu (or click on the **MOTIONLINK** icon if loaded on the desktop). To use MotionSuite's Motor Selection & Drive Tuning, click on the MotionSuite icon (if on the desktop) or go to Start/Programs/KMTG Motion Suite and select MotionSuite from the menu. When MotionSuite opens, choose the communication type, establish communication, and click on Motor Selection & Drive Tuning.

## **Power-Up Sequence**

Review and be completely familiar with this section before applying power to the system.

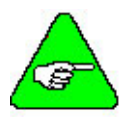

*To get motion from the SERVOSTAR SC, be sure you have enabled both the 24V input on C3 and the motion connector on C9. Otherwise, there will be no motion.* 

In order to enable the SERVO**STAR** SC, you must have enabled both the 24V input on C3 and the motion connector on C9. Additionally, you must enter:

SYS.MOTION=1 SYS.CONMODE=2

Upon powering up, the SERVO**STAR** SC controller performs a series of self-tests. If the Status Display flashes "S", no errors were found and the EEPROM has loaded its variable parameters (or loaded with default values, in case of invalid EEPROM data) into RAM. Flashing "S" means that the SERVO**STAR** SC is in Configuration mode (SYS.CONMODE = 1) The user application may set SYS.CONMODE to working mode (2) and enable the SERVO**STAR** SC.

If the SERVO**STAR** SC is not configured with a particular motor, the display will flash a minus one (-1), indicating that you must enter SERVO**STAR** SC, motor, and application variable parameters.

## **Enabling the System**

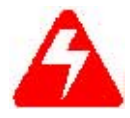

*Take care when applying power to the SERVOSTAR SC. It is factory configured to enable upon application of power. Verify that the hardware Remote Enable (REMOTE) enable switch is disabled.* 

The SERVO**STAR** SC enable logic is based on the following variable switches and flags:

SYS.MOTION = 1 If the SERVO**STAR** SC is free of Errors and "Remote Motion" digital input is "1", SYS.MOTION gets "0" if there is unhandled error or "Remote Motion" is "0". Errors may be intercepted by one of three mechanisms Try, OnError, or OnSystemError.

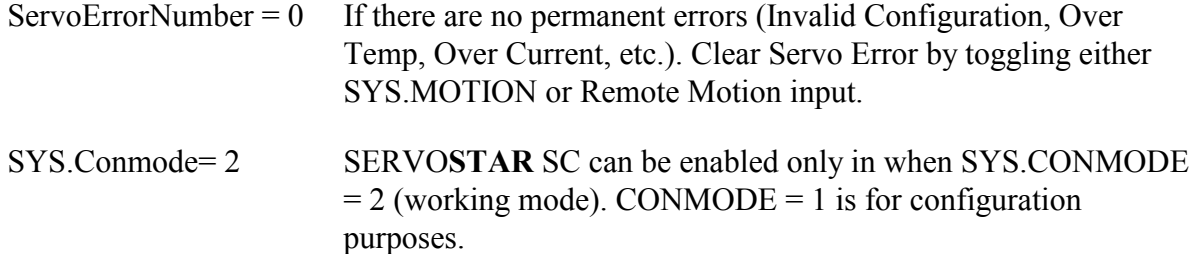

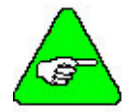

*Use ServoError and ServoWarning queries to get human-readable error/warning description.* 

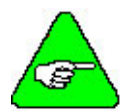

*State of "Remote motion" input can be read via SYS.DIN.1* 

The SERVO**STAR** SC is ready to be enabled if all the conditions below are met:

- 1.  $SYS.MOTION = 1$
- 2. ServoError  $= 0$
- $3.$  SYS.CONMODE = 2
- 4. Remote = 1 (indicates the status of the Hardware Remote enable line on the C3 connector)
- 5. DipEn = 1 (indicates the state of the DIP enable/disable switch  $(\#8)$ )
- 6. System may be enabled with command EN=1

The CONTROLLEROK - SYS.MOTION=1  $&$  (SERVOERROR=0) switch indicates the status of the SERVO**STAR** SC faults.

The READY - CONTROLLEROK & (CONMODE=2) flag that indicates the SERVO**STAR** SC is free of faults and ready to hardware enable.

The ACTIVE - READY & REMOTE & DIPEN &SWEN flag indicates that the SERVO**STAR** SC is enabled.

Where SWEN indicates the software enabled.

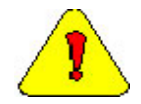

*Remote = 1 is necessary, but not sufficient to enable the SERVOSTAR SC. To enable the SERVOSTAR SC, you must use software enable (EN=1).* 

If the SERVO**STAR** SC will not enable, you can check the state of the switches and flags by clicking the "Status" button in the upper right-hand corner of the Main **MOTIONLINK** screen.
### **Configuring the Drive**

**MOTIONLINK** or MotionSuite's Motor Selection & Drive Tuning gives you three methods to configure the SERVO**STAR** SC. The first uses a Startup Wizard that is the easiest and most highly recommended approach. Its main purpose is for initial startups. The second approach allows you to more indirectly perform the same configuration as the first using the main **MOTIONLINK** or MotionSuite's Motor Selection & Drive Tuning screen. This method is most convenient when corrections to an existing configuration are needed. The third method uses the Terminal Mode screen to directly set (or monitor) values for the same variables and commands the other two methods configure through a friendlier user interface.

### *MOTIONLINK Startup Wizard*

The **MOTIONLINK** Startup Wizard is accessed either directly through **MOTIONLINK** or through MotionSuite once communication with the controller is established following the steps outlined above. For more details (including graphics), refer to [Appendix B.](#page-154-0)

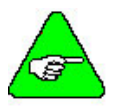

*Should you deactivate this screen, it can be reactivated by going to the Main MOTIONLINK screen, pulling down the Configuration menu, and selecting the New Drive (123) option.* 

- 1. Click Start. A dialog box is displayed describing the Drive Configuration settings required.
- 2. Read the entire text. When finished, click OK.
- 3. Set the Bus Voltage.
- 4. Verify the DIP switch settings and update if changes are made.
- 5. Verify the Serial Number.
- 6. Enable the Axis.
- 7. Save.
- 8. Click Close to return to the main Wizard screen.
- 9. Click Next.
- 10. A dialog box displays describing the next screen. When you have finished reading the contents, click OK.
- 11. Configure the motor. Verify all settings. Save any changes. Click Close to return to the main Wizard screen.

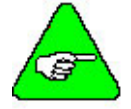

*For a configured SERVOSTAR SC, a "From Drive" button is provided to retrieve the motor data already in the SERVOSTAR SC. Retrieving this data does not erase it from the SERVOSTAR SC.* 

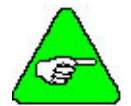

*If the motor cannot be found in the database, click on the User Define tab. Contact the Kollmorgen Customer Support Network for detailed instructions.* 

- 12. Click Next.
- 13. Be sure you read the information required for the Feedback Configuration. When finished, click OK.
- 14. Make any changes that are required. Save your changes. Click Close to return to the main Wizard screen.
- 15. Click Next.
- 16. Read the Operation Mode Configuration dialog box. When finished, click OK.
- 17. Here, you can change to Digital Velocity, Digital Position, or Analog Velocity. Save your changes. Click Close to return to the main Wizard screen.
- 18. Click Next.
- 19. Read the dialog box for Tuning the Drive. When finished, click OK.
- 20. In the Setup Record tab, verify the settings. Enter the Sample Rate and number of Samples.
- 21. Select the Trigger Mode.
- 22. Select the Pre-Trigger Position.
- 23. Select the Channels.
- 24. Click the Setup Motion tab.
- 25. Select if you wish the command to Jog, Step, or Move.
- 26. Set the Smooth factor.
- 27. Click the <u>V</u>el. Gains tab.
- 28. Select the Active Control Loop.
- 29. Set the PDFF Loop Gain.
- 30. Set the PDFF Loop Integral.
- 31. Select the Feedforward Ratio.
- 32. Determine if Velocity Feedback Low Pass Filter is Off or On.
- 33. Click the Posn. Gains tab.
- 34. Set the Derivative Gain.
- 35. Set the Proportional Gain.
- 36. Set the Acceleration Feedforward #1.
- 37. Set the Integral Gain.
- 38. Set the Velocity Feedforward Ratio.
- 39. Set the Acceleration Feedforward #2.
- 40. Click the Filters tab.
- 41. Select the Filter Mode.
- 42. Set the First Low Pass Filter (Hz).
- 43. Set the Second Low Pass Filter (Hz).
- 44. Set the Notch Filter Center Freq. (Hz).
- 45. Set the Notch Filter Bandwidth (Hz).
- 46. Click the Auto Tune tab.
- 47. Set the Tune Bandwidth.
- 48. Set the Tune Direction.
- 49. Set the Tune Speed (RPM).
- 50. Click the Save/Print tab.
- 51. Load the Plot.
- 52. Save the Plot.
- 53. Save the Variables.
- 54. Print.
- 55. Click Close to return to the main Wizard screen.
- 56. You are prompted to save the configuration settings. If you click OK, these settings will be available on the next powerup. If you click Cancel, these settings are not saved.
- 57. Click Next.
- 58. You are prompted to backup your drive's configuration to disk. Click OK to proceed. Click Cancel if you do NOT want to backup.
- 59. You are finished configuring the drive. Click Exit or GO to go to the Main **MOTIONLINK** screen.

### *Main MOTIONLINK Screen*

In viewing the top toolbar of this screen, you can see you can reach the same areas that are discussed in the Wizard screen.

#### COMMAND GENERATOR

By clicking on the Command Generator button, you can edit Moves, Homing, and Accel/Decel Settings.

The Moves tab is shown first. Here, you can set the Target Position and Move Velocity. You can set the Incremental Move Distance and Move Velocity. You can view the Status and Position. You can set the "In Position" Threshold.

In the Homing tab, you can set the Homing Velocity and Type. You can set IN1, IN2, and IN3 functions.

In the Accel/Decel Settings tab, you can set the Acceleration, Deceleration, Active Disable Deceleration Rate, Active Disable Speed Threshold, and Active Disable Delay Time.

Save your settings. Click Close.

#### POSITION

When you click the Position button, you can edit the Position Loop and Position Limit Settings.

The Position Loop allows you to set the Vel Feedforward, Acc. Feedforward #1, Acc. Feedforward #2, Derivitave Gain, Proportional Gain, Integral Gain, Input Limiter, and Output Limiter. Save your changes.

The Position Limits allows you to set the Limit Sw Function, Travel Limit Decel Rate, Travel Direction Sense, Position Limit Values, and Position Error Settings. Save your settings.

Clicking Close returns you to the Main **MOTIONLINK** screen.

#### VELOCITY

When you click the Velocity button, you can edit the Velocity Loop and Settings.

The Std. Pole Placement tab allows you to set the Load Inertia Ratio (%), Bandwidth (Hz), and Tracking Factor. You can also turn the Low Pass Filter off or on and select Low or High Frequency. Save any changes made. Close returns you to the Main **MOTIONLINK** screen.

The Velocity Limits tab allows you to set the Overspeed Limit, User Velocity Limit, and Velocity Override. It also allows you to view MBEMF, MSPEED, System Max, Encoder Max, and VMAX. Be sure to save any changes made. Clicking Close returns you to the Main **MOTIONLINK** screen.

The PI Control tab allows you to set the Velocity Integrator and Velocity Gain. You can also turn the Low Pass Filter off or on. Save any changes made. Close returns you to the Main **MOTIONLINK** screen.

The PDFF Control tab allows you to set the Feedforward Ratio, Velocity Integrator, and Velocity Gain. You can also turn the Low Pass Filter off or on. Save any changes. Close returns you to the Main **MOTIONLINK** screen.

The Advanced Pole Placement tab allows you to load the design from the drive or enter values for the CONCAD frequency analysis system and send it to the drive. Close returns you to the Main **MOTIONLINK** screen.

The Filters tab allows you to select no filter, one first order low pass filter, two first order low pass filters, or a notch filter. If you select one or two first order low pass filters, you can also set the frequency for the filter(s). If you select notch filter, you can set the Notch Filter Center Freq. And Notch Filter Bandwidth. Save any changes made. Close returns you to the Main **MOTIONLINK** screen.

#### **CURRENT**

When you click the Current button, you can edit the Current Loop and Settings.

On the Current Limits tab, you can set the Application Continuous current, Application Peak current, User Limits, Drive and Motor Peak and Continuous currents, as well as set the Drive Foldback. Save your changes. Close returns you to the Main **MOTIONLINK** screen.

The Current Loop tab allows you to set the Gravity Constant and Coulomb Friction Constant. Save your changes. Close returns you to the Main **MOTIONLINK** screen.

#### RESOLVER FEEDBACK

The Resolver Feedback button displays the information on the feedback device. Be sure to save any changes you make. Close returns you to the Main **MOTIONLINK** screen.

### SET MOTOR

The Set Motor button allows you to view and edit the motor properties. This screen allows you to select the Motor Family, add a Motor Description, choose the feedback type, or create a custom User Defined motor with the correct feedback type. Be sure to save all changes. Close returns you to the Main **MOTIONLINK** screen.

### SYSTEM I/O

The System I/O button allows you access to the Drive I/O settings, Thermostat, and Travel Limits.

The Drive I/O tab allows you to set IN1, IN2, IN3, and 01. Save your changes. Close returns you to the Main **MOTIONLINK** screen.

The Thermostat tab allows you to set the Thermostat Mode, Thermostat Fault Delay Time, and Thermostat Type. Close returns you to the Main **MOTIONLINK** screen.

The Travel Limits tab allows you to set the Travel Limit Switches, Maximum Position Error, enable or disable the Travel Limit Function, set the Active Disable Deceleration Rate, and Position Command Travel Direction Sense. Close returns you to the Main **MOTIONLINK** screen.

#### EXIT

Click Exit to exit out of **MOTIONLINK**.

## **Dumb Terminal Support (C8 Connector)**

A dumb-terminal is an ASCII terminal connected with RS-232 connection via COM2 (C8 connector). The communication protocol used for the connection with an ASCII terminal, is simply an ASCII protocol, where there is no error recovery and no frame-communication. The transmitted data does not have any meaning in terms of direct control of the SERVO**STAR** SC.

The dumb-terminal gives the user the basic features of serial data communication that is not limited to a specific communication protocol. This enables the user to use any serial protocol through a SERVO**STAR** SC application.

During system boot, the SERVO**STAR** SC sends status messages through COM2. When using COM2 for an ASCII terminal, the transmission of status messages can be disabled with:

> **DISABLING STATUS MESSAGES**  DIP Switch #10: Close (normal state) bypass printing Open (debug state) with prints.

### **Generate Programs**

MotionSuite's Program Development or BASIC Moves Development Studio are used to generate programs that operate the SERVO**STAR** SC. Begin by connecting to the SERVO**STAR** SC either serially using Dial Up Networking or with Ethernet.

### *BASIC Moves*

Now that the installation of BASIC Moves is complete, you can run the program. Connect via Ethernet or serially. Double-click the BASIC Moves desktop icon on your desktop. You can use this icon to start BASIC Moves. You may also use your start menu to start the program.

### *MotionSuite's Program Development*

Now that the installation of MotionSuite is complete, you can run the program. Connect via Ethernet or serially. Double-click the MotionSuite desktop icon on your desktop. You may also use your start menu to start the program. Click on Program Development

### *Main Screen*

Once the program has initialized, you will see the main application window. To test the operation of the software with the SERVO**STAR** SC, open a terminal window by selecting: View, Debug Windows, Terminal Window.

Click Enter. Another prompt is shown if BASIC Moves Development Studio is properly communicating with the SERVO**STAR** SC. Otherwise, an error message is displayed.

This software is used with the SERVO**STAR** SC to program the controllers and operate the motors. Refer to the *SERVOSTAR SC User Manual* and the *SERVOSTAR Reference Manual* for additional information.

### *Sending and Retrieving System Data*

The following chart shows the flow of data between the PC and the SERVO**STAR** SC. When logic power is applied to the SERVO**STAR** SC, it loads the variable parameters stored in EEPROM into the non-volatile memory (EEPROM or NVRAM) for fast and easy access. You can read (and write) these variable parameters to (and from) the PC by one of several methods described in the **MOTIONLINK** Initial Startup section.

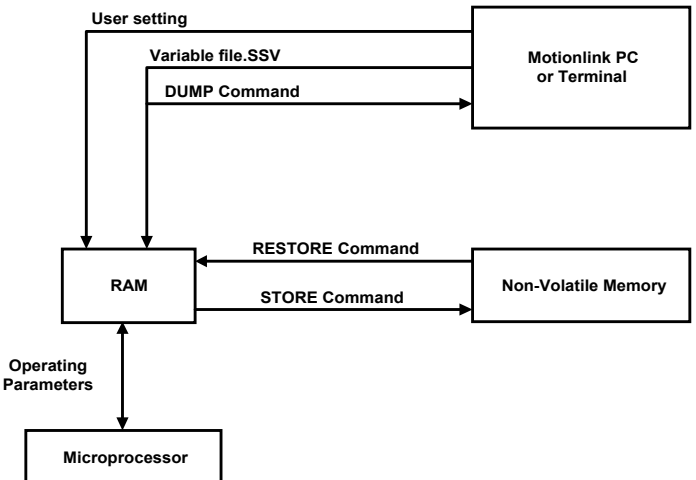

The PC transmits serial data to the SERVO**STAR** SC and stores it in dynamic RAM. However, any variable data that is changed from the PC is lost when logic power is lost, if it is not saved into non-volatile EEPROM.

If you configure the same system on similar applications, the variables can be saved on disk in an .SSV file for convenient downloading into other SERVO**STAR** SCs.

#### OPEN SERIAL PORT

Configuration of the serial port is done using the *OPEN* command. The port properties that can be set are:

**BaudRate** - sets the baud rate of the device to the specified value.

**Parity** – enables/disables parity detection. If enabled, the parity may be odd or even.

**DataBits** - sets the number of data bits.

**StopBit** - defines the number of stop bits that are used.

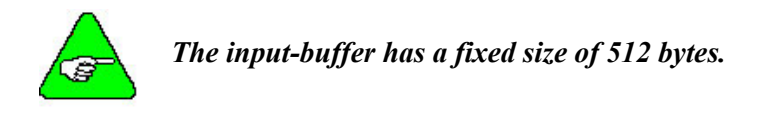

#### CHANGE COMMUNICATION PARAMETERS

To change the communication parameters, the serial port should be closed and reopened using the new parameters.

#### RECEIVE DATA

The dumb-terminal receives strings using the INPUT\$ command. To check if data is ready at the input buffer, use the *LOC* command.

When calling the INPUT\$ command, the system does not wait for data. An error is returned if no data is available at the port.

#### **EXAMPLES**

 $X$ = INPUT$ (100, #1)$ 

Reads 100 chars from device #1 and assigns them to string variable X\$.

Test $$ =$  INPUT $$(1, #1)$ 

Reads 1 char from device #1 and assigns it to string variable Test\$  $X$ = INPUT$ (LOC(1), #1)$ 

Reads all the characters waiting at the input buffer #1 and assigns them to string variable X\$.

#### SEND DATA

Sending data is done using the PRINT # command.

#### EXAMPLE

Nm\$ = "Penn, Will" Age  $= 25$ PRINT #1, Nm\$, Dept\$, Level, Age

**Outputs** 

Penn, Will 25

#### CLOSE CONNECTION

Closing the connection is done using the CLOSE command.

# **TUNING**

### **PDFF Compensation with Proportional Position Loop**

This section details a drive tuning procedure for motor and load using the PDFF tuning algorithm that has been found to be useful in most applications. Tuning is accomplished using either **MOTIONLINK** or MotionSuite's Motor Selection & Drive Tuning.

This tuning method utilizes a **PDFF Velocity loop** with proportional, integral, and feed forward properties and **Position Loop** with proportional and feed forward properties.

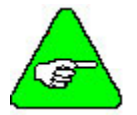

*The SERVOSTAR SC supports other velocity loop tuning algorithms. Contact your local sales representative for details.* 

### **Tuning in Zones**

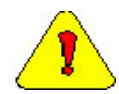

*Improper tuning can harm people and damage machines.* 

### *Zone 1*

Set Velocity Loop Proportional Gain

- 1. In **MOTIONLINK**'s or MotionSuite's Motor Selection & Drive Tuning's Main Screen:
	- A. Set Opmode to Digital Velocity (Opmode = 0).
	- B. Set configuration mode to ConMode 2
- 2. Go to the **MOTIONLINK**'s or MotionSuite's Motor Selection & Drive Tuning's Scope Screen.
- 3. In the Vel Gain tab:
	- A. First set the Active Control Loop for velocity to PDFF control (COMPMODE=1).
	- B. Set the starting values for PDFF velocity loop properties
		- a. Set PDFF loop gain to a low value (KV<500).
		- b. Set PDFF integral gain (KVI=0).
		- c. Set feed forward ratio (KVFR=1000).
- 4. In the Filter tab, turn all filters off (FILTMODE =  $0$ ).
- 5. Turn off COMPFILT. To do this, you will have to go to a terminal screen and set COMPFILT=0.
- 6. In the Setup Motion and Setup Record tabs generate a step command with the maximum amplitude possible without saturating the controller. Actual Motor speed (verses time) can be displayed by selecting "V" in one of the three Channels in the Setup Record screen.
- 7. Enable the drive.
- 8. Use the Move, Record, and Plot button to record to display performance on the Scoop screen. Repeat this step to observe performance each time a gain is changed (1 second step from 0 to 500 rpm). Be sure there is no saturation.
- 9. Raise the PDFF loop gain (KV) for square response.
- 10. Determine how it is working.
	- A. If there is noise:
		- a. Implement mechanical cures, such as removing backlash.
		- b. Increase resolution of feedback device.
		- c. Improve wiring. Refer to CE Filtering techniques of this manual.
		- d. Use a low-pass filter (FILTMODE = 1 or 2). This is set in the Filters tab. Use  $FILTMODE = 2$  and keep both filters set the same.
		- e. Lower the PDFF loop gain (KV).
	- B. If there is low-frequency resonance:
		- a. Implement mechanical cures (stiffening the machine, adding mechanical damping, reducing load inertia, increasing motor inertia, and increasing the gear ratio).
		- b. Lower the PDFF loop gain (KV).
	- C. If there is high-frequency resonance:
		- a. Use notch filter (FILTMODE = 3). Set in the Filter tab.
		- b. Use a low-pass filter (FILTMODE = 1 or 2). This is set in the Filters tab. Use  $FILTMODE = 2$  and keep both filters set the same.
		- c. Implement mechanical cures (stiffening the machine, adding mechanical damping, reducing load inertia, increasing motor inertia, and increasing the gear ratio).
		- d. Lower the PDFF loop gain (KV).
	- D. If it works, go to Zone 2.

### *Zone 2*

Set the velocity loop integrator gain (KVI) and optimize the velocity feed-forward ratio (KVFR) for fast vs. stiff response. Adjust velocity loop integrator (KVI) for fast or stiff response to a DC load:

- 1. If very fast:
	- A. Set velocity feed-forward ratio (KVFR=1000).
	- B. Raise integral gain (KVI) for  $5 10\%$  overshoot.
	- C. Continue to Zone 3.
- 2. If mid-range:
	- A. Set velocity feed-forward ratio (KVFR=650).
	- B. Raise integral gain (KVI) for  $5 10\%$  overshoot.
	- C. Continue to Zone 3.
- 3. If very stiff in response to a DC load:
	- A. Set velocity feed-forward ratio (KVFR=400).
	- B. Raise integral gain (KVI) for  $5 10\%$  overshoot.
	- C. Continue to Zone 3.

### *Zone 3*

Tune the Position Loop: Set proportional gain (GP) then adjust the position loop feed forward gains (GPVFR and GPAFR2) to reduce following error.

- 1. Go back to **MOTIONLINK**'s or MotionSuite's Motor Selection & Drive Tuning's Main Screen and set the Opmode to position loop (OPMODE=8).
- 2. Return to the Scope screen.
- 3. In the Posn Gains tab set the starting values for position loop properties
	- A. Set proportional gain to low value (GP)
	- B. Set velocity feed-forward gain (GPVFR= 0).
	- C. Set acceleration feed-forward #1gain (GPAFR=0).
	- D. Set acceleration feed-forward #2 gain (GPAFR2=0)
	- E. Set integral gain (GPI=0).
	- F. Set derivative gain (GPD=0).
- 4. Generate a trapezoidal motion profile using the MOVE command with acceleration (ACC, AMAX) and deceleration (DEC, AMAX) equal to the maximum of the application. Ensure the system is not saturated. This means the commanded current should not be clamped at the peak (at least not for more than a few milliseconds).
- 5. Set the position gain (GP) for square wave performance.
- 6. Determine how it is working.
	- A. If there is ripple in the command response: It can be reduced with high values of velocity feed-forward (GPVFR) and acceleration feed-forward (GPAFR2) plus reducing the velocity loop integral gain (KVI) and position loop proportional gain (GP), but at the expense of stiffness.
	- B. If there is too much following error:
	- C. Set velocity feed-forward (GPVFR= 1000).
	- D. Raise acceleration feed-forward (GPAFR2) to eliminate overshoot.
	- E. Step velocity feed-forward (GPVFR) up 10%.
	- F. Raise acceleration feed-forward (GPAFR2) again.
	- G. Repeat steps 3 and 4 above as necessary.
- H. If it is too loose: Return to Zone 2 and lower KVFR.
- I. Works well you are finished!

This procedure is outlined in the following two flowcharts.

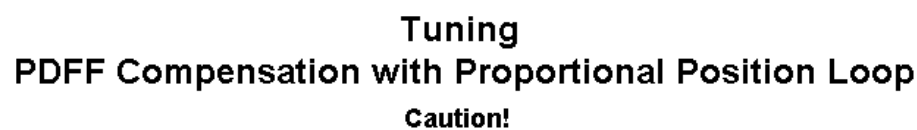

Improper tuning can harm people and damage equipment!

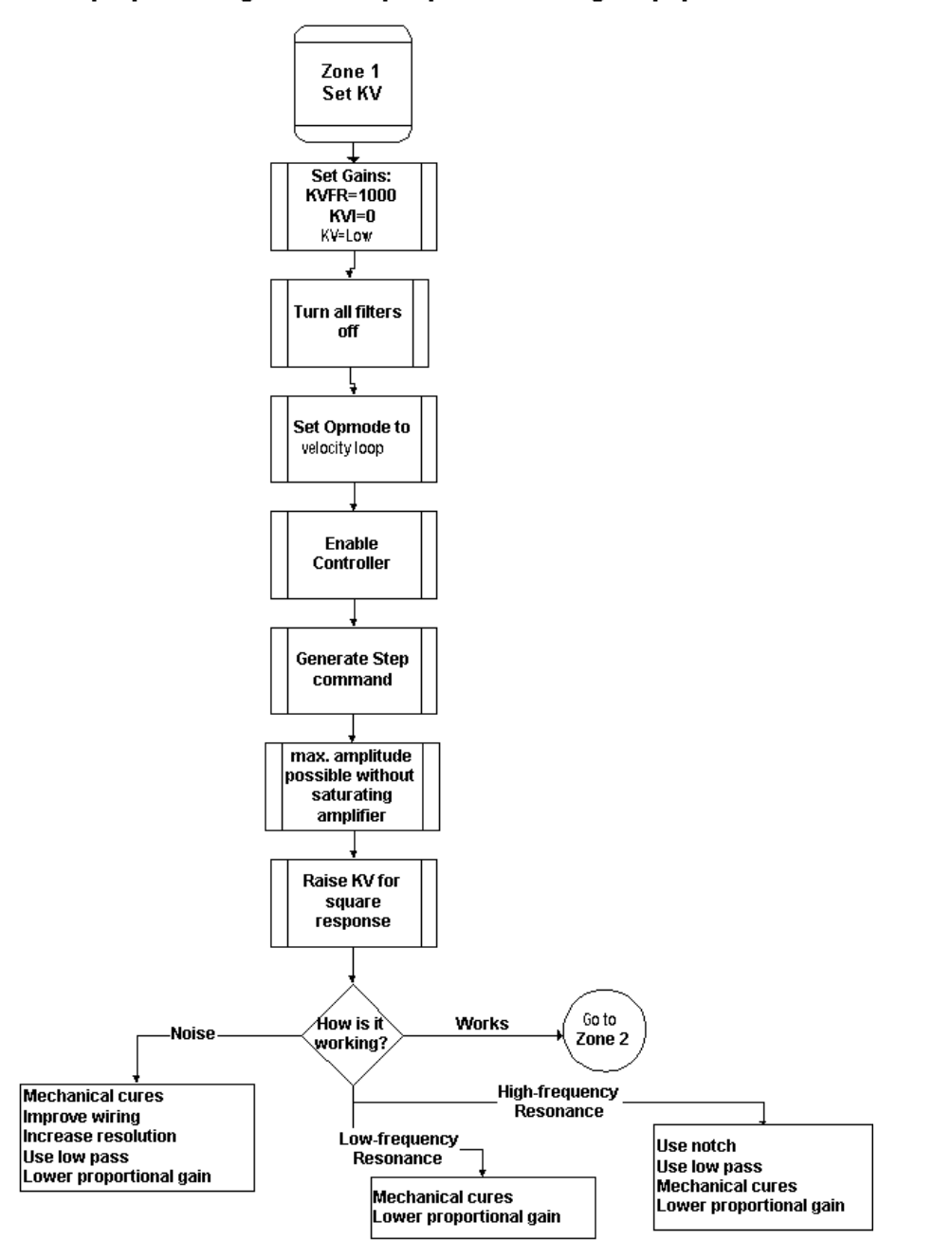

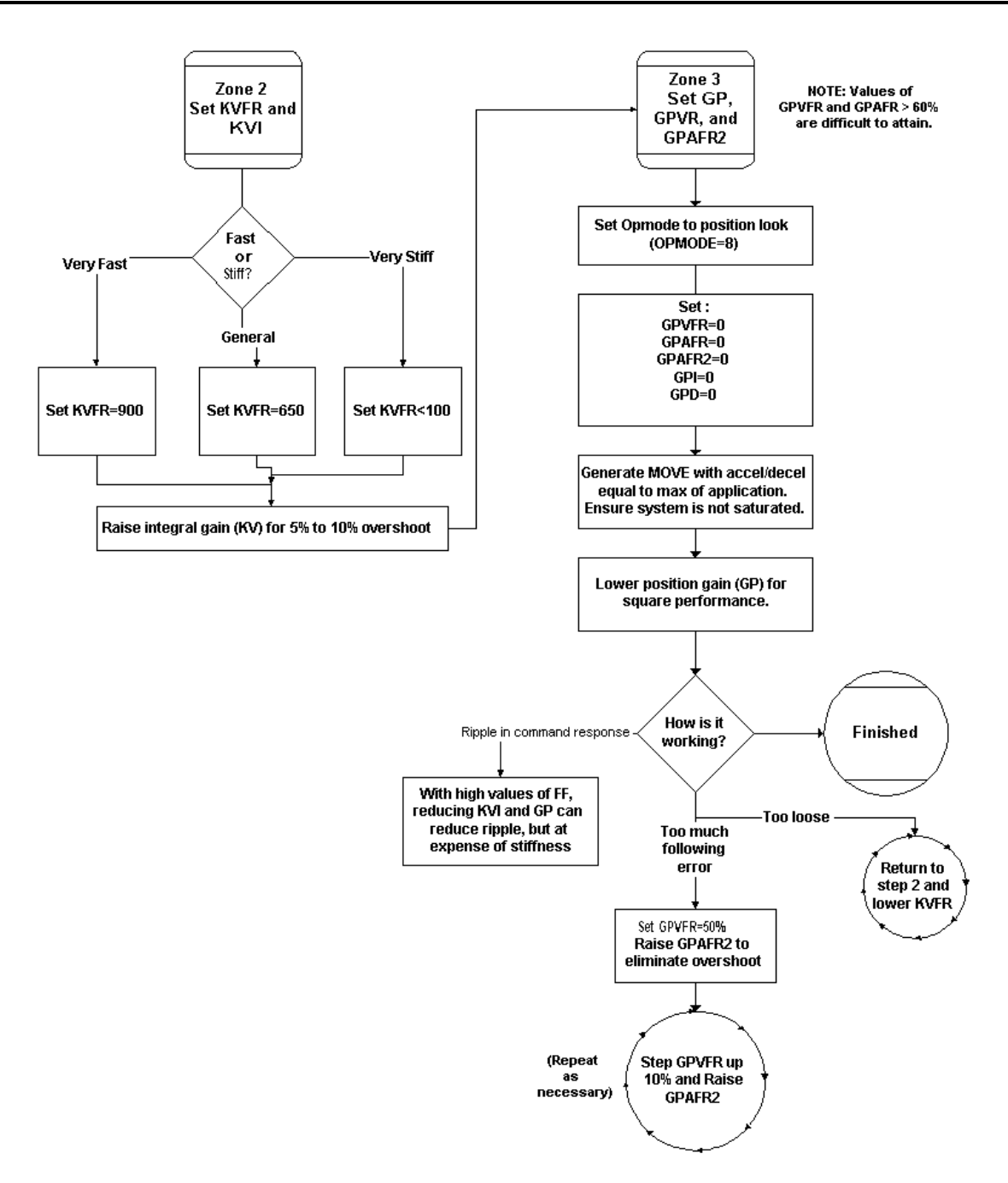

## <span id="page-86-0"></span> **GETTING STARTED PROGRAM**

After the SERVO**STAR** SC has been setup for the motor and system, the following program can be used to enable the drive and observe motion.

```
Check Speed and Distance to verify within machine limitations. 
                     '----------------------------------------------------------------------- 
' Program : 
' Author : 
' Description : 
' Input parameter(s) : 
' Output parameter(s) : 
' Global & System variable(s) : 
' History of modification(s) : 
'----------------------------------------------------------------------- 
REM ------------------------------------------ 
'Getting Started Program 
'Short move at 50 rpm 
'WARNING - Check Speed and Distance to verify they are within machine limits 
REM ----------------------------------------- 
Program 
   Attach 'Attach motion to this task 
    Call AxisSetup 'Set up all axes 
    if en<>1 then 'Set conmode = 2 and enable drive 
   Sys.conmode=2 
   en=1 
    End if 
    Move 2000 'Move 2000 counts-this may be small move-make larger if needed 
       while IsMoving > 0 'Wait until motion is complete 
             Sleep 2 
       End While 
       en = 0 ' Disable drive 
       Detach ' Detach from axis 
       Print "Sample Program Completed" ' Print to Message Log in Basic Moves 
End Program
```

```
Sub AxisSetup ' Axis Setup Subroutine 
      en = 0 ' Disable Drive 
      VCruise = 50 ' Set velocity at 50 rpm 
      PEMax = 30000 ' Set max position error to 30000 counts 
      Absolute = 0 ' Set motion type to incremental
```
End Sub

## **CONTROLLER OPERATION**

## **Status Display**

The SERVO**STAR** SC has a seven-segment indicator (called a Status Display) that indicates four types of states: Power-up, Steady State, Flashing State, and Momentary State. The decimal point directly relates to the global SERVO**STAR** SC enable.

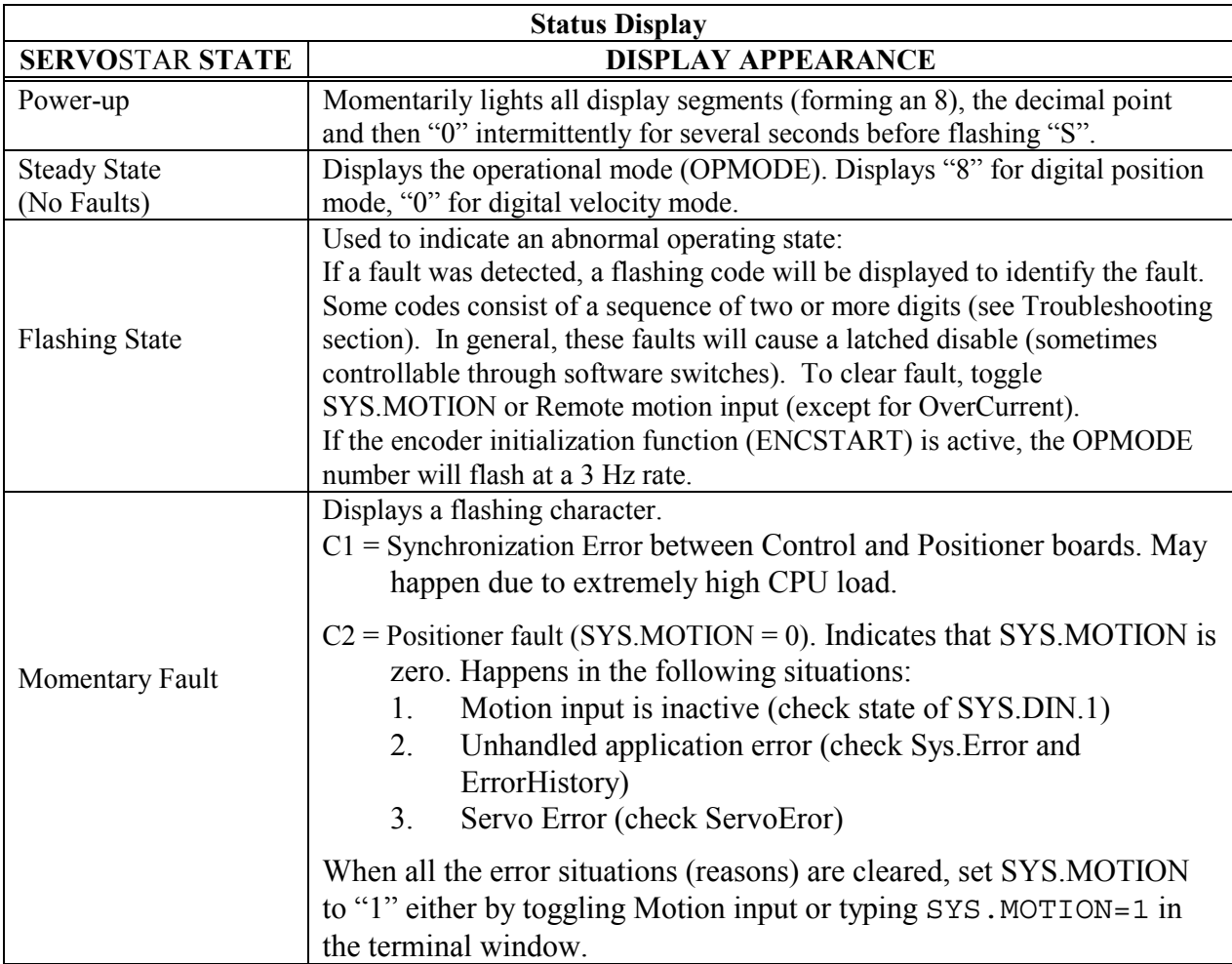

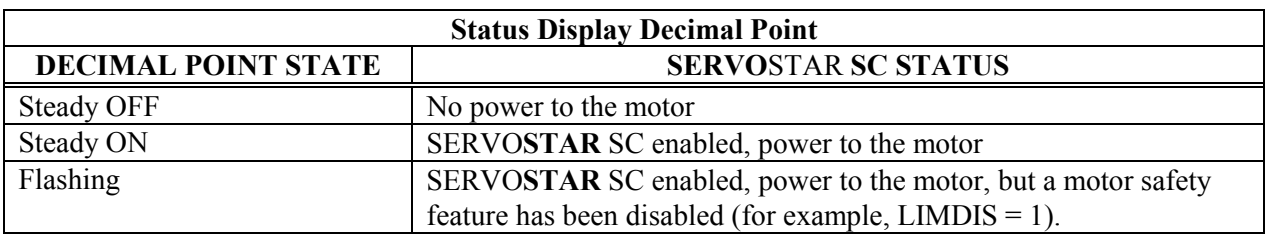

### **Understanding Conmodes**

The SERVO**STAR** has only two Conmodes. Conmode one is where an "S" is displayed and compensates for a particular motor or changing a motor parameter. Conmode two is where an "8" or "0" is displayed and changes all other parameters, enabling the drive and performing motion.

A Conmode is changed in the **MOTIONLINK** main screen by the drop-down menu, "Conmode" or at the Terminal screen in either **MOTIONLINK** or BASIC Moves by typing either "sys.conmode = 1" or "sys.conmode  $= 2$ ". If sys.conmode  $= 0$ , you will encounter a C2 error.

### **Operational Modes**

The SERVO**STAR** SC has the ability to assume different modes of operation. It is factory configured in OPMODE1 (Analog Velocity Controller) but may be reconfigured by the user. Not all commands and variables are active or meaningful in every OPMODE.

- OPMODE 0 **Digital Velocity Controller.** The SERVO**STAR** SC is configured as a velocity-loop controller and is controlled by issuing a velocity command (JOG: jog command).
- OPMODE 1 **Analog Velocity Controller**. The SERVO**STAR** SC is configured as a velocity-loop controller and is controlled through either  $a \pm 10V$  analog input signal. The commanded velocity is proportional to the input voltage by the AnalogVelocityScale factor.
- OPMODE 8 **Position Controller Digital Position Mode**. The SERVO**STAR** SC is configured as a digital positioning controller. This is the default mode, but can also be caused by issuing a Move command.

### **System I/O**

This section discusses the I/O features of the C3 connector (except for the Thermostat input on C2).

Analog Input (ANIN1, ANIN2) the position, velocity, or torque loop can receive its command from an analog voltage source and is selectable through the OPMODE variable. The analog input to the SERVO**STAR** is differential (signals received at the two inputs are subtracted from each other to create a 'difference' used to command the rest of the system). This type of input has a high degree of noise immunity and, in many cases, allows for ground isolation between systems. This analog input also has a low pass filter (ANLPFHZ1, ANLPFHZ2) to prevent high frequency noise from entering the system.

The input voltage from the differential receiver is applied to a precise 14-bit Analog-to-Digital (A/D) conversion system. The A/D conversion system is read by the microprocessor every 500µS for the position loop modes, every 250µS for the velocity loop mode, and every 62.5µS for the torque (current) loop mode of operation.

Encoder-based units come with the additional benefit of a Dual Gain (ANDG1, ANDG2) input. When enabled, the system uses two 14-bit A/D inputs to read the user-supplied analog signal. One input is a direct reading of the  $\pm$  10V signal; while the other incorporates a 2x gain term. When the input voltage is less than 4V, the 2x channel is used to determine the input voltage, extending the resolution to a 15-bit equivalent. Above 4V, the system uses the straight 14-bit conversion. Special software algorithms are used to minimize crossover distortion and add .25V of hysteresis.

Analog systems often require scaling and offset bias. The SERVO**STAR** SC adds an analog offset (ANOFF1, ANOFF2) variable to this reading, performs an analog deadband (ANDB1, ANDB2) adjustment, and scales it through the position loop input scaling, velocity loop input scaling (VSCALE), or torque loop input scaling (ISCALE) before passing the data to the selected control loop. The analog input (ANIN) variable indicates the analog reading after the offset (ANOFF1, ANOFF2) and the deadband (ANDB) adjustments but before the loop scaling. The ANIN variable range is  $\pm$  22500 counts or mV.

The SERVO**STAR** SC offers an automatic analog input zeroing function. Invoking either the ANZERO1 or ANZERO2 command while the SERVO**STAR** SC is enabled or disabled samples motor velocity over a 32 mSec period and updates ANOFF accordingly to cancel out analog input offset. This command also incorporates an internal offset mechanism with finer resolution than ANOFF is capable of providing.

### *Remote Enable Input (REMOTE)*

The opto-isolated Remote Enable input (REMOTE) provides a hardware enable switch. This 12 to 24 VDC input disables or enables the power stage output to the motor. The signal must be customersupplied to get the SERVO**STAR** to enable (in combination with other parameters) ACTIVE) and operate. Do not tap the signal off the logic supply (C5). The SERVO**STAR** cannot be enabled just with Remote Enable, software enable (EN=1) is required. However, once SERVOSTAR is enabled user can disable or enable with Remote enable.

### *Configurable Inputs (IN1, IN2, IN3)*

These 12 to 24 VDC inputs are defined by the INxMODE variable (IN1MODE, IN2MODE, IN3MODE). Placing the appropriate value in INxMODE sets up the inputs to be used for such features as CC/CCW (clockwise/counter-clockwise) hardware position limits homing and more. When set for the CC/CCW hardware position limits, the inputs prevent any further motor travel in their respective direction but do not disable the SERVO**STAR** or prevent motion in the opposite direction. These inputs are opto-isolated and considered "active enable" (current must flow through these signals to allow the system to operate). This provides a feature to reduce the possibility of personal injury. Energizing both the CW and CCW hardware position limits causes the SERVO**STAR** to enter the HOLD mode.

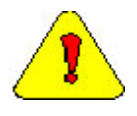

*The default settings of these inputs are for the hardware position limits. The Status Display flashes an 'L' upon power-up, indicating that a travel limit has been tripped. If these position limits are not in use, set LIMDIS=1.* 

### *Configurable Analog Outputs (ANOUT1 & ANOUT2, O1)*

The  $\pm 10V$ , 12-bit analog outputs (ANOUT1 and ANOUT2) are used only for monitoring. The setting of this variable allows you to meter various feedback quantities such as velocity, current, horse power, position feedback, following error, and more. This pin is referenced to DC Common (pin 4). The digital output (O1, O1MODE) is toggled in an On/Off state to indicate enable/disable and used for motor braking. All inductive loads require proper suppression.

### *Configurable Digital I/O (C9, C10, C11, C12, C14)*

The configurable digital I/O can be accessed from a task or command line with the commands, SYS.DIN or SYS.DOUT. Both inputs and outputs may be bit- or group-addressed. Users can also use digital inputs for asynchronous events.

### *Fault Output Relay (RELAY, RELAYMODE)*

The SERVO**STAR** SC provides a drive ready or drive up output in the form of a relay (RELAY) output. The relay (RELAY) output is controlled by the SERVO**STAR** SC's microprocessor. There is a software switch (RELAYMODE) that configures the relay (RELAY) output to act as a 'Drive Ready' or 'Drive Up' indicator:

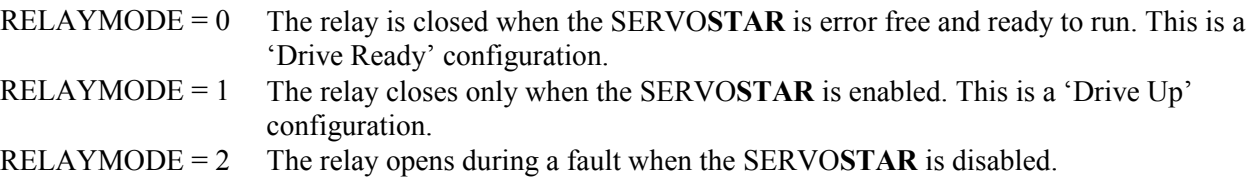

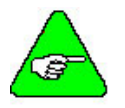

*You can program this fault output to open on any system fault by triggering the Configurable Inputs (INxMODE, INx).* 

### *Motor Thermostat Input (THERM, THERMODE)*

The SERVO**STAR** SC provides a motor thermostat input on the C2 connector that can be configured for different types of thermal protections (THERMTYPE) as well as manipulation of how the SERVO**STAR** responds to a motor thermal condition (THERM, THERMODE, THERMTIME). Kollmorgen **GOLD**LINE motors and cables connect the thermostat through the feedback cable. The input to the SERVO**STAR** SC should be electrically closed through the thermostat for proper operation. The SERVO**STAR** normally flashes an 'H' in the Status Display when this input is electrically opened.

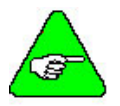

*If a motor thermal device is not used, THERMODE is set to '3' to disable the feature and turn the 'H' status display indicator off.* 

### **Core Processors**

A 40 MHz embedded controller and a 40 MHz DSP controller are the heart of the SERVO**STAR** SC. They use its internal operating system to monitor inputs, adjust outputs, communicate serially, maintain servo control, and monitor faults. The motion profile generation, programming and communication are handled by 100MHz x86 compatible embedded microprocessor, running realtime operating system. The flash memory firmware that controls the core processor and gives the SERVO**STAR** SC its operating characteristics is saved in EEPROM. User programs are stored on Flash Disk (DiskOnChip). The version number of the firmware is read using the VER command. When calling for technical support, be sure to have the firmware version number readily available. The most recent version of firmware is available for purchase and is easily field-upgradeable through a PC.

### **Control Loops**

This section describes the servo control loops, their characteristics, and how to configure them*.*

### *Servo Loop Description*

The SERVO**STAR** SC provides high performance motor control by controlling up to four distinct closed loop systems within the DSP:

- ♦ current
- ♦ commutation
- velocity
- ♦ position

The figure below depicts the control loops graphically.

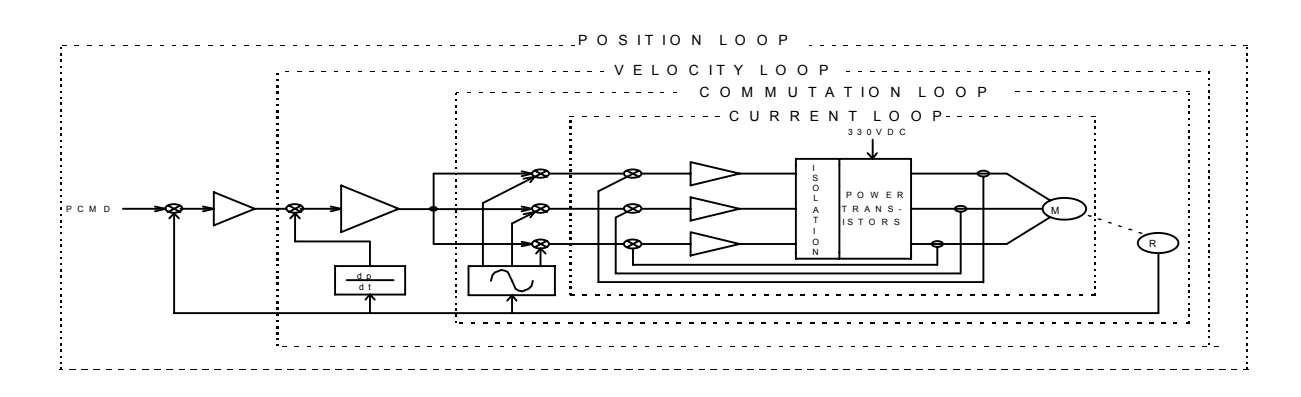

#### CURRENT LOOP

Since current and torque are proportional in a Permanent Magnet (PM) motor, the current loop is often referred to as the torque loop*.* The function of the current loop is to regulate motor current as directed by a current command signal. The current command signal from the microprocessor comes either from a direct user input (OPMODE 0) or from the output of the velocity loop. There are actually three current loops, one for each motor phase. Each current loop receives its own command input from the commutation loop.

The SERVO**STAR** SC uses a fully digital, pole placement current loop with high bandwidth and a current loop sampling rate of 16 kHz (62.5 µS). All coefficients of the current loop are digitally calculated inside the SERVO**STAR** for a given set of motor and SERVO**STAR** characteristics. The current loop also includes adaptive gain terms to compensate for some non-linear effects.

The current loop incorporates electrical isolation for protection from the high-voltage BUS. These current loops also convert the output voltage to a Pulse Width Modulated (PWM) signal providing the highest efficiency possible. The PWM center frequency can be 8 or 16 kHz according to the SERVO**STAR** size.

#### COMMUTATION LOOP

This loop converts a single-phase current command signal into a three-phase, position-modulated sine wave input to the current loops. The SERVO**STAR** SC has a patented sinusoidal waveform generator, which uses a technique called Torque Angle Advance to get top performance out of its motors. The waveform generator is part of the microprocessor and is updated at a 16 kHz rate. This provides hi-fidelity sinewave commutation at both low and high velocities. The sinewave output is aligned to the back EMF characteristics of the motor, making resolver (or encoder) alignment to the motor critical.

### VELOCITY LOOP

The purpose of the velocity loop is to regulate motor speed. Like the current and the commutation loops, the velocity loop is digital and uses the resolver or the encoder feedback signals to calculate actual motor velocity.The command for the velocity loop either come directly from user input (OPMODE 0 or 1) or the output of the position loop. The velocity loop is a digital sampling system operating at 4 kHz.

The difference between actual and desired velocity is filtered through a compensator algorithm and fed to the commutation loop. The SERVO**STAR** SC offers four velocity compensators (methods of regulating velocity) and are selectable through the COMPMODE variable. The four are: Proportional-Integral (PI), Pseudo-Derivative-Feedback with Feed-Forward (PDFF), Standard Pole Placement, and Extended Standard Pole Placement.

#### POSITION LOOP

The final control configuration is the position loop. The purpose of this loop is to maintain motor shaft position. Like the previous loops, the position loop is digital and uses resolver, encoder, and sine encoder feedback signals to determine actual motor position. The SERVO**STAR** also accepts a position signal from an external feedback device (e.g., load encoder). It samples at a rate of 2 kHz and can be configured for three different modes of operation:

- ♦ Using a MOVE and HOME commands, the SERVO**STAR** executes simple absolute, incremental (indexing), and homing motion profiles.
- ♦ Homing types (HOMETYPE) are available that home to a particular analog input level and position count, triggering either through the configurable inputs or the remote enable.

In this mode of operation, the SERVO**STAR** also accepts an external load feedback signal through the C8 connector (DUALFB=1). This helps eliminate the positional inaccuracies (due to gear backlash and poor coupling) by positioning according to the load's position, not the motor shaft's position.

♦ The SERVO**STAR** SC also operates in the position mode when the SERVO**STAR** is in the hold position state.

### *Torque Loop Operation*

The SERVO**STAR** SC has many internal variables used to examine and dictate system operation. Many of these variables and their locations in **MOTIONLINK** are presented graphically to enhance meanings and relationships.

### CURRENT SAMPLING

The current loop receives corrective feedback from the current sampling circuitry. The current sensors use closed-loop hall sampling techniques in all units.

The current sample is used by the current loops to regulate the current in each of the three motor phases. Two phases (A and C) of the current signal are sampled by the microprocessor at a 16 kHz rate. The momentary A phase current and C phase current can be monitored by examining the IA and IC variables, respectively. The microprocessor calculates the equivalent absolute current, which is monitored as I.

### *Foldback*

The SERVO**STAR** SC offers two types of Foldback protection for both the motor and SERVO**STAR**. The SERVO**STAR**'s microprocessor monitors the current feedback signal and develops an RMS value of this signal for the purpose of providing a value that represents the current in the motor. The system is similar to an "I-squared-T accumulator.

### DRIVE FOLDBACK

This Foldback algorithm monitors current feedback and, if the feedback exceeds the continuous current rating of the SERVO**STAR** /motor combination (ICONT), decreases the system's current to the ICONT level. For example, under a step command input condition, the Foldback algorithm allows maximum peak current (IMAX) output from the SERVO**STAR** for 2 seconds. After two seconds, the SERVO**STAR** enters "Foldback mode" (FOLD =1) and begins an exponentially Foldback to the system's continuous current. It takes approximately six seconds for the exponential decay to drop from the system's peak current to its continuous level.

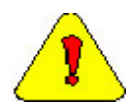

*This Foldback feature is designed to protect the SERVOSTAR electronics, not the motor. The Configurable Output, O1, (pin 12) can be configured to indicate a SERVOSTAR Foldback condition.* 

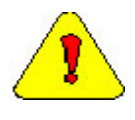

*For SERVOSTAR currents that exceed ICONT, but are below IMAX, the system period before Foldback occurs is extended beyond two seconds. Two seconds is the shortest time period that elapses before the SERVOSTAR enters Foldback and only occurs when maximum peak current (IMAX) is drawn.* 

### MOTOR FOLDBACK

This Foldback algorithm is designed to provide motor protection in cases where the SERVO**STAR**'s continuous current rating is above the motor's continuous rating. This combination is often desired in applications where maximum peak motor torques are required. However, the SERVO**STAR** could source current on a continuous basis indefinitely to the motor and would force it beyond its thermal capability. Unlike the SERVO**STAR** Foldback, you have complete configurability over this feature (MFOLD, MFOLDD, MFOLDDIS, MFOLDR, MFOLDT).

# **TROUBLESHOOTING**

### **Technical Information**

Technical papers and publications about the SERVO**STAR** and its associated applications complete the information package necessary for the user to become well versed with the product. Kollmorgen's engineering and technical resource staff has prepared these notes. Also included are the *SERVOSTAR® SC Setup Guide, SERVOSTAR® SC Reference Manual* and *SERVOSTAR® SC User Manual*. The PSP CD-ROM contains the technical content in electronic .PDF format. You must have Adobe's Acrobat Reader (also available on the CD-ROM) installed on your computer to view and print these documents. The most recent versions of all the material contained in this PSP CD-ROM can be downloaded from Kollmorgen's website (www.motionvilliage.com).

### **Troubleshooting tools**

**MOTIONLINK** comes with a Status screen (click on "Status" button in the upper right-hand corner of Main screen- containing complete error history information. This information can also be accessed in the terminal window in **MOTIONLINK** by entering "?ErrorHistory"

### *MOTIONLINK Diagnostic Tools*

The Drive I/O screen (click on "Drive I/O" button on the side of the Main screen) in **MOTIONLINK** gives you the ability to check the status of the Drive I/O on Connector C3: You can also monitor a variety of variables from the Monitor screen (click "Monitor" button at the top of the Main screen) and compare up to three variables at one time. The Tune and Record screen allows you to evaluate the system's actual performance against a predefined command profile. Also from this screen, you can vary the performance by adjusting the gains until optimum following is achieved.

### *BASIC Moves Development Studio Diagnostic Tools*

In BASIC Moves Development Studio, there is a terminal window that allows you to query the drive direction for values and obtain information on errors. Common Troubleshooting commands are:

**?ErrorHistory** – List all errors **?ServoError** –List active servo error **?Sys.conmode** and **?OpMOde** – List present operation mode **?TaskList** – List status of task loaded in RAM **?EventList** – List status of loaded Events

The Watch window allows you to display parameters realtime. This is an excellent tool to monitor key parameters, inputs and outputs throughout the operation of the program.

The Message Log displays program syntax errors and can be used to print information during program execution.

The Editor provides single-stepping, allowing you to execute single lines of the program.

The Task Manager Window (access from menu bar) shows the present status of each task, including the last executed line of the program (this number appears below the Source heading in the Task Manager Window).

### **Most Common Problems and Solutions**

The table below contains a list of the most commonly encountered problems and suggests corrective actions for each problem.

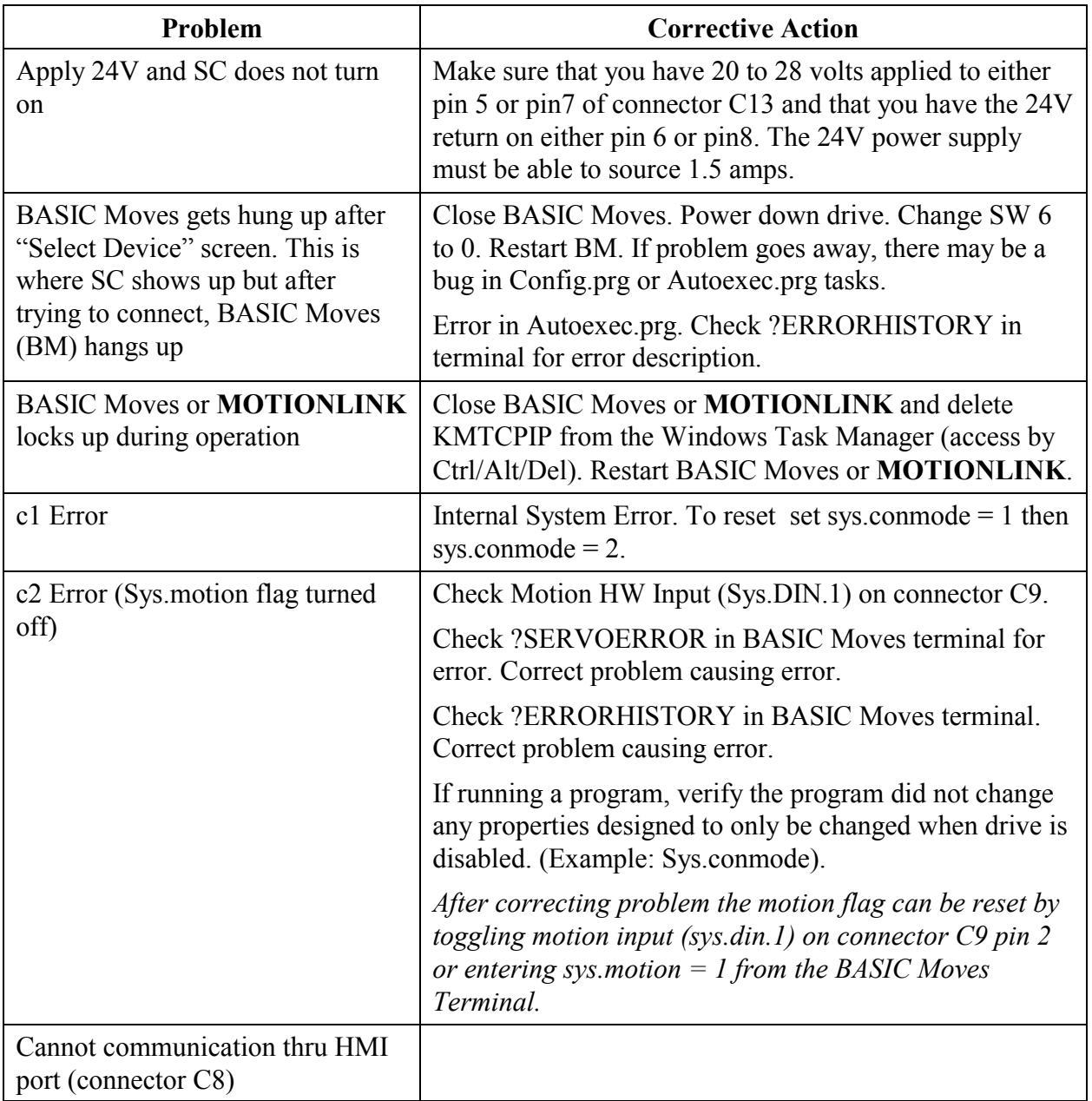

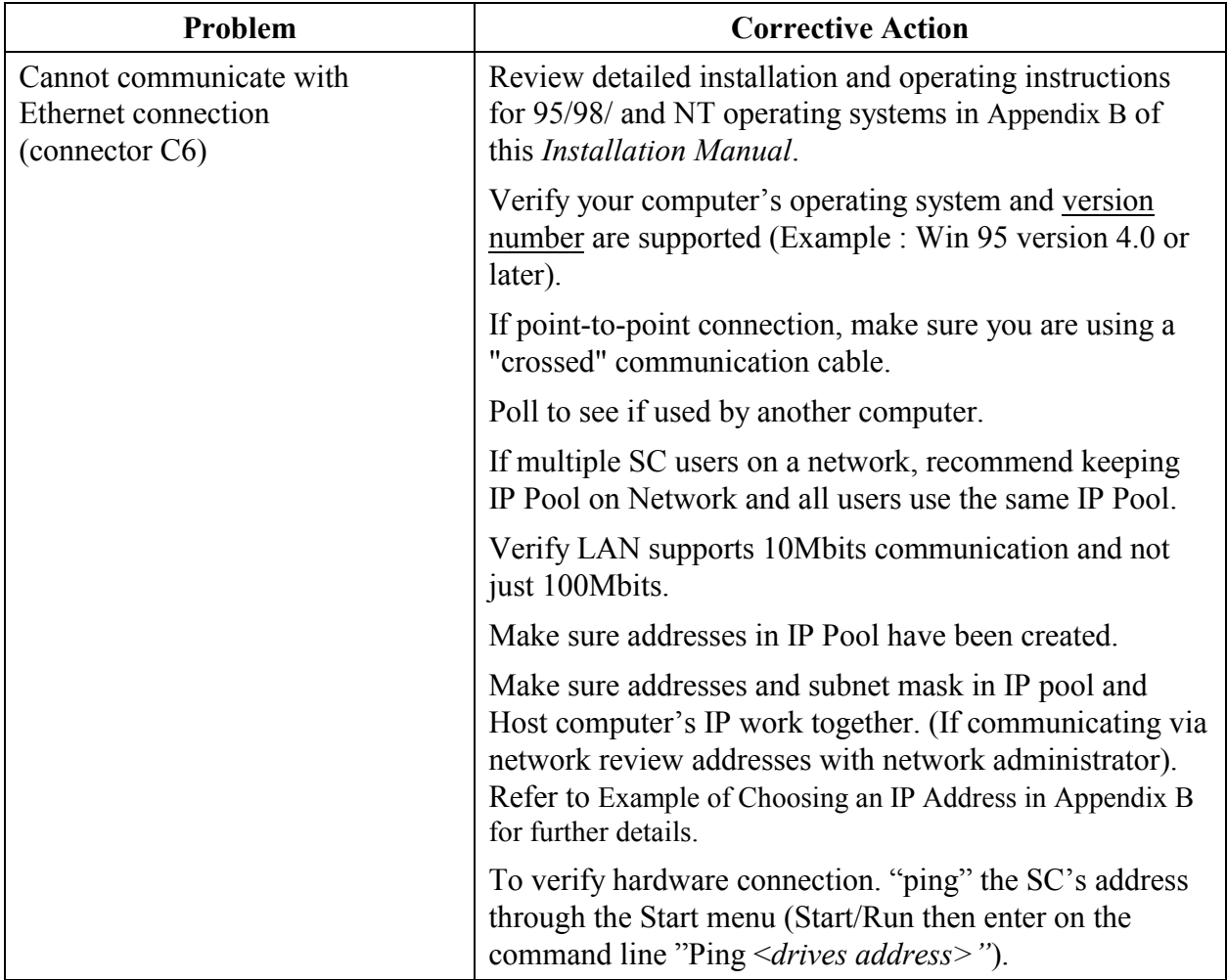

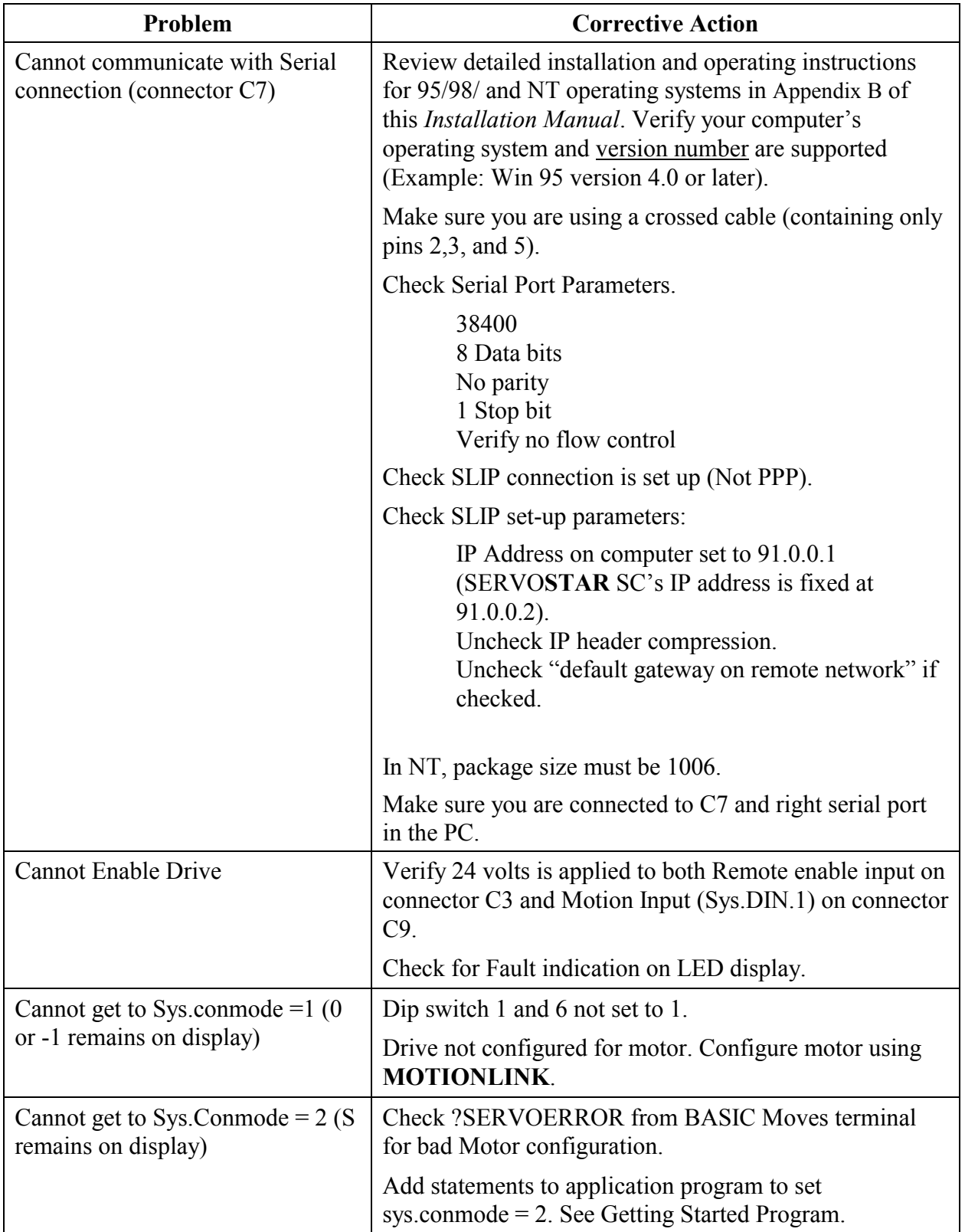

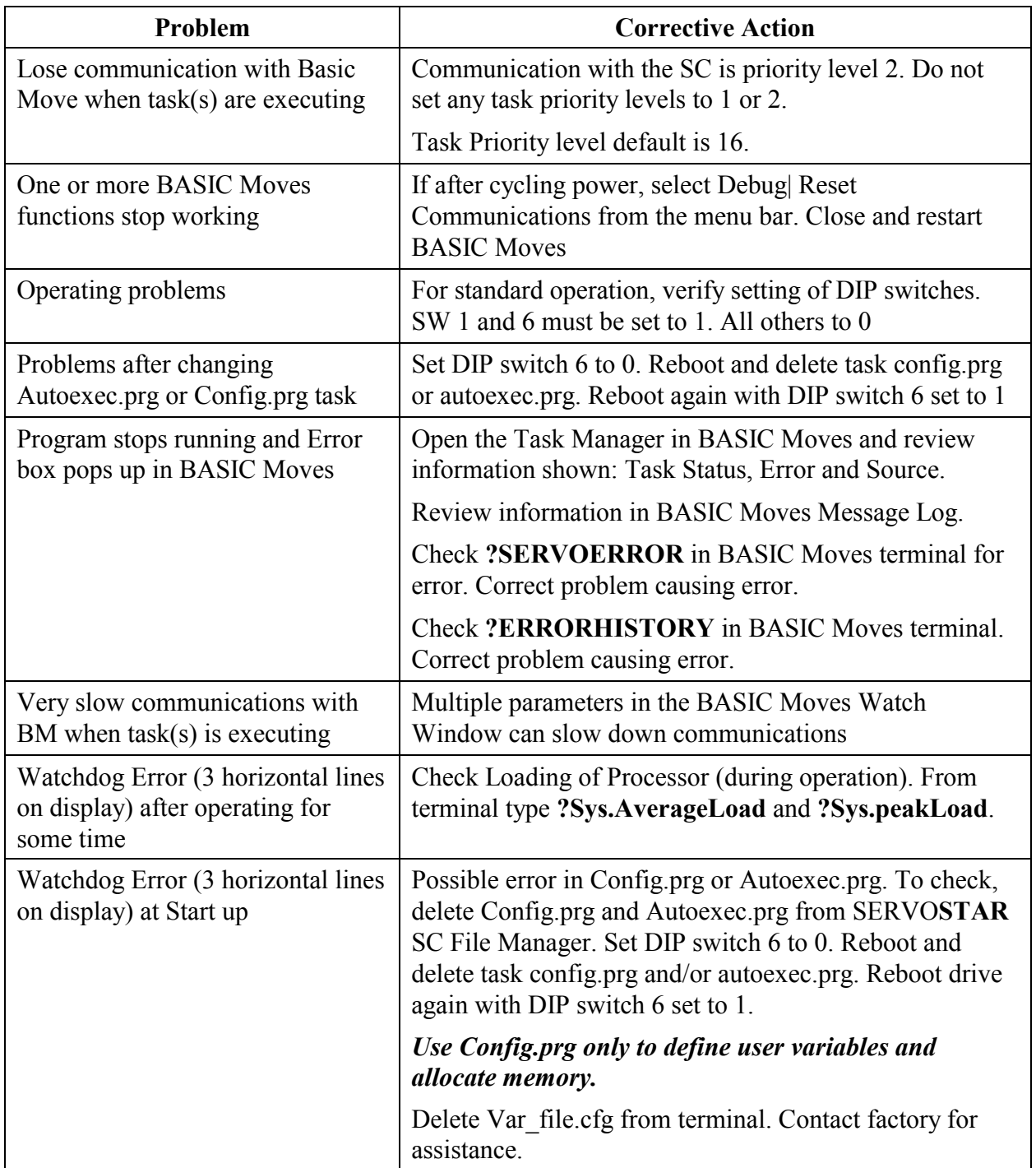

### **Error codes**

In most cases, the SERVO**STAR** SC communicates error codes with a text message via the serial port to the host. Some error codes are also transmitted to the Status Display. The same message is saved in the EEPROM under an error history log (FLTHIST, ERR) so nothing is lost when power is removed. Not all errors reflect a message back to the host. In these cases, the no-message errors communicate only to the Status Display.

The response of the SERVO**STAR** to an error depends on the error's severity. There are two levels of severity:

- 1. Warnings (simply called errors and not considered faults and do not disable operation)
- 2. Fatal errors (fatal faults that disable almost all SERVO**STAR** functions, including communications).

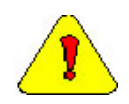

*The SERVOSTAR automatically disables at the occurrence of a fault. Executing a SERVOSTAR disable command (DIS or K) followed by the EN command or toggling the Remote Enable line (REMOTE) resets the fault latch and, if the fault condition is no longer present, re-enables the system.* 

### *Fault Monitoring System*

The SERVO**STAR**'s microprocessor is constantly monitoring the status of many different components. In general, the SERVO**STAR** latches all fault conditions so you can readily determine the source of the problem. When a fault is detected, it is logged in the internal error log, indicated in the Status Display, enunciated over the serial port, and causes a SERVO**STAR** disable. Many faults can be reset by toggling the hardware remote enable (REMOTE input).

The following provides a list of some of the more frequent faults the SERVO**STAR** may detect in the unit hardware and operating system:

- **Bus OverVoltage:** an over-voltage condition shuts down the SERVO**STAR** and displays a lower-case 'o' in the status display. This fault occurs normally during REGEN operation where the BUS is raised to higher values than that produced by the power supply.
- **Bus UnderVoltage:** an under-voltage condition shuts down the SERVO**STAR** and displays a 'u' in the status display. This fault normally occurs when the incoming line voltage drops out or a fault occurs in the power supply.
- **C2:** A C2 error indicates either a positioner fault such as excessive following error or that there is an error in the running of the application program. To obtain additional information on the cause of this error, from the terminal window in either BASIC Moves Development Studio or **MOTIONLINK** type in: ?errorhistory

or

?servoerror

**Drive OverTemperature:** The internal heatsink temperature is monitored for an unsafe condition. This condition causes a 't' to be displayed and disables the SERVO**STAR**. The SERVO**STAR** eventually cools enough to allow reset.

- **Feedback Loss:** Hardware is used to detect a wire-break condition in encoder-based systems or the presence of the Sine and Cosine resolver feedback signals in resolver based systems. The lack or loss of either of these signals causes the SERVO**STAR** to disable and display an 'r' in the status display.
- **Hardware Position Limit Inputs:** The IN1, IN2, IN3 Inputs are constantly monitored. If the variables INxMODE set these inputs for CW/CCW hardware position limits, they are monitored for an opencircuit condition. Although not necessarily an error condition, motor operation can be effected by these inputs. The SERVO**STAR** SC ignores the hardware position limits if you sets LIMDIS = 1. The worst-case scenario is that further motion in the given direction is not allowed with an 'L' in the status display. If both CW and CCW position limit inputs have detected an open-circuit condition, the SERVO**STAR** SC enters into Hold position state (HOLD = 1).
- **Low-voltage power supply faults:** Out of tolerance values on the ± 12 VDC analog supplies displays an 'A' and the disables the SERVO**STAR**.
- **Memory reliability:** During the initialization process upon power up, the run time, variables memory (RAM - Random Access Memory), and the program memory (EPROM - Electrically Programmable Read Only Memory) are tested.

If a RAM fault is detected, an 'I' is displayed and the SERVO**STAR** halts. If an EPROM fault is detected, a 'c' is displayed and the SERVO**STAR** halts.

The user configuration non-volatile memory (EEPROM - Electrically Erasable Programmable Read Only Memory) is also checked for integrity upon power-up. Any discrepancy in this data is noted with an 'e' in the status display. After power-up is successfully completed, any subsequent fault in the operation of the EEPROM is noted with an 'E' in the status display.

- **Motor OverTemperature:** The Motor's External Thermostat input is monitored for an open circuit condition. You define (using THERMODE) what happens under this fault condition. The worst-case scenario is a power stage disable when an 'H' appears in the status display, and the fault relay contacts (RELAY) are open.
- **No compensator:** In case the SERVO**STAR** cannot design a compensator, such as after a RSTVAR command, CLREEPROM, or any change in the motor or SERVO**STAR** parameters, a flashing minus sign (-) is displayed and the SERVO**STAR** is disabled. This display normally indicates that the SERVO**STAR** does not have a compensation file loaded.
- **OverSpeed fault:** Software continuously monitors the actual feedback speed. If the motor speed exceeds the VOSPD limit, a 'J' is displayed and the SERVO**STAR** is disabled. This normally occurs when there is an improperly tuned system and the load overshoots its commanded speed.
- **PowerStage Fault (OverCurrent):** Hardware circuitry monitors load short-circuit, transistor failure, and instantaneous OverCurrent. In general, a power stage fault cannot be reset by toggling the Remote Enable, only by power cycling. This condition is indicated by a flashing 'P' in the status display.
- **RMS OverCurrent (FoldBack):** the FoldBack detection system can 'clamp' the available output current. This is not a true fault condition, but may cause undesired performance as the command current is limited below what is required to achieve the desired performance. This condition is indicated with a flashing 'F' in the status display and is detected by monitoring the FOLD switch variable.

**WatchDogs:** In addition, the SERVO**STAR** incorporates a watchdog system to maintain software operation integrity. Failure of the watchdog mechanism displays three bars on the status display and halts the SERVO**STAR**. WatchDog faults can be caused by:

- 1. Syntax or programming error in the Config.prg or Autoexec.prg file.
- 2. Certain extreme CPU loading conditions.
- 3. More serious problem. Contact the factory for support

#### *Message Faults*

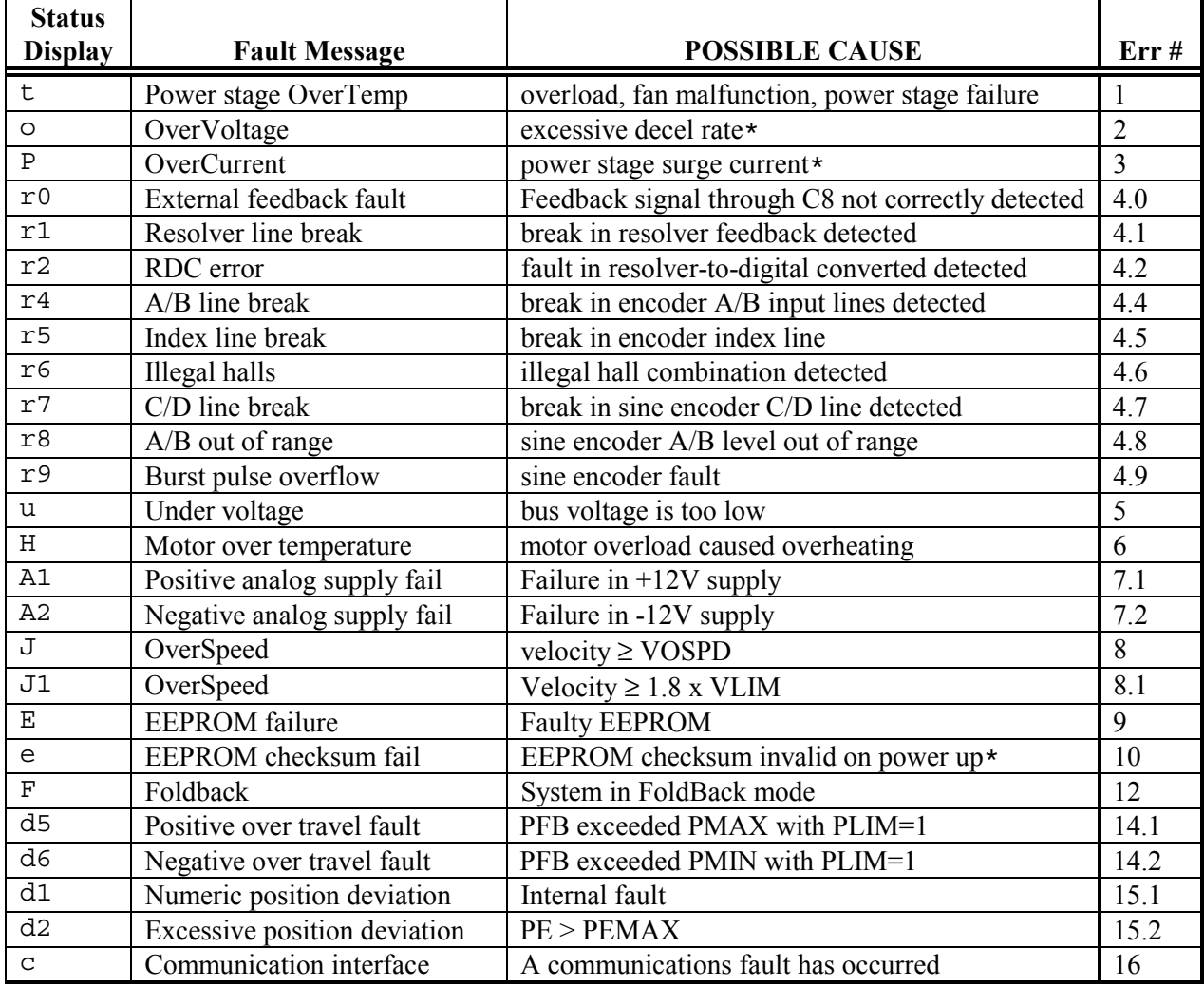

\*These faults can only be cleared by cycling power

### *No Message Faults*

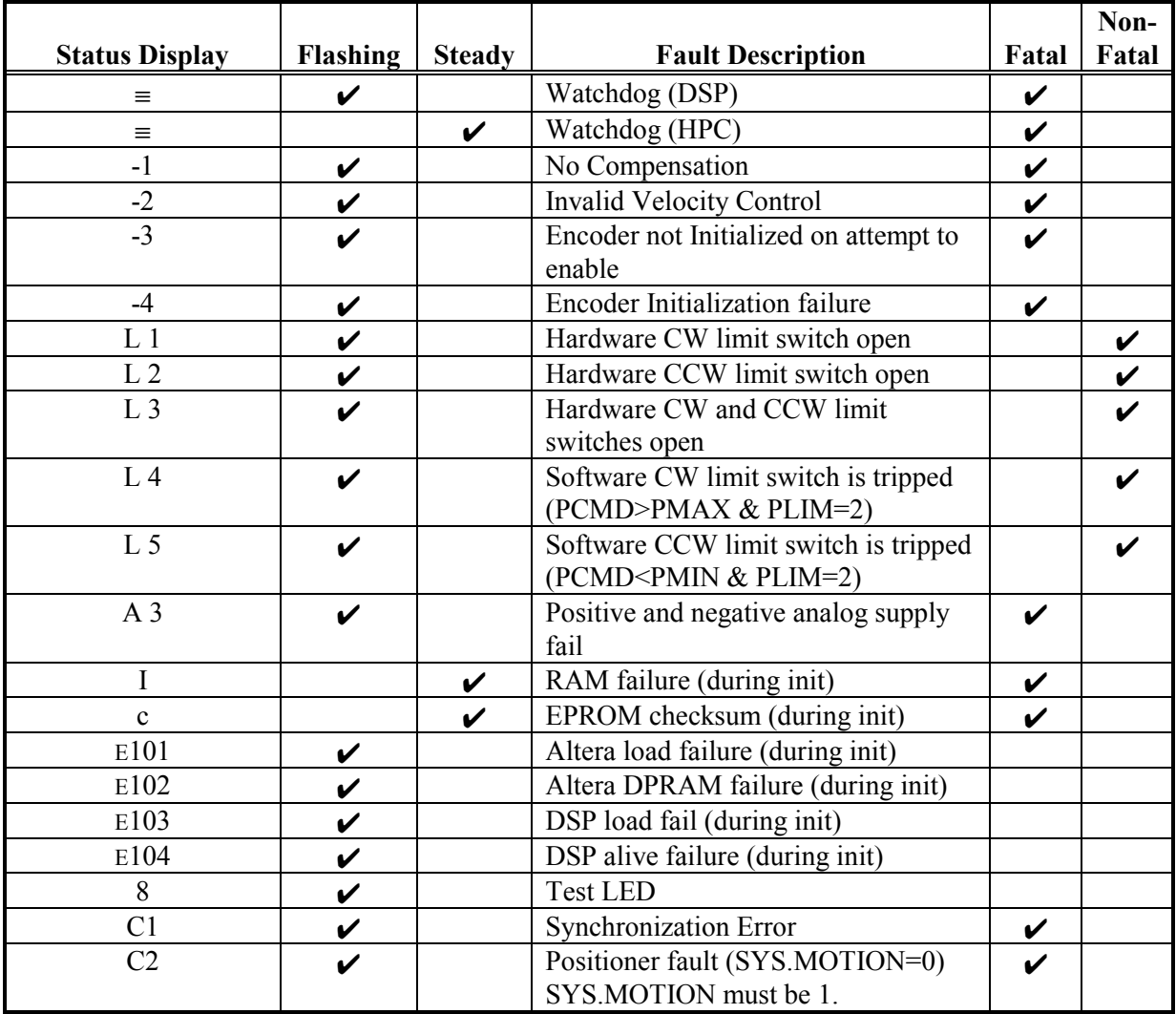

### *Error Handler (1 through 999)*

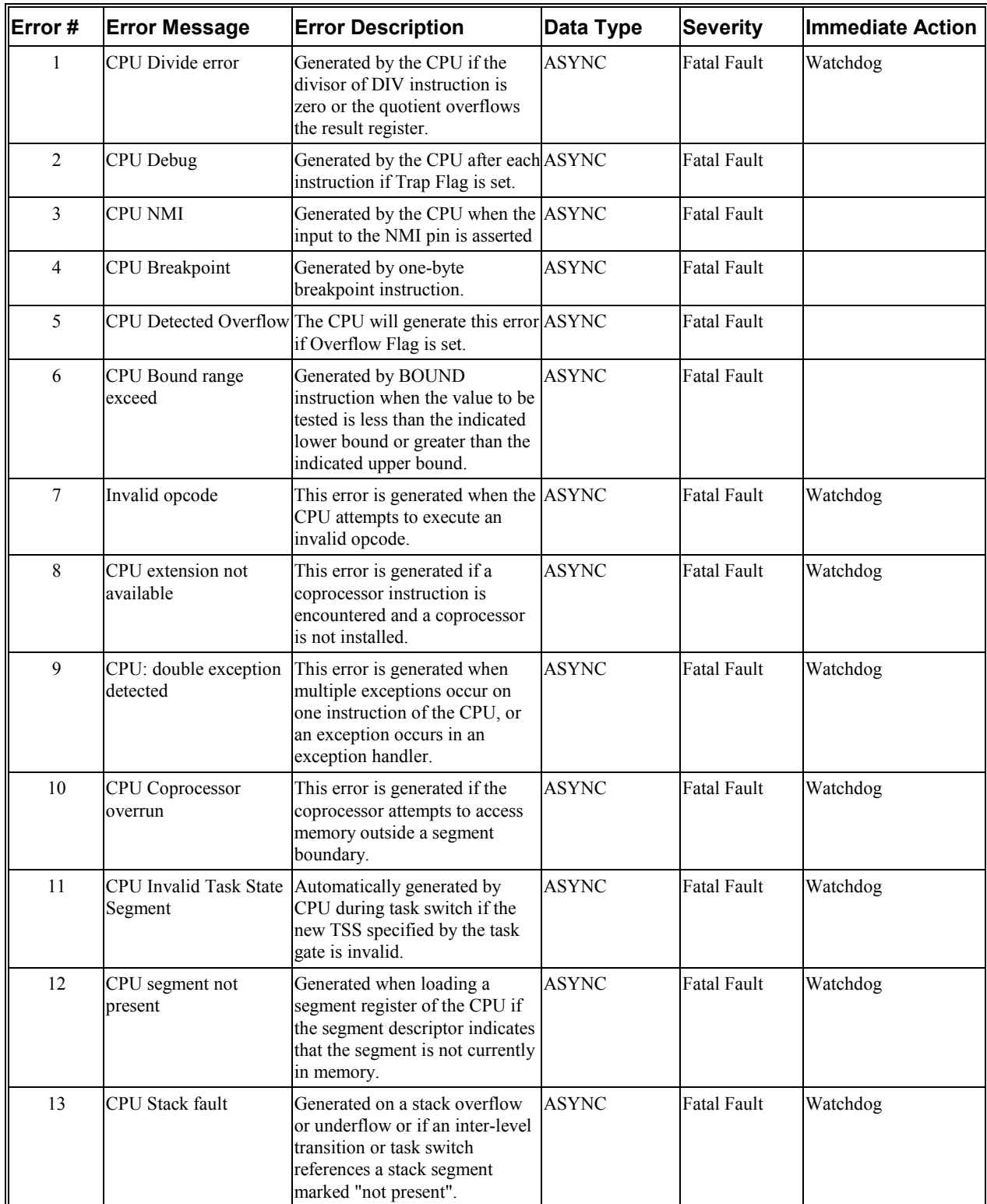

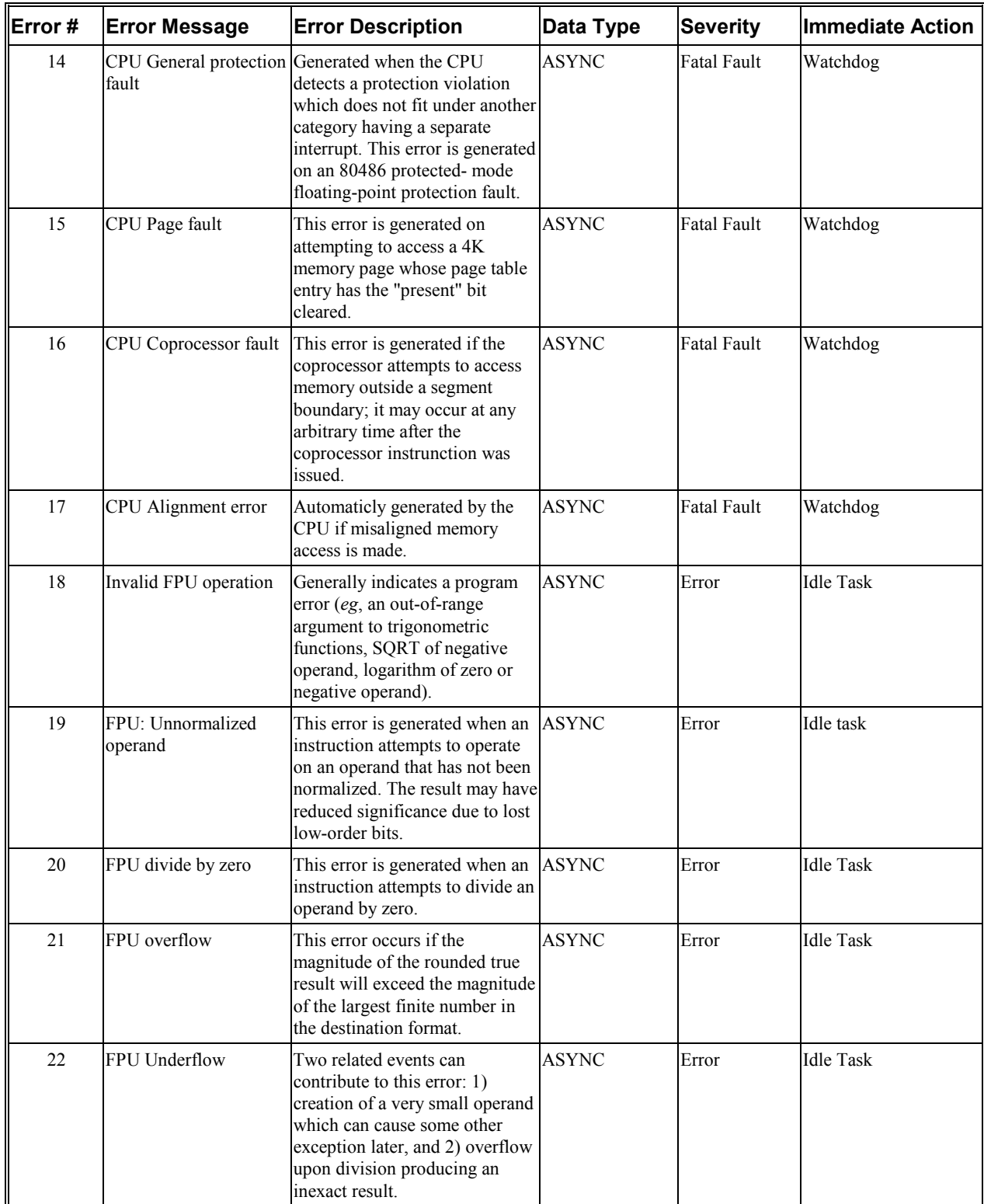

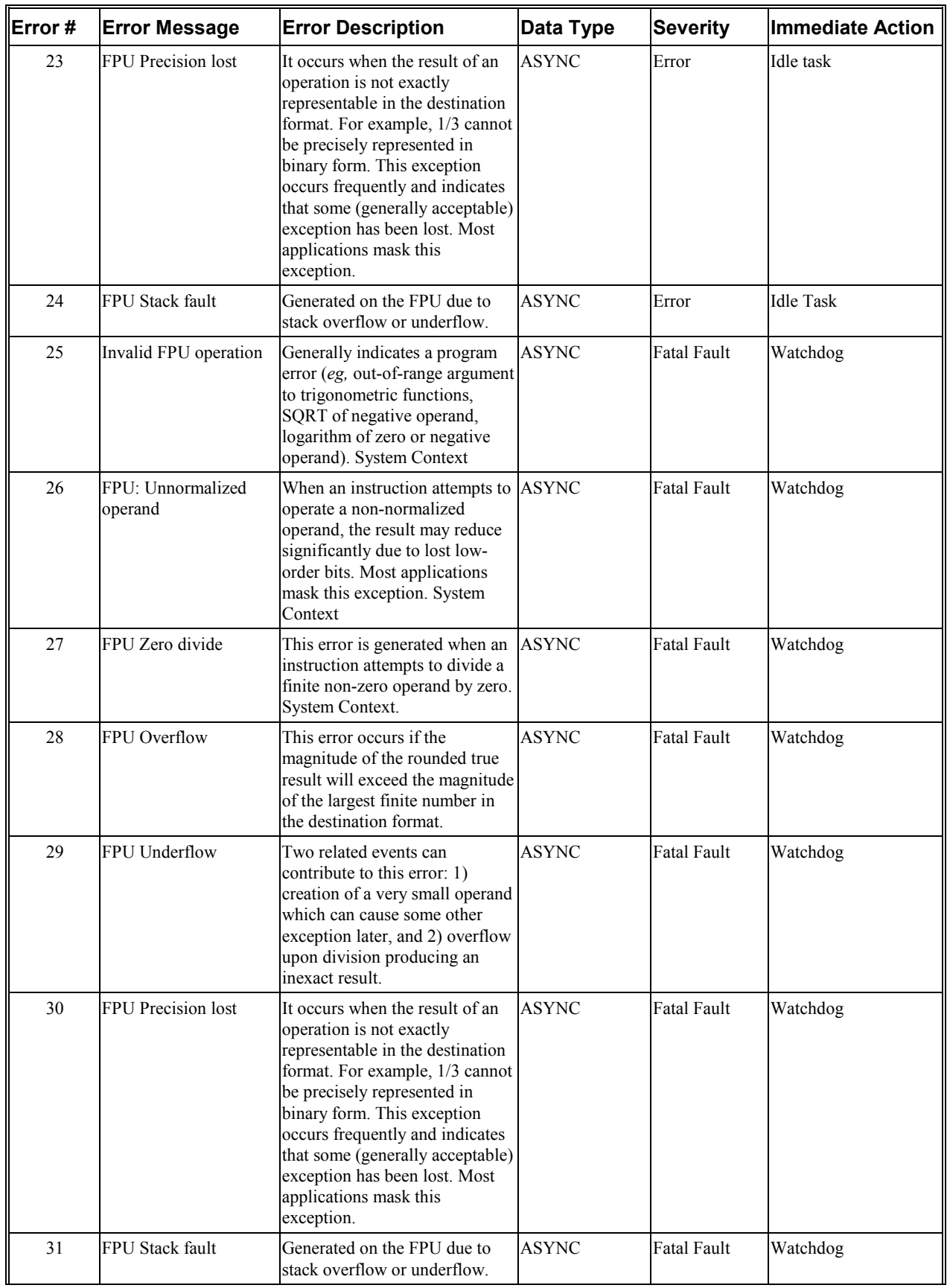
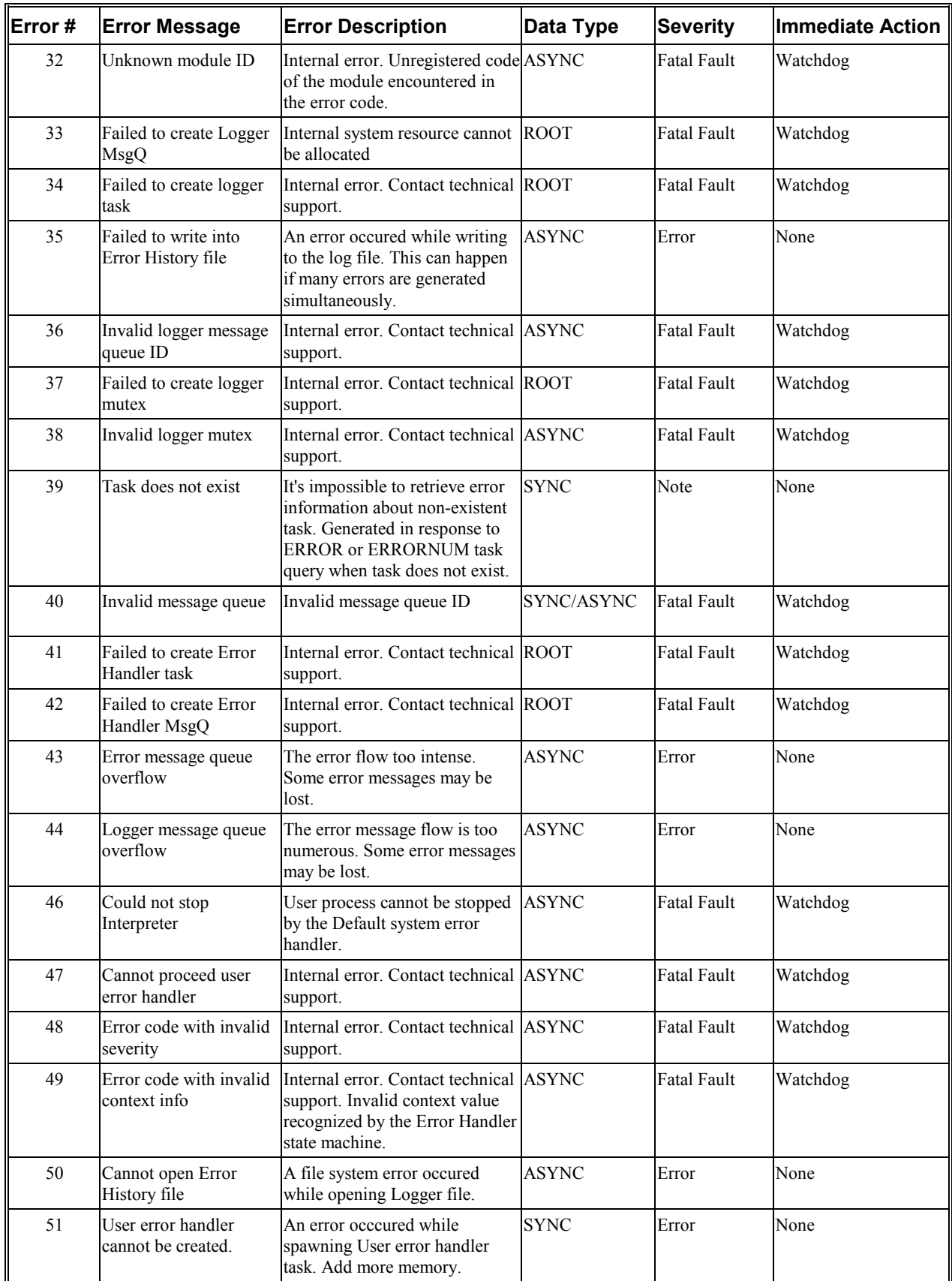

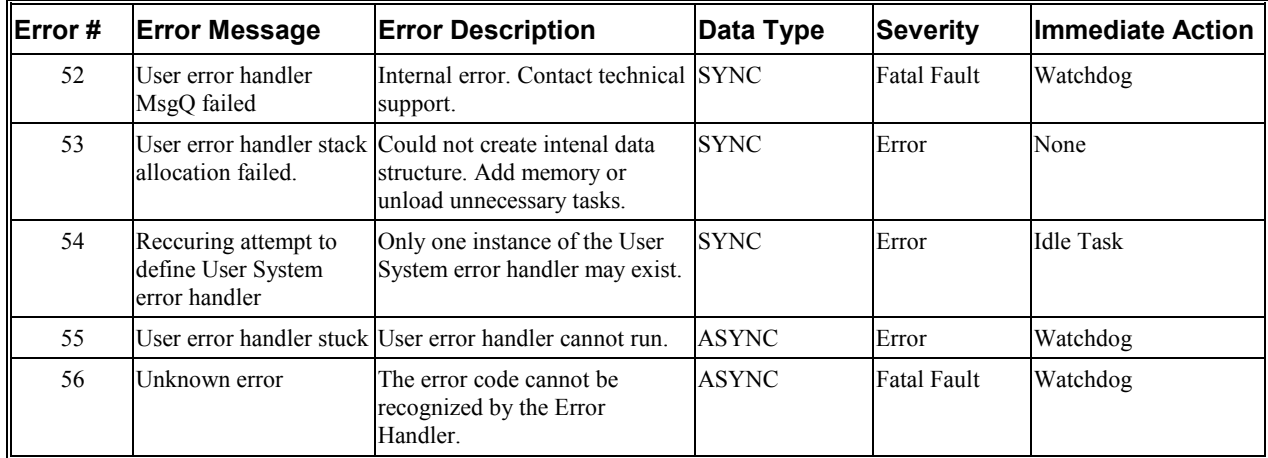

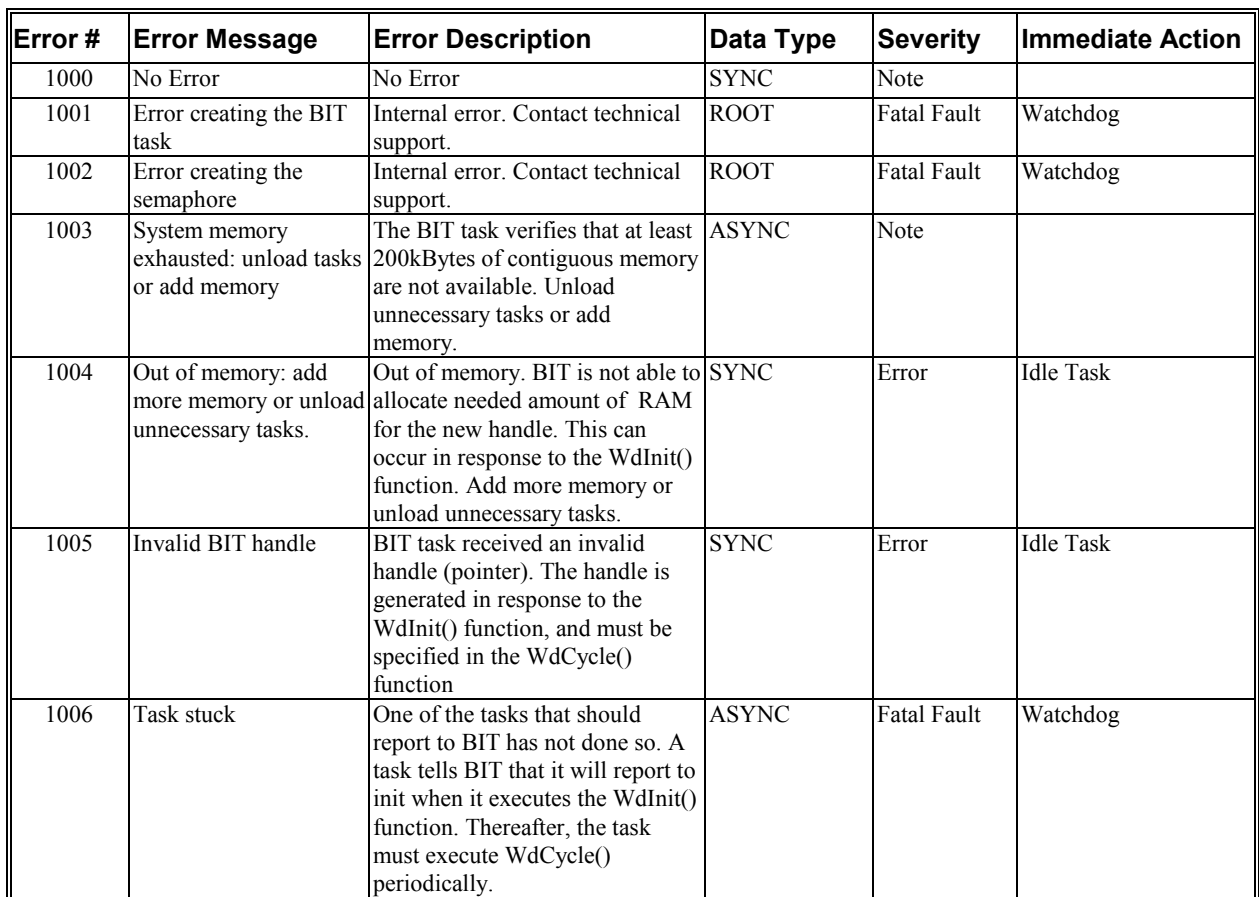

### *Built In Test (1000 through 1999)*

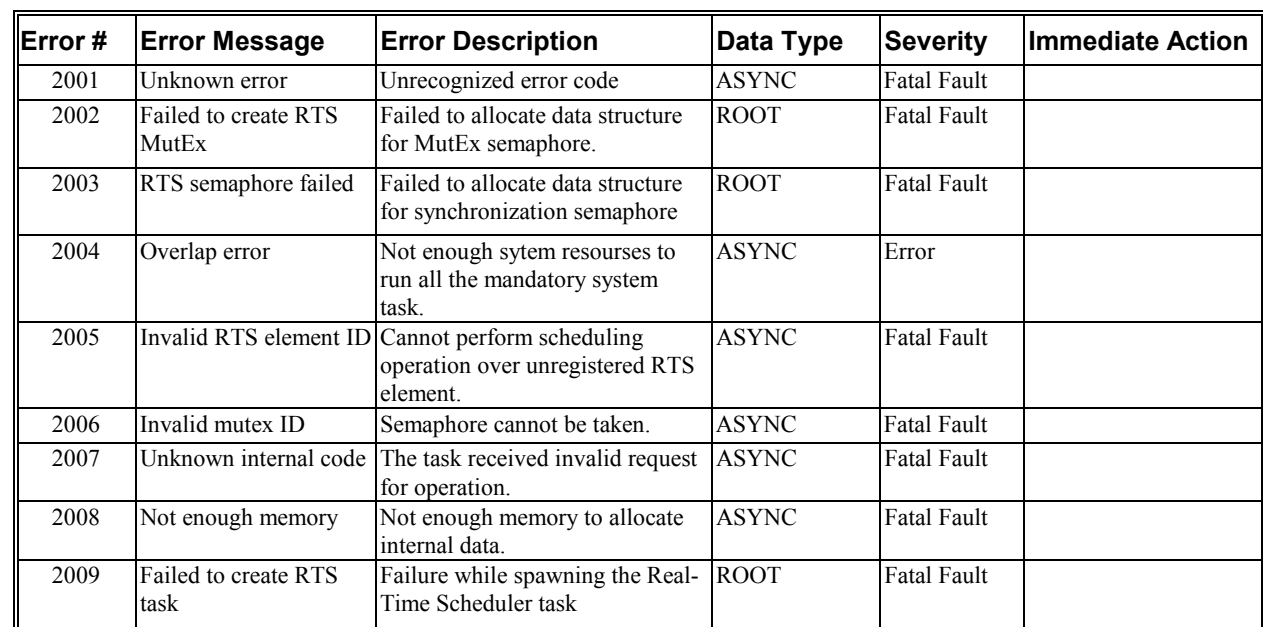

### *Run Time Sheduler (2000 through 2999)*

### *Motion (3000 through 3999)*

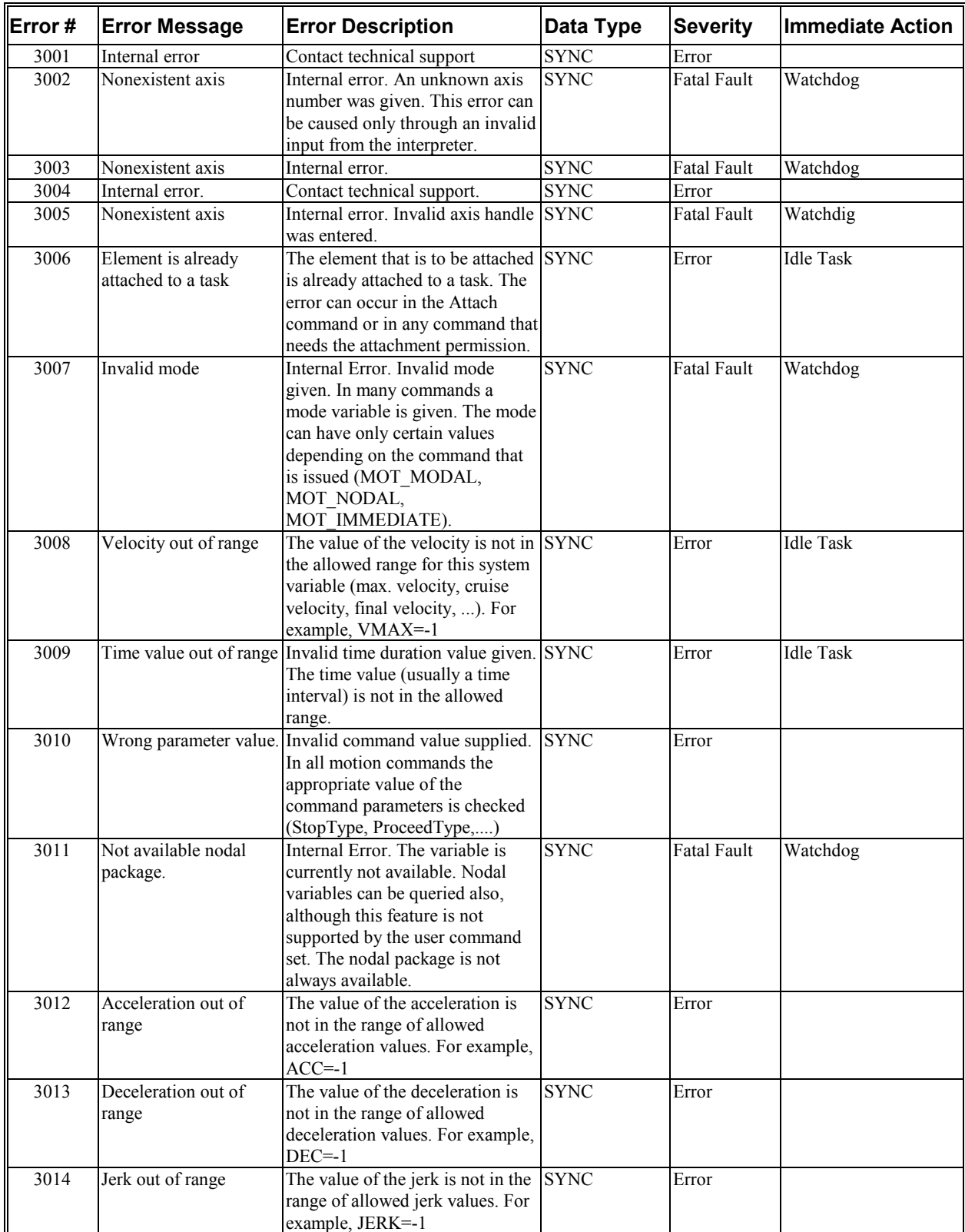

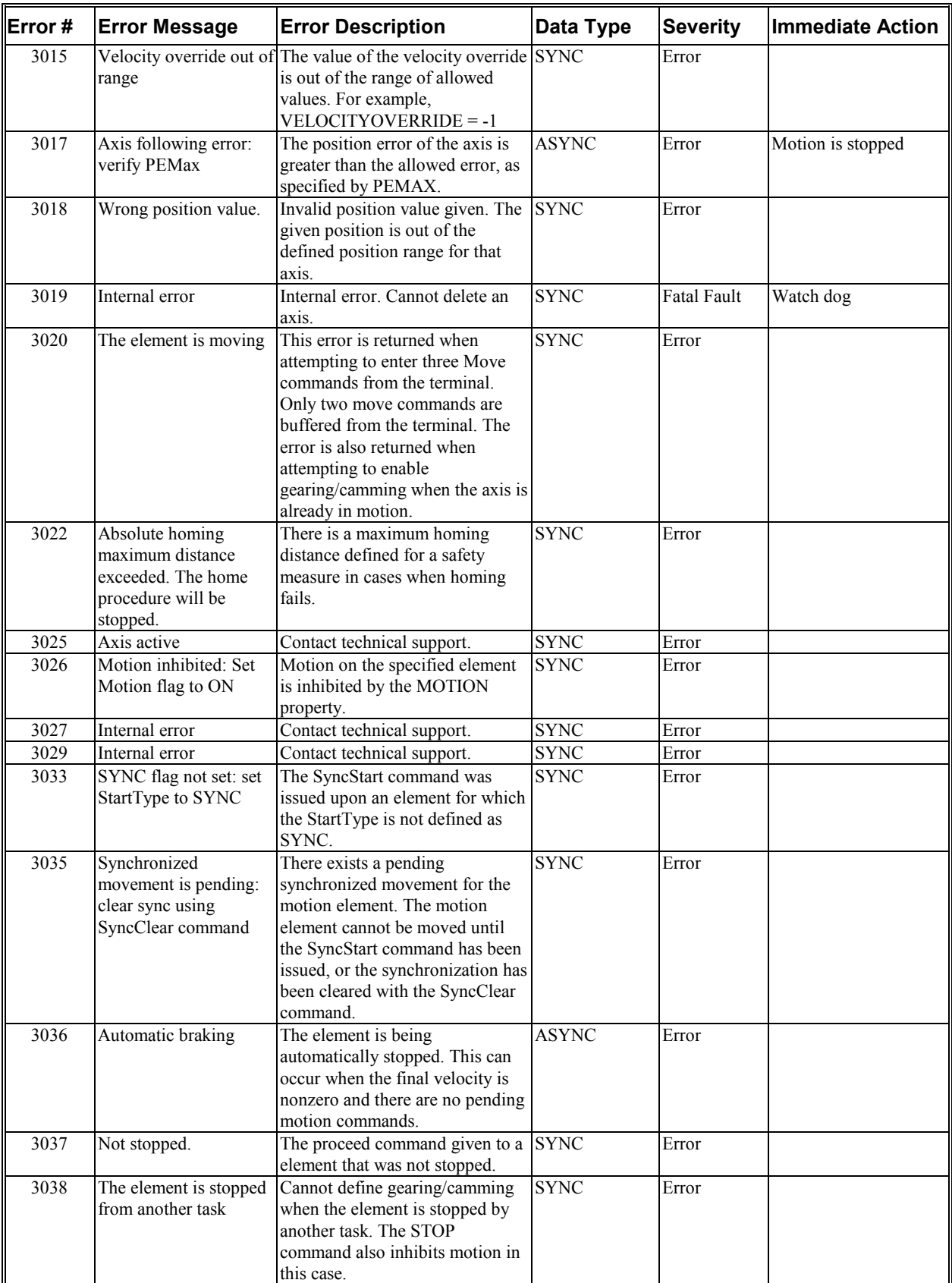

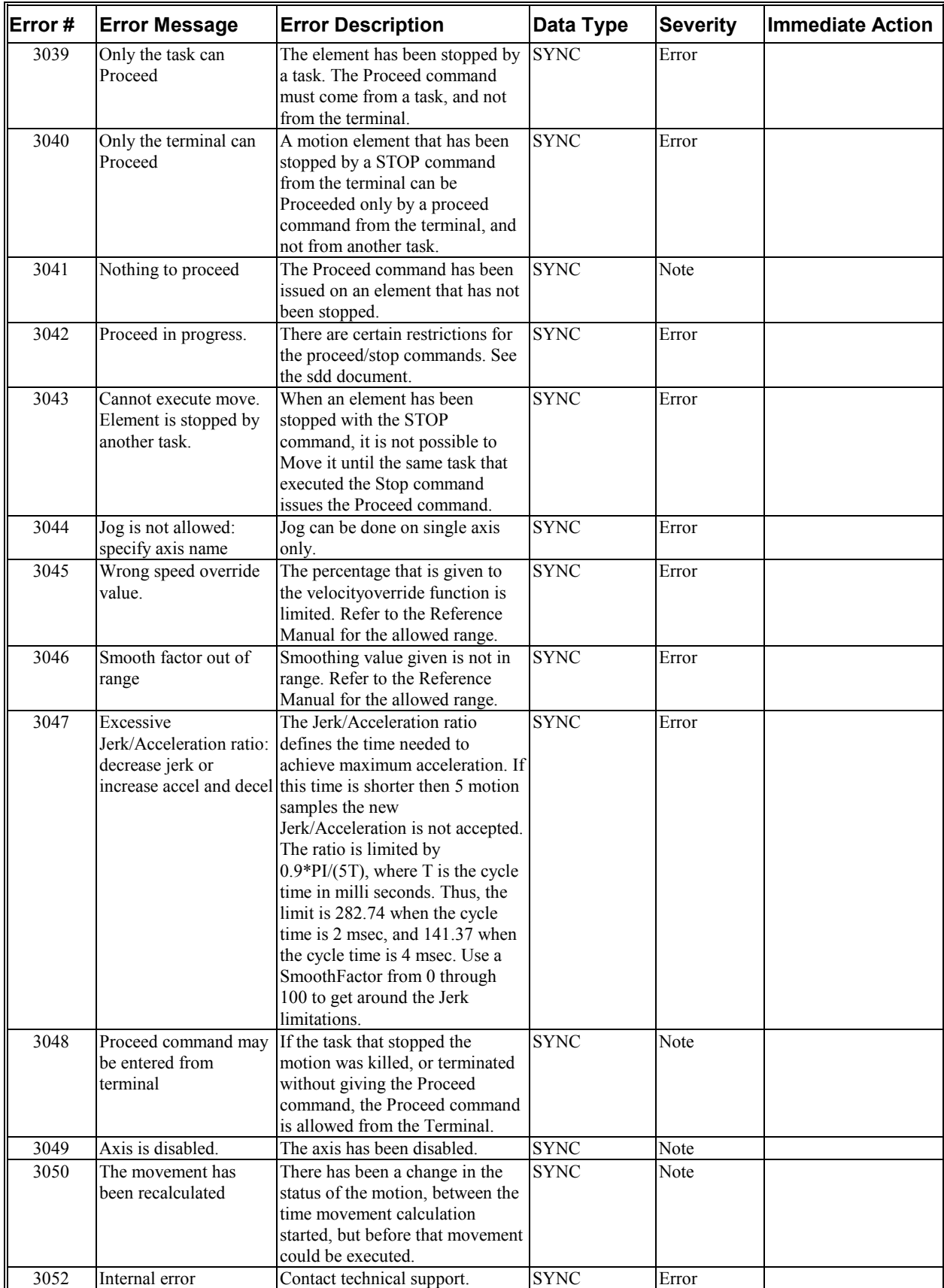

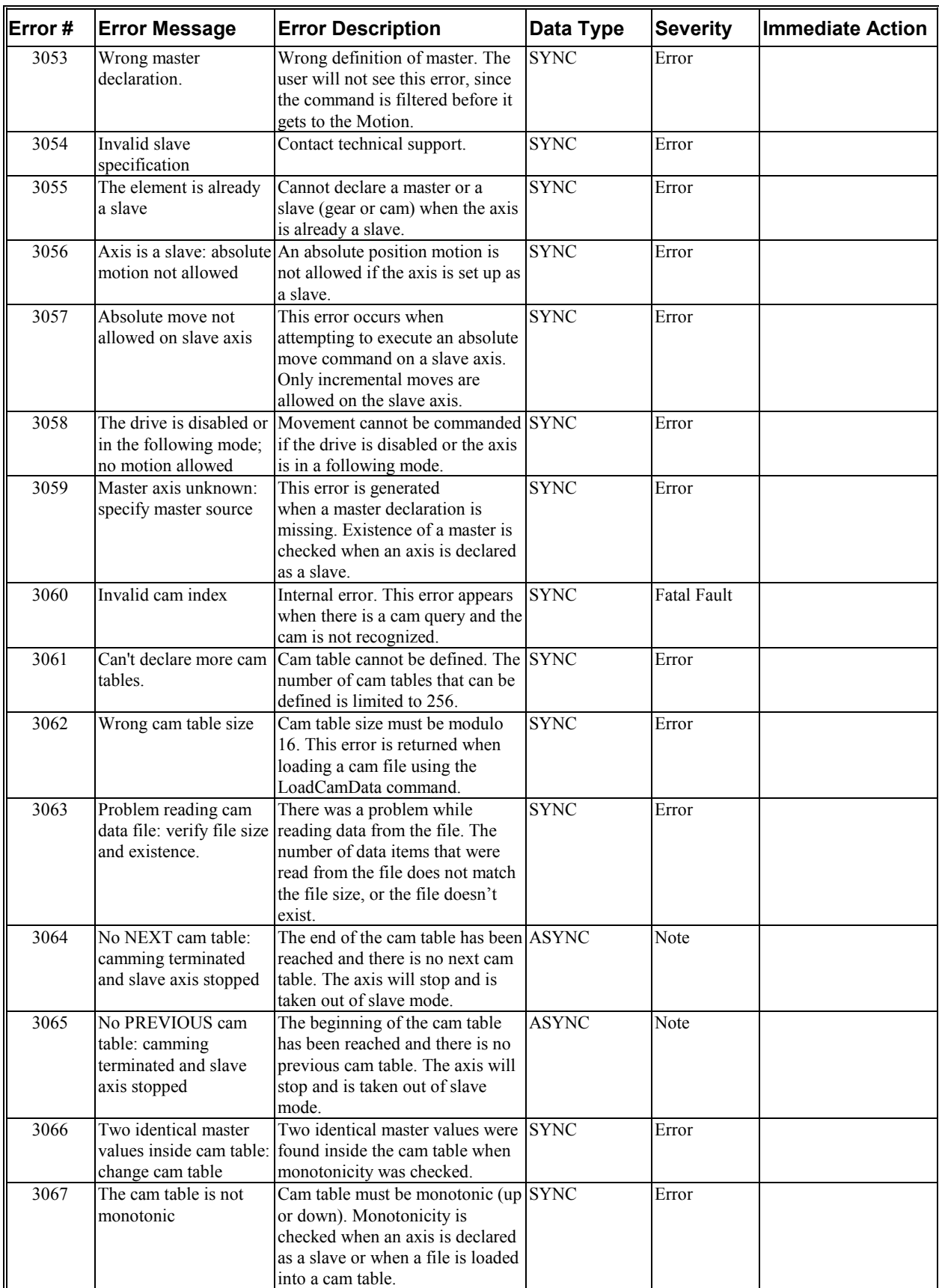

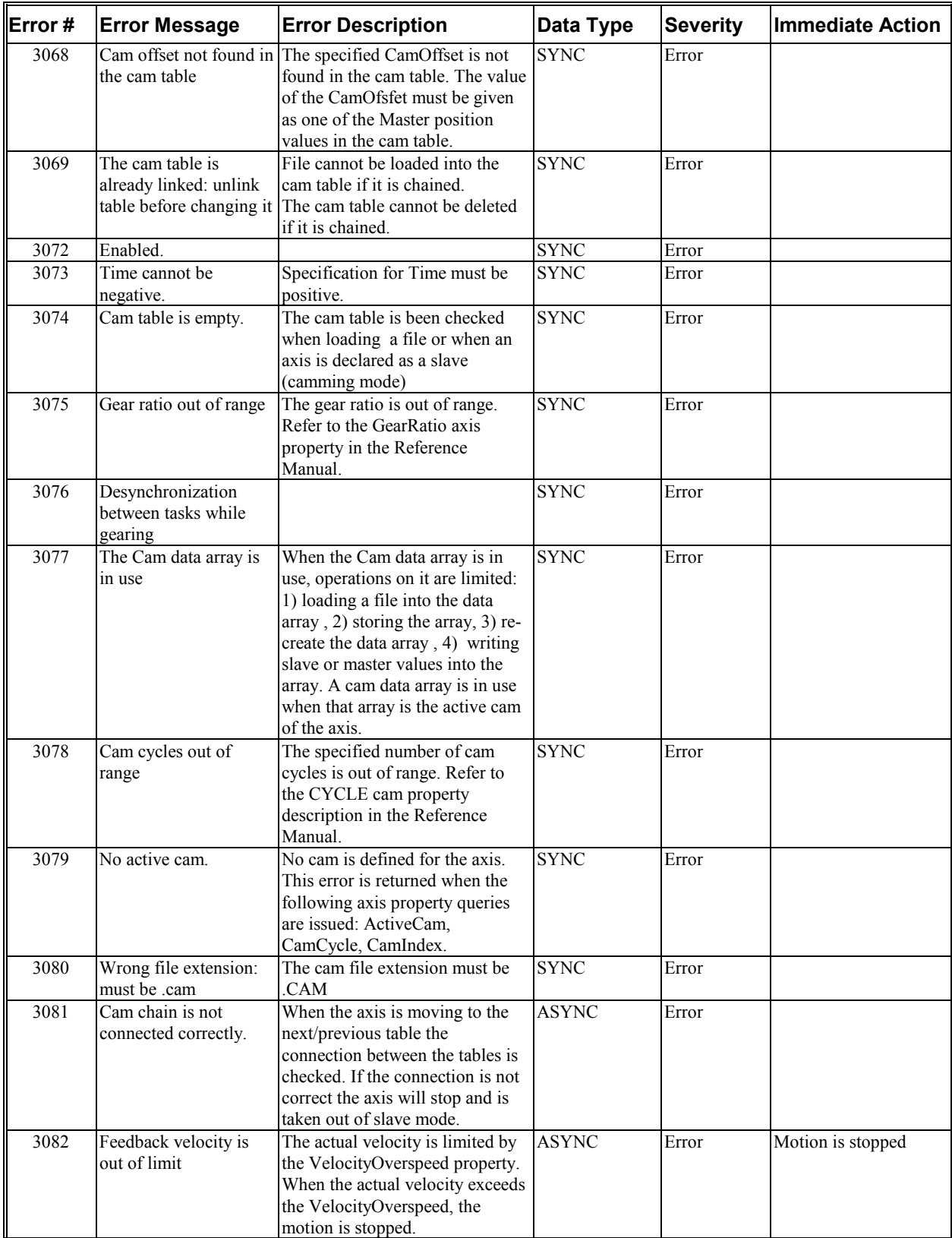

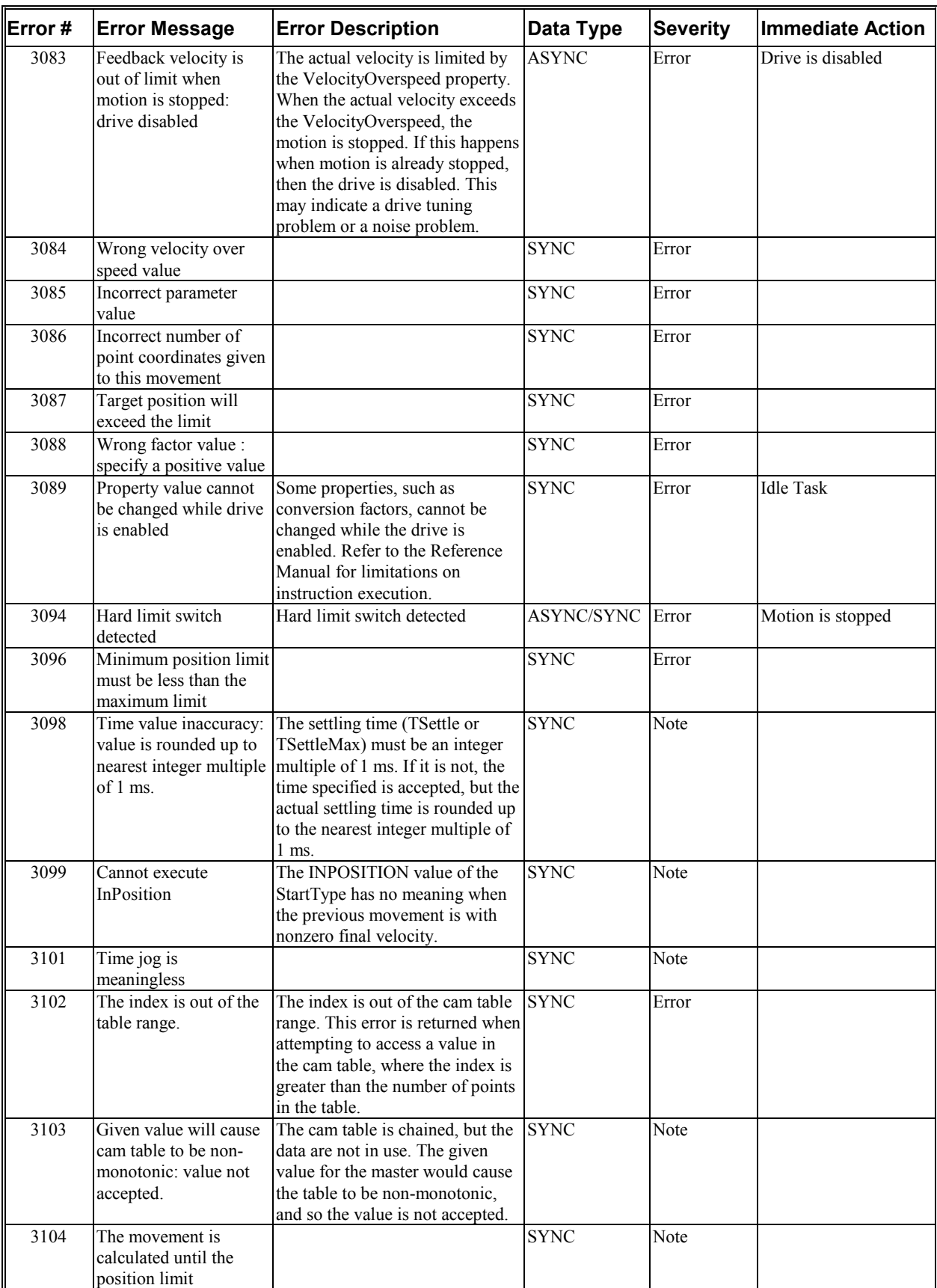

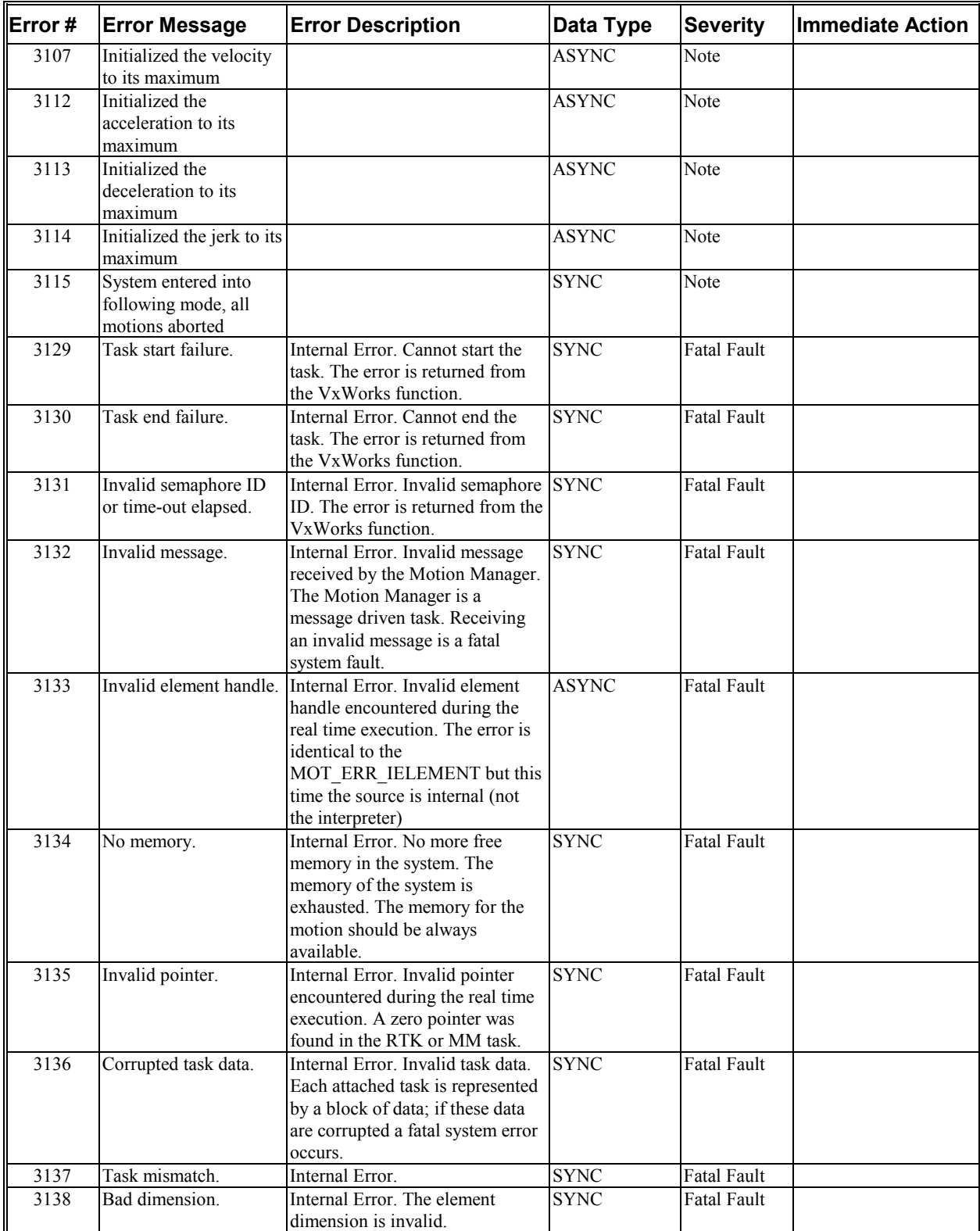

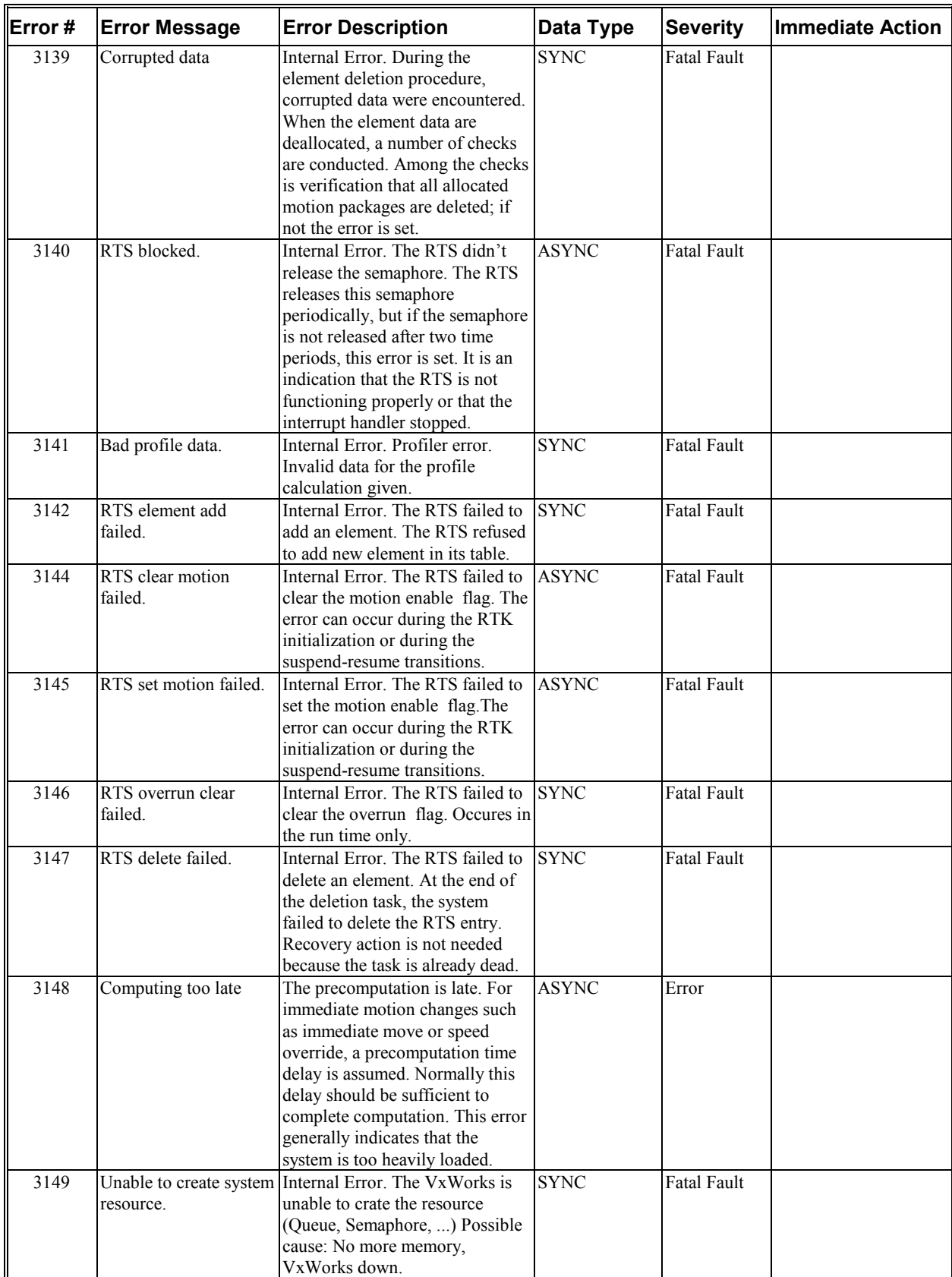

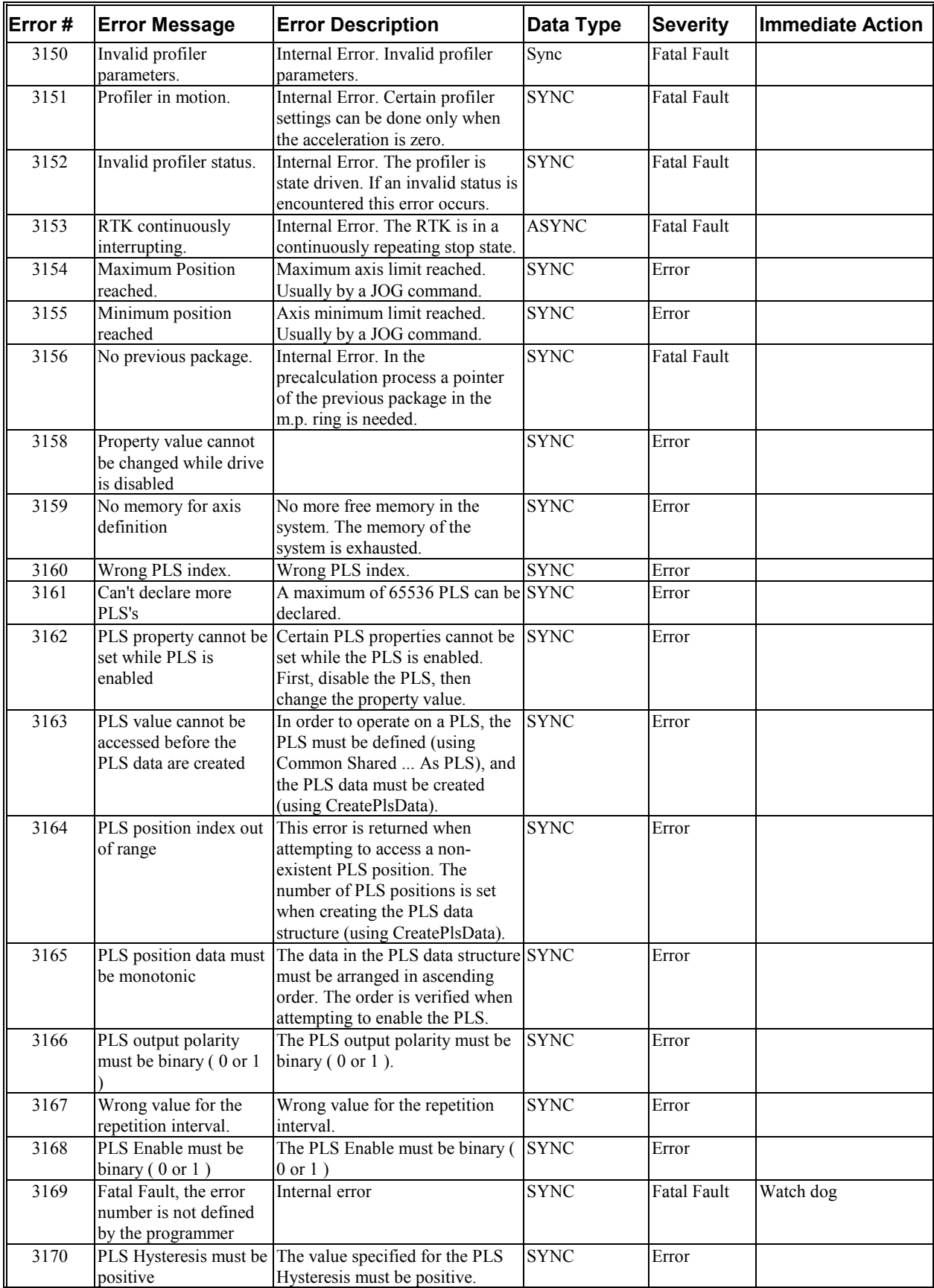

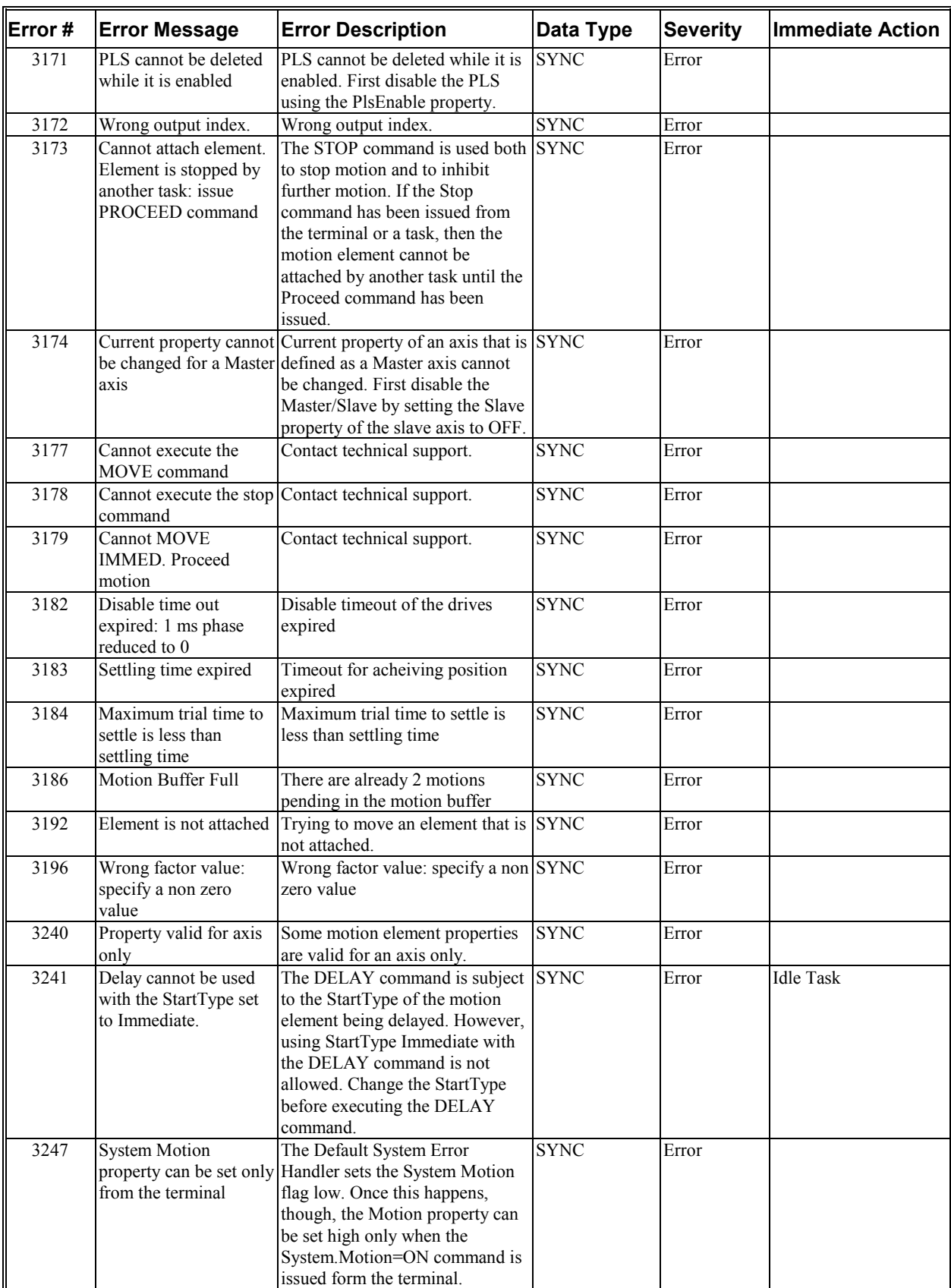

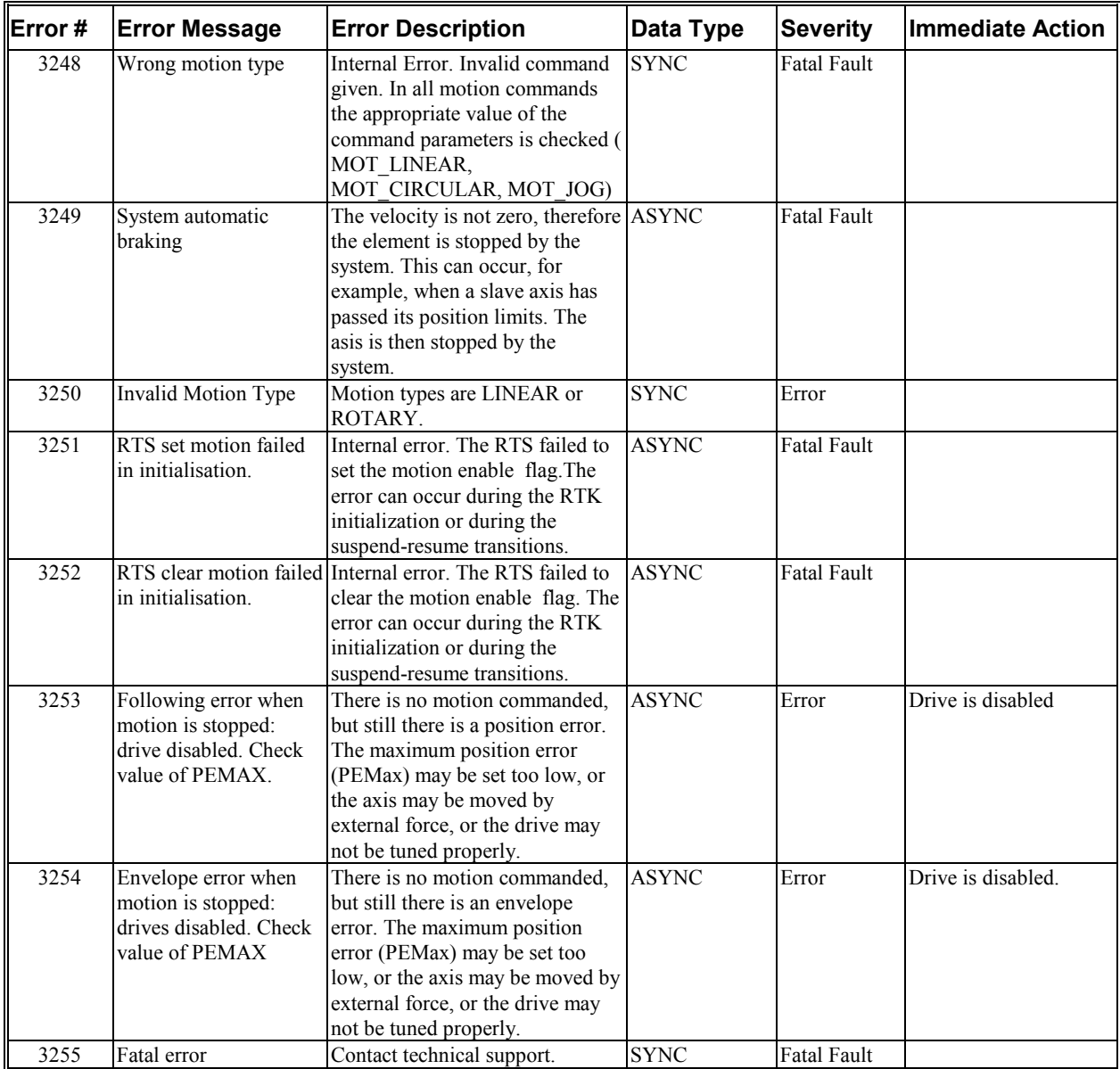

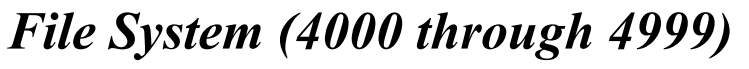

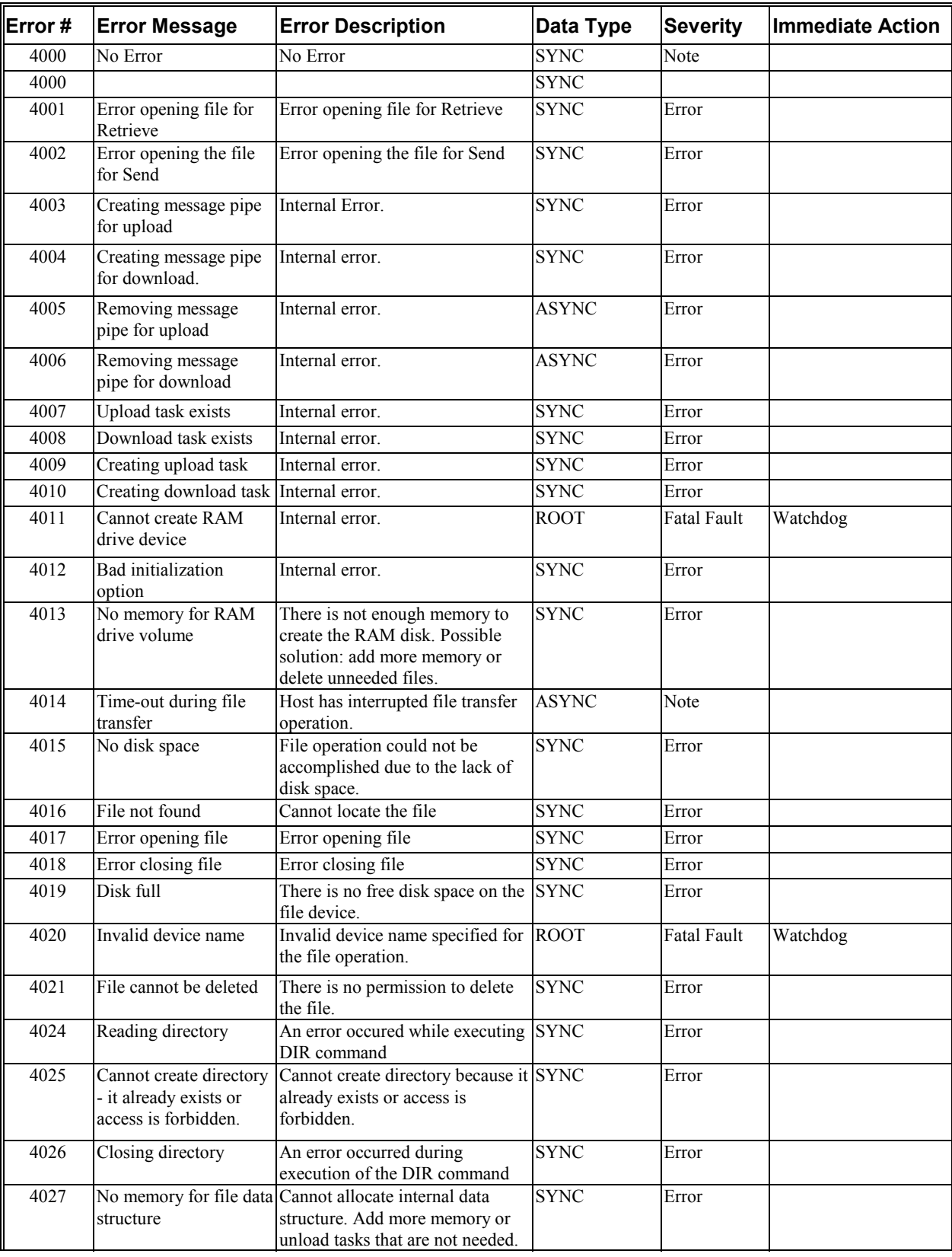

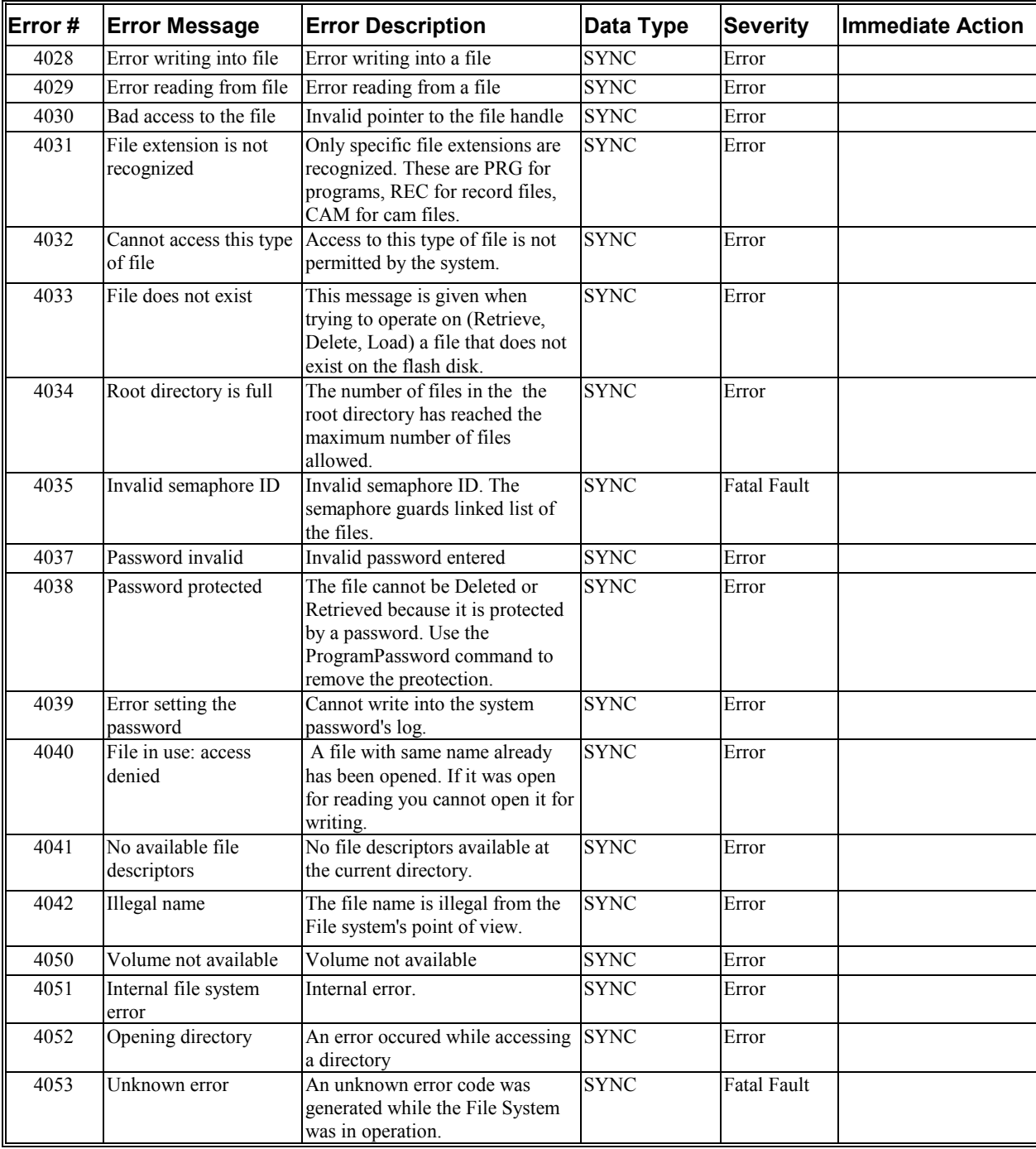

# *Entry Station (5000 through 5999)*

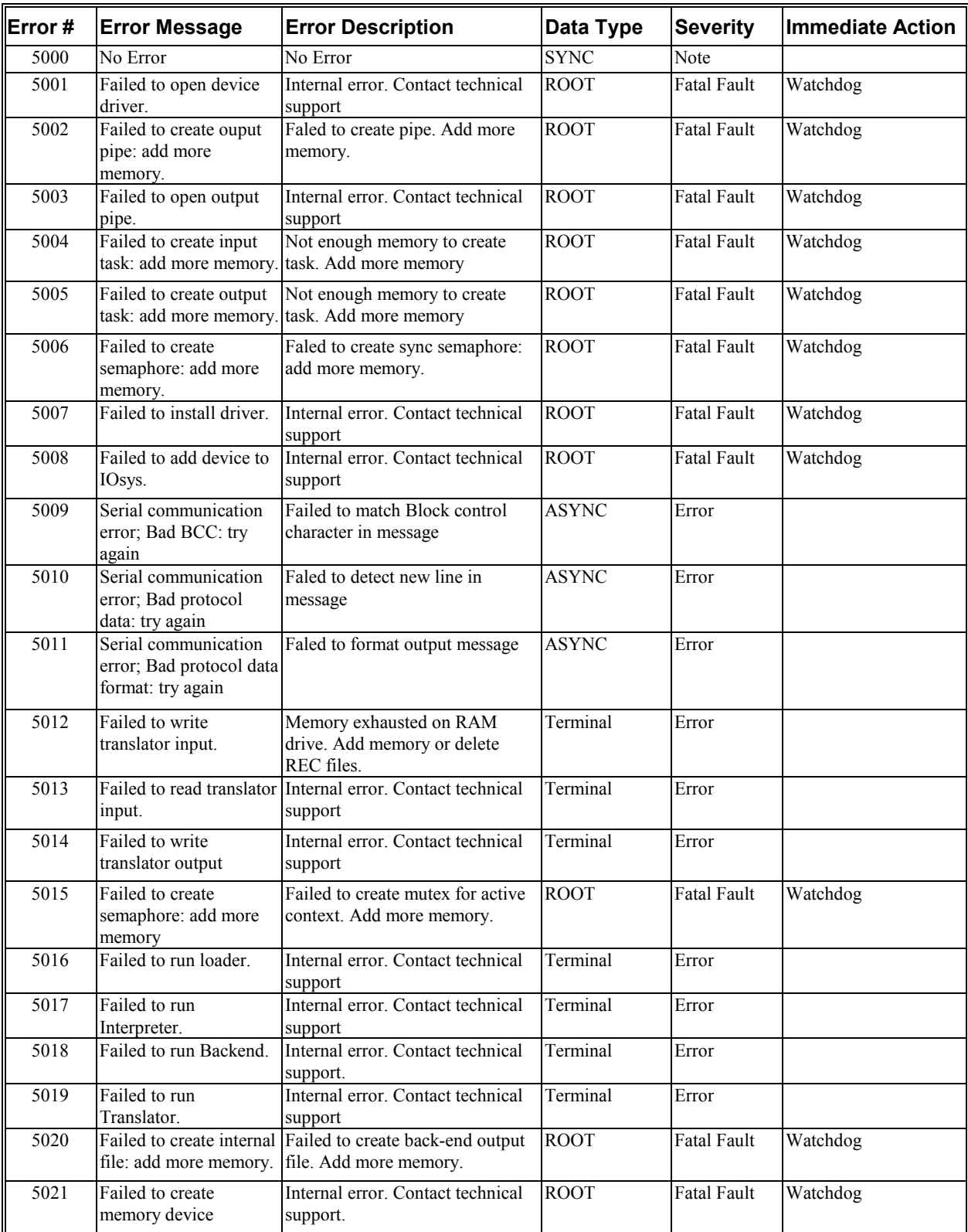

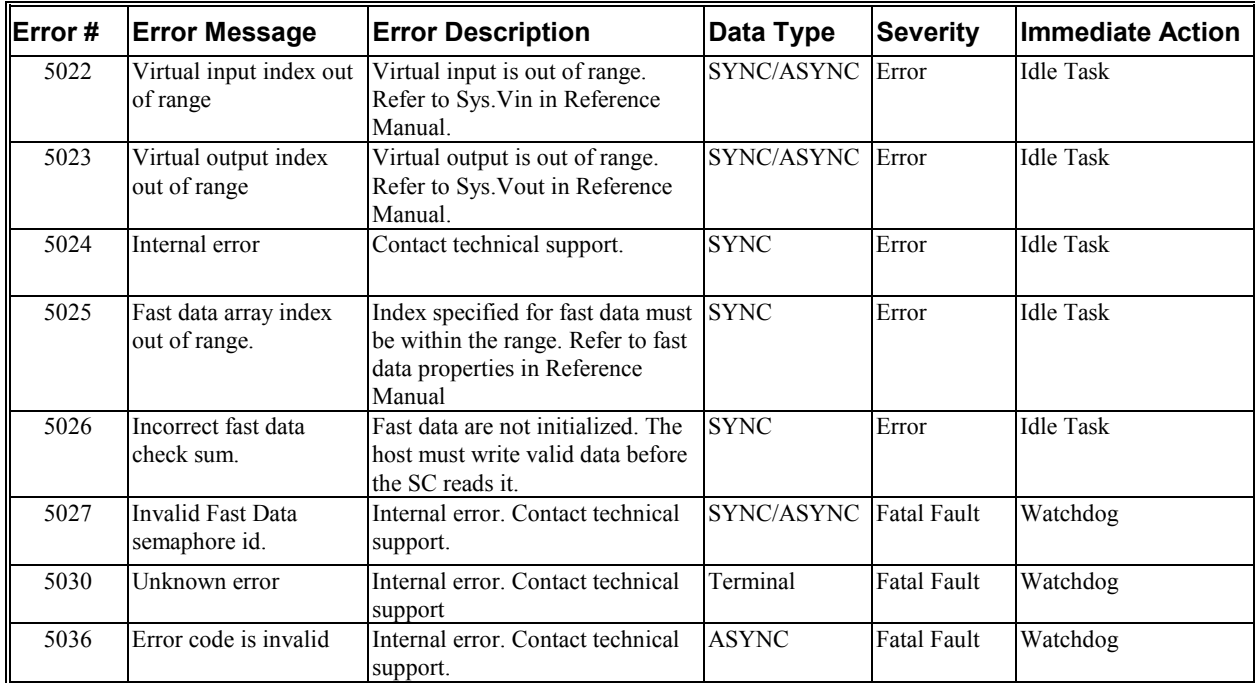

# *Loader (6000 through 6999)*

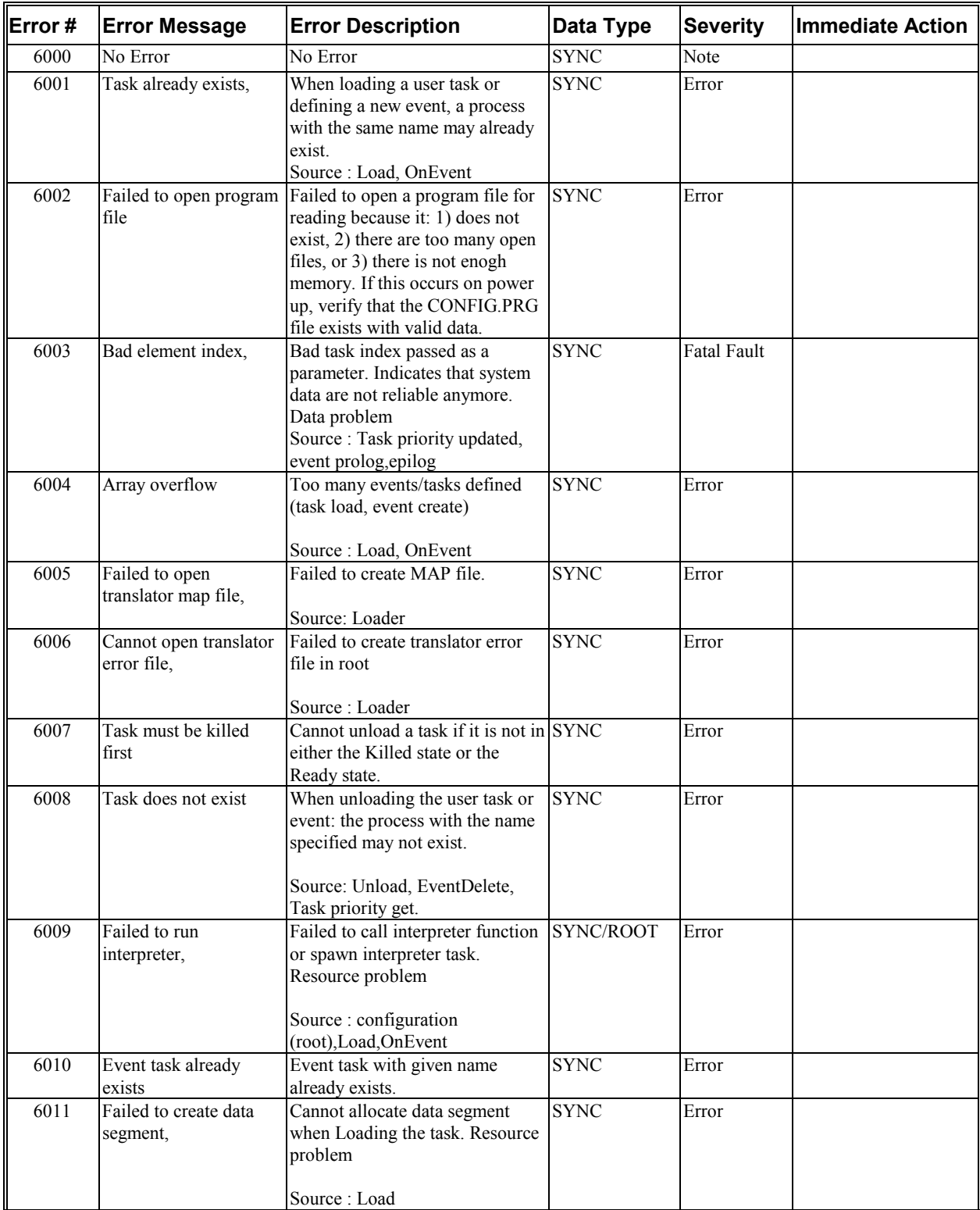

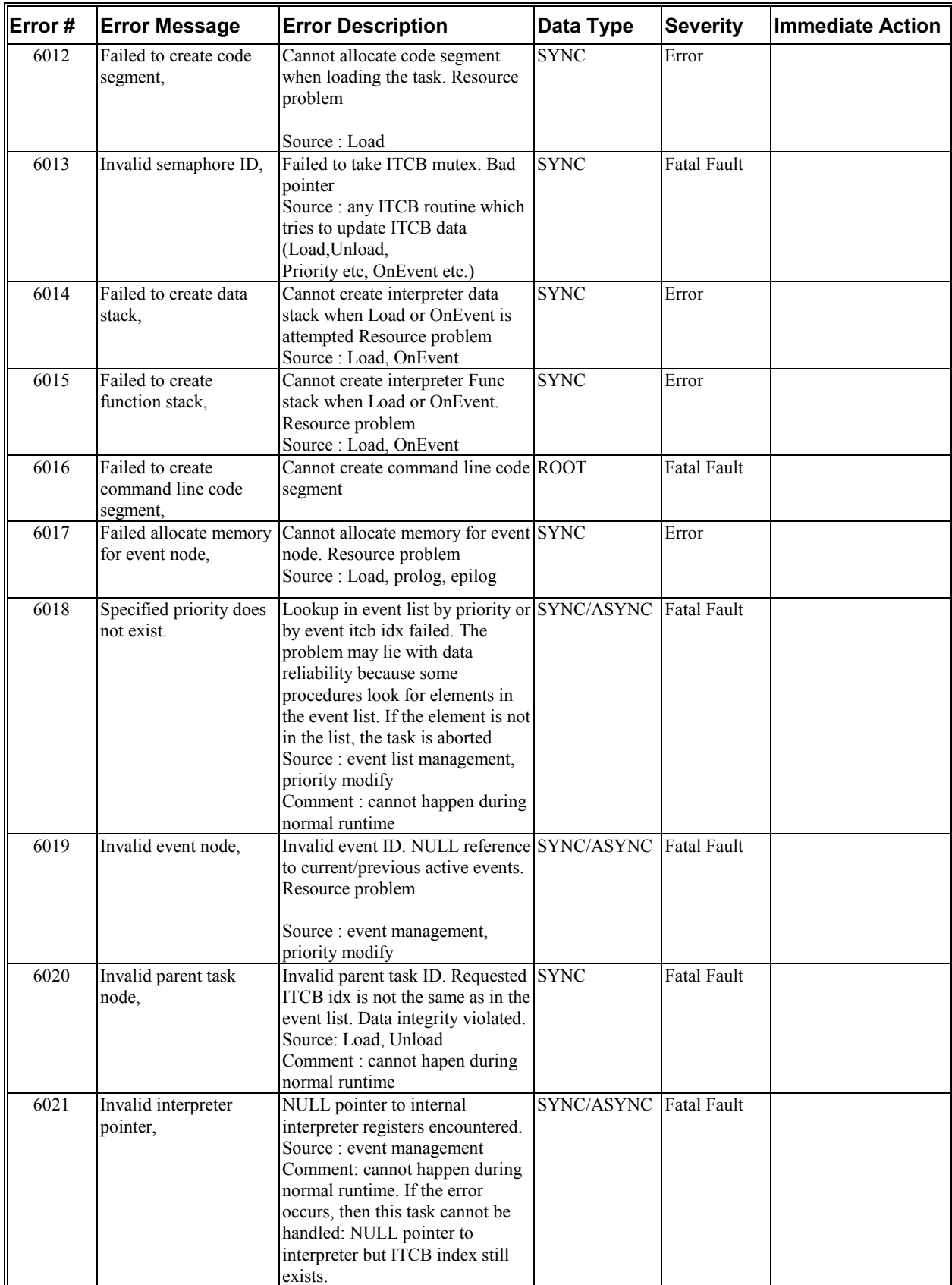

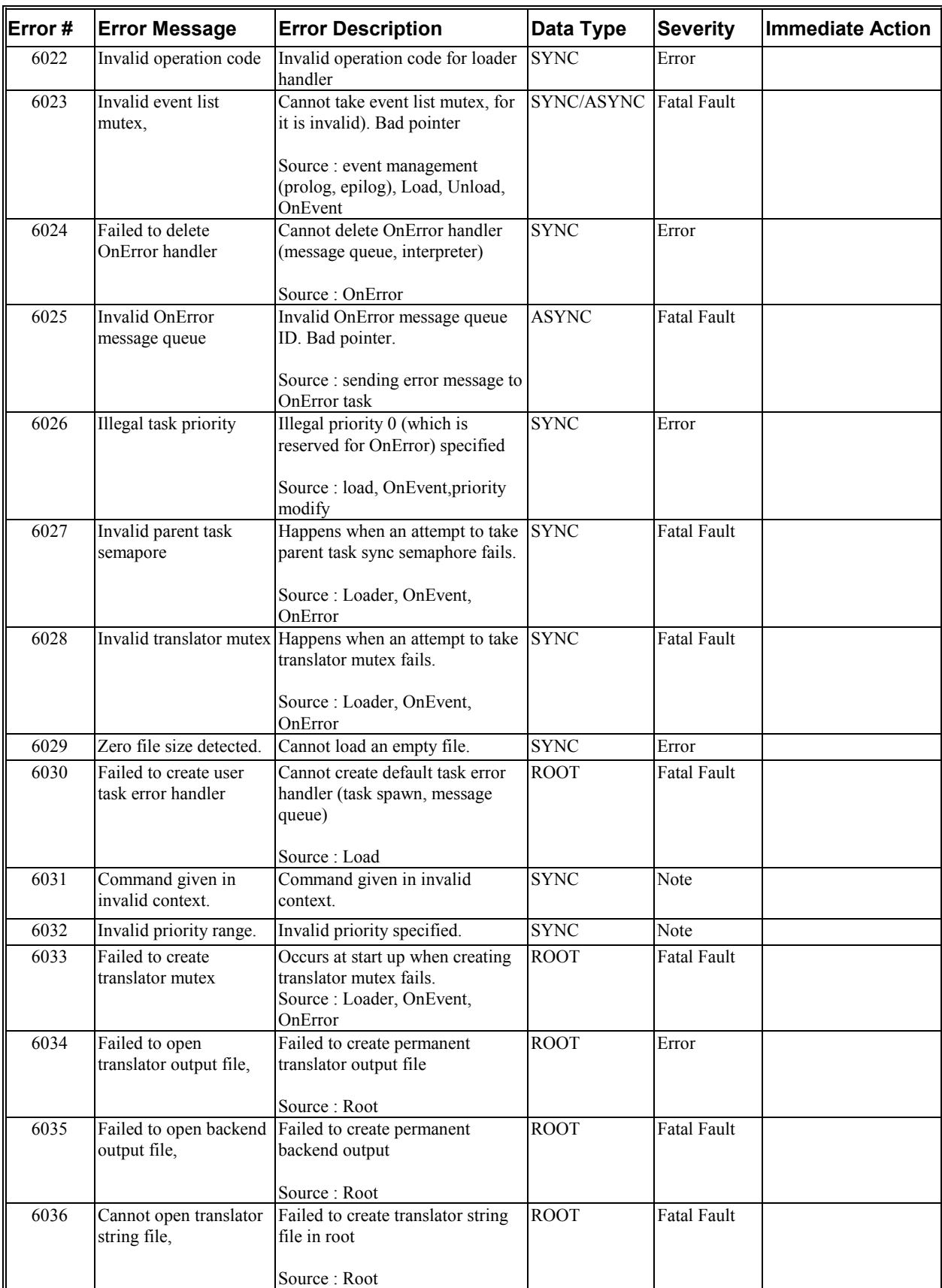

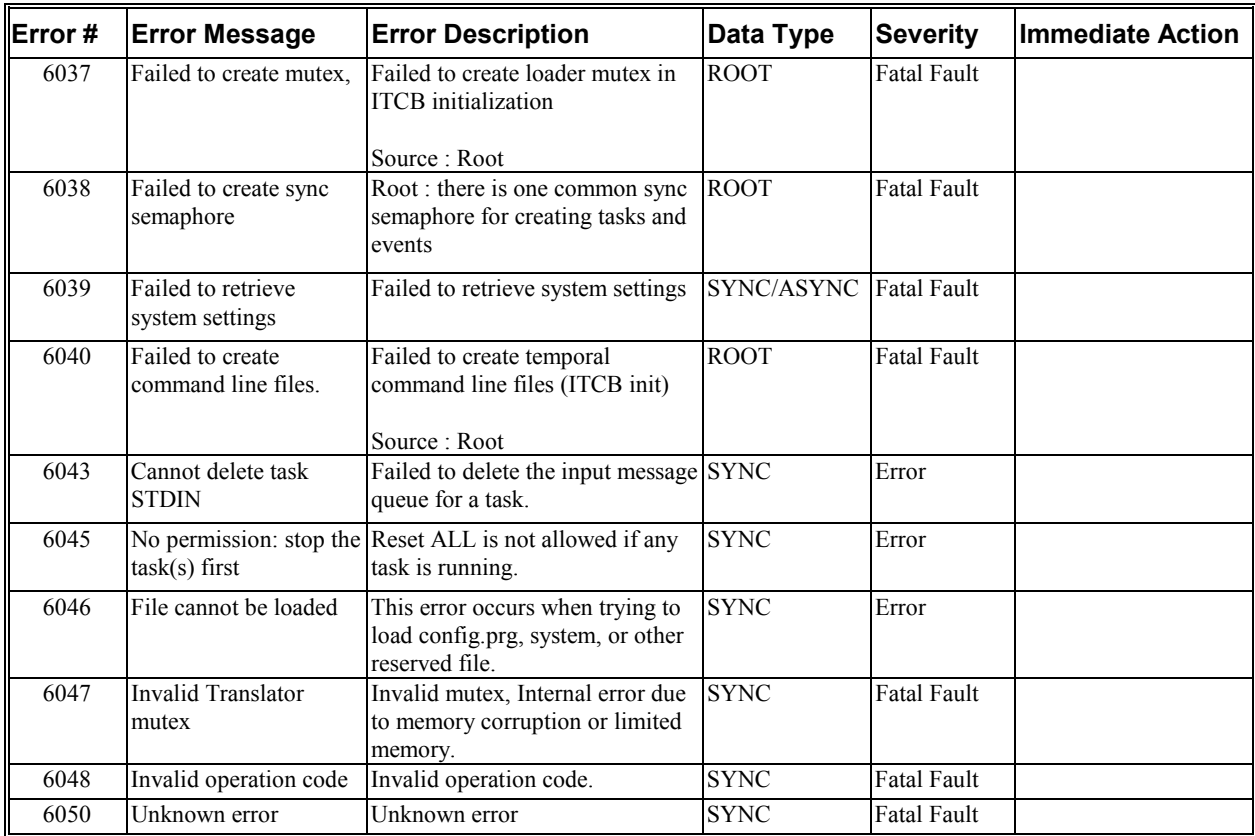

## *Translator (7000 through 7999)*

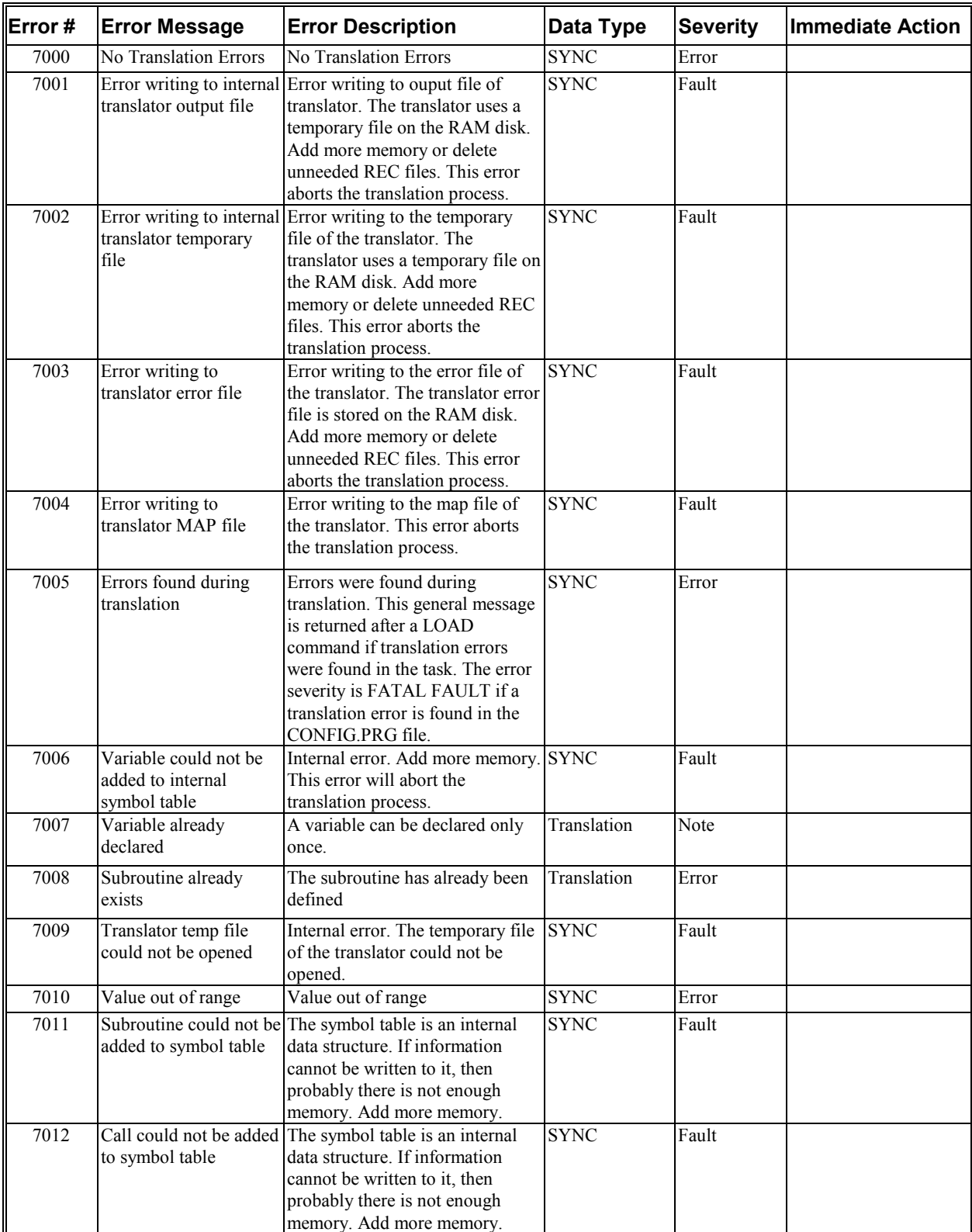

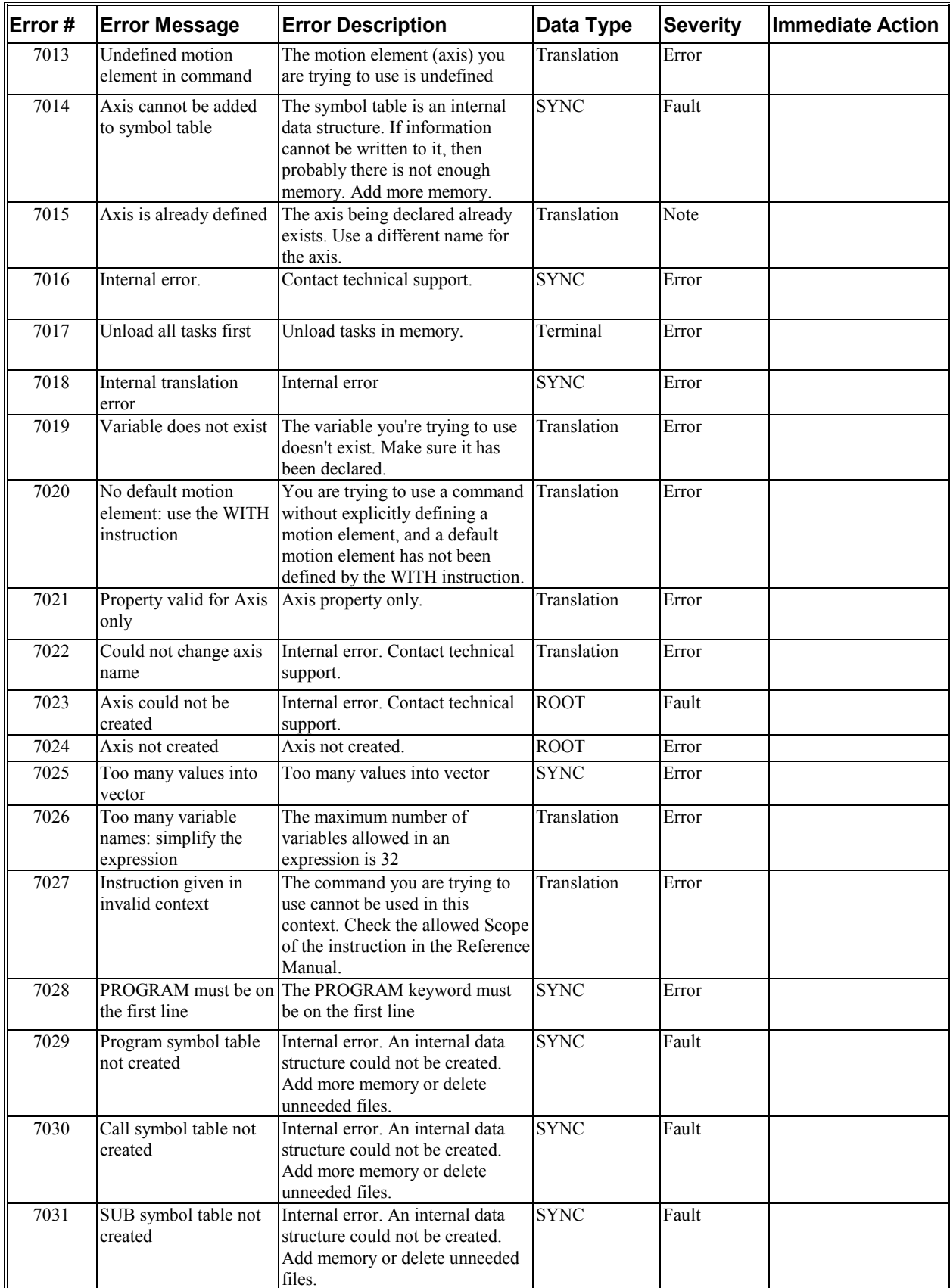

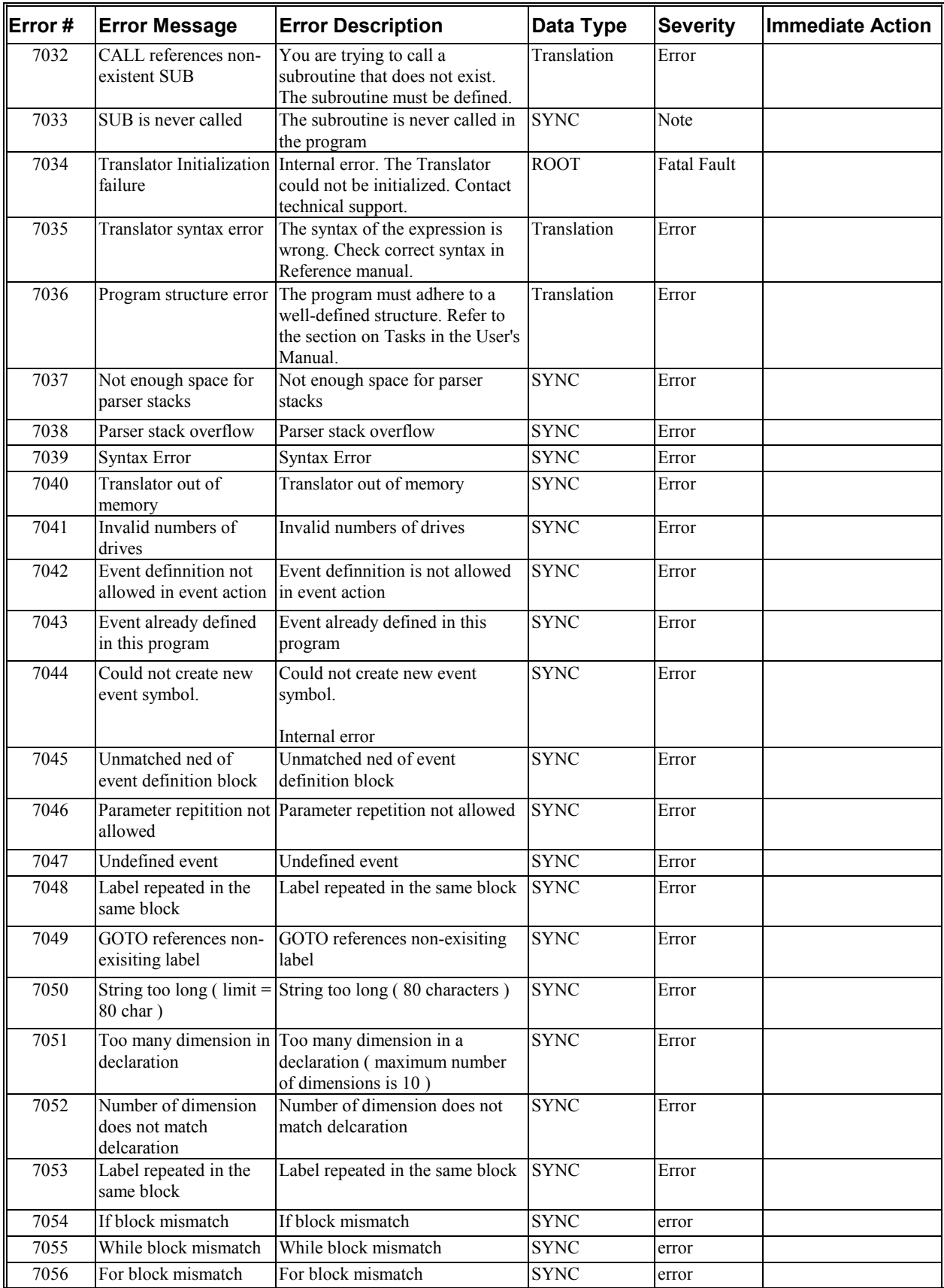

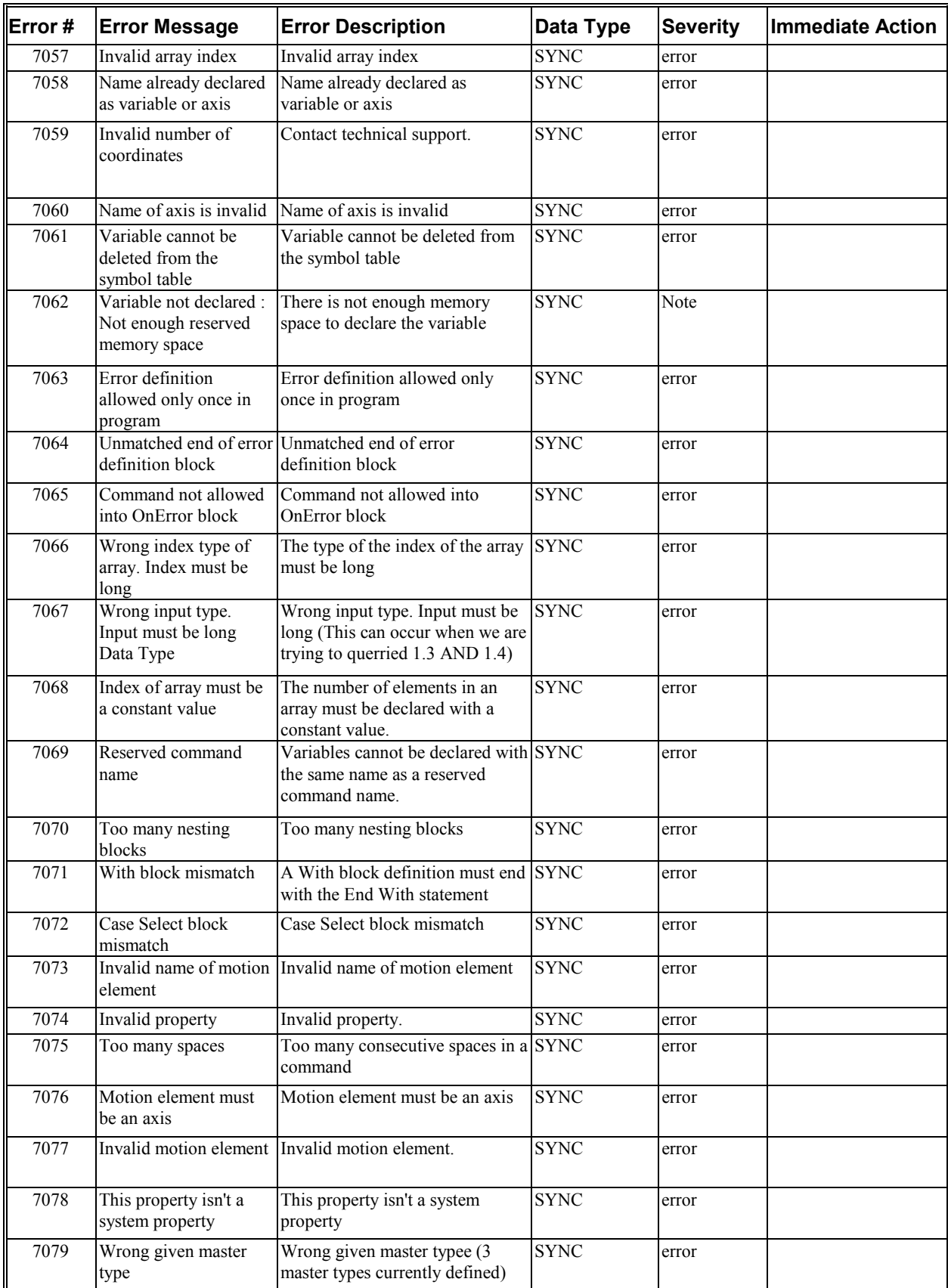

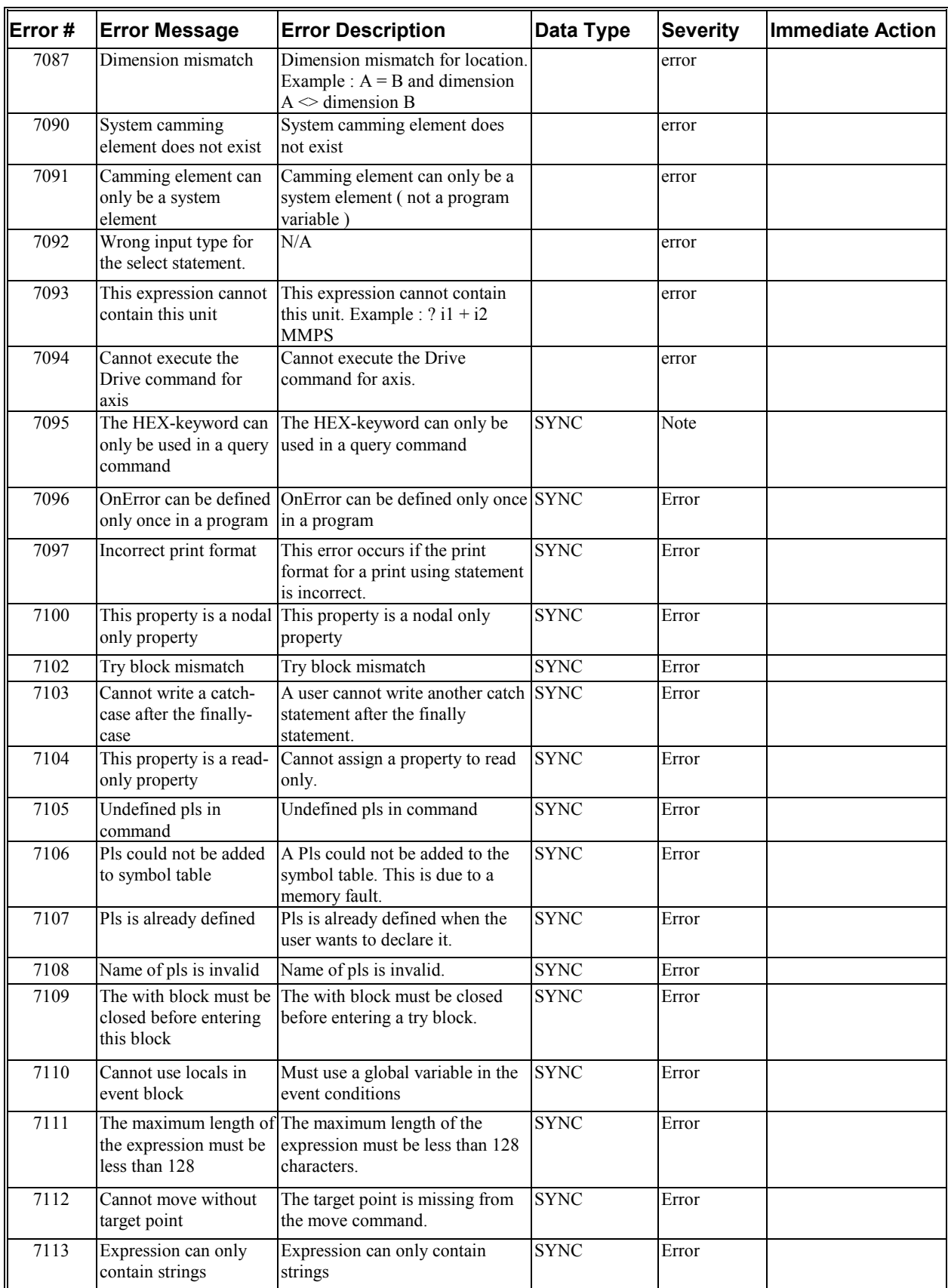

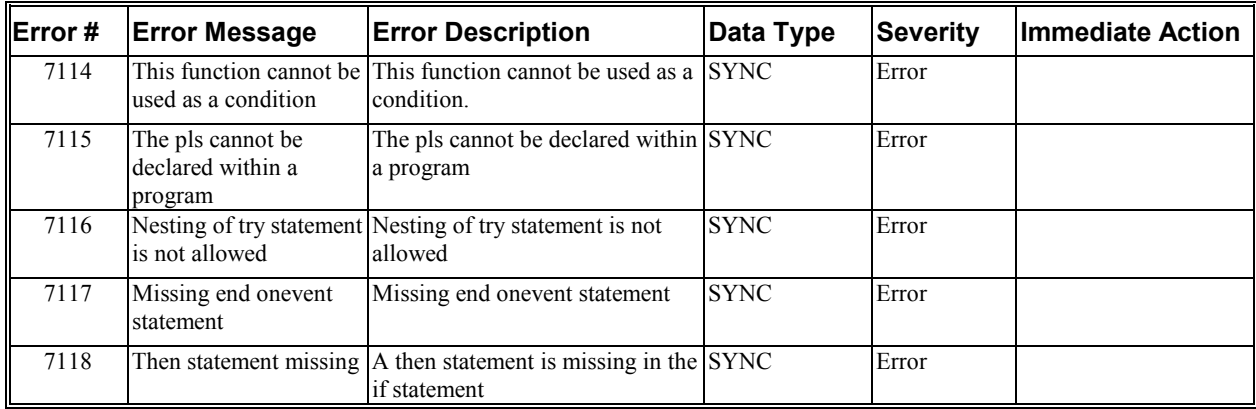

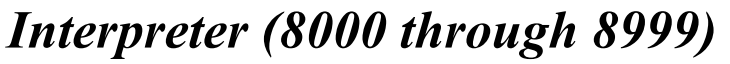

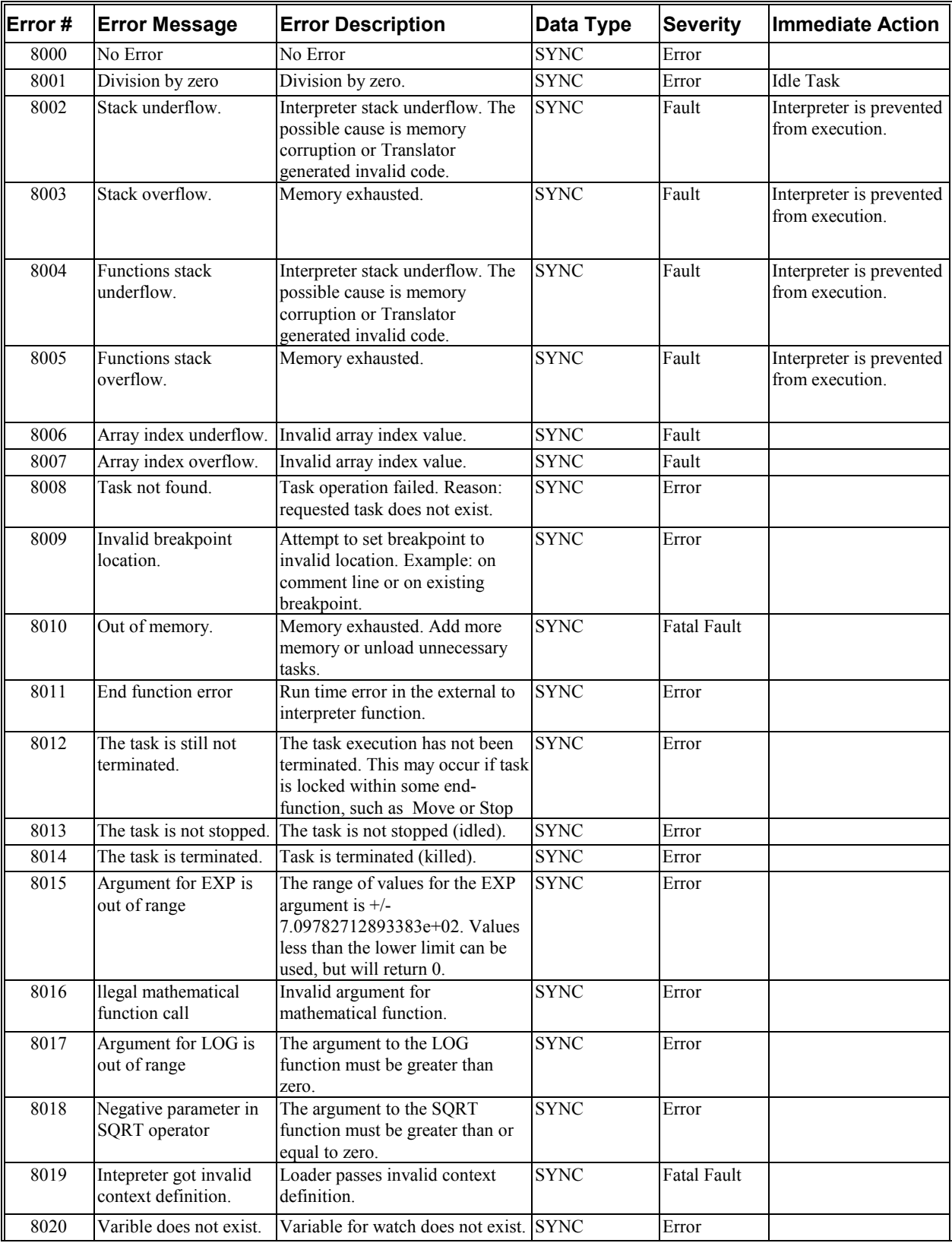

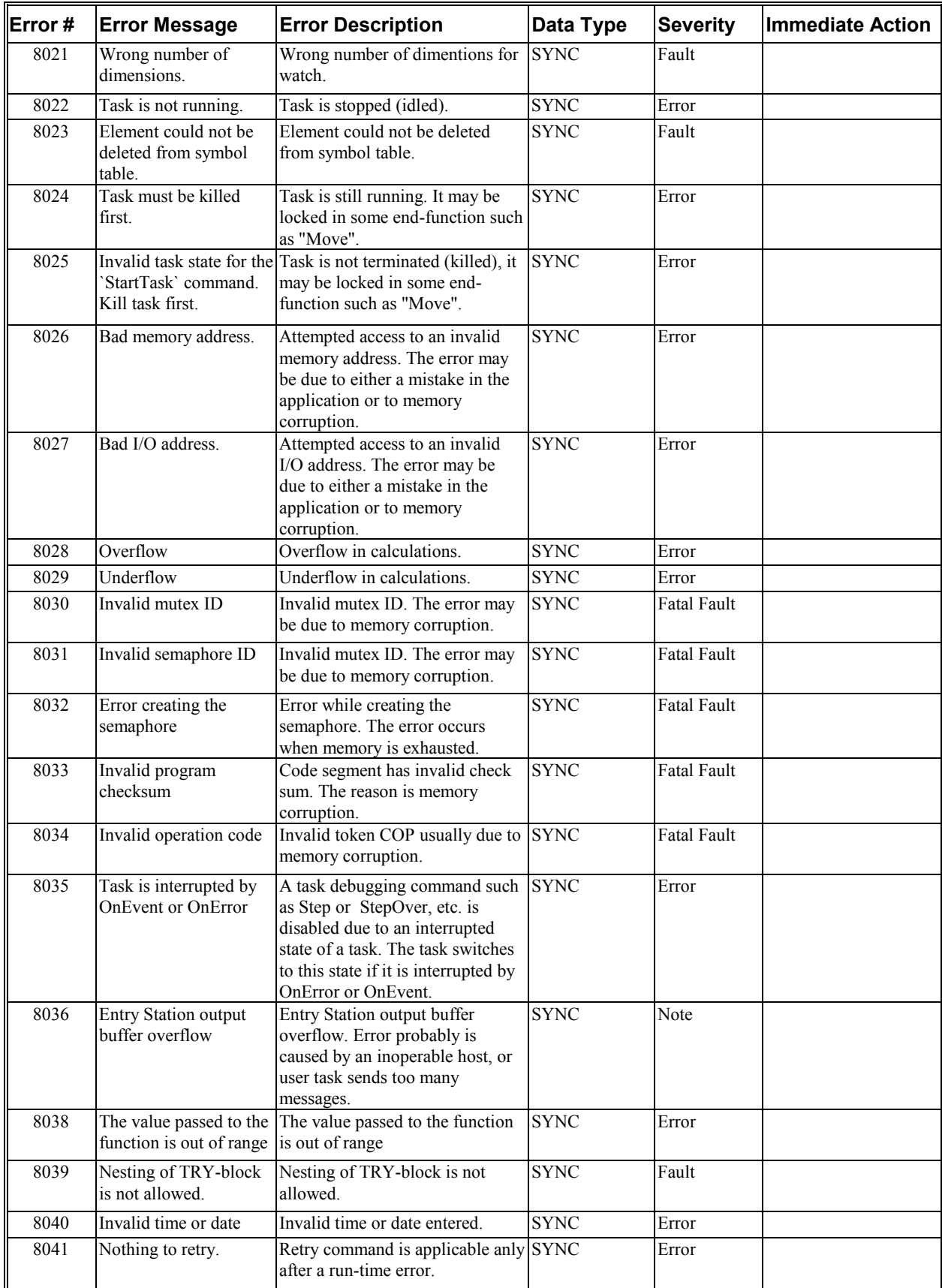

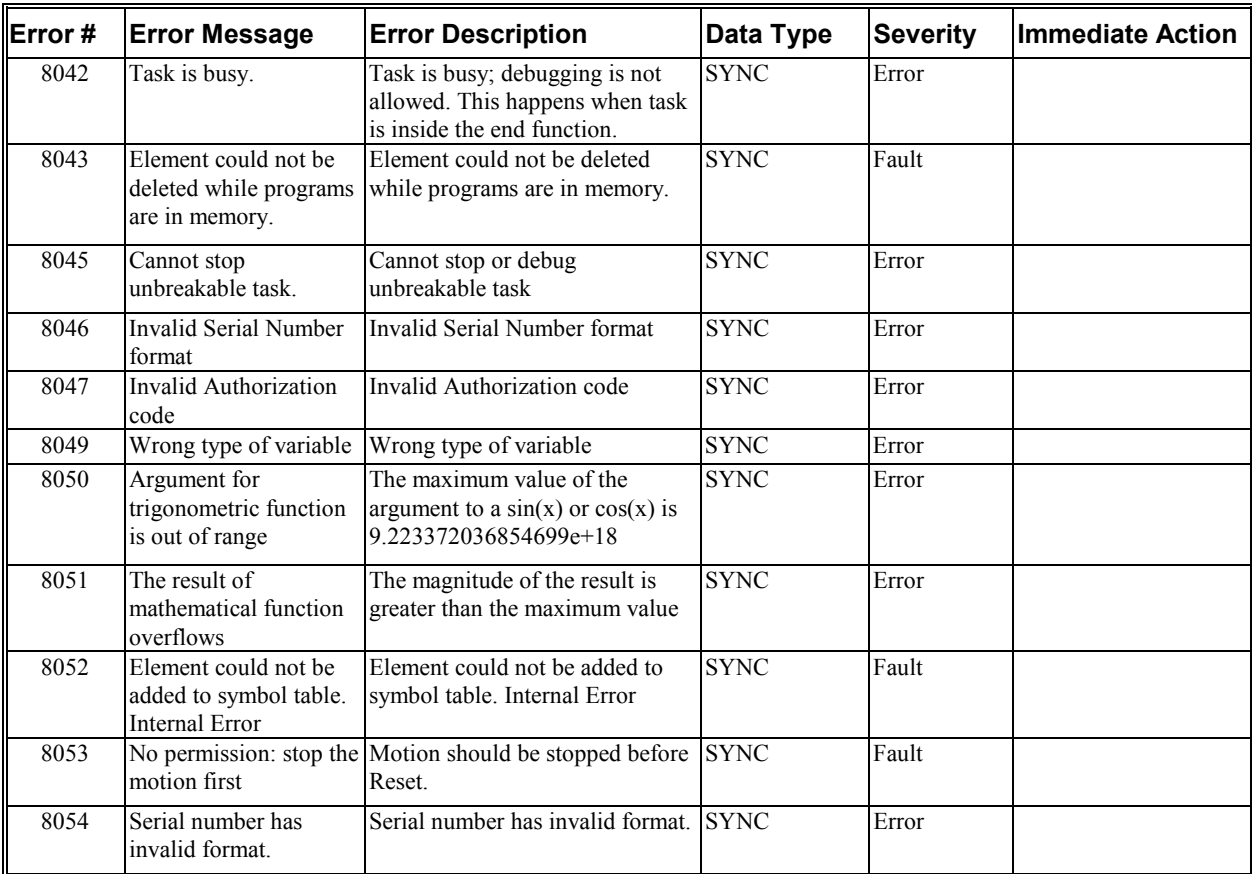

### *Recorder (9000 through 9999)*

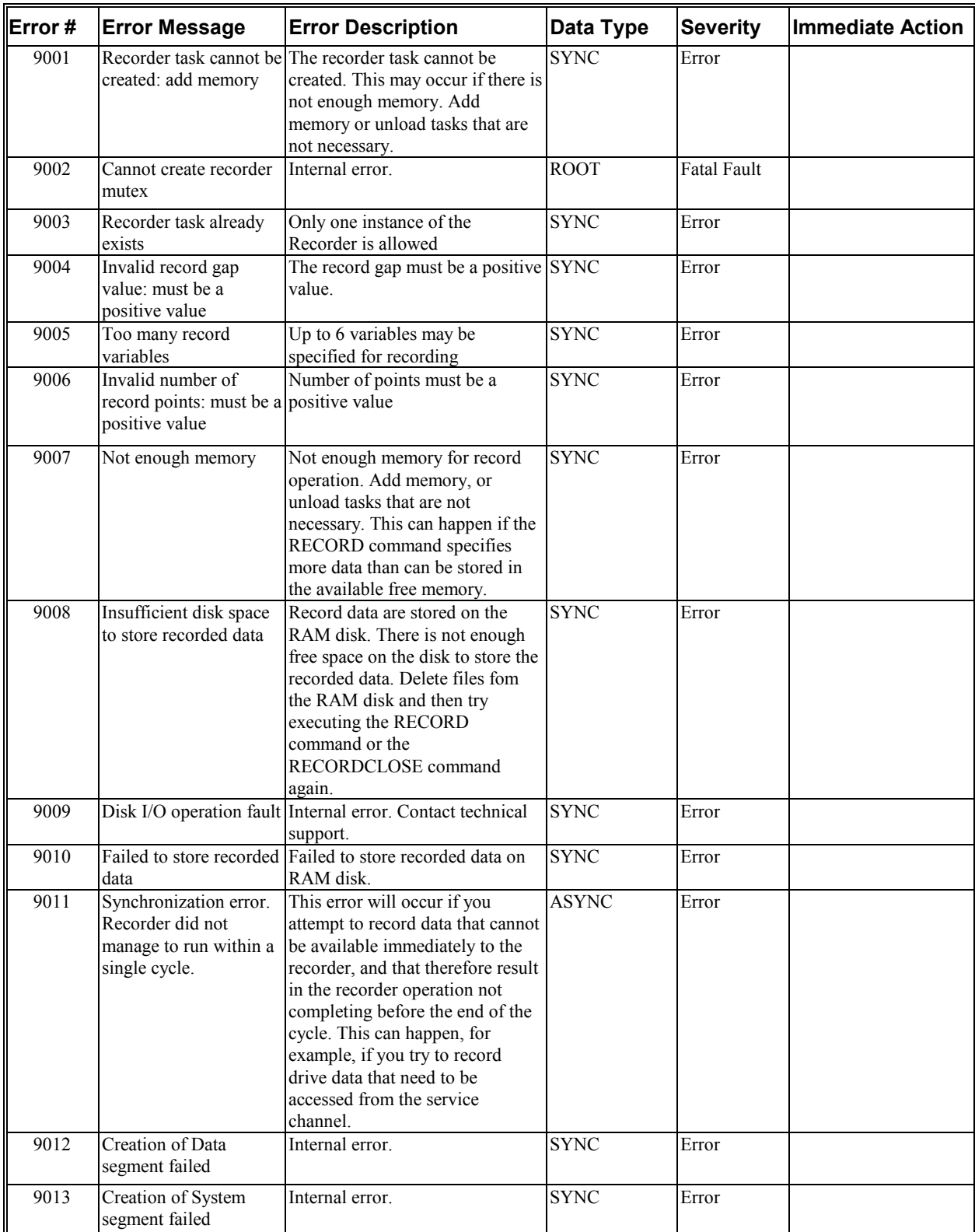

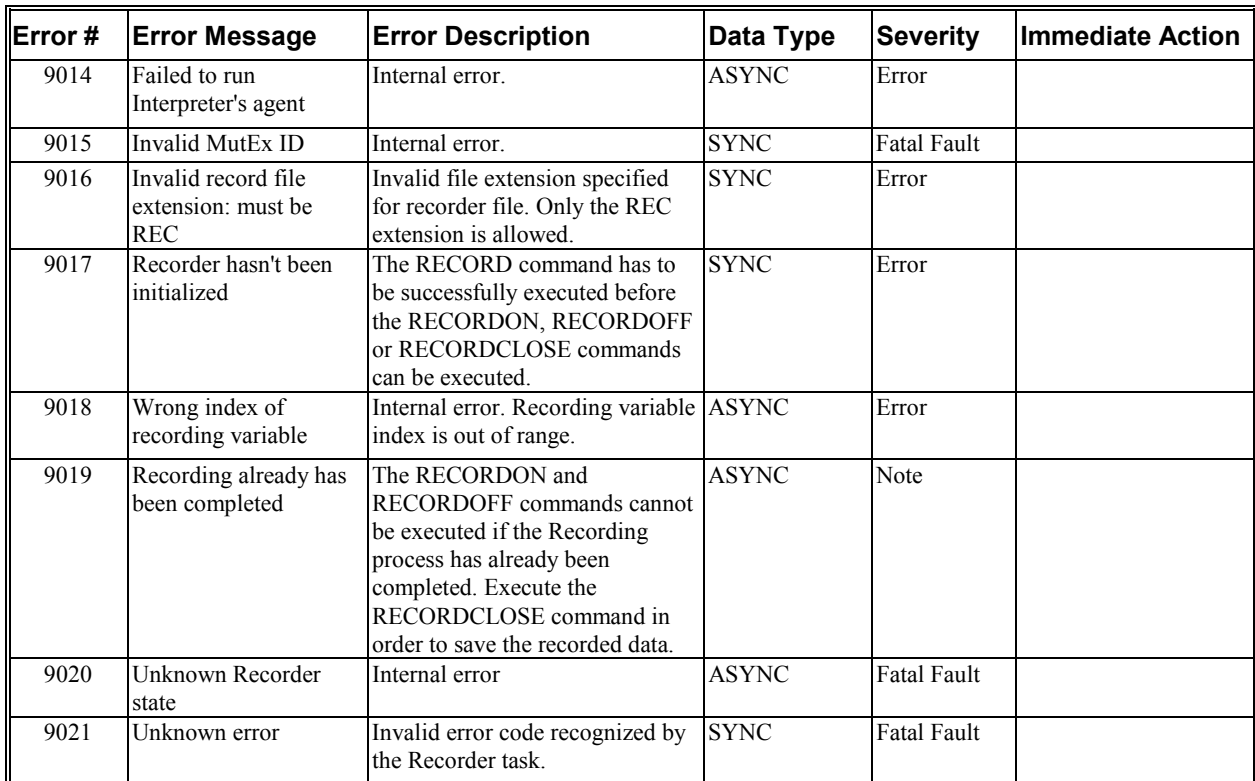

### *Event Handler (10000 through 10999)*

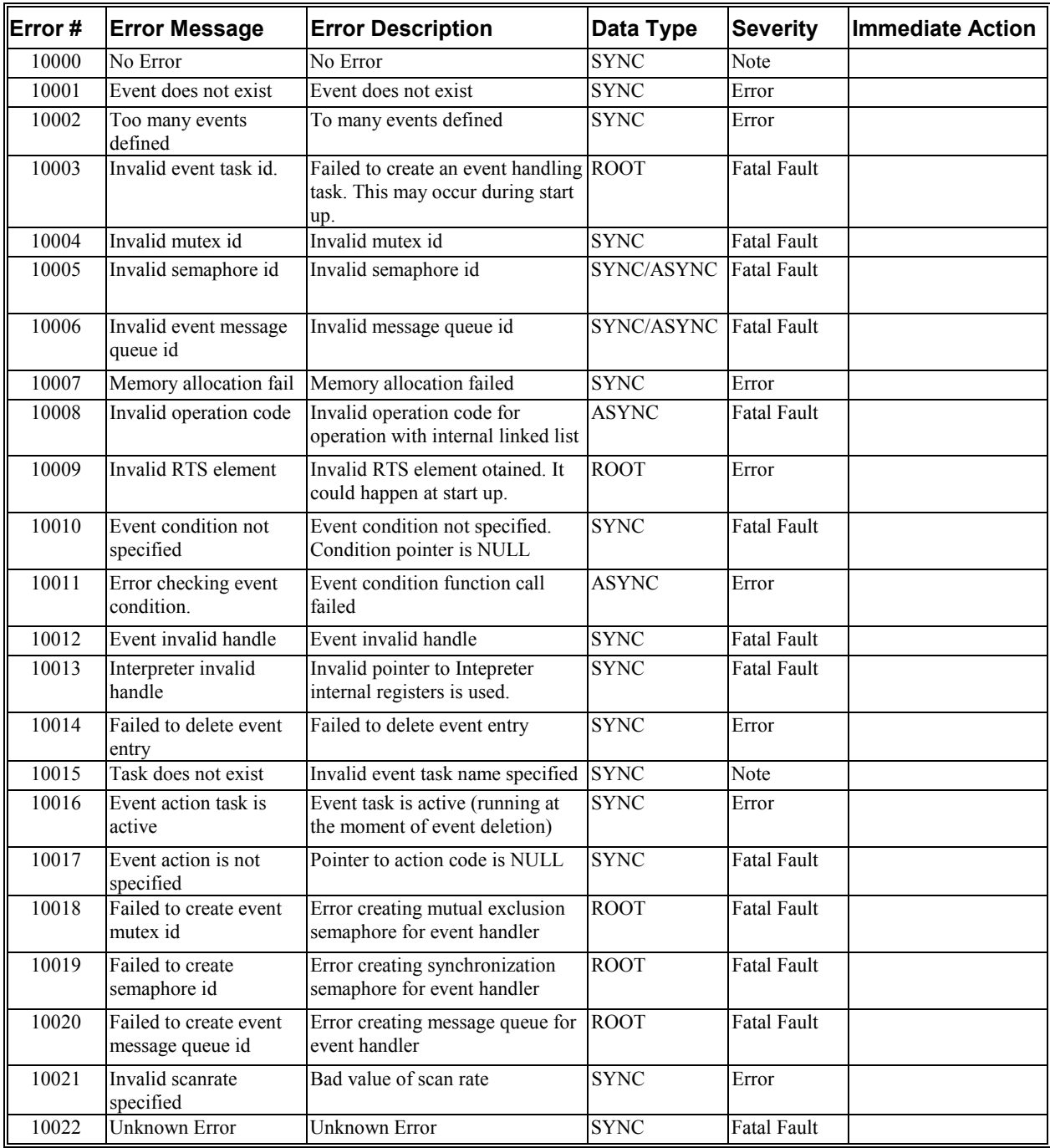

### *Backend Processor (11000 through 11999)*

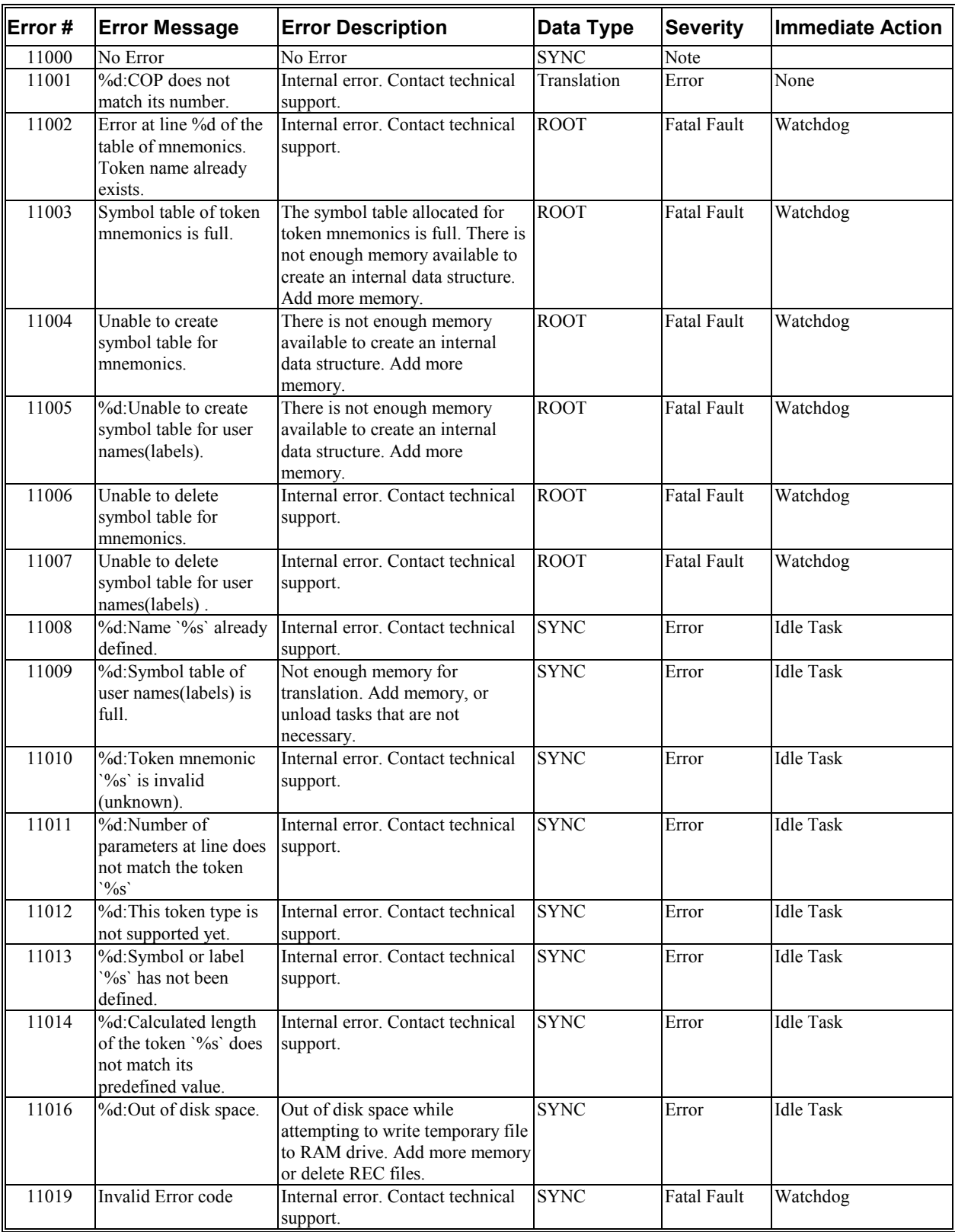
## *Internal Communication (12000 through 12999)*

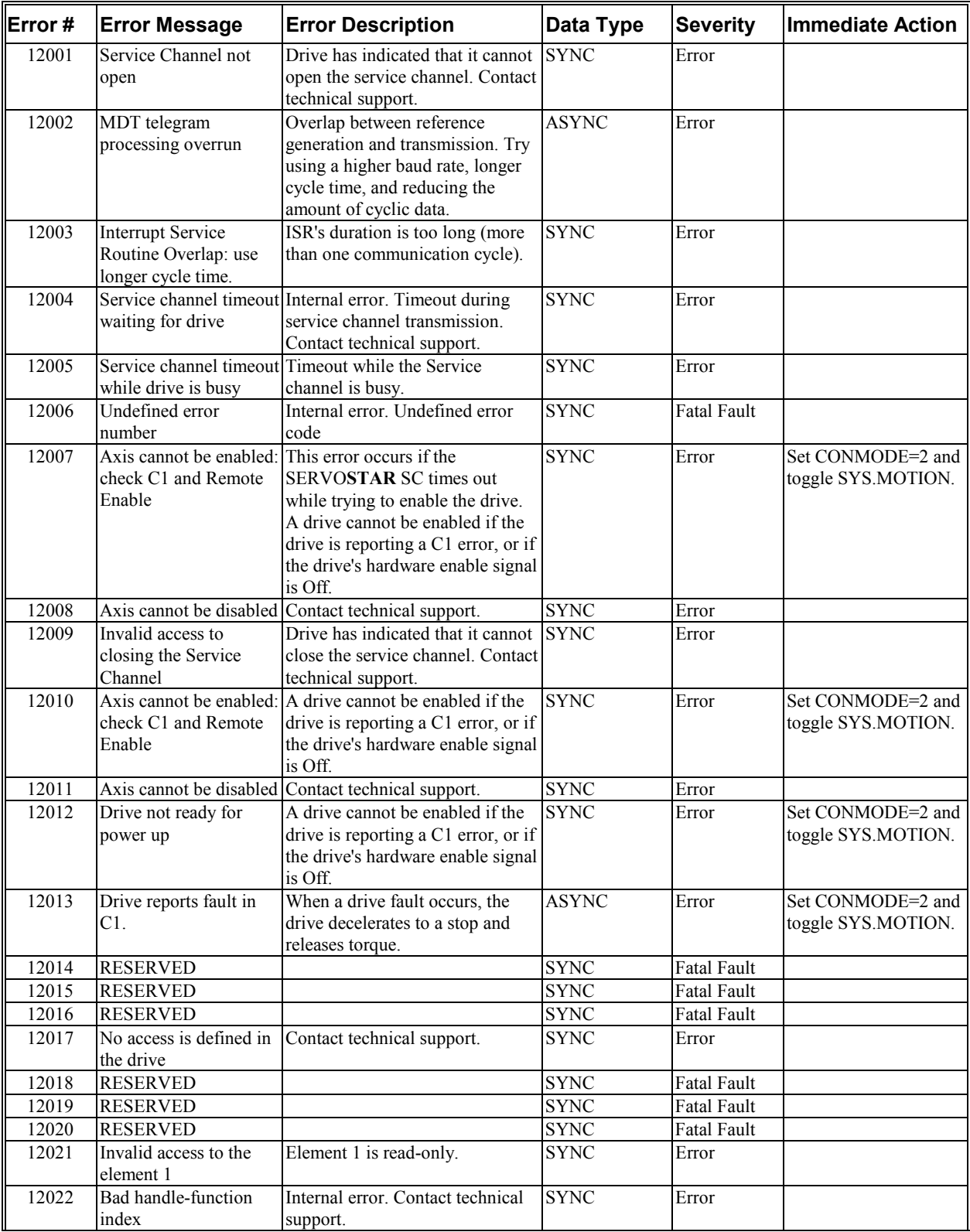

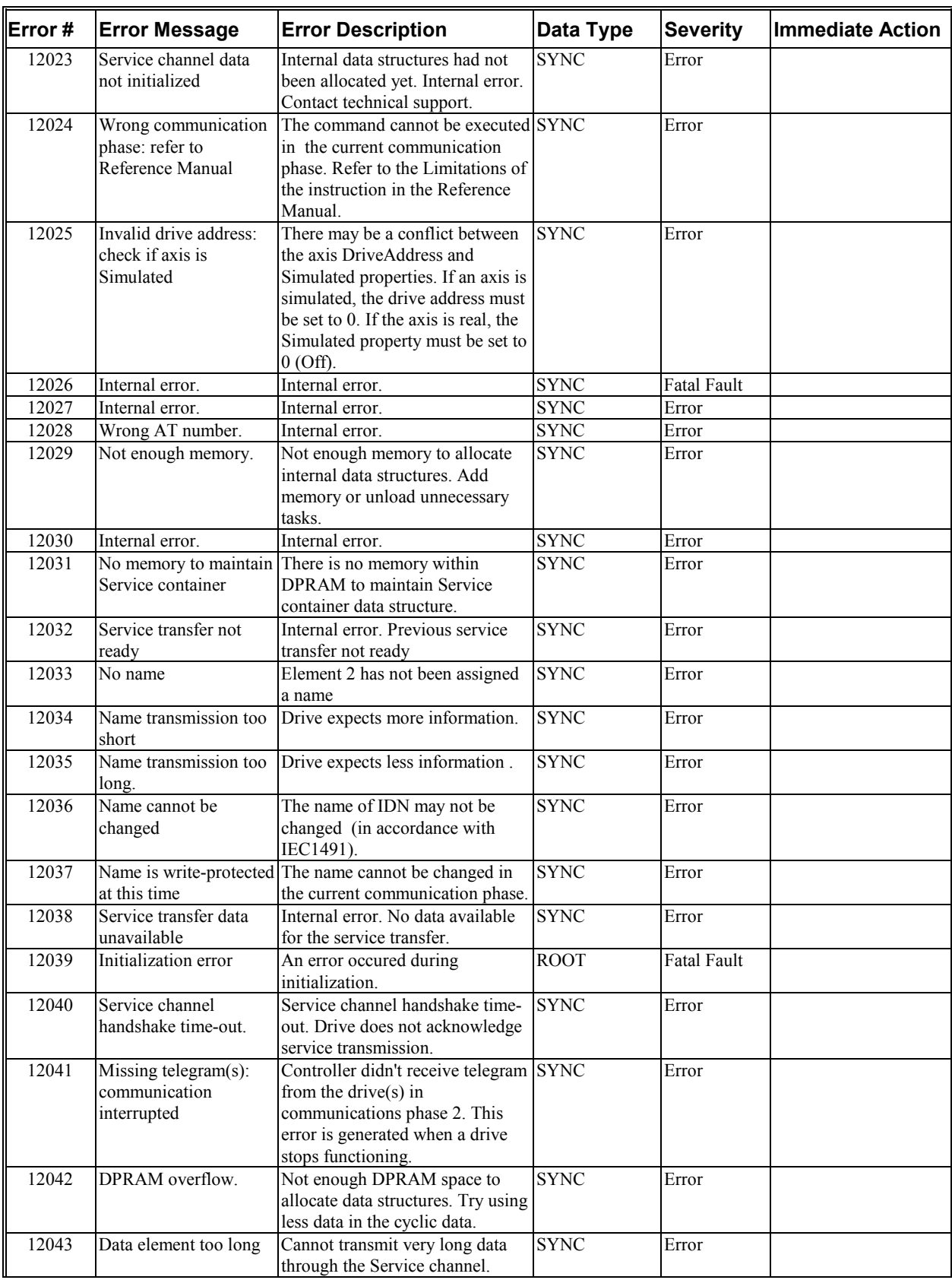

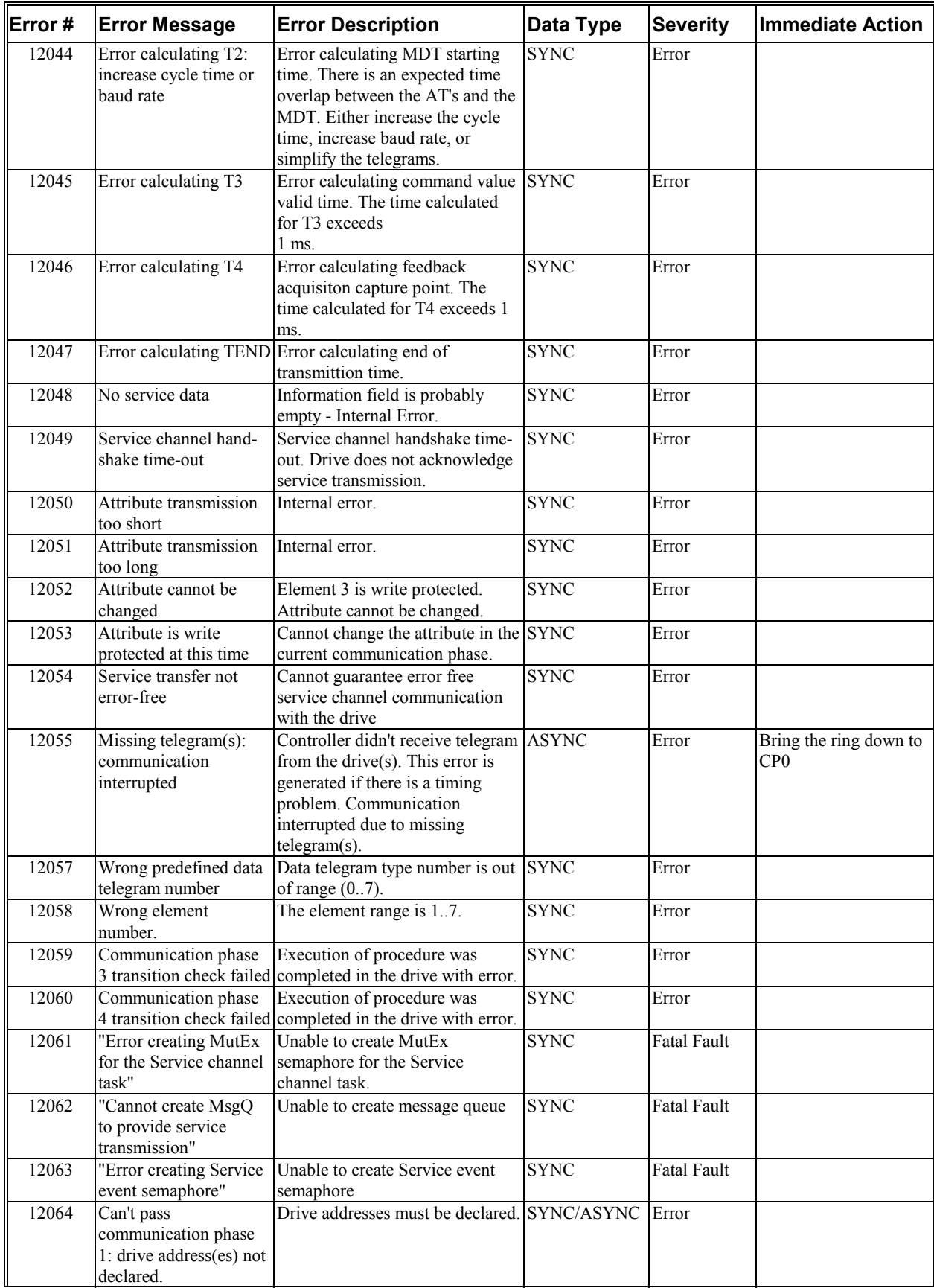

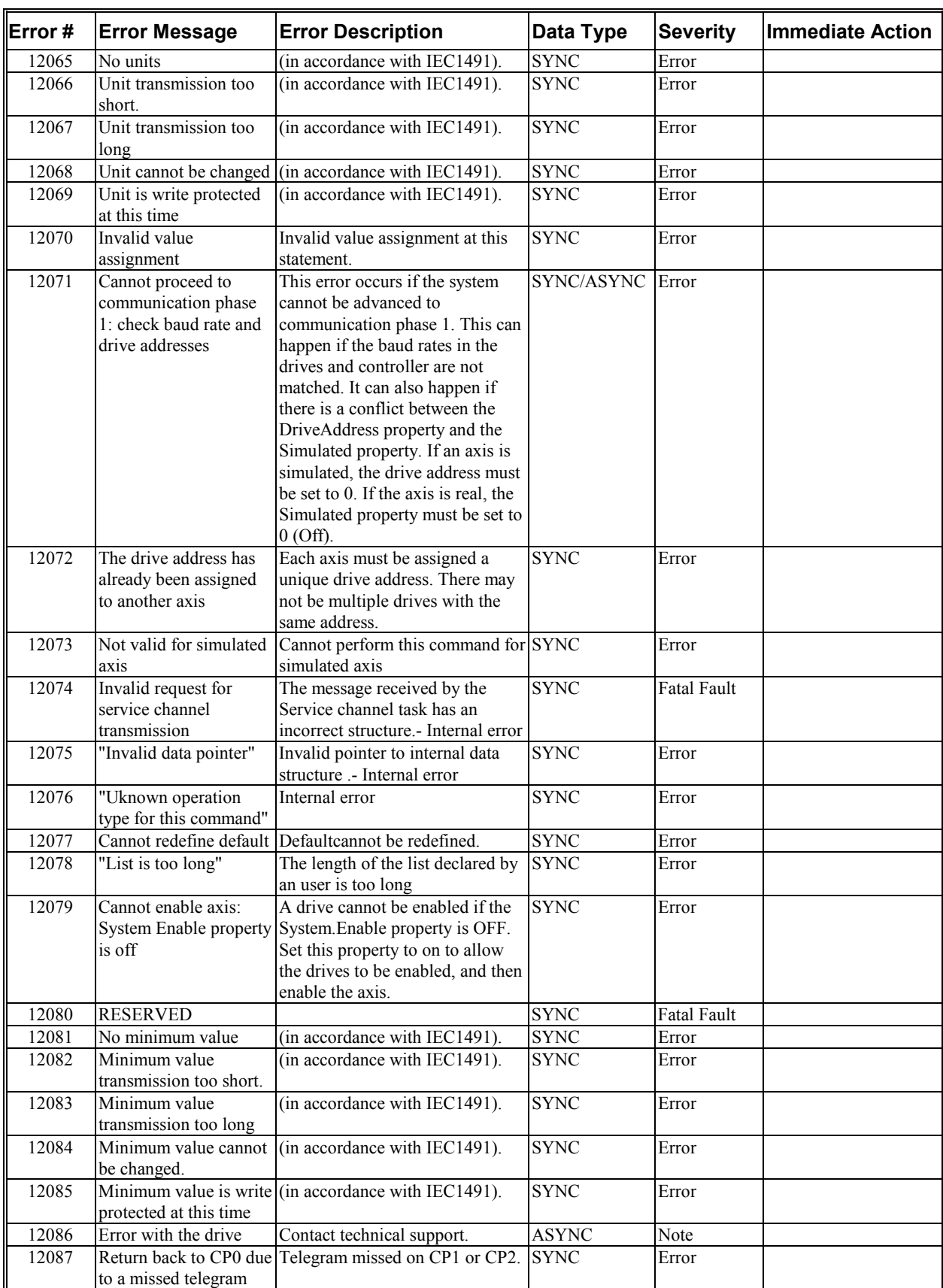

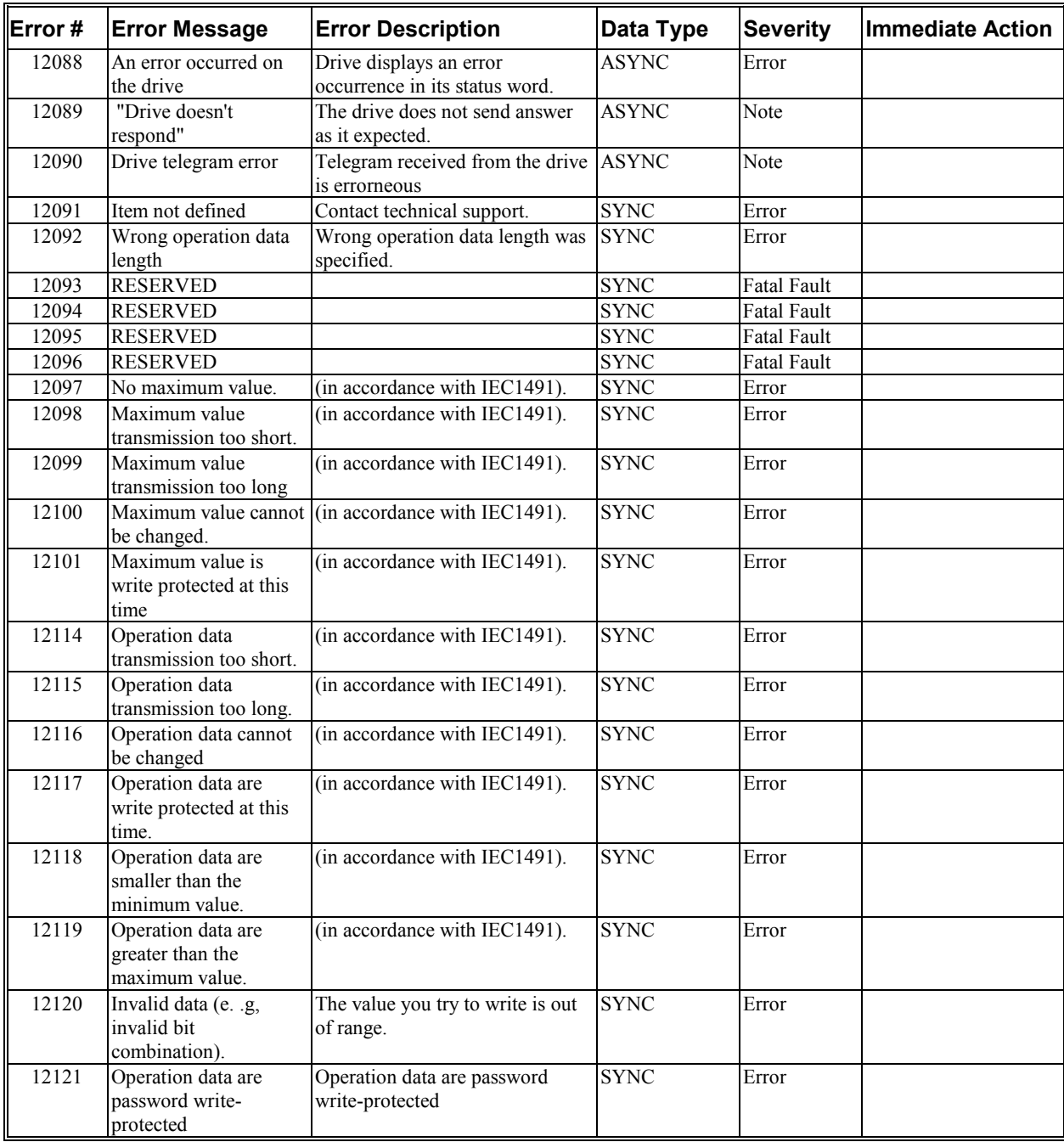

# *Root Process (16000 through 16999)*

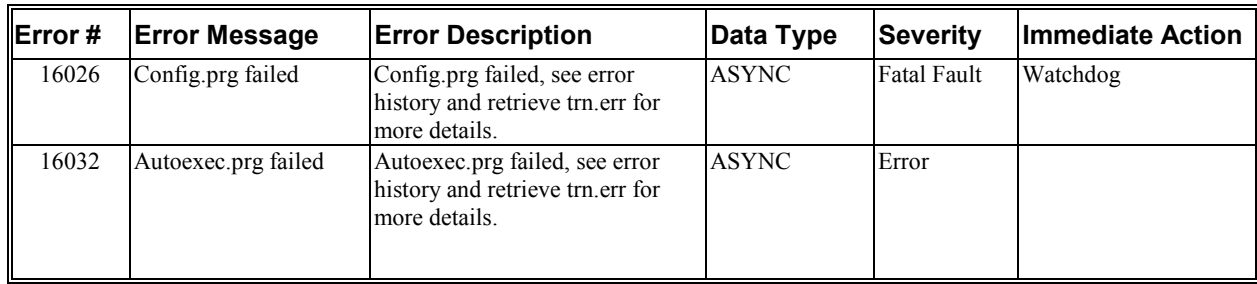

## *Encapsulation (17000 through 17999)*

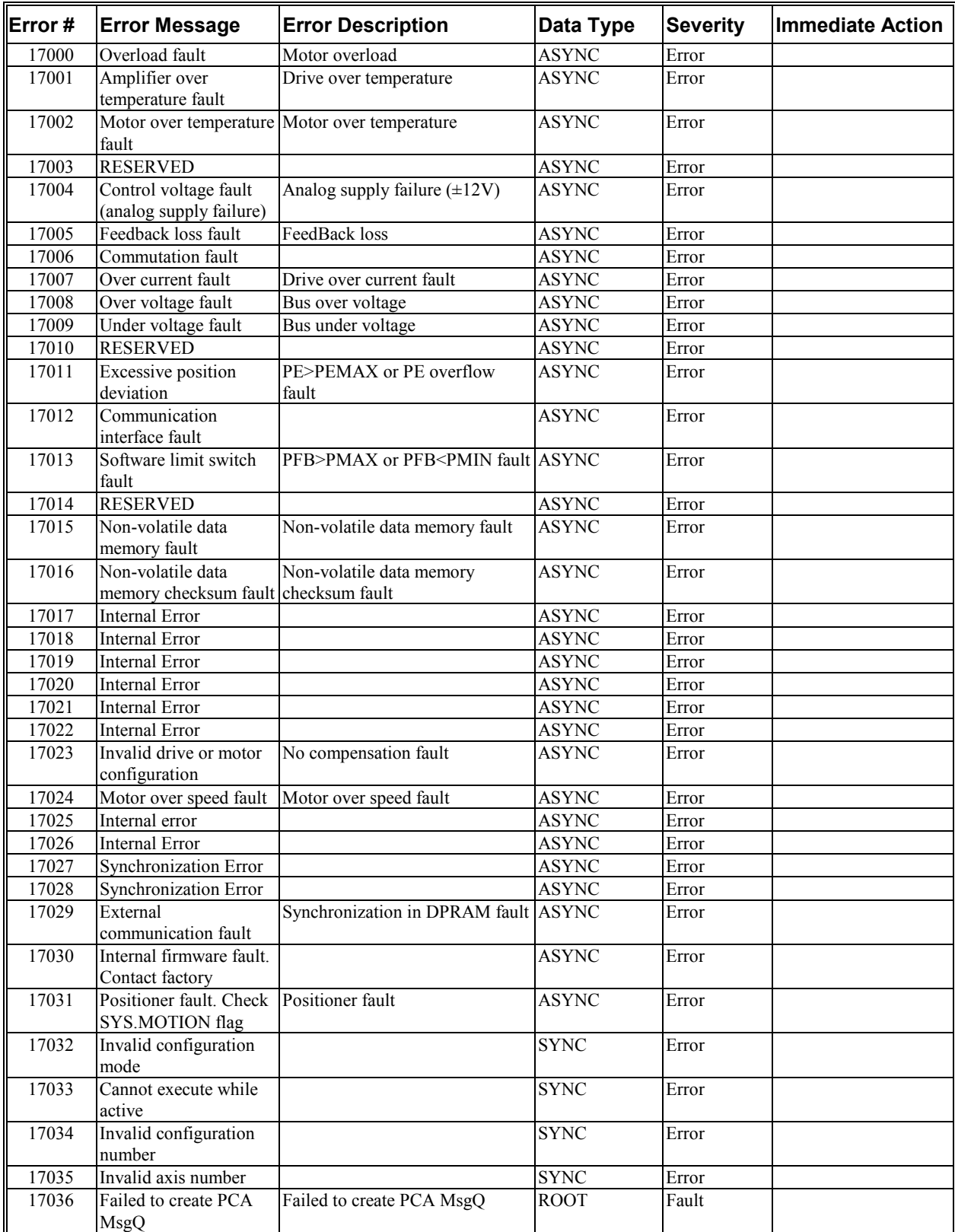

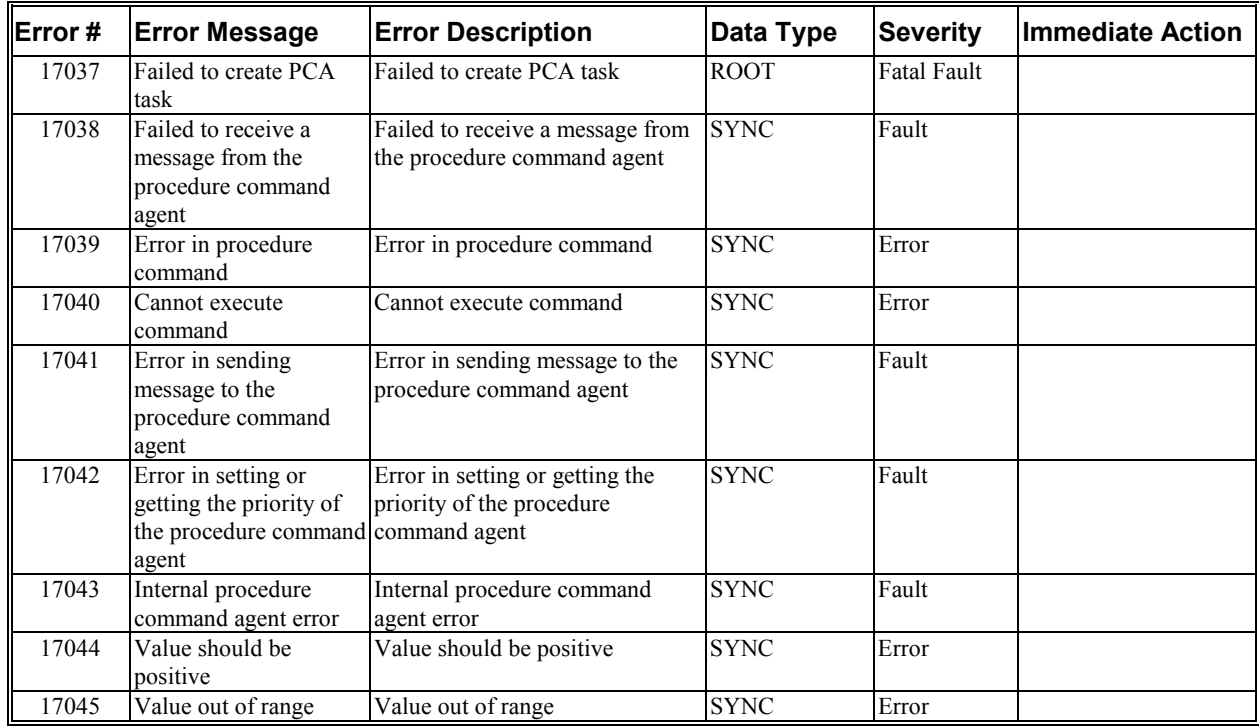

# **Customer Support**

Danaher Motion Kollmorgen technical documention is updated periodically and may be changed without notice. The latest documentation can be found on our website.

For information on this product or where to purchase near you, contact: your local distributor. To locate a distributor near you, go to www.MotionVillage.com/customer\_service/distributor.

> **Danaher Motion Customer Support - Radford 501 West Main Street Radford, VA 24141 Continental US Customers: 1-800-777-3786 International Customers: (815) 226-3100**

**Technical Support Fax: (540) 731-5641 Sales Support Fax: (540) 731-5679 or (540) 731-5668 Email: servo@kollmorgen.com Website: www.MotionVillage.com** 

# **APPENDIX A**

# **Motor Pinouts**

The SERVO**STAR** SC can be mated with a variety of motors. Cable sets (motor and feedback) can be purchased directly from Kollmorgen to provide you with a complete plug-n-play system. However, for those who wish to manufacture their own cable sets, this appendix provides pinout information between the SERVO**STAR**'s power and feedback connections and the motor receptacles for most of Kollmorgen's motor products.

#### *Motor Power Connections*

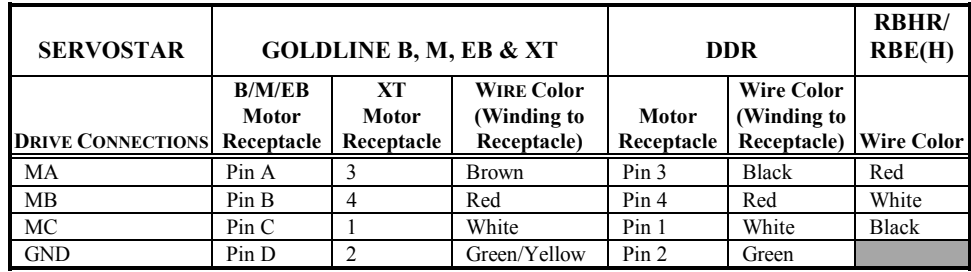

## *SC1R RESOLVER Connection*

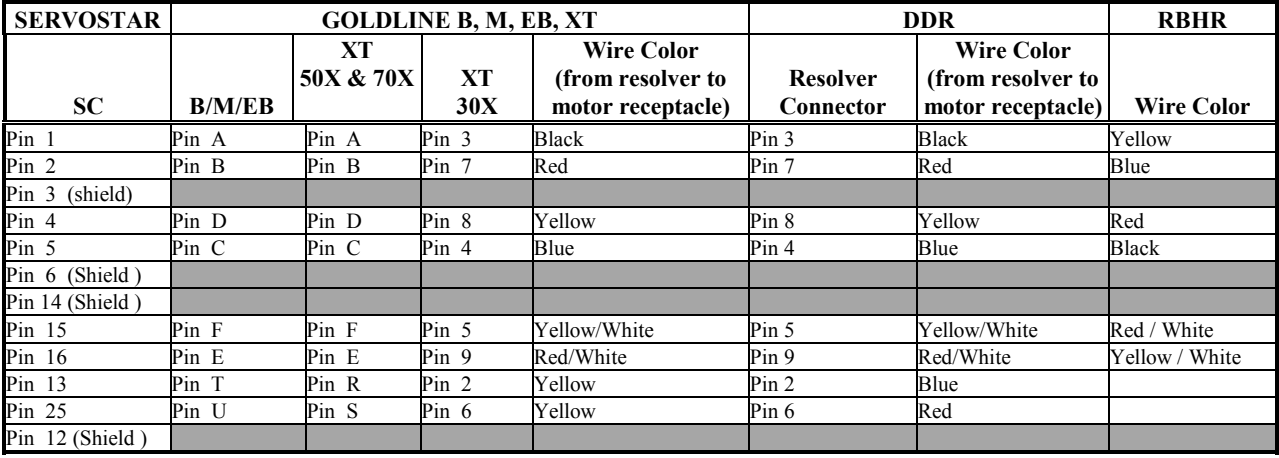

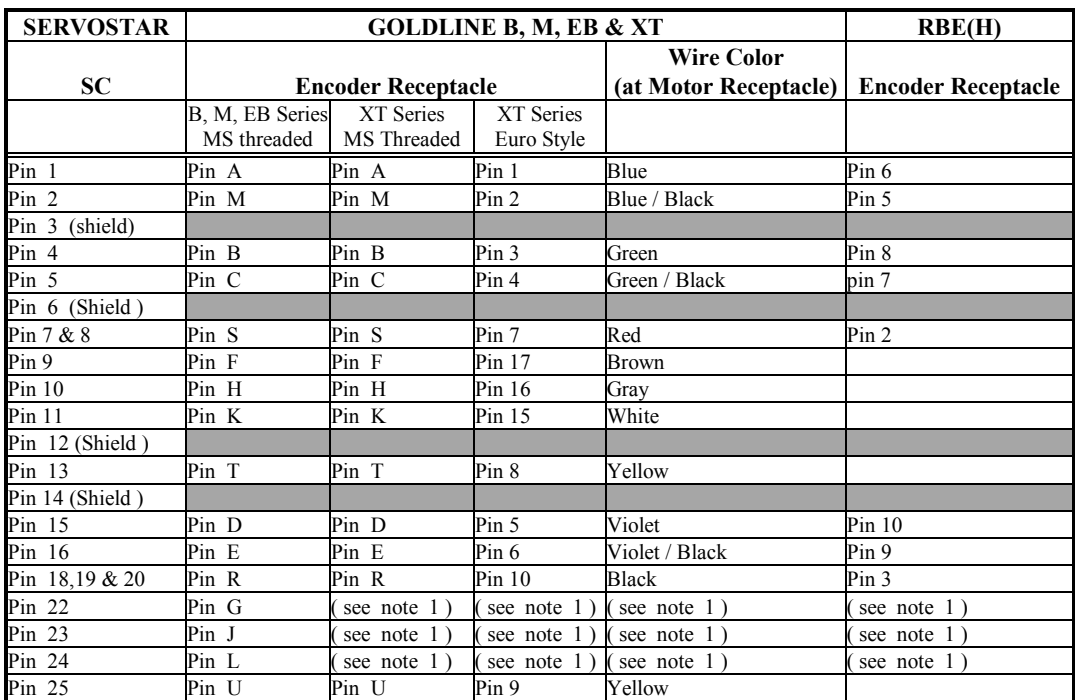

## *SC1E Encoder Connection*

NOTE 1. Must be shorted to C 2 pin 18 for proper operation

# **APPENDIX B**

The detailed installation instructions provided here assume several things. First, they assume that you are using a stand-alone PC with a minimum operating system of Windows NT 4.0 with Service Pack 3, or Windows 95 Version 4.0, or Windows98 Version 4.10 installed in the default directories. The instructions also assume that you have the operating system diskettes or CD-ROM on hand before you begin installation.

If you are using a networked PC, you will need to have the network operating system diskettes or CD-ROM available or have a system administrator with you who would have access to these files.

# **BASIC Moves Development Studio**

You will want to install BASIC Moves Development Studio on your PC as BASIC Moves Development Studio is used to run programs which operate the SERVO**STAR** SC. BASIC Moves Development Studio is distributed on the PSP CD-ROM.

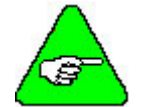

#### *If you have installed MotionSuite, do NOT install BASIC Moves Development Studio.*

During the installation you will be asked a series of questions that you should respond to appropriately to ensure proper operation of the SERVO**STAR** SC. You will be guided through the setup by the installation setup program located on the CD-ROM.

Before you begin the installation, close all other applications as they may interfere with the installation process. On a Windows NT system, you may be logged in as any user. It is not necessary to be logged in as the Administrator.

1. To start the installation, place the CD-ROM in the CD-ROM drive. The setup program should automatically start.

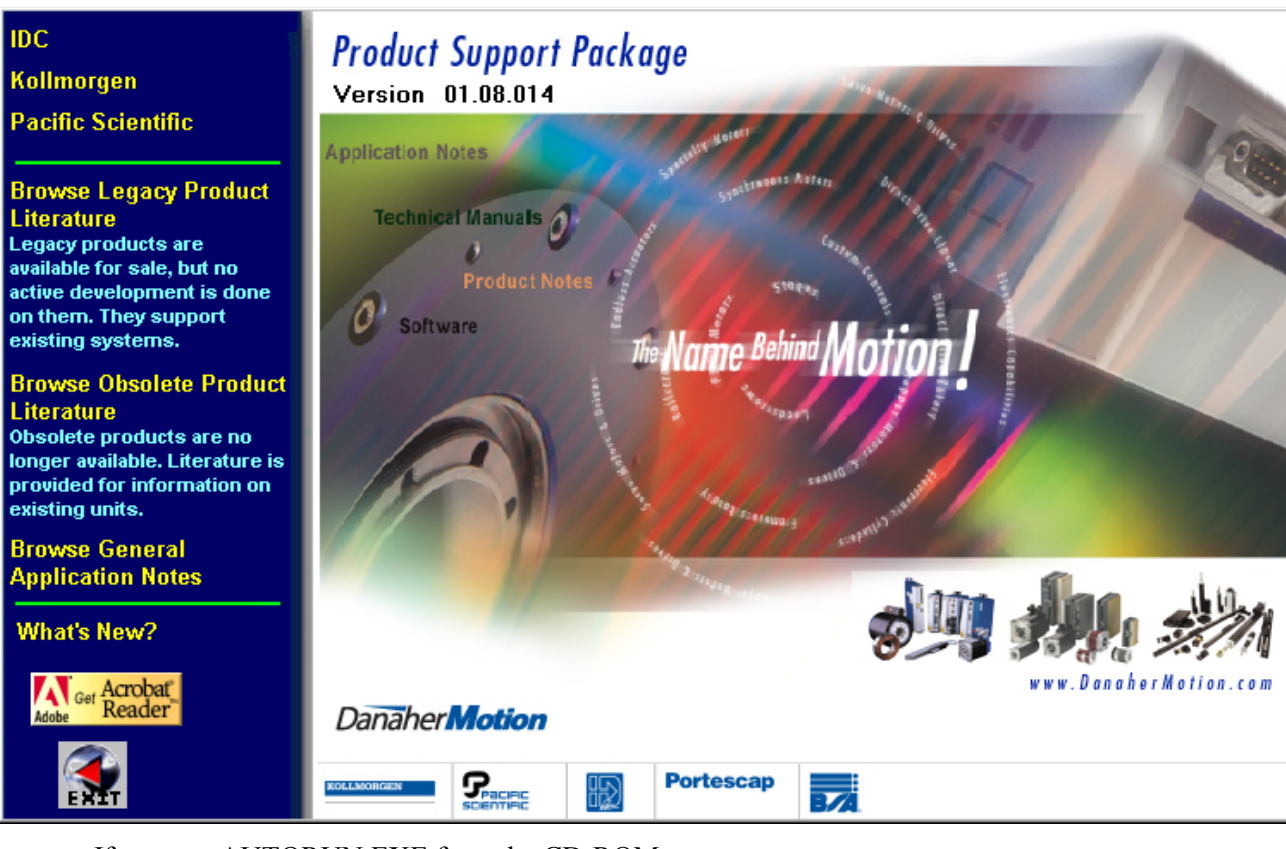

#### If not, run AUTORUN.EXE from the CD-ROM.

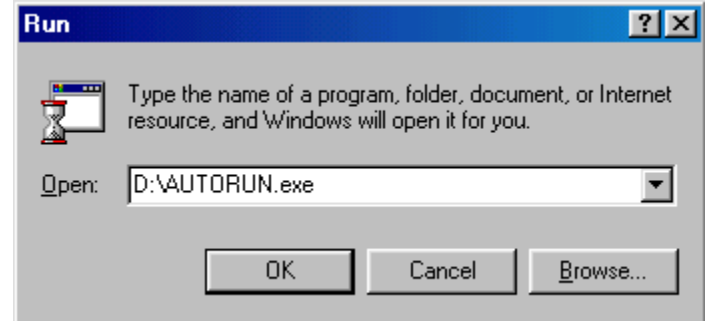

- 2. Select Kollmorgen.
- 3. Select SERVO**STAR** SC.
- 4. Select Install BASIC Moves. You will see the Welcome screen:

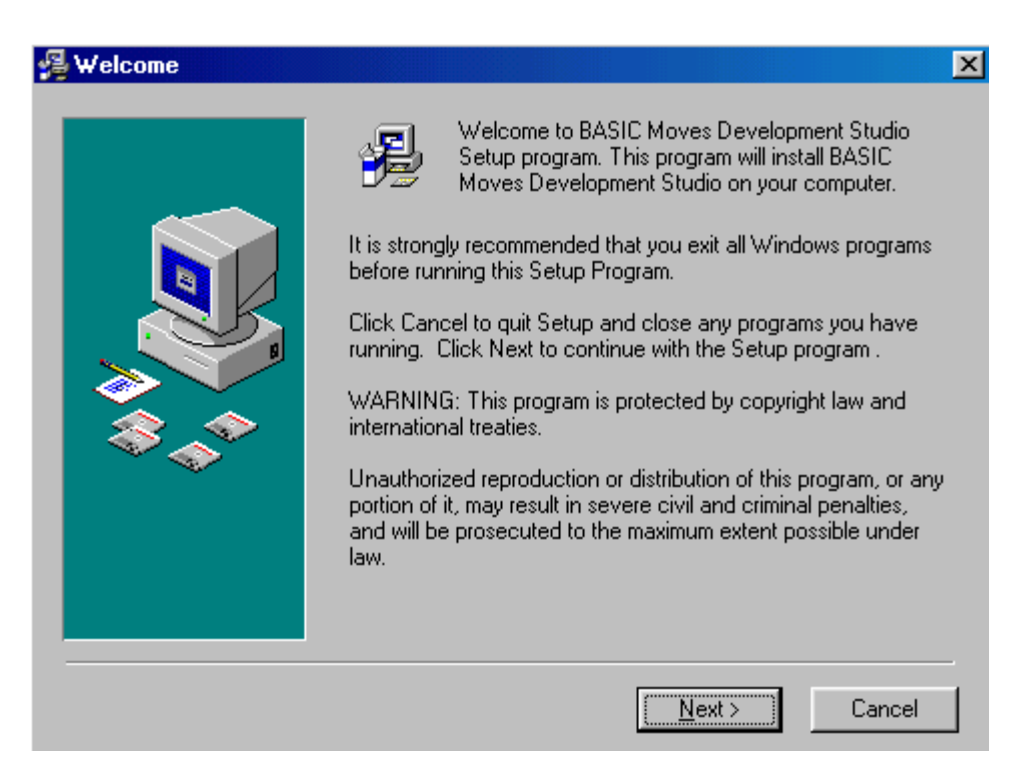

5. Click Next.

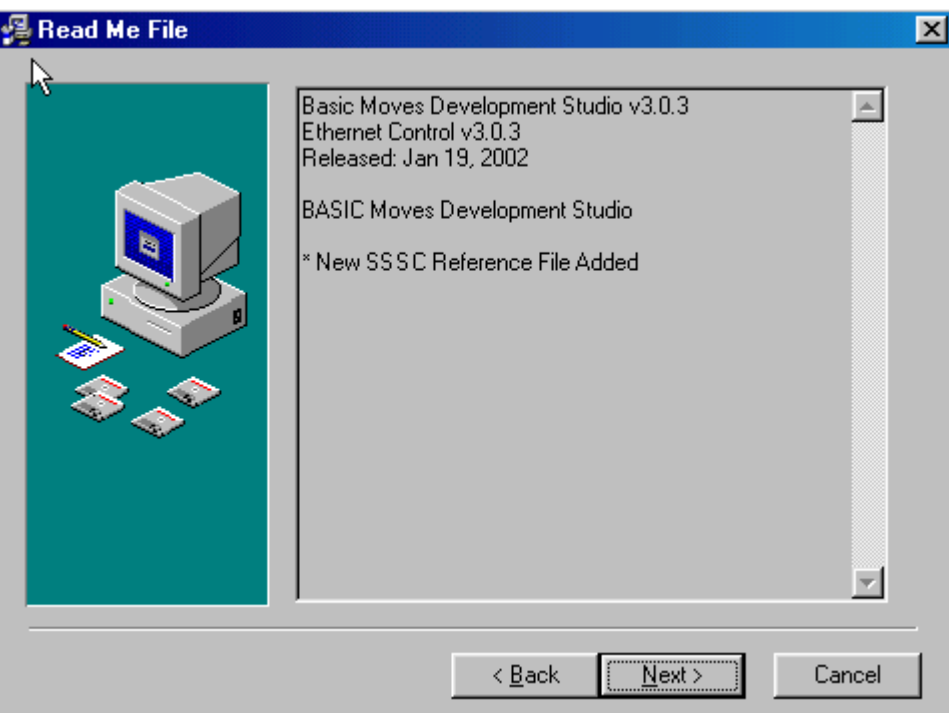

- 6. Verify that you are installing the correct software.
- 7. Click Next.

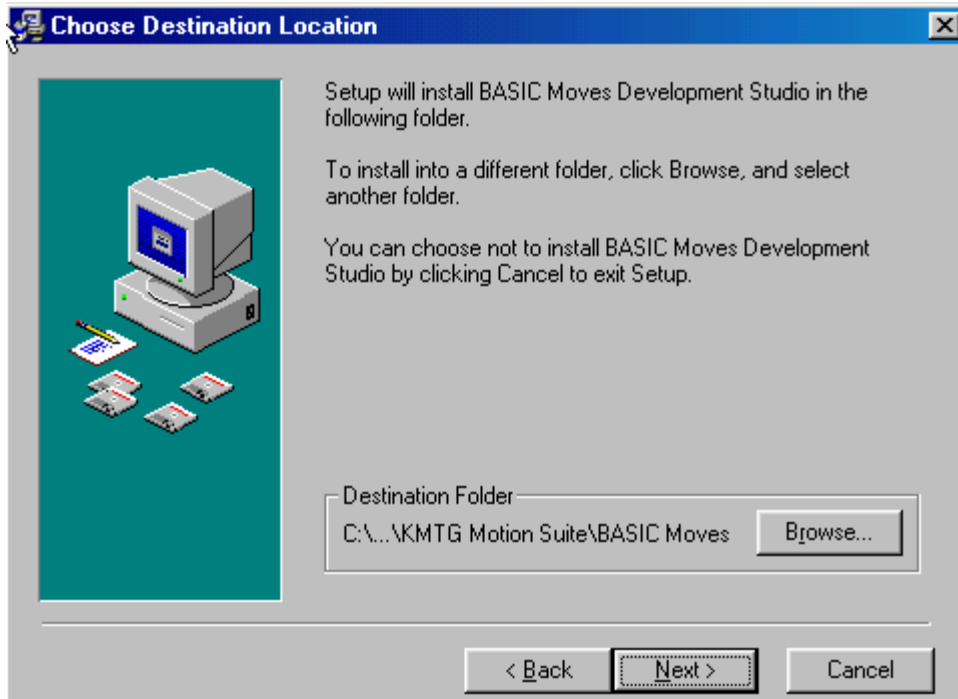

8. If you wish to change the destination location, click Browse. Otherwise, go to step 8.

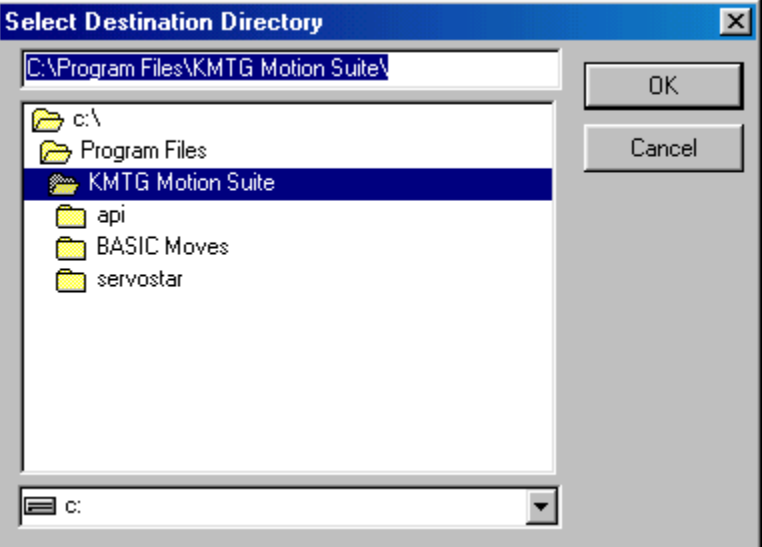

- 9. Select the destination directory by highlighting (as shown above) and click OK.
- 10. Click Next.

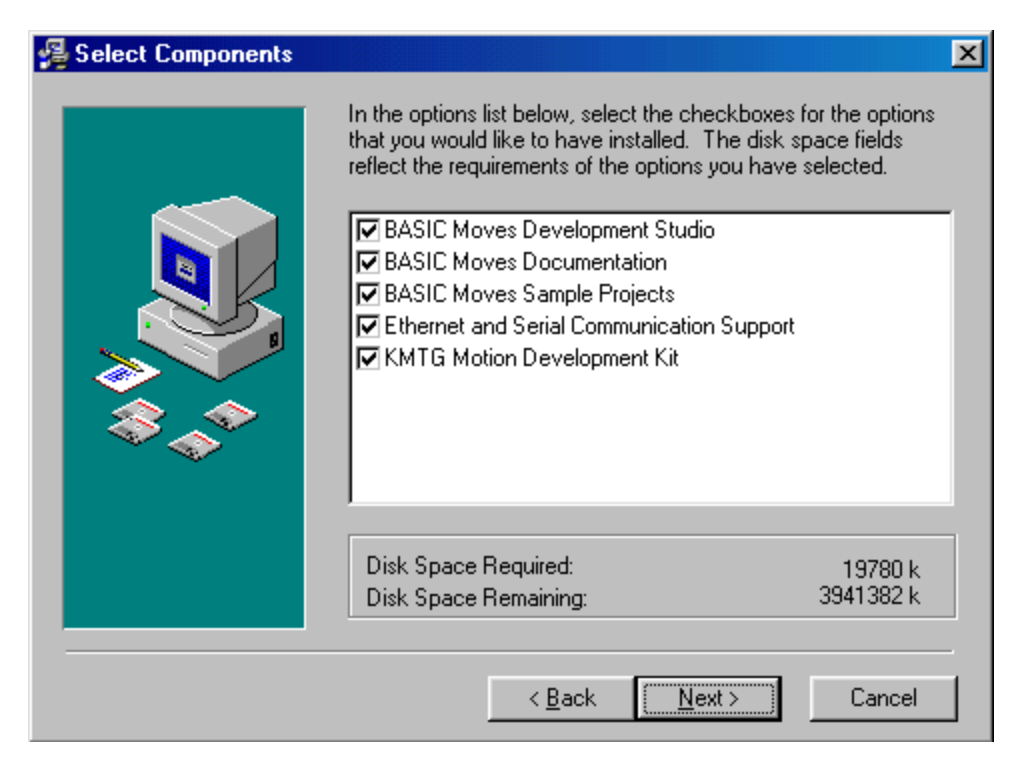

- 11. Choose the components you wish to install. Kollmorgen recommends selecting all the components.
- 12. Click Next.

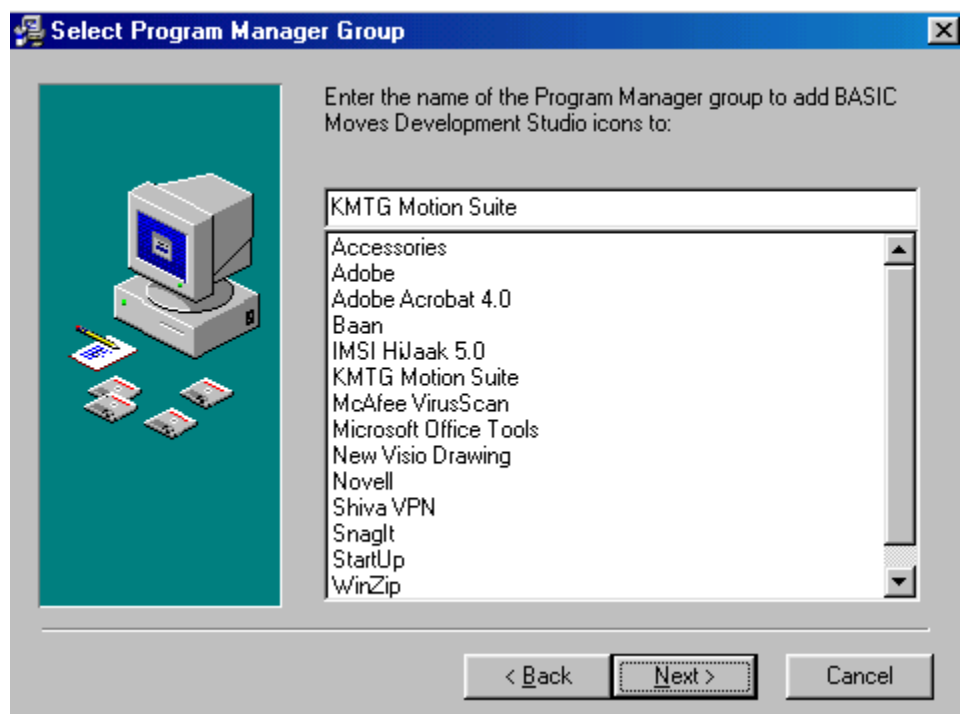

- 13. Select the group for BASIC Moves Development Studio.
- 14. Click Next.

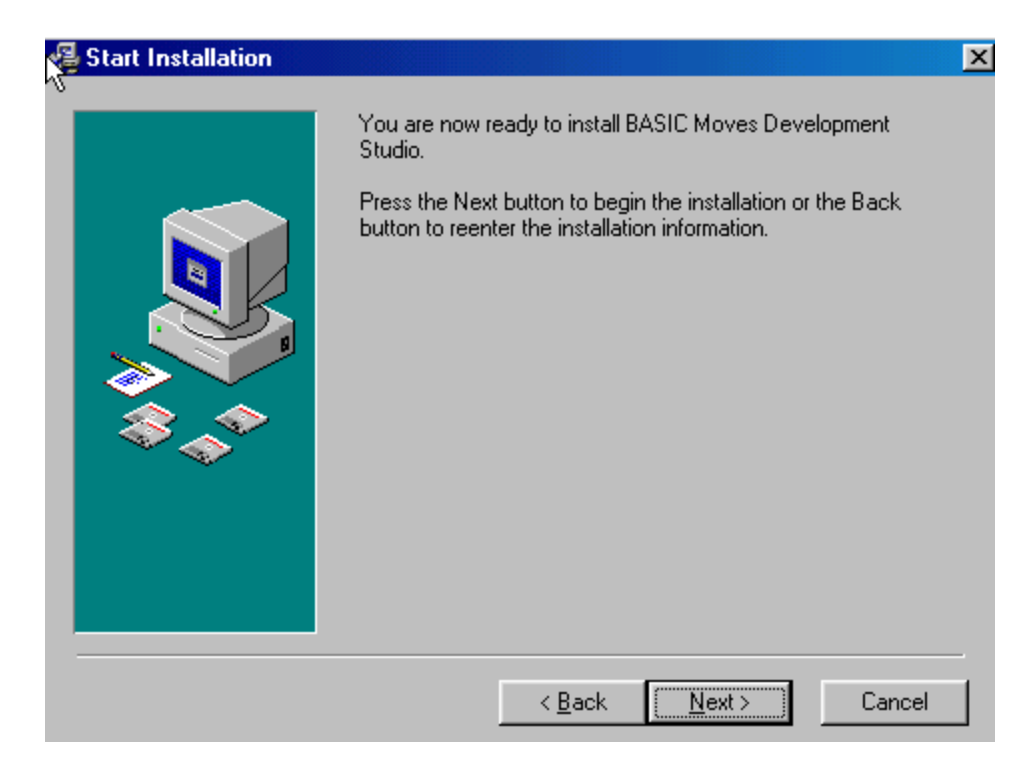

15. Click Next to begin installing BASIC Moves.

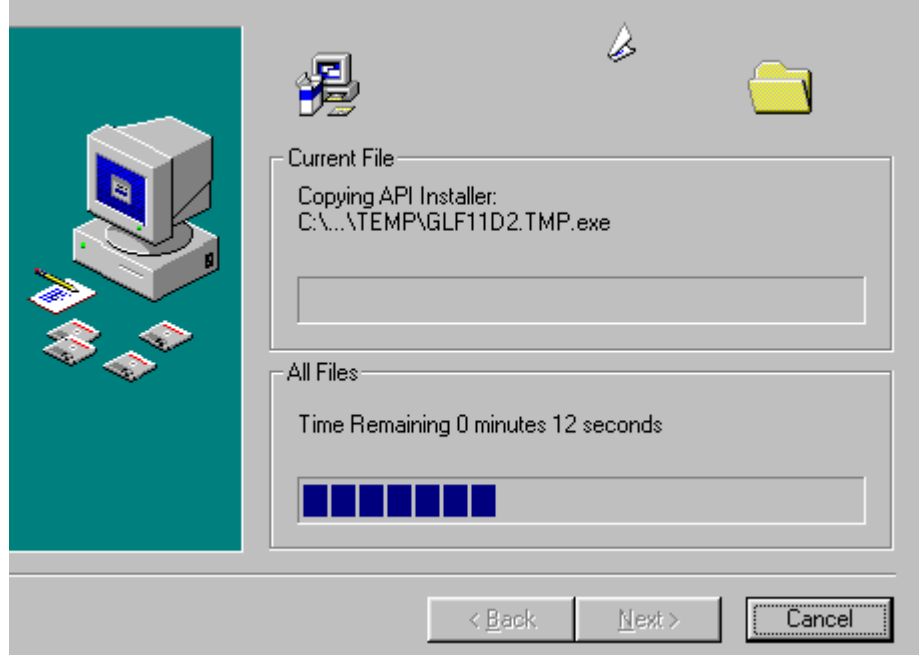

16. When complete, you will have to choose if you wish to add the icon to your Desktop.

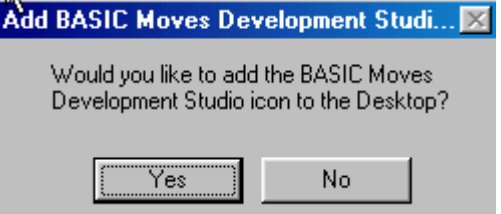

17. If you choose Yes, the icon is added to your desktop.

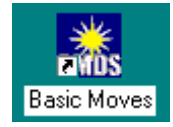

18. Your configuration files will be updated next.

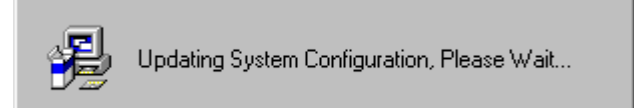

19. Wait for this process to be completed.

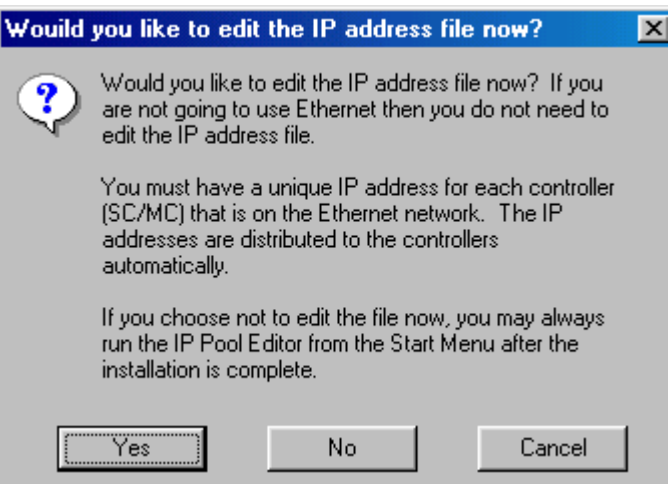

20. Edit the IP address file only performed if the "Serial and Ethernet Communication Support" option was checked. If you select No, go to step 21.

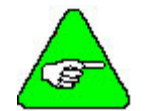

*If you are using Windowds95/98, install the "Serial and Ethernet Control", but do not configure the IP file at this time. Select "No" at this screen.* 

- 21. Click Add.
- 22. Enter the available IP addresses and corresponding Subnet Masks. If you want to edit the IP address file at a later time (e.g., you do not know what IP address(es) to assign), click "No" and the installation will conclude. To perform communications configuration at a later time, execute the "IP Pool Editor" from the Start menu (Start > Program Files > KMTG Motion Suite > IP Pool Editor).
- 23. If you checked the option, KMTG Motion Development Kit, you will now begin that installation process. If KMTG Motion Development Kit was checked, go to step 32.

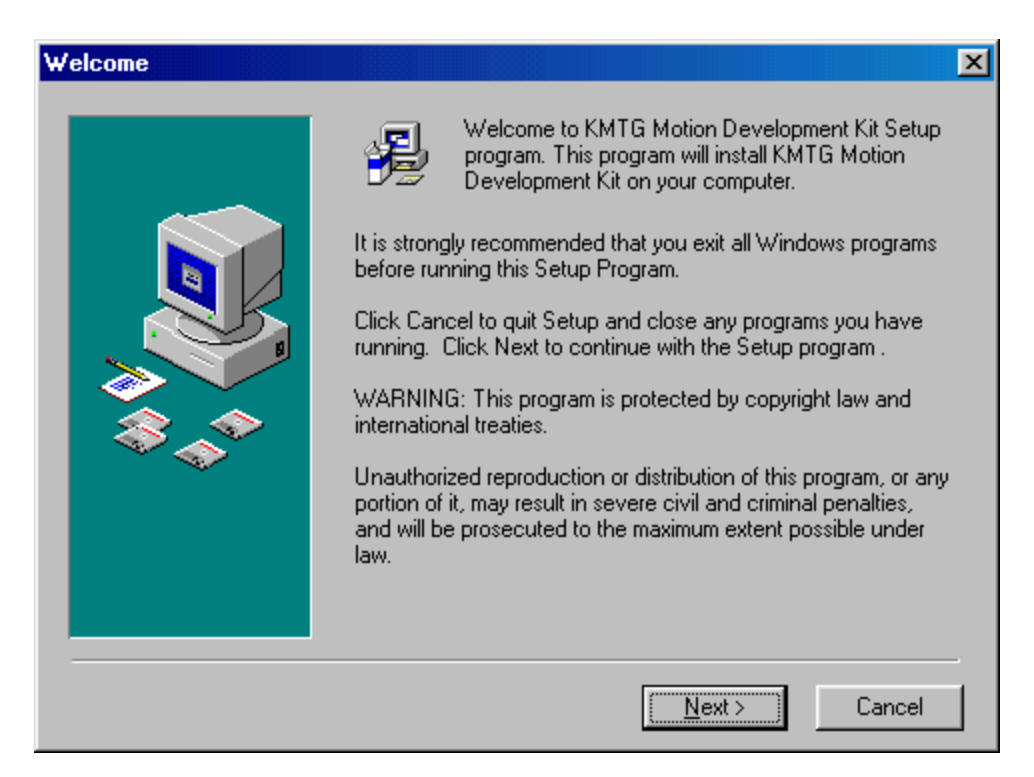

24. Click Next.

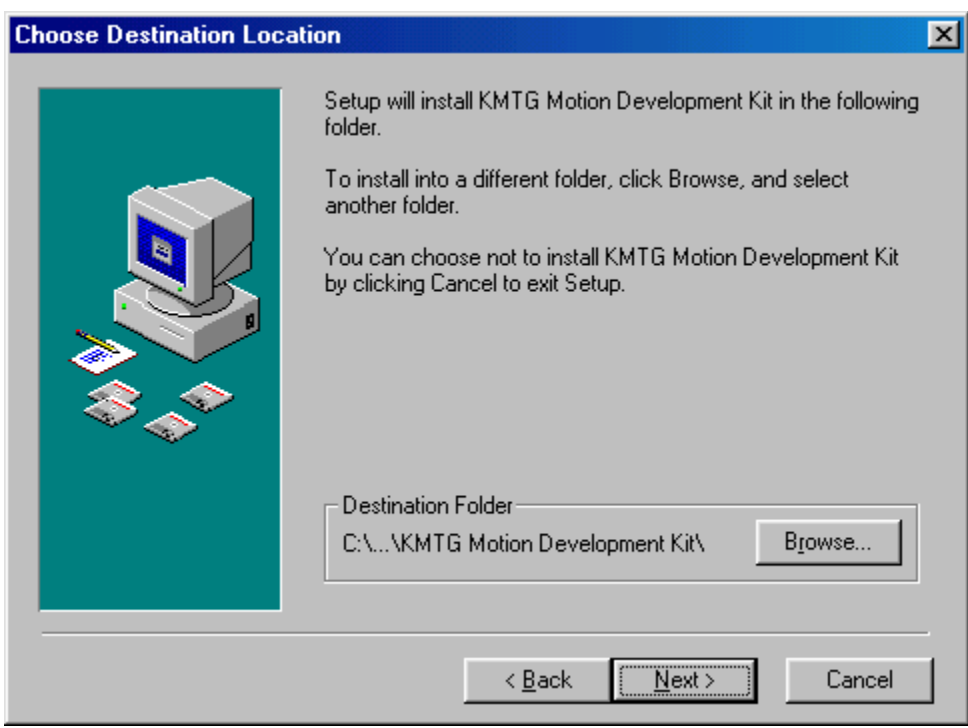

25. If you wish to change the destination location, click Browse. Otherwise, go to step 26.

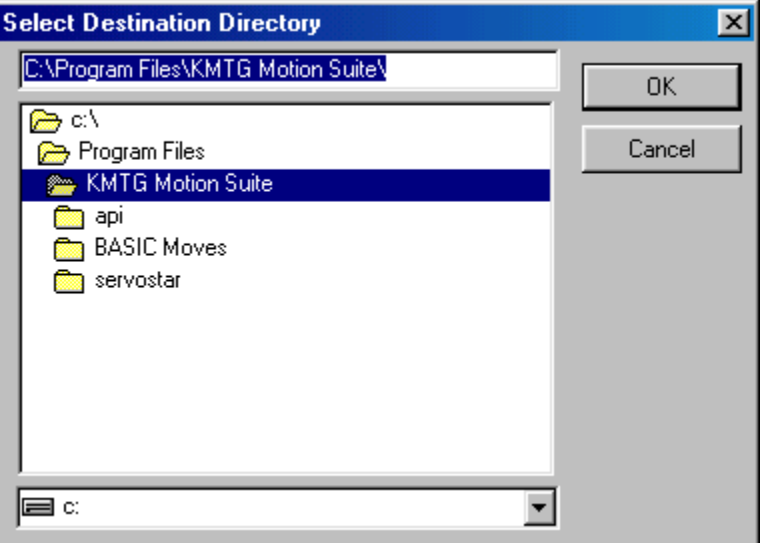

- 26. Select the destination directory by highlighting (as shown above) and click OK.
- 27. Click Next.

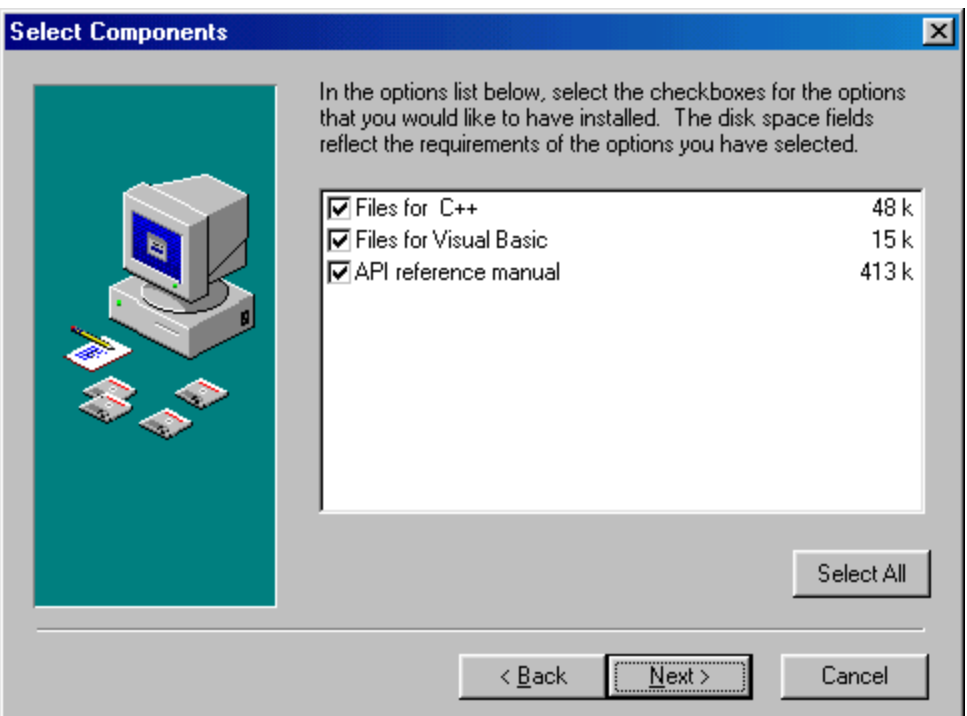

- 28. Choose the components you wish to install. Kollmorgen recommends selecting all the components.
- 29. Click Next.

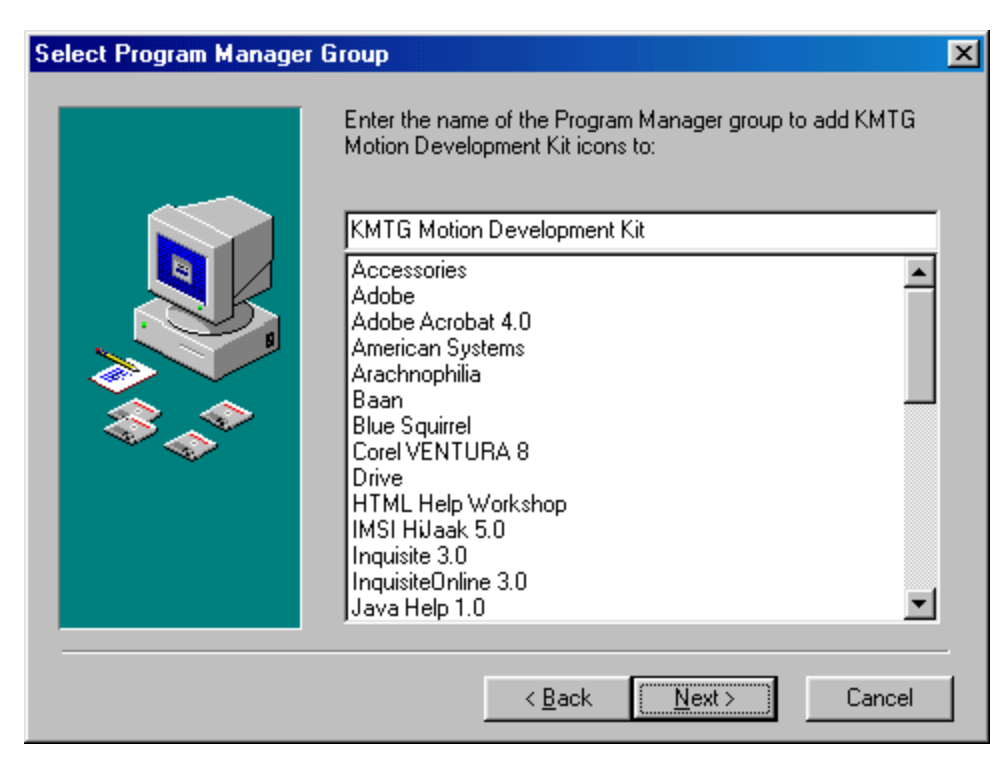

- 30. Select the group for KMTG Motion Developer Group.
- 31. Click Next.

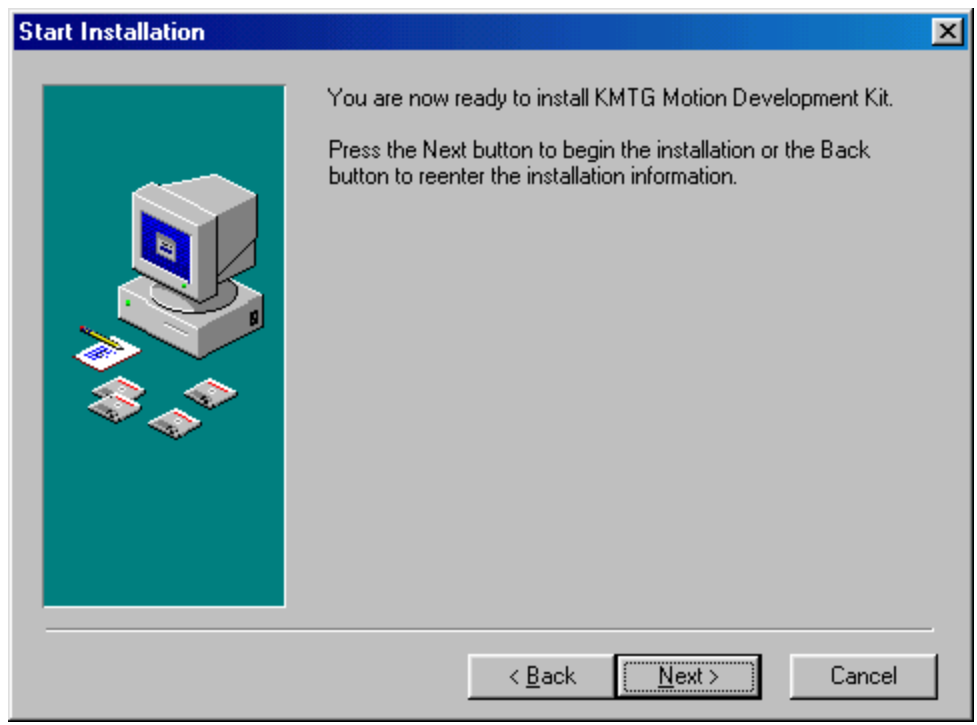

32. Click Next to begin the installation.

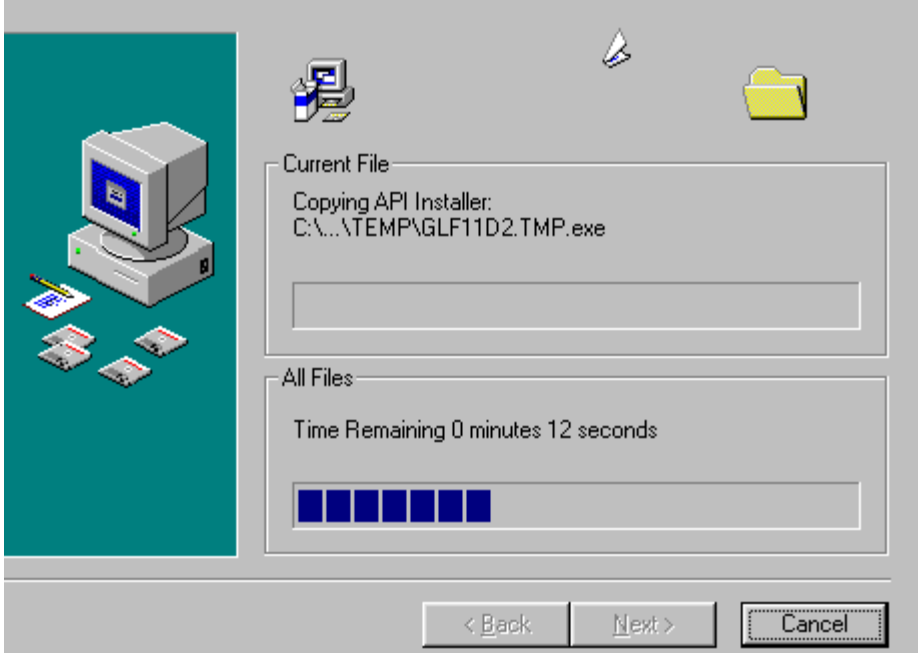

33. This may take several minutes.

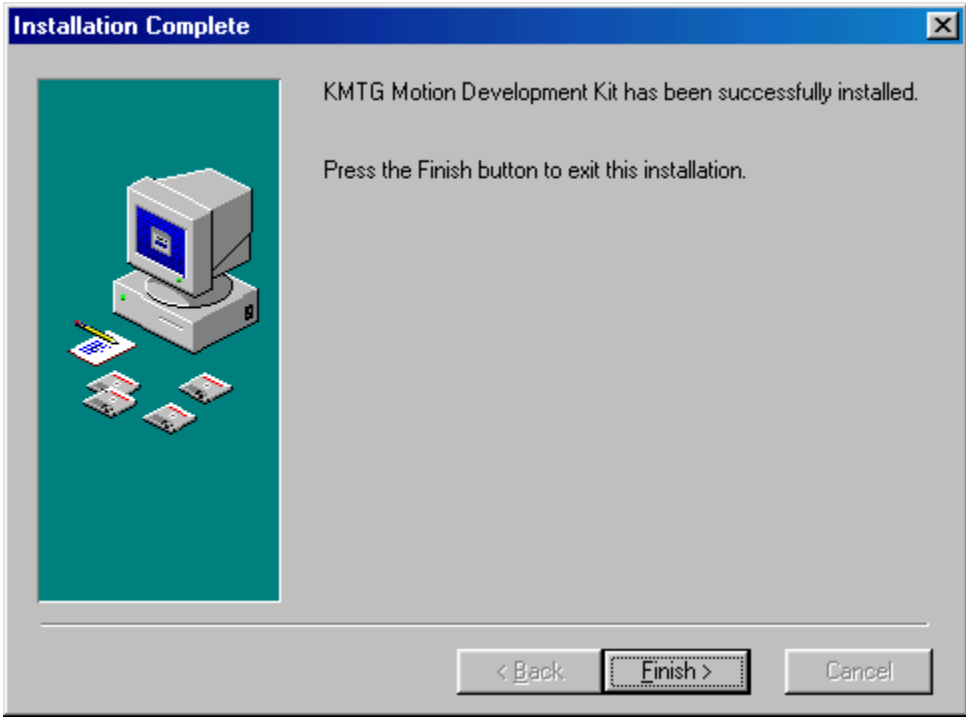

34. Click Finish.

The installation process has created a program group and folder in the Start menu (Start > Program Files > KMTG Motion Suite) with links to the BASC Moves Development Studio application and created an icon on the Desktop (if you chose this option). However, you must now install the communication support you wish to use. Go to either the [Installing Ethernet Communication Support](#page-177-0) or [Installing Serial Communication](#page-183-0)  [Support](#page-183-0) section.

# **MOTIONLINK**

You will want to install **MOTIONLINK** on your PC as **MOTIONLINK** is used to configure the SERVO**STAR** SC. The **MOTIONLINK** program is located on the PSP CD-ROM.

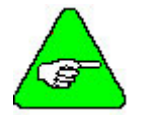

*If you have installed MotionSuite, do NOT install MOTIONLINK.* 

1. Insert the SERVO**STAR** PSP CD-ROM. The CD-ROM should Autorun.

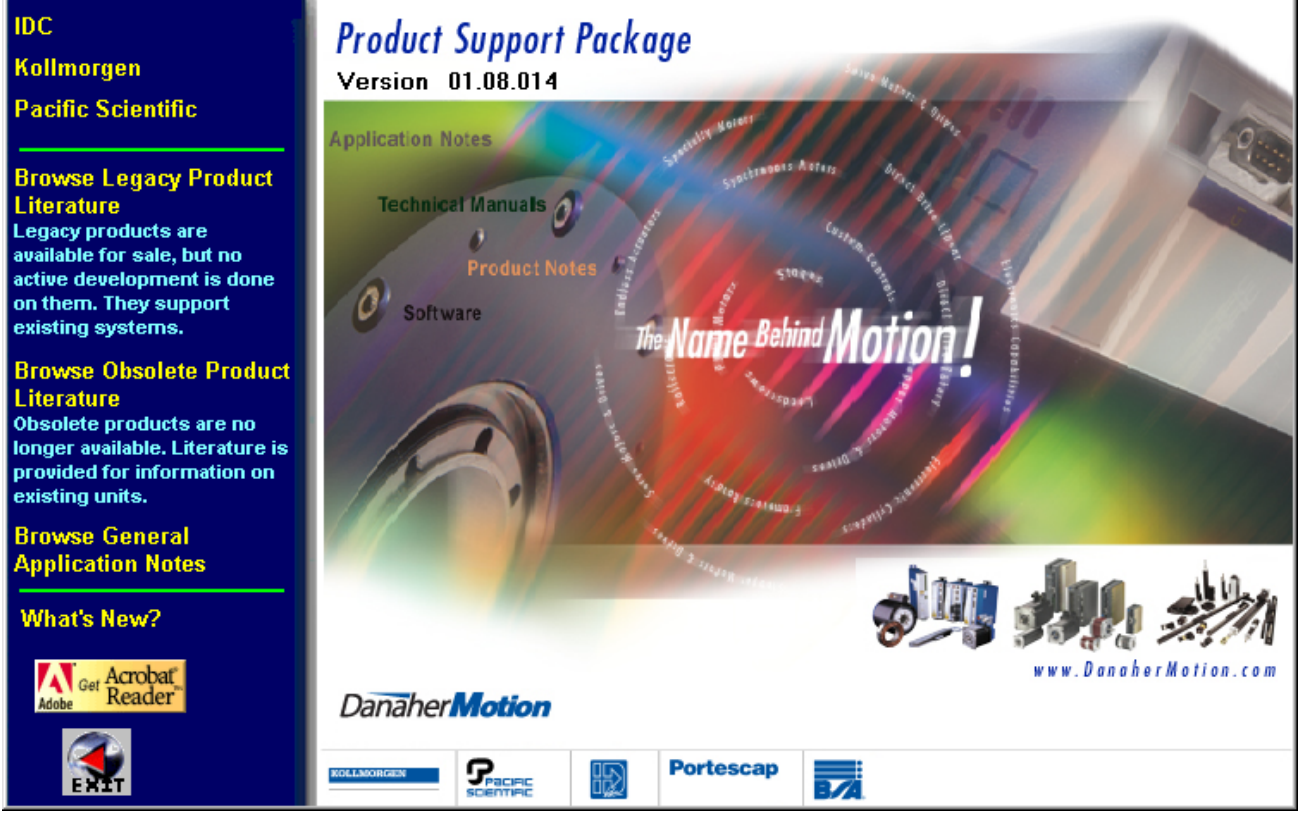

If not, run AUTORUN.EXE from the CD-ROM.

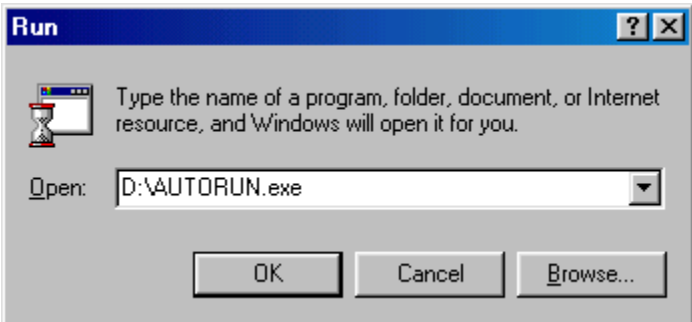

- 2. Select Kollmorgen.
- 3. Select SERVO**STAR** SC.

4. Select Install **MOTIONLINK**. You will see the **MOTIONLINK** Welcome screen.

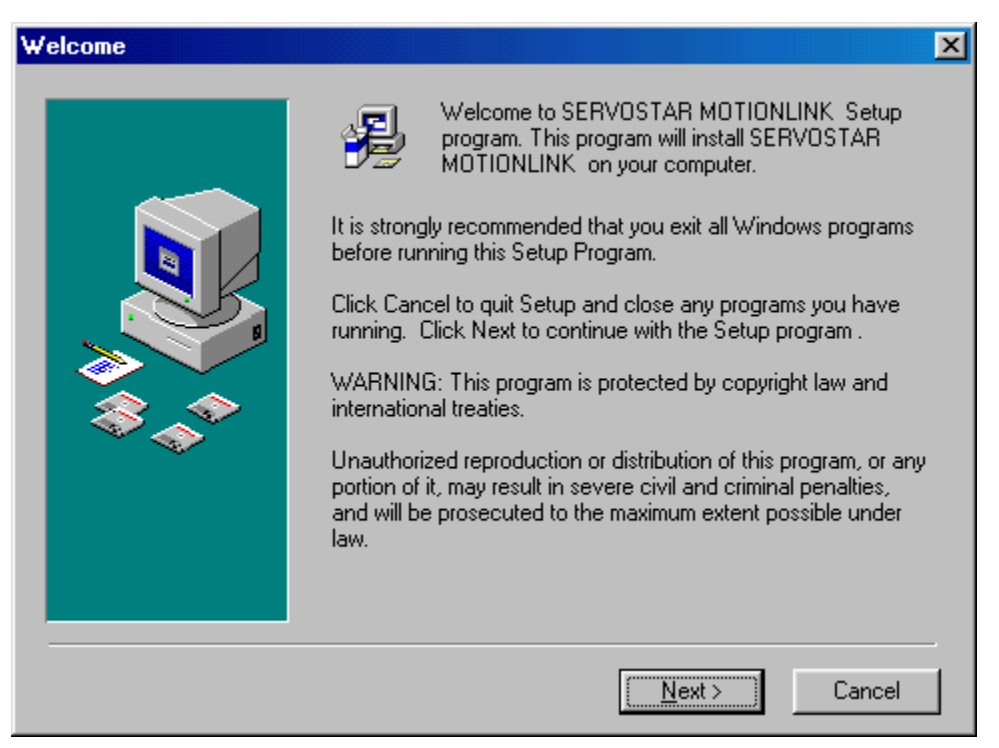

5. Verify that you are installing the correct software and click Next.

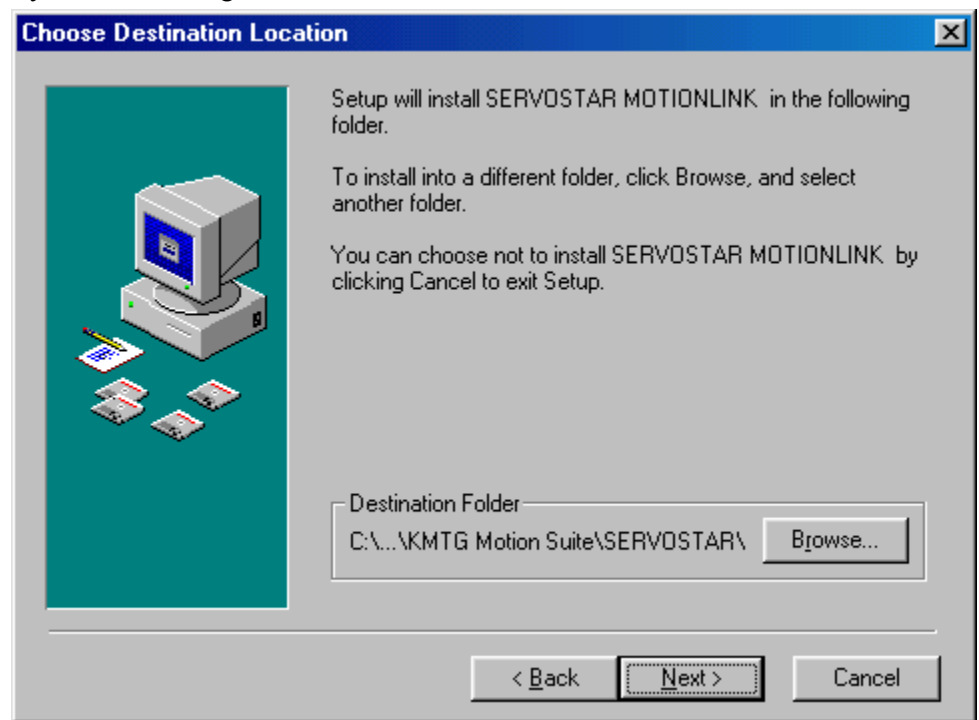

6. If you wish to change the destination location, click Browse. Otherwise, go to step 8.

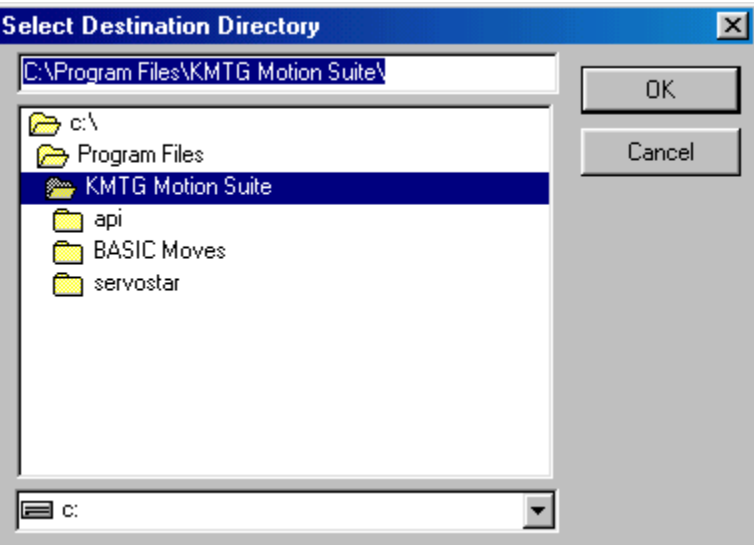

- 7. Select the destination directory by highlighting (as shown above) and click OK.
- 8. Click Next.

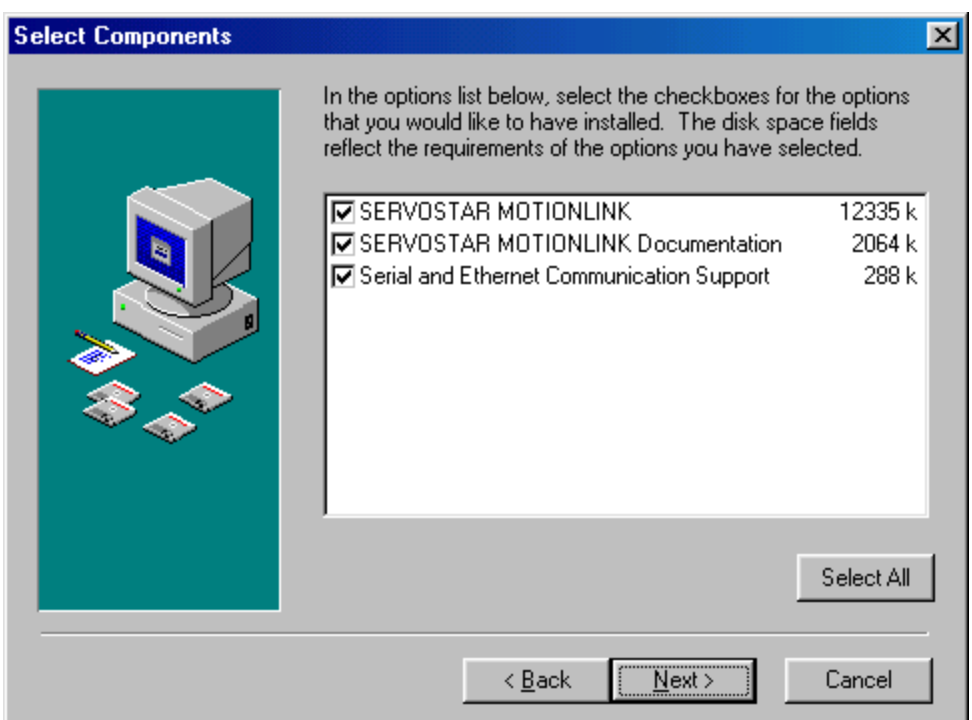

- 9. Choose the components you wish to install. Kollmorgen recommends selecting all the components.
- 10. Click Next.

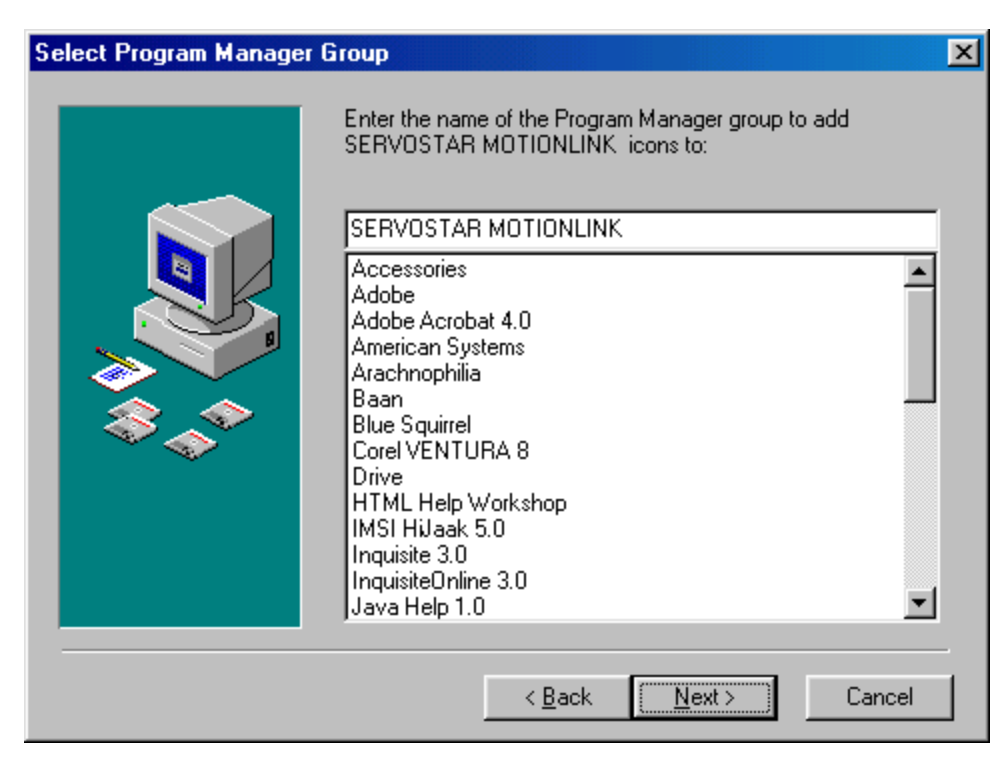

- 11. Select the group for **MOTIONLINK** to reside in.
- 12. Click Next.

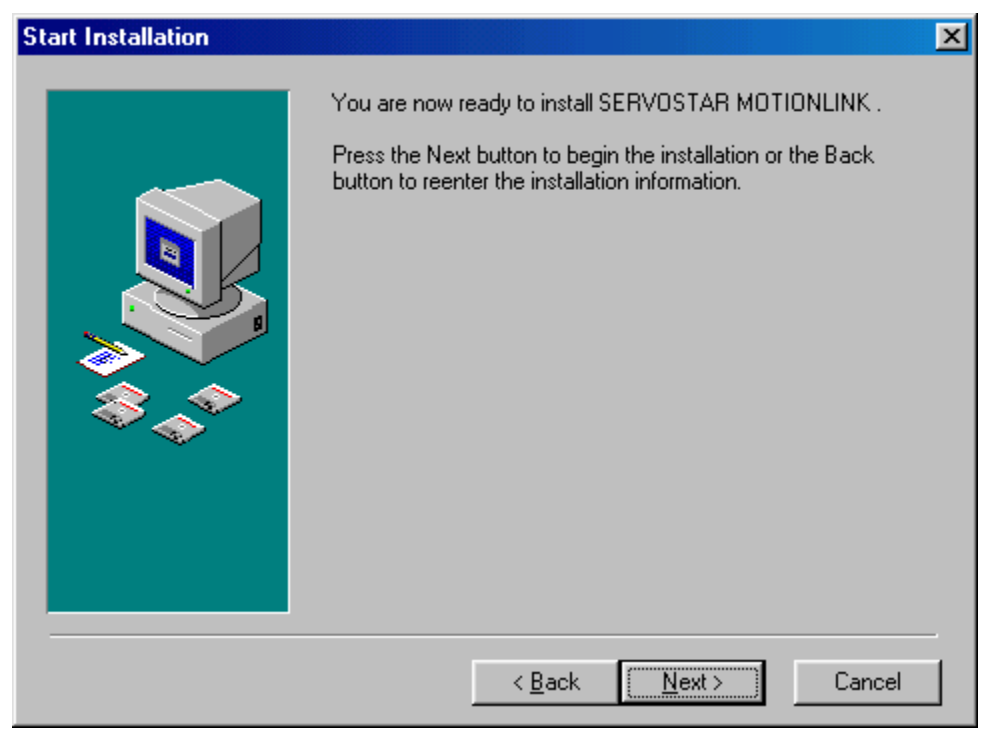

13. Click Next to begin installing **MOTIONLINK**.

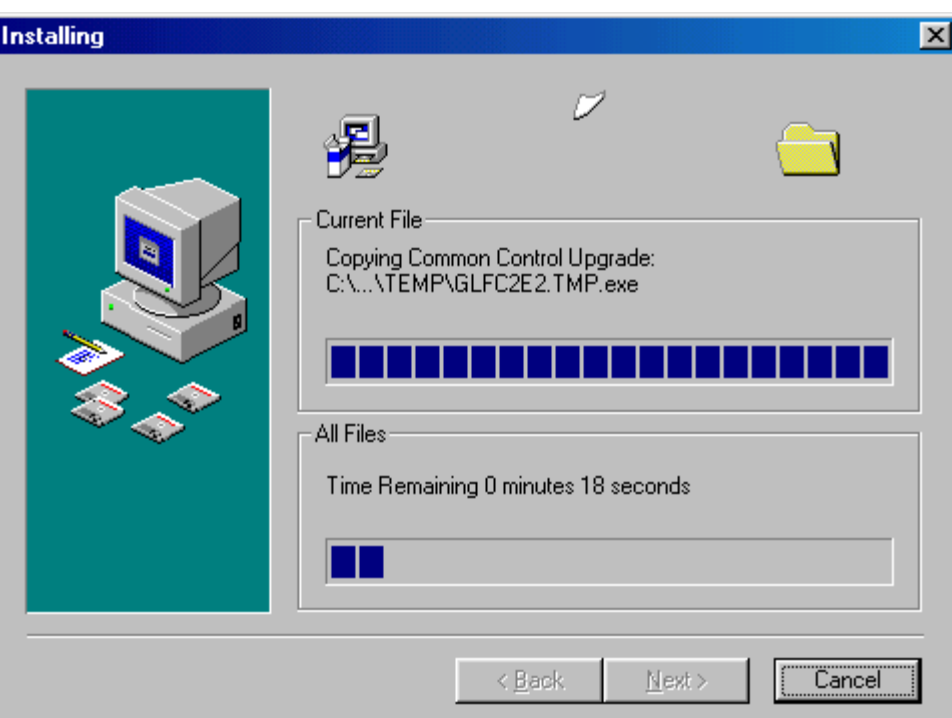

14. The program is installed. You can watch the progress on the screen.

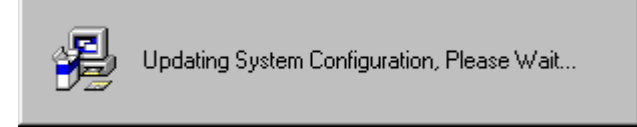

- 15. The system configuration is updated. Wait for this to finish.
- 16. Once the components are installed, you must choose if you wish to edit the IP address file.

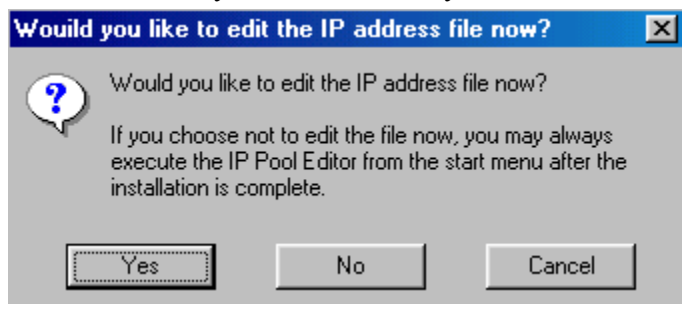

17. If you select No, the controls will be registered. Go to step 20. If you select Yes, continue with step 17.

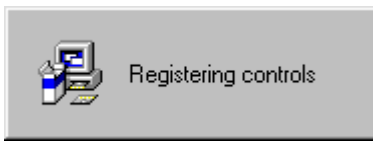

18. Editing the IP address file is only performed if the "Serial and Ethernet Communication Support" option was checked.

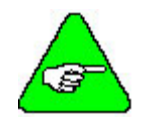

*If you are using Windowds95/98, install the "Serial and Ethernet Control", but do not configure the IP file at this time. Select "No" at this screen.* 

- 19. Click Add.
- 20. Enter the available IP addresses and corresponding Subnet Masks. If you want to edit the IP address file at a later time (e.g., you do not know what IP address(es) to assign), click "No" and the installation will conclude. To perform communications configuration at a later time, execute the "IP Pool Editor" from the Start menu (Start > Program Files > KMTG Motion Suite > IP Pool Editor).
- 21. You should now get a successful completion screen.

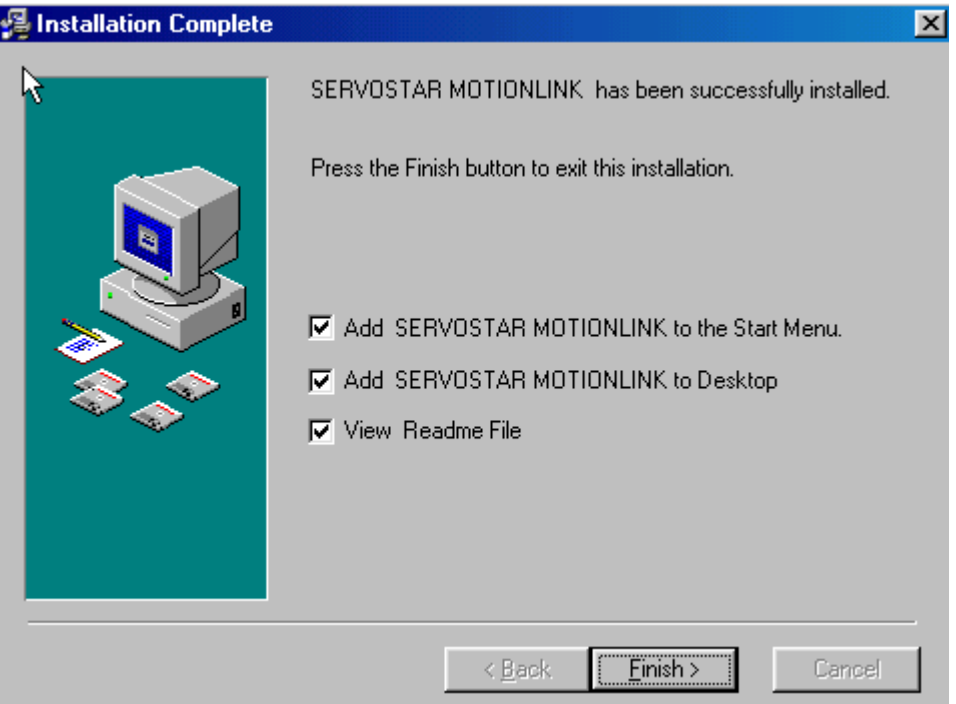

- 22. You will need to decide if you wish to add **MOTIONLINK** to your Start Menu and your Desktop. You can also view the README file once you click "Finish."
- 23. If you chose to add **MOTIONLINK** to your Desktop, you will see the icon on your desktop.

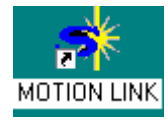

The installation process has created a program group and folder in the Start menu (Start > Program Files > KMTG Motion Suite) with links to the **MOTIONLINK** application and created an icon on the Desktop (if you chose this option). **MOTIONLINK** installation is now complete. However, you must now install the communication support you wish to use. Go to either [Installing Ethernet Communication Support](#page-177-0) or [Installing Serial Communication Support.](#page-183-0)

# **MotionSuite**

Installing MotionSuite on your PC allows you to configure the drive as well as program the controller. The MotionSuite program is located on the PSP CD-ROM or can be downloaded from our website.

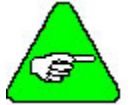

*If you are installing MotionSuite, you do NOT need to install either MOTIONLINK or BASIC Moves Development Studio as both of these programs run in MotionSuite.* 

1. Insert the PSP CD-ROM. It should AutoRun.

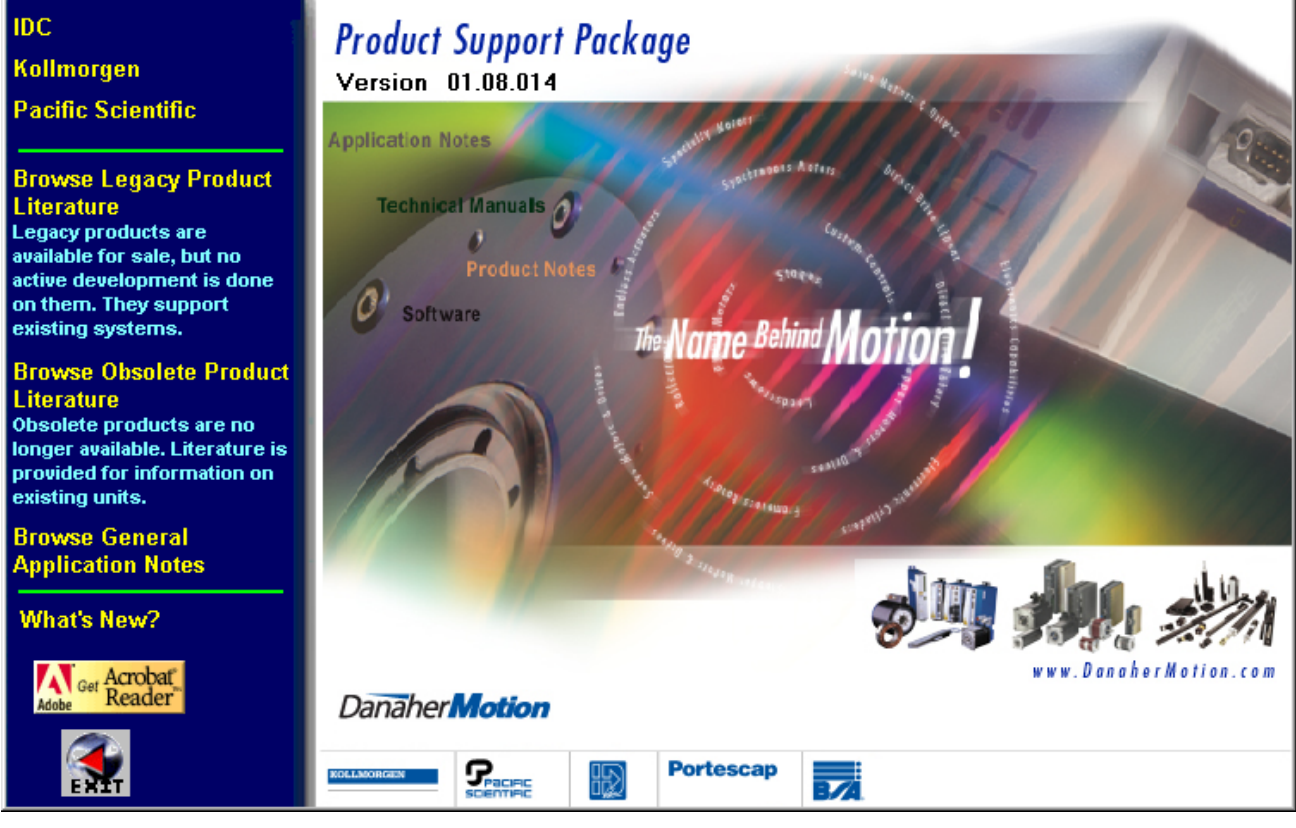

If not, run AUTORUN.EXE from the CD-ROM.

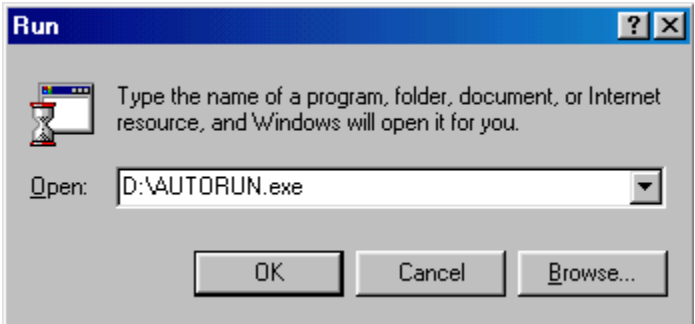

- 2. Select Kollmorgen.
- 3. Select SERVO**STAR** SC.

4. Select Install MotionSuite. Click on it and you will see the Welcome screen.

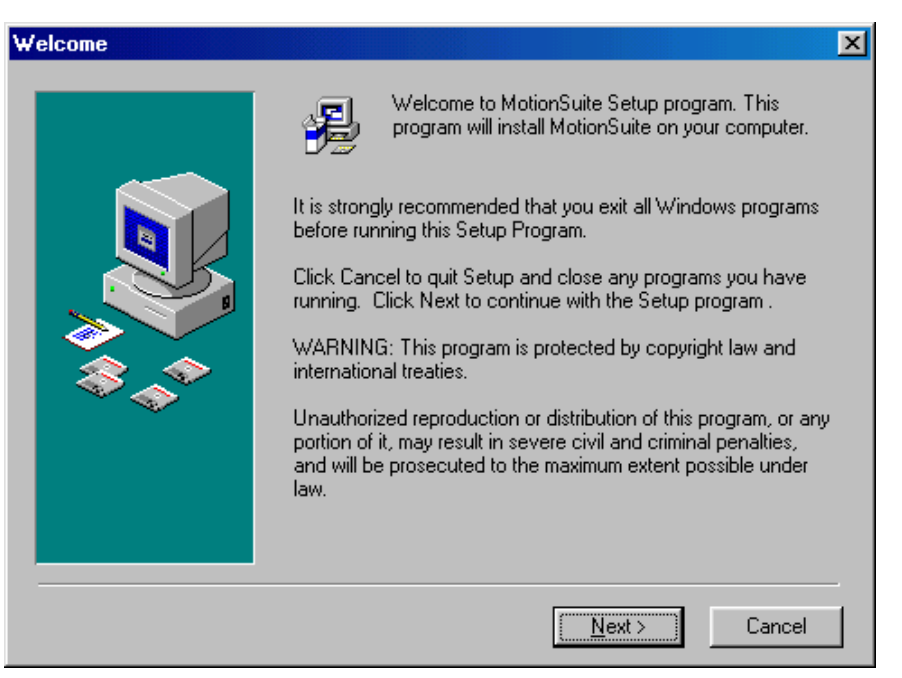

5. Be sure you have closed out all other Window applications before continuing. Click Next.

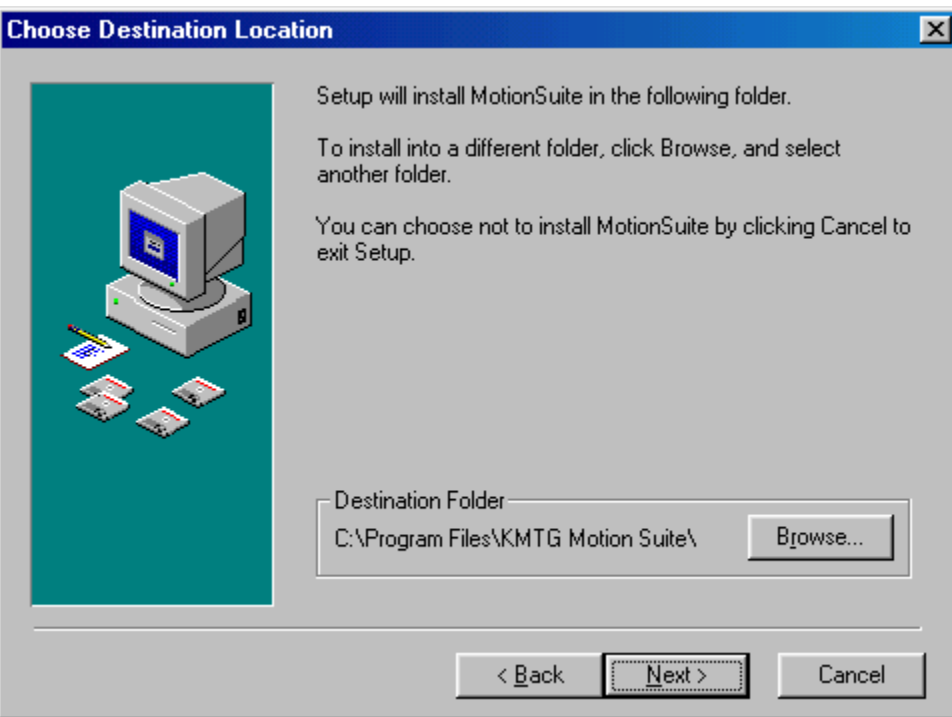

6. If you wish to change the destination location, click Browse. Otherwise, go to step 8.

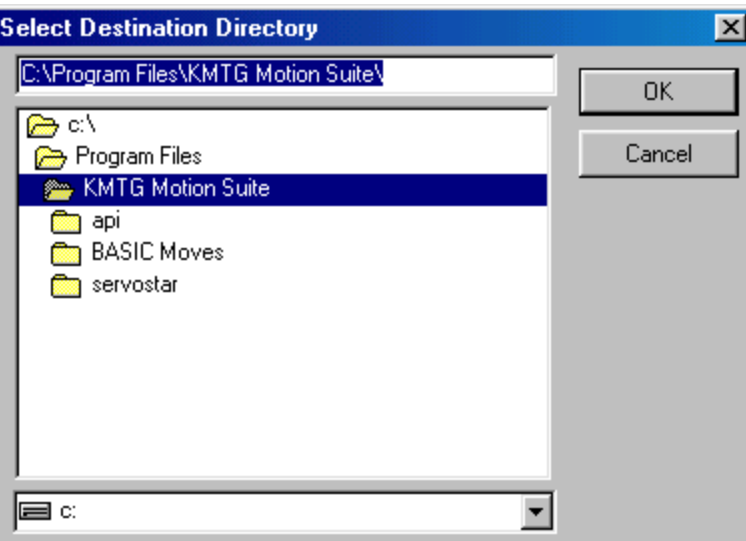

- 7. Select the destination directory by highlighting (as shown above) and click OK.
- 8. Click Next.

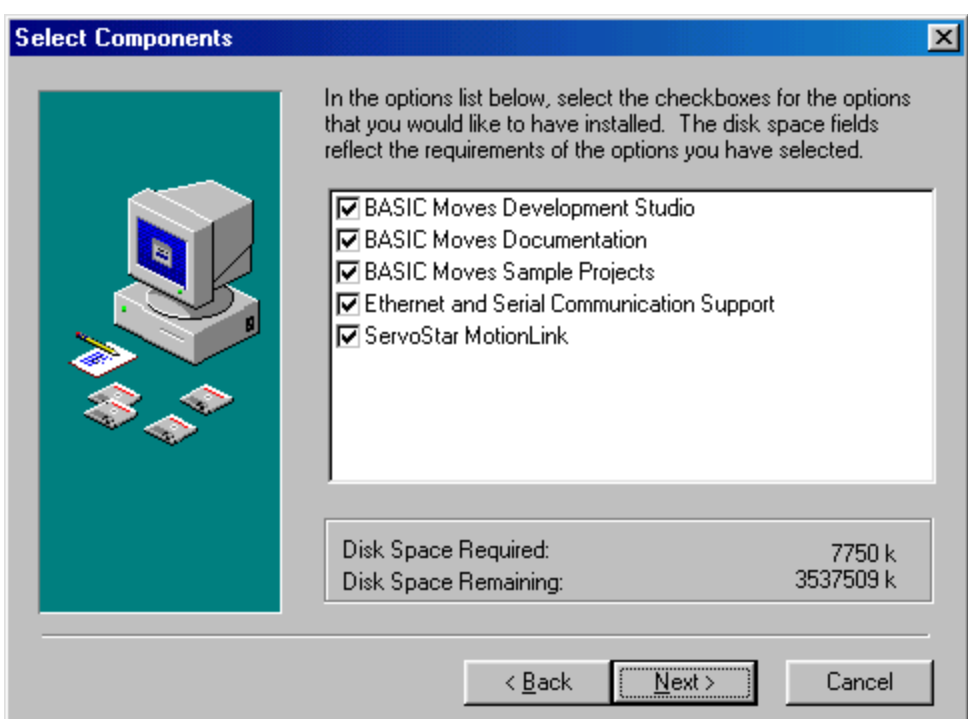

- 9. Uncheck any components you do NOT wish installed.
- 10. Click Next.

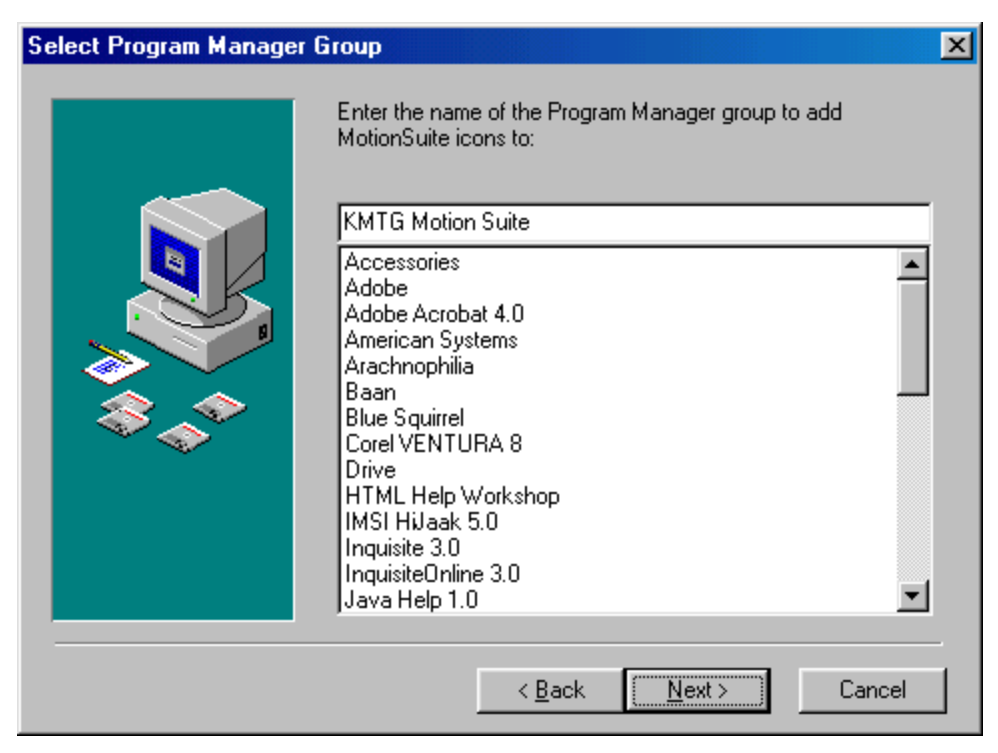

- 11. Choose the Program Manager Group you wish to store these program in. If you are unsure, leave the default.
- 12. Click Next.

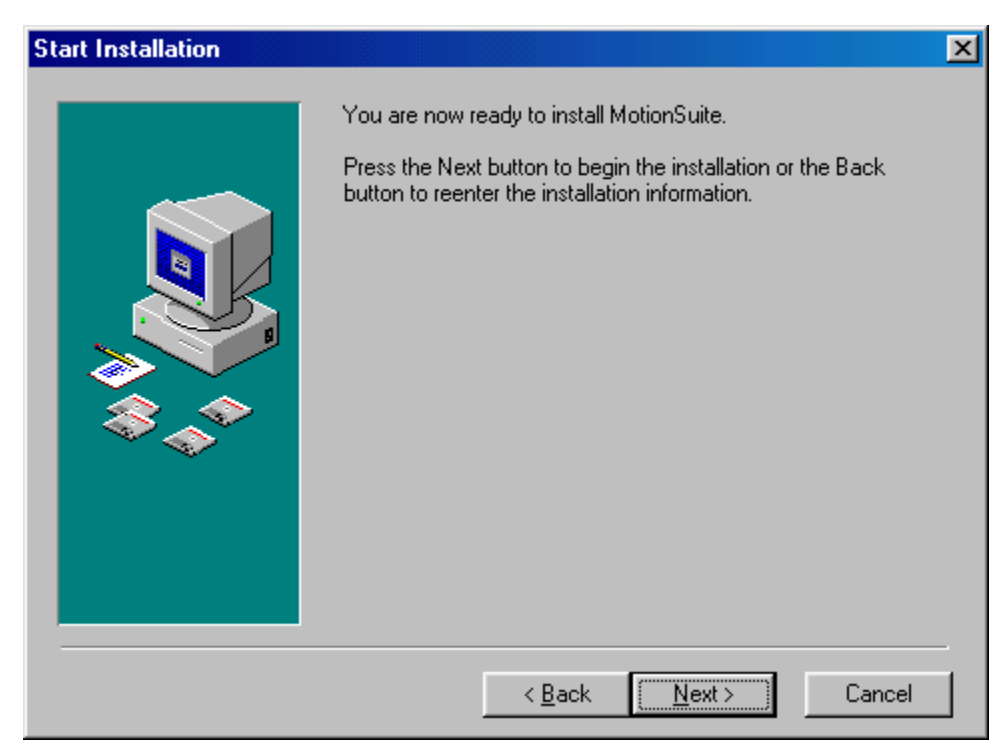

13. Click Next to begin installing MotionSuite.

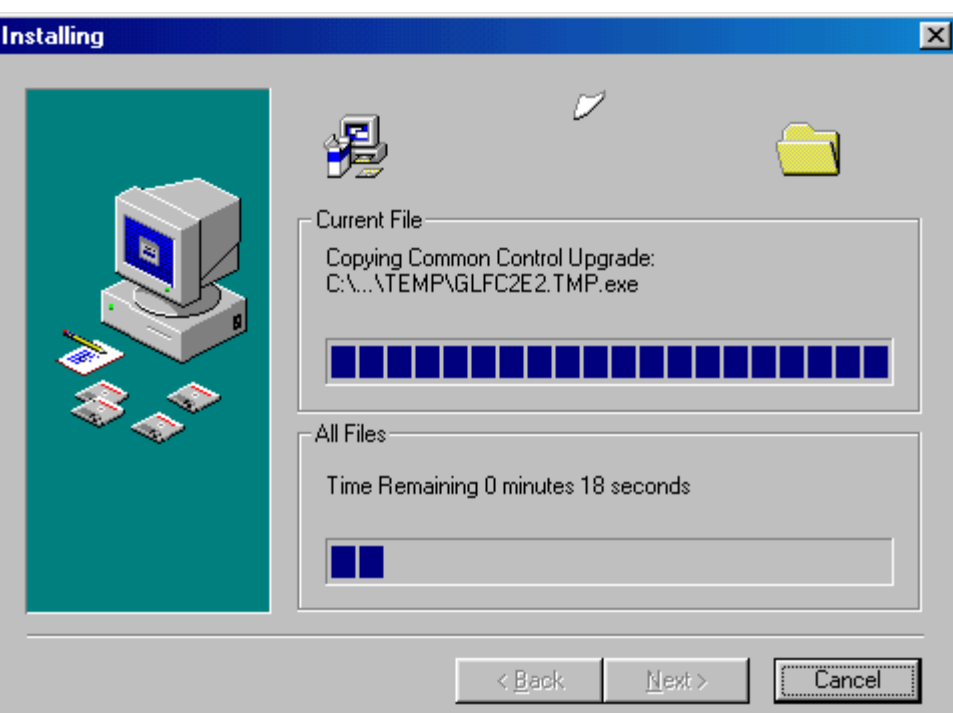

14. The program will be installed. You can watch the progress on the screen.

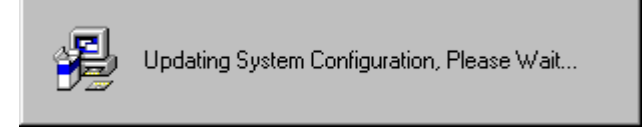

15. The system configuration will be updated. Wait for this to finish.

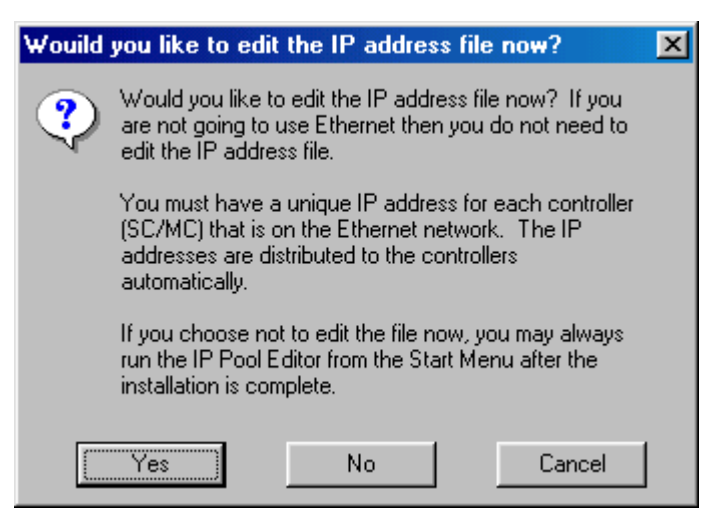

16. You are asked if you wish to edit the IP file. If selecting No, go to step 20.

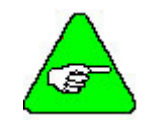

*If you are using Windowds95/98, install the "Serial and Ethernet Control", but do not configure the IP file at this time. Select "No" at this screen.* 

- 17. If you selected Yes, click Add.
- 18. Enter the available IP addresses and corresponding Subnet Masks. If you want to edit the IP address file at a later time (e.g., you do not know what IP address(es) to assign), click "No" and the installation will conclude. To perform communications configuration at a later time, execute the "IP Pool Editor" from the Start menu (Start > Program Files > KMTG Motion Suite > IP Pool Editor).

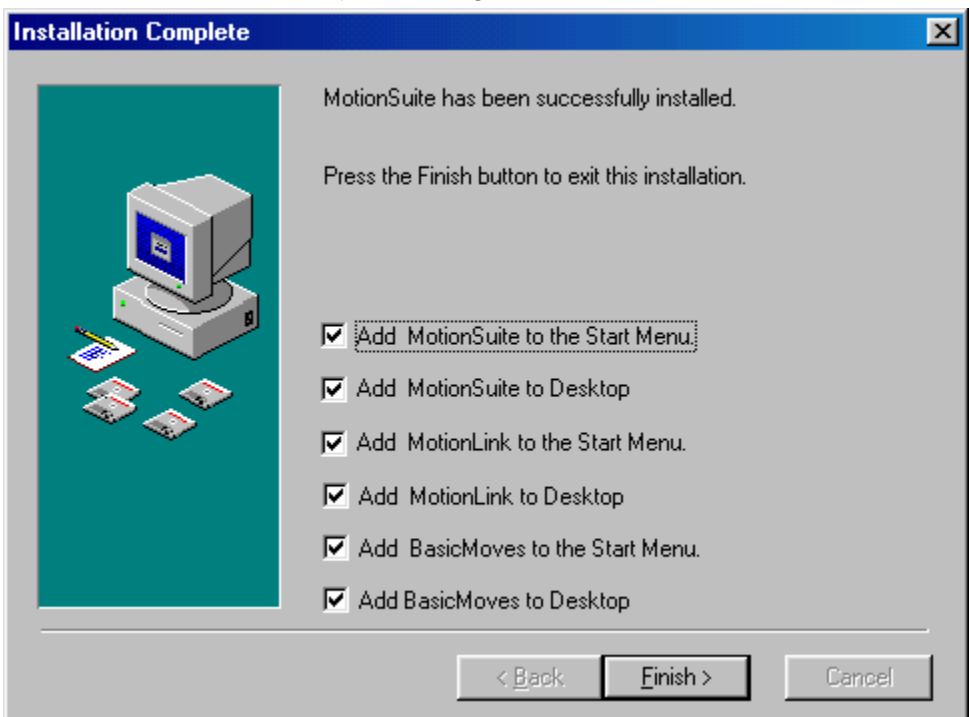

- 19. Uncheck any of the options above you do NOT wish installed.
- 20. Click Finish.

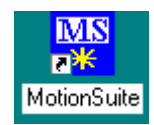

21. The MotionSuite desktop icon will be seen on your desktop if you installed it there.

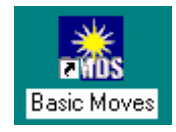

22. The BASIC Moves desktop icon will be seen on your desktop if you installed it there.

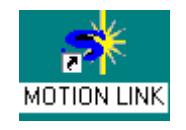

23. The **MOTIONLINK** desktop icon will be seen on your desktop if you installed it there.

MotionSuite installation is now complete. However, you must now install the communication support you wish to use. Go to either the [Installing Ethernet Communication Support](#page-177-0) or [Installing Serial Communication](#page-183-0)  [Support](#page-183-0) section for MotionSuite.

# <span id="page-177-0"></span>**Communication**

In order to communicate with the SERVO**STAR** SC, your PC must be connected to the Ethernet port (C6 connector) or the serial port (C7 connector). C8 is reserved for the Human Machine Interface (HMI).

# *Installing Ethernet Communication Support*

In order to use Ethernet, a unique IP address must be used for each SERVO**STAR** SC placed on the network. You will also need to obtain the proper subnet maks for the IP address.

You *do not* have to communicate via serial first to assign the address. Kollmorgen provides a utility called the "IP Pool Editor" which allows you to maintain a list of the IP addresses that are assigned to your controllers. Follow the directions below to use this utility.

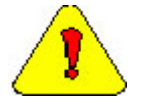

*If you are using a networked PC, you will need to have the network operating system diskettes or CD-ROM available or have a system administrator with you who would have access to these files.* 

#### USING BASIC MOVES AND **MOTIONLINK**

In order to use TCP/IP, you must first install both the **MOTIONLINK** and BASIC Moves Development Studio applications with the steps above, selecting Ethernet Control from the component list).

1. Launch the IP Pool File Editor.

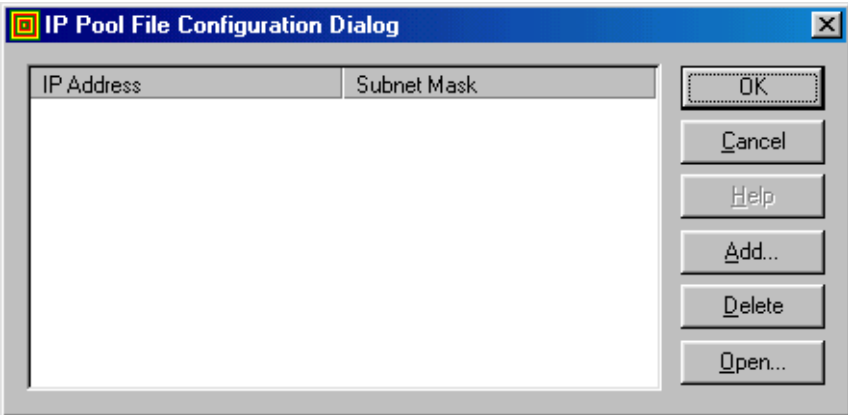

- 2. Click Add.
- 3. Enter the available IP addresses and corresponding Subnet Masks assigned by your network administrator for your SERVO**STAR** SC(s).

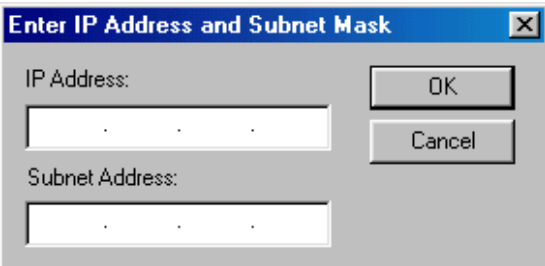

4. Click OK.

This completes the Ethernet configuration.

#### USING MOTIONSUITE

In order to use TCP/IP, you must first install MotionSuite with the steps above, selecting Ethernet Control from the component list).

1. Open MotionSuite.

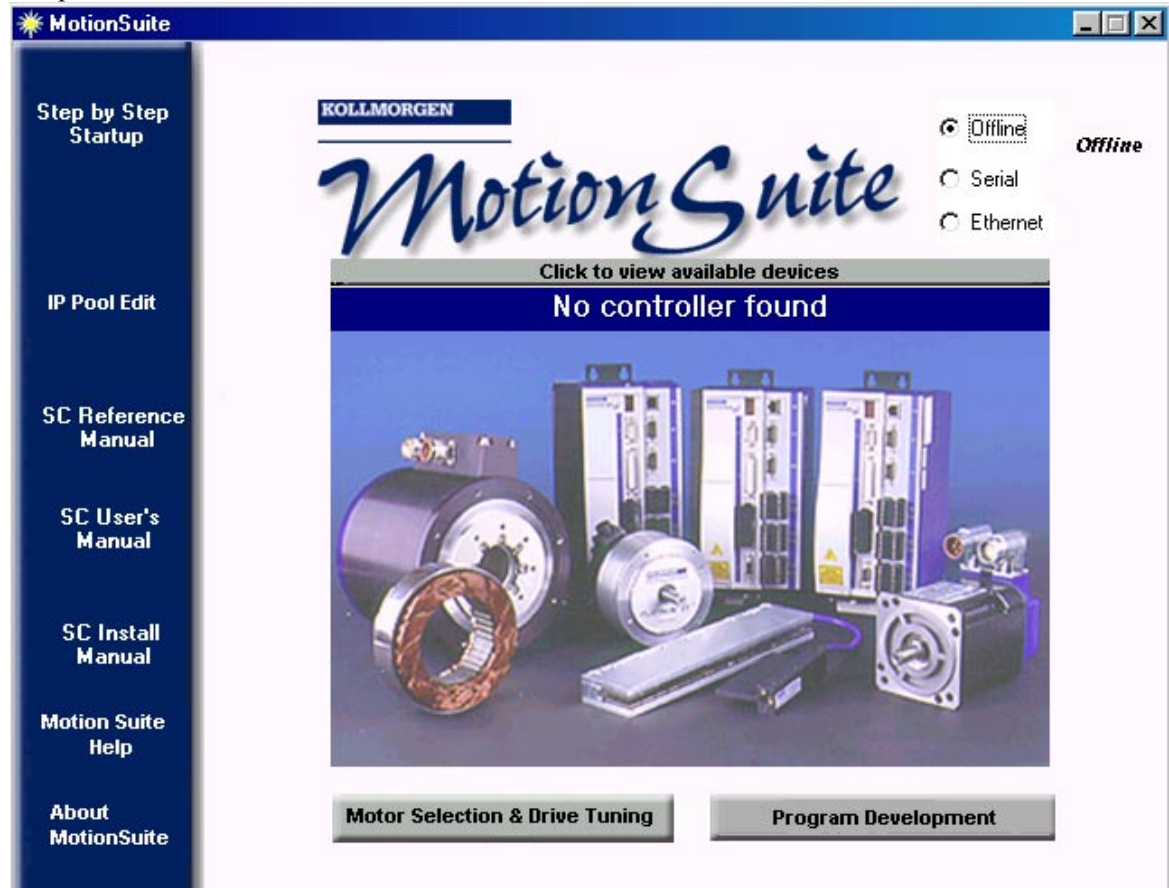

2. Click IP Pool Edit. There will be no IP Addresses shown if none have been configured.

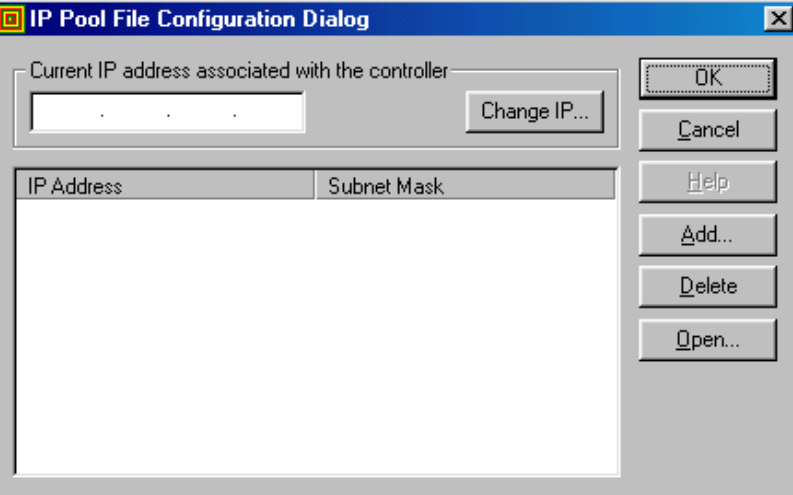

3. If an IP Address has been configured, you will see that information displayed.

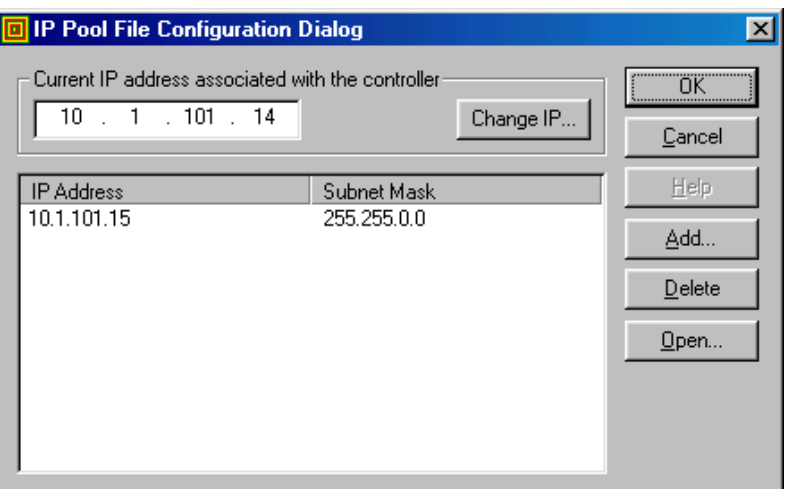

4. Click Add.

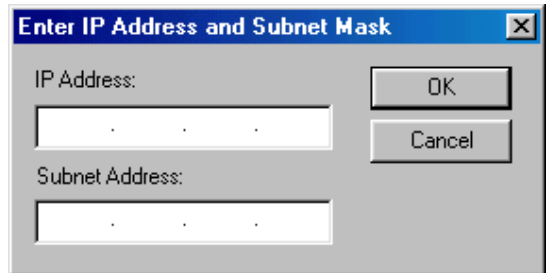

- 5. Enter the appropriate IP address and subnet mask.
- 6. Click OK.

This completes the Ethernet configuration.

#### EXAMPLE OF CHOOSING AN IP ADDRESS

The following section contains an example of how to configure a Windows 98 computer to communicate over Ethernet with a SERVO**STAR** SC. The method of configuring Windows 95 and NT 4.0 (SP3 or higher) is same, but the screenshots contained in this example may be slightly different.

Each Ethernet card (or adapter) in your computer requires a base IP address to communicate using the TCP/IP protocol. To set or check the IP address of an Ethernet card on your computer you will have to open "Network" in the Windows 98 control panel.
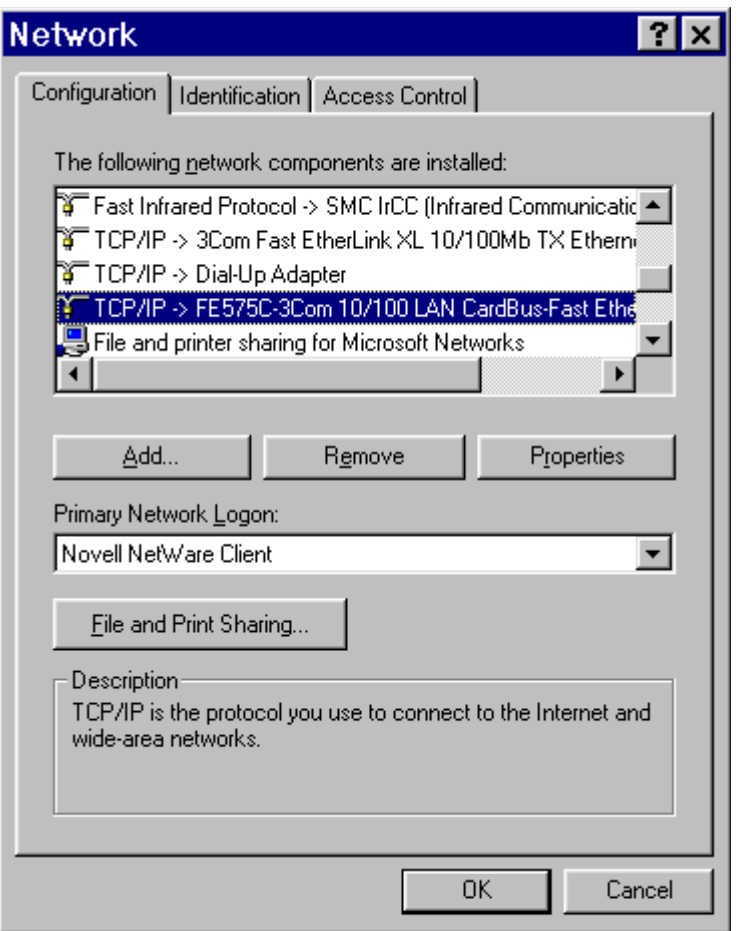

Select the TCP/IP protocol that is bound to the Ethernet adapter that needs to be configured. Click the "Properties" button.

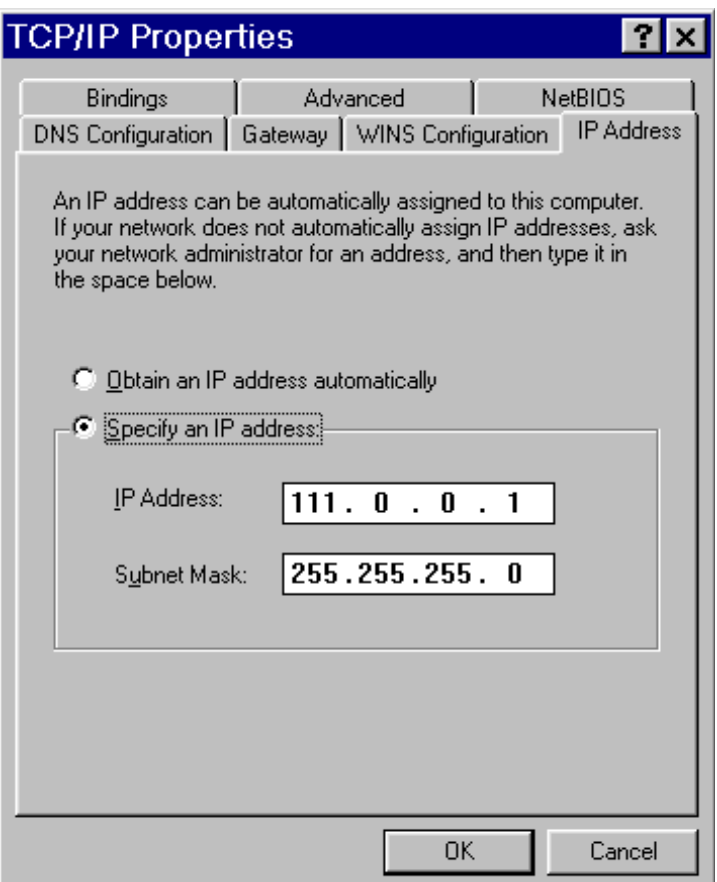

In this example the IP address of the Ethernet card on this computer is set to "111.0.0.1". Also a Subnet Mask must be defined. The Subnet Mask, which looks similar to an IP address, provides a "mask" of the significant bits in an IP address that define a network. In this example we are using a Subnet Mask of "255.255.255.0".

To calculate your Subnet address you must perform a Boolean AND of your Ethernet address and your Subnet Mask. This process is illustrated in the following example:

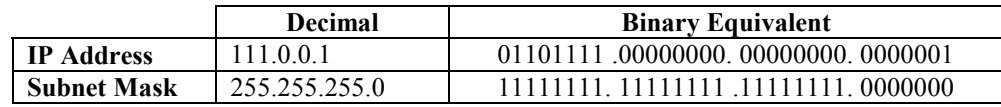

Perform a Logical AND operation on the IP address and Subnet mask.

01101111 00000000 00000000 0000001

**11111111 11111111 11111111** 0000000

**01101111 00000000 00000000** xxxxxxx

In this example the subnet address of this computer is: 01101111 00000000 000000000 xxxxxxxx = 111.0.0

The unique identifier of this computer on the network is defined by the remaining "unmasked" bits of the IP address. In this example, the unique identifier for this computer is "1".

The next step is to define a "pool" of addresses that the Kollmorgen API (used by BASIC Moves and **MOTIONLINK**) can use to assign addresses to the SERVO**STAR** SCs that are on your network. You will need to open the "IP Pool Editor" program that was installed with BASIC Moves or **MOTIONLINK** under the KMTG Motion Suite directory in your Start menu. Many applications will connect directly from the computer to one SERVO**STAR** SC. In this case, your IP Pool requires only one address. If you are connecting the host computer to multiple SERVO**STAR** SCs, the IP Pool must contain a minimum of one address for each SERVO**STAR** SC located on the network. In this example, the computer is using IP address, 111.0.0.1, leaves addresses 111.0.0.2 to 111.0.0.254 available to be used in the IP Pool.

Example: If you have 4 SERVO**STAR** SCs on your network there must be at least 4 addresses in the IP Pool.

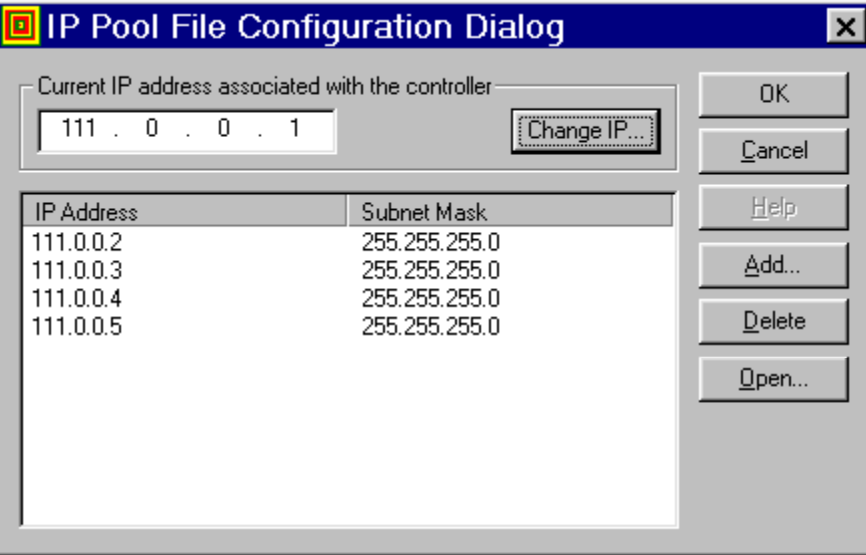

To add an IP Address to the IP Pool click the Add button in the IP Pool Editor.

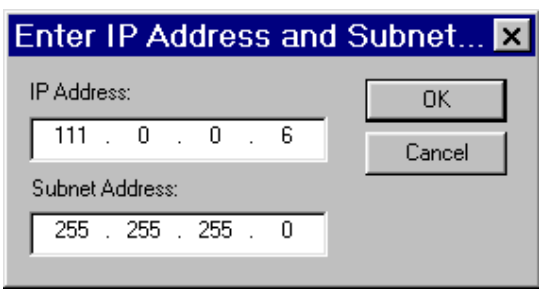

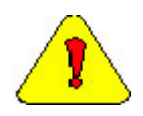

*If you are connecting through an office factory LAN network, you must make sure that you select addresses that are not used elsewhere in the LAN. Contact your network administrator to determine the acceptable addresses that can be used.* 

# *Installing Serial Communication Support*

For serial communications, Kollmorgen uses Windows Dial-Up Networking (DUN) to connect to the SERVO**STAR** SC. Depending on your operating system, the installation procedure is different. Select the appropriate procedure based on your operating system.

Windows NT – pages 162 through [175](#page-196-0) 

Windows 95 – pages [175](#page-196-0) through [184](#page-205-0) 

Windows 98 – pages [184](#page-205-0) through [195](#page-226-0) 

Windows 2000 – pages [195](#page-216-0) through [205](#page-226-0) 

# WINDOWS NT

- 1. Make sure you are using Windows NT 4.0 with Service Pack 3.
- 2. Connect a null modem cable from the PC to the SERVO**STAR** SC connector C7. Kollmorgen provides a null modem cable in the connector kit for the SERVO**STAR** SC.

# ADD MODEM

1. Open the Control Panel from the "Start Menu, Settings, Control Panel".

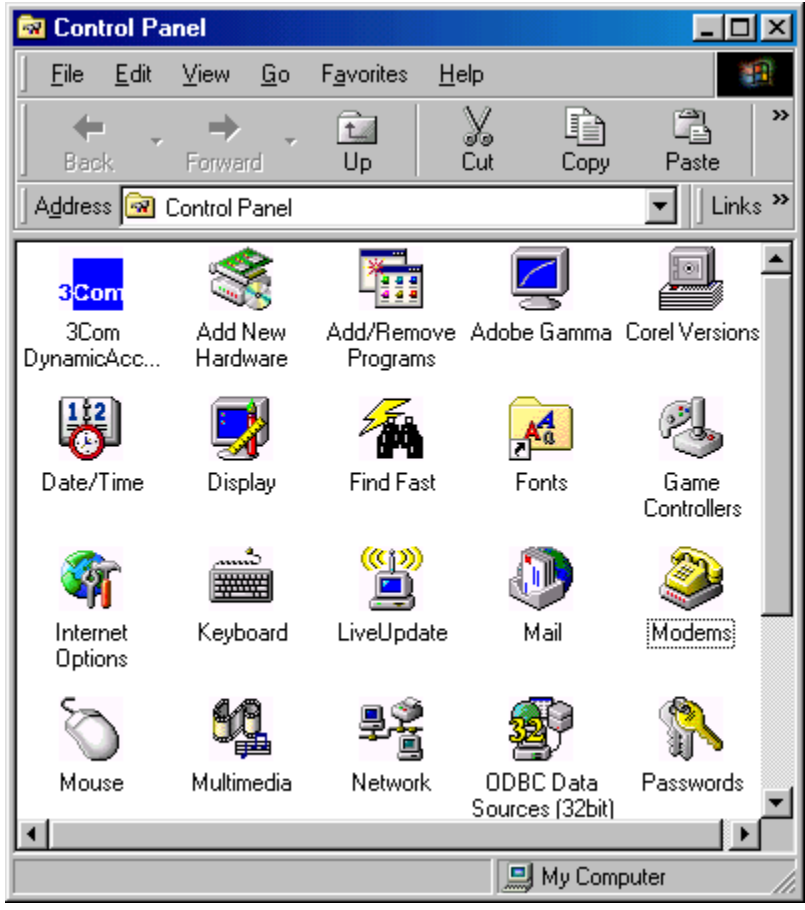

- 2. Select "Modems".
	- A. If you have modems installed on your PC, the dialog box lists all the installed modems.

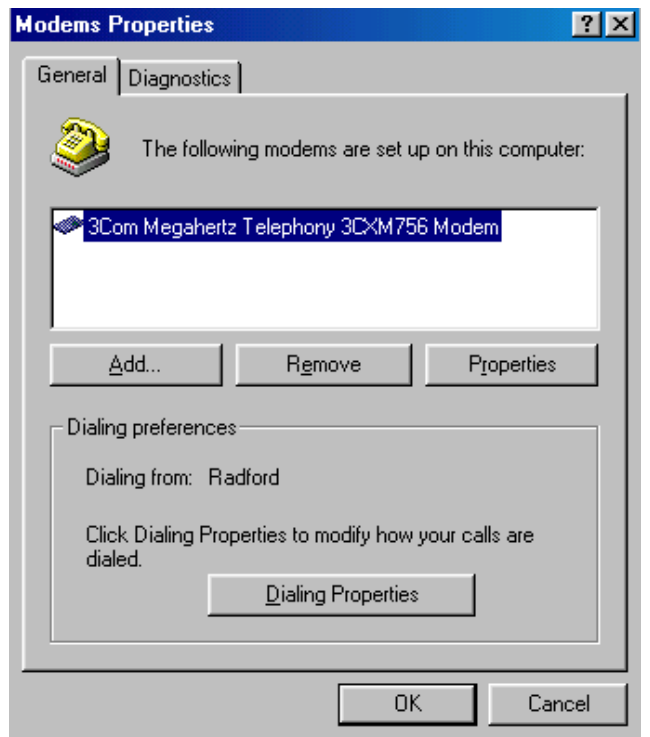

B. Click Add…. The "Install New Modem" wizard appears.

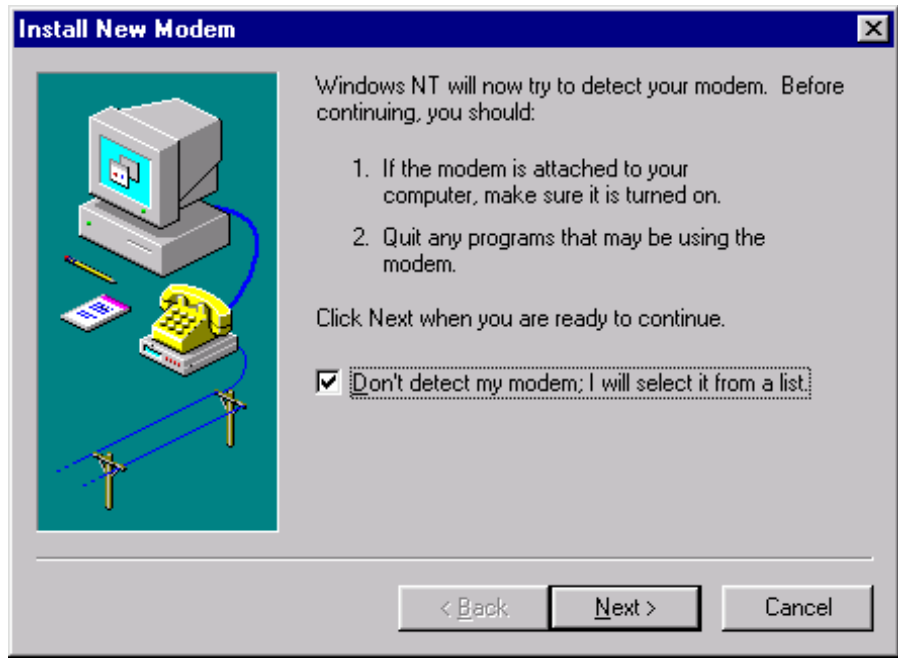

- C. Check the box, "Don't detect my modem; I will select it from a list."
- D. Click "Next >".

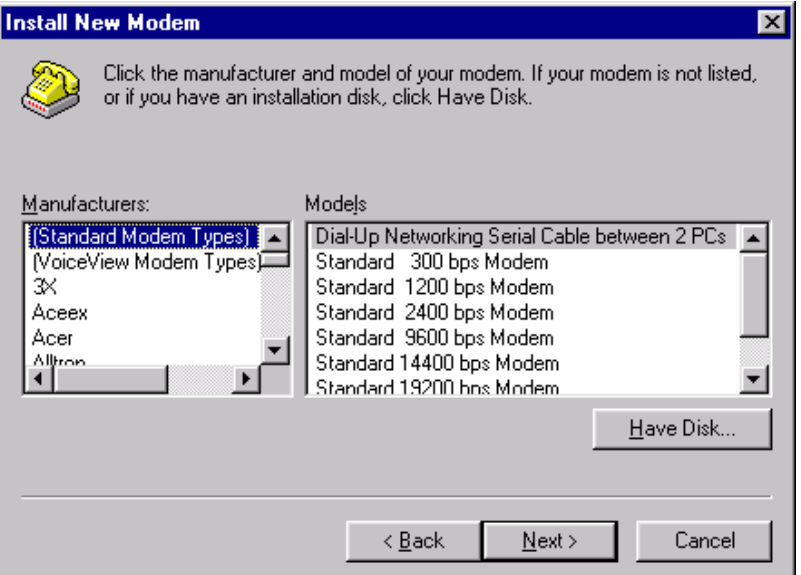

E. Click "Have Disk..".

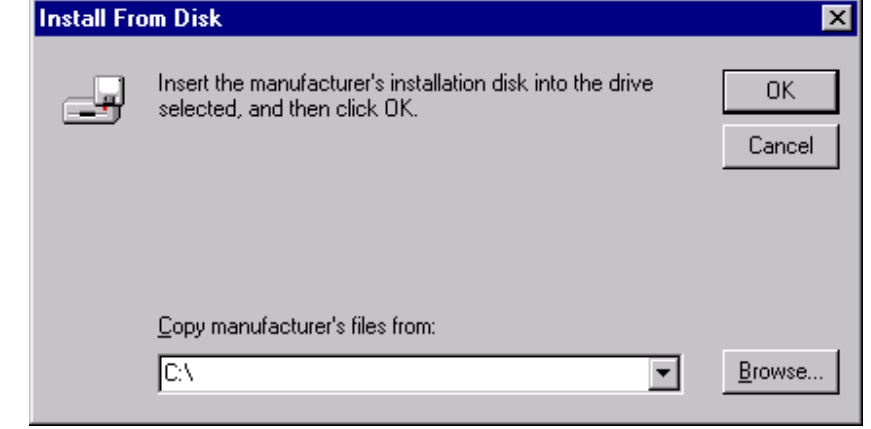

- F. The list box initially displays C:\. Click "Browse.." to locate the file.
- G. Change to C:\Program Files\KMTG Motion Suite\API. The file you are looking for is called KMNLMDM.INF.

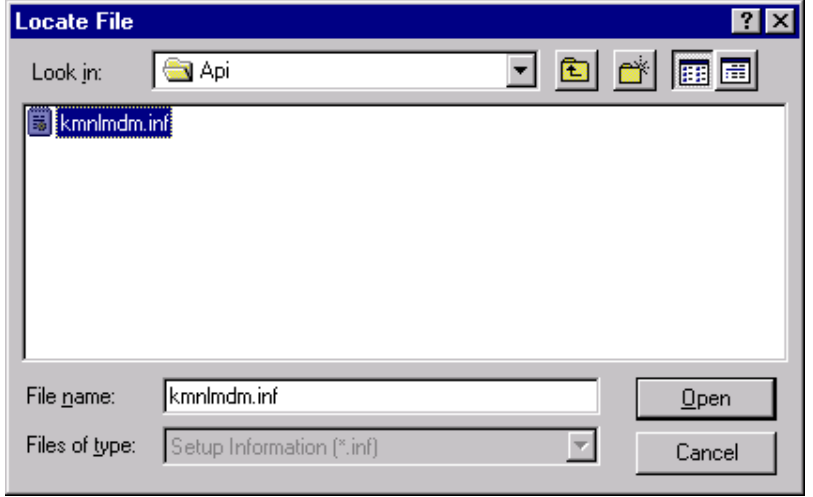

- H. Select "KMNLMDM.INF".
- I. Click "Open".

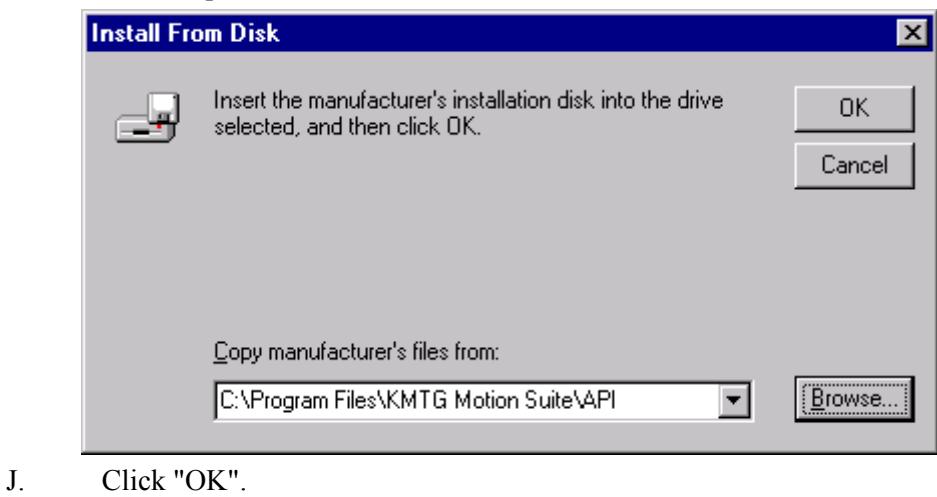

- **Install New Modem**  $\overline{\mathbf{x}}$ Click the manufacturer and model of your modem. If your modem is not listed, or if you have an installation disk, click Have Disk. Models Kollmorgen SSSC or SSMC connection Have Disk...  $\leq$  <u>B</u>ack  $N$ ext > Cancel
- K. Select "Kollmorgen SSSC or SSMC connection" (or the name of the connection you created).
- L. Click "Next >" to install the serial ports.

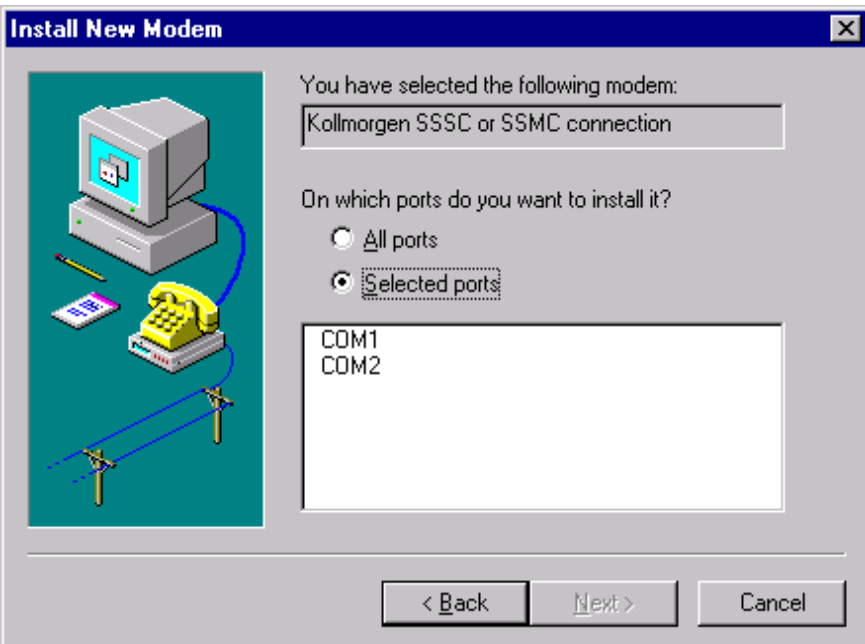

- M. Select option "Selected ports".
- N. Select COM1 (or any other available port that you wish to use to connect).
- O. Click "Next >" to get to the finish screen.

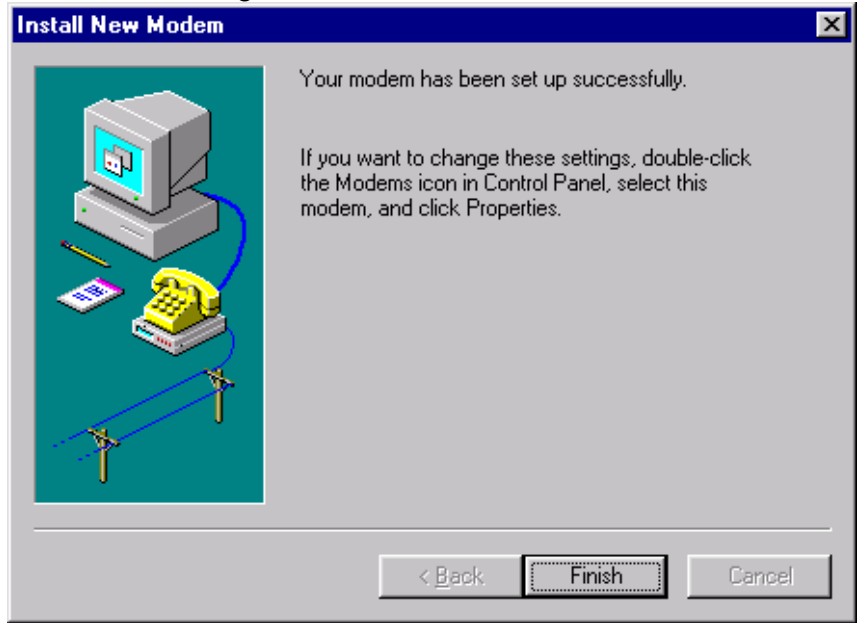

P. Click "Finish". You should now see the new modem.

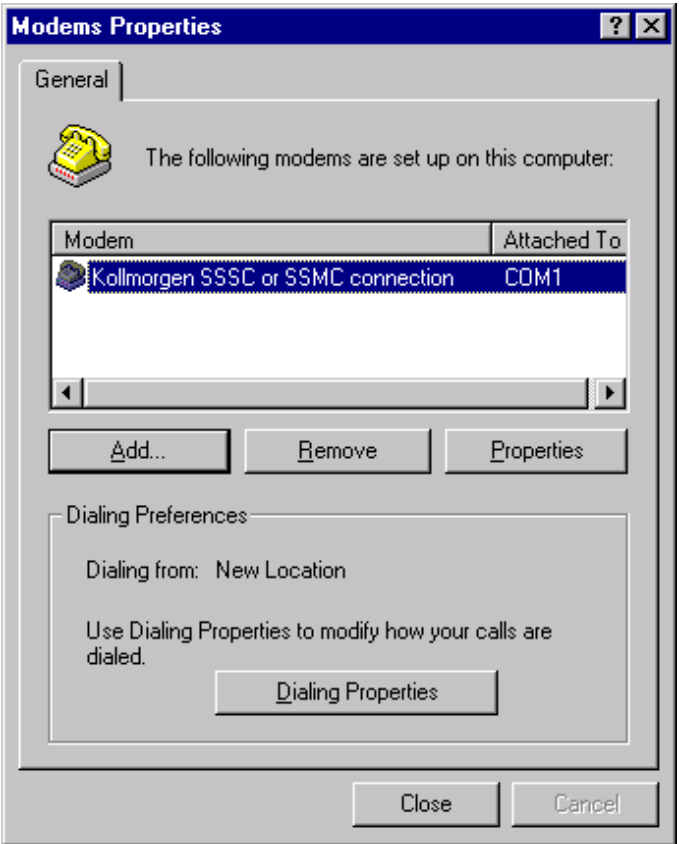

## EDIT MODEM PROPERTIES

- 1. To edit modem properties, select the modem titled "Kollmorgen SSSC or SSMC connection".
- 2. Click "Properties".

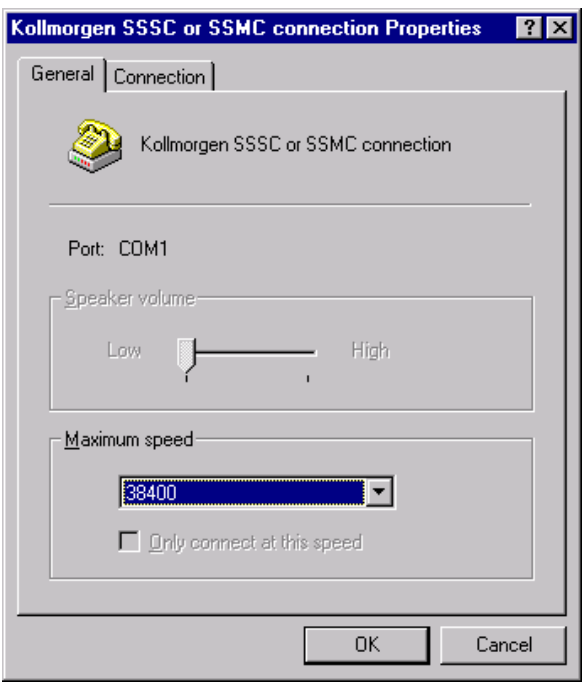

- 3. Go to the "Maximum speed" list box and select "38400".
- 4. Select "Connection".

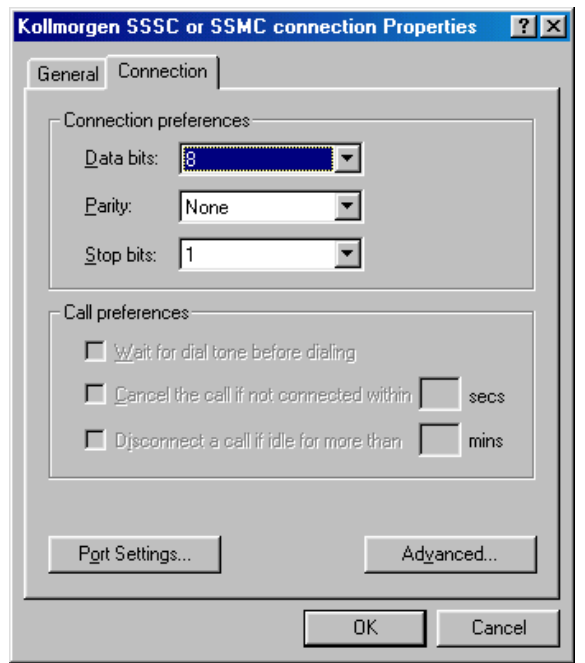

5. Click the "Advanced" button.

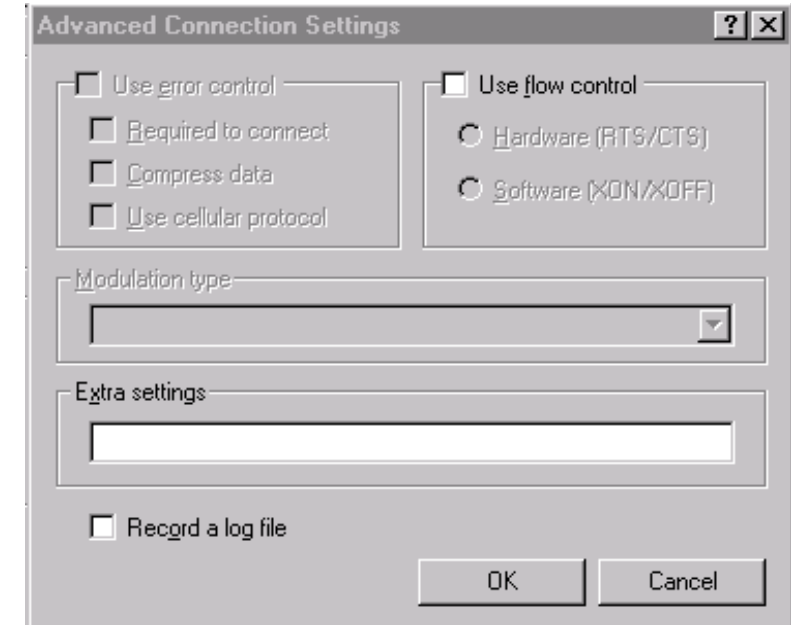

- 6. **UNCHECK** box "Use flow control".
- 7. Click OK. You will be back at Modems Properties.
- 8. Click "Close".
- 9. At this point, if Remote Access Service (RAS) has previously been installed, the dialog will say, "Dial-Up Networking needs to be configured". If you see this message, go to Setup Remote Access Service (RAS).

### ADD NETWORK SERVICES

- 1. If you do not see the message, open the Control Panel by selecting "Start, Settings, Control Panel".
- 2. Open "Network".
- 3. Select tab "Services".

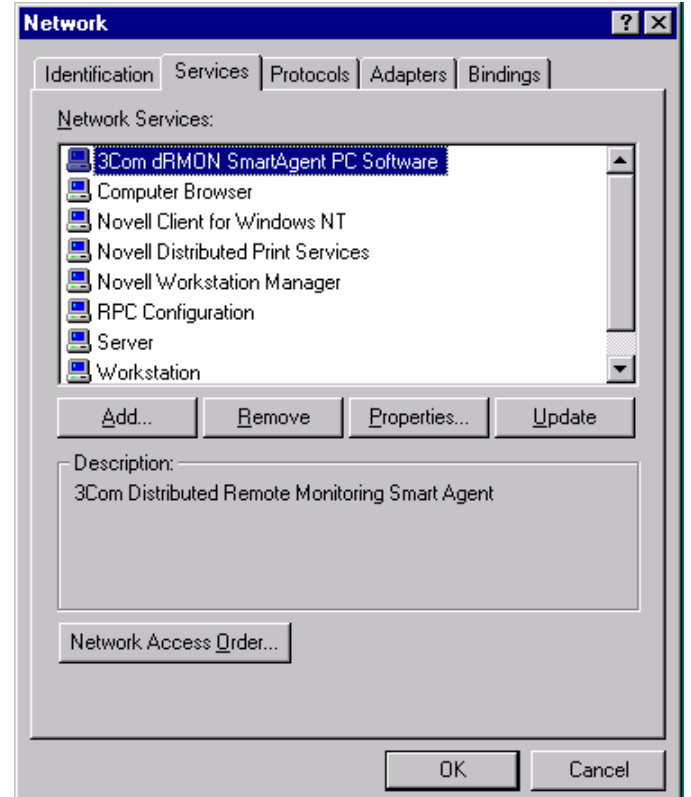

4. Click "Add..."

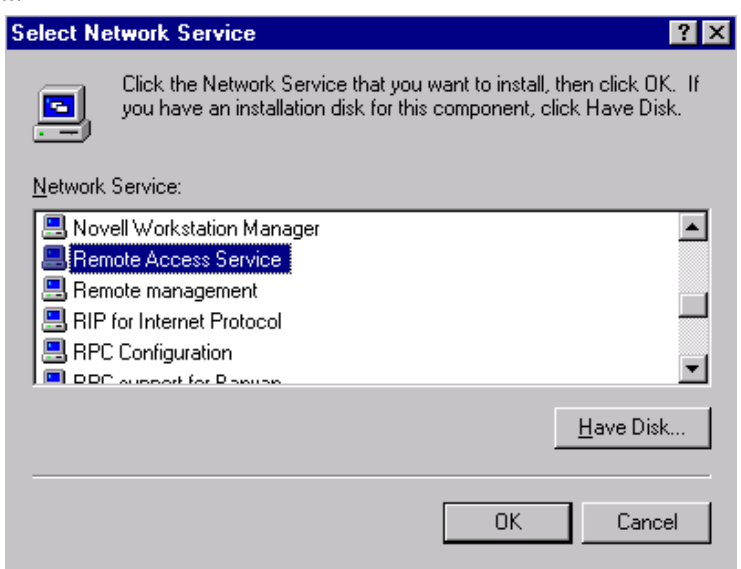

- 5. Select "Remote Access Service" from the list box.
- 6. Click "OK".

# REMOTE ACCESS SERVICE (RAS)

1. If RAS has not been installed on your machine, you will be able to install RAS on your machine. If RAS has been installed on your machine, begin at this screen at step 4.

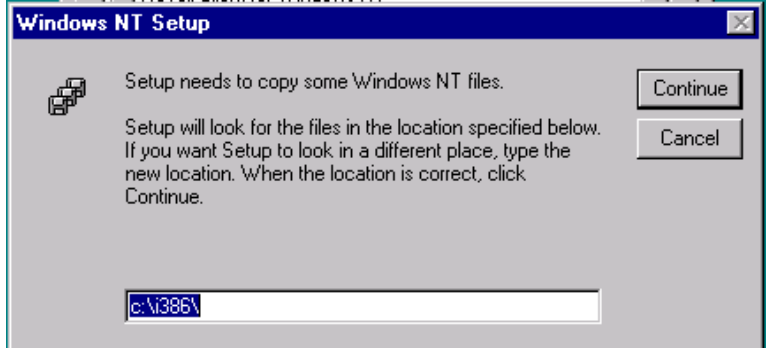

- 2. The text box displays "c:\i386". This should be set to the default Windows NT location for these files. This may be your CDROM if Windows NT was not installed from the hard drive. If the files have been moved to a different location, enter the path for the new location.
- 3. Click "Continue". The Add RAS Device box appears.

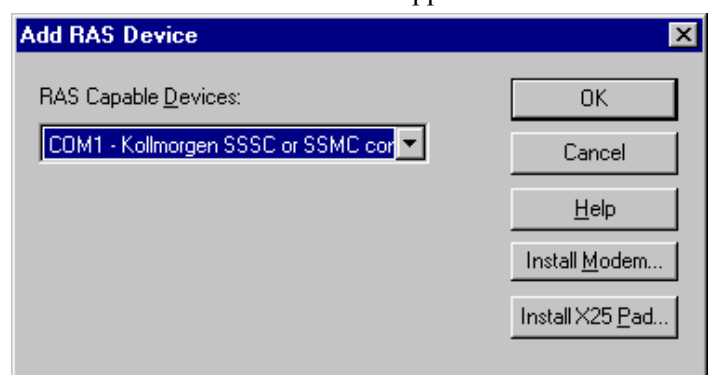

- 4. Open the list box and select "COM1 Kollmorgen SSSC or SSMC connection".
- 5. Click "OK".

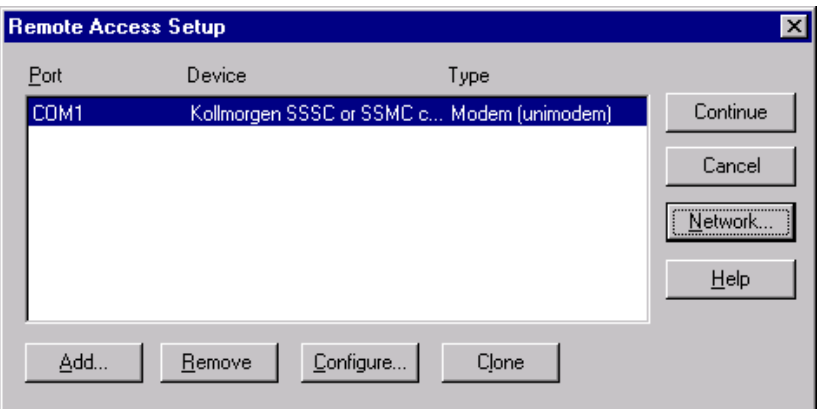

6. Click "Network…"

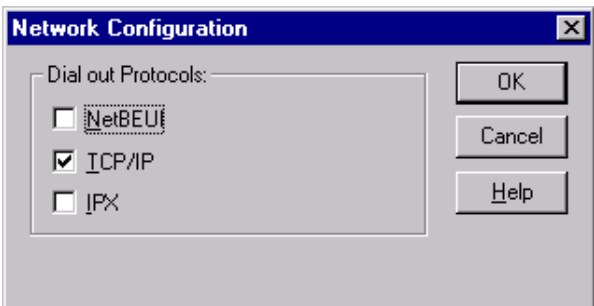

- 7. Ensure that box "TCP/IP" is checked. If other boxes are checked, leave them checked.
- 8. Click "OK".
- 9. Click "Configure…"

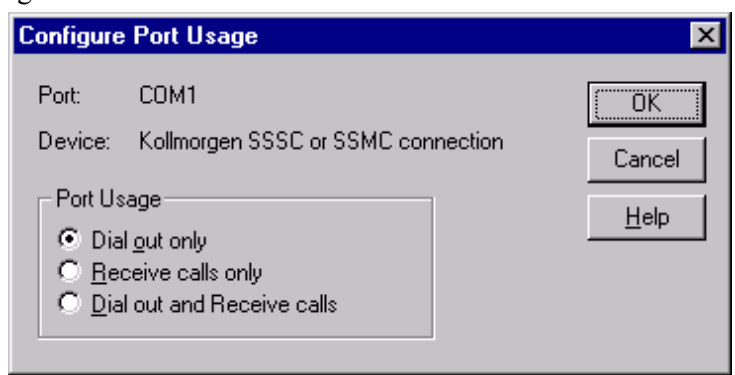

- 10. Select option "Dial out only".
- 11. Click "OK".
- 12. Click "OK" again in the Remote Access Setup dialog.
- 13. Windows NT requires that you reboot at this point. You must reboot your computer by clicking "Yes". After rebooting continue at Setup Dial-Up Networking.

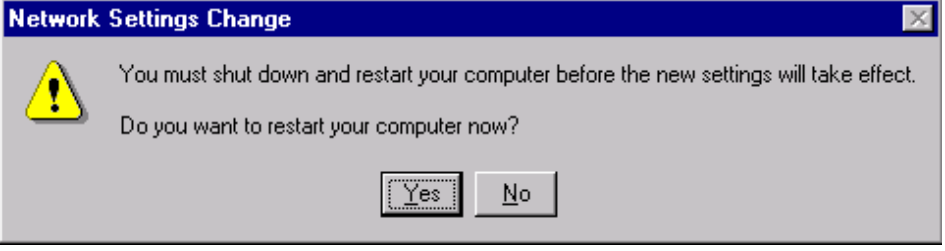

#### DIAL-UP NETWORKING

- 1. To set up Dial-Up Networking, open Dial-Up Networking by selecting "Start, Programs, Accessories, Dial-Up Networking".
- 2. If the phonebook is empty, a dialog appears to tell you this. Otherwise, go to step 7.

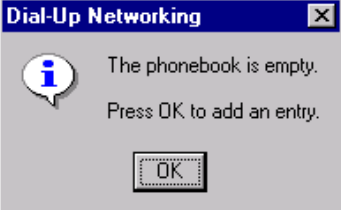

- 3. Click "OK". This may launch the "New Phonebook Entry Wizard".
- 4. Enter "SSSC/SSMC connection" for the new phonebook entry. Note, this name needs to be entered exactly as specified ("SSSC/SSMC connection").
- 5. Check the box "I know all about phonebook..."
- 6. Click "Finish". The "New Phonebook Entry" dialog displays.

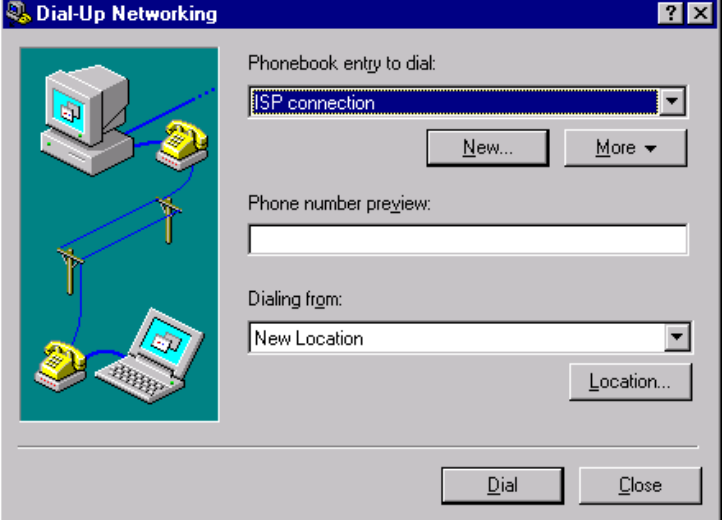

7. Click "New.."

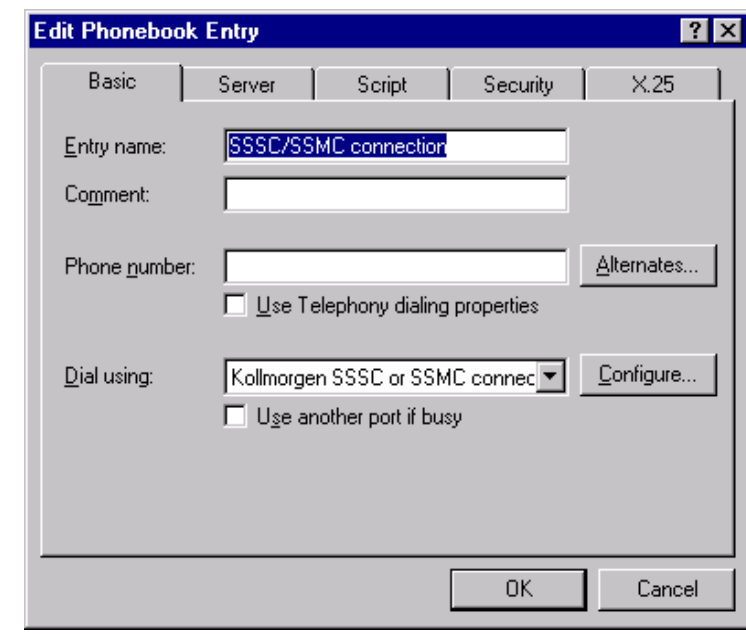

- 8. Select the "Basic" tab.
- 9. Go to the "Entry name" box and enter "SSSC/SSMC connection" (if not already entered). The name must be entered exactly as specified, such as "SSSC/SSMC connection".
- 10. Go to the list box "Dial using".
- 11. Select "Kollmorgen SSSC or SSMC connection".
- 12. Click "Configure".

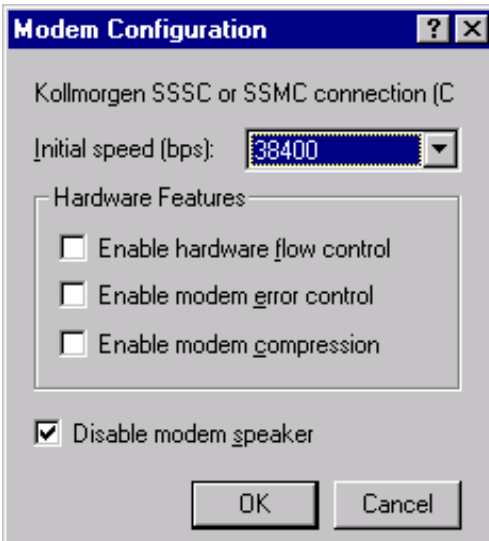

- 13. Go to the list box "Initial speed (bps)" and select 38400.
- 14. In the "Hardware Features" checkboxes, uncheck all options.
- 15. Click "OK". You return to the previous dialog box.
- 16. Select tab "Server".

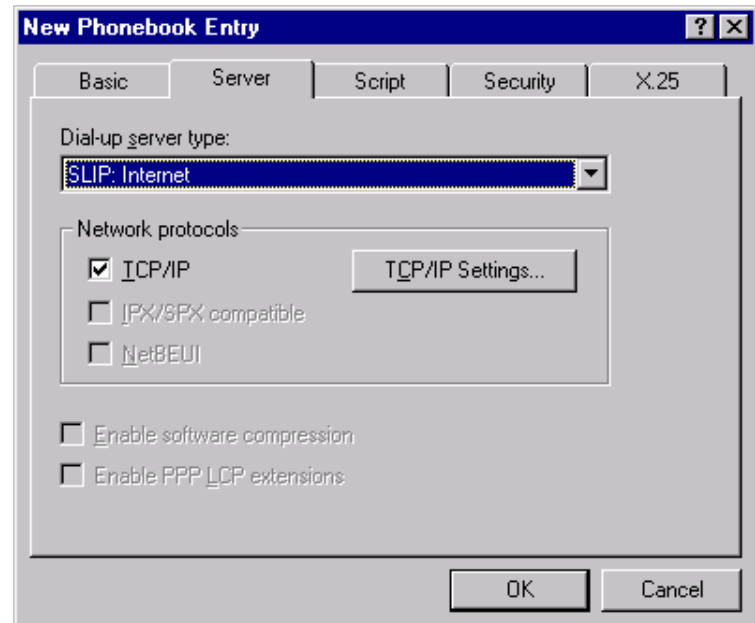

- 17. Make sure SLIP: Internet is selected.
- 18. Check "TCP/IP" in "Network protocols".
- 19. Click "TCP/IP Settings.." to edit the TCP/IP settings.

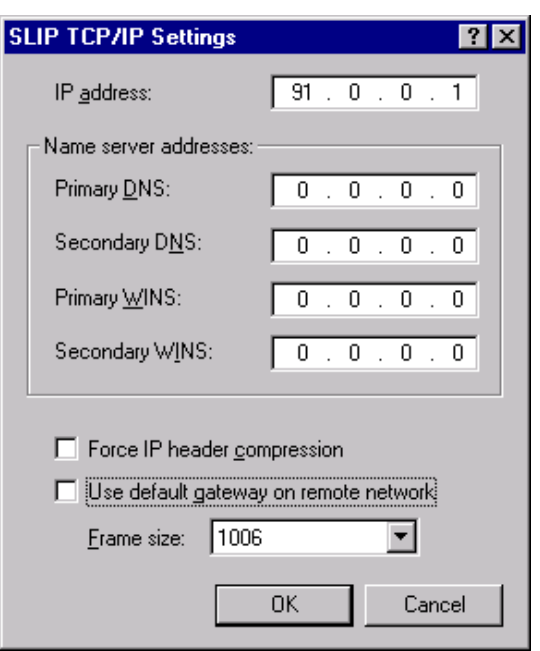

- 20. Enter in "IP address" 91.0.0.1.
- 21. In the checkboxes, uncheck both "Force IP header compression" and "Use default gateway on remote network".
- 22. Click "OK". You will be back at the main screen.
- 23. Select the "Security" tab.

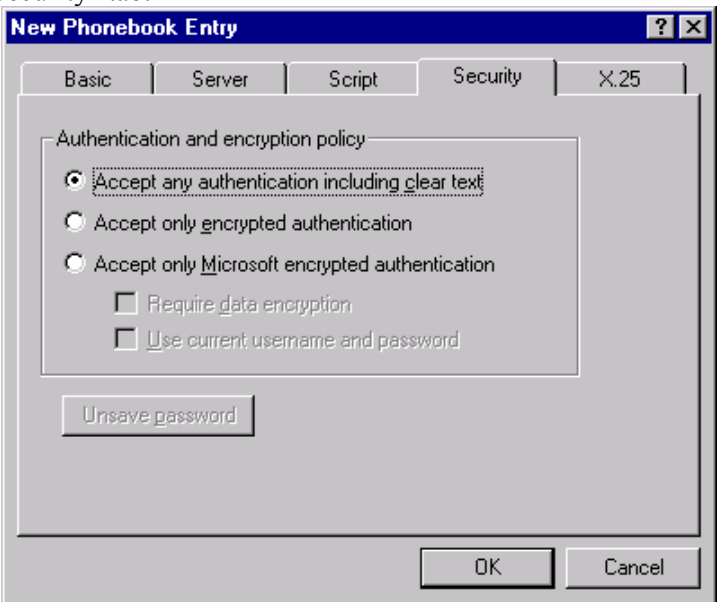

- 24. Select only the option "Accept any authentication including clear text".
- 25. Click "OK".

<span id="page-196-0"></span>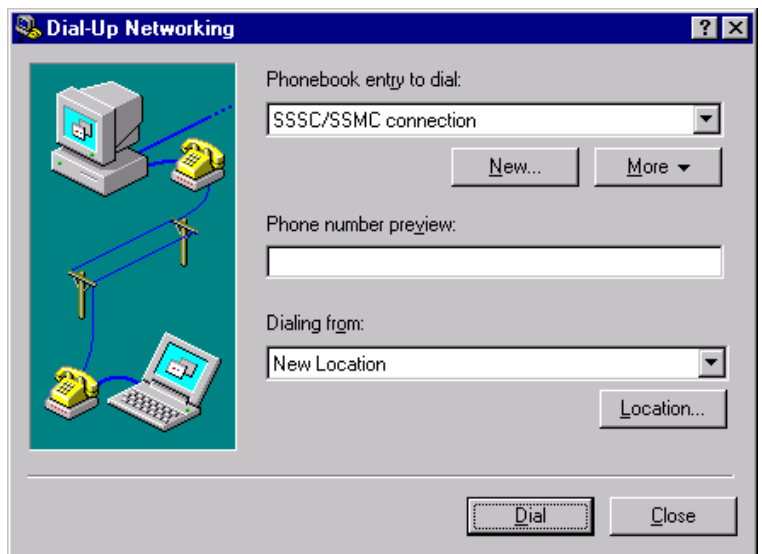

26. Click "Dial".

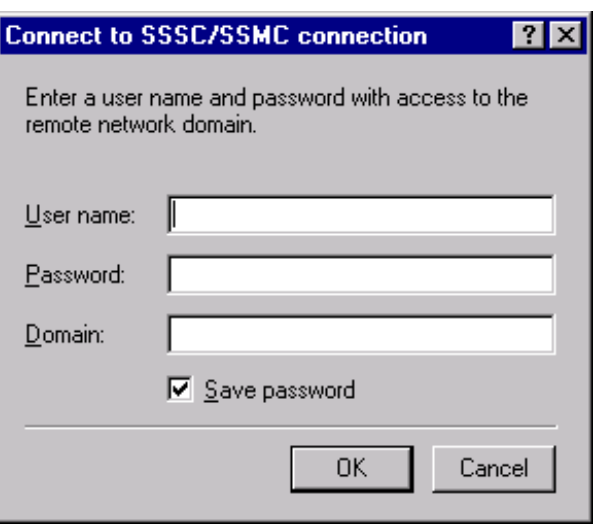

- 27. It does not matter what entries are present in this dialog. Check the box "Save password" so that you will not be presented with this dialog next time you dial.
- 28. Click "OK". You should connect to the controller. If not, check that you performed these settings correctly.

This completes the serial communications configuration.

### WINDOWS95

- 1. Make sure you are running Windows95 Version 4.00.095a or higher.
- 2. Connect null modem cable to SC.

#### ADD MODEM

1. Open the Control Panel from the Windows Start Menu > Settings > Control Panel.

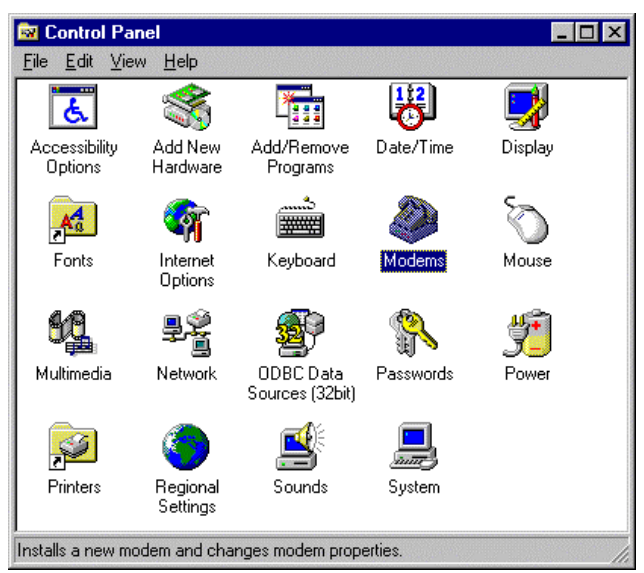

2. Double Click on the icon "Modems".

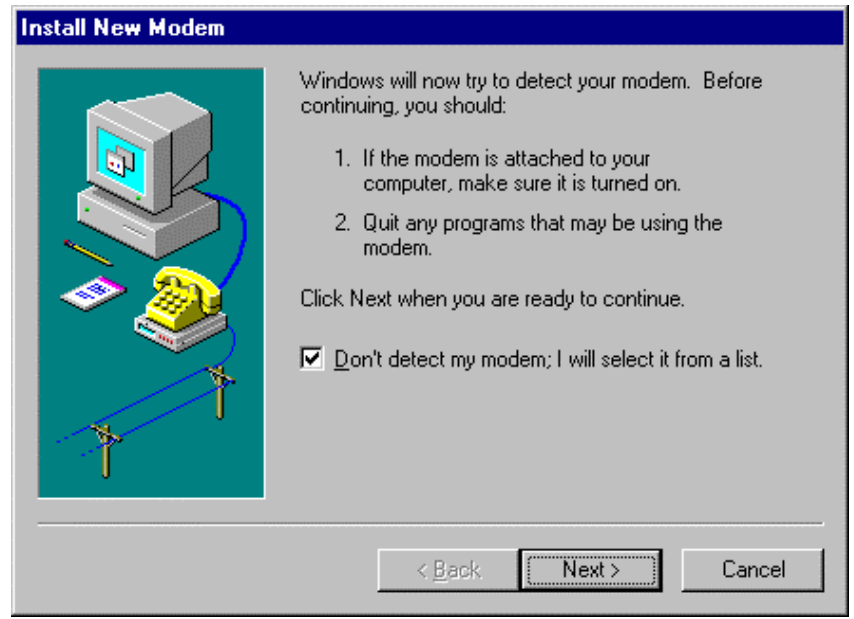

3. Check the box next to "Don't detect my modem; I will select it from a list" and then click "Next". You will see lists for various modems. Select the type of modem you have on the machine.

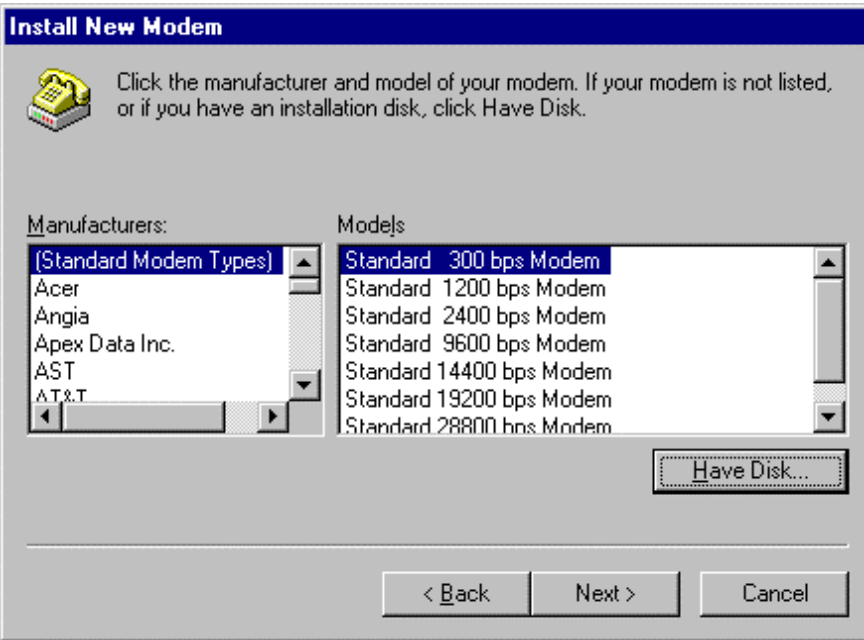

4. Click on the button "Have Disk" and you are prompted for the location of the modem setup file. You must know where the file, "KMNLMDM.INF", is located.

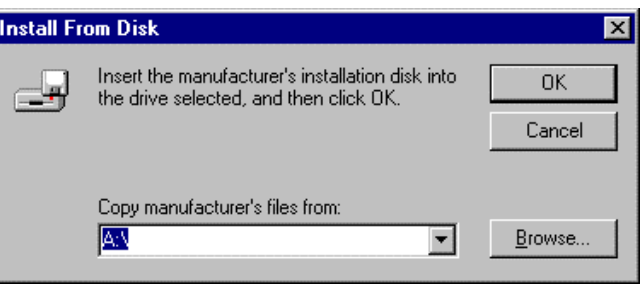

5. You may either enter the exact location of the file in the list box named "Copy manufacturer's files from:" or you can select "Browse" to navigate the directories to your file.

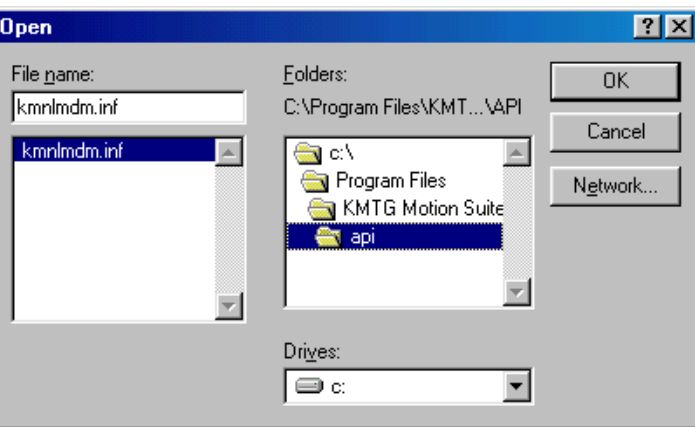

- 6. Locate the setup file named "KMNLMDM.INF" and click "OK".
- 7. Select MC/SC-Host Slip Connection and click Next.

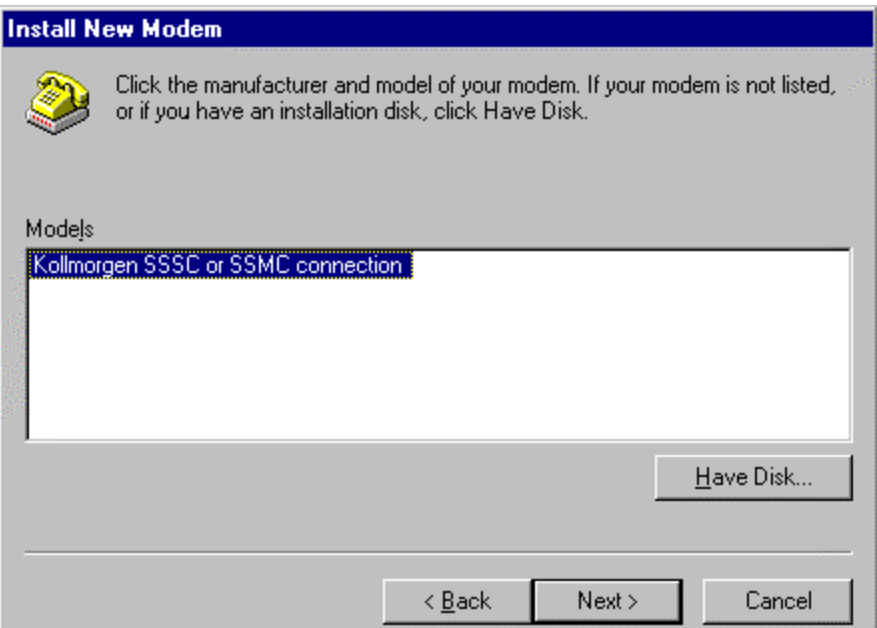

8. Install on the COM port to which you are connected and click Next.

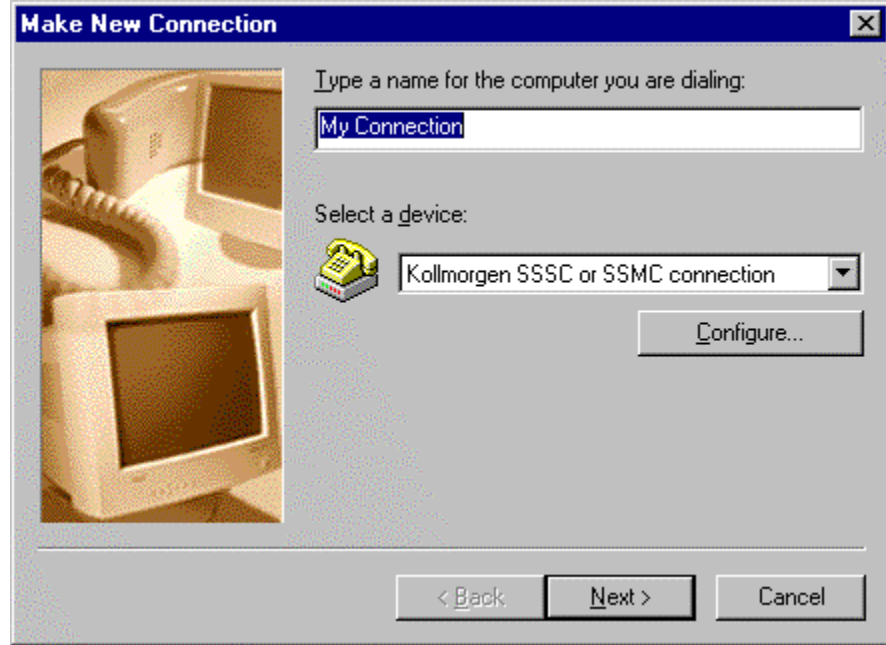

9. Click OK and close out of Modems.

Now, a dialup networking connection must be set up to connect to the modem.

#### DIALUP NETWORKING

1. Select the Windows Start Menu > Programs > Accessories > Dialup Networking. If dialup networking is not listed there, then it is probably not installed on you system. You will need to add dialup networking from the Control Panel > Add Programs > Windows Setup. Please refer to you windows documentation if you need more information on this procedure.

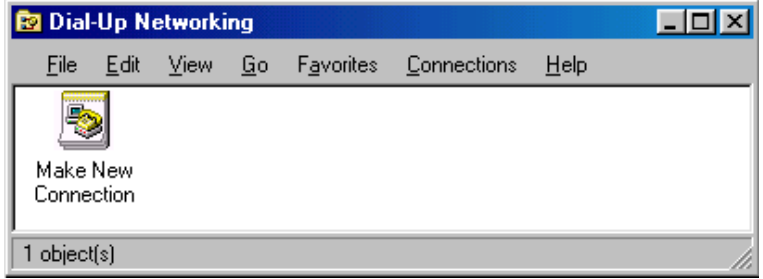

2. Double-click on Make New Connection.

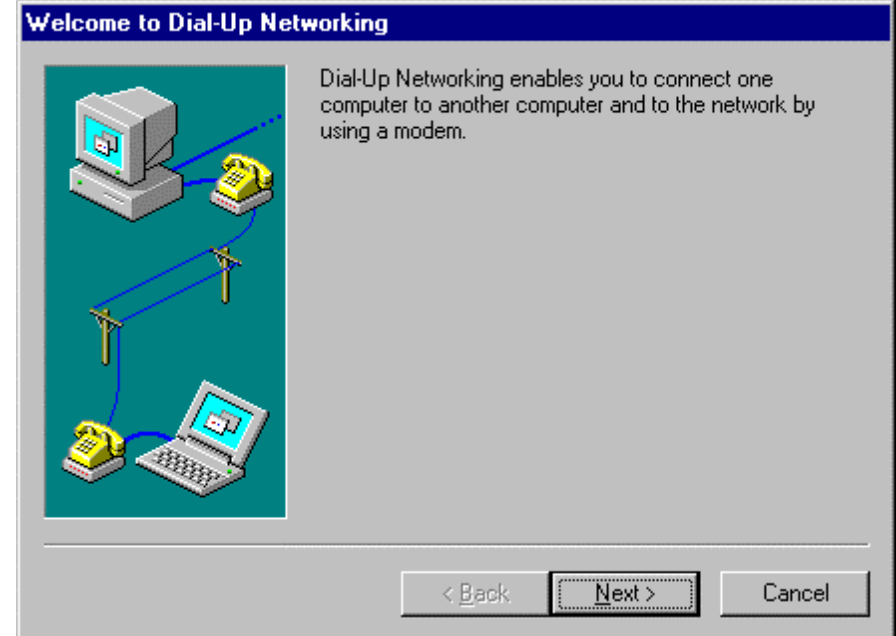

3. Click "Next". You will now need to enter a phone number (including area code) for this connection.

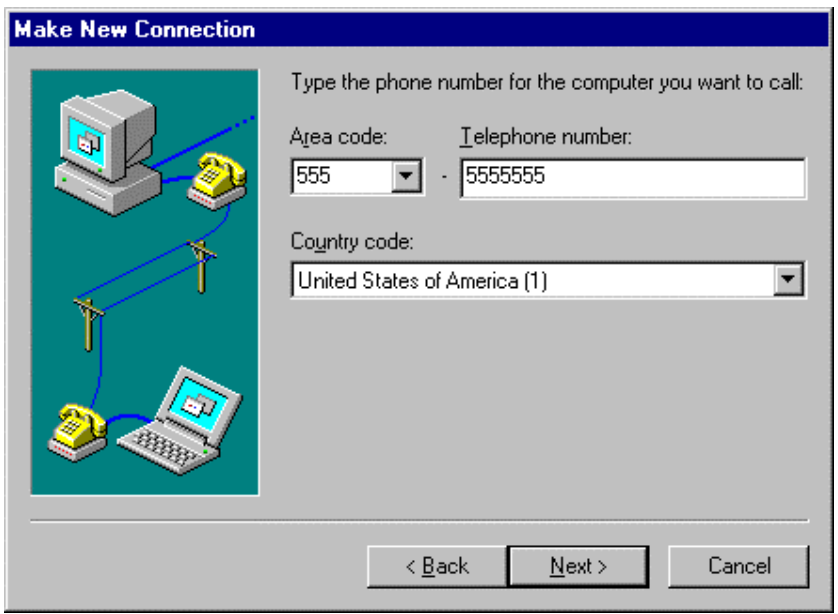

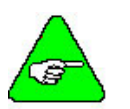

*Windows95 requires you to enter a phone number but this is not actually used.* 

*You may need to enter your area code if this is the first time configuring dialup networking. You will want to use you actual area code in case you configure any other modems in the future.* 

4. Click "Next>". You will be prompted to enter a name for this connection. You may enter any name you like for the name of this connection. If you do enter a different name, then the following instructions that refer to "My Connection" will now refer to your name instead.

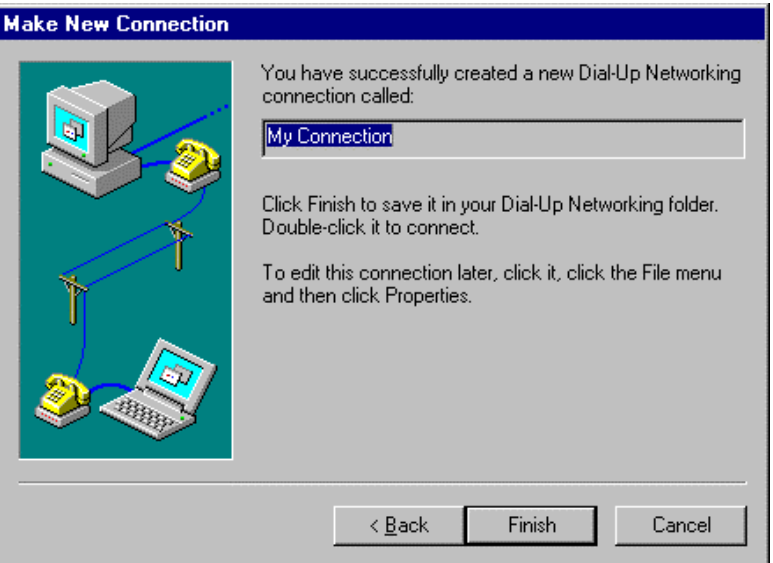

- 5. Click "Finish." This completes the setup of the connection, but it still has to be configured.
- 6. Right-click on the Dial-Up Networking connection you just made. When the submenu pops up, you will select "Properties".

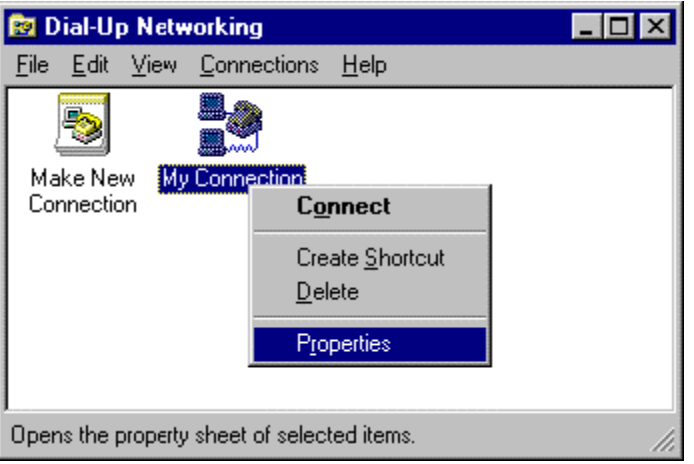

7. You will see the General Properties for this connection.

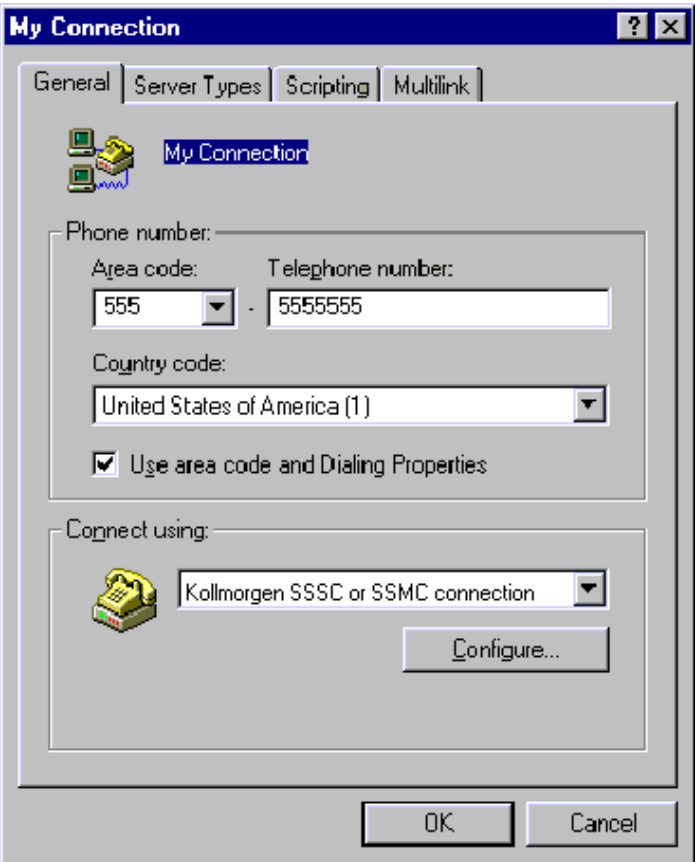

- 8. Select the Configure tab.
- 9. Select the COM port and set Maximum speed of 38400.

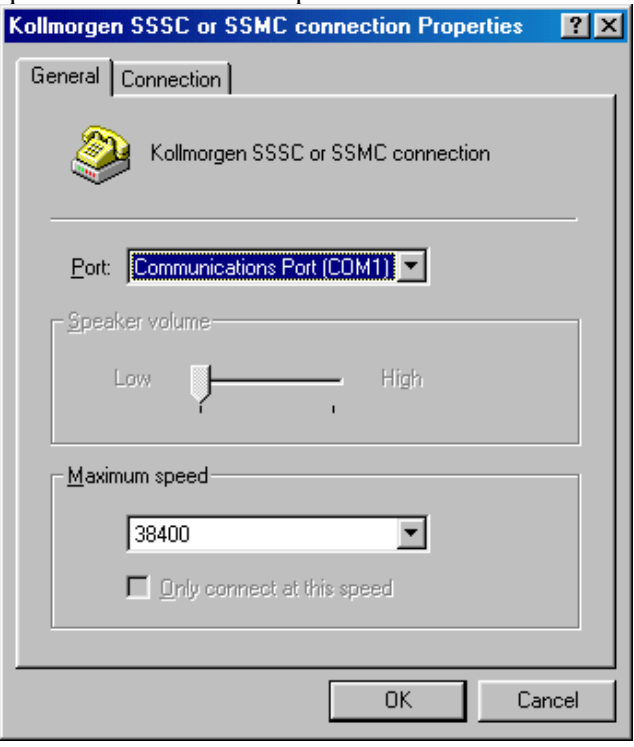

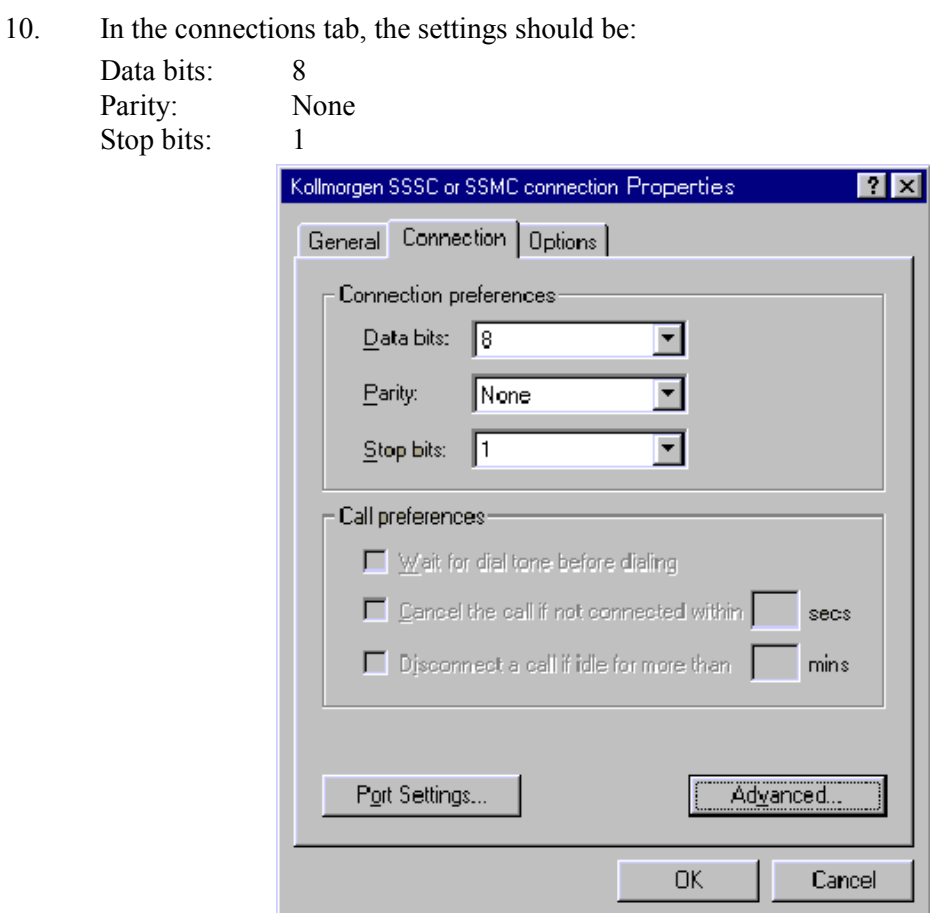

- 11. Click on the Advanced button.
- 12. UNCHECK "Use Flow Control".

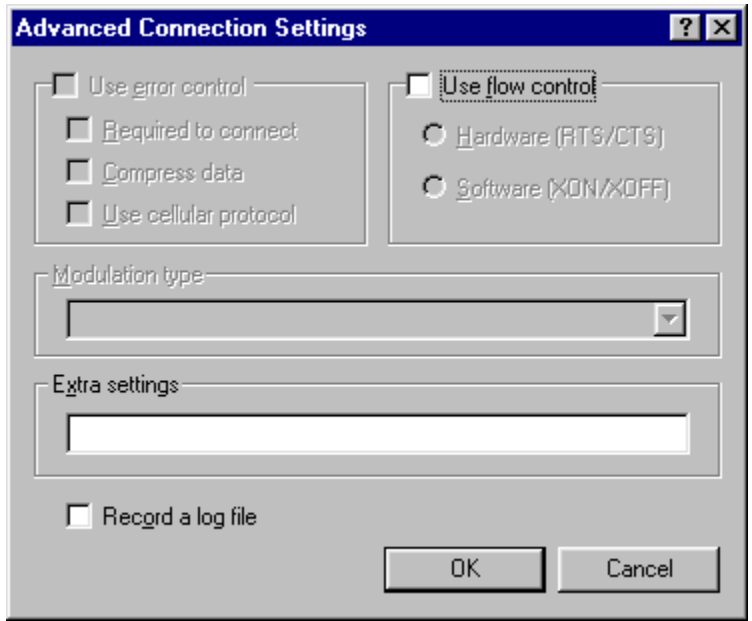

- 13. Click OK.
- 14. Select the Server Types tab.

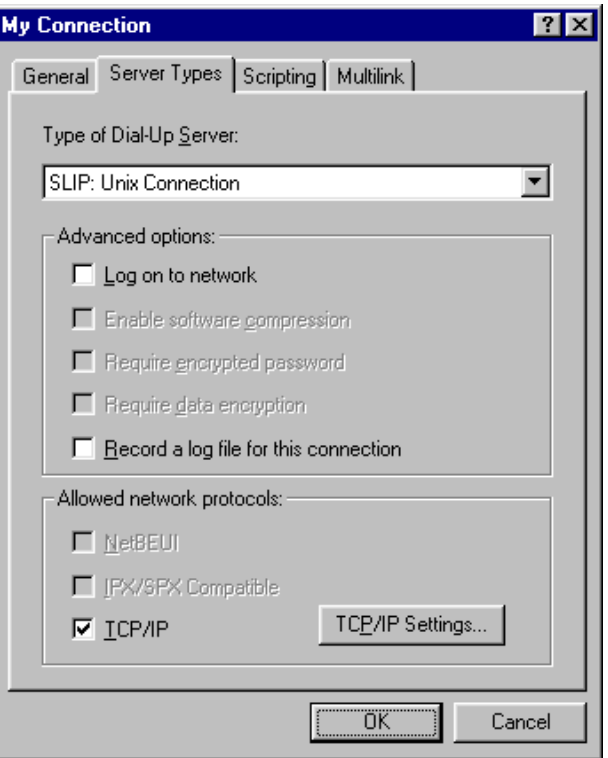

- 15. Make sure "SLIP: Unix Connection" is displayed.
- 16. Make sure "Log on to network" and "Record a log file for this connection" are unchecked.
- 17. Make sure TCP/IP is checked.
- 18. Click "TCP/IP Settings…"

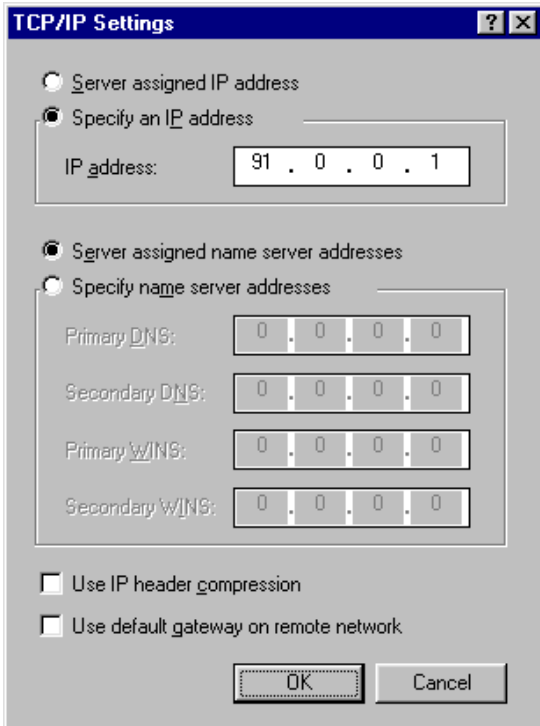

19. Mark "Specify an IP address" and enter "91.0.0.1".

- <span id="page-205-0"></span>20. Mark "Server assigned name server addresses".
- 21. Uncheck "Use IP header compression".
- 22. Uncheck "Use default gateway on remote network."
- 23. Click OK to return to the previous screen.
- 24. You are finished creating the new dialup connection. Click OK.

Make sure you are connected to your controller using a NULL modem cable. You are ready to begin communicating with the SERVO**STAR** SC.

# WINDOWS98

- 1. Make sure you are running Windows95 Version 4.10 or higher.
- 2. Connect null modem cable to SC.

#### ADD MODEM

1. Open the Control Panel from the Windows Start Menu > Settings > Control Panel.

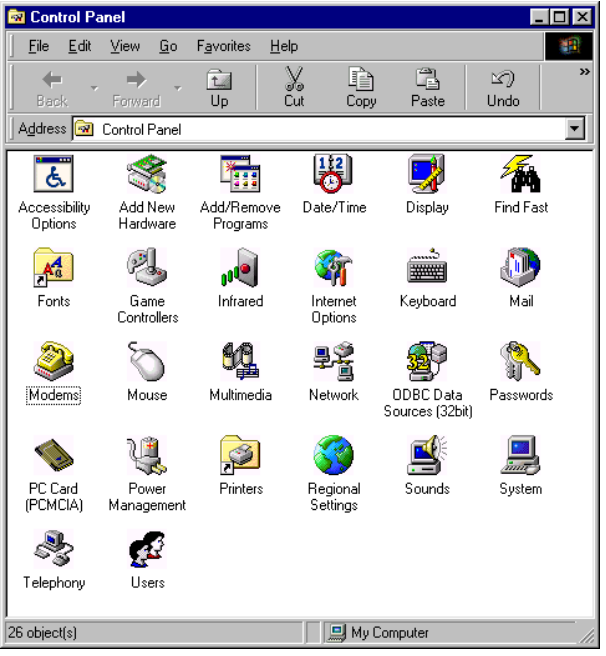

2. Double Click on the icon "Modems".

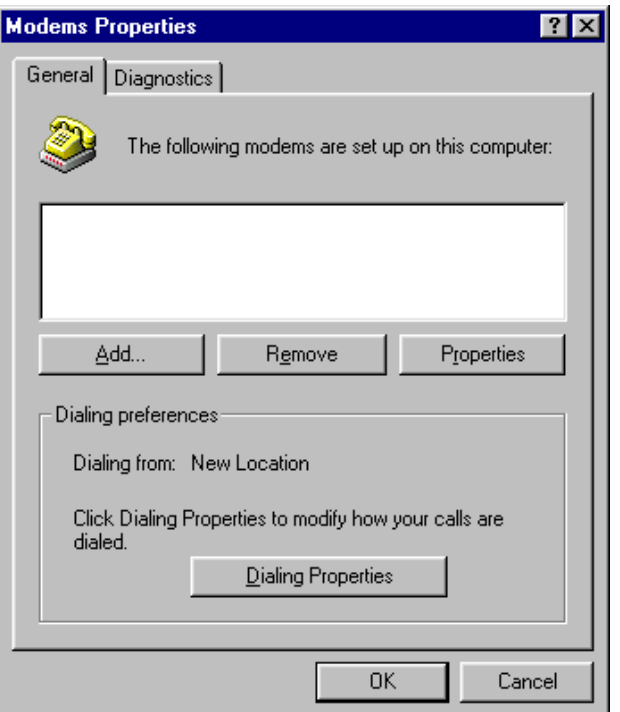

3. Click on the button "Add".

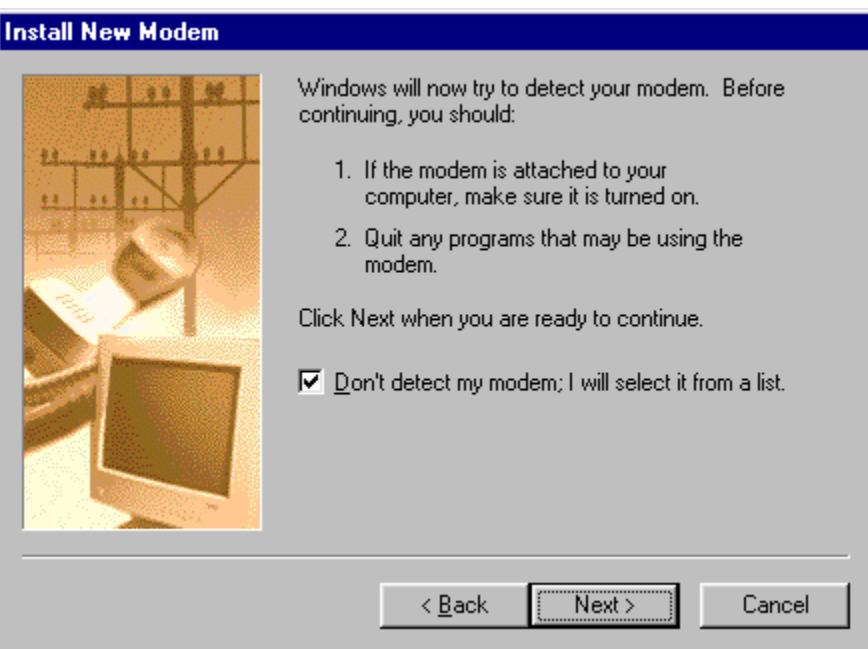

- 4. Make sure your modem is turned on.
- 5. Quit any programs that might be using the modem.
- 6. Check the box next to "Don't detect my modem; I will select it from a list" and then click "Next".

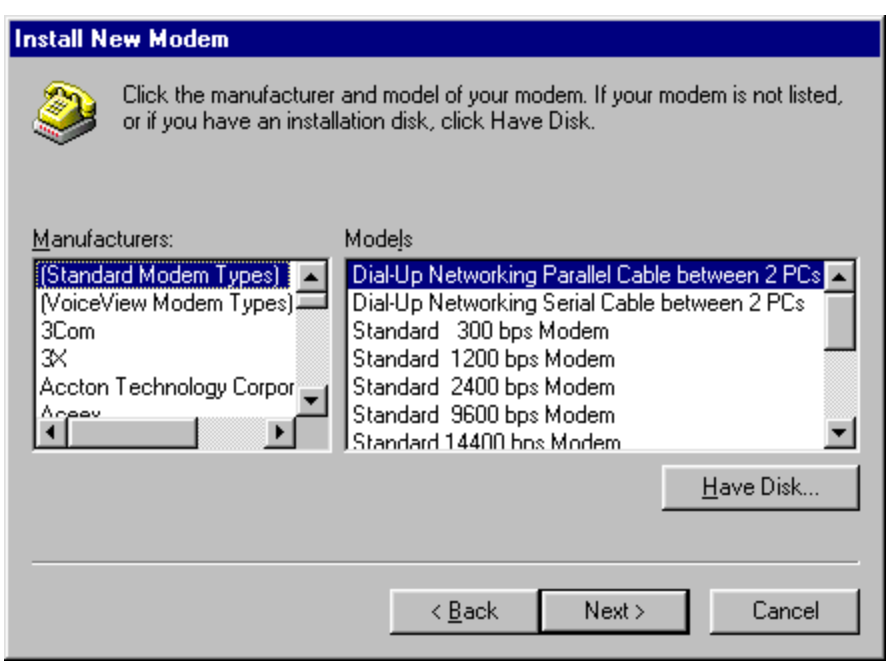

- 7. In the "Manufacturers:" box, select Standard Modem Types.
- 8. In the "Models" box, select the Dial-Up Networking between 2 PCs.
- 9. Click on the button "Have Disk" and you will be prompted for the location of the modem setup file.

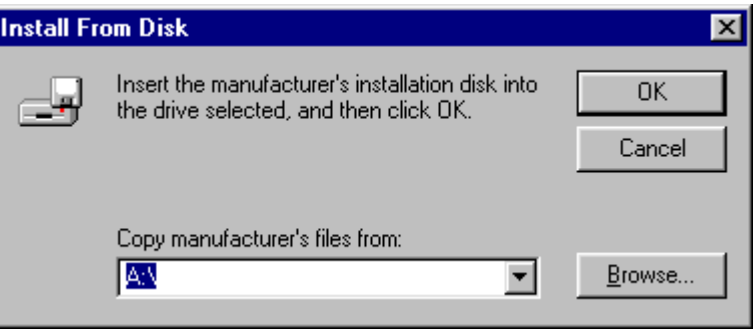

10. Select "Browse" to locate the file.

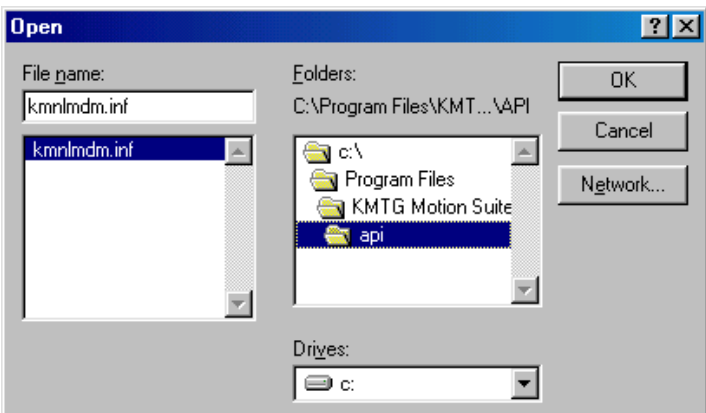

- 11. Now locate the setup file named "KMNLMDM.INF". This should be found at C:\Program Files\KMTG Motion Suite\API.
- 12. Click "OK" to install the drivers for the dial-up connection.

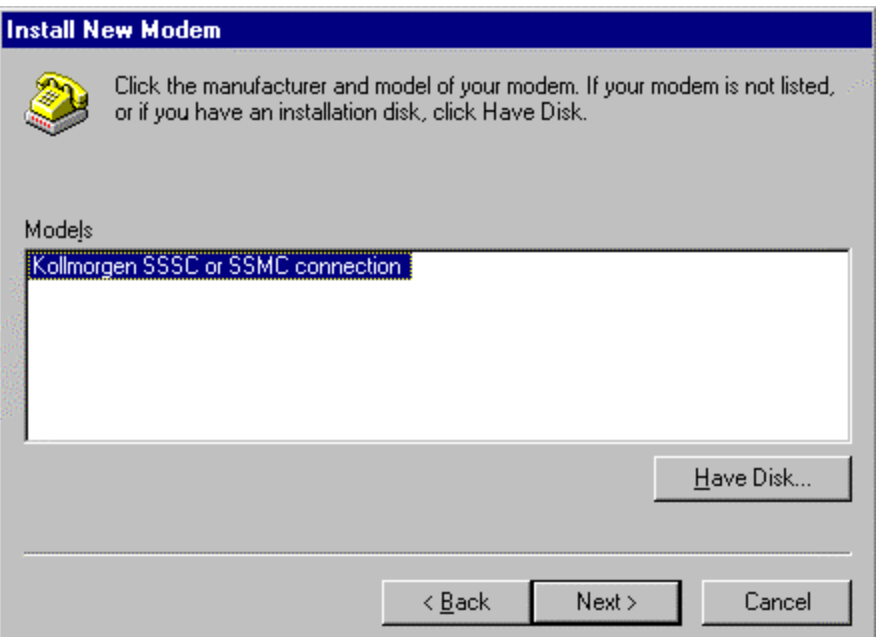

- 13. Make sure "MC/SC-Host SLIP connection" is selected.
- 14. Click "Next".

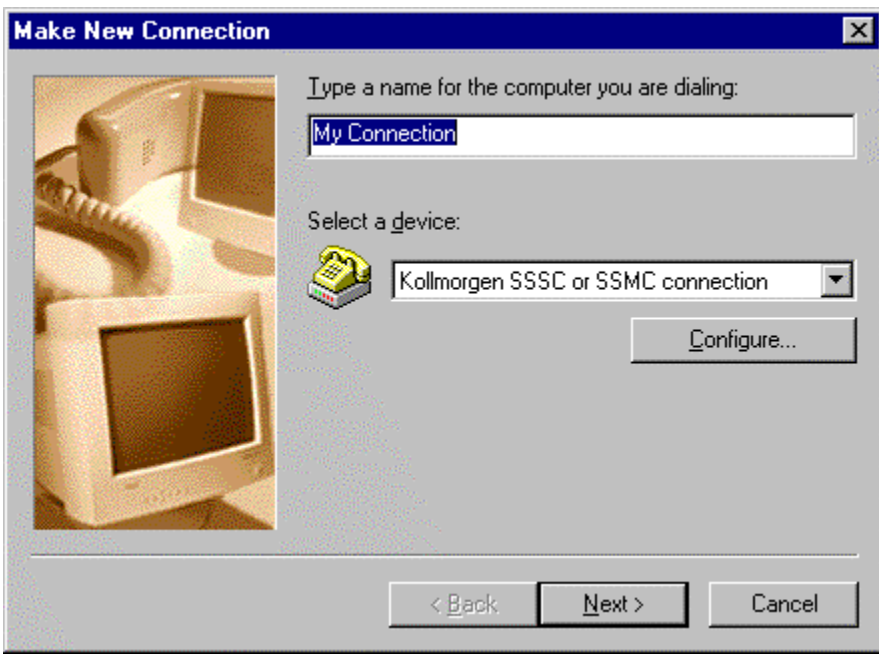

- 15. Select the COM port on which you would like to install the modem. Please select the COM port you will be using (most likely COM1).
- 16. Click "Next".

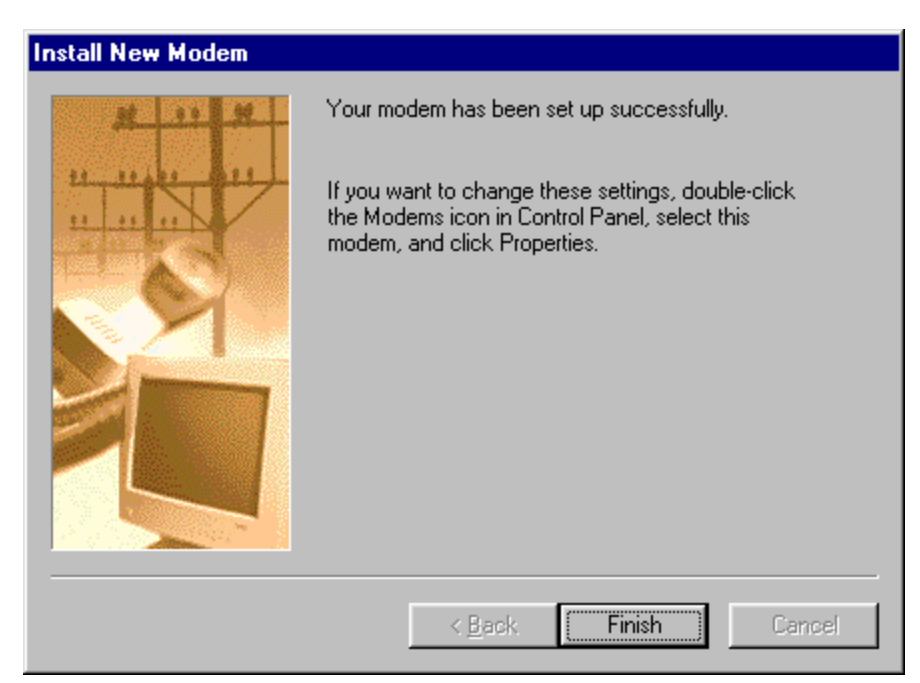

17. You are finished setting up the modem. Select "Finish". The modem is now displayed.

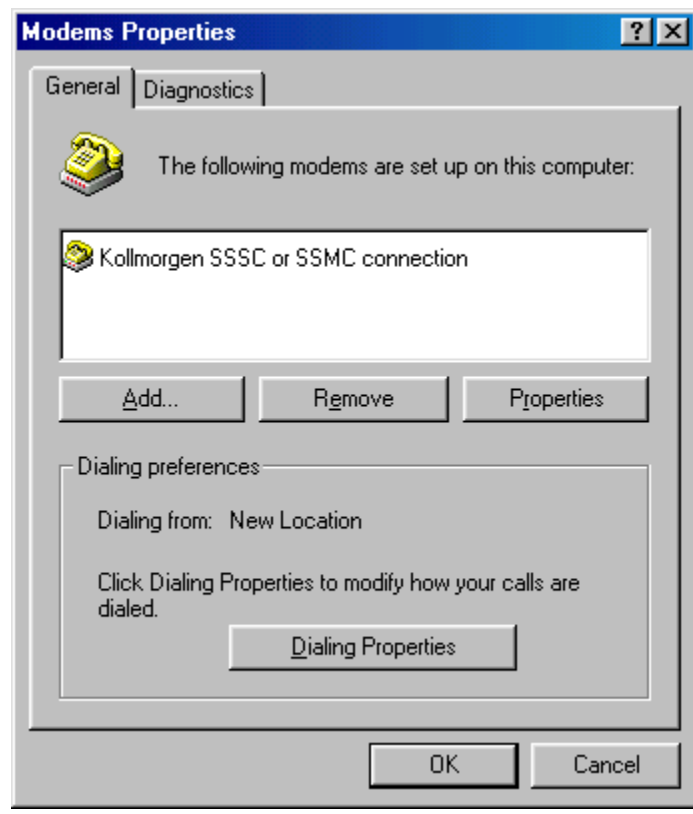

18. Select "Close".

Now a Dial-Up Networking connection needs to be setup to connect to the modem.

#### DIALUP NETWORKING

1. Select the Windows Start Menu > Programs > Accessories > Communications > Dialup Networking.

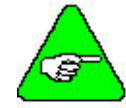

*If Dial-Up Networking is not listed, it is probably not installed on you system. You will need to add Dial-Up Networking from the Control Panel > Add Programs > Windows Setup. Please refer to you windows documentation if you need more information on this procedure.* 

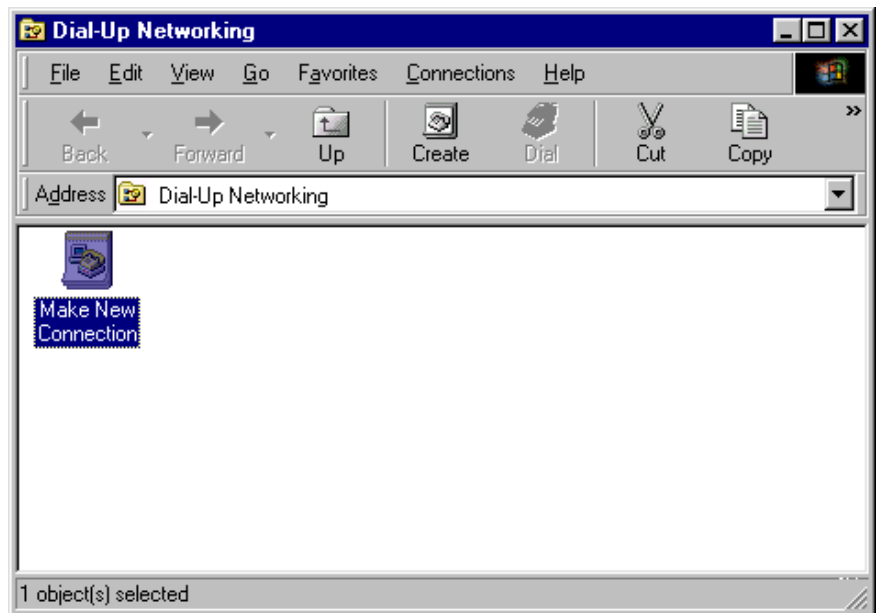

2. Double click on "Make New Connection". The wizard is displayed to assist you in configuring a dialup connection.

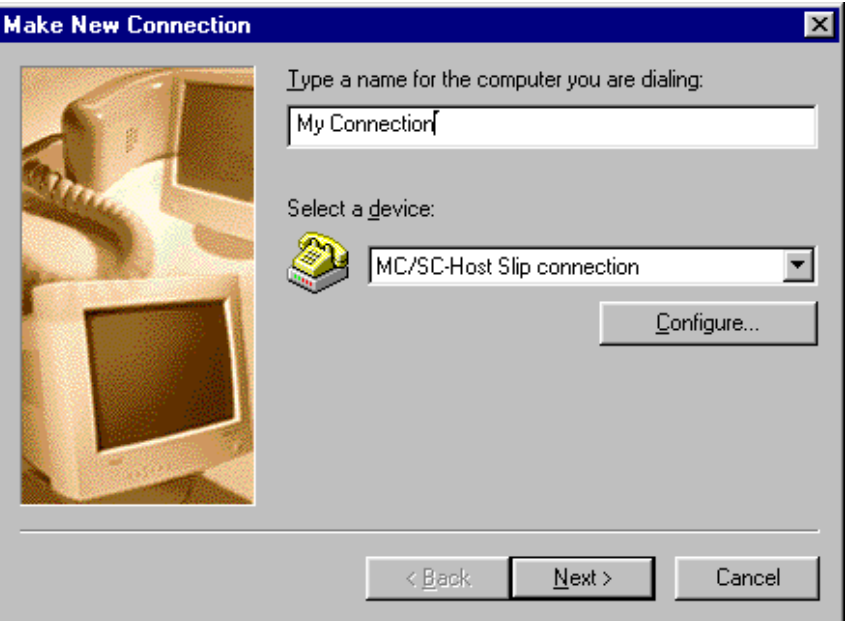

- 3. You may enter any name you like for the name of this connection. If you do enter a different name, the following instructions that refer to "My Connection" will now refer to the name you provide for this connection instead. Make sure "MC/SC-Host SLIP Connection" is displayed in the list box titled "Select a device:".
- 4. Click "Next".

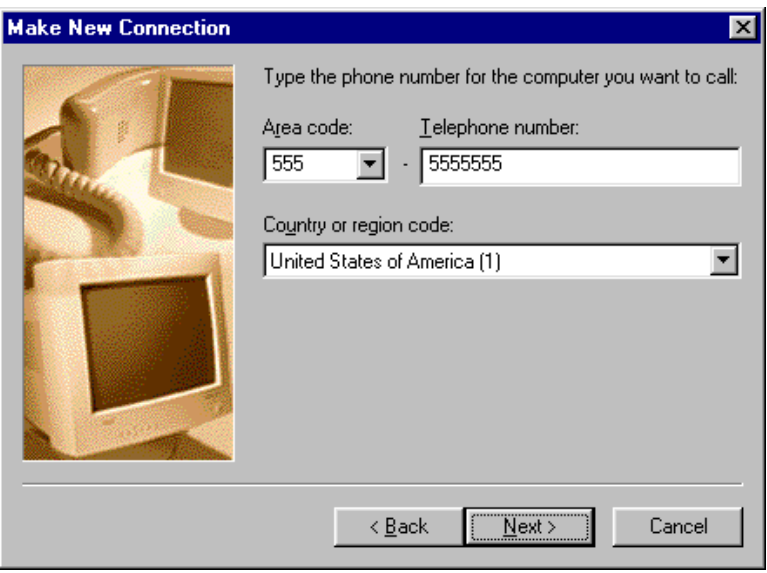

5. Windows 98 requires you to enter a phone number but this is not actually used. Please enter any number.

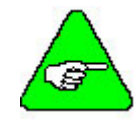

*If this is the first time configuring Dial-Up Networking, you will want to use your actual area code in case you configure additional modems in the future.* 

6. Click "Next".

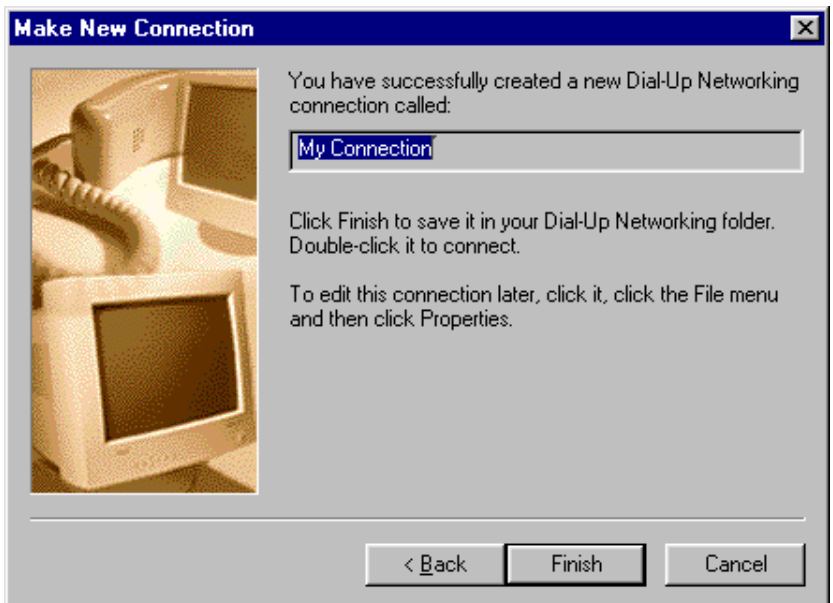

7. You are finished creating the new dial-up connection. Select "Finish". Now, you need to manually configure the settings specific to this modem.

8. If Dial-Up Networking is not still open, you will need to open it.

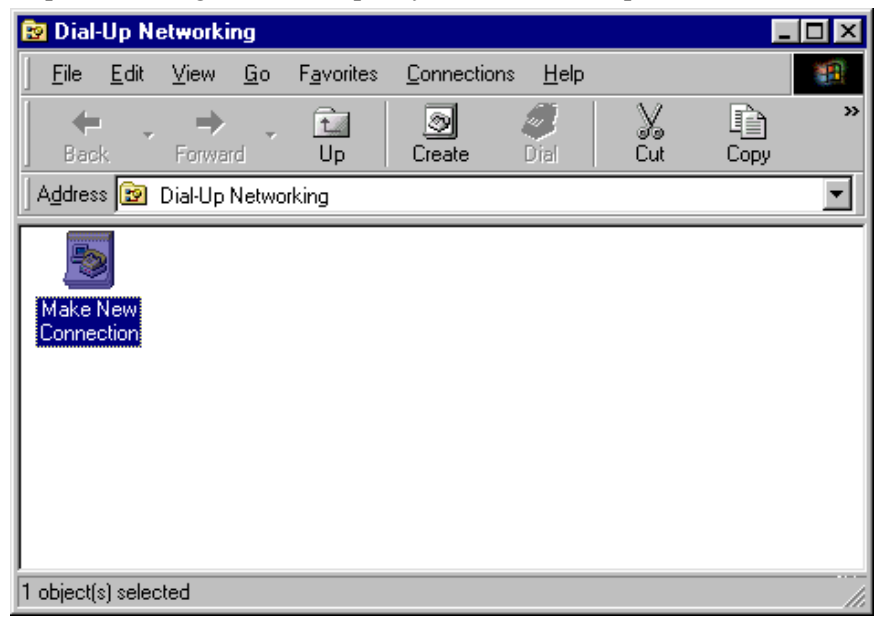

9. From the Dial-Up Networking window, right click on the icon "My Connection" and select "Properties".

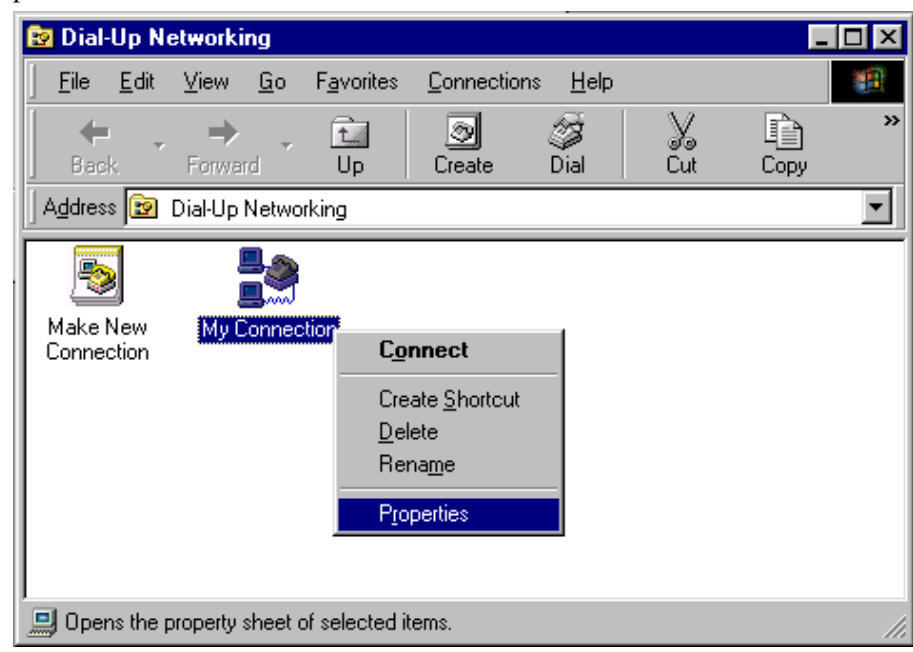

10. The configuration dialog is displayed.

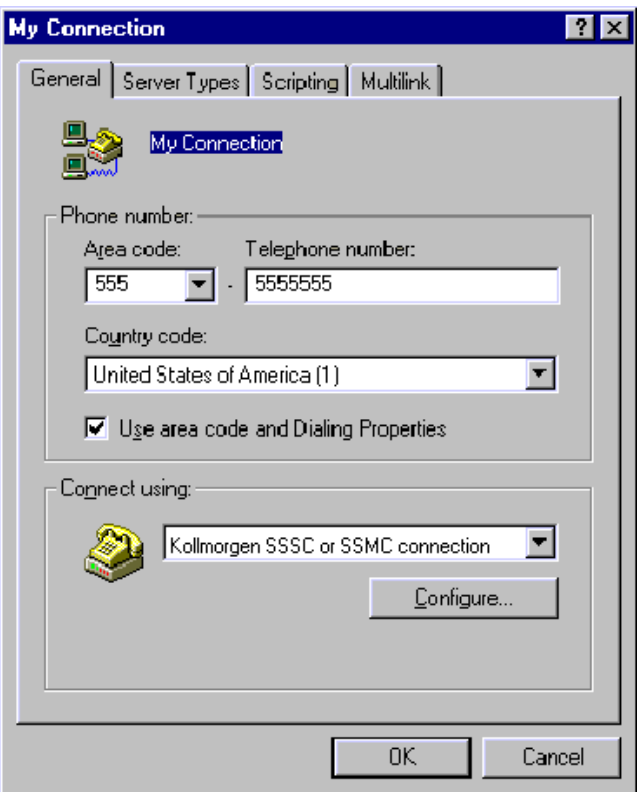

- 11. You will not need to configure anything on the "General", "Scripting" or "Multilink" tabs.
- 12. Select the Configure tab.
- 13. Select the COM port and set Maximum speed of 38400.

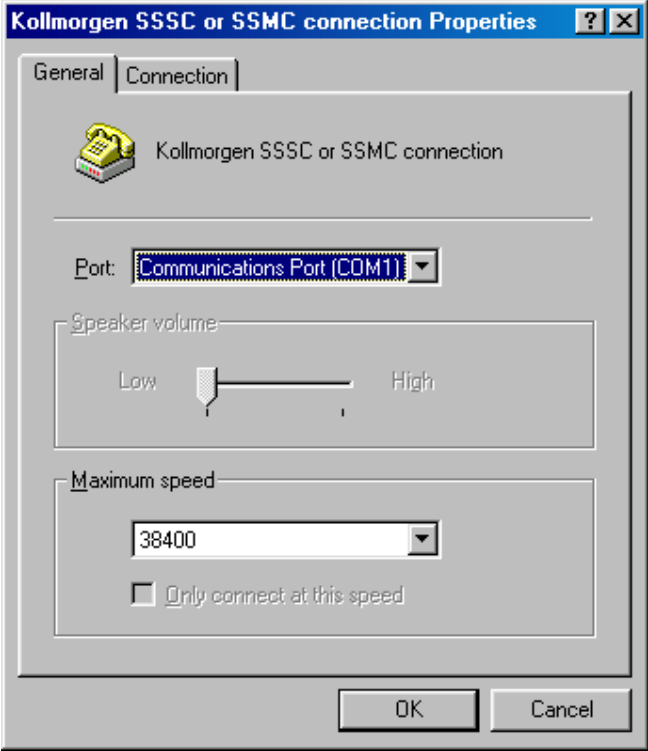

14. In the connections tab, the settings should be:

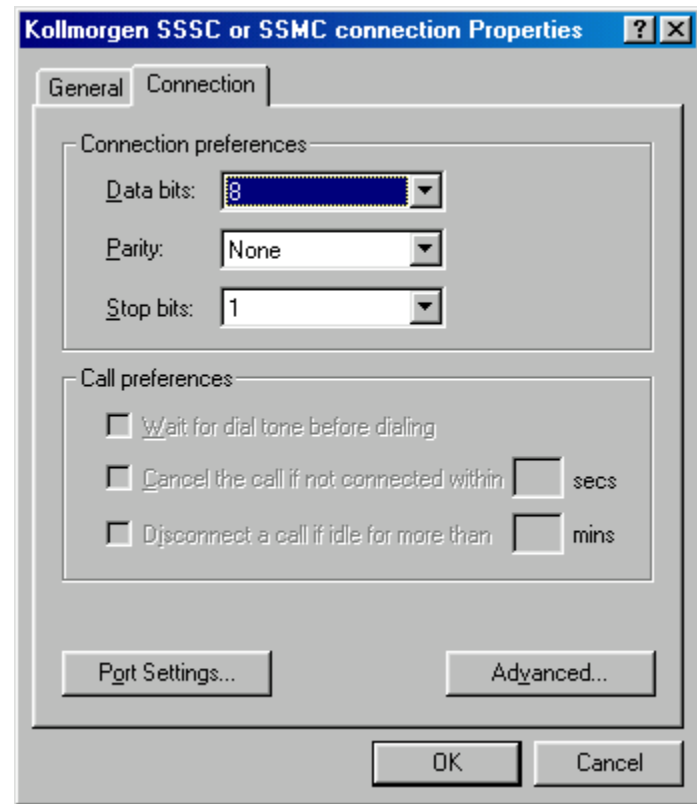

- 15. Click on the Advanced button.
- 16. **UNCHECK**"Use Flow Control".

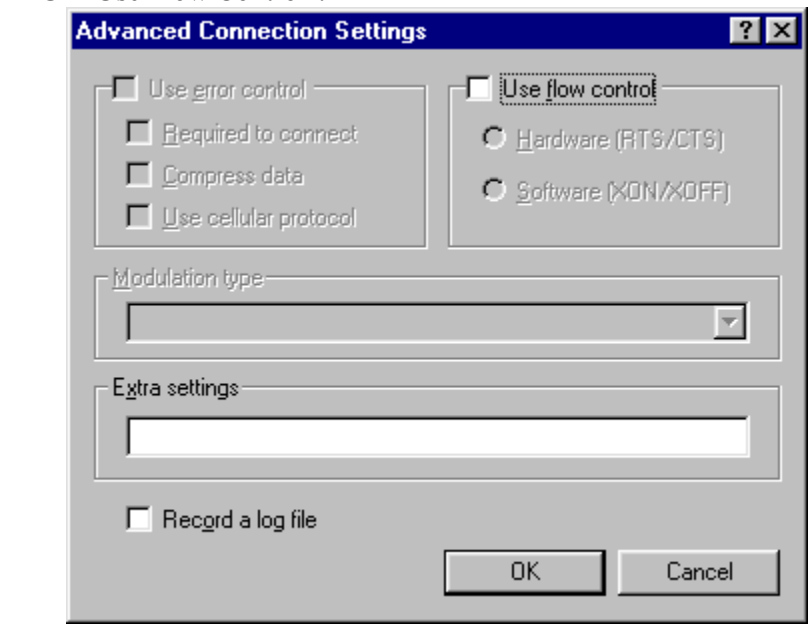

17. Select the "Server Types" tab and proceed to the next step.

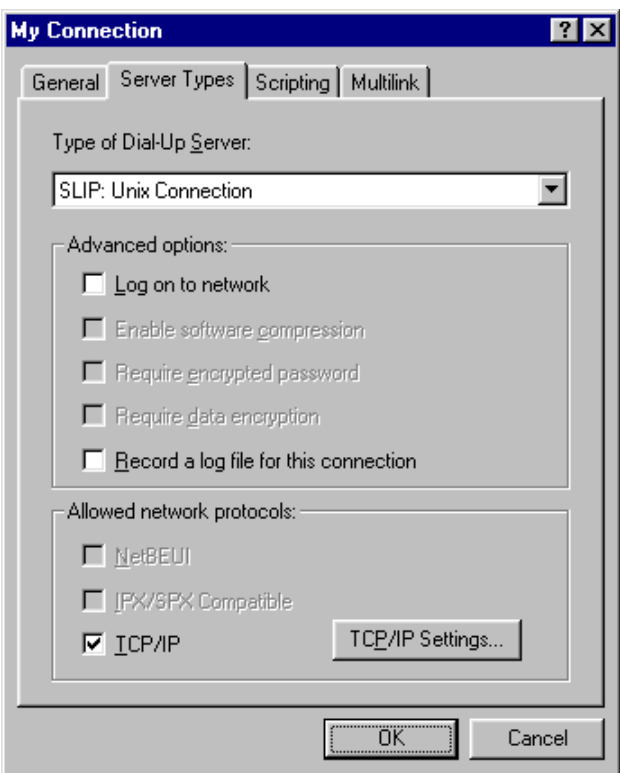

- 18. Make sure SLIP: Unix Connection is selected for "Type of Dial-Up Server."
- 19. Make sure only "TCP/IP" is checked.
- 20. Select the "TCP/IP Settings" button.

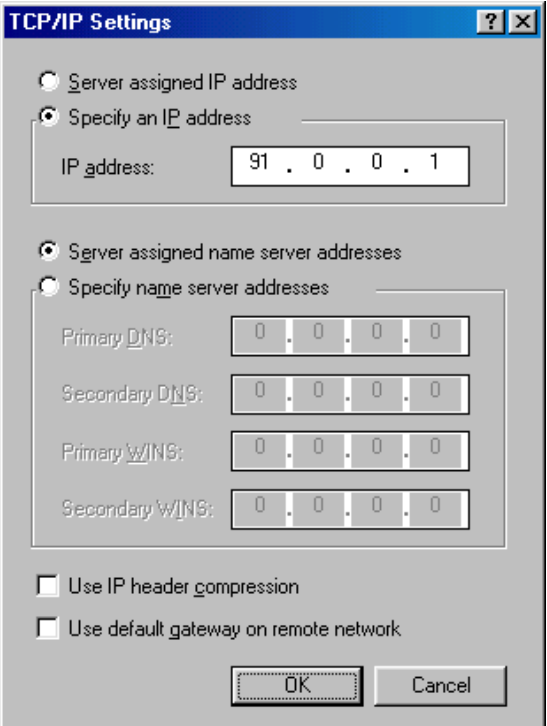

- 21. Select "Specify an IP address" and enter "91.0.0.1".
- 22. Make sure "Server assigned name server addresses" is selected.
- 23. Uncheck "Use IP header compression".
- 24. Uncheck "Use default gateway on remote network".
- 25. Click "OK" to return to the previous options page.
- 26. Click "OK" again.
- 27. You are finished configuring the dial-up connection.

Make sure you are connected to your controller using a NULL modem cable. You are ready to begin communicating with the SERVO**STAR** SC.

### WINDOWS 2000

- 1. Make sure you are running Windows2000 Version 5.00.2195 or higher.
- 2. Connect null modem cable to the SERVO**STAR** SC COM1 port, connector C7. Kollmorgen provides a null modem cable in the connector kit for the SERVO**STAR** SC.

### ADD MODEM

- 1. Open the Control Panel (Start>Settings>Control Panel).
- 2. Double Click on the icon "Phone and Modem Options".

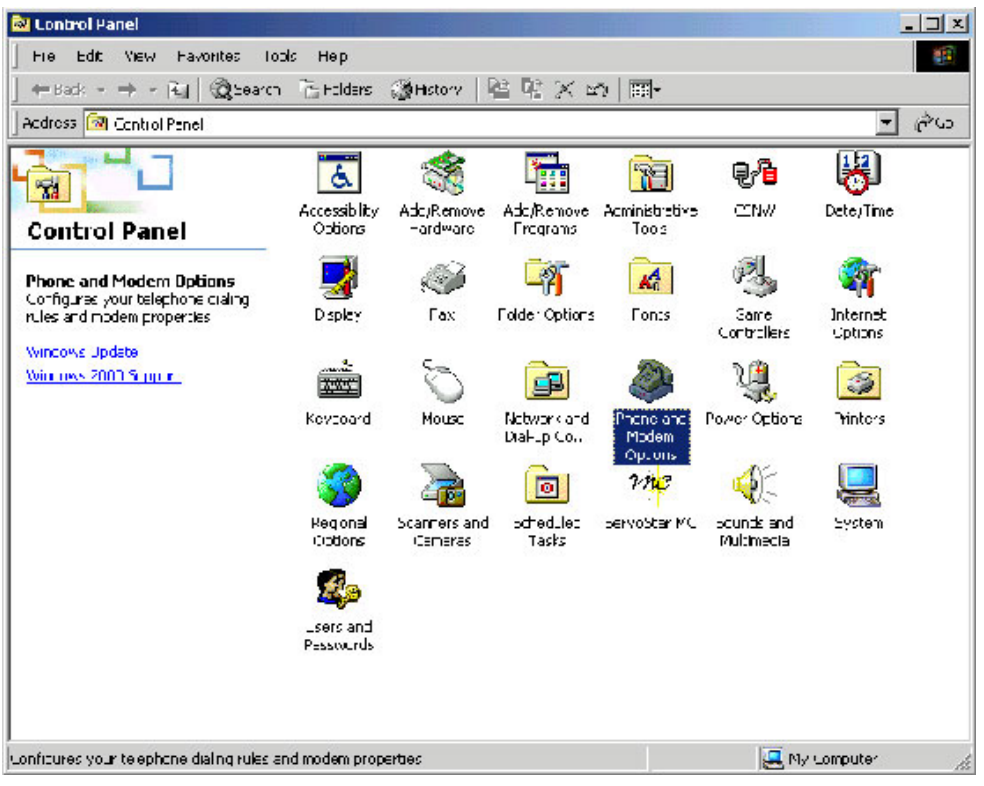

3. Click the "Modems" tab.

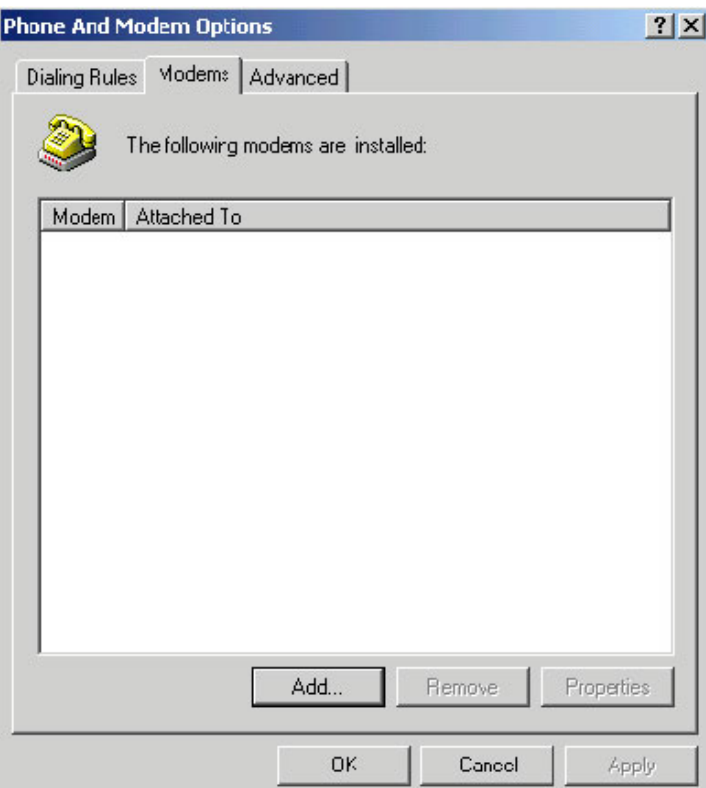

- 4. Click "Add". The new modem wizard is displayed to help you configure the modem.
- 5. Quit any programs that might be using the modem.
- 6. Check the box next to "Don't detect my modem; I will select it from a list".

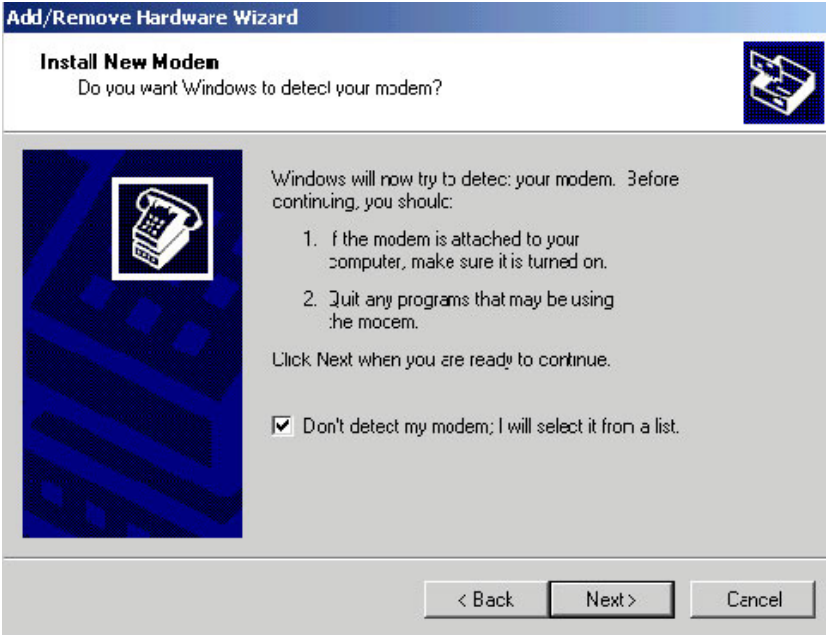

- 7. Click "Next".
- 8. Click on the button "Have Disk".

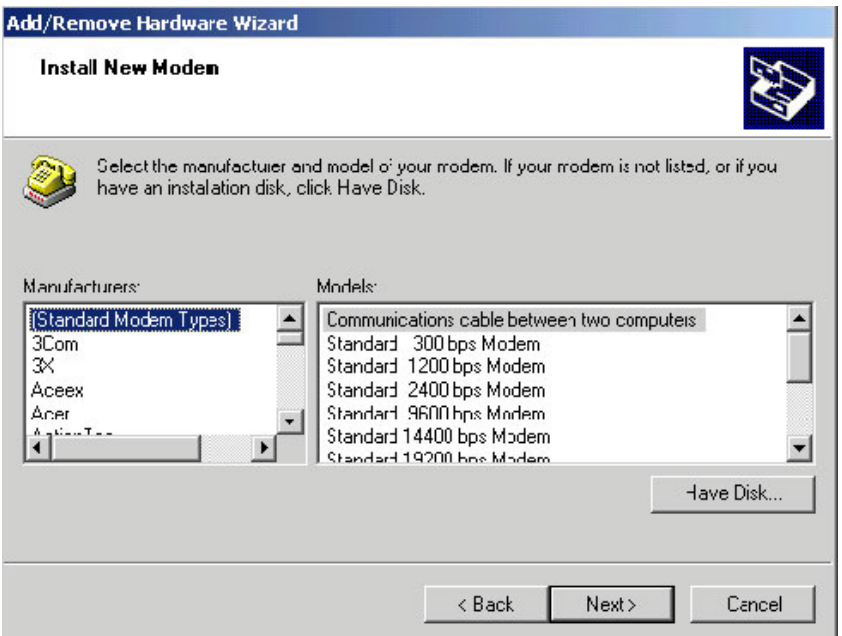

9. You will be prompted for the location of the modem setup file.

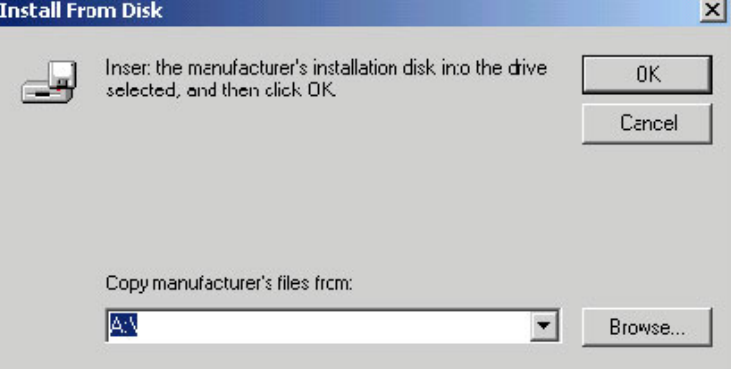

- 10. Select "Browse".
- 11. Locate the setup file named "KMNLMDM.INF". This should be found at C:\Program Files\KMTG Motion Suite\API.
- 12. Click "OK" to install the drivers for the dial-up connection.

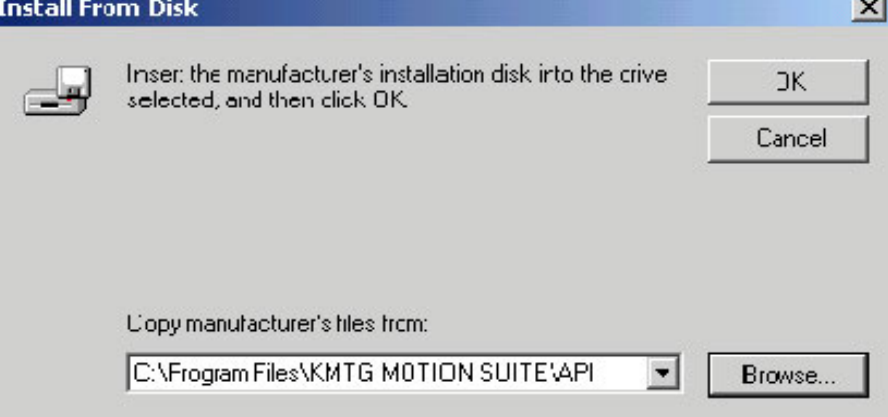

13. Make sure "Kollmorgen SSSC or SSMC connection" is selected.

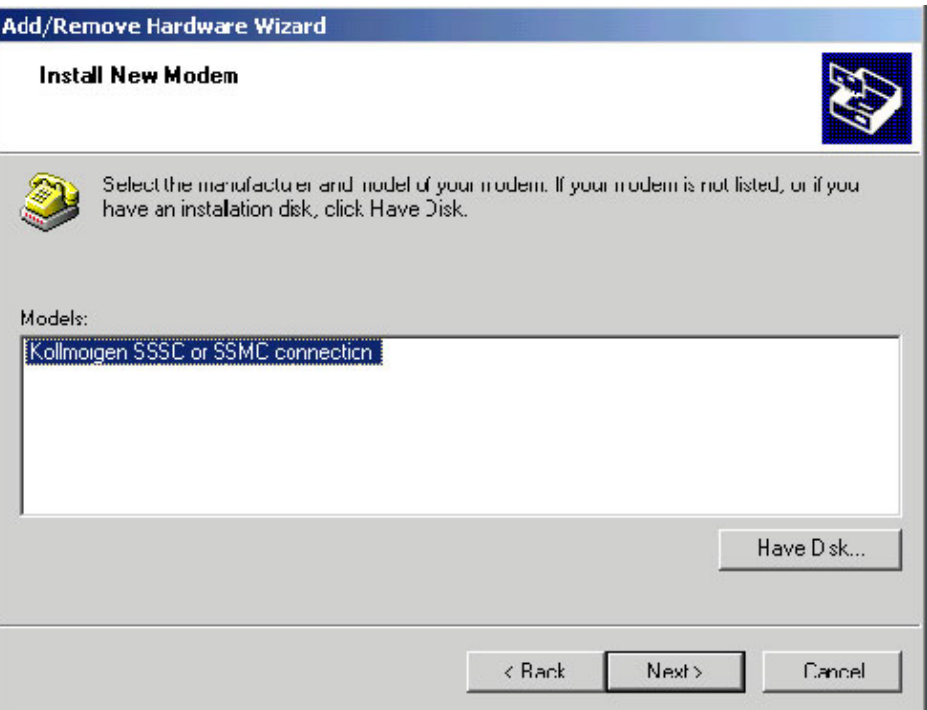

#### 14. Click "Next".

15. Select the COM1 port.

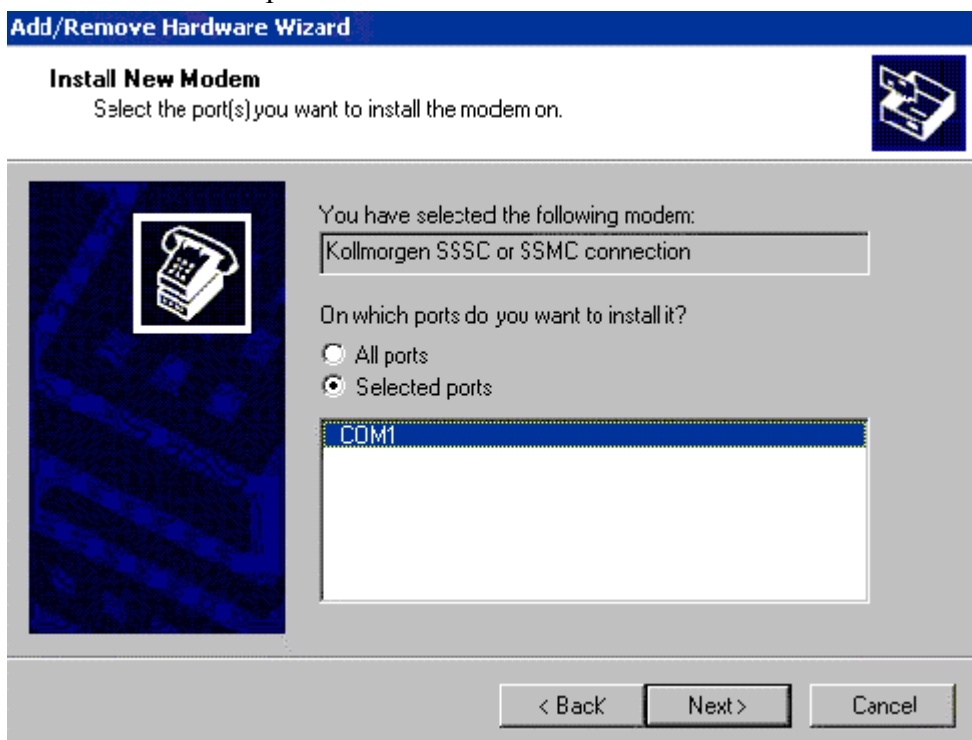

- 16. Click "Next".
- 17. Click "Yes" and continue the installation.

18. You are finished setting up the modem. Select "Finish". The modem is now displayed in the dialog box.

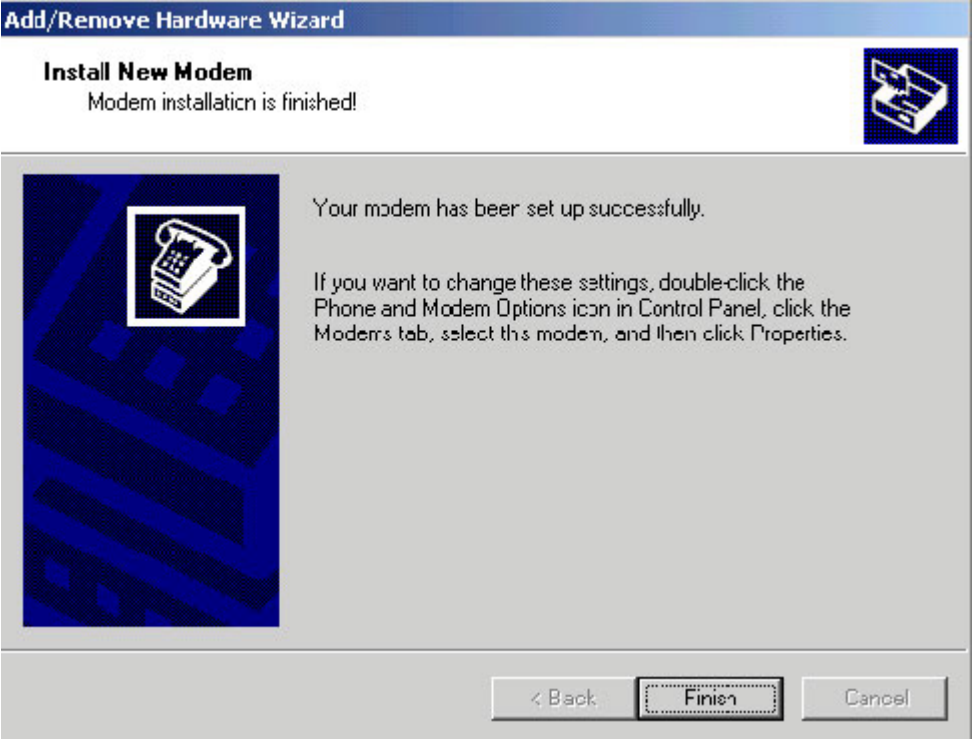

19. Select "OK".

A Dial-Up Networking connection needs to be setup to connect to the modem.

### NETWORK ADAPTER AND PROTOCOL INSTALLATION

Microsoft Dial-Up Adapter and Microsoft TCP/IP protocol must be installed. If they are not installed:

- 1. Open the Control Panel (Start>Settings>Control Panel).
- 2. Open "Network and Dial-up Connections". Microsoft Dial-Up Adapter and Microsoft TCP/IP protocol must be installed. If not, they must be added.
- 3. Click "Add Network Components".

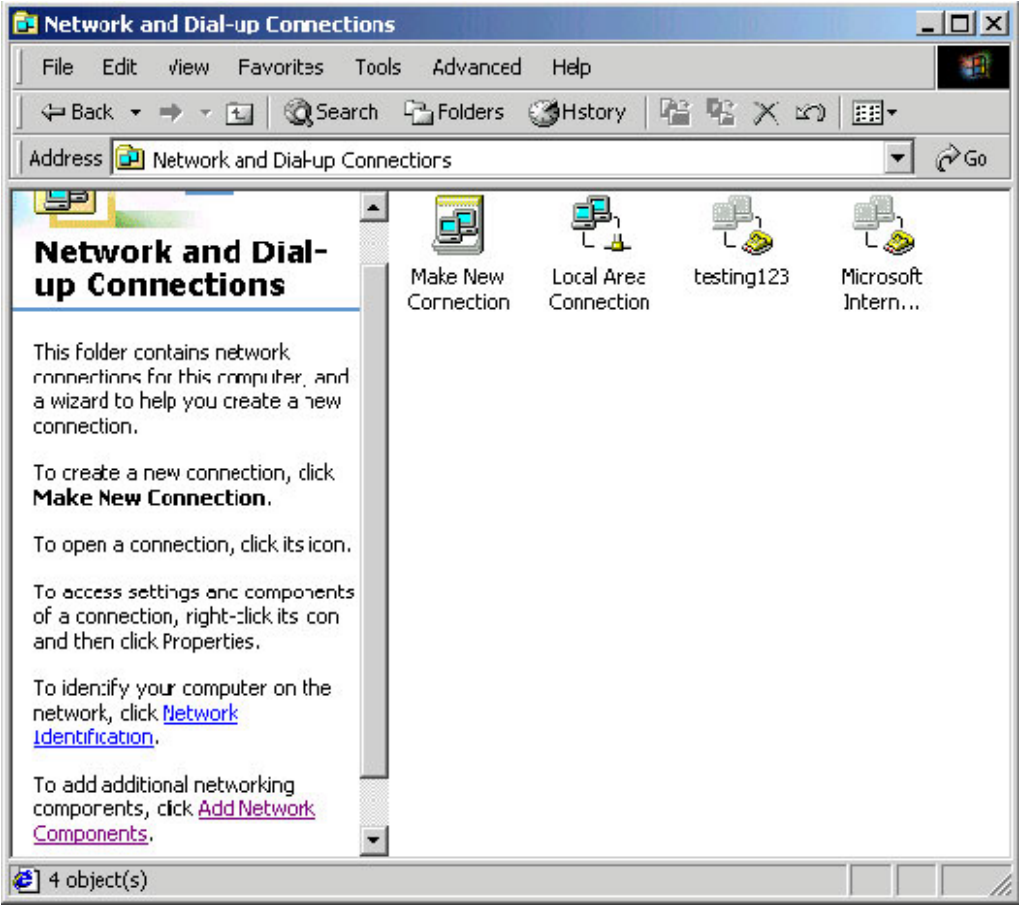

4. Check the "Networking services" box.

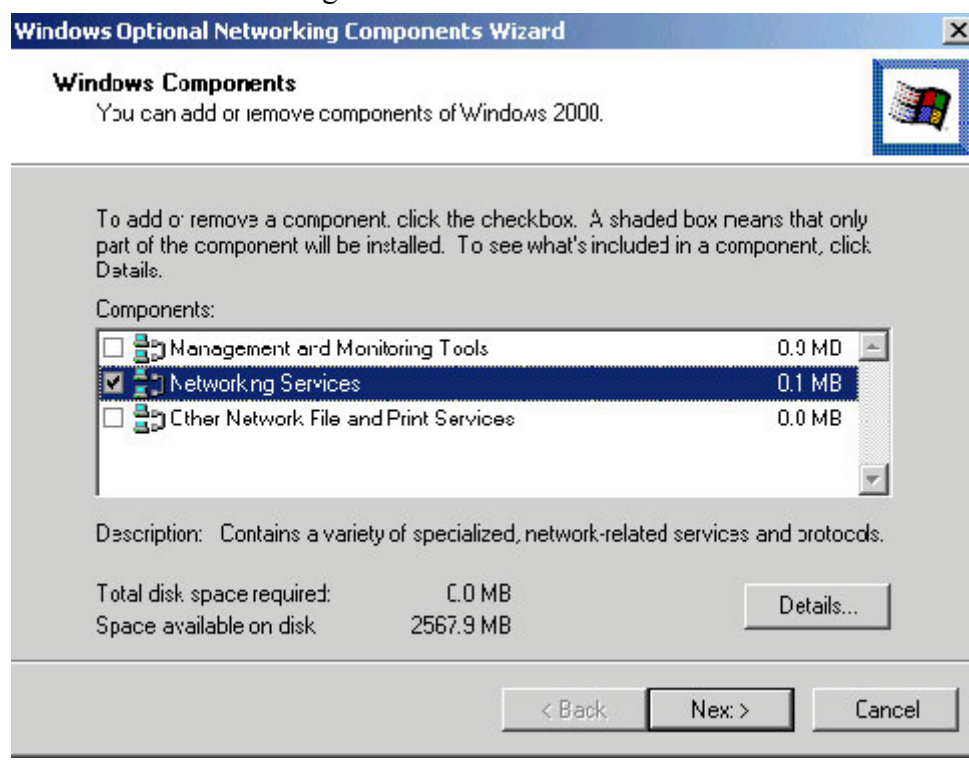

5. Click "Details".

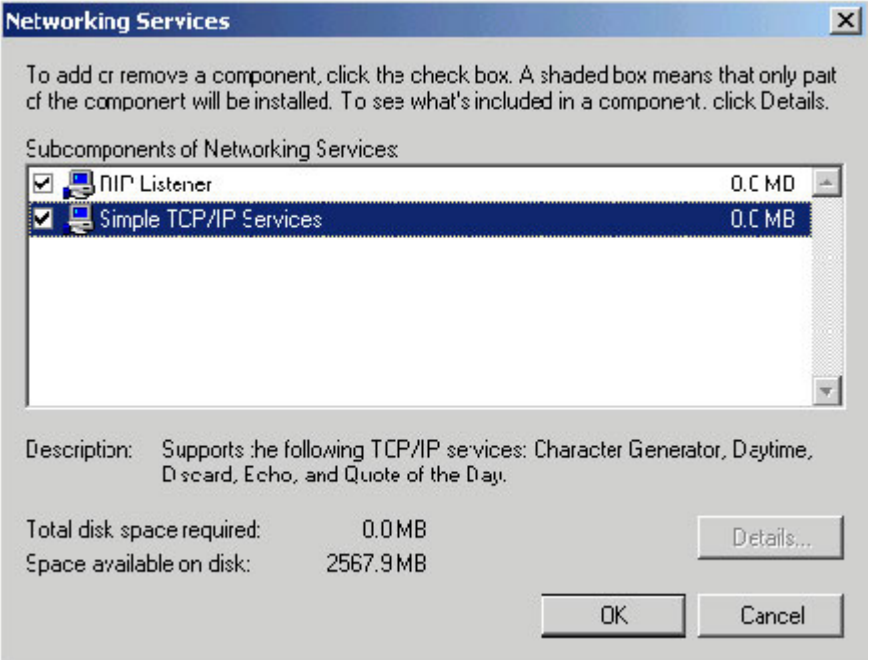

- 6. Check both boxes.
- 7. Click "OK".
- 8. Click "Next>".
- 9. You may be asked to insert the Windows2000 disk. Be sure you have these on hand or be sure you have a system administrator with you who will have these.
- 10. After installation is complete, restart the computer.

#### NETWORK AND DIAL-UP CONNECTIONS CREATION AND **CONFIGURATION**

1. Select "Network and Dial-up connections" (Start>Programs>Accessories>Communications> Network and Dial-up connections).

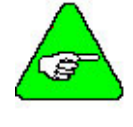

*If "***Network and Dial-up connections"** *is not listed, it is probably not installed on you system. You will need to add* **"Network and Dial-up connections"** *from the Control Panel. Refer to your Windows documentation if you need more information on this procedure.* 

2. Double click on "Make New Connection" and click "Next>".

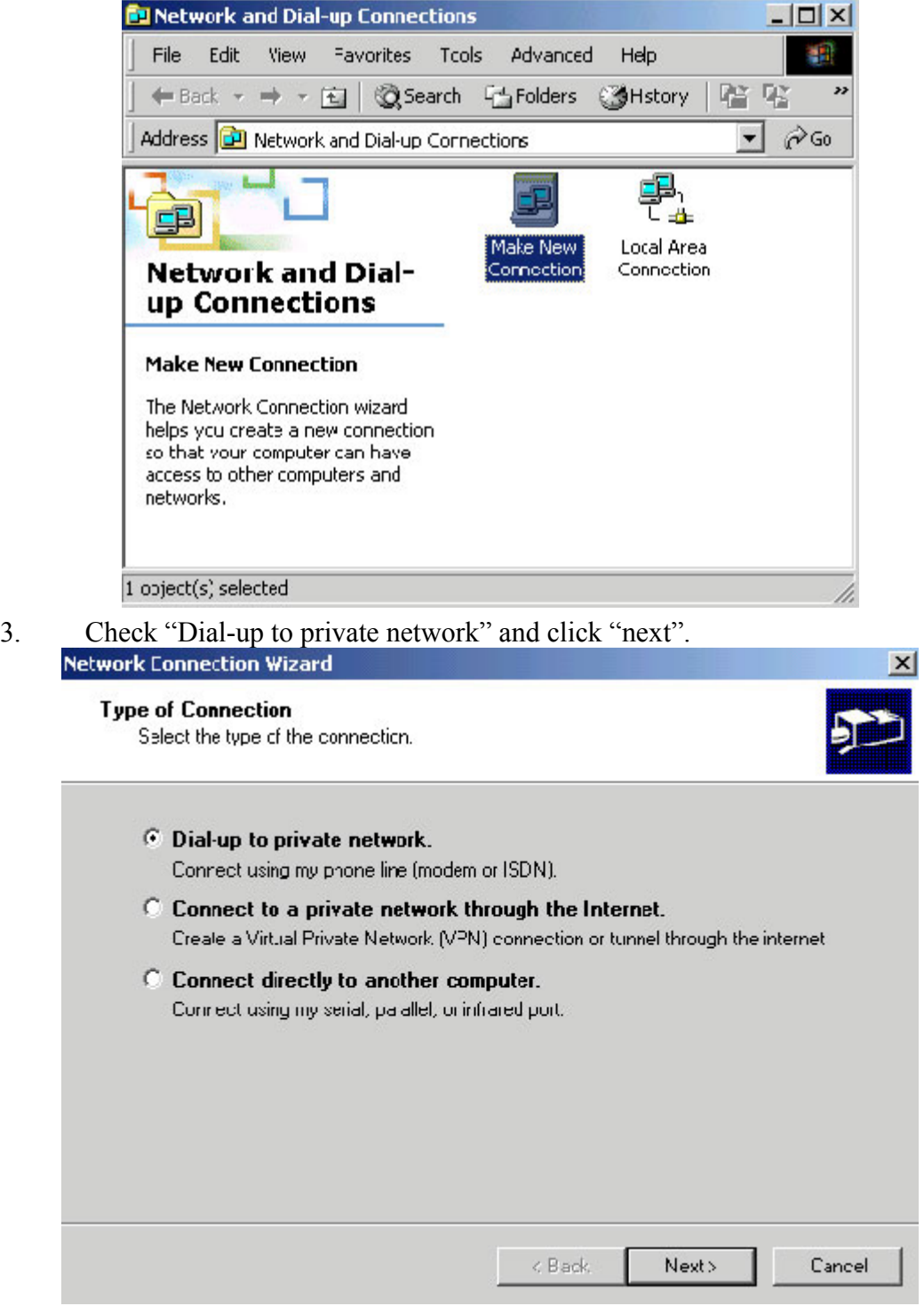

4. Fill in 111 as the Phone number and click "Next>".

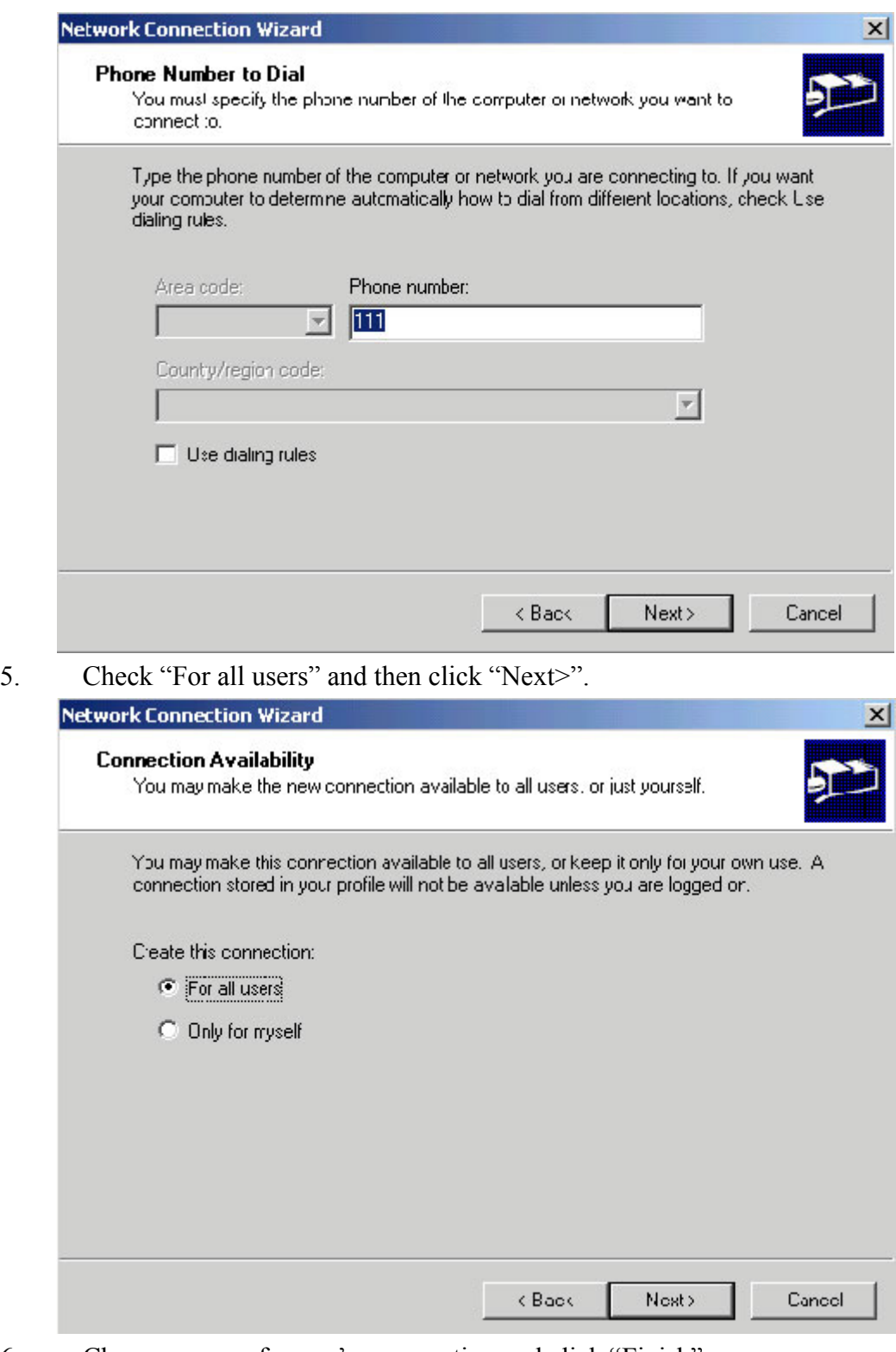

6. Choose a name for you're connection and click "Finish".

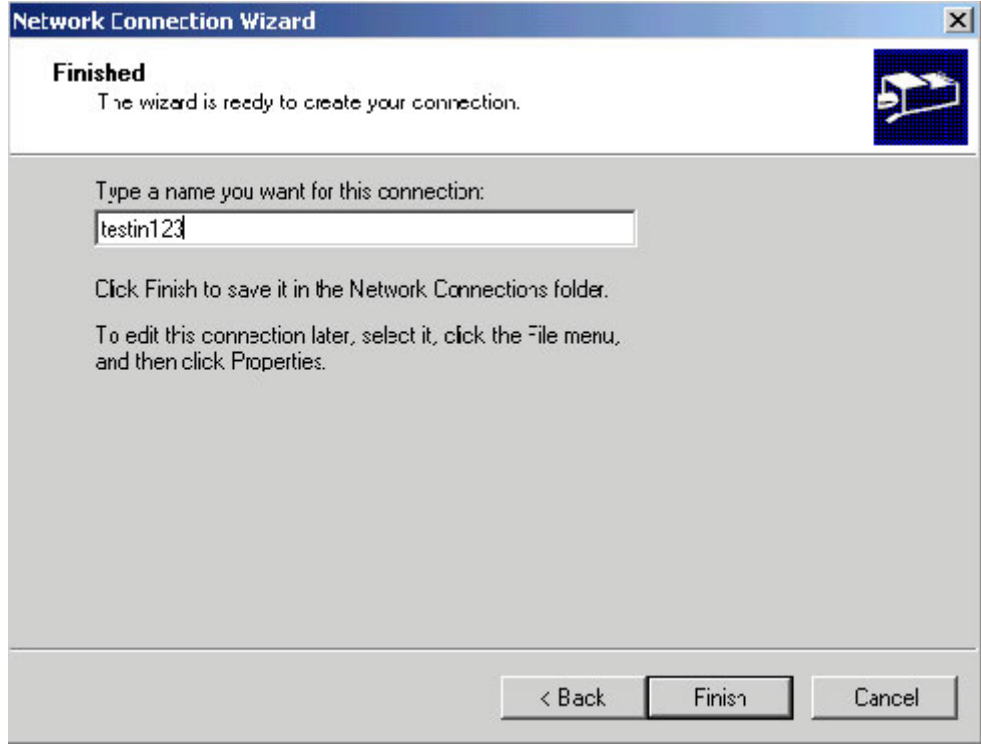

- 7. Click "Properties".
- 8. Under the "Networking" tab enter "SLIP:Unix Connection" and check all the boxes under it (if "Internet Protocol(TCP/IP)" or "Client for Microsoft Networks" do not exist, install them from the Windows 2000 installation disk.)

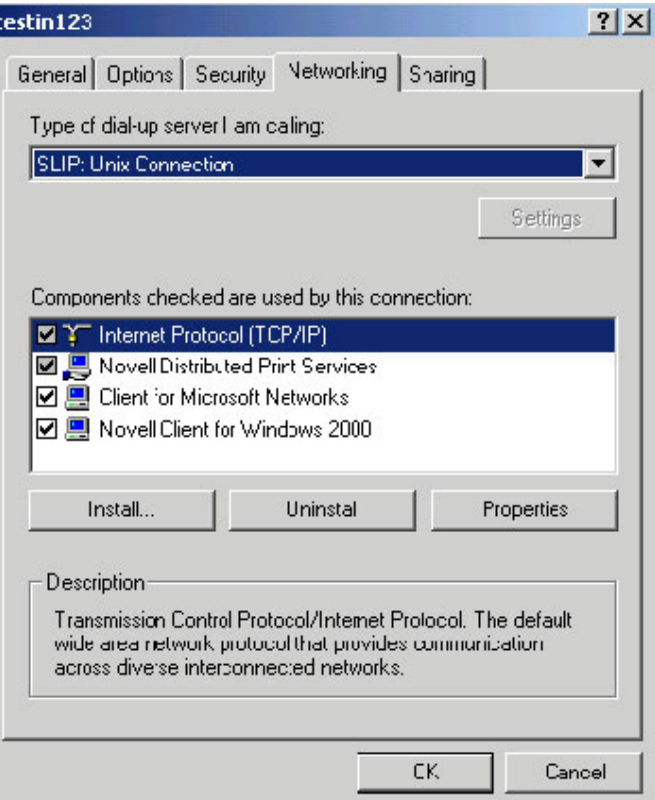

- 9. Click "Properties".
- 10. Fill-in the IP address "91.0.0.1" and then click "OK".

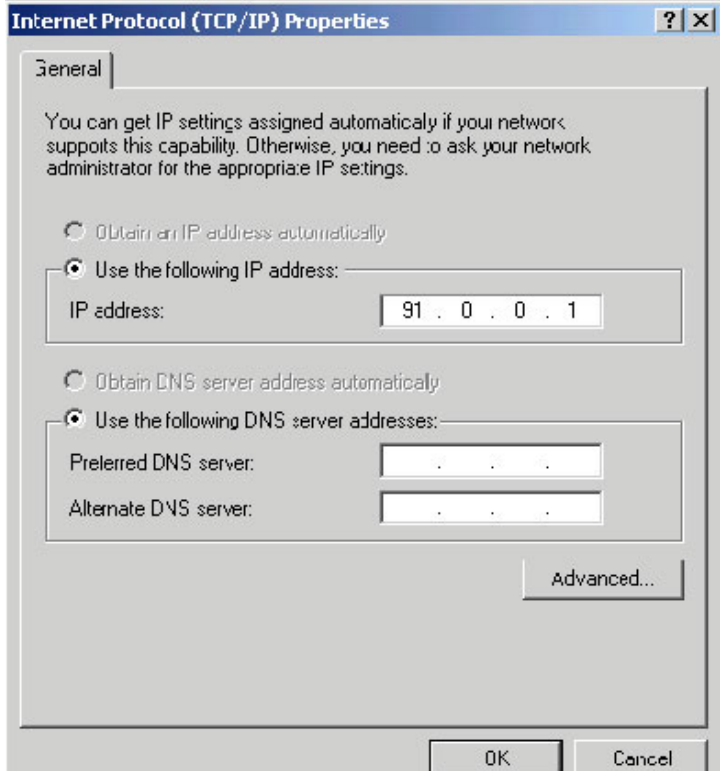

11. Click "OK" twice.

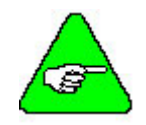

*If this is the first time configuring Dial-Up Networking, you will want to use your actual area code in case you configure additional modems in the future.* 

You are finished creating and configuring the new dial-up connection. Now, you need to click the "Dial" button to connect to the controller.

# **Communication Start Up**

Now that you have installed **MOTIONLINK** and BASIC Moves Development Studio or Motion Suite, and have configured the appropriate communication (either Ethernet (C6 connector) or serial (C7 connector)), it is time to see if all this works! Choose the appropriate communication steps below to verify that you can communicate with the SERVO**STAR** SC.

## *BASIC Moves Development Studio and Ethernet*

Be sure you are connected to the Ethernet port (C6 on the SERVO**STAR** SC). Open BASIC Moves Development Studio you installed on your PC.

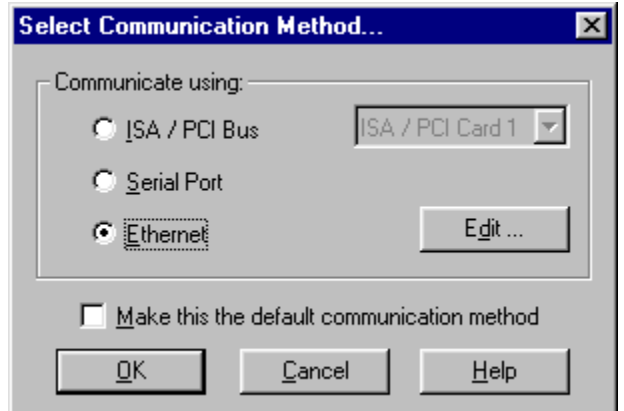

- 1. Select "Ethernet"
- 2. Click OK. A list of available devices is displayed.

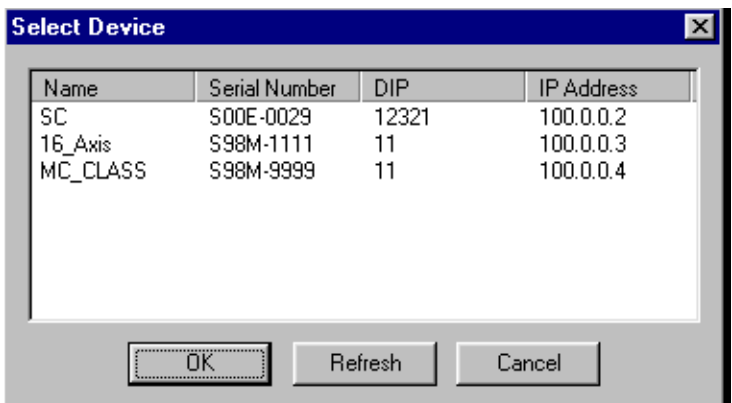

- 3. Select the appropriate device.
- 4. Click OK.

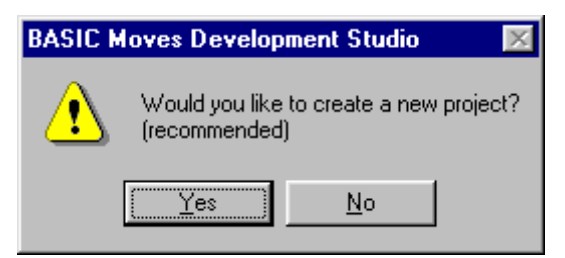

5. If you click "Yes" at this prompt, you are walked through the steps of creating a new project. If you select "No" will see a blank project screen.

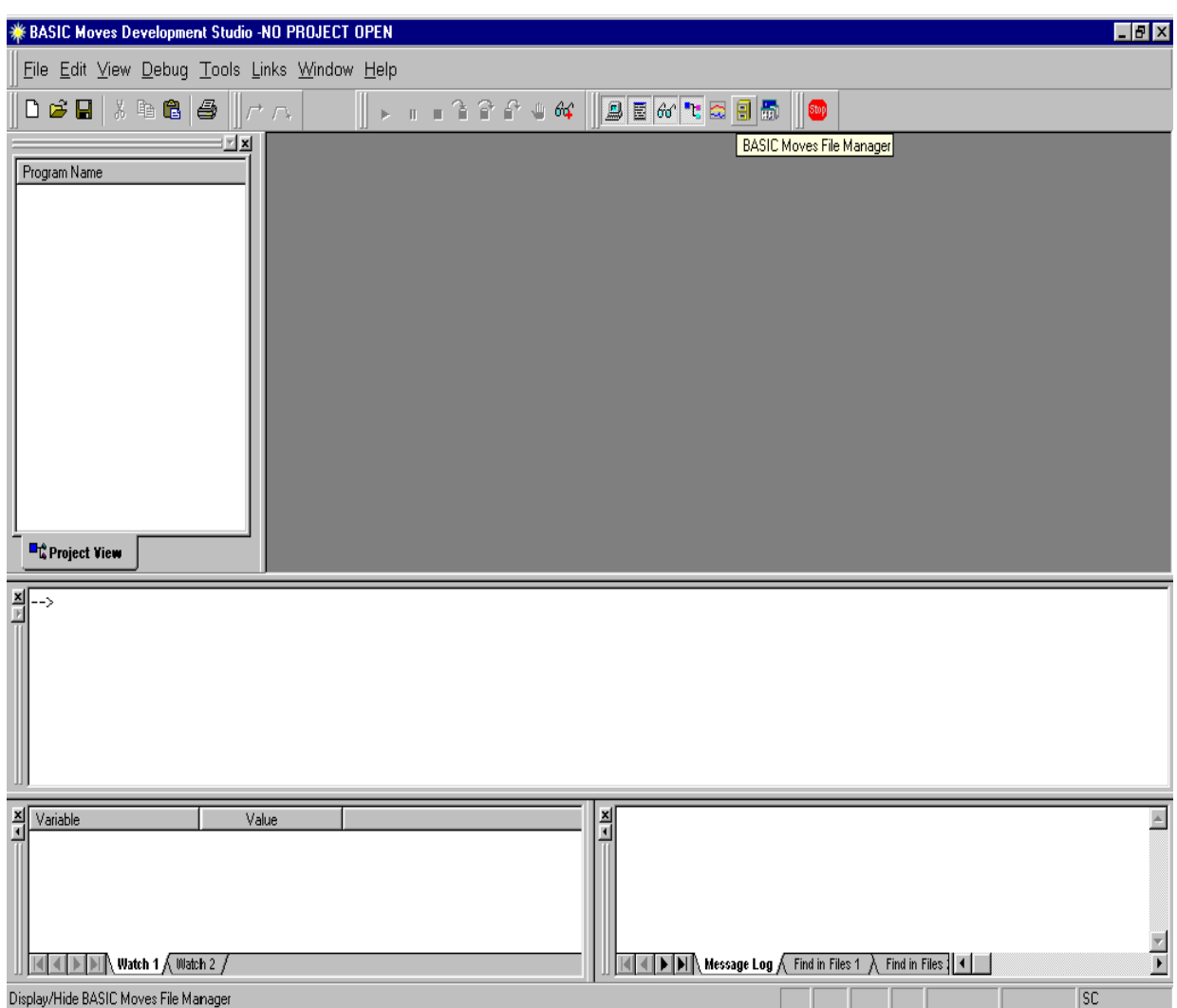

6. You are finished. You should be communicating with the SERVO**STAR** SC.

Once you have "dialed up" the SERVO**STAR** SC, the communication connection stays alive (although you can turn it off if you wish) until you power off either the PC or the SERVO**STAR** SC. You can also use the dialog window to "Hang up" the connection or you can click on the Dial-up Networking icon on the status bar of your PC.

While the connection is active, you can repeatedly enter and leave BASIC Moves Development Studios without disturbing the connection. If you power off either the PC or the SERVO**STAR** SC, you disconnect the communication. To communicate with the SERVO**STAR** SC, you must reconnect using the steps outlined above.

If you have problems, verify that you have correctly followed all the steps and wired the controller properly. If you are still experiencing problems, contact your local sales representative. If you do not know who your local sales representative is, contact Kollmorgen at 1-800-777-3786.

## *BASIC Moves Development Studio and Serial Communication*

Be sure you are connected to the serial port (C7 on the SERVO**STAR** SC).

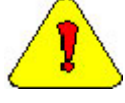

*Be sure you have NOT connected to C1.*

1. Select Start, Programs, Accessories, Dial-Up Networking.

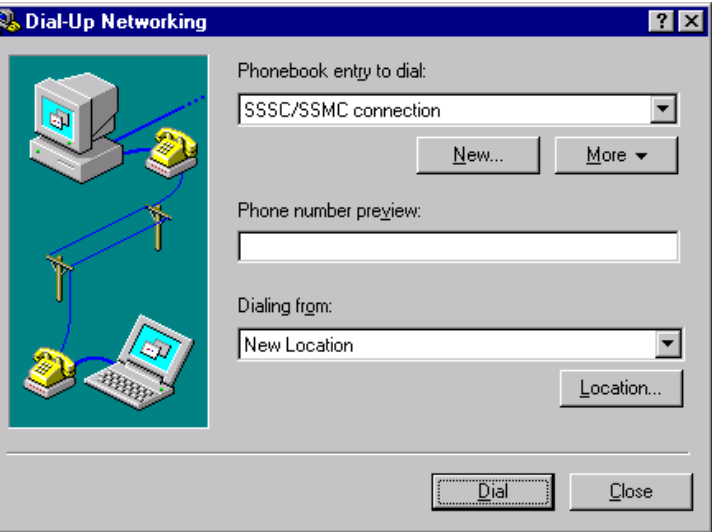

- 2. Select the connection you created ("SSSC/SSMC connection" in our example).
- 3. A terminal window appears. This window may appear different for different operating systems. The one shown below in for Windows95.

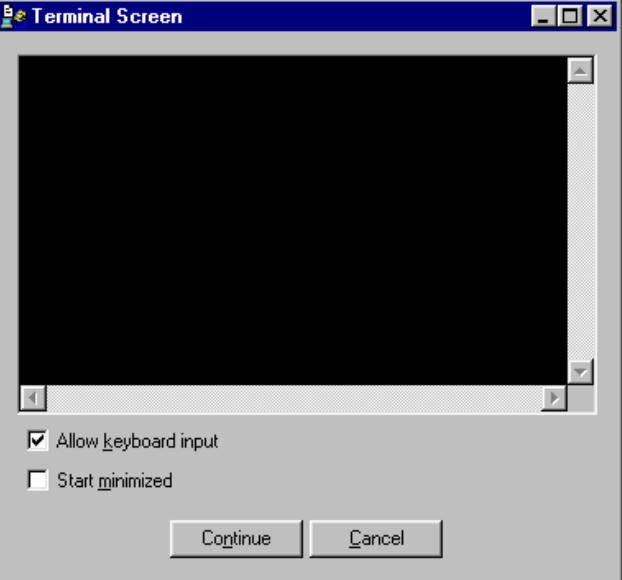

- 4. Click "Continue."
- 5. You should see a Dial-up Networking icon on the status bar of your PC to show you have an active connection.
- 6. Open BASIC Moves Development Studio. You must choose the type of communication to use.

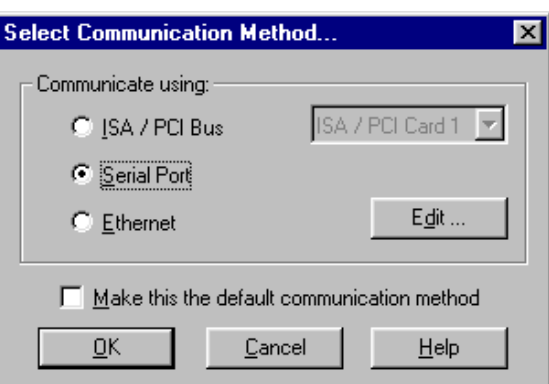

- 7. Select "Serial Port."
- 8. Click OK.
- 9. You must decide if you wish to begin a new project .

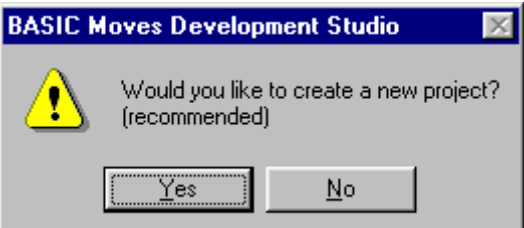

10. If you click "Yes" at this prompt, you are walked through the steps of creating a new project. If you select "No" at this prompt, you are taken to thea blank project screen.

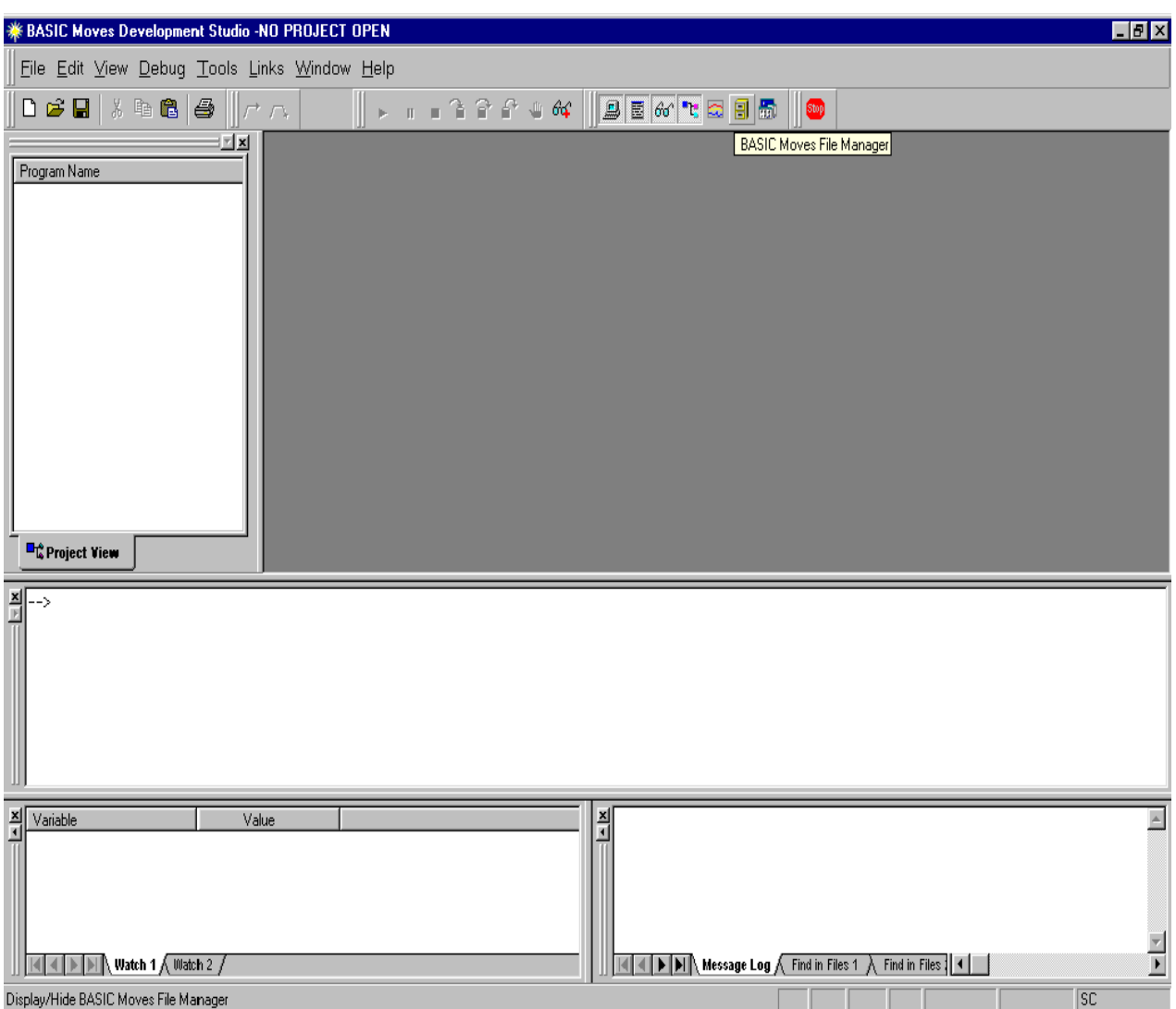

11. You are finished. You should be communicating with the SERVO**STAR** SC.

Once you have "dialed up" the SERVO**STAR** SC, the communication connection stays alive (although you can turn it off if you wish) until you power off either the PC or the SERVO**STAR** SC. You can also use the dialog window to "Hang up" the connection or you can click on the Dial-up Networking icon on the status bar of your PC.

While the connection is active, you can repeatedly enter and leave BASIC Moves Development Studios without disturbing the connection. If you power off either the PC or the SERVO**STAR** SC, you disconnect the communication. To communicate with the SERVO**STAR** SC, you must reconnect using the steps outlined above.

If you have problems, verify that you have correctly followed all the steps and wired the controller properly. If you are still experiencing problems, contact your local sales representative. If you do not know who your local sales representative is, contact Kollmorgen at 1-800-777-3786.

## *MOTIONLINK and Ethernet*

Be sure you are connected to the Ethernet port (C6 on the SERVO**STAR** SC). Open **MOTIONLINK** you installed on your PC.

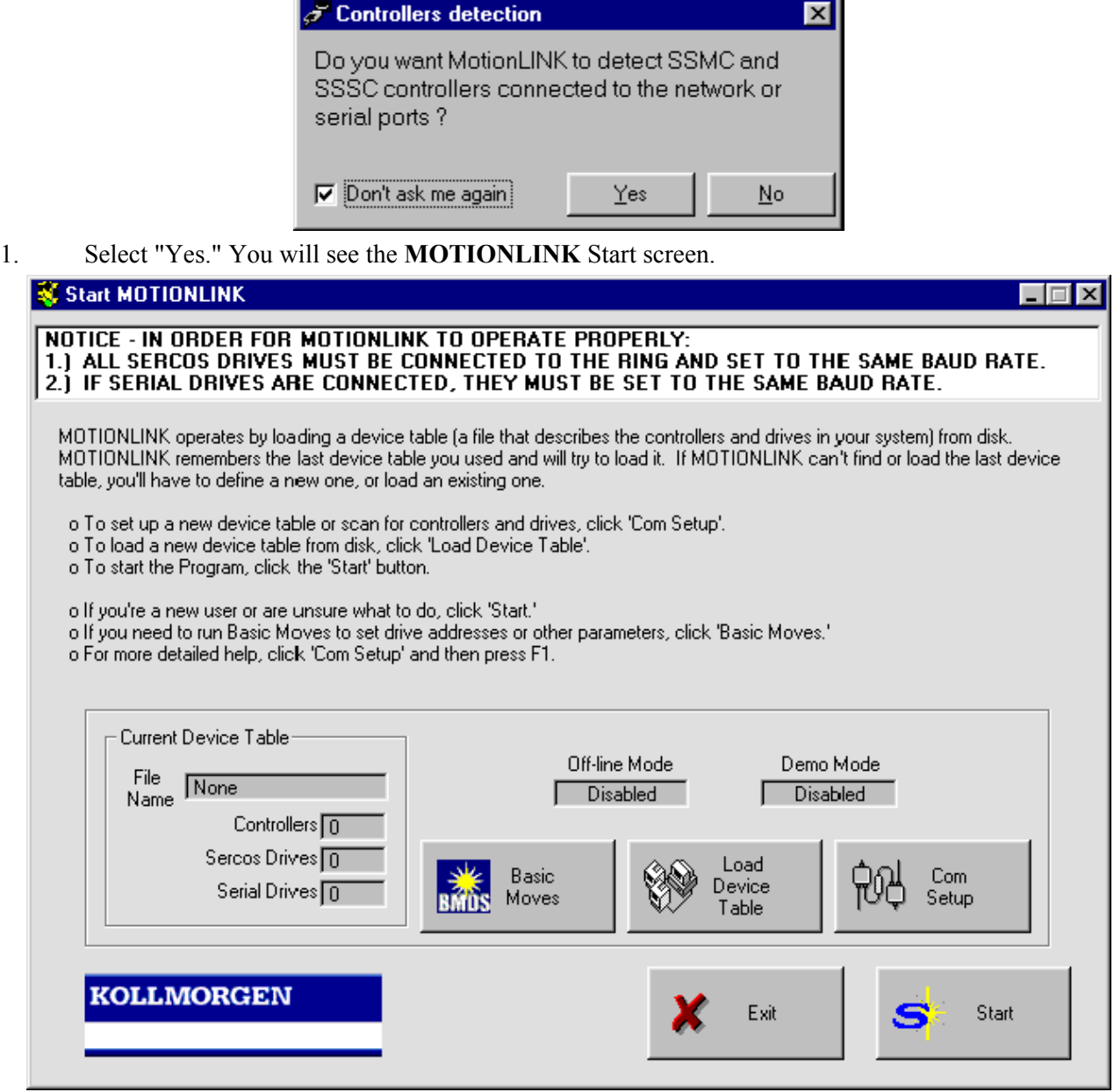

2. Click "Com Setup."

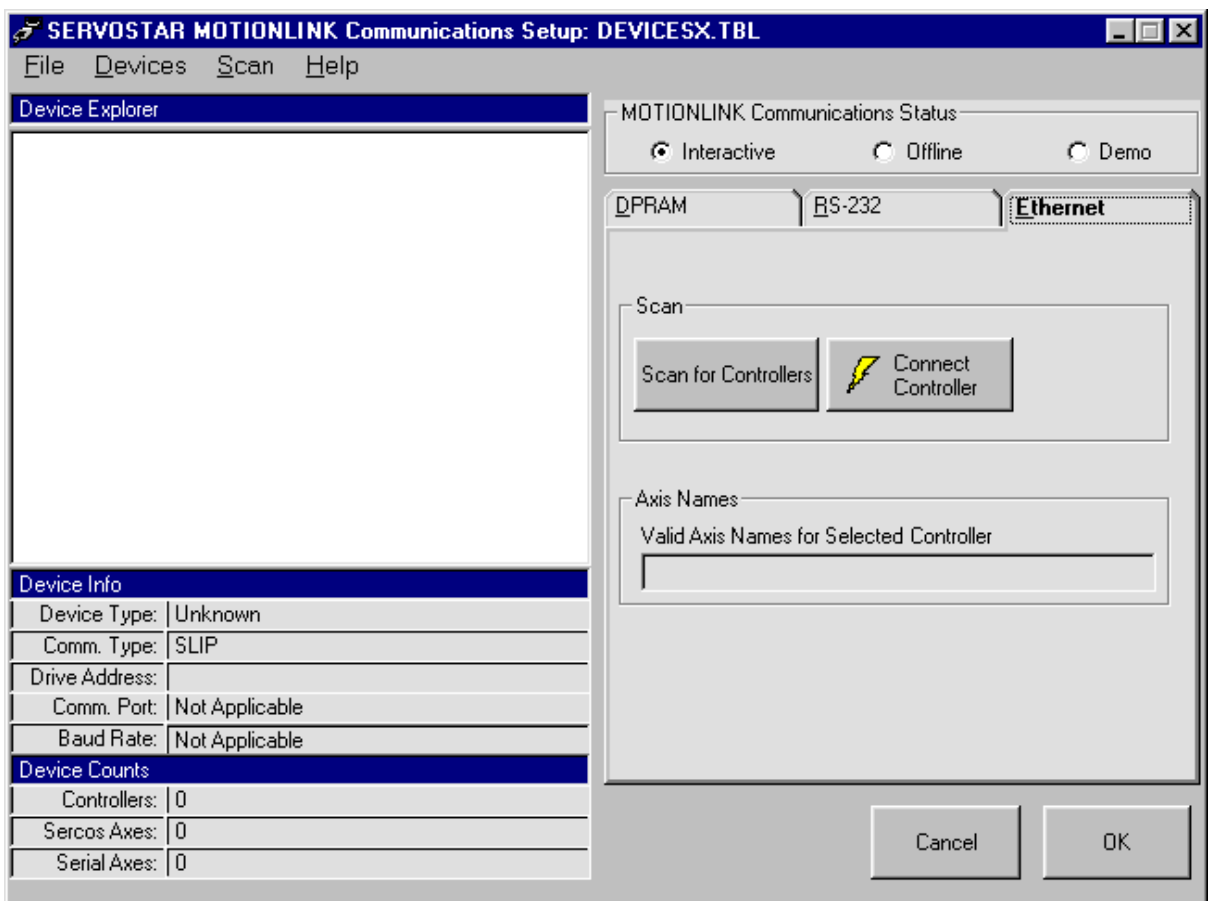

- 3. In the **MOTIONLINK** Communications Status section of this screen, you will select "Interactive" and "Ethernet".
- 4. Click "Scan for Controllers." A screen is displayed with the available devices.

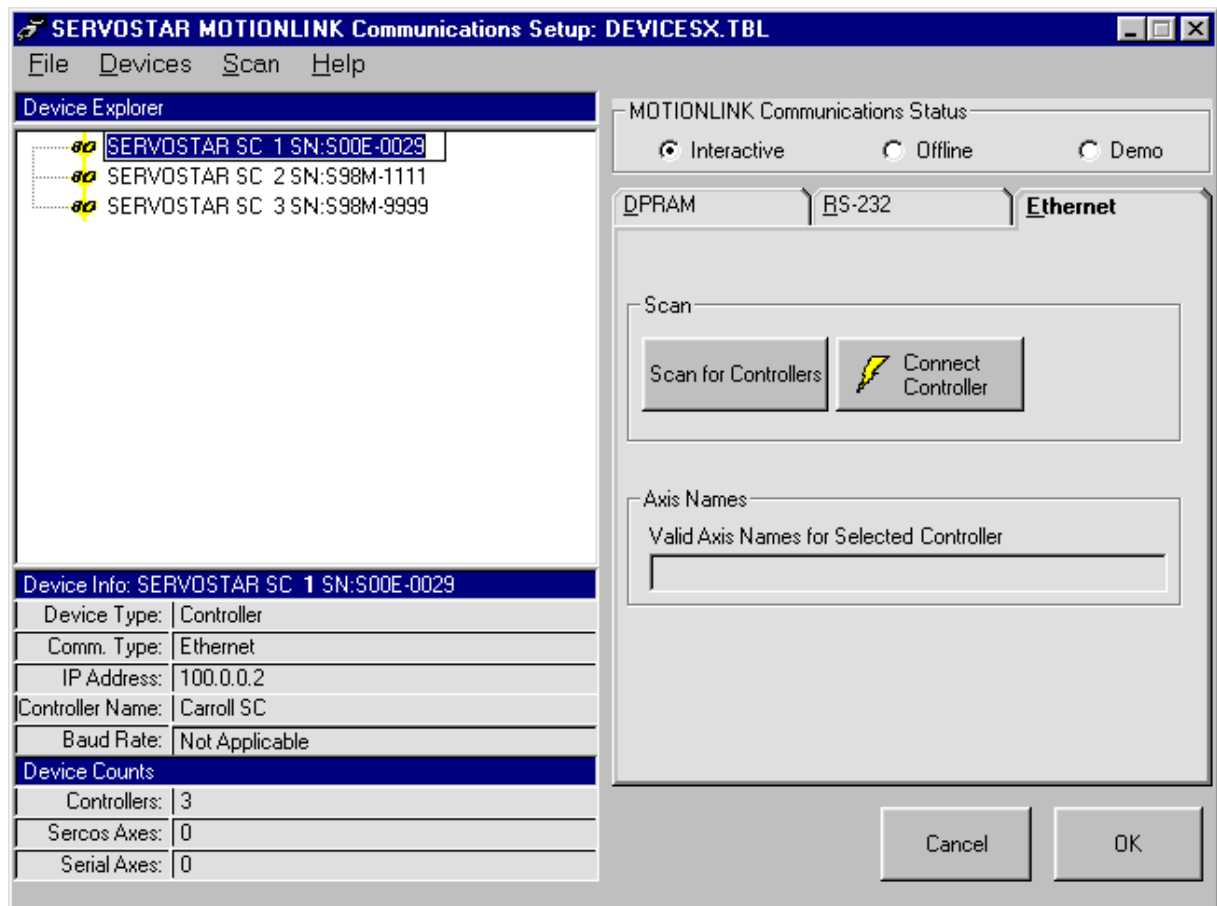

- 5. Highlight the appropriate one.
- 6. Click "Connect Controller."
- 7. You will see a screen letting you know when you have successfully connected to the SERVO**STAR** SC.

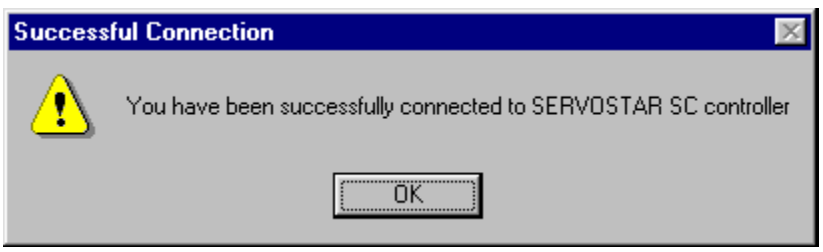

8. You will return to the previous screen showing the active connection.

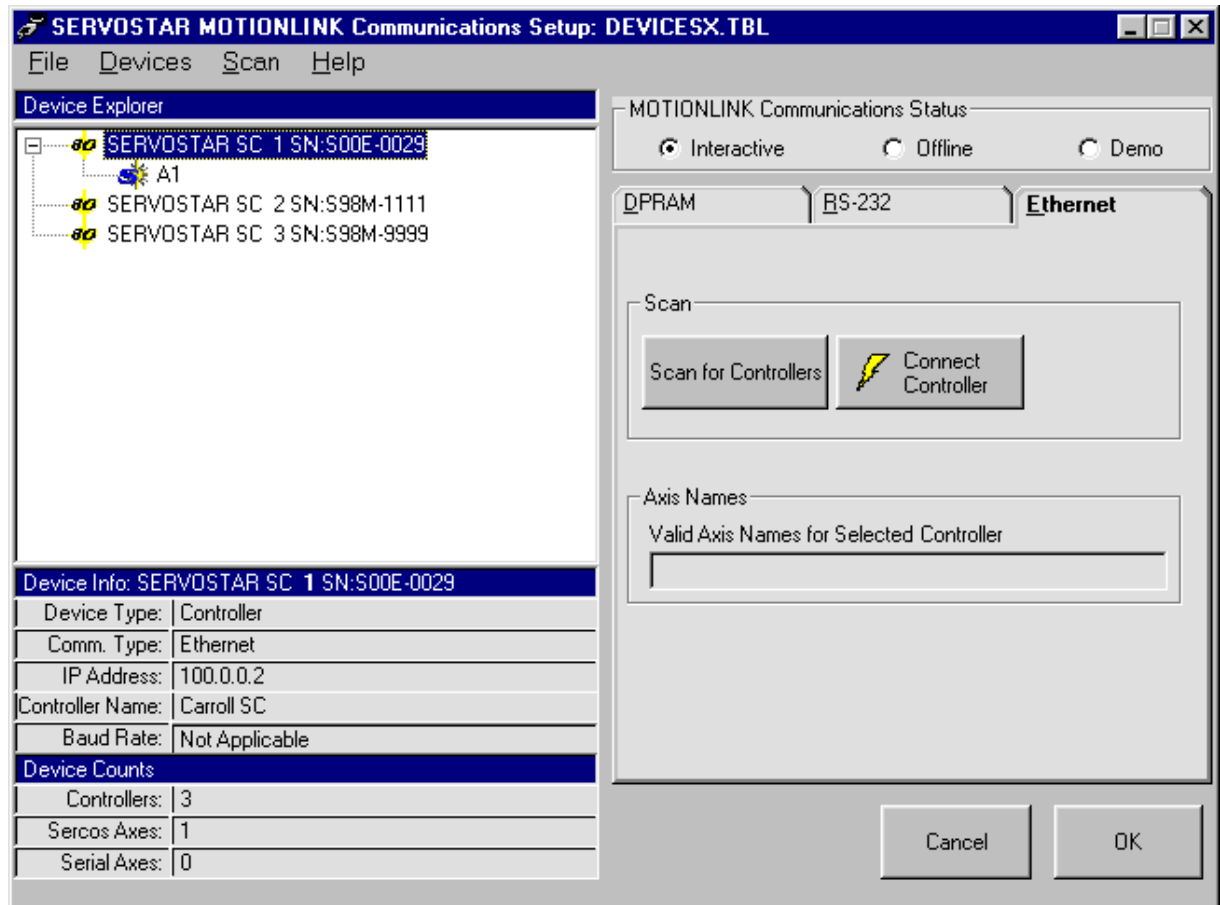

- 9. Highlight the active connection.
- 10. Click OK. You will be at the main **MOTIONLINK** screen.
- 11. From here, begin by clicking "Start." Follow the information outlined in the **MOTIONLINK** Startup Wizard.

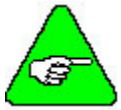

#### *In the MOTIONLINK terminal window, you cannot use the mouse to place the cursor and then change text.*

Once you have "dialed up" the SERVO**STAR** SC, the communication connection stays alive (although you can turn it off if you wish) until you power off either the PC or the SERVO**STAR** SC. You can also use the dialog window to "Hang up" the connection or you can click on the Dial-up Networking icon on the status bar of your PC.

While the connection is active, you can repeatedly enter and leave **MOTIONLINK** without disturbing the connection. If you power off either the PC or the SERVO**STAR** SC, you disconnect the communication. To communicate with the SERVO**STAR** SC, you must reconnect using the steps outlined above.

If you have problems, verify that you have correctly followed all the steps and wired the controller properly. If you are still experiencing problems, contact your local sales representative. If you do not know who your local sales representative is, contact Kollmorgen at 1-800-777-3786.

## *MOTIONLINK and Serial Communication*

Be sure you are connected to the serial port (C7 on the SERVO**STAR** SC).

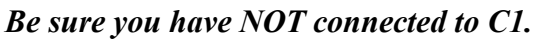

1. Open **MOTIONLINK** you installed on your PC.

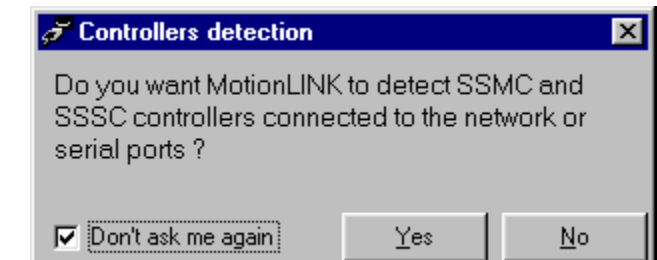

2. Select "Yes." You will see the **MOTIONLINK** Start screen.

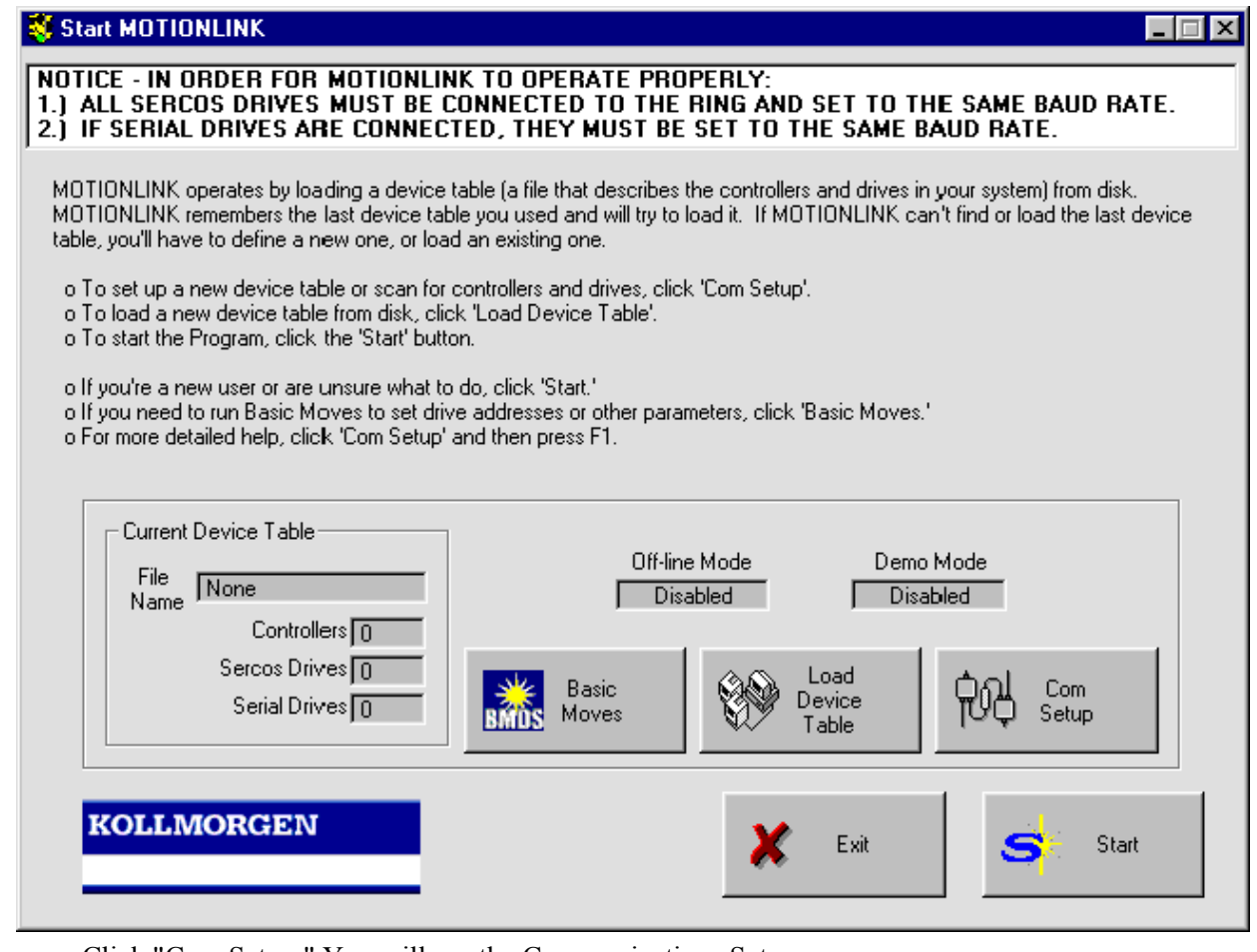

3. Click "Com Setup." You will see the Communications Setup screen.

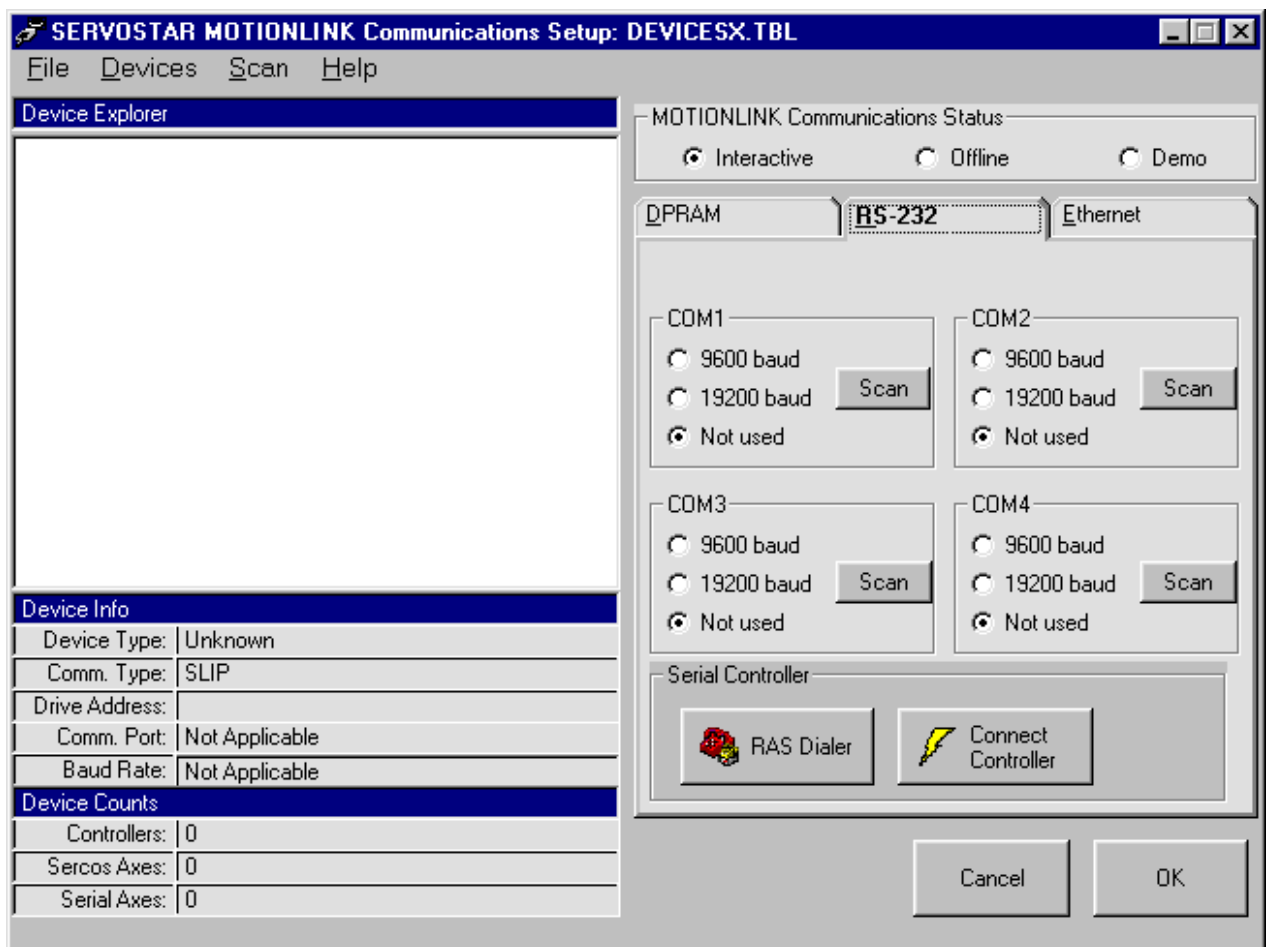

- 4. In the **MOTIONLINK** Communications Status section of this screen, you will select "Interactive" and "RS-232".
- 5. Click "RAS Dialer." A screen is displayed with the available devices.

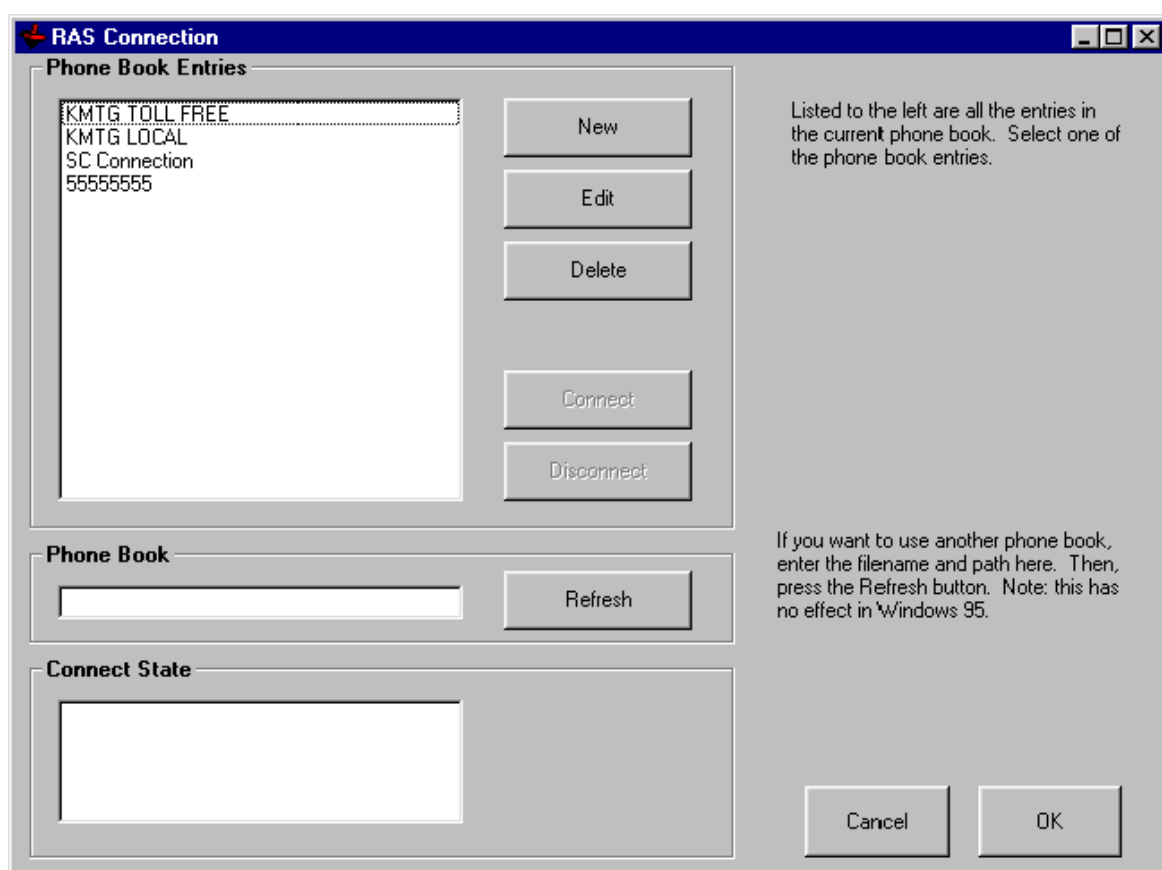

- 6. Highlight the connection you created.
- 7. Highlight the appropriate connection and click "Connect Controller."
- 8. You will see a screen letting you know when you have successfully connected to the SERVO**STAR** SC.

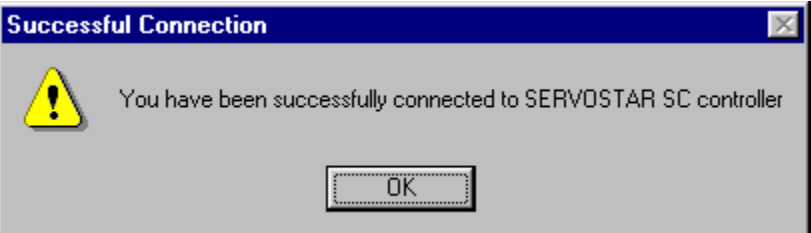

- 9. Click OK. You will now be at the Main **MOTIONLINK** screen.
- 10. From here, begin by clicking "Start." Follow the information outlined in the **MOTIONLINK** Startup Wizard.

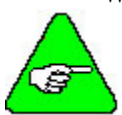

#### *In the MOTIONLINK terminal window, you cannot use the mouse to place the cursor and then change text.*

Once you have "dialed up" the SERVO**STAR** SC, the communication connection stays alive (although you can turn it off if you wish) until you power off either the PC or the SERVO**STAR** SC. You can also use the dialog window to "Hang up" the connection or you can click on the Dial-up Networking icon on the status bar of your PC.

While the connection is active, you can repeatedly enter and leave BASIC Moves Development Studios without disturbing the connection. If you power off either the PC or the SERVO**STAR** SC, you disconnect the communication. To communicate with the SERVO**STAR** SC, you must reconnect using the steps outlined above.

If you have problems, verify that you have correctly followed all the steps and wired the controller properly. If you are still experiencing problems, contact your local sales representative. If you do not know who your local sales representative is, contact Kollmorgen at 1-800-777-3786.

# *Helpful Information About MotionSuite*

At the main MotionSuite screen, you will see several options on the left-hand side. This section describes these options.

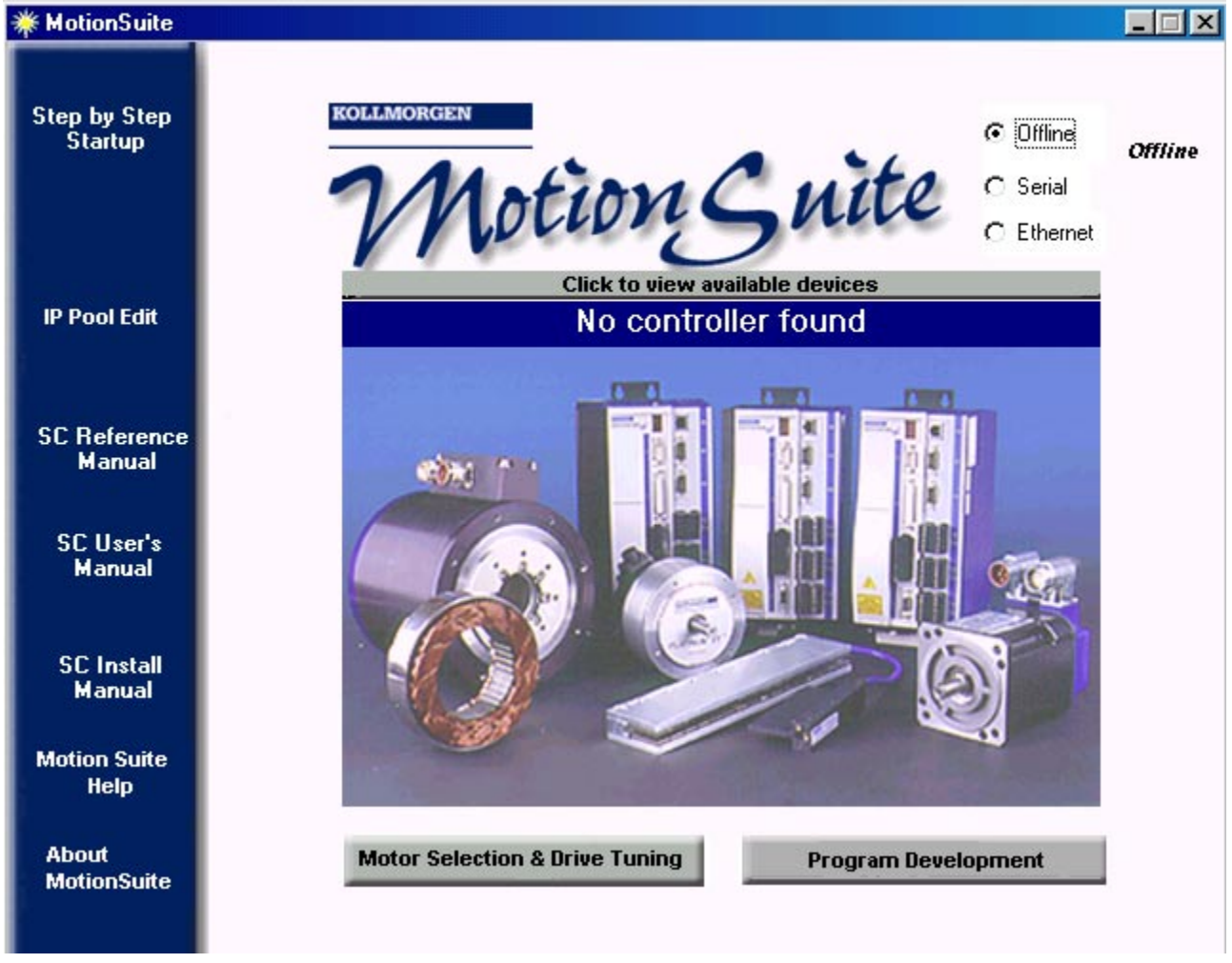

## STEP BY STEP STARTUP

If you are completely unfamiliar with how to startup, these steps can be very useful. Once you click Step by Step Startup, you get the first dialog box that tells you to choose the communication type. There is a red line going to where you make that choice on this screen.

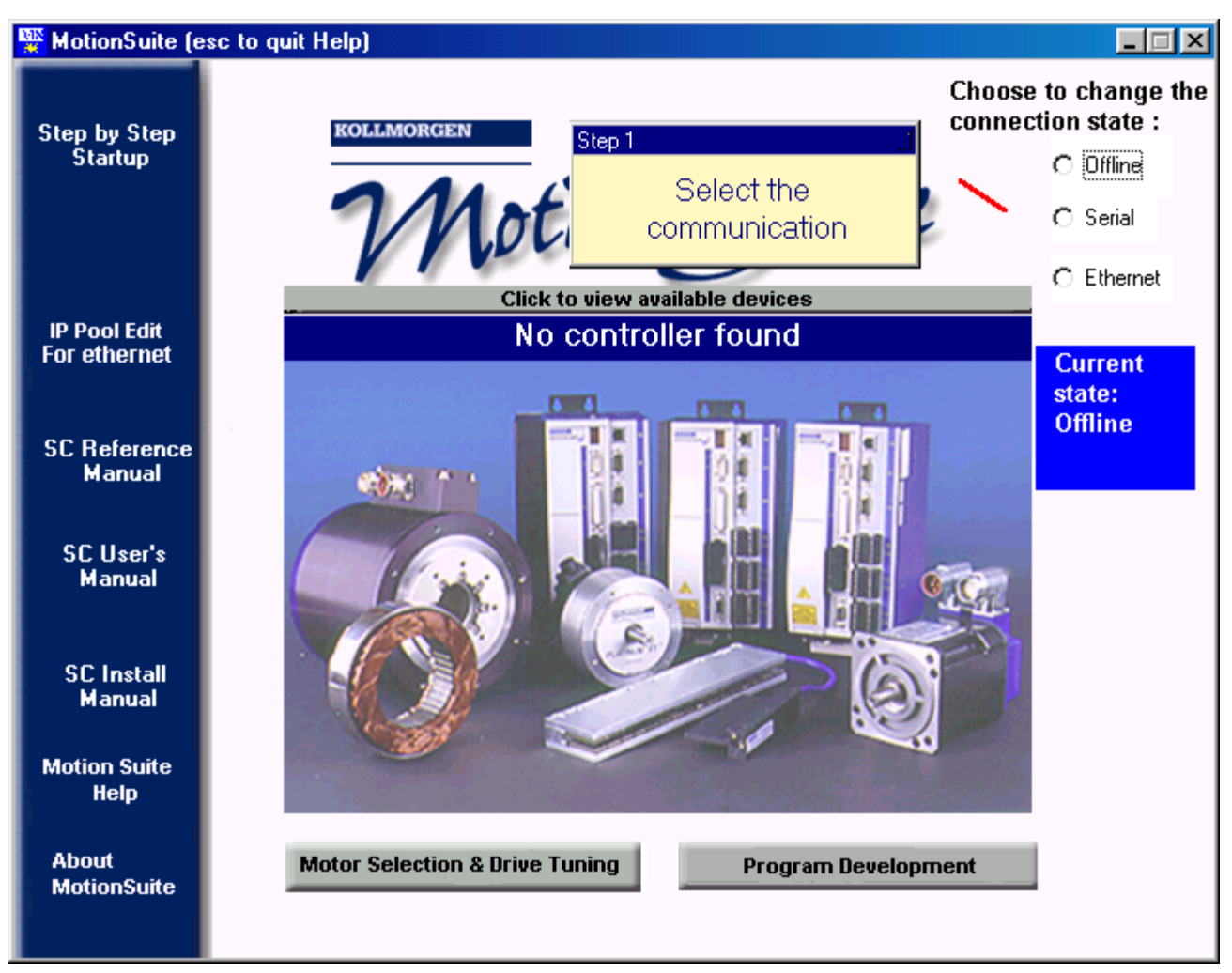

Once you choose the type of communication, the second step is displayed. As you can see, these steps make startup very easy for the user.

## IP POOL EDIT FOR ETHERNET

This is where you will set up the IP Address and subnet mask when using the SERVO**STAR** SC controller.

## **SC REFERENCE MANUAL**

Clicking this option displays the *SERVOSTAR SC Reference Manual* in PDF format.

### SC USER'S MANUAL

Clicking this option displays the *SERVOSTAR SC User's Manual* in PDF format.

## SC INSTALL MANUAL

Clicking this option displays the *SERVOSTAR SC Installation Manual* in PDF format.

## MOTION SUITE HELP

Clicking this option displays the Help file for MotionSuite. It covers information about Motor Selection & Drive Tuning (**MOTIONLINK**) as well as Program Development (BASIC Moves Development Studio).

## **ABOUT MOTIONSUITE**

Clicking this option displays the version number and copyright information.

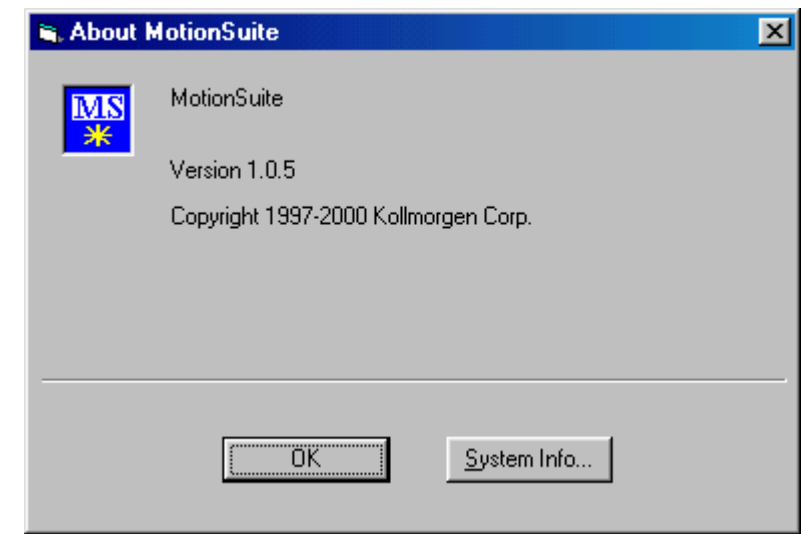

If you click System Info…., you can see the information about the system.

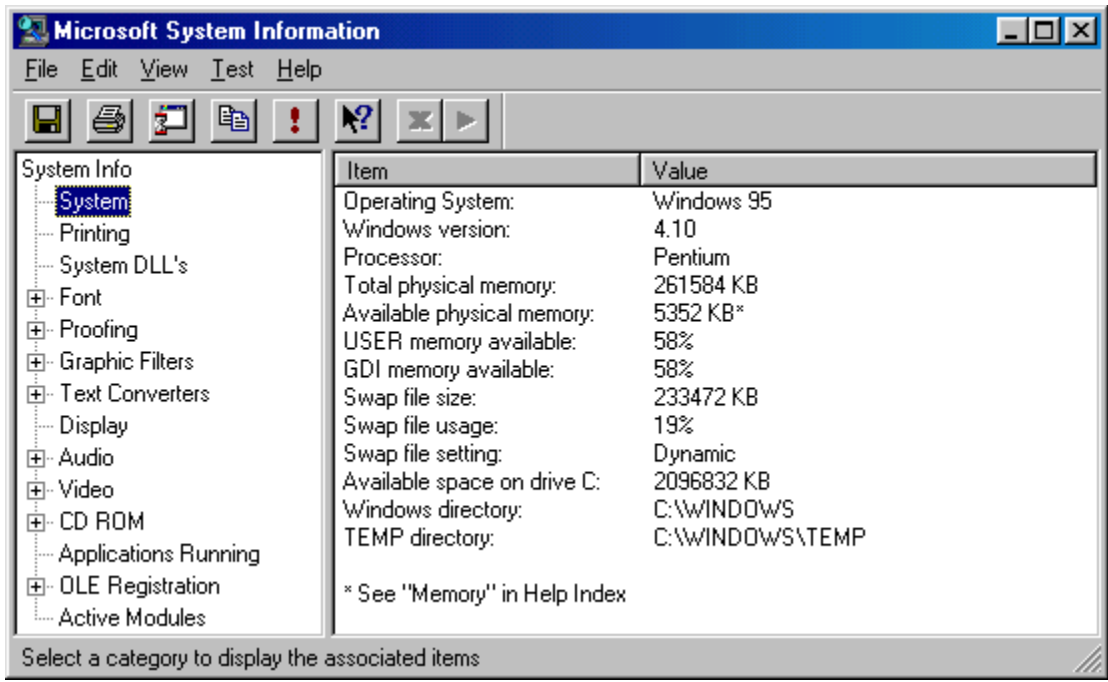

Close this window to return to the About MotionSuite window. Click OK to return to the main MotionSuite window.

# *MotionSuite and Ethernet Communication*

Be sure you are connected to the Ethernet port (C6 on the SERVO**STAR** SC). Open Motion Sute installed on your PC. You will see the Welcome screen.

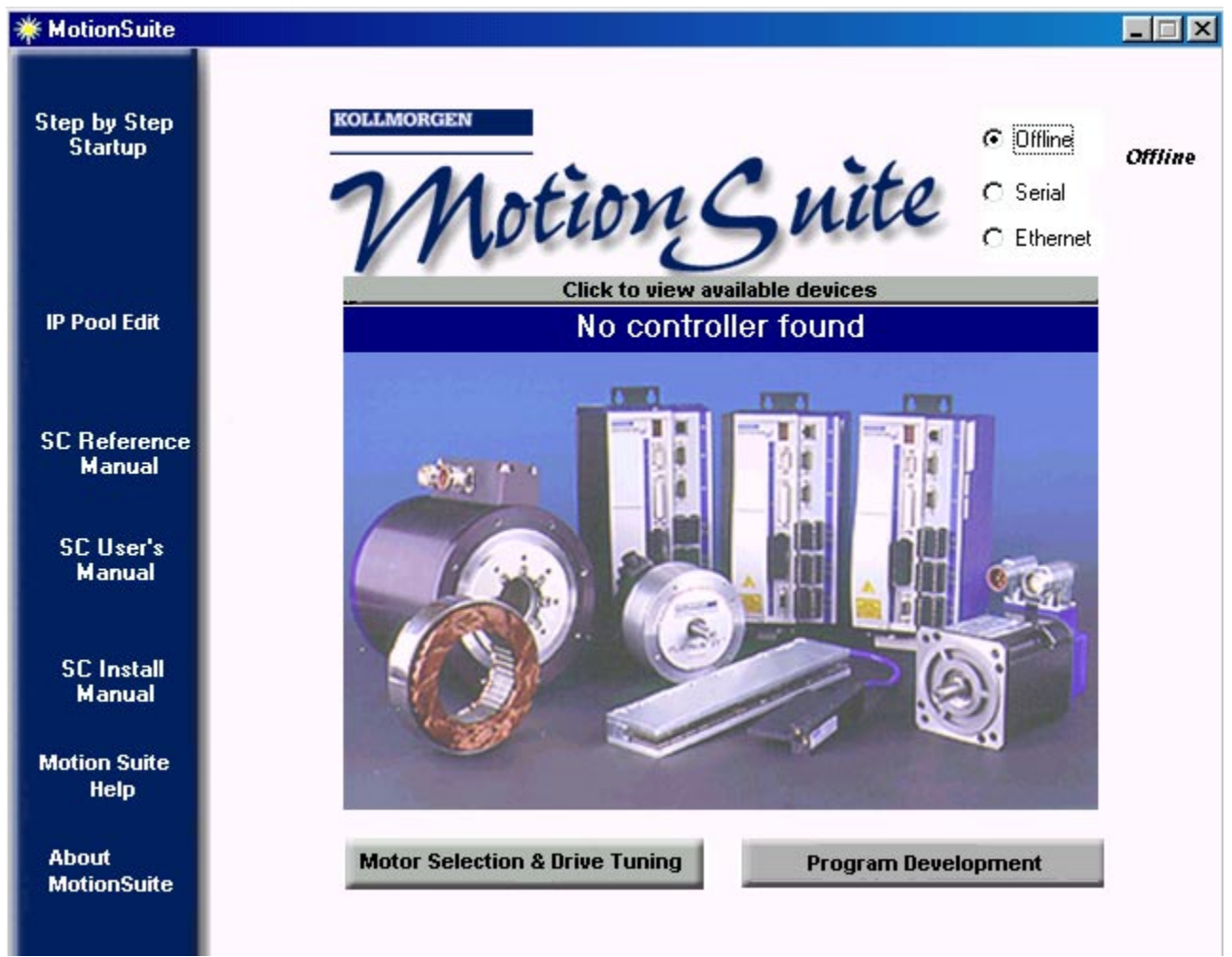

1. Click the Ethernet radio button.

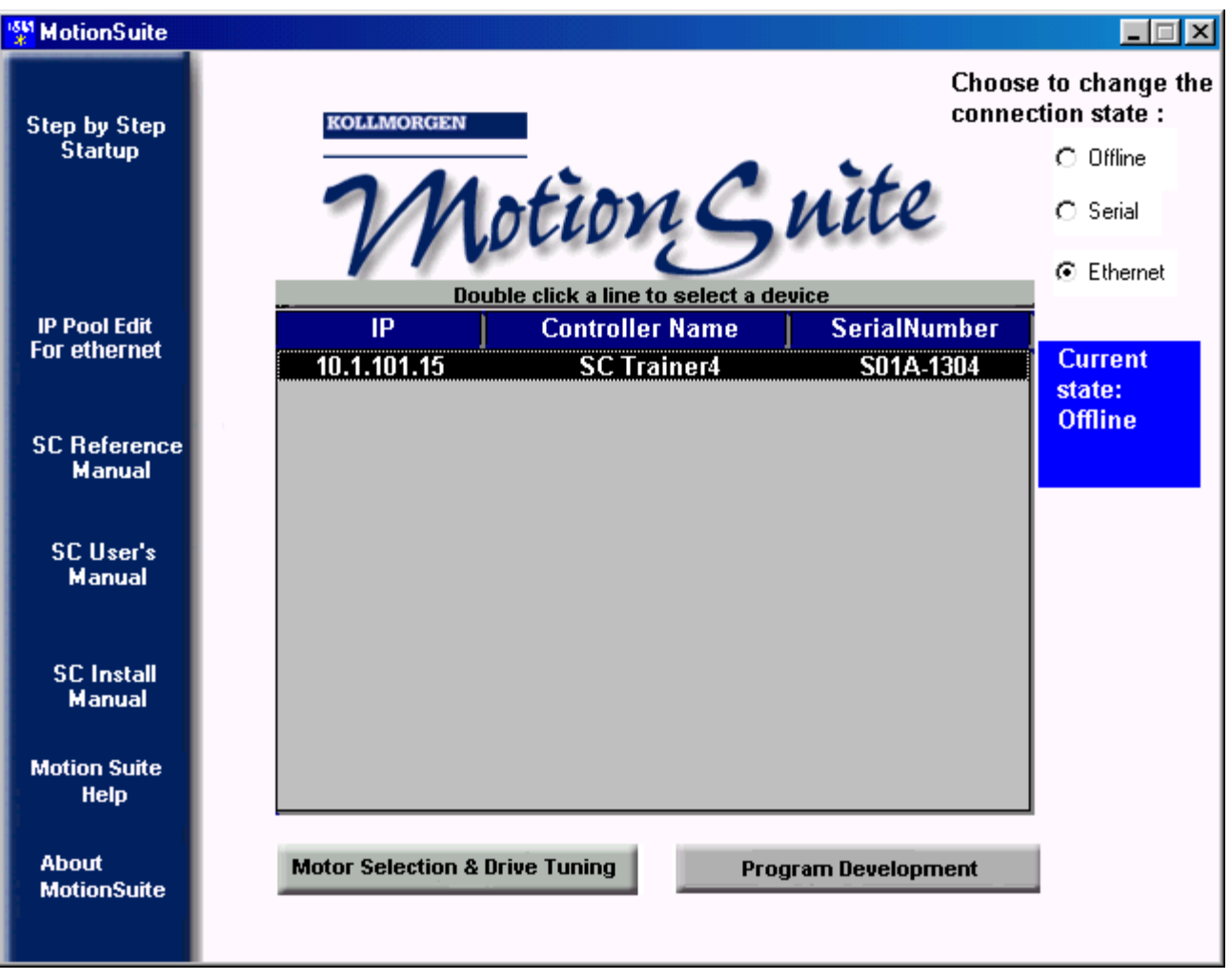

2. MotionSuite searches for controllers and if found, displays the name in white with a black background. Doubleclick the controller name.

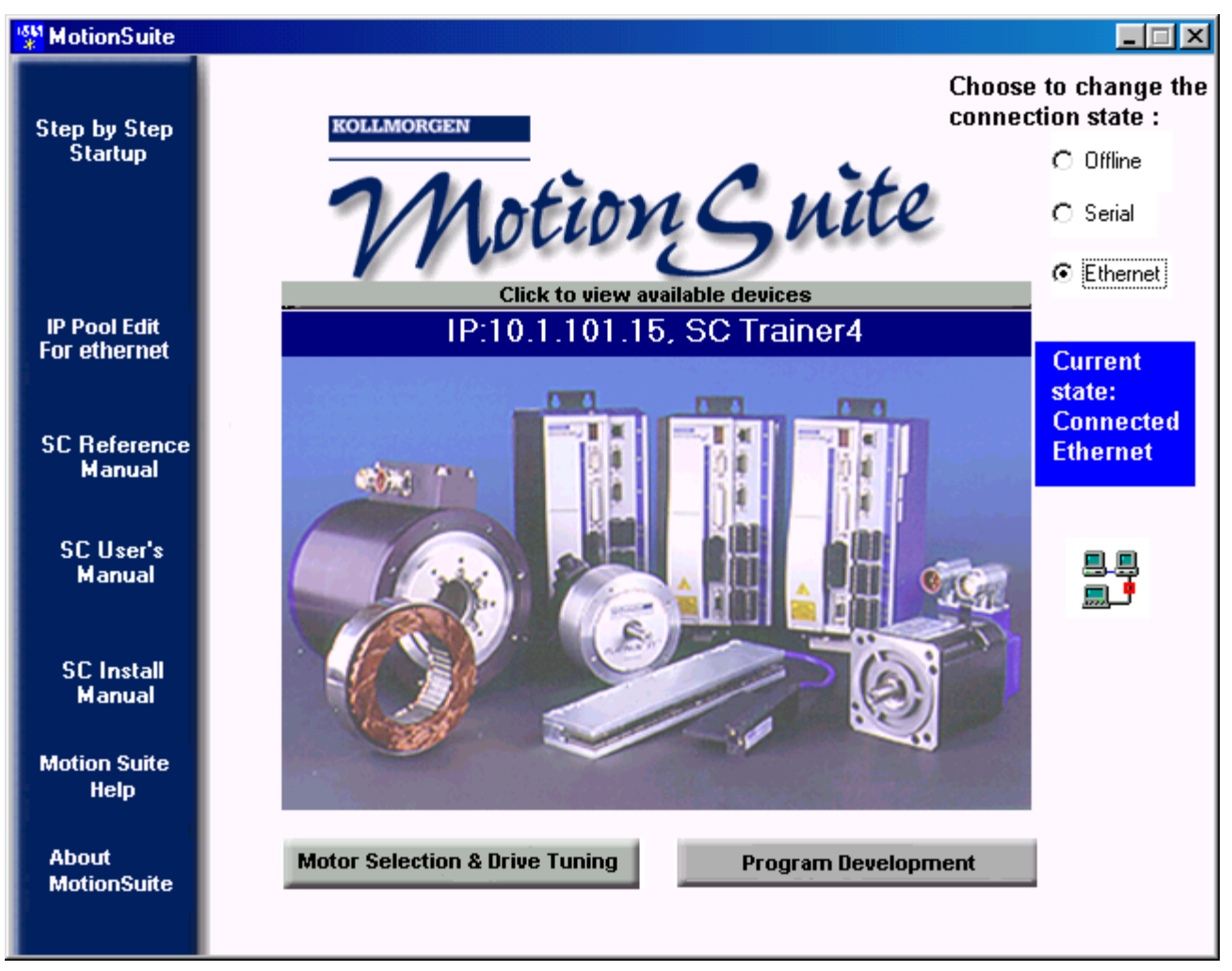

3. The screen will now show the Current state: Connected Ethernet. You can now select the motor and tune the drive by clicking Motor Selection & Drive Tuning (**MOTIONLINK**). You can also develop programs by clicking Program Development (BASIC Moves Development Studio).

# *MotionSuite and Serial Communication*

Be sure you are connected to the serial port (C7 on the SERVO**STAR** SC). Open Motion Sute installed on your PC. You will see the Welcome screen.

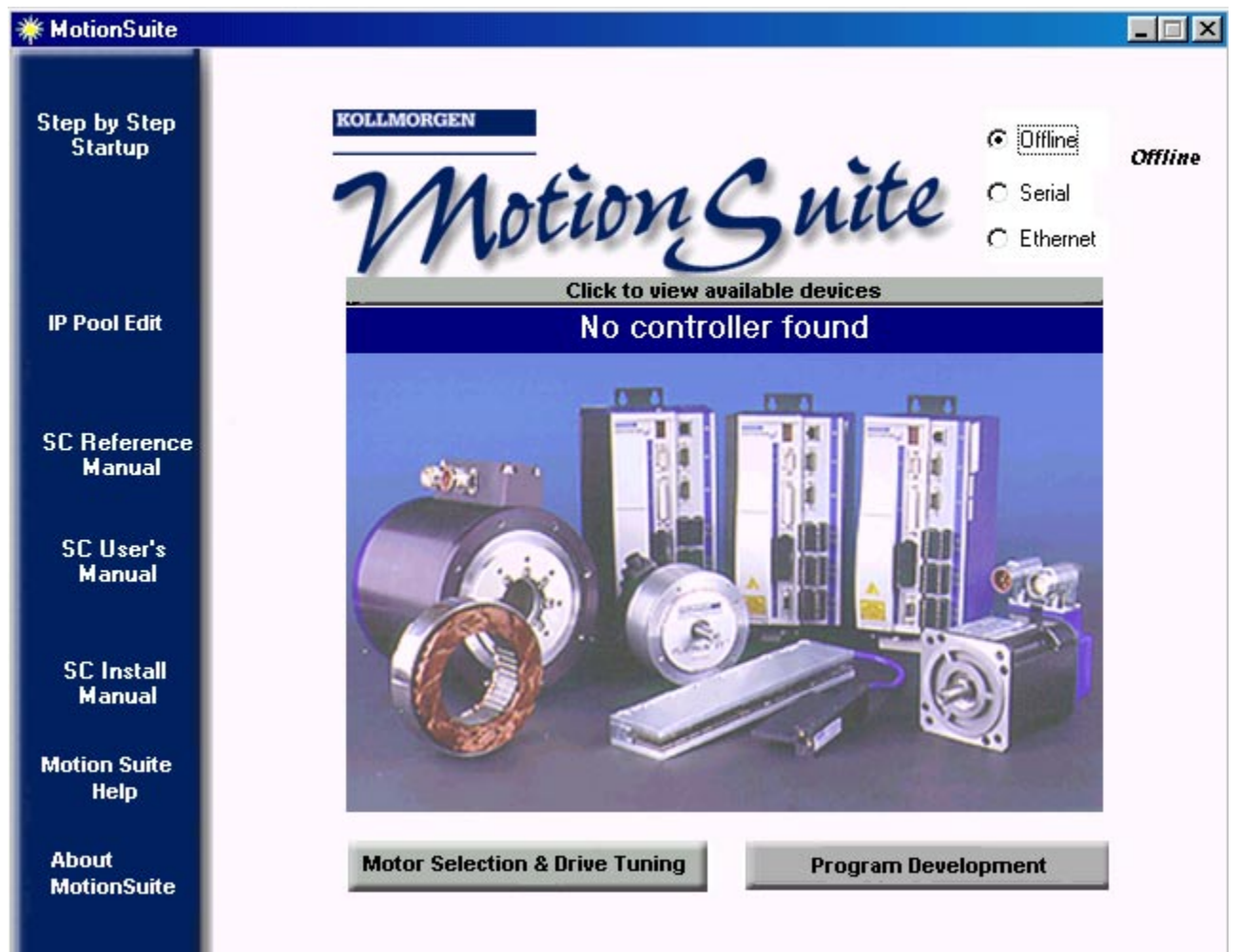

Whether you are Offline or connected, you can access the options on the left-side of this screen. The first option is Step-by-Step Startup.

1. Click the Serial radio button.

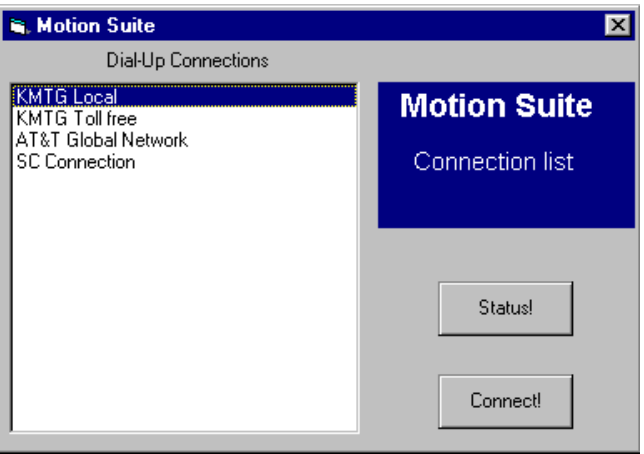

- 2. Click SC Connection on the left side of this screen.
- 3. Click Connect!

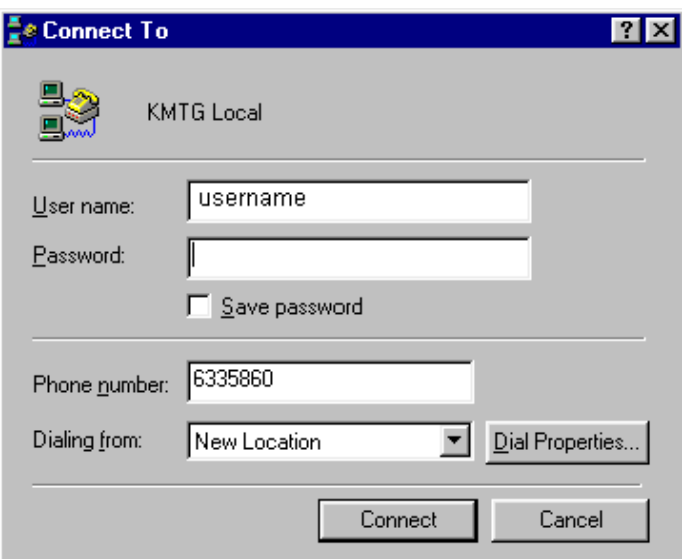

4. A dialog box comes up to tell you that your Serial connection is established. Click OK.

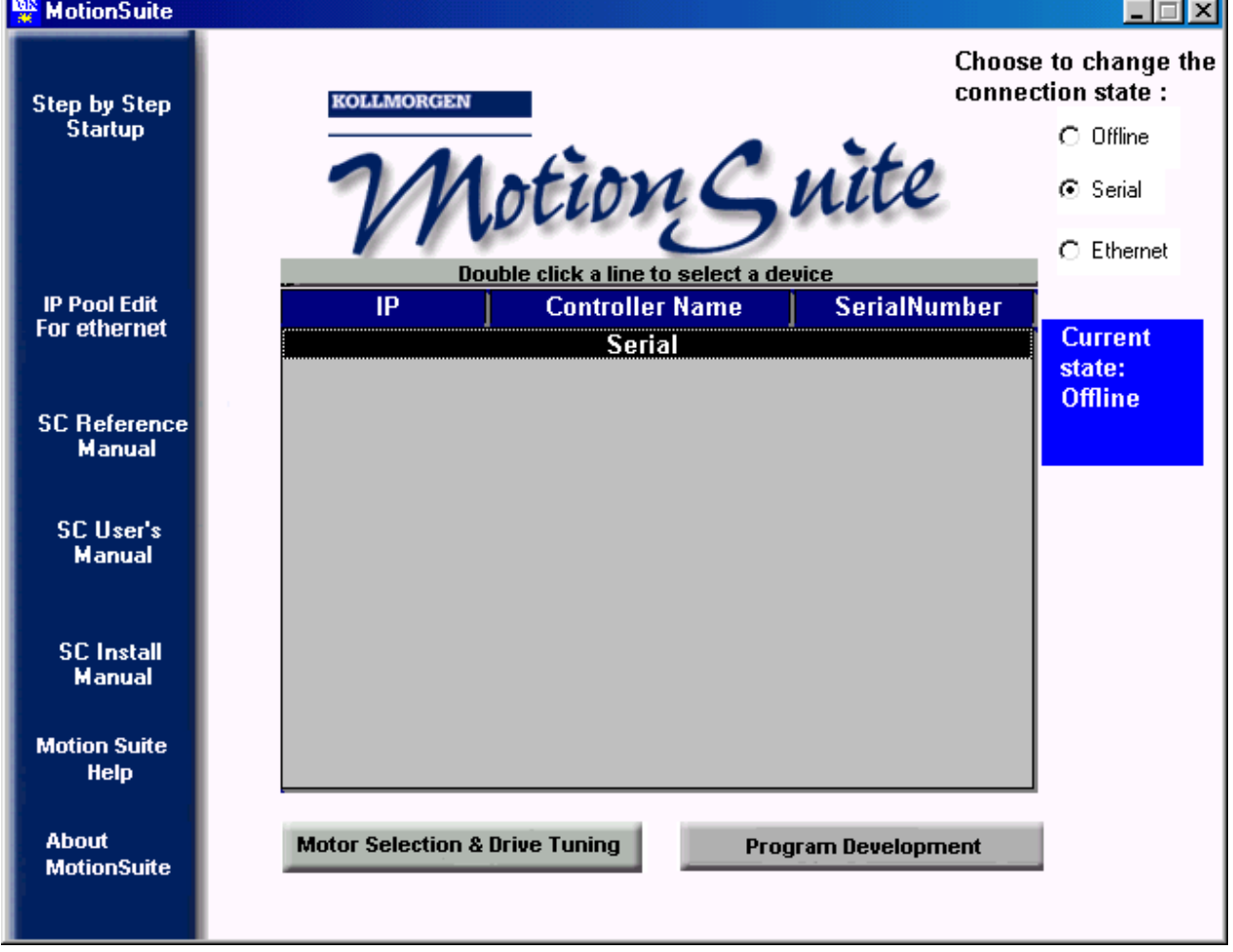

- **W** MotionSuite  $\Box$   $\Box$   $\times$ Choose to change the connection state: **Step by Step KOLLMORGEN Startup**  $\bigcirc$  Offline otion Guite ⊙ Serial C Ethernet Click to view available devices **IP Pool Edit Serial For ethernet Current** state: **Connected SC Reference** Serial(slip) **Manual SC User's Manual SC Install Manual Motion Suite Help About Motor Selection & Drive Tuning** Program Development **MotionSuite**
- 5. The main MotionSuite screen now displays Serial in white text with a black background. Doubleclick on this.

6. Now, the screen shows the Current State to be Connected Serial (slip). You are connected to the controller and communicating. You can select Program Development (BASIC Moves) to begin programming or Motor Selection & Drive Tuning (**MOTIONLINK**) to configure your drive.

# **MOTIONLINK Startup Wizard**

The **MOTIONLINK** Startup Wizard is accessed either directly through **MOTIONLINK** or through MotionSuite once communication with the controller is established following the steps outlined above.

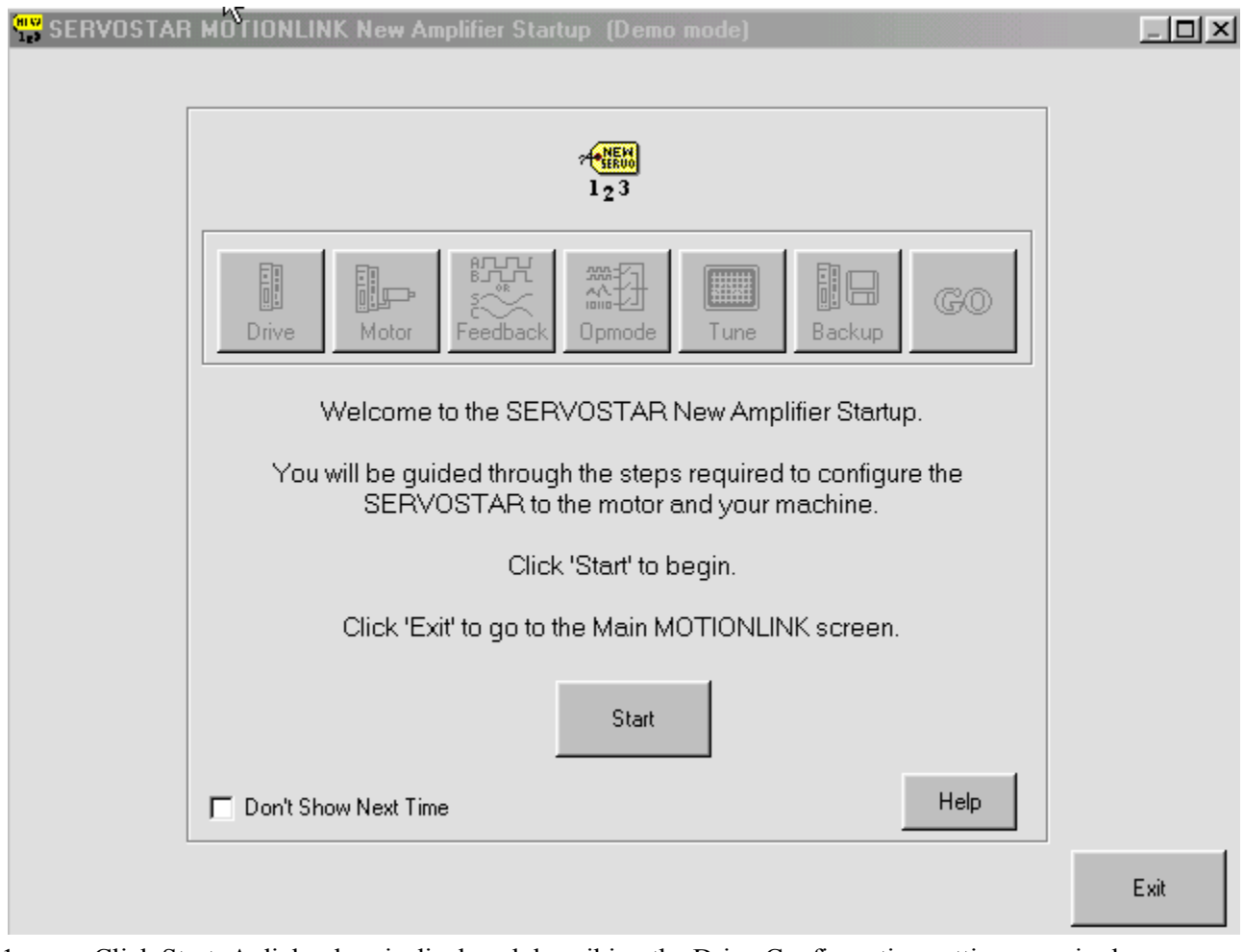

1. Click Start. A dialog box is displayed describing the Drive Configuration settings required.

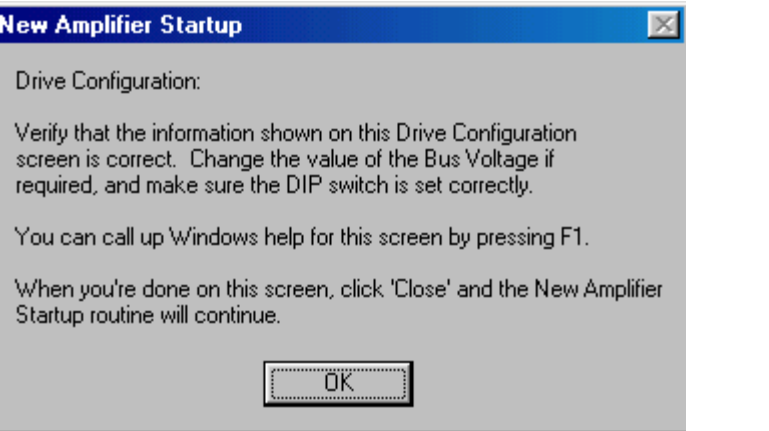

2. Read the entire text. When finished, click OK.

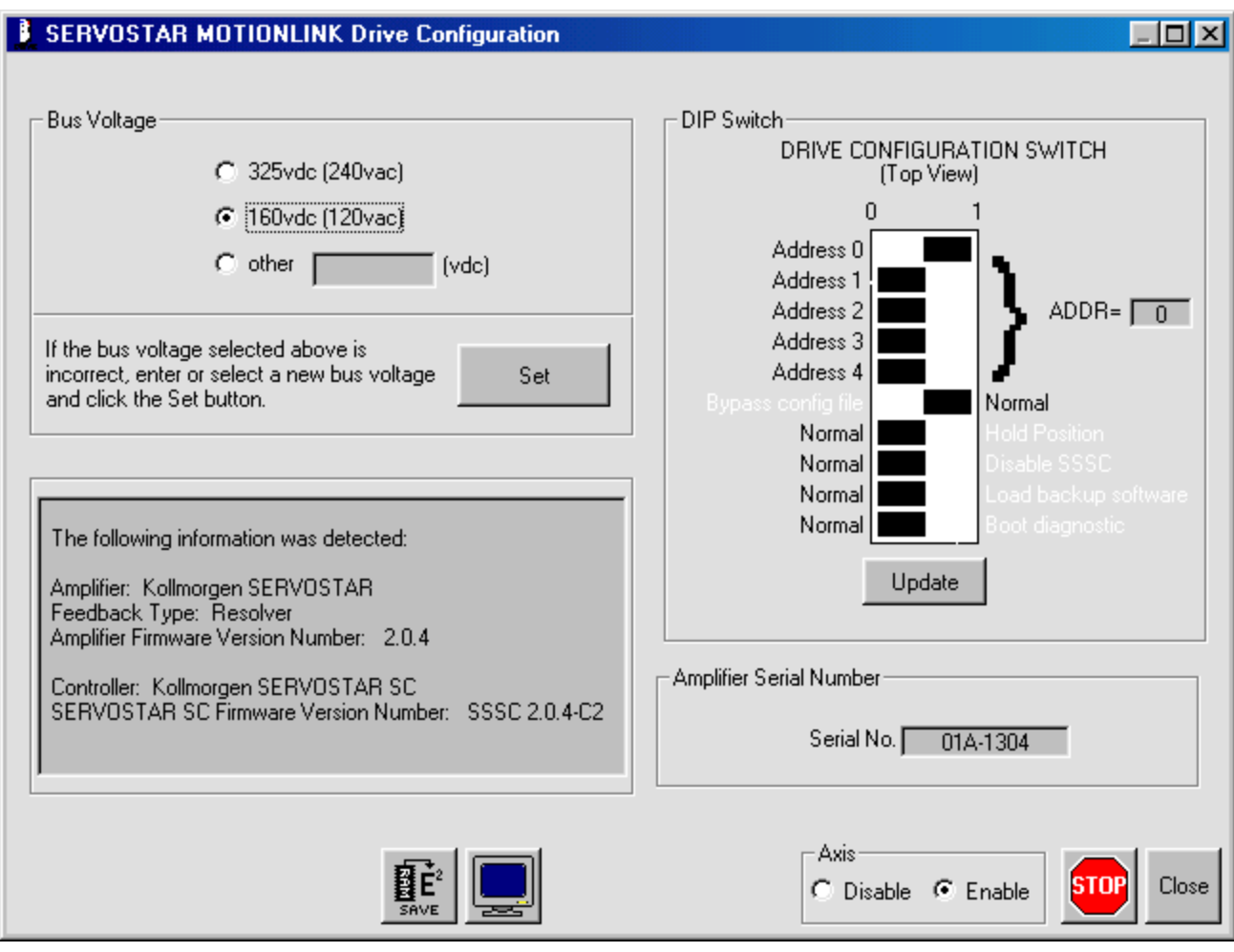

- 3. Set the Bus Voltage.
- 4. Verify the DIP switch settings and update if changes are made.
- 5. Verify the Serial Number.
- 6. Enable the Axis.
- 7. Save.
- 8. Click Close to return to the main Wizard screen.

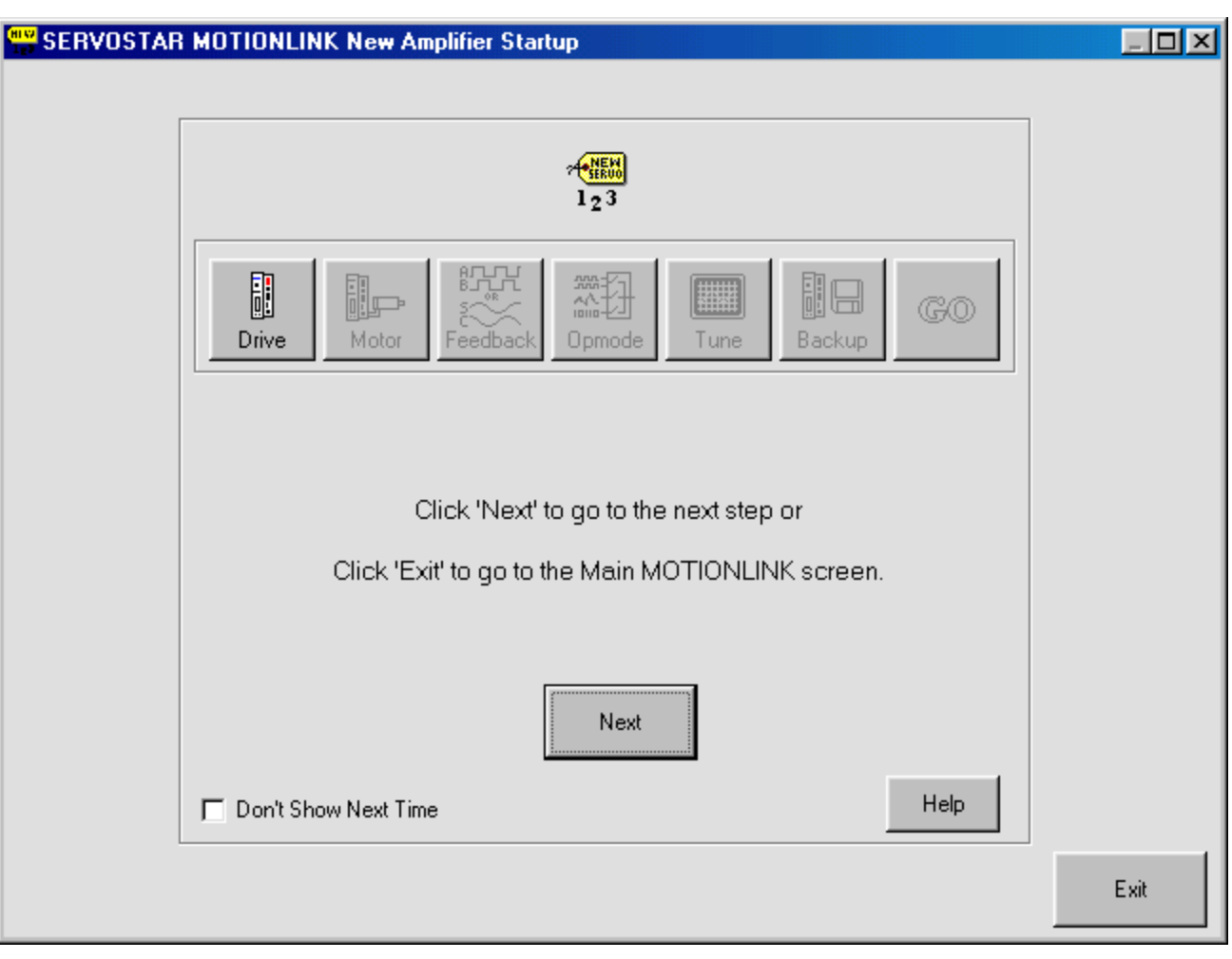

9. Click Next.

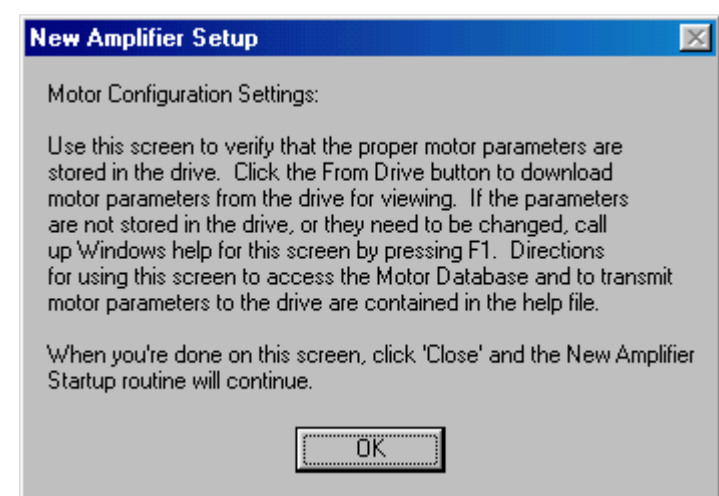

10. A dialog box displays describing the next screen. When you have finished reading the contents, click OK.

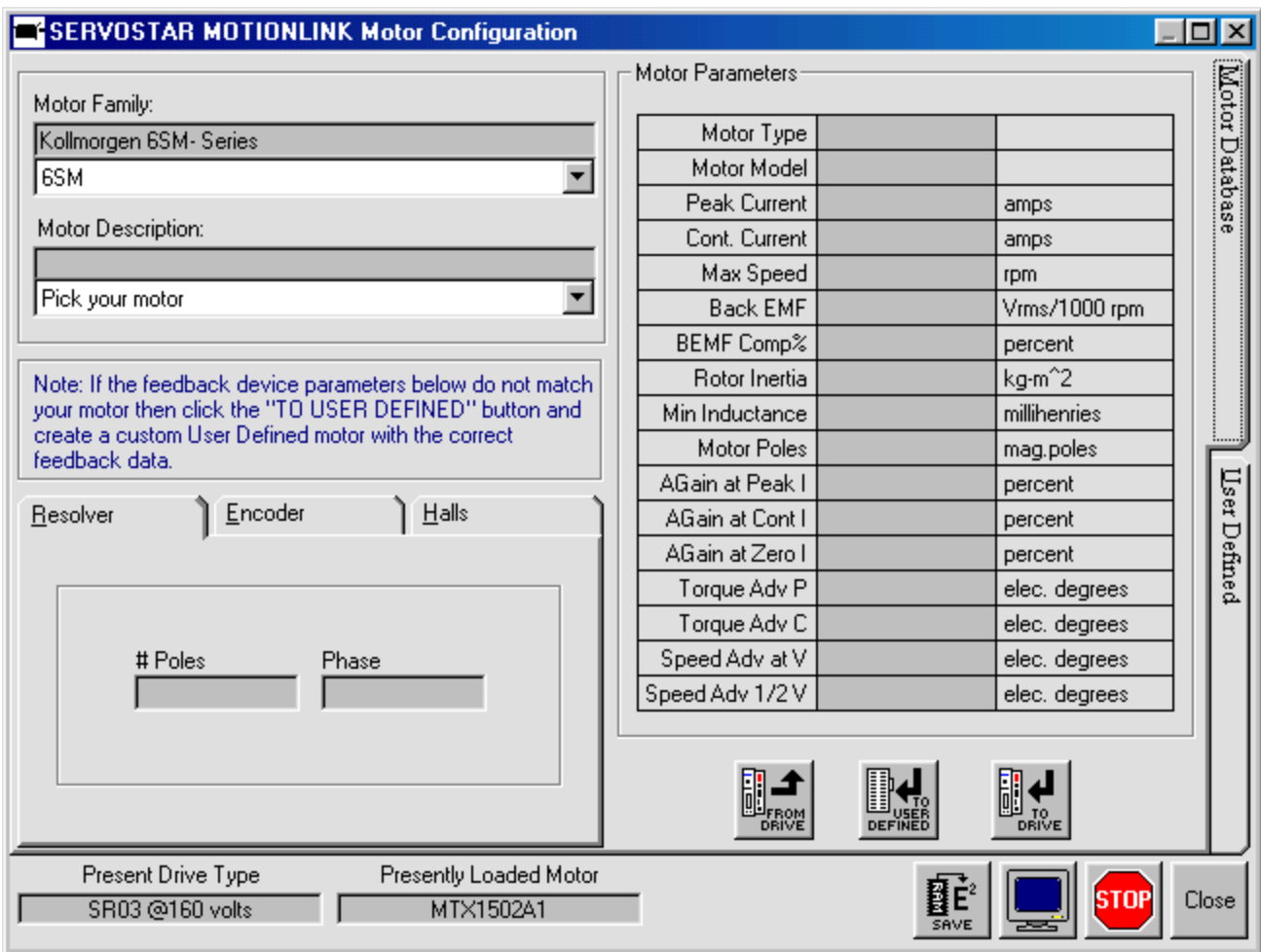

11. Configure the motor. Verify all settings. Save any changes. Click Close to return to the main Wizard screen.
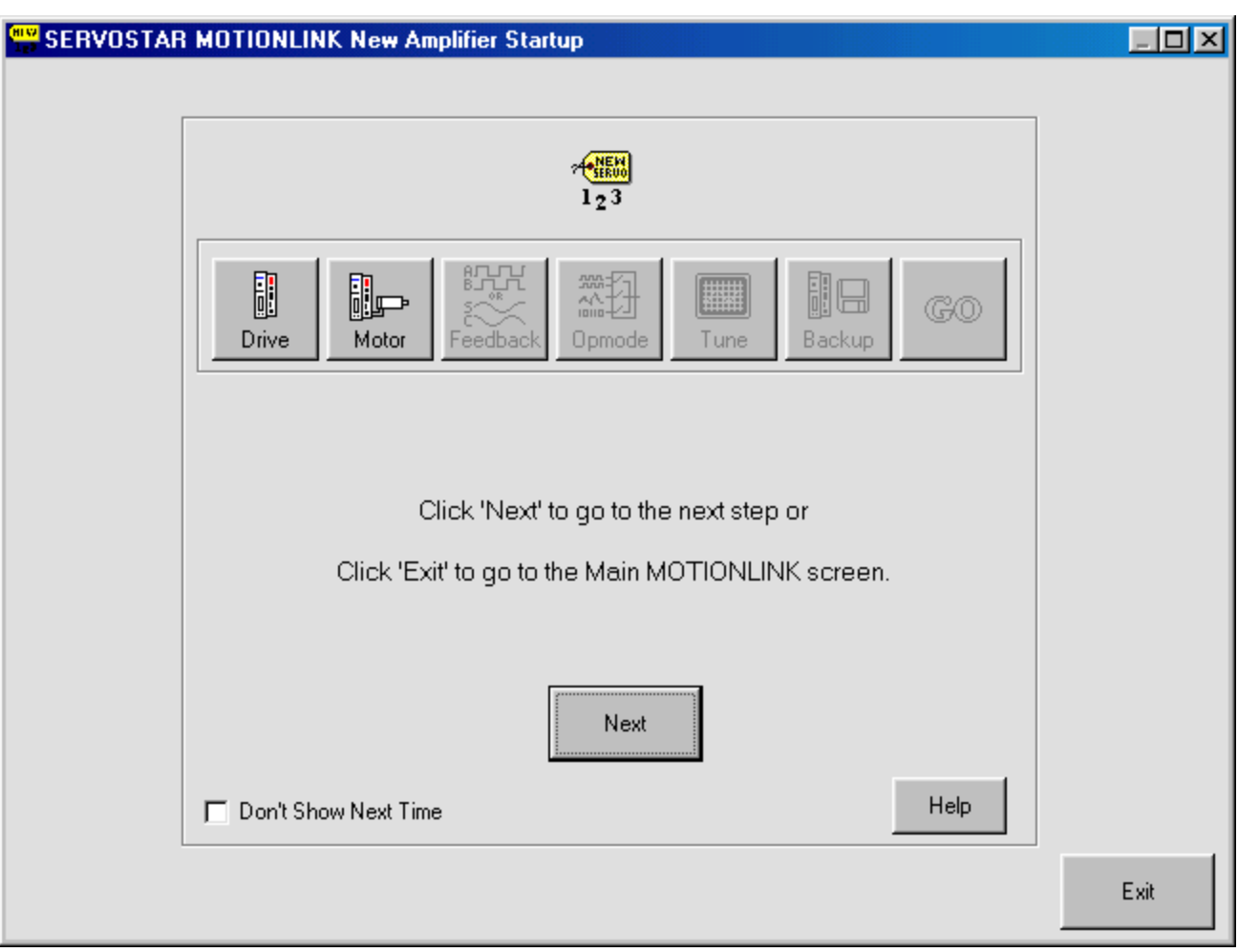

12. Click Next.

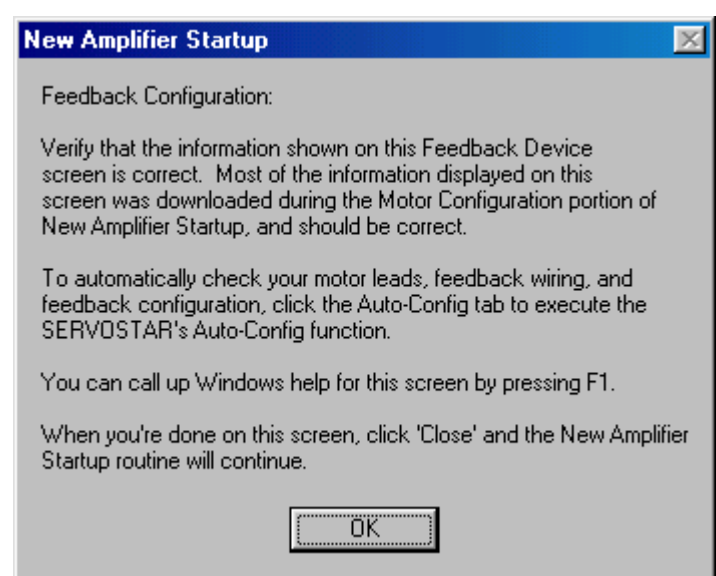

13. Be sure you read the information required for the Feedback Configuration. When finished, click OK.

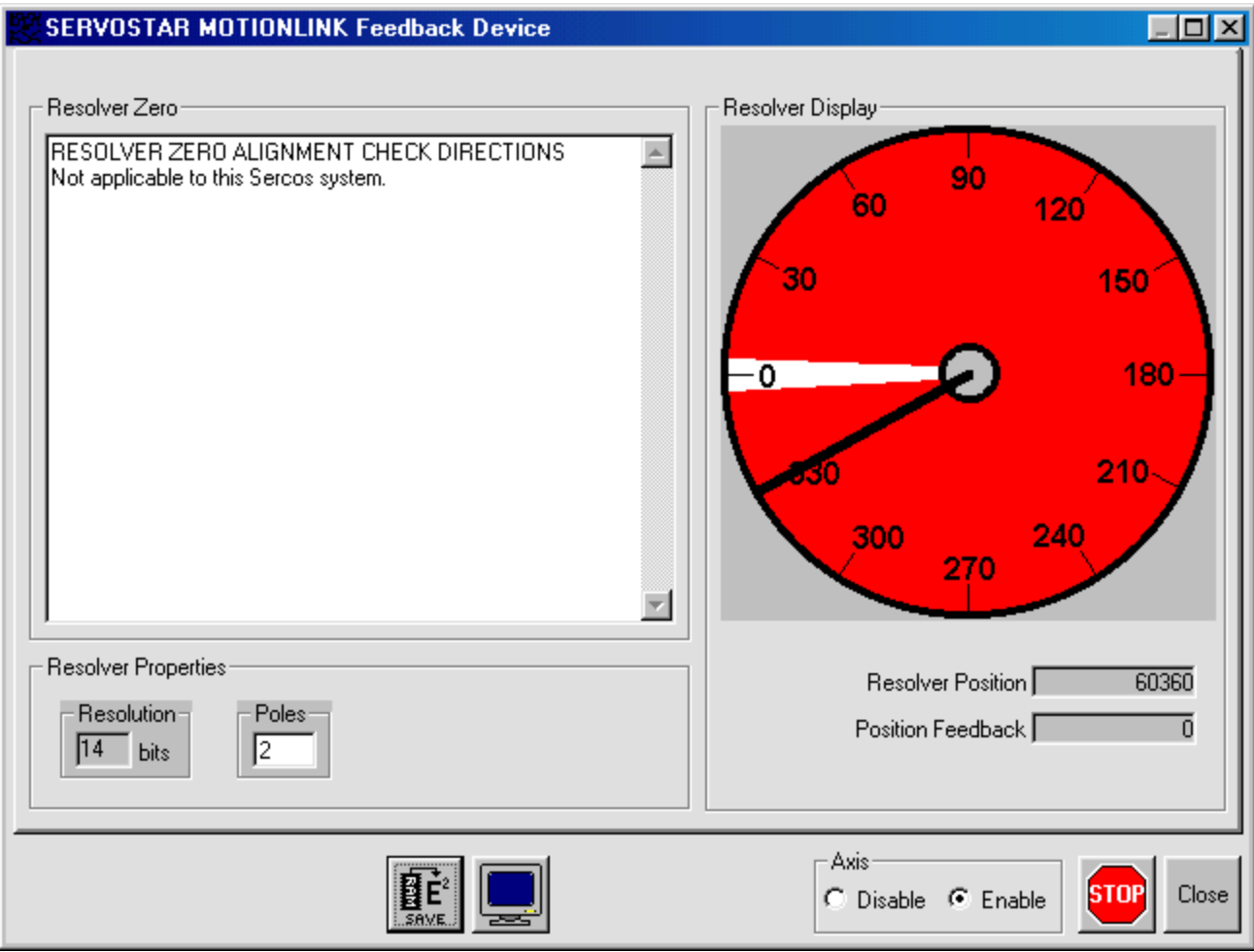

14. Make any changes that are required. Save your changes. Click Close to return to the main Wizard screen.

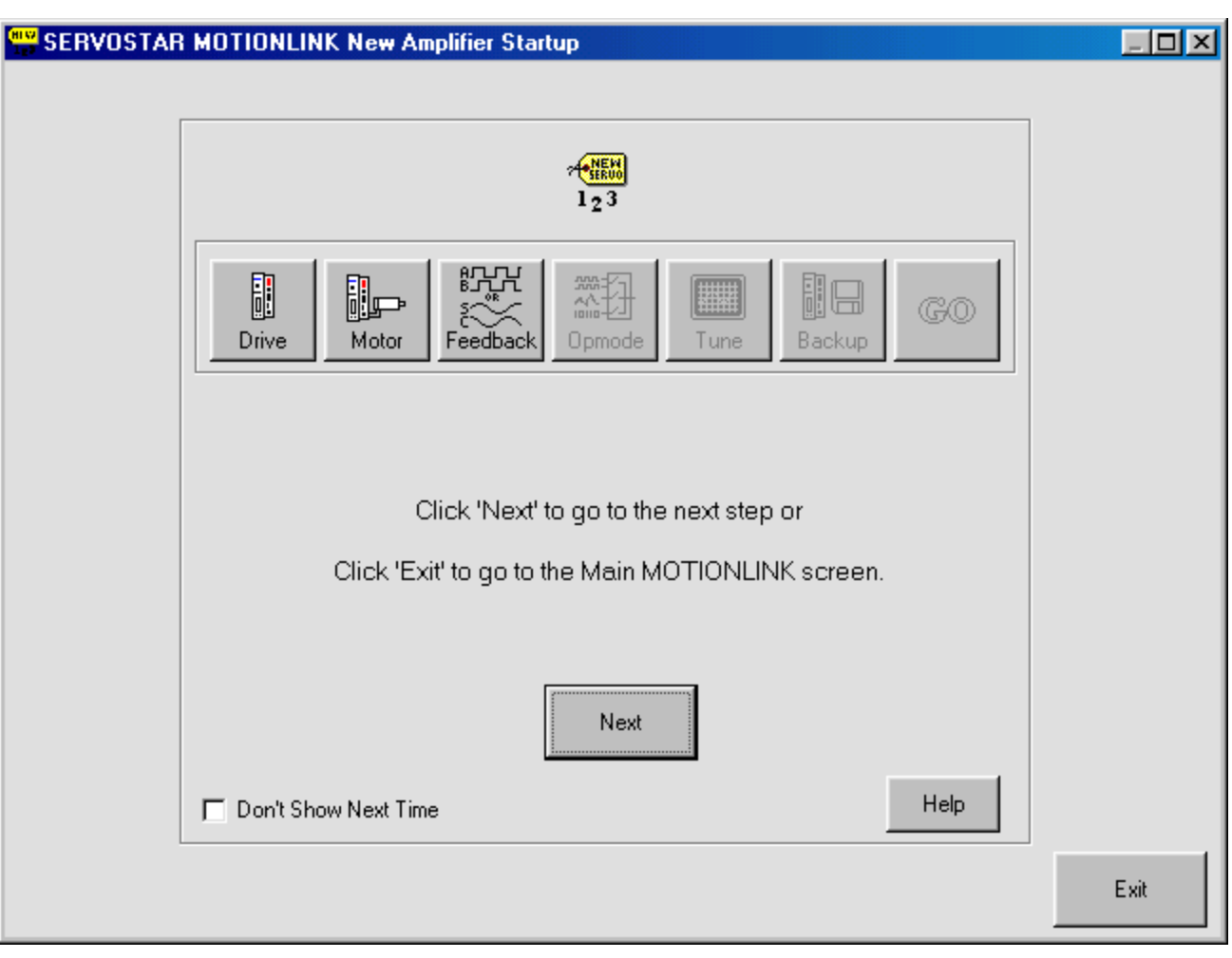

15. Click Next.

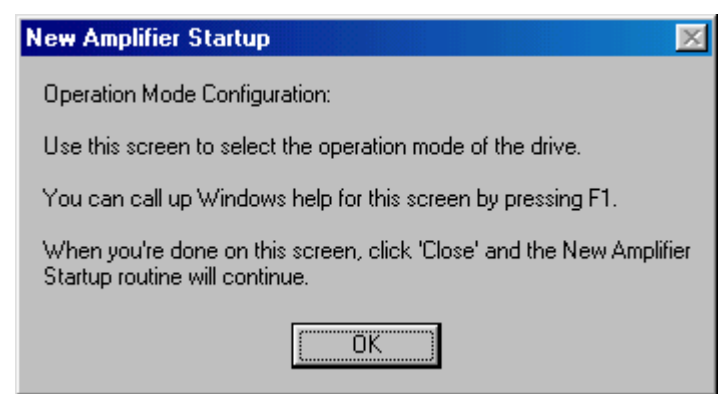

16. Read the Operation Mode Configuration dialog box. When finished, click OK.

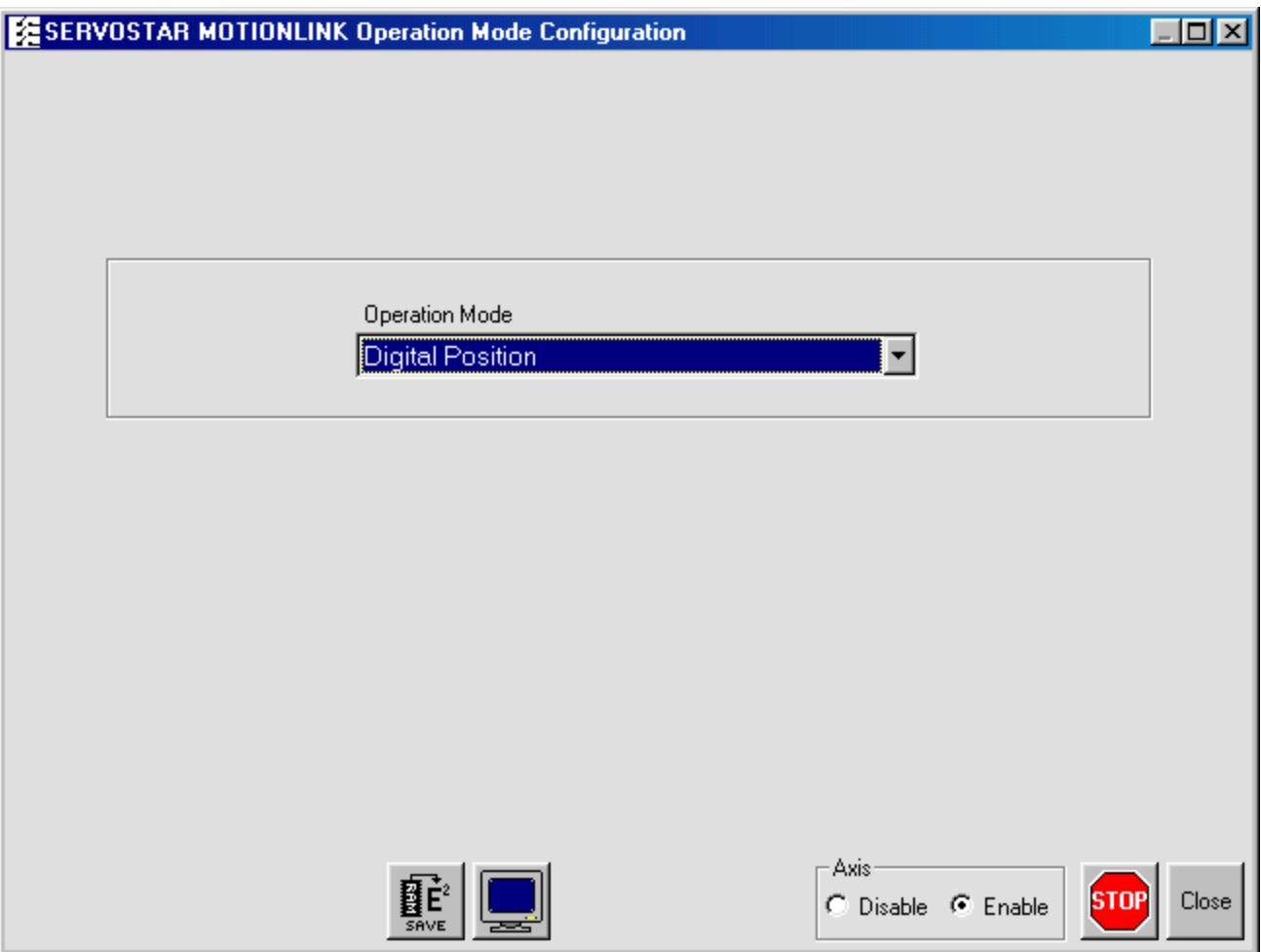

17. Here, you can change to Digital Velocity, Digital Position, or Analog Velocity. Save your changes. Click Close to return to the main Wizard screen.

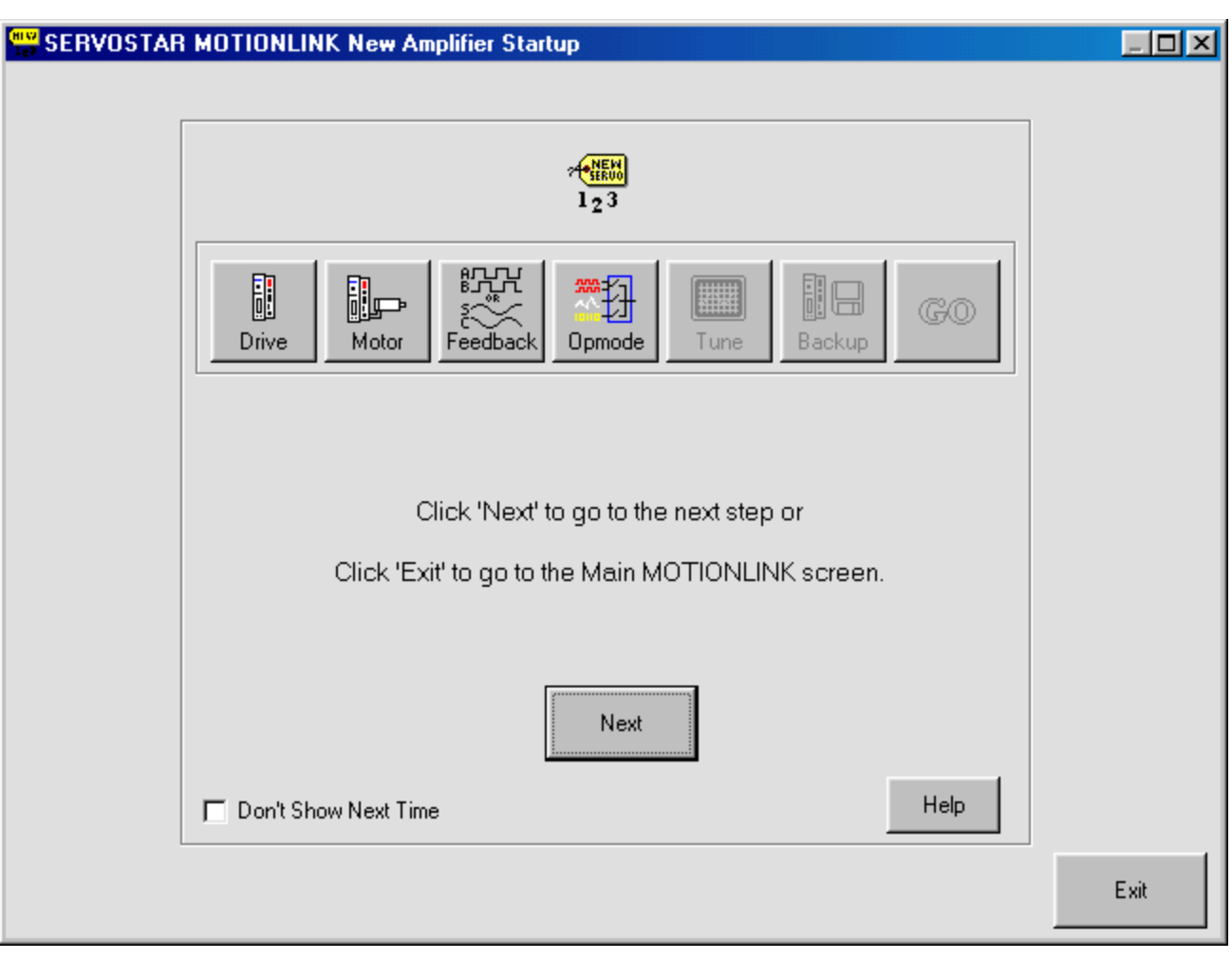

18. Click Next.

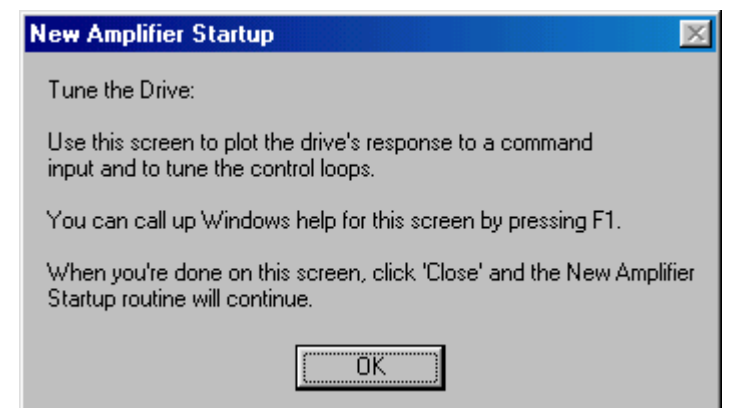

19. Read the dialog box for Tuning the Drive. When finished, click OK.

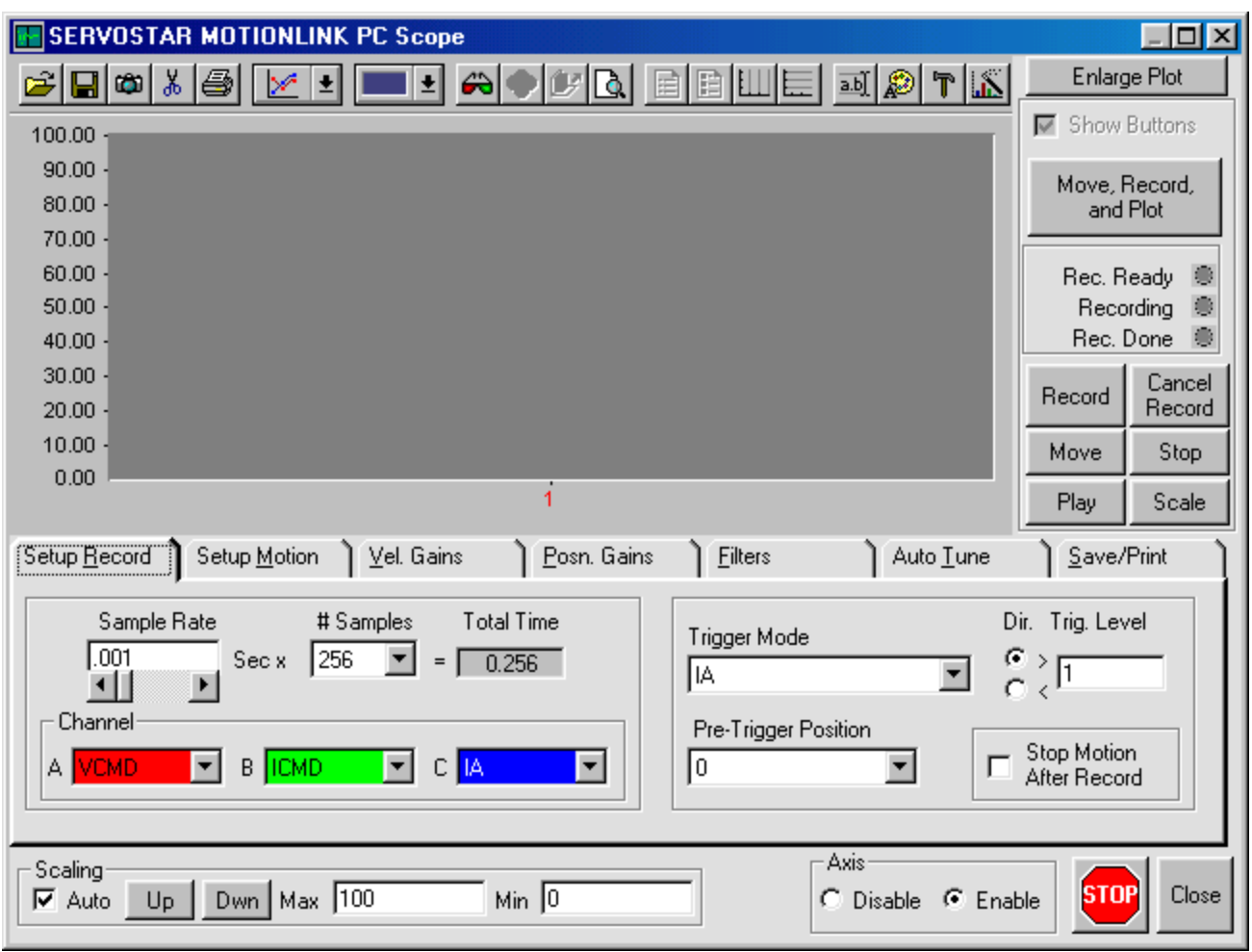

20. In the Setup Record Tab, verify the settings. Enter the Sample Rate and number of Samples.

- 21. Select the Trigger Mode.
- 22. Select the Pre-Trigger Position.
- 23. Select the Channels.
- 24. Click the Setup Motion tab.

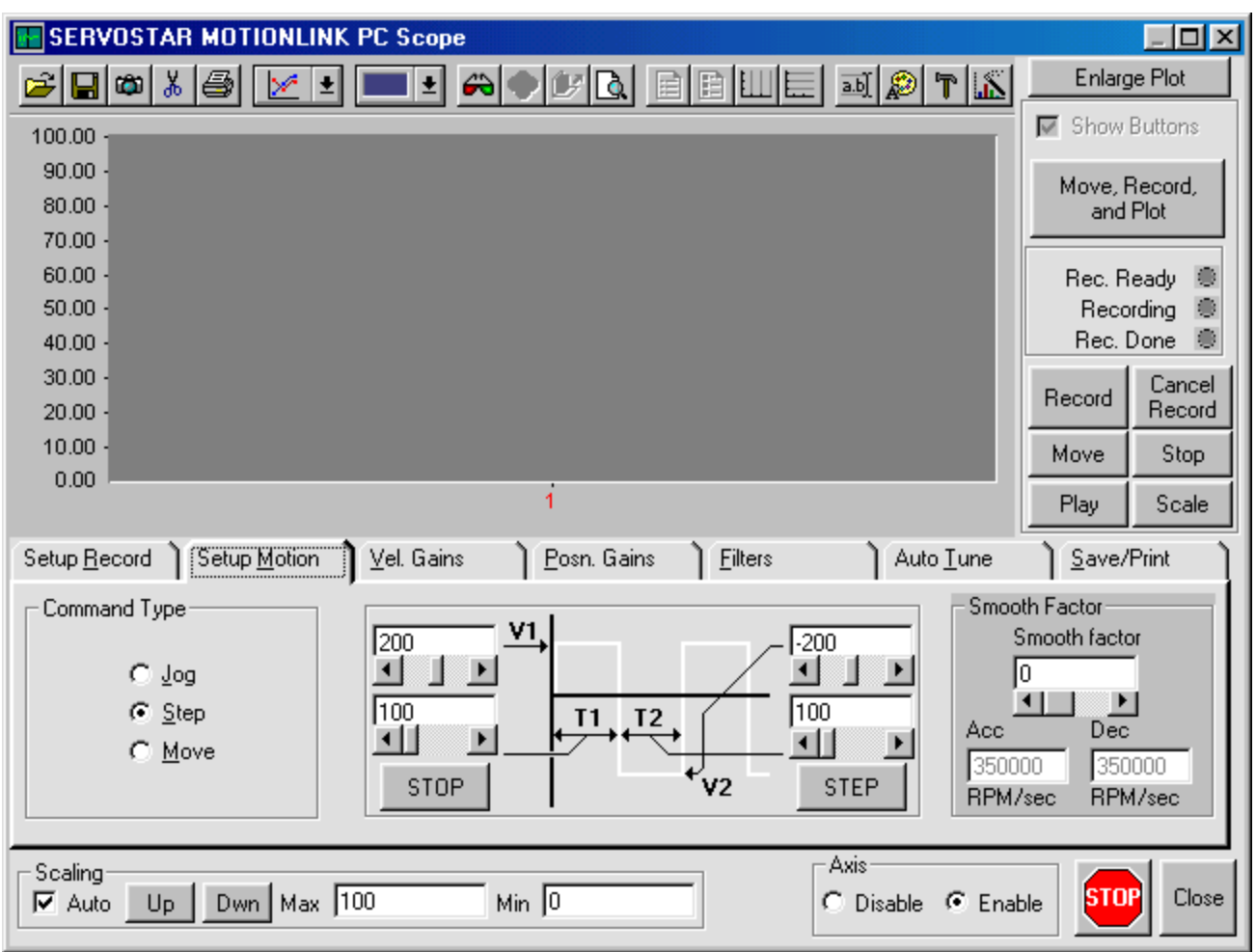

25. Select if you wish the command to Jog, Step, or Move.

- 26. Set the Smooth factor.
- 27. Click the  $Vel$ . Gains tab.</u>

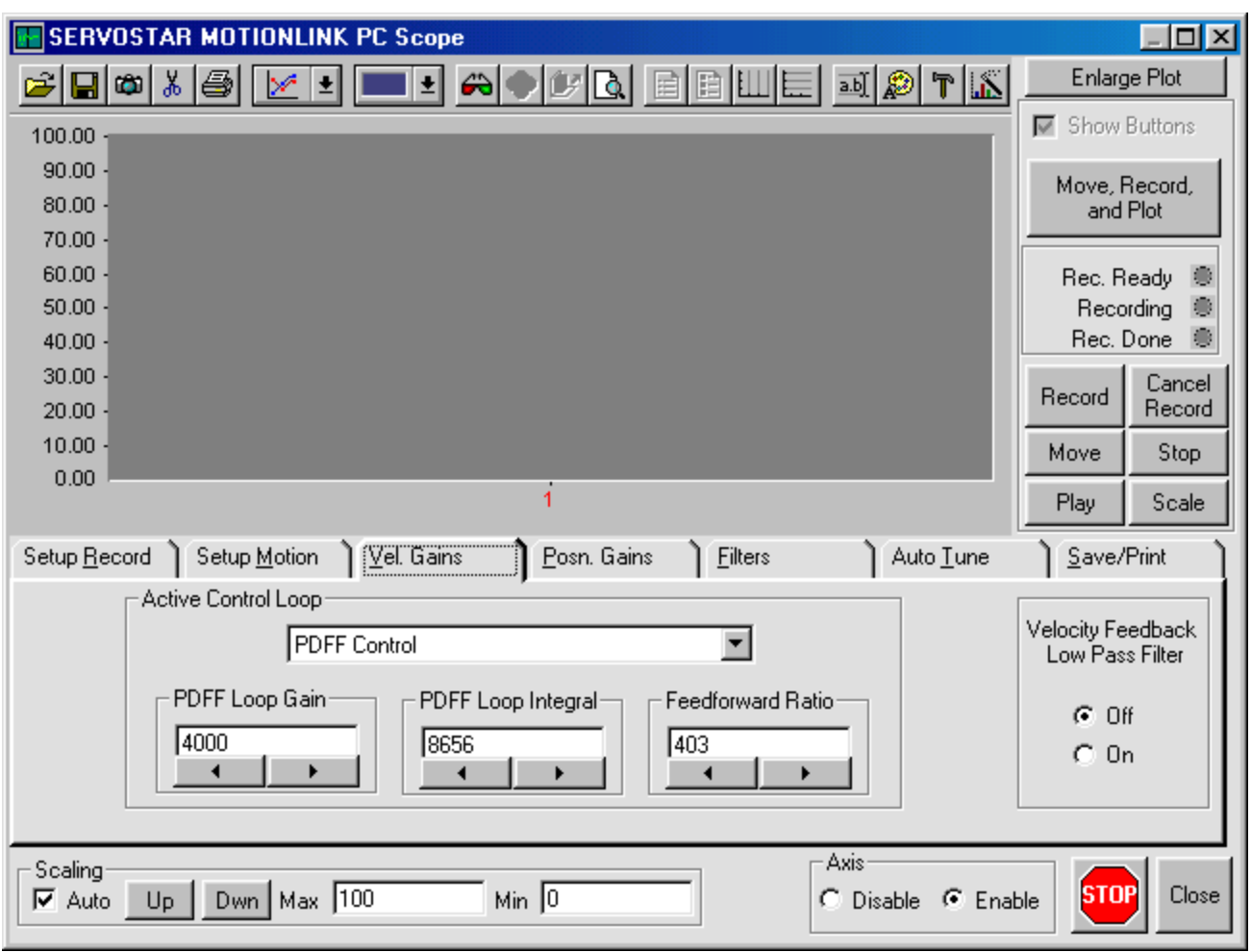

- 28. Select the Active Control Loop.
- 29. Set the PDFF Loop Gain.
- 30. Set the PDFF Loop Integral.
- 31. Select the Feedforward Ratio.
- 32. Determine if Velocity Feedback Low Pass Filter is Off or On.
- 33. Click the Posn. Gains tab.

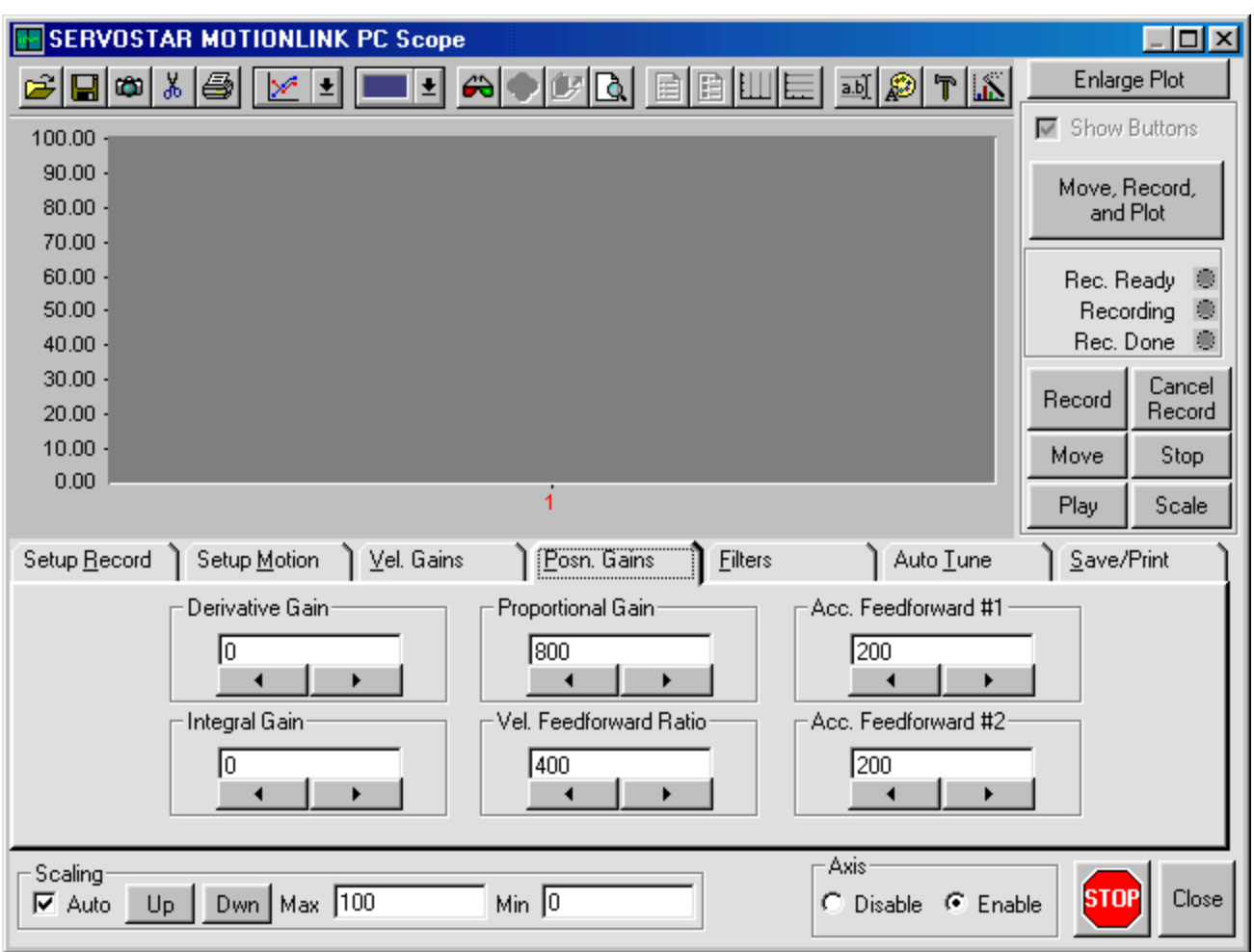

- 34. Set the Derivative Gain.
- 35. Set the Proportional Gain.
- 36. Set the Acceleration Feedforward #1.
- 37. Set the Integral Gain.
- 38. Set the Velocity Feedforward Ratio.
- 39. Set the Acceleration Feedforward #2.
- 40. Click the Filters tab.

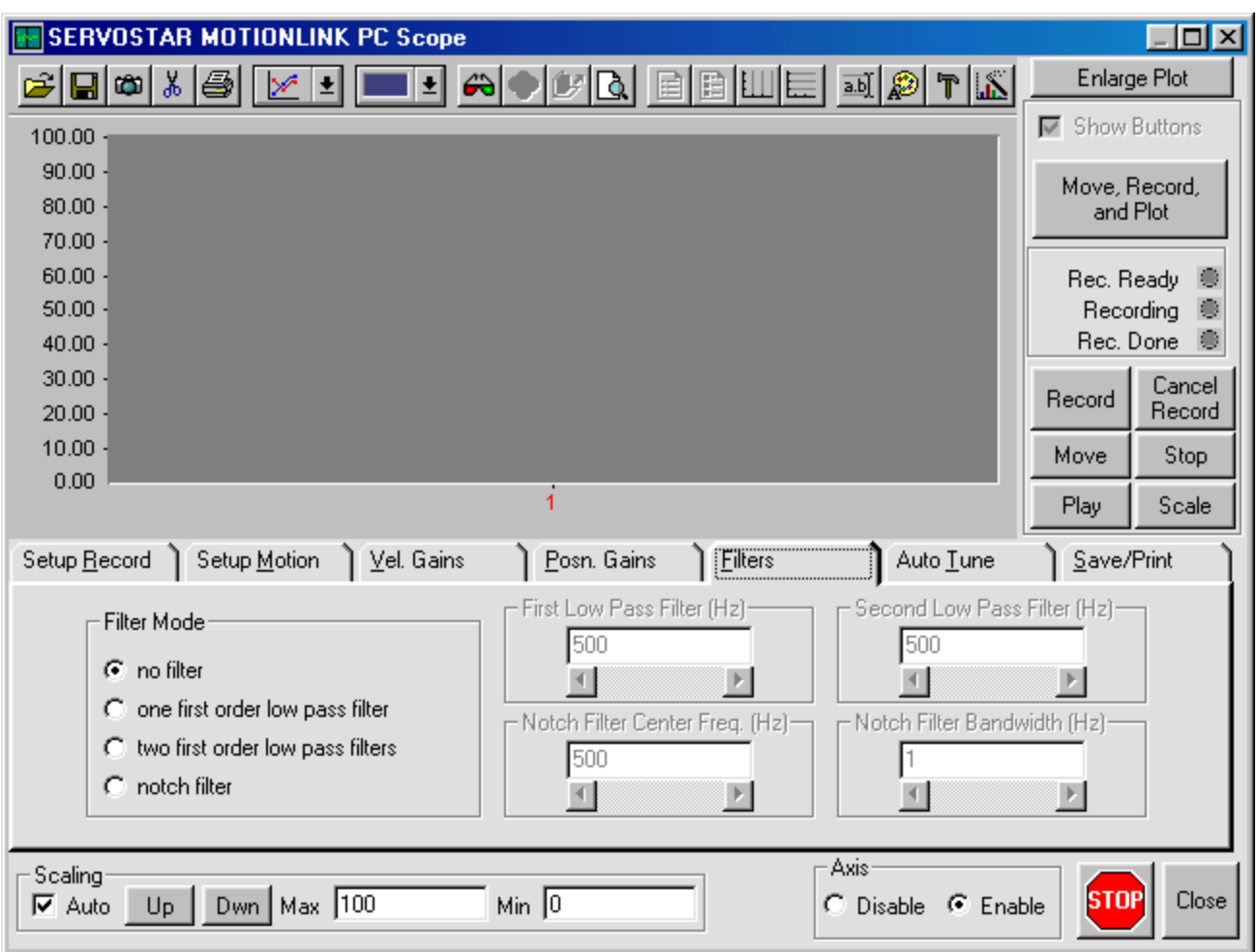

- 41. Select the Filter Mode.
- 42. Set the First Low Pass Filter (Hz).
- 43. Set the Second Low Pass Filter (Hz).
- 44. Set the Notch Filter Center Freq. (Hz).
- 45. Set the Notch Filter Bandwidth (Hz).
- 46. Click the Auto Tune tab.

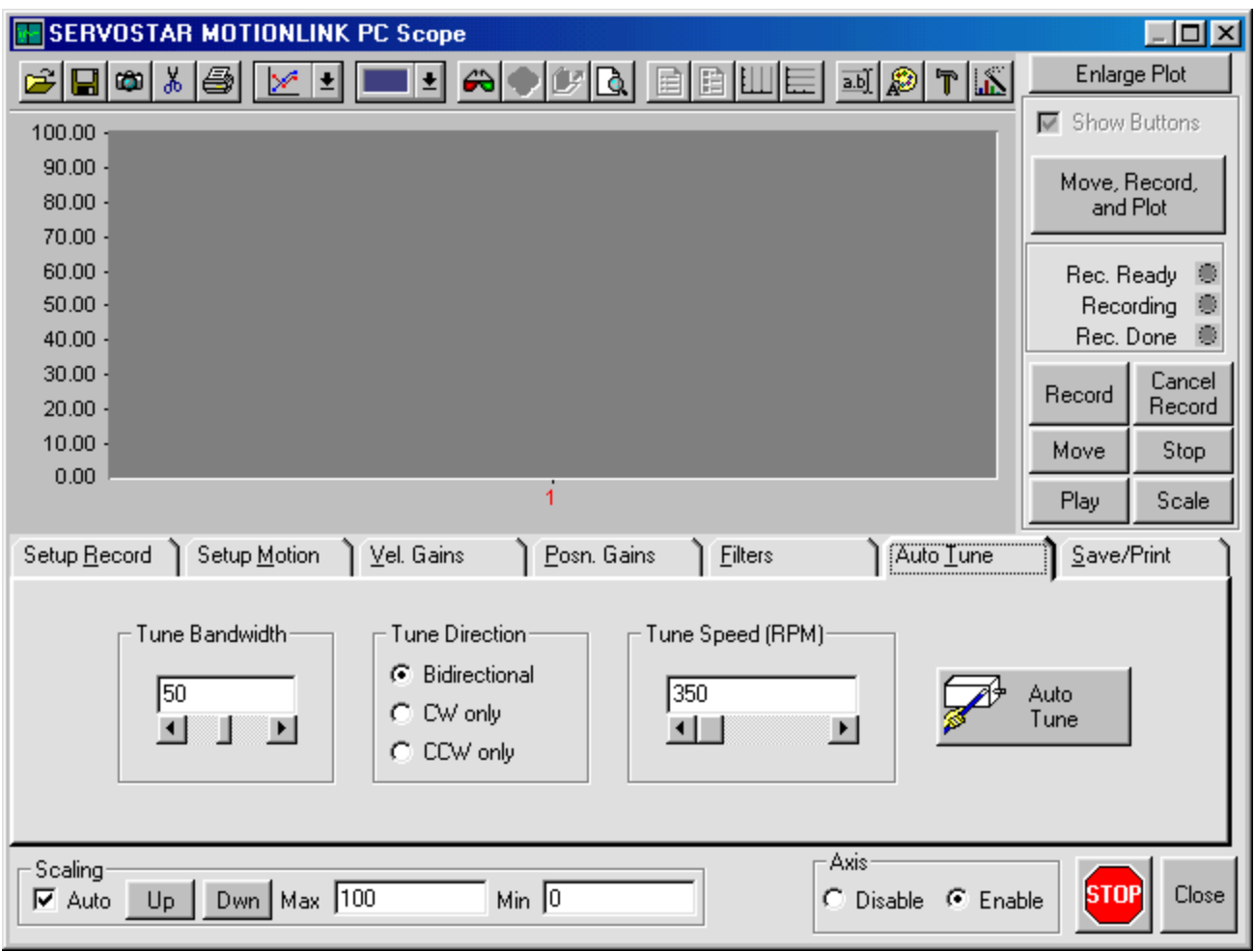

47. Set the Tune Bandwidth.

48. Set the Tune Direction.

49. Set the Tune Speed (RPM).

50. Click the Save/Print tab.

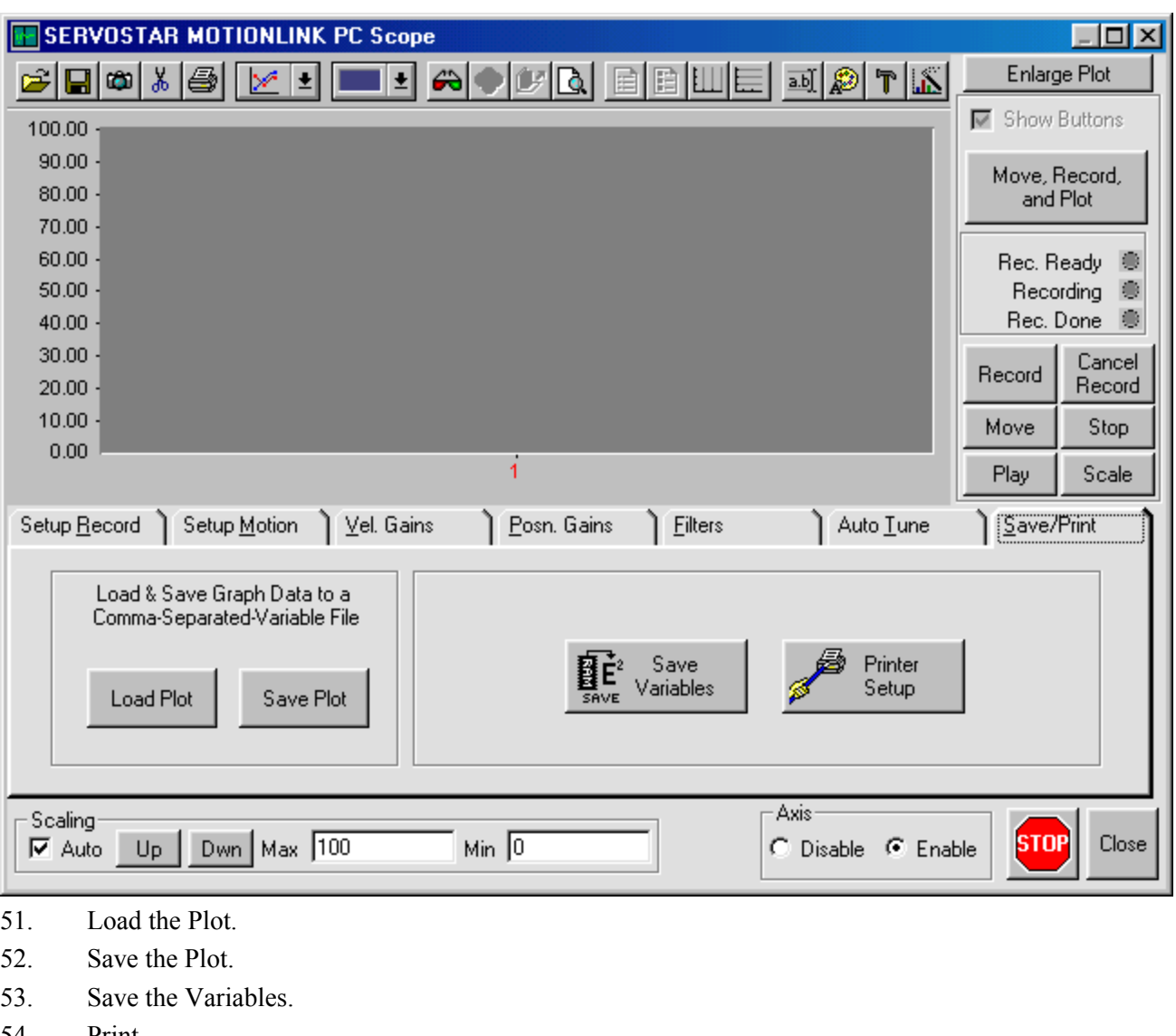

- 54. Print.
- 55. Click Close to return to the main Wizard screen.

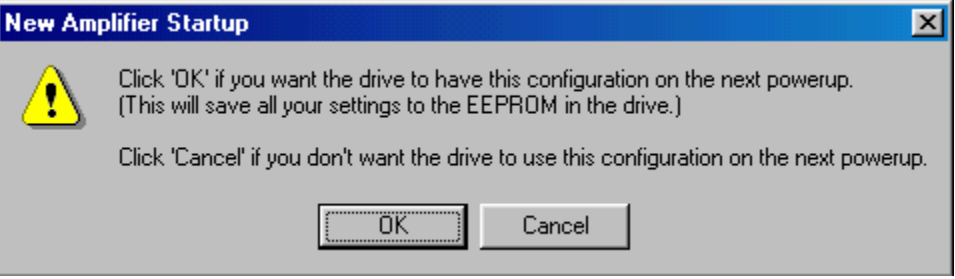

56. You are prompted to save the configuration settings. If you click OK, these settings will be available on the next powerup. If you click Cancel, these settings are not saved.

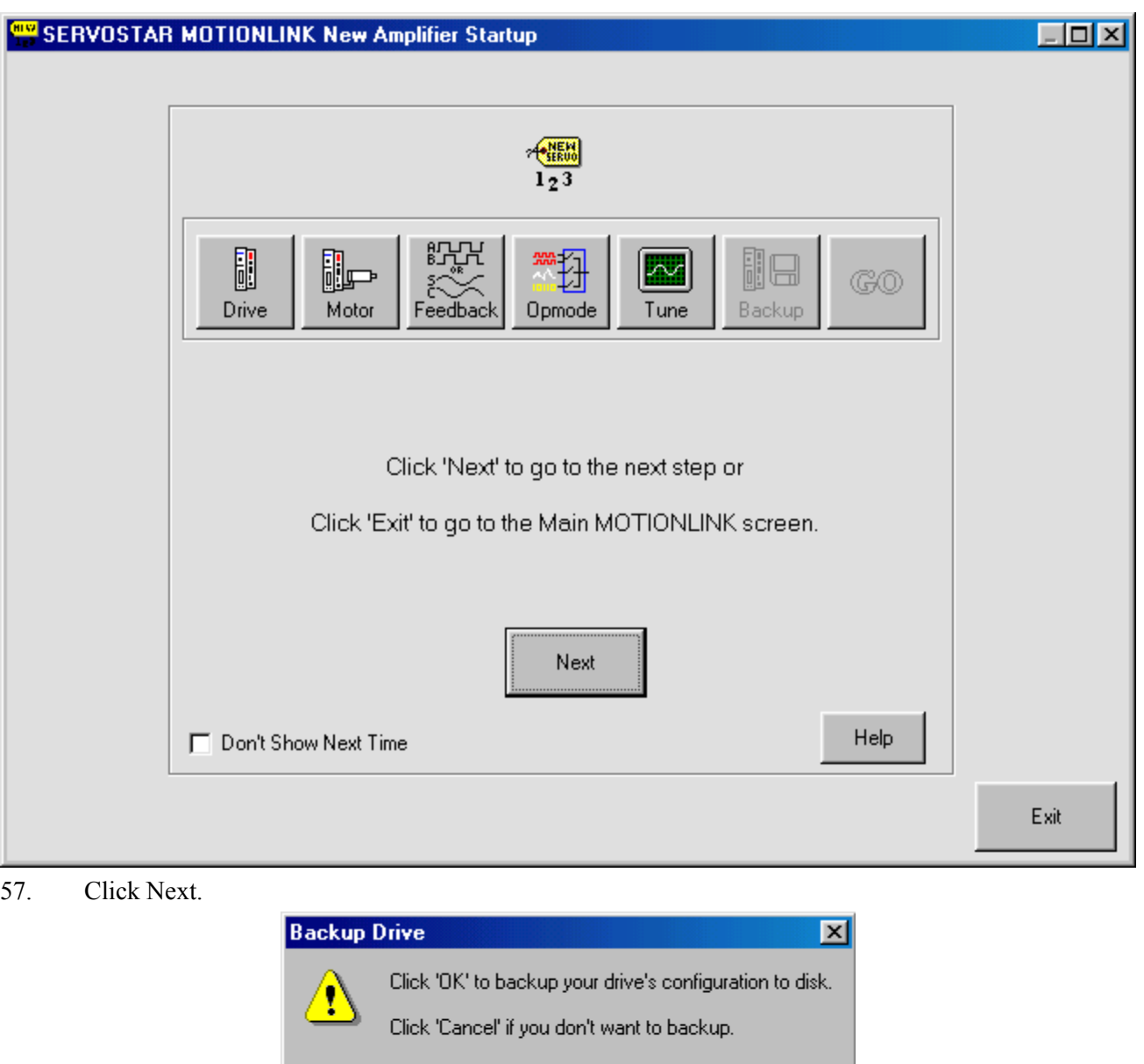

58. You are prompted to backup your drive's configuration to disk. Click OK to proceed. Click Cancel if you do NOT want to backup.

Cancel

 $\overline{OK}$ 

I

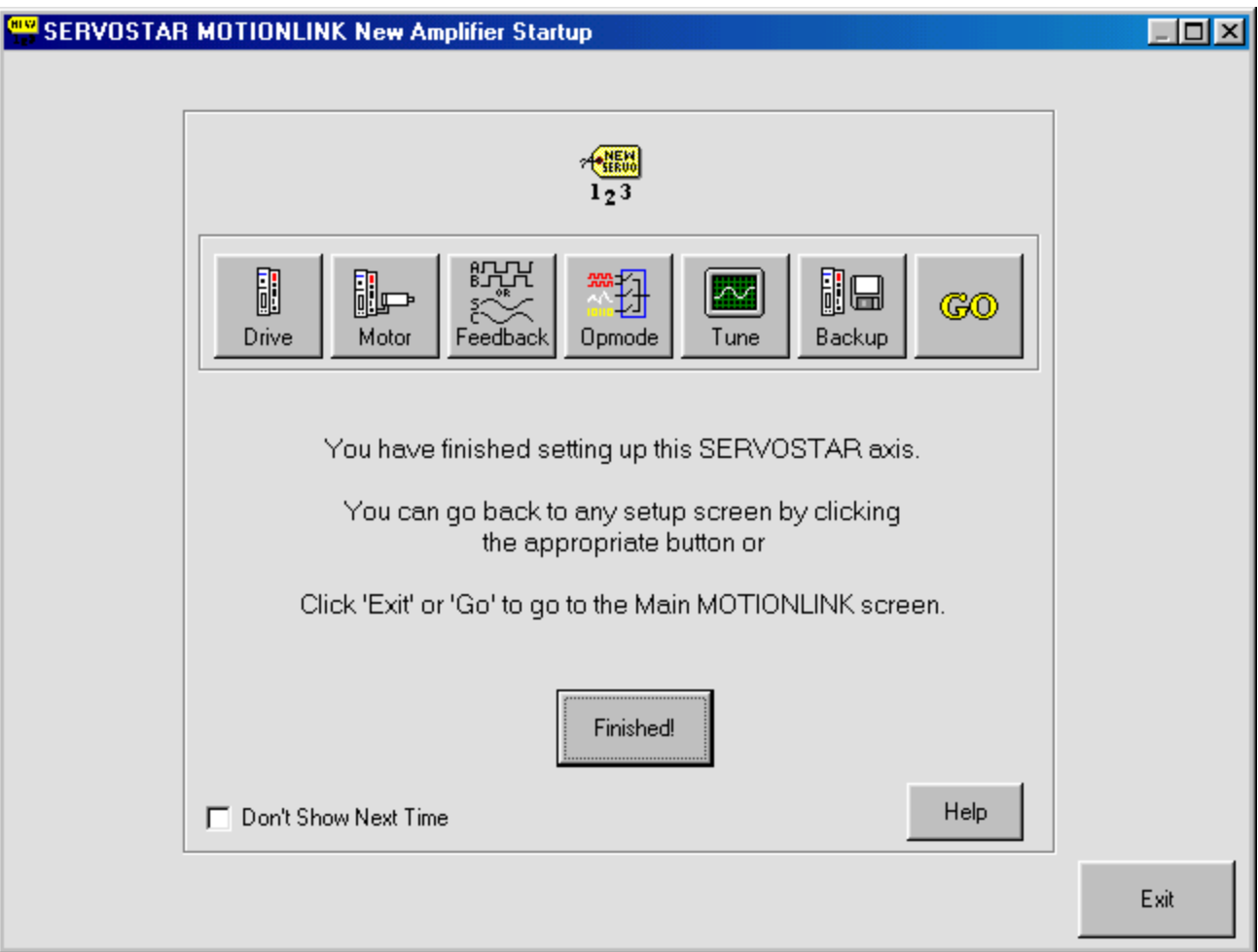

59. You are finished configuring the drive. Click Exit or GO to go to the Main **MOTIONLINK** screen.

# **Main MOTIONLINK Screen**

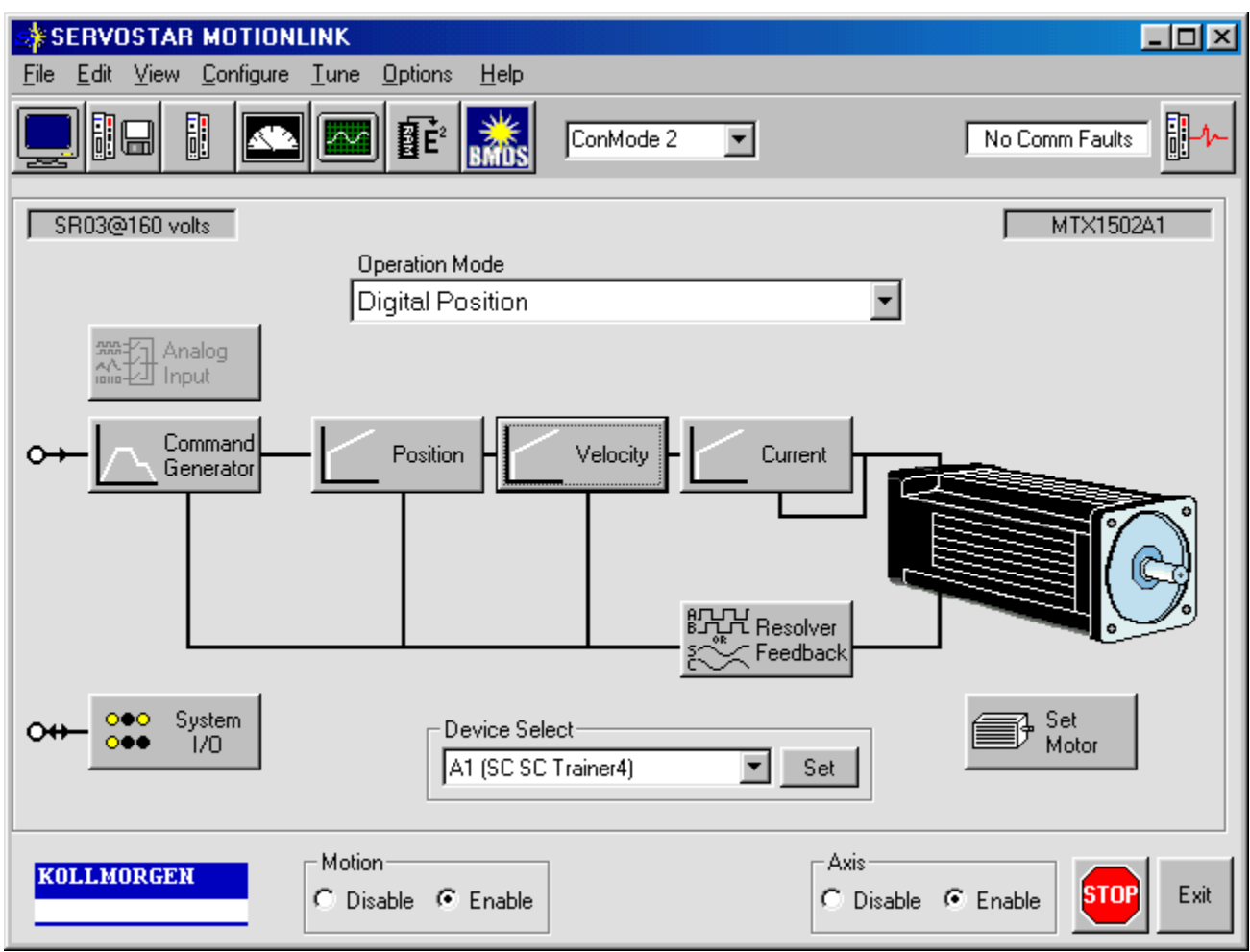

In viewing the top toolbar of this screen, you can see you can reach the same areas that are discussed in the Wizard screen.

### *Command Generator*

By clicking on the Command Generator button, you can edit Moves, Homing, and Accel/Decel Settings.

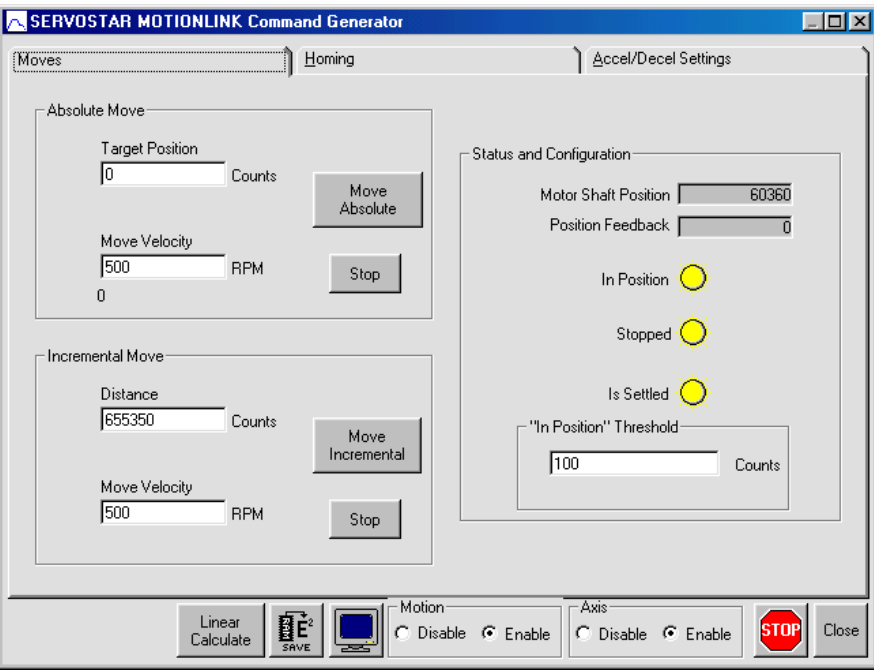

The Moves tab is shown first. Here, you can set the Target Position and Move Velocity. You can set the Incremental Move Distance and Move Velocity. You can view the Status and Position. You can set the "In Position" Threshold.

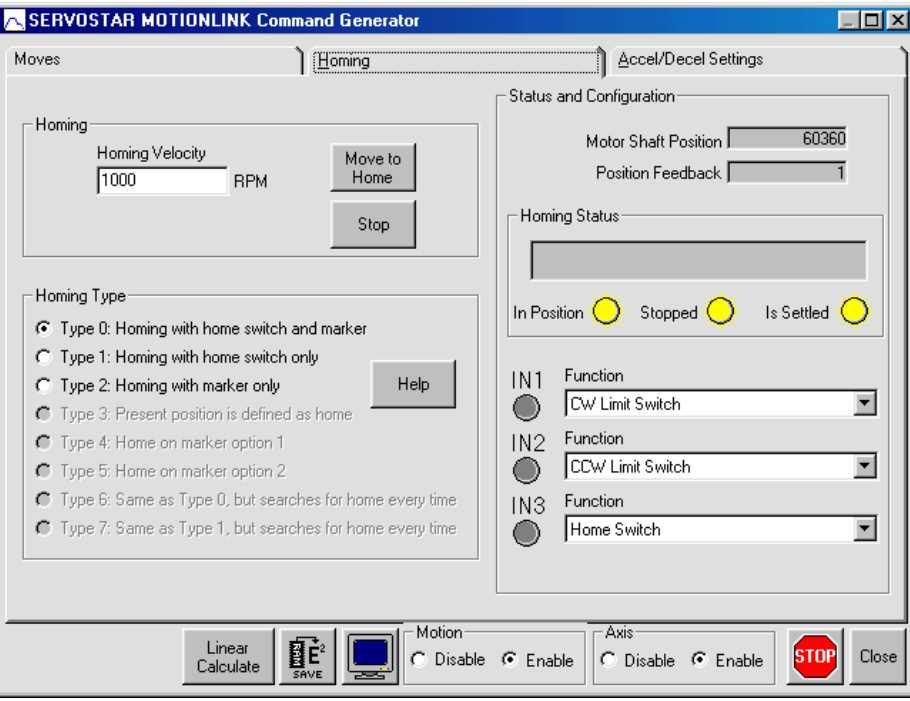

In the Homing tab, you can set the Homing Velocity and Type. You can set IN1, IN2, and IN3 functions.

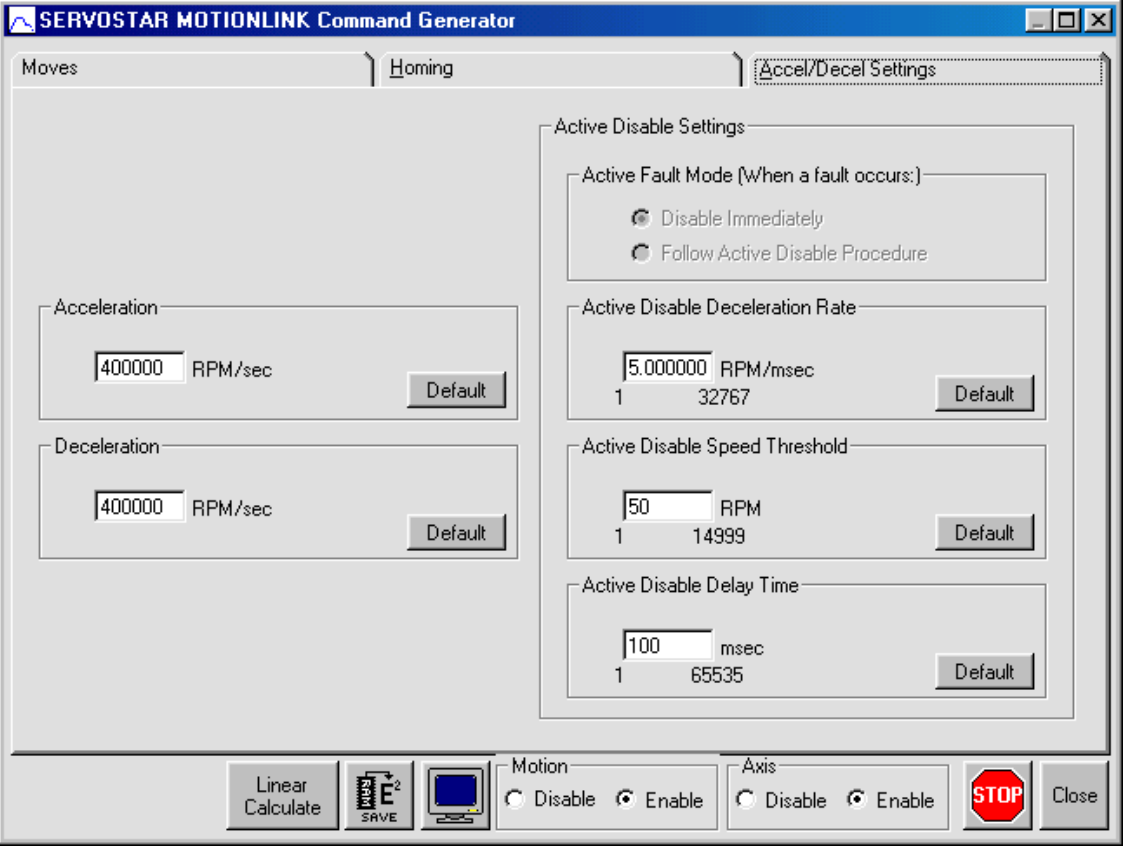

In the Accel/Decel Settings tab, you can set the Acceleration, Deceleration, Active Disable Deceleration Rate, Active Disable Speed Threshold, and Active Disable Delay Time. Save your settings. Click Close.

### *Position*

When you click the Position button, you can edit the Position Loop and Position Limit Settings.

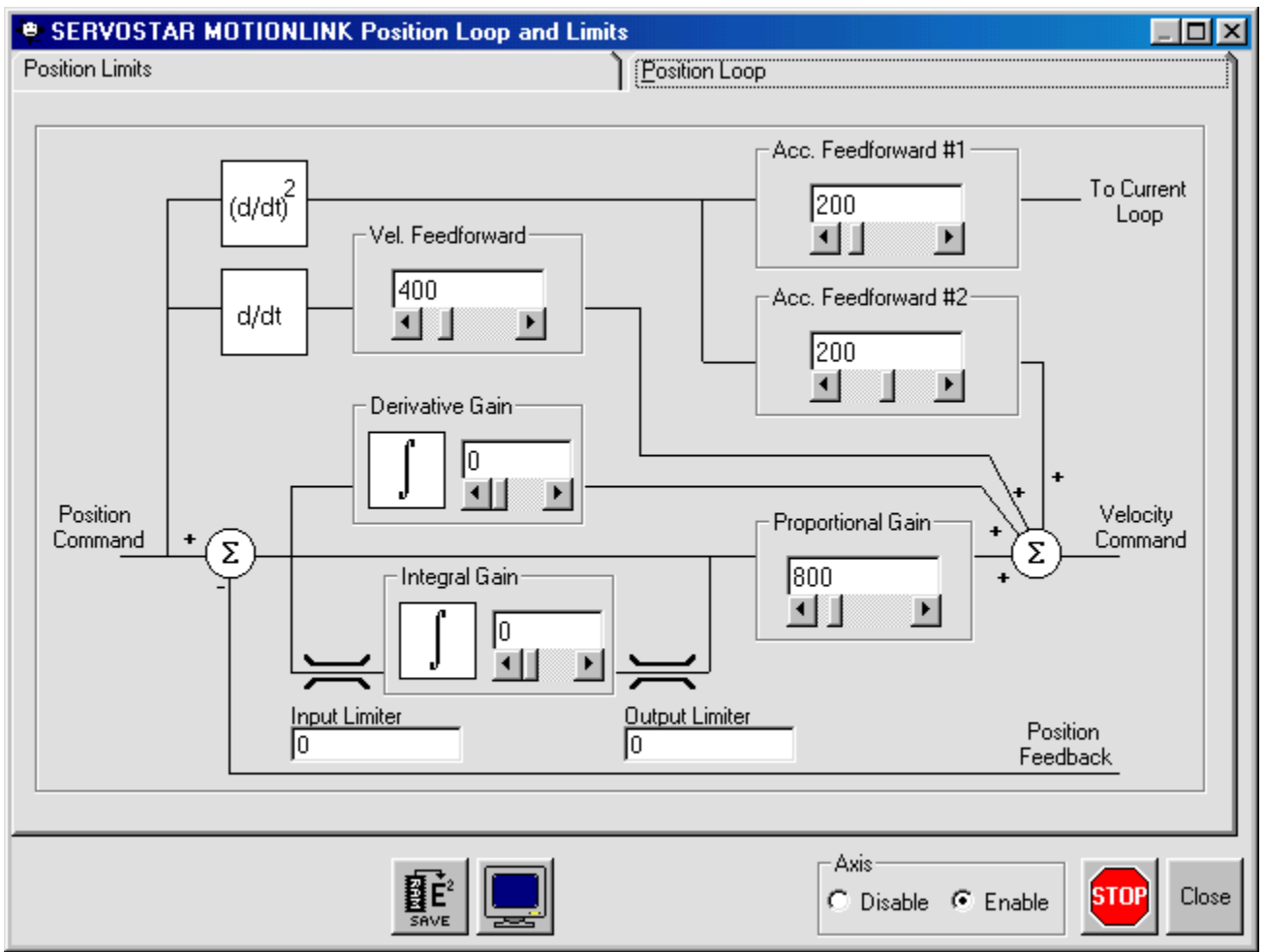

The Position Loop allows you to set the Vel Feedforward, Acc. Feedforward #1, Acc. Feedforward #2, Derivitave Gain, Proportional Gain, Integral Gain, Input Limiter, and Output Limiter. Save your changes.

Clicking Close returns you to the Main **MOTIONLINK** screen.

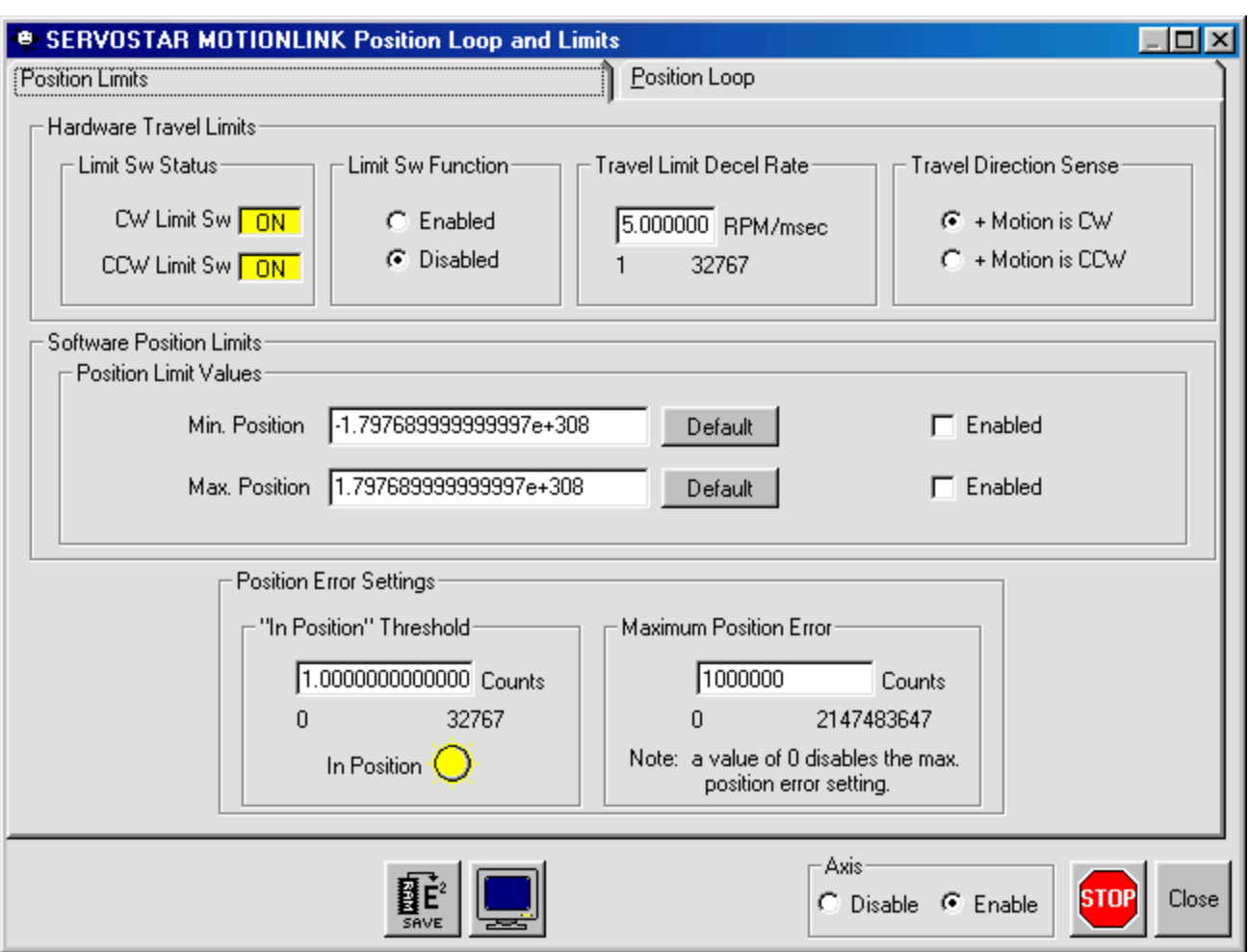

The Position Limits allows you to set the Limit Sw Function, Travel Limit Decel Rate, Travel Direction Sense, Position Limit Values, and Position Error Settings. Save your settings. Clicking Close returns you to the Main **MOTIONLINK** screen.

### *Velocity*

When you click the Velocity button, you can edit the Velocity Loop and Settings.

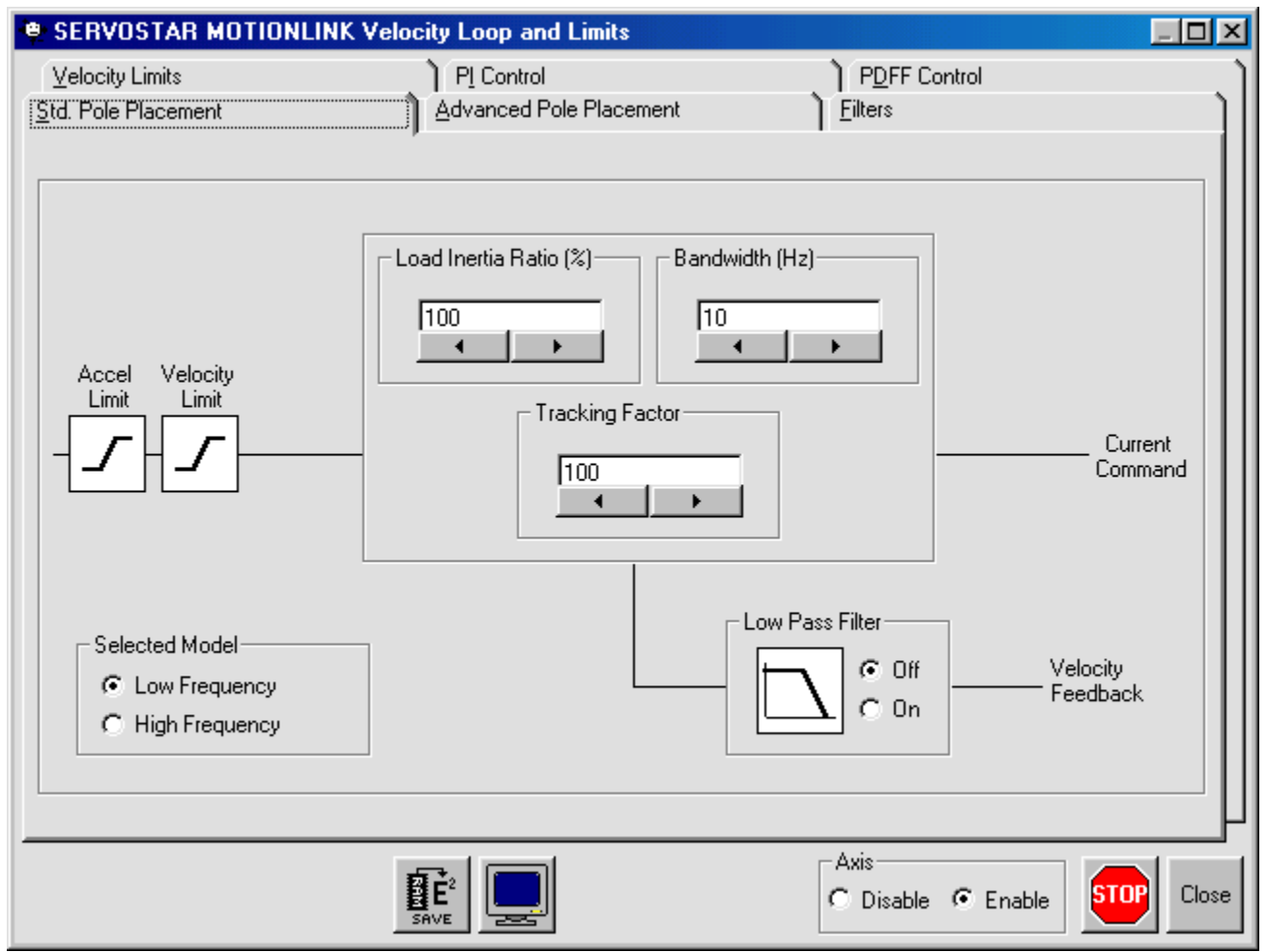

The Std. Pole Placement tab allows you to set the Load Inertia Ratio (%), Bandwidth (Hz), and Tracking Factor. You can also turn the Low Pass Filter off or on and select Low or High Frequency. Save any changes made. Close returns you to the Main **MOTIONLINK** screen.

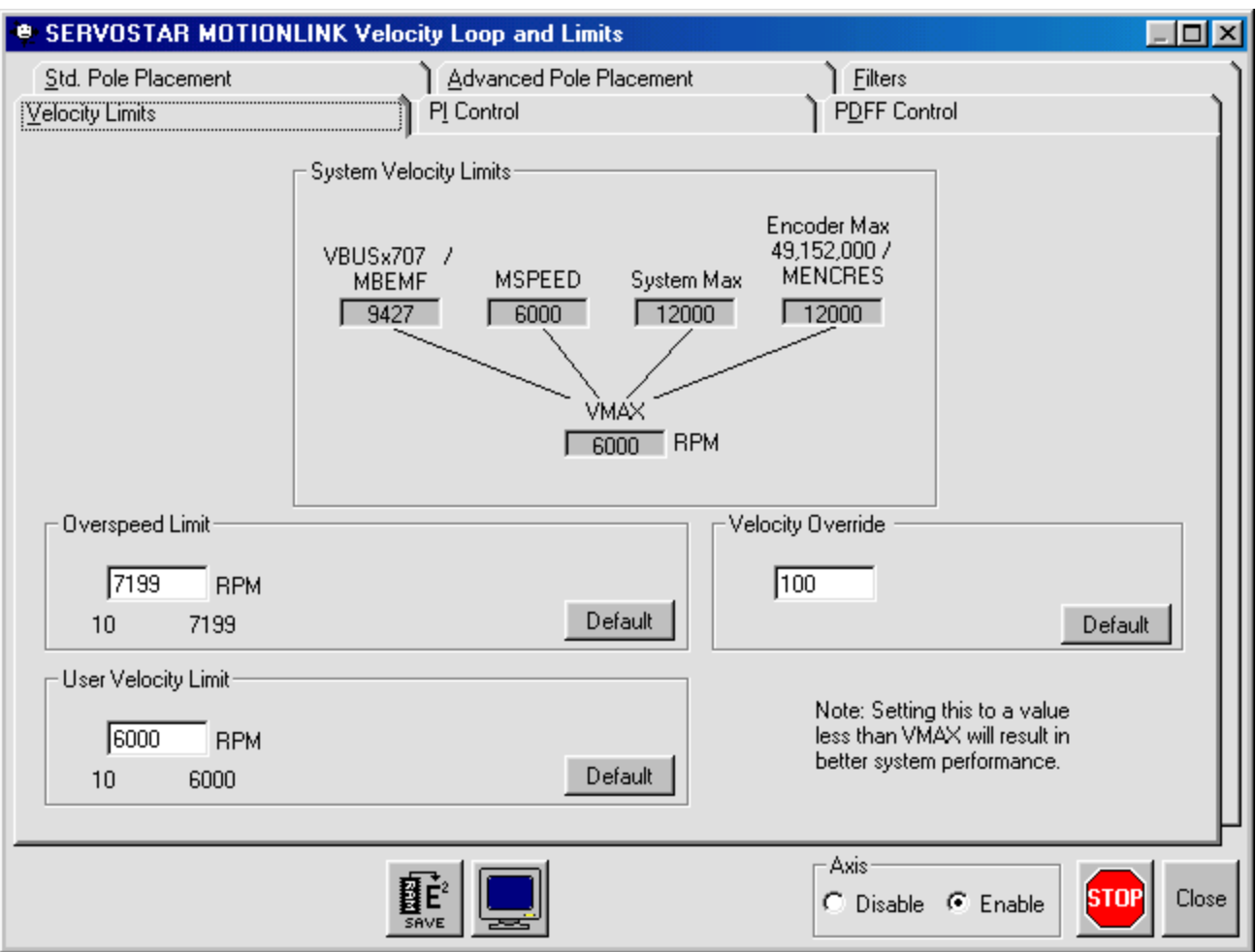

The Velocity Limits tab allows you to set the Overspeed Limit, User Velocity Limit, and Velocity Override. It also allows you to view MBEMF, MSPEED, System Max, Encoder Max, and VMAX. Be sure to save any changes made. Clicking Close returns you to the Main **MOTIONLINK** screen.

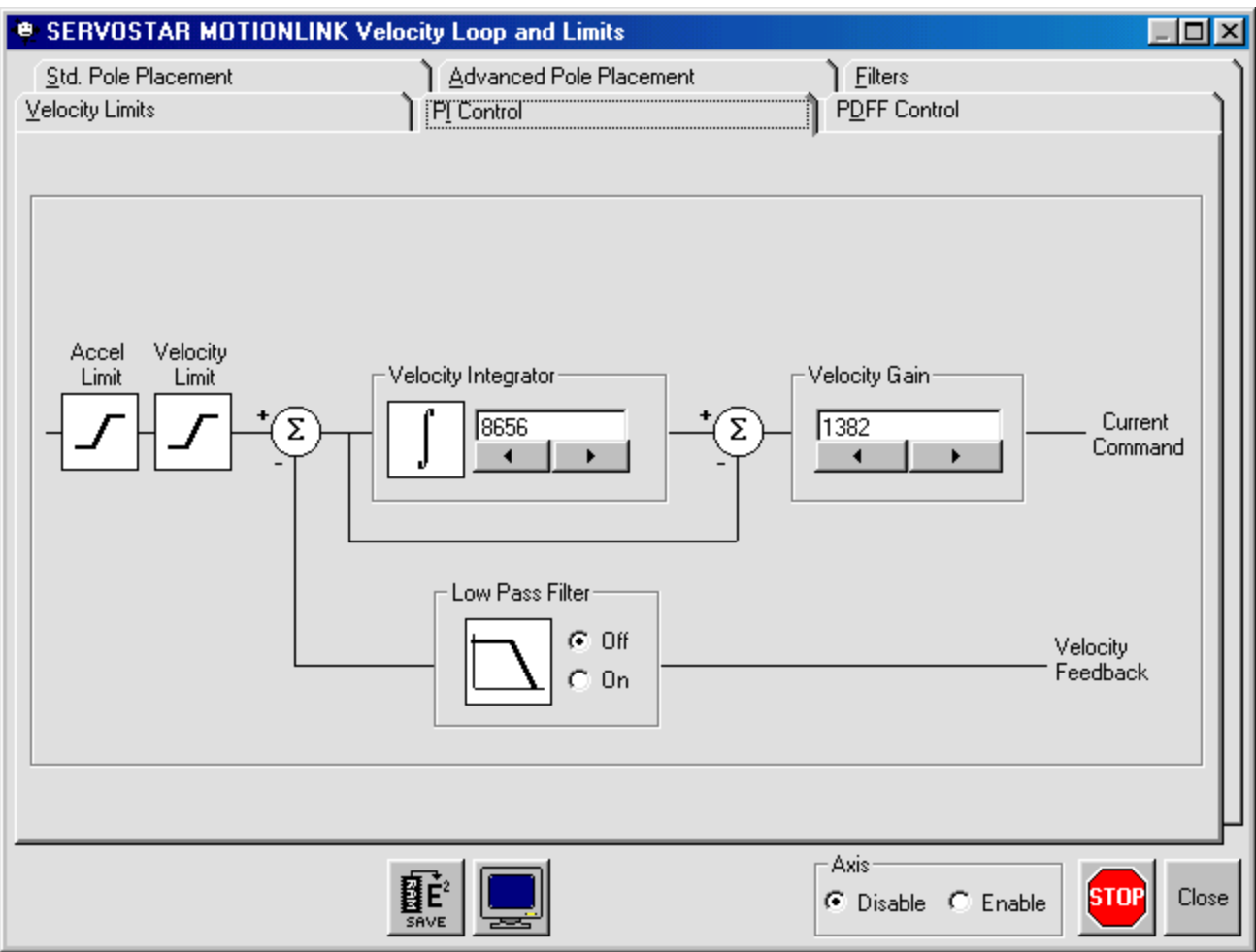

The PI Control tab allows you to set the Velocity Integrator and Velocity Gain. You can also turn the Low Pass Filter off or on. Save any changes made. Close returns you to the Main **MOTIONLINK** screen.

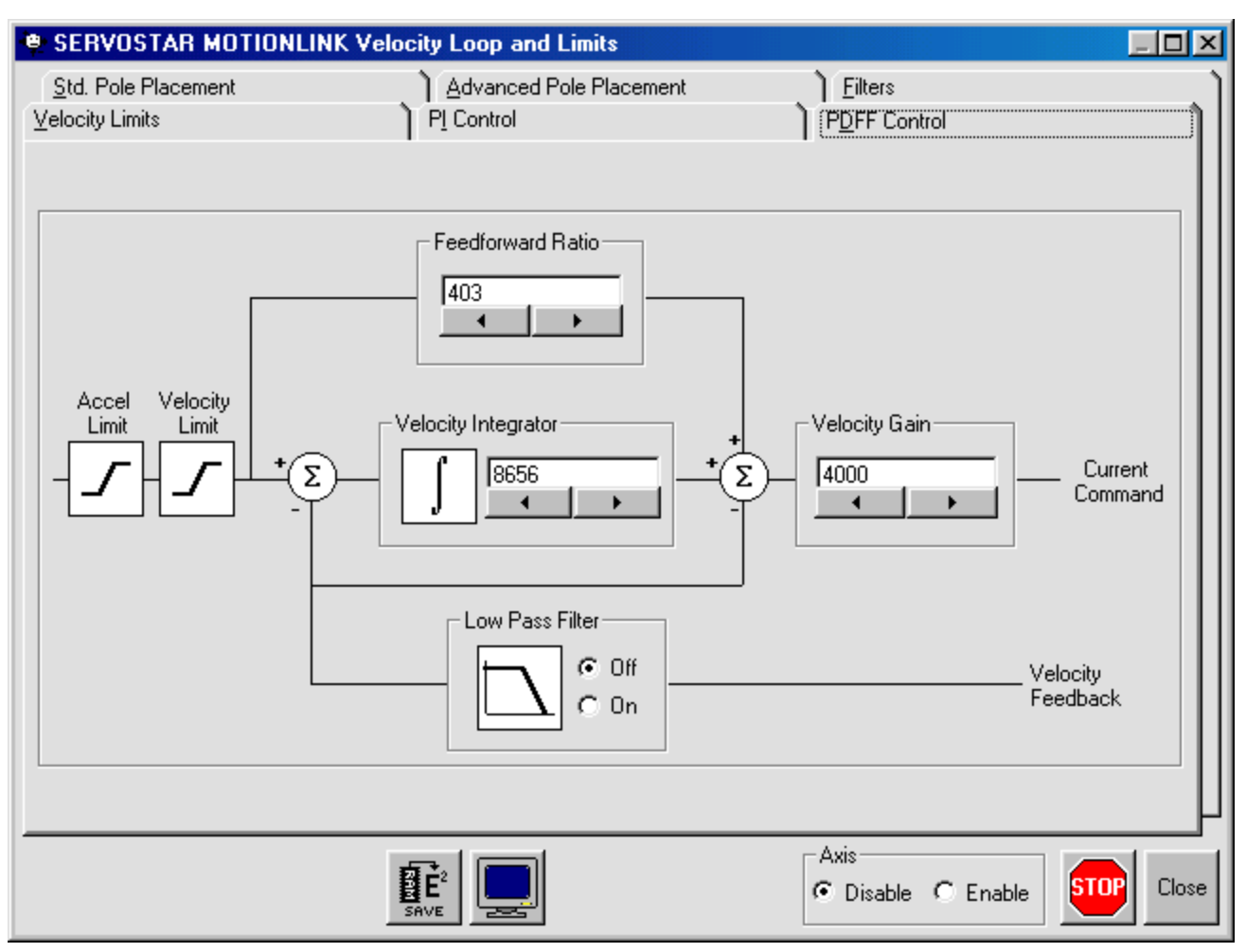

The PDFF Control tab allows you to set the Feedforward Ratio, Velocity Integrator, and Velocity Gain. You can also turn the Low Pass Filter off or on. Save any changes. Close returns you to the Main **MOTIONLINK** screen.

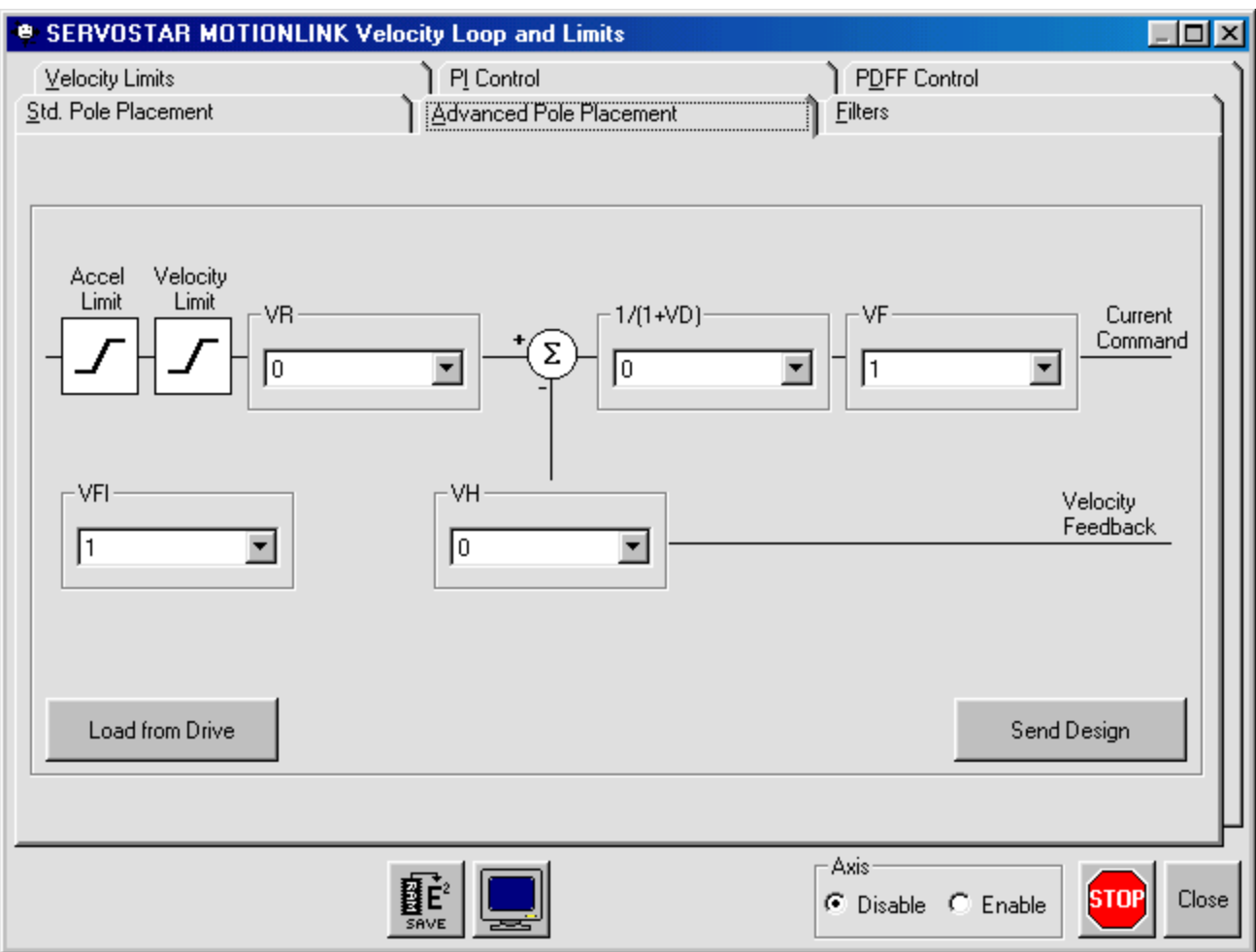

The Advanced Pole Placement tab allows you to load the design from the drive or enter values for the CONCAD frequency analysis system and send it to the drive. Close returns you to the Main **MOTIONLINK** screen.

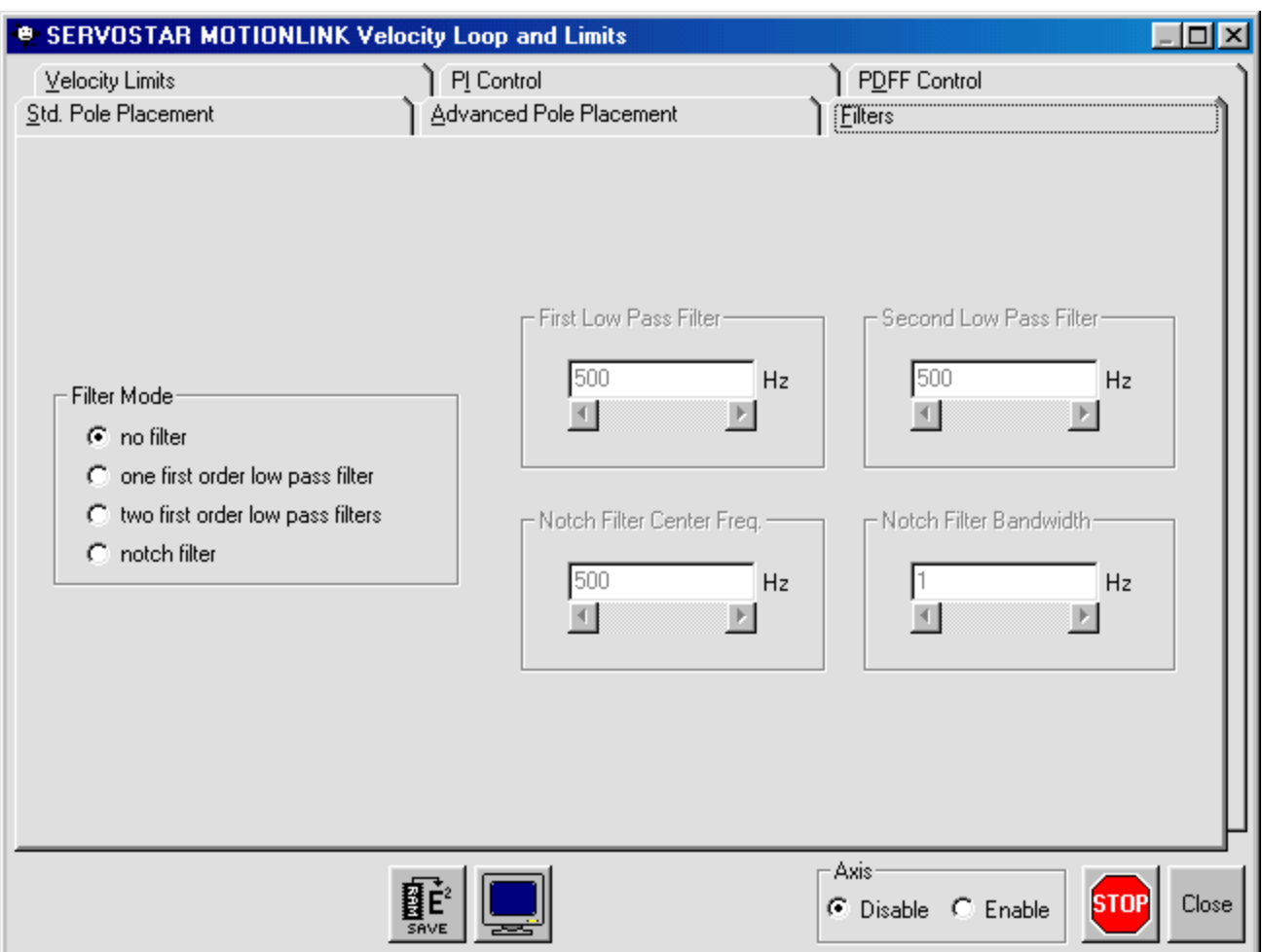

The Filters tab allows you to select no filter, one first order low pass filter, two first order low pass filters, or a notch filter. If you select one or two first order low pass filters, you can also set the frequency for the filter(s). If you select notch filter, you can set the Notch Filter Center Freq. And Notch Filter Bandwidth. Save any changes made. Close returns you to the Main **MOTIONLINK** screen.

### *Current*

When you click the Current button, you can edit the Current Loop and Settings.

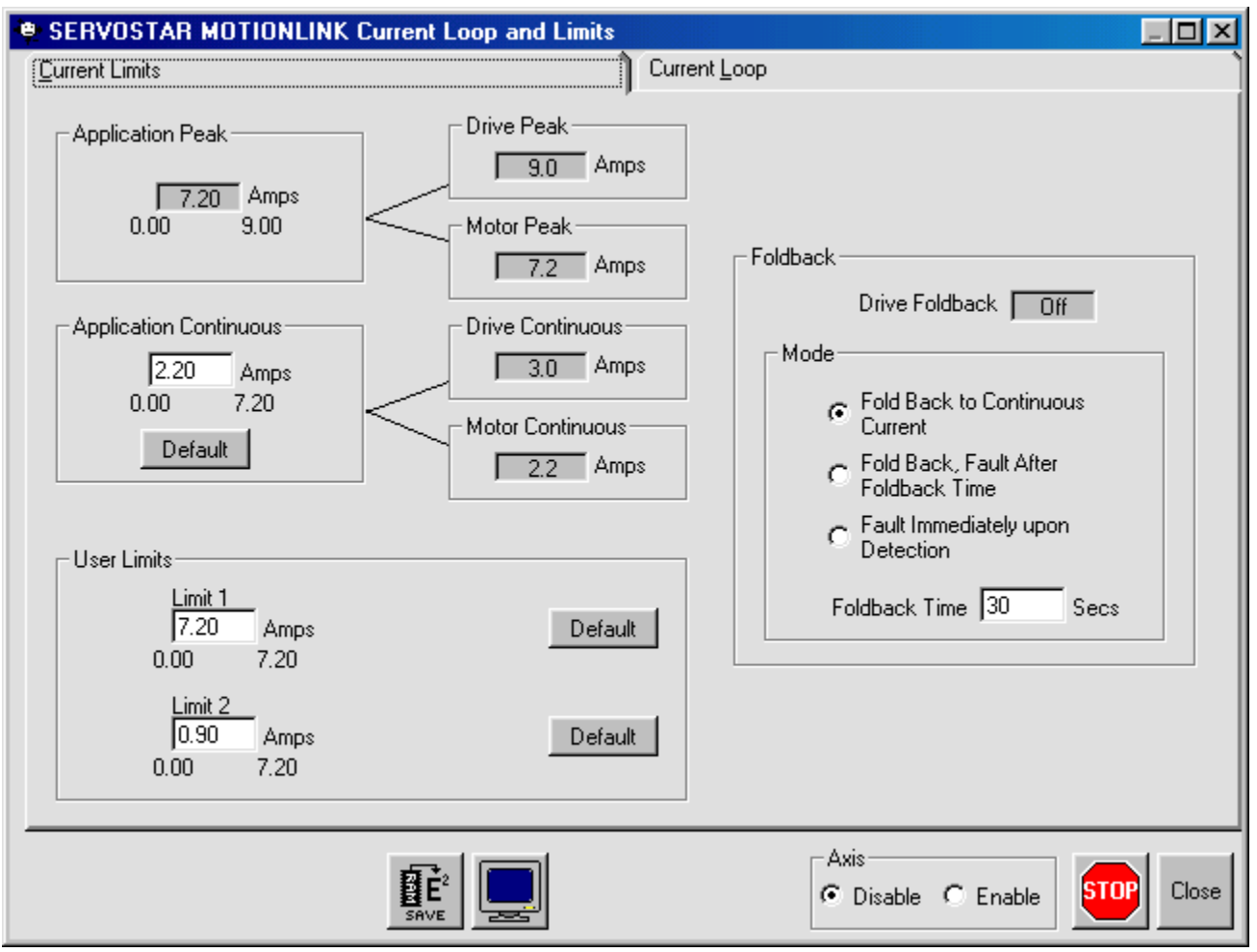

On the Current Limits tab, you can set the Application Continuous current, Application Peak current, User Limits, Drive and Motor Peak and Continuous currents, as well as set the Drive Foldback. Save your changes. Close returns you to the Main **MOTIONLINK** screen.

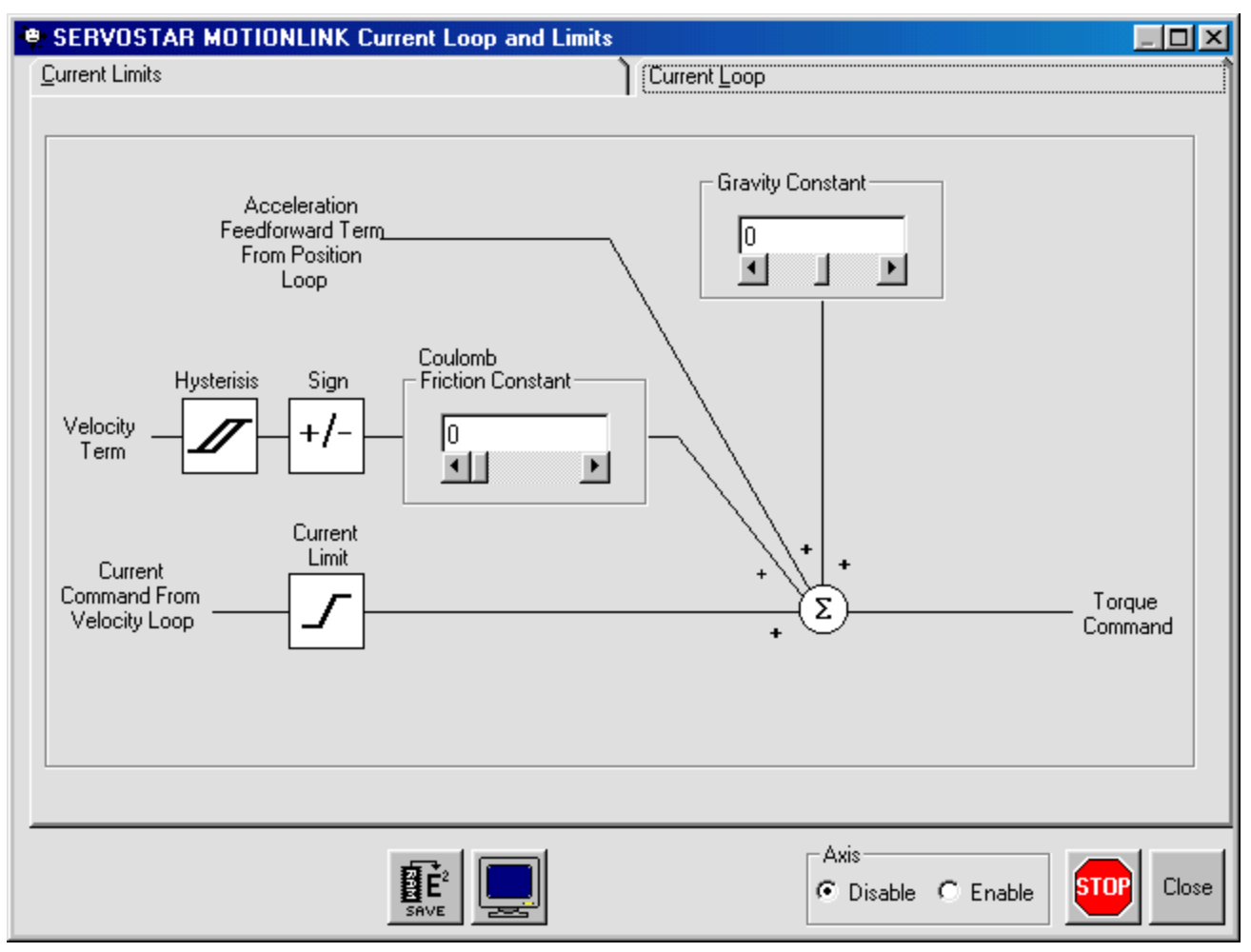

The Current Loop tab allows you to set the Gravity Constant and Coulomb Friction Constant. Save your changes. Close returns you to the Main **MOTIONLINK** screen.

#### *Resolver Feedback*

The Resolver Feedback button displays the information on the feedback device.

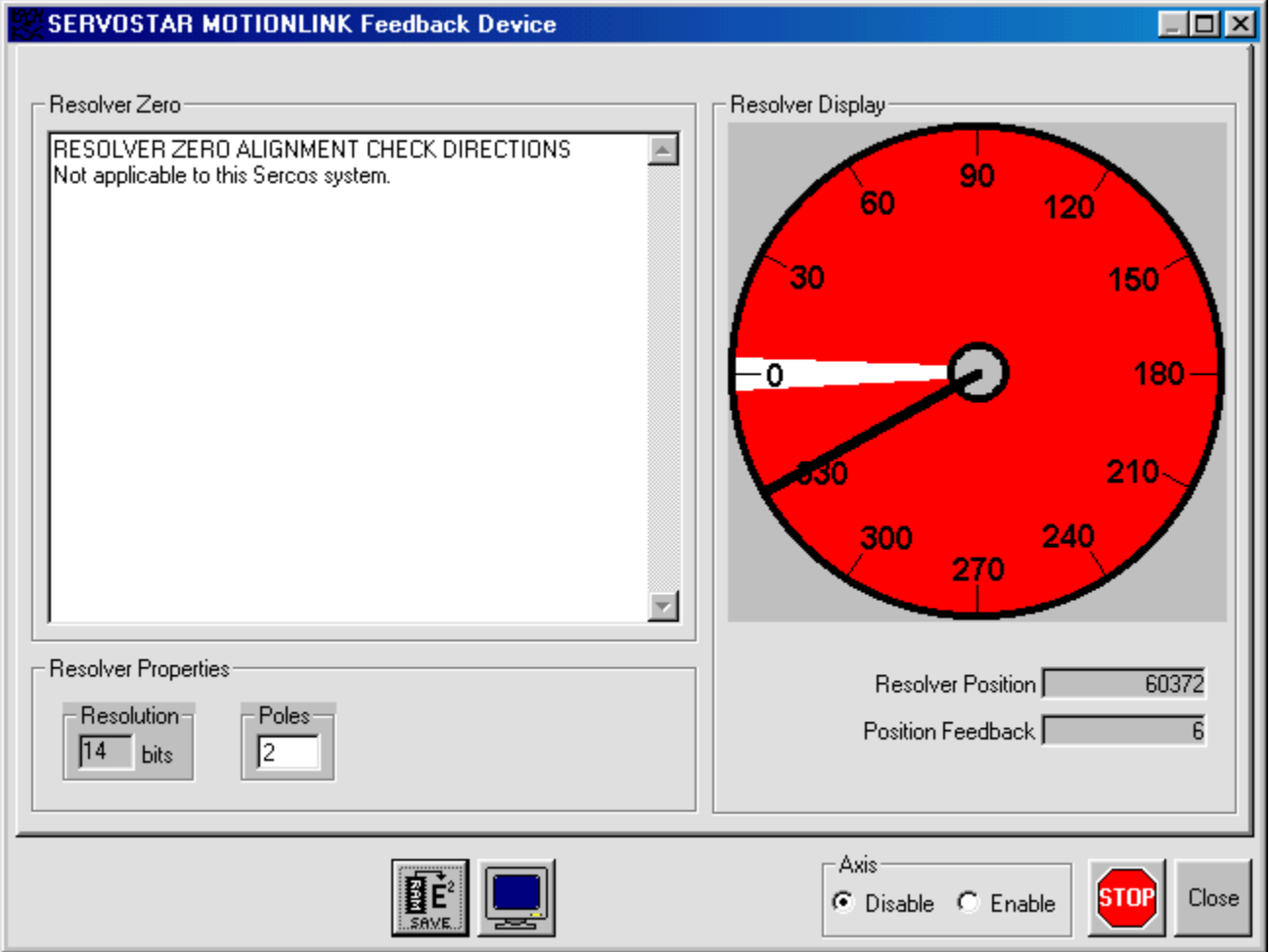

Be sure to save any changes you make. Close returns you to the Main **MOTIONLINK** screen.

#### *Set Motor*

The Set Motor button allows you to view and edit the motor properties.

![](_page_280_Picture_35.jpeg)

This screen allows you to select the Motor Family, add a Motor Description, choose the feedback type, or create a custom User Defined motor with the correct feedback type. Be sure to save all changes. Close returns you to the Main **MOTIONLINK** screen.

### *System I/O*

The System I/O button allows you access to the Drive I/O settings, Thermostat, and Travel Limits.

![](_page_281_Picture_31.jpeg)

The Drive I/O tab allows you to set IN1, IN2, IN3, and 01. Save your changes. Close returns you to the Main **MOTIONLINK** screen.

![](_page_282_Picture_24.jpeg)

The Thermostat tab allows you to set the Thermostat Mode, Thermostat Fault Delay Time, and Thermostat Type. Close returns you to the Main **MOTIONLINK** screen.

![](_page_283_Picture_31.jpeg)

The Travel Limits tab allows you to set the Travel Limit Switches, Maximum Position Error, enable or disable the Travel Limit Function, set the Active Disable Deceleration Rate, and Position Command Travel Direction Sense. Close returns you to the Main **MOTIONLINK** screen. Click Exit to exit out of **MOTIONLINK**.

# **APPENDIX C**

# **Differential Input**

For many applications, simple pulse and direction stepper motor controllers are matched up with SERVO**STAR** amplifiers. The positioning capability of the SERVO**STAR** makes this a very desirable approach to controlling motion with standard low-cost controllers. One particular challenge is the compatibility between the pulse and direction output and the encoder equivalent input on the SERVO**STAR**.

The SERVO**STAR**, for noise immunity purposes, uses a differential line receiver for the pulse input from the controller. Whereas many step motor controllers have available a single-ended output. This is not a direct "connect the wires and off you go" issue. There are a few different methods to establish connectivity between the two servo devices.

One method is to utilize biasing resistors on the inverting input to the line receiver. This is to ensure that the output of the device will switch according to the desired input from the controller. Usually, two biasing resistors of 300 Ohms are used, which get connected to +5V and ground (illustrated below).

![](_page_284_Figure_7.jpeg)

This method works, but is prone to noise and the values of the resistors could change (depending on the cable length). The input must be biased at a proper level for the non-inverting input to change states of the output. The more desirable the method (a more robust solution) is to utilize a compatible line driver chip (illustrated below).

![](_page_284_Figure_9.jpeg)

This way, the input received from the driver chip is ensured to be compatible with the SERVO**STAR**. This chip is the 75172, which is the companion to the line receiver (75LS173) on the input to the SERVO**STAR**. The connection here is the C8 input located on the top of the SERVO**STAR** and has a 9-pin "D" shell connector. This is a typical interface to achieve a noise immune connection of a single-ended output to a differential input on the SERVO**STAR**.

# **APPENDIX D**

## **Local Variable Memory Management**

## *Stack Overflow*

You get this error message when incrementing the Interpreter's stack pointer more then 4995 times. For example: for 4996 declarations of local long-type variables. The size of this stack (for a program) is 5000 (a macro) \* 8 (the sizeof of the stack element union). If the Interpreter's stack pointer is incremented more then 4995 times, the Interpreter kills the task.

## *Function Stack Overflow*

The initial amount of nesting allowed for recursive functions is 40 (a macro). The initial size of the function stack is 40  $*$  112 (the sizeof of the t\_register\_block structure). The nesting counter is incremented for each function call. Each time the value of this counter exceeds the nesting limit, the Interpreter attempts to double the size of the memory allocated for the function stack. The nesting counter is also doubled. This reallocation process continues until the new memory size is greater than 10 percent of the largest free memory block. When it is greater than 10 percent, the Interpreter kills the task. The maximum value of the nesting counter may exceed the stack overflow limit.

In summery, for recursive calling of functions with local variables, you may reach the stack pointer overflow limit (4995 times) before you reach the maximum nesting available.

## *Local Variables Include*

- DIM *<variable\_name>* as *<variable\_type>*
- Parameters ("by value" and "by reference").
- Returned values of functions.

## **Local Variable Storage in the Translator**

Each time the Translator enters a block of a program, function, or subroutine, a local symbol table is created for this block. Each time the Translator leaves a block, it deletes the block's local symbol table.

Names, offsets, and other data (number of dimensions, robot-types, etc.) for local variables are stored in the local symbol tables.

Local symbol tables of functions and subroutines also contain special characteristics of parameters passed "by reference" and of returned values of functions.

## **Declared Variables (DIM)**

During local variables declarations, each variable is given an offset (beginning from zero), that is stored in the local symbol table. Each double-type variable gets 8 bytes, whereas other types of variables each get 4 bytes. The Translator passes these offsets to the Interpreter. The Translator calculates the total number of local variable bytes, and passes this value to the Interpreter. Each time a new block is entered, the Interpreter saves the current value of the Interpreter's main stack pointer as the "frame pointer" and moves the stack pointer by the total number of local variable bytes. This creates a memory segment for storage of local variable values. The Interpreter fills this segment with zeros and/or addresses, according to the offsets of the block's local variables.

## **Parameters**

During parameters declarations (at the prototype of the function or subroutine), each parameter is given an offset (beginning from zero), that is stored in the local symbol table. For parameters, all variable types get 8 bytes each and the Translator passes these offsets to the Interpreter. The Translator calculates the total number of parameters and passes this value to the Interpreter. First, parameter values (for "by value" parameters), or offsets (for "by reference" parameters), are pushed into the stack. In order to include the previously pushed parameters, the Interpreter moves the "frame pointer" (see section 2) by the total number of parameter bytes when the parameters values and offsets are called from a function or subroutine block. This way, the Interpreter creates a memory segment for parameters between the "frame pointer" and the stack pointer.

## **Returned Values**

A returned value of a function is handled as another "by value" parameter. Its offset is always zero, and its value is also stored in 8 bytes. First, a "zero" value (a decimal zero, an empty string, a zeroed point or structure) is pushed to the stack. The Interpreter includes the 8 bytes of returned value when moving the "frame pointer" within a function or subroutine block.
## **Exiting a Block**

When exiting a block, the memory allocated for local variables (strings, points, structures) is released. For program and subroutine blocks, the stack pointer receives the value of the frame pointer and empties the memory segment created for parameters and local variables.

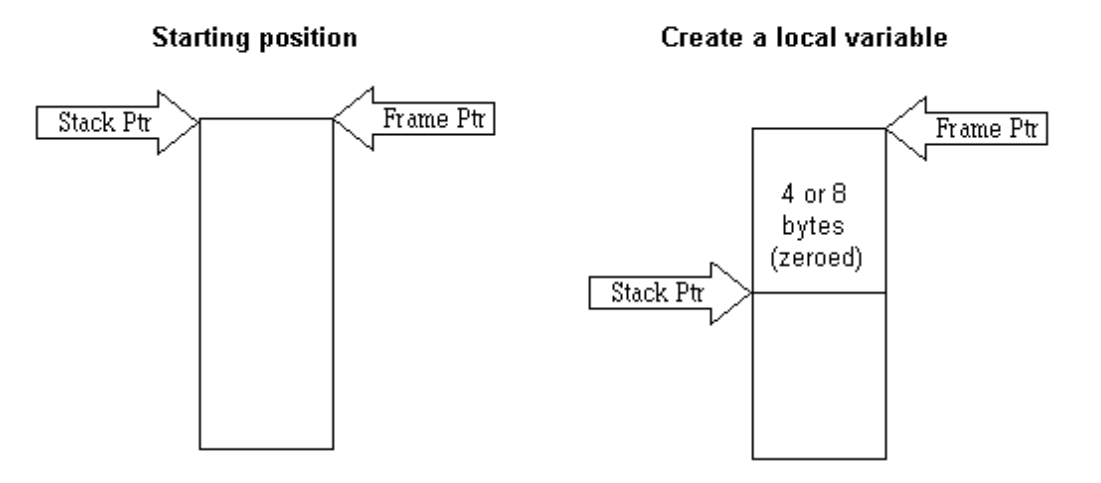

When leaving a function block, moving the stack pointer leaves an 8-byte segment between the frame pointer and the stack pointer (offset zero). This segment stores the returned-value.

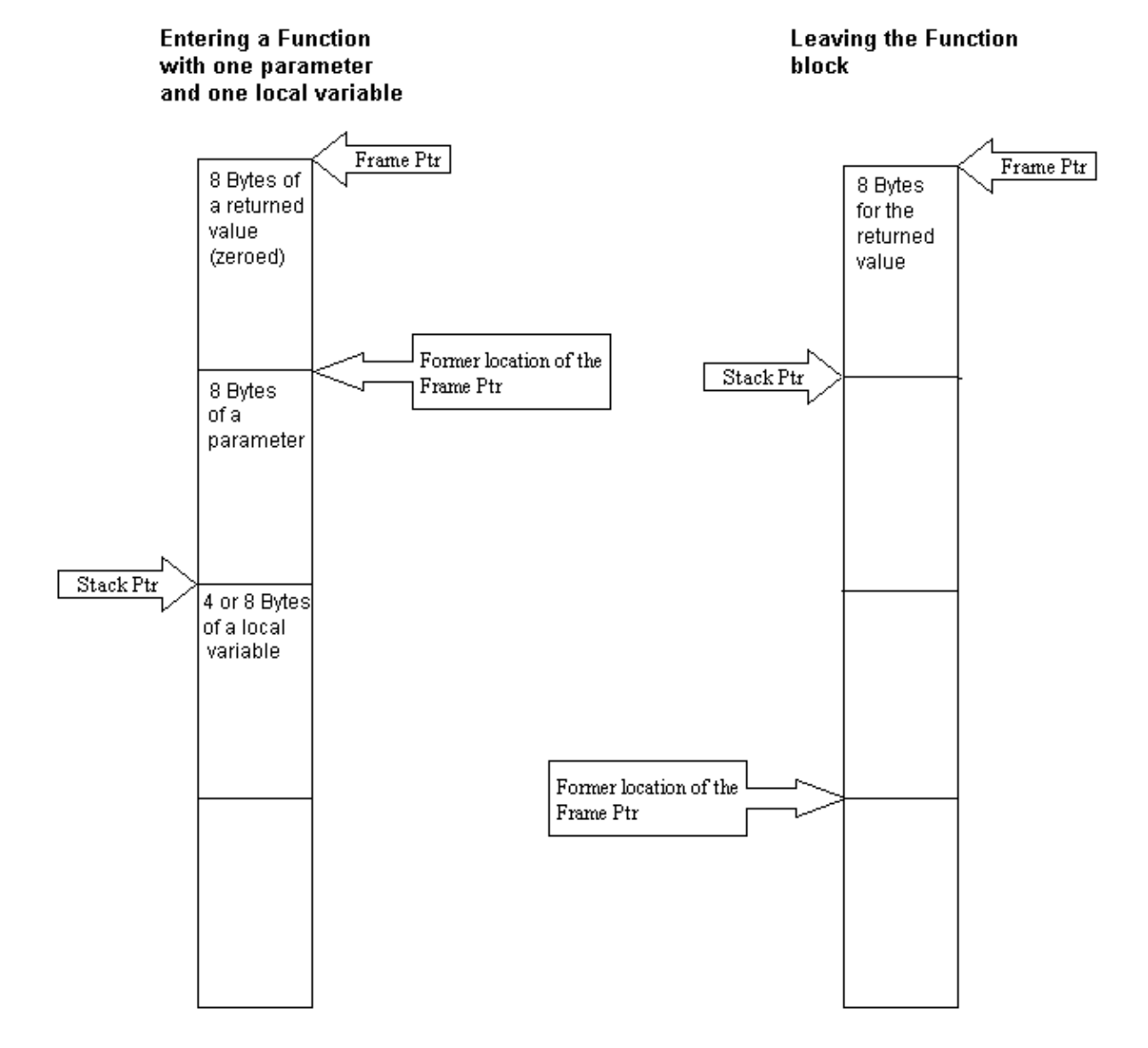